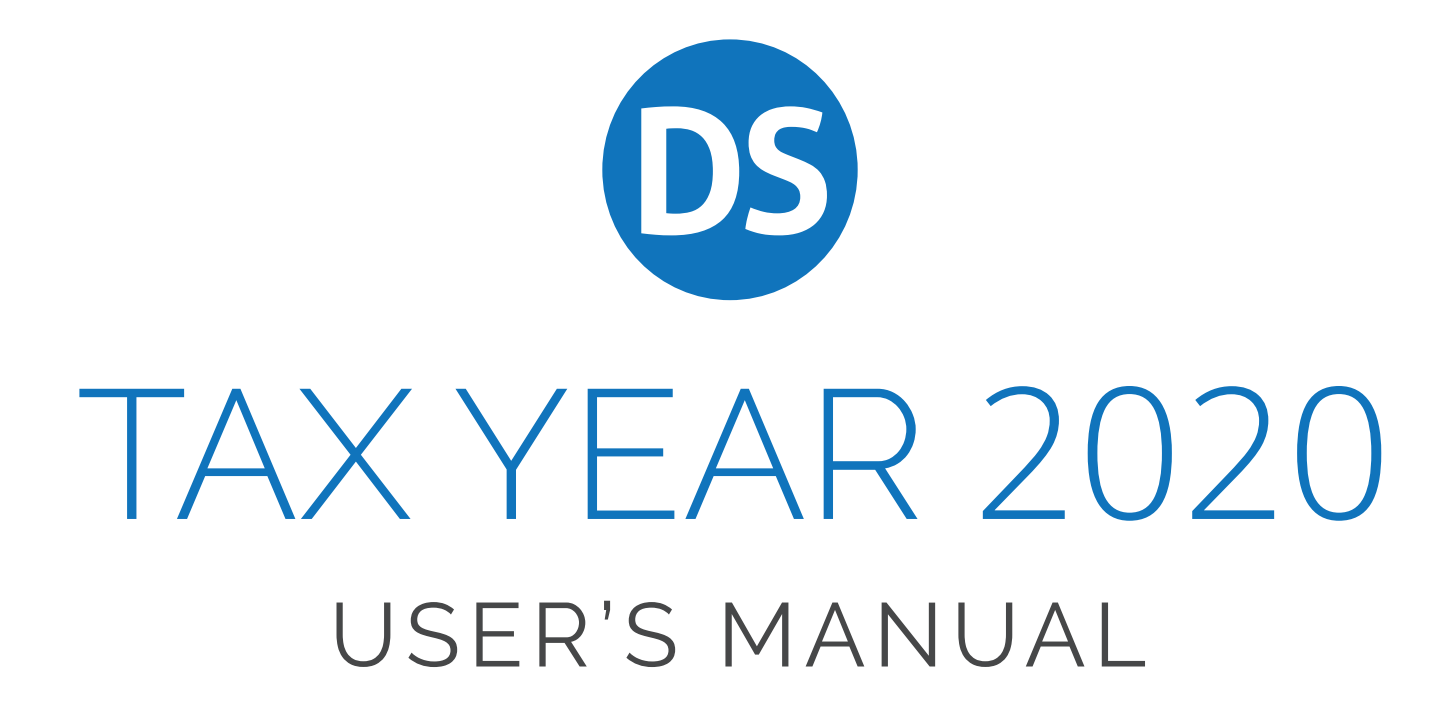

# **Drake Tax**

Support.DrakeSoftware.com | 828.524.8020

# **Drake Tax User's Manual**

**Tax Year 2020**

*Support.DrakeSoftware.com* **(828) 524-8020**

#### **Copyright**

The 2020 Drake Tax Manual, Drake Tax Software, and any other related materials are copyrighted material. All rights are reserved by Drake Enterprises, LTD, including all ownership rights. This document, associated software, and related material are the property of Drake Enterprises, LTD.

Drake Enterprises, LTD, hereby authorizes you to download, display, print, and reproduce the material in this document in an unaltered form only for your personal, noncommercial use or for non-commercial use within your organization. Copyright, trademark, and other proprietary notices may not be removed.

© Drake Tax Drake Enterprises, LTD. All rights reserved.

While every attempt has been made to produce an accurate and complete manual, there is no warranty, expressed or implied, to that effect. Drake Enterprises, LTD, assumes no liability for damages or claims resulting from the use of the information contained herein.

#### **Trademarks**

The Drake Software logo, Drake Tax, and GruntWorx are registered trademarks of Drake Enterprises, LTD.

Microsoft® and Windows® are either registered trademarks or trademarks of Microsoft Corporation in the United States and other countries.

Other product names mentioned in this manual may be trademarks or registered trademarks of their respective companies.

# **Table of Contents**

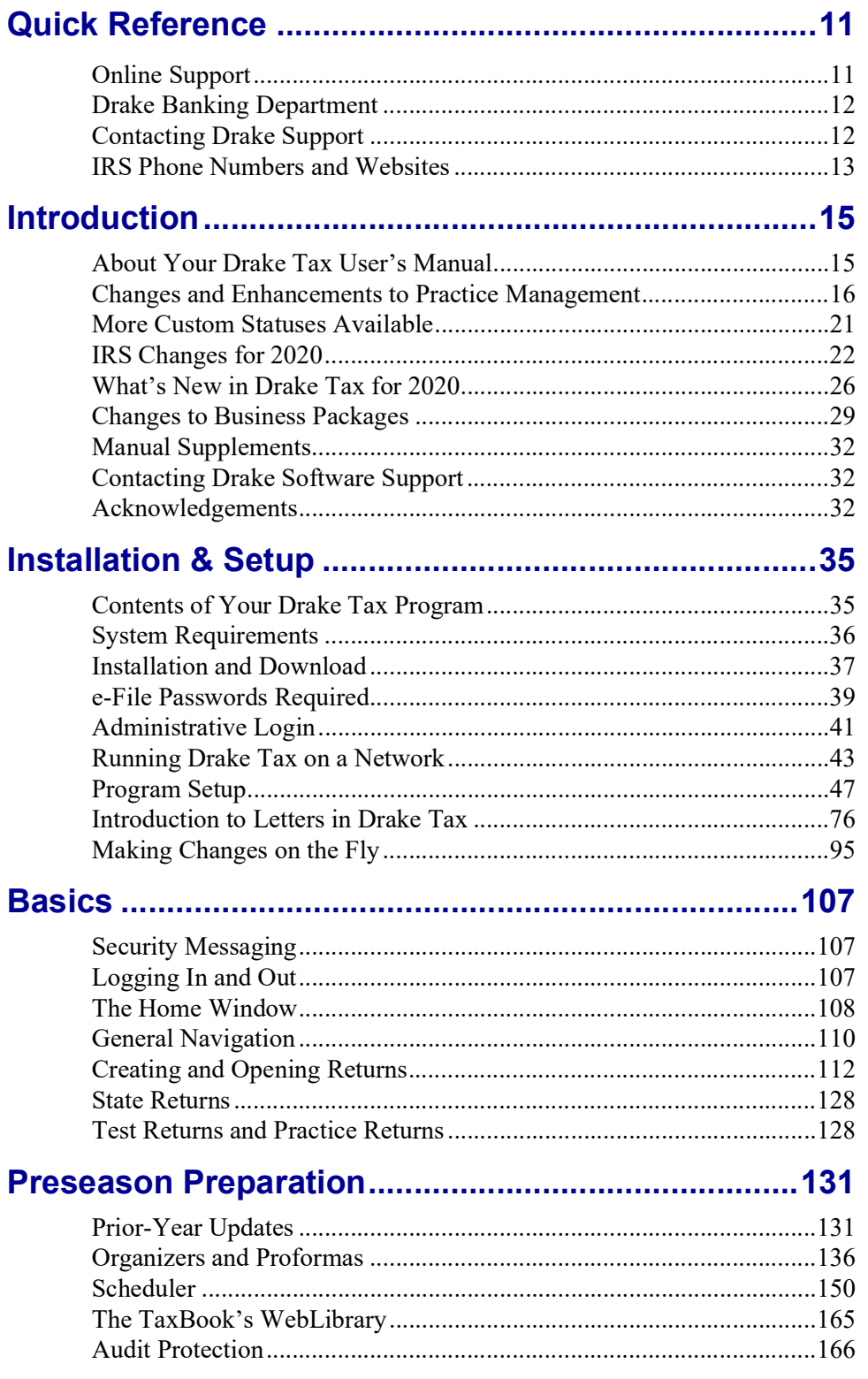

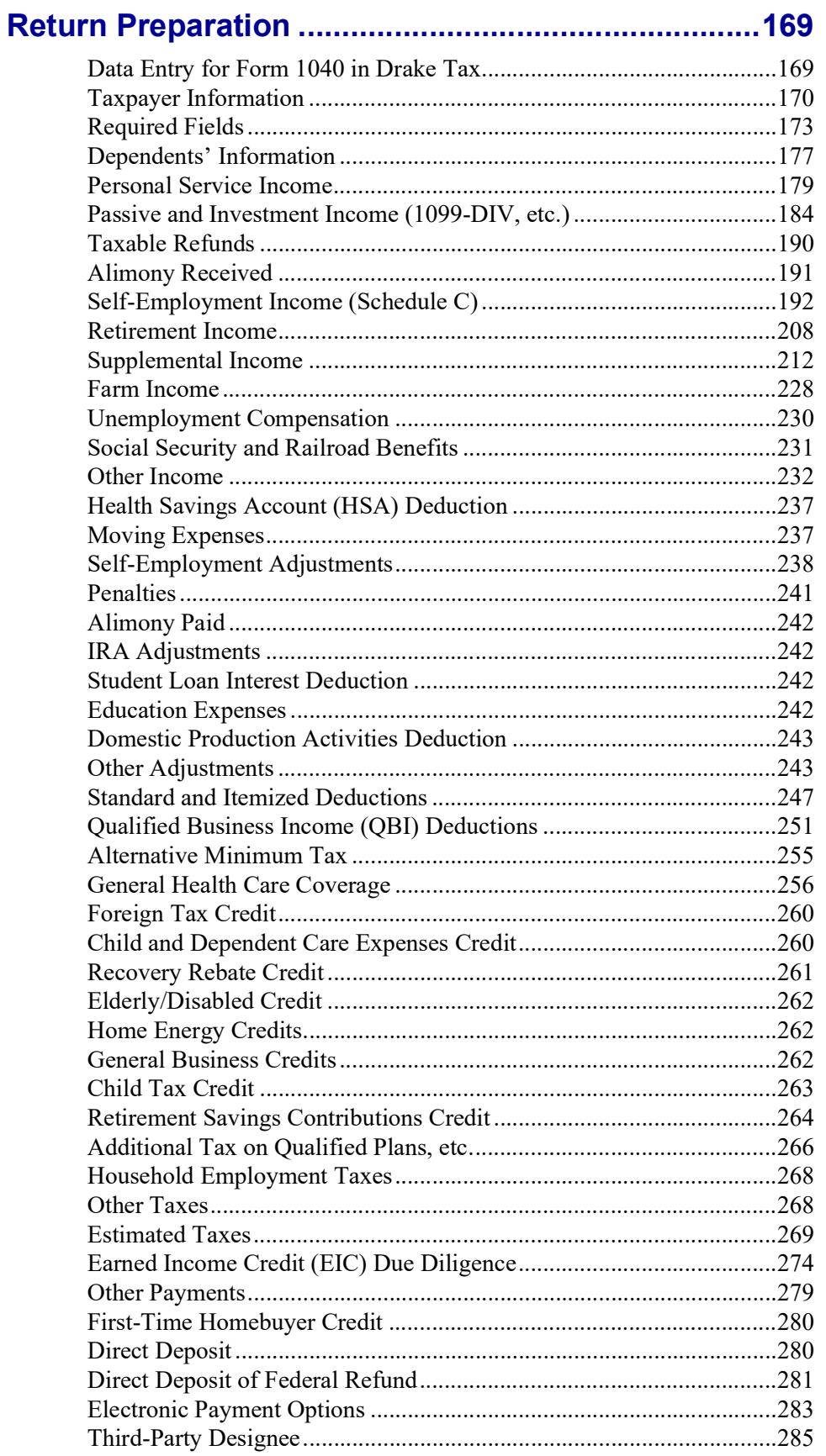

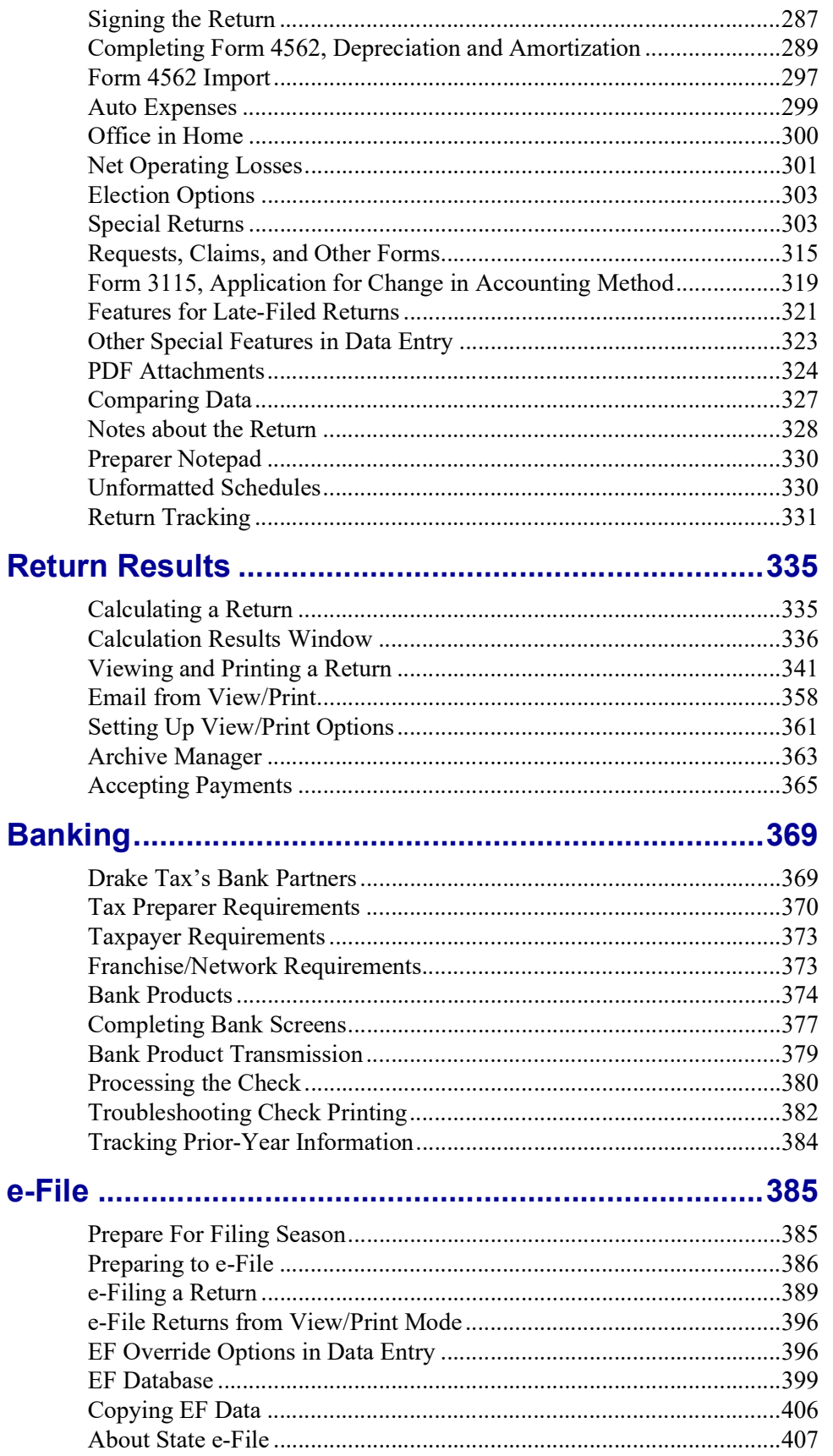

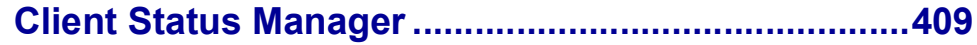

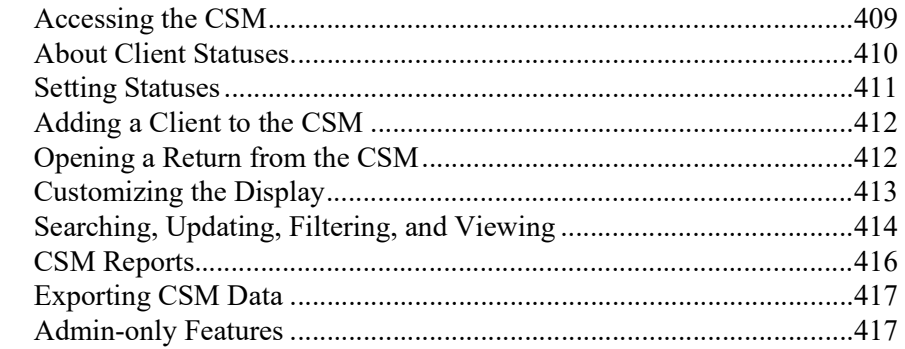

# 

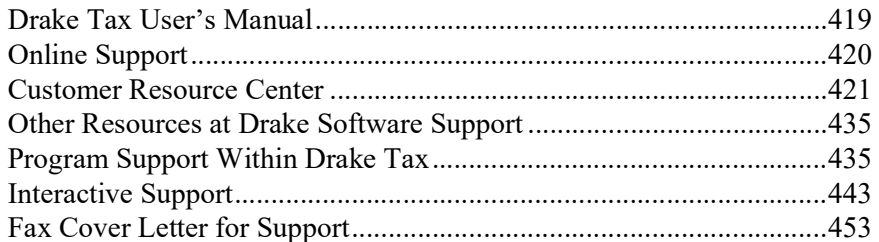

# 

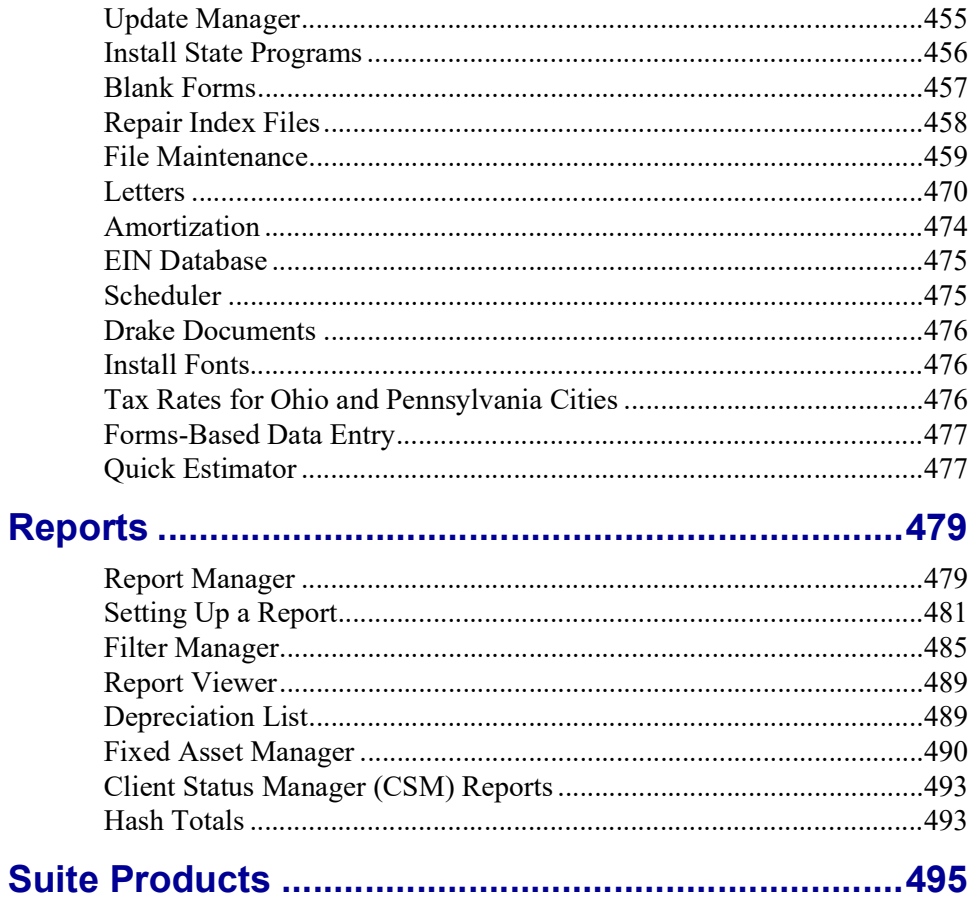

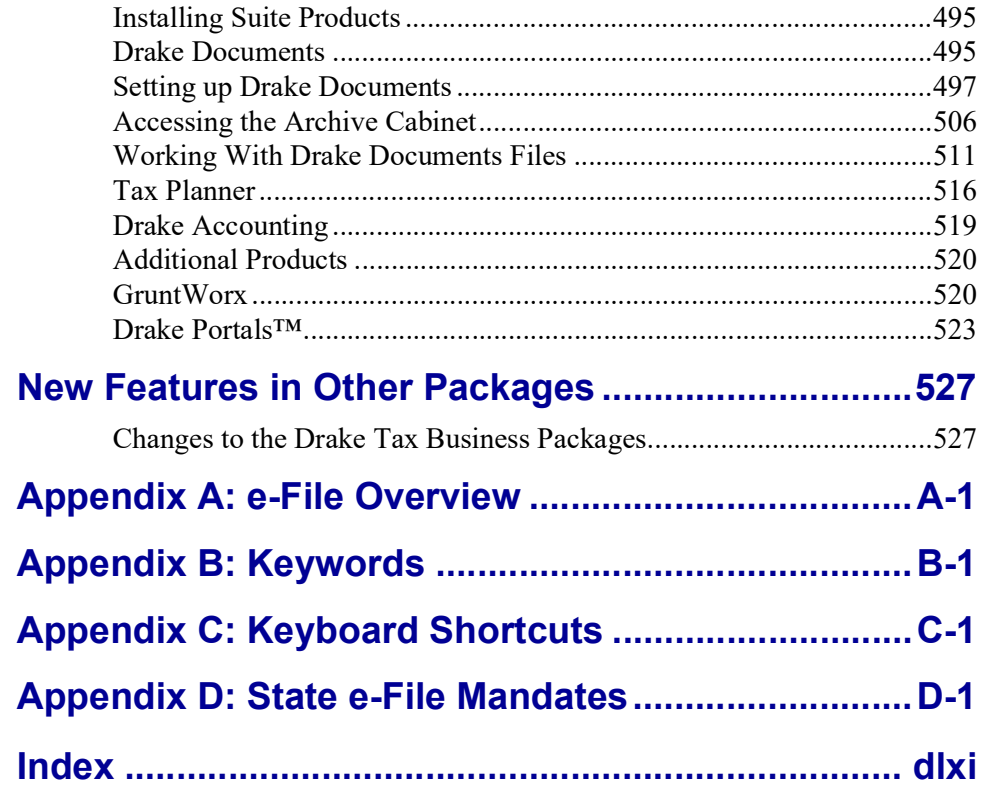

This page intentionally left blank.

# <span id="page-10-0"></span>**Quick Reference**

*FOLLOWING IS INFORMATION ON DRAKE SOFTWARE'S ONLINE RESOURCES, INFORMATION ON HOW TO REGISTER YOUR EFIN WITH DRAKE SOFTWARE, AND CONTACT INFORMATION FOR DRAKE SOFTWARE'S BANKING DEPARTMENT AND PARTNERS, DRAKE SOFTWARE SUPPORT, AND THE INTERNAL REVENUE SERVICE.*

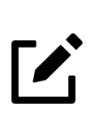

## **NOTE**

Before you or your staff can take advantage of Drake Software's online sites—including Support, the Download Center, and the Enterprise Office Manager—you or your office administrator must set up a user account.

See ["Drake Software's Web-Based Sites" on page](#page-37-0) 38 and "[Enterprise](#page-374-0) Office Manager[" on page](#page-374-0) 375 for details.

# <span id="page-10-1"></span>**Online Support**

Drake Software's Support website (*Support.DrakeSoftware.com*) offers a wealth of resources available 24 hours a day. Included are links to all of Drake Software's resources—from tax program information to credit card processing to classroom training (including tutorials, videos, webinars and practice returns) to banking and Drake Software's banking partners. You can also access information on your Drake Tax account—from your password and serial numbers to your bank applications and EF database, website services.

Log in to *Support.DrakeSoftware.com* to see for yourself.

Chapter [10, "Resources and Support,"](#page-418-2) includes details on these and many other Support options.

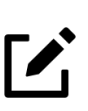

### **NOTE**

To log in to the Support site through the tax program, from the Home window, click **Support > Support Website.** (You'll need your username and password. See ["Drake Software's Web-Based Sites"](#page-37-0)  on [page](#page-37-0) 38.

# <span id="page-11-0"></span>**Drake Banking Department**

Contact Information for Drake Software's Banking Department:

- Mail Drake Software ATTN: RAL Department 235 E. Palmer St. Franklin, NC 28734
- Phone (828) 524-8020
- Fax (828) 349-5745
- Email RALS@DrakeSoftware.com

#### **Bank Partners**

For contact information on Drake Software's banking partners, go to *Support.Drake-Software.com* and enter your username and password (["Drake Software's Web-Based](#page-37-0)  [Sites" on page](#page-37-0) 38) to reach the Support website. From the blue menu bar on the left, go to **Products**, and below **Bank Partners**, choose your bank.

#### **Drake Accounting Department**

Fax IRS EFIN information to Drake Software's Accounting Department: (828) 524- 9549. Call Accounting at (828) 349-5900.

#### **Drake Compliance Department**

Fax EFIN validation documents to (828) 349-5733. (To confirm your EFIN in the tax program after filing it with Drake Software, see ["Confirming your EFIN" on](#page-386-0)  [page](#page-386-0) 387.)

# <span id="page-11-2"></span><span id="page-11-1"></span>**Contacting Drake Support**

**Email Support —** *Support@DrakeSoftware.com* — Recommended for simpler Drake Software questions.

**Telephone Support —** (828) 524-8020 — Recommended for more complicated Drake Tax questions.

**Fax Support** — (828) 349-5701 — We reply to faxes with faxes, not phone calls.

**GruntWorx Support** — Email *GruntWorxSupport@DrakeSoftware.com* or call (828) 349-5505.

**Drake Accounting Software —** (828) 349-5908

## **Drake Software Customer Support Hours**

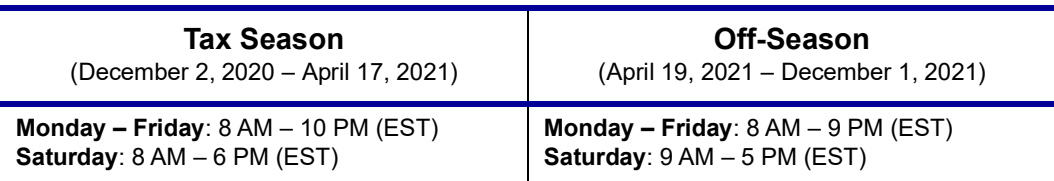

## **Other Drake Support Email Addresses**

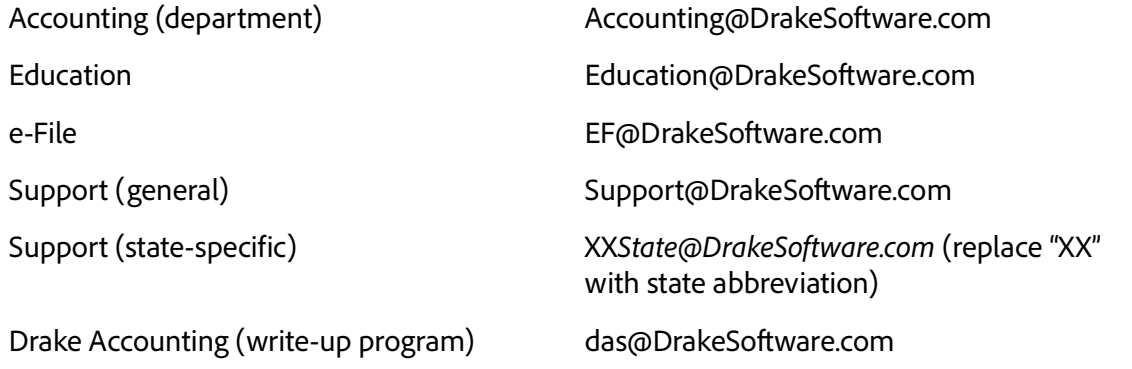

For more on the many helpful resources provided by Drake Software, see [Chapter](#page-418-2) 10, ["Resources and Support."](#page-418-2)

# <span id="page-12-0"></span>**IRS Phone Numbers and Websites**

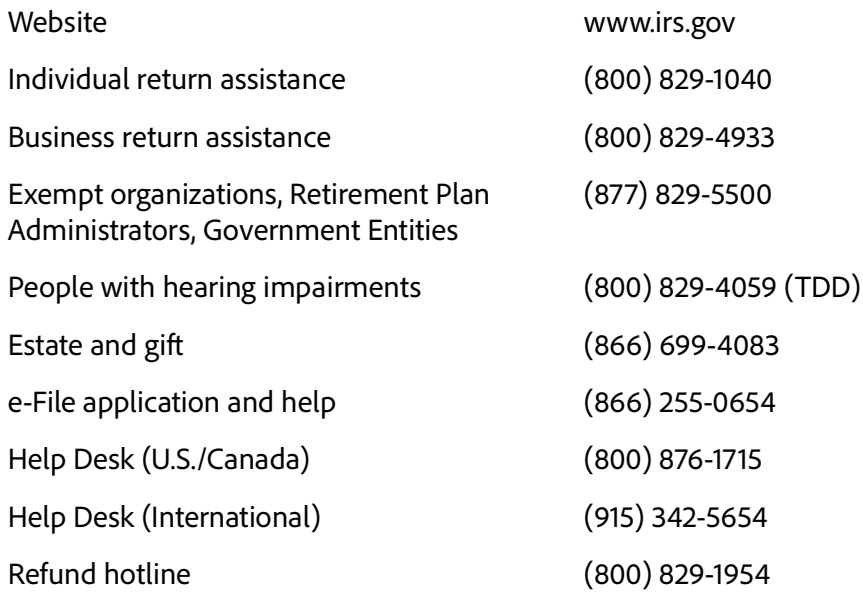

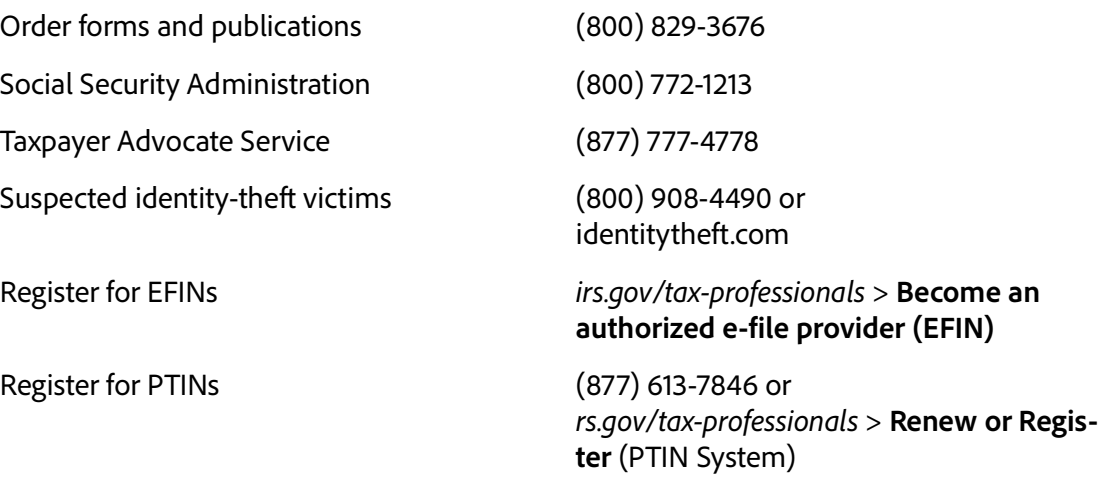

# <span id="page-14-0"></span>**1 Introduction**

*THE FOLLOWING PAGES CONTAIN DETAILS ON USING THIS MANUAL. TAKING TIME NOW TO FAMILIARIZE YOURSELF WITH THE* 2020 DRAKE TAX USER'S MANUAL *WILL SAVE YOU TIME LATER AND HELP YOU USE THE TAX PROGRAM MORE EFFICIENTLY.*

*ALSO IN THIS SECTION WE DESCRIBE MANY OF THE NEW FEATURES FOR TAX YEAR 2020.*

# <span id="page-14-1"></span>**About Your Drake Tax User's Manual**

Use this manual in conjunction with other Drake Software resources, such as the in-program and online help features, video tutorials, training, and phone support.

We suggest making a PDF copy of the manual and saving it to your desktop for easy access. Because Drake Tax updates the online manual whenever major changes occur, frequently updating your manual from the Drake Software website keeps you up-todate with any changes to the program or tax law. The best way get the latest edition of the manual is by logging in to *Support.DrakeSoftware.com*, and from the blue menu bar, select **Support > Documents**. (You can also connect to *Support.DrakeSoftware.com* through the tax program. From the toolbar of the **Home** window in Drake Tax, click **Support** > **Support Website** or **Manual & Online Resources**.)

The electronic version of the manual has the added benefits of active hyperlinks in the Table of Contents and in an extensive Index, along with active, linked cross-references. There is also the "search" feature (press CTRL+F) that allows you to search for any word, phrase, form, or number in the manual.

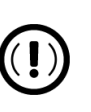

#### IMPORTANT

Review the login procedure before trying to log in to any of Drake Software's online resources. See ["Drake Software's Web-Based Sites"](#page-37-0)  on [page](#page-37-0) 38.

# <span id="page-15-0"></span>**Changes and Enhancements to Practice Management**

Several things outside the tax program have changed this year, and among the biggest is the new Drake Software Support website. We also have a new cloud-hosting partner, a new research partner, and changes and enhancements to GruntWorx, Drake Accounting, and Drake Portals (on the *SecureFilePro.com* domain), and, of course, changes and additions to Drake Tax.

#### **New-Look Customer Support Website**

The Drake Software Customer Resource Center website (*Support.DrakeSoftware.com*) has been redesigned for the 2020 tax season to make our Support resources easier to find and access. The Customer Resource Center offers a wealth of resources available 24 hours a day.

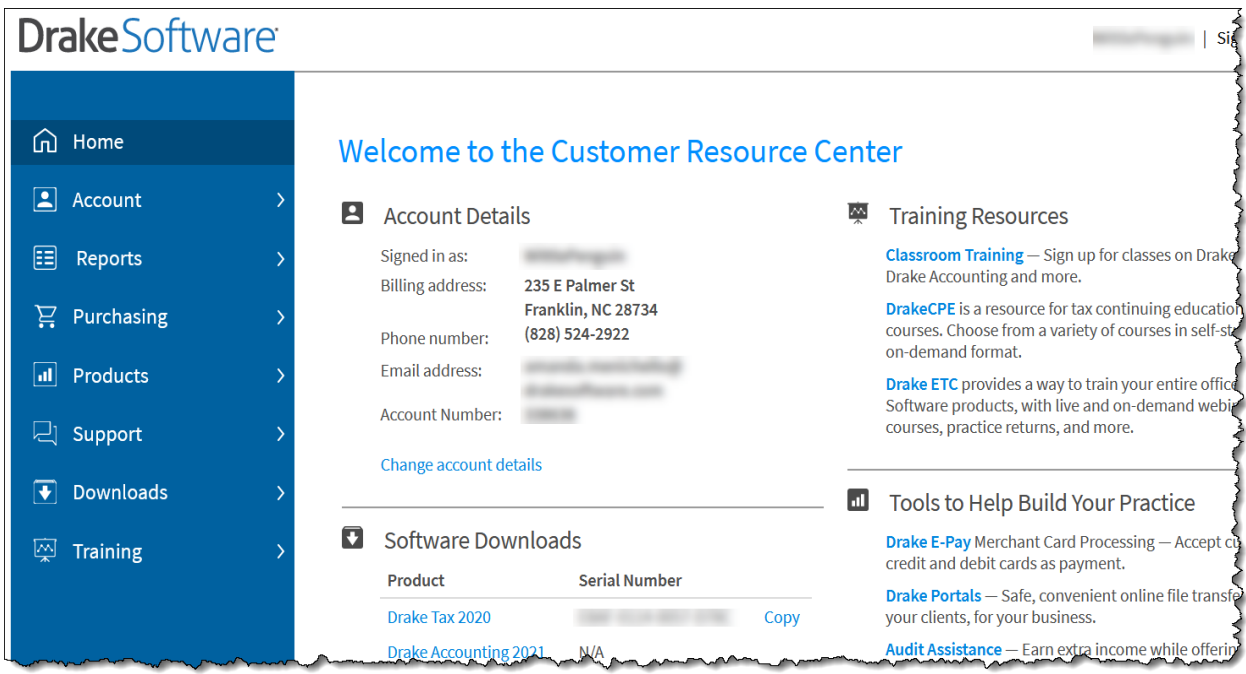

**Figure 1-1:** *Drake Software Support's new website*

<span id="page-15-1"></span>Many of the most frequently used tools and resources are now available on the opening page—the **Welcome to the Customer Resource Center** page [\(Figure](#page-15-1) 1-1). Other resources can be found and accessed from the blue menu box to the left. (See "Items in the Menu Box," following.)

**Items in the Menu Box** Click the headings in the blue menu box of the **Customer Resource Center** page to discover the online resources available for all of Drake Software's products.

**Account** Access and edit your account information, view serial numbers, and submit bank applications.

**Reports** Check the current e-file status of your clients with their last name, SSN, or EIN using the e-File Status Lookup tool—this tool replaces the Drake mobile app, due to retire late January 2020.

> You can also access your online EF database, where you can customize, view, and print reports reflecting the statuses of returns, bank products, checks, fees, and more.

- **Purchasing** Make tax return preparation easier by purchasing Drake Tax and supplementary programs such as Drake Accounting, Drake Portals, Drake E-Sign, and GruntWorx. Purchase compatible office supplies as well as W-2 blocks to seamlessly integrate W-2s from more than one million employers.
	- **Products** Learn more about Drake Software's products and partners.
	- **Support** Contact customer support, download product manuals, participate in forums, and find answers to your questions in Drake Knowledge Base.
- **Downloads** Install Drake Tax (2002-2020), Drake Accounting (2018-2020), Client Write-Up (2007-2018), and Drake Software's conversion programs.
	- **Training** Sign up for the many training resources at your disposal, including Drake Software Update Schools and classroom training sessions (see "NOTE," following). Drake Software's Electronic Training Center (DrakeETC) also offers online videos, tutorials, webinars, and tax courses, and DrakeCPE offers training, instruction, and CPE credits.

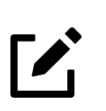

#### **NOTE**

All DrakeETC live training sessions and Update Schools are now offered online. Drake Tax instructors guide students through courses designed for beginners and veterans alike. CPE credits are available for attending.

See ["Online Support" on page](#page-419-1) 420 for details on these and other changes to the Drake Software Support website

#### **Drake Portals™ on the** *SecureFilePro.com* **Domain**

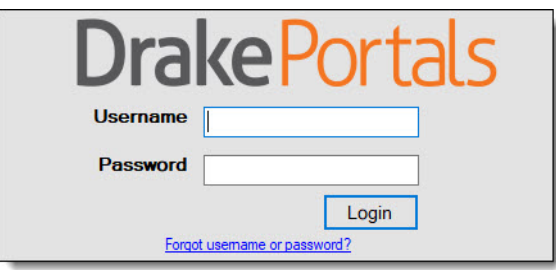

**Figure 1-2:** *Drake Portals login window from Drake Documents*

Drake Portals is Drake Software's online portals product that many of you use to exchange files with your clients. We now refer to this product as "Drake Portals" to more clearly tie it to the Drake Software product suite and to align the name more closely with its purpose. With the change in name also comes a redesign of Drake Portal's firm site. Rebuilt with new features, an enhanced design, and simplified navigation, Drake Portals has expanded to better serve both client and preparer needs.

We will continue to use the *SecureFilePro.com* Web domain for hosting portals; your portal website (for instance, "*ABCTaxService.SecureFilePro.com*") will *not* change. Whether you see **Drake Portals** or SecureFilePro on our website or in promotions or emails, know that we are referring to the same product.

For more information and to read about Drake Portal's new features, turn to ["Drake](#page-522-1)  [Portals™" on page](#page-522-1) 523 of this manual. You can also find more details or purchase Drake Portals by logging in to *Support.DrakeSoftware.com* (from the blue menu bar, select **Purchasing > Drake Portals**) or by logging in to *SecureFilePro.com*

#### **GruntWorx Unveils New Product**

GruntWorx is a secure tax preparation tool that can handle much of the document organization and data entry that you and your staff must otherwise do manually. Using optical character recognition (OCR) technology to turn scanned documents into organized, section-divided PDFs and by extracting scanned data into XML files, all your client data can be easily organized and imported into Drake Tax, eliminating the need for data entry.

## **Introducing** *Populate LITE*

Populate LITE is a new product that GruntWorx is offering exclusively to Drake Software customers. This product has been designed for users who want to automate tax document retrieval, organization, data entry, and review but *without* the 24- to 48-hour turn-around time of the original Populate—and at a lower cost.

With Populate LITE, customers validate the extracted data themselves, which, once validated, is sent back to GruntWorx to be compiled into a .PDF document and into a transmission (.XML) file so it can be directly imported into Drake Tax, saving data-entry, time, effort, and money.

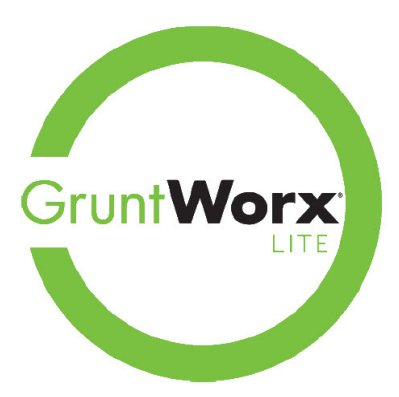

**Figure 1-3:** *GruntWorx LITE logo*

If at any time (before uploading validated files to GruntWorx) the Populate LITE customer is not satisfied, he or she can cancel the job and will not be charged; alternately, the customer can also upgrade from Populate LITE to Populate while in a job as long as files have not yet been submitted to the GruntWorx team.

To learn more about GruntWorx and all its products, see ["GruntWorx" on page](#page-519-2) 520*,* or visit *Support.DrakeSoftware.com >* **Products > GruntWorx**.

#### **Access TheTaxBook's WebLibrary through Drake Tax**

If you have a subscription to TheTaxBook, the favorite tax and accounting research system (as voted by respondents to the 2019 Readers' Choice Awards presented by *CPA Practice Advisor* magazine), you can take advantage of the new links in Drake Tax to TheTaxBook's research WebLibrary. Affordable and fast online tax research and the most up-to-date tax information will be at your fingertips.

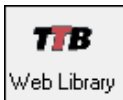

Click one of the TheTaxBook "book" icons (red circle in [Figure](#page-18-0) 1-4) on a data entry screen in Drake Tax or the **TTB Web Library** icon, found on the **Home** window of Drake Tax, to access TheTaxBook's research library, the "TaxLibrary."

The link takes you to relevant information for the form or schedule in which you are working, where you will find information fast with well-written and easy-to-understand explanations and examples.

<span id="page-18-0"></span>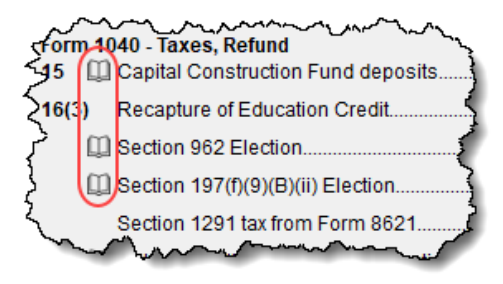

**Figure 1-4:** *TheTaxBook links*

For details, turn to ["The TaxBook's WebLibrary" on page](#page-164-1) 165 of this manual, or sign in to *Support.DrakeSoftware.com*, and from the blue menu box on the left, select **Products > TheTaxBook**.

#### **Tax Research**

The customizable tax research tool Drake Tax customers have used in the past is still available. This tool allows you to search three default websites—the IRS website (*irs.gov),*  Drake Software's Knowledge Base (*KB.DrakeSoftware.com),* and the Drake Software blog *(DrakeSoftware.com/blog)*—and any other websites of your choice for finding answers to your tax preparation questions.

To see the Custom Web Search tool in action, click the **Support** button on the Drake Tax **Home** window toolbar and select **Custom Web Search**.

- **1.** In the **Custom Web Search** window, enter a keyword.
- **2.** Click a check box to select sites from the **Sites to Search** fields.
- **3.** Add any sites you want to search.
- **4.** Click **Search**.

For details, see ["Tax Research" on page](#page-441-0) 442.

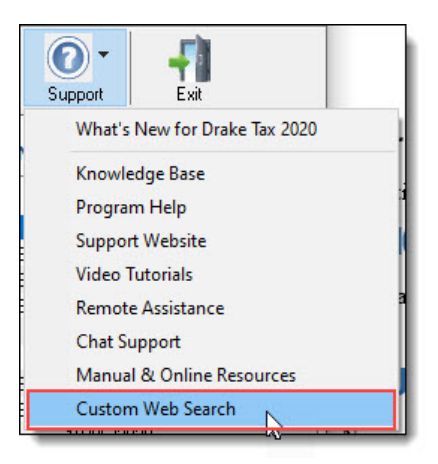

**Figure 1-5:** *Accessing the Custom Web Search from the Home window*

#### **New Cloud-Hosting Partner: Right Networks**

Right Networks is the exclusive supported hosting service of Drake Software. A leader in cloud hosting, Right Networks combines their in-depth knowledge of accounting and tax applications with world-class cloud technology. They offer robust backup and security services, a portal for managing your account, and significant storage for housing your files and applications.

Our Drake Support Team will provide technical support for Right Networks and is trained to walk you step-by-step through the onboarding process. Whether you need help on Drake Tax or Right Networks, you can reach out to the Drake Support Team for assistance.

Features include:

- 40GB of storage per user
- Tools to easily migrate your data to the Right Networks Hosting cloud
- Using your own Microsoft 365 license
- Data securely stored in Tier 4 data centers used by global banks
- 90-day nightly rolling backup
- 99.95% availability
- Zero scheduled downtime and end-to-end redundancy
- Supported on PC or Mac
- Ability to add other hosted applications offered by Right Networks directly to your cloud-hosted Drake Software subscription for an additional fee, including QuickBooks Desktop

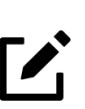

#### **NOTES**

The Drake Hosted service, provided by Drake Software in recent years, will "sunset" sometime in 2021 and is no longer being offered. Drake Software Support has assembled a "migration team" to help our customers transition to Right Networks.

For more information or for assistance, visit DrakeSoftware.com/ hosting-solution, or call us at (828) 349-5556.

#### **Verifying PTIN at Setup**

Because some states now require a preparer's PTIN to be verified before it can be updated each year, a new check box was added to the Setup Assistant.

From the **Items to Update** window of the Setup Assistant, click **Preparers** to open the **Update Preparers** dialog box. At the bottom of the dialog box, mark the **I have verified each selected preparer's PTIN check box** for each preparer whose PTIN is being attested to as verified. Then click **Update Preparers**.

For details on using the Setup Assistant, turn to ["Setup Assistant" on page](#page-46-1) 47.

#### **Test Account Button**

A new function at **Setup > Electronic Filing & Account Information (ERO)** checks your ERO setup information and makes sure the information you entered synchronized with the account information Drake Software has recorded in your business's account file.

For more information on setting up your ERO information, see ["ERO Setup" on](#page-50-0)  [page](#page-50-0) 51

#### **e-Filing Directly from View/Print Mode**

Select the **Allow EF from View/Print** option at **Setup > Options > EF** tab, and you can transmit returns directly from View/Print mode. Click the **eFile Taxpayer** icon from the **View/Print** window and the file is transmitted and any "P" ("pending") or "B" ("bad transmission") acks (acknowledgments) are returned. (All EF Messages must be cleared and the return must otherwise eligible for e-file.)

For complete details on filing return electronically in Drake Tax, turn to ["e-Filing a](#page-388-1)  [Return" on page](#page-388-1) 389.

### **Requiring Updates When Offline**

If your computer has been offline for 10 consecutive days, you have to reconnect to the Internet and receive all program updates before you can use Drake Tax again.

The program will display a warning after you have been offline for five days and again after nine days.

For information on setting a regular update routine, turn to ["Update Manager" on](#page-454-2)  [page](#page-454-2) 455.

# <span id="page-20-0"></span>**More Custom Statuses Available**

Drake Tax has added 10 new custom statuses to the Client Status Manager. Now, instead of five predefined customer statuses and five undefined and unassigned statuses, you now have five predefined customizable statuses and 15 undefined customizable statuses you can use to keep track of returns as they progress through Drake Tax.

For more, see ["Custom Statuses" on page](#page-410-1) 411.

#### **No More BBS Files to Clear**

In prior years, you had to access **Tools > File Maintenance > Clear BBS Files** to remove update files after they had been downloaded and installed on your computer.

Drake Tax now handles that chore automatically and the option to do so manually has been removed from the program.

# <span id="page-21-0"></span>**IRS Changes for 2020**

Following are brief descriptions of the IRS changes to the 1040 package for the 2020 tax year.

#### **Form 1040, U.S. Individual Income Tax Return**

The 2020 tax year brought few changes to Form 1040, the most significant being the new location of the "virtual currency" question. This question, which was located on Schedule 1 in 2019, is now on page 1 of Form 1040.

#### **Form 1040-NR, U.S. Nonresident Alien Income Tax Return**

Form 1040-NR has been shortened from five pages to two for the 2020 tax year.

Schedules A (Itemized Deductions), NEC (Tax on Income Not Effectively Connected With a U.S. Trade or Business), and OI (Other Information) are no longer generated automatically with the return and will now be generated only when necessary.

Form 1040-NR now uses the same Schedules 1 (Additional Income and Adjustments to Income), 2 (Additional Taxes), and 3 (Additional Credits and Payments) as Form 1040.

For more on completing Form 1040-NR, turn to ["Nonresident Alien Returns" on](#page-309-0)  [page](#page-309-0) 310.

#### **Form 1040-SR, U.S. Tax Return for Seniors**

Form 1040-SR has been expanded from two to four pages for better readability. The Standard Deduction chart has been enlarged and is now the sole item on page 4. Content changes resemble that of Form 1040.

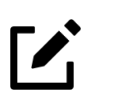

#### NOTE

The Standard Deduction Chart will be printed only if the **Produce Form 1040-SR page 4** check box is marked on the **PRNT** screen.

For more on Form 1040-SR, turn to ["Form 1040-SR, U.S. Tax Return for Seniors" on](#page-314-1)  [page](#page-314-1) 315.

#### **Disaster and Coronavirus Relief**

*Screens 915A, 915B, 915C, 915D, and 915E* For taxpayers who took advantage of provisions of the CARES Act allowing tax-free withdrawals from retirement plans to pay for certain types of disaster expenses, reporting these withdrawals and its repayments are done on Forms 8915-A, 8915-B, 8915-C, 8915-D, and 8915-E.

In Drake Tax, screens **915A**, **915B**, **915C**, **915D**, and **915E** are found on the **Adjustments** tab of the **Data Entry Menu**.

**2020 Disasters** As of the time of this publication, the Coronavirus is the only qualified 2020 disaster reportable on Form 8915-E, Qualified Disaster Retirement Plan Distributions and

Repayments. To see if this legislation has been enacted, resulting in changes that affect the taxpayer's 2020 Form 8915-E, see "Recent Developments" at *IRS.gov/ Form8915E*

For more information, see ["Disaster and Coronavirus Relief" on page](#page-243-0) 244.

#### **Additional Charitable Contribution Deduction**

Eligible taxpayers are now able to claim an additional deduction of up to \$300 (\$150 for Married Filing Separately filers) for charitable contributions *without* the need to file Schedule A. Charitable contribution amounts should be entered on the **Gifts to Charity** section of federal screen **A**; eligible deductions flow to line 10b, "Charitable contributions..." of Form 1040.

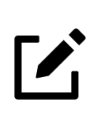

#### **NOTE**

The additional charitable contribution deduction is available only if the taxpayer takes the standard deduction and does not itemize additional deductions.

#### **Paycheck Protection Program Deduction**

Eligible expenses paid with funds from a Paycheck Protection Program (PPP) loan can now be deducted on the relevant Schedule C or Schedule F, even if the loan has been forgiven.

#### **Amended Form 1040 Returns (1040-X) Eligible for e-File**

The IRS now accepts e-filed 1040-X returns. For an amended return to be eligible for e-file, the original return must have been e-filed. Paper-filed returns cannot be amended electronically.

A balance due can be paid electronically with the return by direct debit using the **PMT** screen or by a debit card or credit card through the Drake Software e-Payment Center. If the 1040-X return is e-filed and the balance due is paid by check, the payment must be included with Form 1040-V, Payment Voucher, and mailed to the appropriate address for 1040 vouchers; if the 1040-X is paper-filed and the balance due is paid by check, the *entire return,* along with Form 1040-V and the enclosed payment, must be mailed to the appropriate address for 1040-X returns.

Direct deposit is *not* available for amended returns that result in a refund. Returns can be amended up to three times, electronically.

See ["Amended Returns" on page](#page-303-0) 304 for more.

#### **Pre-CARES Act for Decoupled States**

Because some states chose not to adopt some or all provisions of the 2019 CARES Act (chose to "decouple" from these provisions), Drake Tax 2020 could produce unanticipated numbers in *state* returns for those "decoupled" states for such *federal* items as:

- Net Operating Losses
- Form 461, Limitation on Business Losses
- Form 8990, Limitation on Business Interest Expense
- Form 8915, Qualified Retirement Plan Distributions and Repayments Disaster Related
- Qualified Improvement Property Depreciation

For more information, see ["Pre-CARES Act for Decoupled States" on page](#page-194-0) 195.

#### **States Decoupling from the CARES Act for Form 461 Limitations**

The Tax Cuts and Jobs Act (TCJA) added a limitation on the amount of losses from trades or businesses that taxpayers can claim each year; the CARES Act removed that limitation. Some states responded by "decoupling" from this provision of the CARES Act, however, to keep the limitation on business losses for their state.

The limit imposed by the TCJA states that deductions and losses from all trades or businesses that are greater than income and gains from all trades or businesses cannot exceed \$255,000 (\$510,000 for married taxpayers filing a joint return).

If the state you are preparing decoupled from this provision of the CARES Act, in Drake Tax, open screen **461** (available from the **States** tab of the **Data Entry Menu**). Review the **Screen Help** (press CTRL+ALT+?) for a definition of a trade or business for purposes of Section 461.

See Form 461 Instructions and IRS Publication 536 for more information.

#### **Deferral of Payment of 6.2% of Social Security Tax**

The CARES Act permitted employers to defer the payment of the "employer's share" —or 50 percent of the Social Security tax on net earnings—for the period beginning on March 27, 2020 and ending on December 31, 2020.

If a self-employed person chooses to take advantage of this deferral, the data is entered in Drake Tax on screen **SE**, lines 18, 20, or 22. The taxpayer may use any reasonable method to determine what portion of net self-employment income is attributable to the deferral period.

#### **Employees' Deferral**

A presidential memorandum, issued August 8, 2020, offered an option to employees of not having Social Security payments withheld from their wages in 2020, with the understanding that those withholdings must be paid during the first quarter of 2021.

As there is no indicator on Form W-2 stating whether or not an amount of Social Security withholding has been deferred, it is *crucial* that the amount on Form W-2 be compared with the program-calculated amount for box **4** on screen **W2** in Drake Tax.

See ["Employees' Deferral" on page](#page-182-0) 183 for more.

#### **1099-NEC, Nonemployee Compensation**

In previous tax years, nonemployee compensation of \$600 or more was reported in Drake Tax in box **7** on screen **99M** (**Miscellaneous Income**) and would flow from

there to the proper form or schedule. Because employers had a different deadline for filing Forms 1099-Miscellaneous (depending on whether or not there was nonemployee compensation included), the IRS now provides Form 1099-NEC, Nonemployee Compensation.

Using the client's Form 1099-NEC, Drake Tax users complete screen **99N** in the 1040 package (available by clicking the link at the top of screen **99M** or from the **General** tab of the **Data Entry Menu**).

Any fees, commissions, prizes or awards for services performed as a nonemployee, or other forms of compensation for services performed for the payer's trade or business are reported on line **1** of screen **99N**. Federal income tax withheld is reported on line **4**, and state and local tax is reported at the bottom of screen **99N**.

For more information, see ["Form 1099-NEC for Nonemployee Compensation" on](#page-186-0)  [page](#page-186-0) 187 of this manual.

#### **Health Coverage Tax Credit (HCTC) Extension**

The HCTC has been extended for all coverage months beginning in 2020, allowing eligible individuals to receive a tax credit to offset the cost of their monthly health insurance premiums for 2020 if they have qualified health coverage for the HCTC.

For more information, see ["Form 8885, Health Coverage Tax Credit" on page](#page-258-0) 259.

#### **IRS Changes to Form 5884-A**

Form 5884-A is no longer titled "Credit for Affected Disaster Area Employers." The IRS now calls Form 5884-A "Employee Retention Credit."

The purpose of the form has not changed, however. Eligible employers who continued to pay or incur wages after the employer's business became inoperable because of damage from certain federally declared natural disasters uses Form 5884-A to claim a credit equal to 40 percent of up to \$6,000 of qualified wages paid to or incurred for each eligible employee.

Screen **588A** is still on the first **Credits** tab of the **Data Entry Menu** of Drake Tax.

#### **Credits for Sick Leave and Family Leave for Self-Employed**

Use Form 7202 to figure the amount of credit to claim for Qualified Sick and Family Leave credits under FFCRA on a 2020 tax return. These refundable credits are available to eligible self-employed individuals if they were unable to work or had to care for family members for reasons related to the Coronavirus. These credits are equivalent to the amount of paid sick or family leave the self-employed individual would be entitled to receive under the Emergency Paid Sick Leave Act or, if the individual was an employee of an employer (other than himself or herself), the Emergency Family and Medical Leave Expansion Act.

Screen **7202**, used to complete the form in Drake Tax, is available on the first **Credits** tab of the **Data Entry Menu**.

For more, see ["Form 7202, Credits for Sick Leave and Family Leave" on page](#page-263-1) 264.

#### **Mileage Rates for 2020**

The standard mileage rates for the use of a car (also vans, pickups, or panel trucks) for 2020 are as follows:

- 57.5 cents per mile driven for business use
- 17 cents per mile driven for medical or moving purposes
- 14 cents per mile driven in service of charitable organizations

#### **Standard Deduction for 2020**

The standard deduction was increased to \$12,400 for Single and Married Filing Single returns, to \$24,800 for taxpayers filing as Married Filing Jointly or Qualifying Widow(er), and to \$18,650 for those filing as Head of Household.

# <span id="page-25-0"></span>**What's New in Drake Tax for 2020**

Each year, Drake Software strives to offer the most efficient and comprehensive tax program in the industry while staying current with the latest technology and latest tax law changes. Following in this section is information about changes to tax law and changes and enhancements to the Drake Tax programs, with cross-references to other parts of the manual where more extensive information is available.

For more on changes made to the business packages (1120, 1120S, 1065, 1041, 990, and 706), see ["New Features in Other Packages" on page](#page-526-2) 527.

#### **Screen 8812, Additional Child Tax Credit and Combat Pay**

Prior-year income will be updated to the **8812** screen in Drake Tax only if a return updated from the 2019 program qualified for either the EIC or Additional Child Tax Credit. If the return was *not* updated from Drake 2019, and the taxpayer qualified for either credit, an entry may be made in the **Prior-year earned income** override field so that data may flow to worksheet "Wks 8812."

#### **Screen 8995, Qualified Business Income Deduction**

Screen **QBI**, used for entering Qualified Business Income Deductions, is now the **8995** screen. Access this screen from the **Adjustments** tab of the **Data Entry Menu**.

#### **Hide State Notes**

State and federal Return Notes are informational notes generated in View mode that provide details about the return, but they do *not* require that changes be made and do *not* prevent e-file. Federal and state Return Notes are available for viewing by clicking the **Notes/Messages** tab in View/Print mode.

To keep a specific federal Return Note from being generated when you view a return, go to the **Miscellaneous** tab of the **Data Entry Menu**, select the **HIDE** screen, enter the number of the note to hide in one of the boxes, and then recalculate the return.

*New for 2020*: In addition to hiding federal Return Notes, you can now hide specific state Return Notes. From the **States** tab of the **Data Entry Menu**, click **HID2**. On the **Hide City/State Return Notes** screen, select a state or city from the **State/City** drop list, enter the note numbers that you wish to hide, and then recalculate the return.

See ["Hiding State Notes" on page](#page-339-0) 340 for more information.

#### **Foreign Accounts and Virtual Currency Questions**

Answering the Foreign Accounts and Virtual Currency questions has changed slightly in Drake Tax for the 2020 tax year.

The Virtual Currency question—did the taxpayer acquire financial interest in virtual currency—is answered on federal screen **1**. Answer the Foreign Accounts question on screen **1** if the answer to the Foreign Accounts question is "No"; otherwise, proceed to screen **B3** (accessible from the **Foreign Accounts** link on screen **1** or the **Foreign** tab of the **Data Entry Menu**).

See ["Foreign Account Questions"](#page-173-0) an[d"Virtual Currency" on page](#page-173-1) 174 for more information.

#### **Addition to PATR screen**

13 ⊠ Specified Co-op

Mark this box (figure left) if the taxpayer is reporting information as a specified agricultural or horticultural cooperative (defined in section  $199A(g)(4)(A)$  as a cooperative to which part 1 of subchapter T of Chapter 1 of subtitle A of the Code applies), which is engaged in either:

- Manufacturing, production, growth, or extraction in whole or significant part of any agricultural or horticultural product
- Marketing of agricultural or horticultural products

#### **Addition to X (Amended) screen**

The drop list "Filing Status" has been added to federal screen **X**, requiring the preparer to select the filing status of the originally filed return. An entry for this field is required in order to e-file.

#### **Recovery Rebate Credit**

Screen **RRC** has been added to the program for calculating any available Recovery Rebate Credit (Economic Impact Payment) that the taxpayer might be entitled to.

Entries on this screen are required for the return to be e-filed unless:

- The taxpayer is claimed as a dependent
- The taxpayer is filing a 1040-NR return
- The taxpayer's adjusted gross income (AGI) exceeds the qualification limit for the credit

If none of the above is true and the taxpayer did *not* receive any economic stimulus payments, enter "0" (zero) as the amount for both economic stimulus payments.

#### **Schedule LEP (Form 1040), Request for Change in Language**

Schedule LEP is used to state a preference to receive written communications from the IRS in an alternate language.

To generate Schedule LEP for a return, open the **PRNT** screen (accessed from the **Miscellaneous** tab of the **Data Entry Menu**), and select the desired language from the **Produce Schedule LEP...** drop list. Schedule LEP currently supports the following languages:

- English Portuguese Urdu
- Spanish Polish Bengali
- Korean Farsi Italian
- Vietnamese French Chinese (Traditional)
- Russian Japanese • Chinese (Simplified)
- Arabic Gujarati Tagalog
- Haitian Creole Punjabi • Khumer

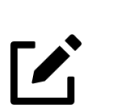

#### **NOTE**

The taxpayer will not immediately begin receiving communications from the IRS in his or her language of choice.

#### **Additional Spanish Forms**

Drake Tax has added the following forms to its growing list of forms supported in Spanish:

- 14039(SP), Identity Theft Affidavit / *Declaración Jurada sobre el Robo de Identidad*
- 14039-B(SP), Business Identity Theft Affidavit / *Declaración Jurada sobre el Robo de Identidad de un Negocio*
- 4506(SP), Request for Copy of Tax Return / *Solicitud de Copia de la Declaración de Impuestos*
- 7202(SP), Credits for Sick Leave and Family Leave for Certain Self-Employed Individuals / *Créditos por Licencia por Enfermedad y Licencia Familiar para Ciertas Personas que Trabajan por Cuenta Propia*
- Schedule EIC (Form 1040(SP)), Earned Income Credit / *Crédito por Ingreso del Trabajo*
- Schedule LEP (Form 1040(SP)), Request for Change in Language Preference / *Solicitud para Cambiar la Preferencia de Idioma*
- Schedule 1 (Form 1040(SP)), Additional Income and Adjustments to Income / *Ingreso Adicional y Ajustes al Ingreso*
- Schedule 2 (Form 1040(SP)), Additional Taxes / *Impuestos Adicionales*
- Schedule 3 (Form 1040(SP)), Additional Credits and Payments */ Créditos y Pagos Adicionales*
- W-9(SP), Request for Taxpayer Identification Number and Certification / *Solicitud y Certificación del Número de Identificación del Contribuyente*

# <span id="page-28-0"></span>**Changes to Business Packages**

Here are some of the general changes to the business packages for the 2020 tax year. Additional details are found in Chapter [14, "New Features in Other Packages."](#page-526-2)

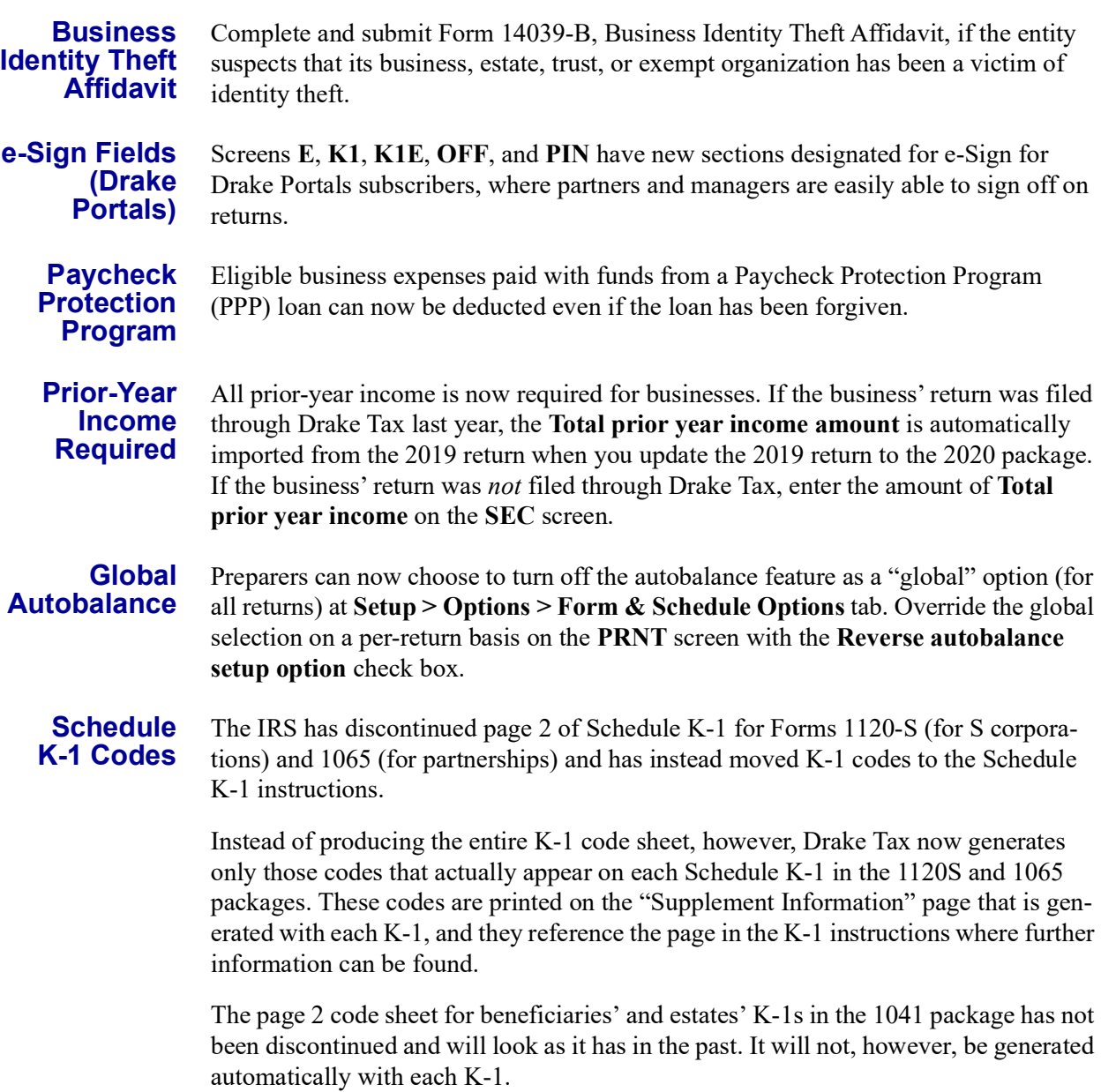

To generate the K-1 codes—either the full sheet for 1041 K-1s or the individually generated codes for the 1120-S and 1065 K-1s—from the **Home** window menu bar of Drake Tax, go to **Setup > Options**, click the **Form & Schedule Options** tab, and mark the **Print page 2 of Schedule K-1 for 1041 and K-1 codes for 1120S and 1065** box.

See ["Schedule K-1 Codes Still Available" on page](#page-528-1) 529.

#### **S Corporation (1120S) and Partnership (1065) Packages**

To better associate QBI information with its corresponding forms, the **QBI** section at the bottom of screen **1** has been removed as has the **For** drop list on screen **199A** for associating QBI information. QBI information previously entered on screen **199A** is now entered at the following locations:

- QBI relating to the main page of Form 1120-S or Form 1065 is entered on screen **199A** (accessible from the **Other Forms** tab of the **Data Entry Menu**).
- QBI relating to Schedule K-1s for 1065 and 1041 returns is now entered on screen **K199** (accessible from the **Other Forms** tab of the **Data Entry Menu**).

For more information, see ["Changes to S Corporation \(1120S\) and Partnership \(1065\)](#page-528-0)  [Packages" on page](#page-528-0) 529.

#### **Changes to the Partnership (1065) Package**

**Multiple Forms 7004** Multiple Forms 7004 can now be e-filed in Drake Tax with the same ID number. This stops "dupe" rejects for duplicate transmissions.

For details, turn to ["Changes to the Partnership \(1065\) Package" on page](#page-529-0) 530.

**Tax Basis Method** Beginning with tax year 2020, the IRS requires all federal 1065 returns to use the tax basis method for reporting partners' capital on section L of Schedule K-1; states, however, are not bound to this mandate. For this reason, Drake Tax has added two new sections to the **PRNT** screen: one for reporting alternate methods if reporting item L information on an applicable *state's* Schedule K-1, and another for selecting other methods used on prior-year federal 1065 returns. If the tax basis was *not* used as the partnership's capital method in prior years, after making the appropriate selection on the **PRNT** screen, Drake Tax will adjust the partner's beginning capital account amount to the tax basis equivalent.

See ["Tax Basis Required" on page](#page-529-1) 530 for additional details.

#### **Changes to the S Corporation (1120S) Package**

Following are some of the changes made to Form 1120-S and the S Corporation package of Drake Tax for the 2020 tax season:

#### **New Screen K1E** Screen **E**, formerly used to gather officer information, and screen **K1**, used to report information on shareholders, have been combined to form a new **K1E** screen.

All information—for shareholders and officers—is now entered on screen **K1E**. Screen **E** now has no data-entry fields but does have a link to the **K1E** screen.

For details, turn to ["New Screen K1E" on page](#page-529-3) 530.

**Allocating Adjusted Distributions**

S corporations must make distributions according to the number of shares owned by the shareholder.

When these distributions must be adjusted, open the **DIST** screen and click an **SA** (Special Allocation) link to open the **SA** screen.

**New Sections of Sch. K-1**

- Section G Shareholder's number of shares
- Section  $H -$  Loans from shareholder

For details, turn to ["Changes to the S Corporation \(1120S\) Package" on page](#page-529-2) 530.

**Loans from Shareholders**

Preparers enter information on loans shareholders make to an S corporation on the new **Loans from Shareholder** screen (**LOAN**), available from the **General** tab of the **Data Entry Menu**. Data entered on screen **LOAN** is presented on a statement attached to the shareholder's Schedule K-1.

- The balances of loans from shareholders to an S corporation are reported on the shareholder's Schedule K-1, item "H."
- A shareholder examines the loans made to the S corporation to determine the shareholder's debt basis in the S corporation.
- Preparers enter information for item "H" of Schedule K-1 for each applicable shareholder and additional information useful in calculation of debt bases of the shareholder at the shareholder level on the **LOAN** screen.
- The information entered on screen **LOAN** is used in calculating Schedule L, line 19 balances, Schedule K, line 16e amounts, and the individual shareholder's Schedule K-1, line 16, code "E" amounts.

#### **Changes to the Corporation (1120) Package**

A new Exempt Function Income worksheet has been added to the program. This worksheet, titled "Deductions Related to Exempt Function Income" and listed in View/Print mode as "Wks Exmt Ded," is generated when amounts are entered in the **Deductions Related to Exempt Function Income** section of screen **H** (1120-H, Homeowners Associations). Amounts entered in these adjustment fields at the bottom of screen **H** reduce amounts flowing from lines 9-16 of the "Deductions" section of Form 1120-H.

For details, see ["Changes to the Corporation \(1120\) Package" on page](#page-530-0) 531.

#### **Changes to the Tax-Exempt (990) Package**

- As of tax season 2020, the following 990 returns must be e-filed:
	- 990, Return of Organization Exempt from Income Tax
	- 990-PF, Return of Private Foundation
- 990-T, Exempt Organization Business Income Tax Return
- Form 4720, Return of Certain Excise Taxes Under Chapters 41 and 42 of the Internal Revenue Code, must now be e-filed. Form 4720 will be available for efile beginning late March/early April of 2021.
- Multiple requests for extensions (Form 8868, Application for Automatic Extension of Time to File an Exempt Organization Return) with the same ID are now eligible for e-file.

For additional details, see ["Changes to the Tax-Exempt \(990\) Package" on page](#page-531-0) 532.

#### **For More Information**

For details on these and other changes to the business packages, turn to [Chapter](#page-526-2) 14, ["New Features in Other Packages."](#page-526-2)

# <span id="page-31-0"></span>**Manual Supplements**

In early 2021, Drake Software will publish supplements to this manual. These supplements provide basic procedures for using Drake Tax's 1120, 1120S, 1065, 1041, 990, and 706 packages. They will be available from *Support.DrakeSoftware.com* (from the blue menu bar, select **Support > Documents**, and scroll down to **Manual Supplements**).

# <span id="page-31-1"></span>**Contacting Drake Software Support**

In addition to the manual, on-screen Help, and online resources, Drake Software offers unparalleled telephone and email support. See ["Contacting Drake Support" on](#page-11-2)  [page](#page-11-2) 12 for more information on contacting Drake Software Support.

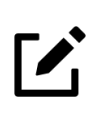

#### **NOTE**

The filing deadline for 1040 returns is Tuesday, April 15, 2021. Note that Drake Software Support's tax-season hours are effective through April 20.

For more on the many helpful resources provided by Drake Software, see [Chapter](#page-418-2) 10, ["Resources and Support."](#page-418-2)

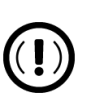

#### IMPORTANT

State and federal tax rules and regulations can change at any time. Read the Drake Tax shipment letters and broadcast emails throughout the season to stay up to date on the latest changes to the software and the state and federal tax laws.

# <span id="page-31-2"></span>**Acknowledgements**

We acknowledge the following code sources and copyright owners:

• 7-Zip Copyright ©1999-2000. All rights reserved.

- [Ad](https://github.com/JamesNK/Newtonsoft.Json/blob/master/LICENSE.md)[apted from: \[](http://www.zlib.net)*[www.7-zip.o](https://raw.githubusercontent.com/haf/DotNetZip.Semverd/master/LICENSE)[rg](https://opensource.org/licenses/BSD-3-Clause)*]
- [Use of this code is governed by a GNU LGPL license](http://www.apache.org/licenses/LICENSE-2.0) [that can be found in the](http://www.gnu.org/)  [LICENSE file or online at](http://www.gnu.org/) *http://www.gnu.org/*
- Zlib Copyright ©1995-2017. All rights reserved.
	- Adapted from: [*www.zlib.net*] License can be found in LICENSE file or online at *www.zlib.net*
- Newtonsoft.Json
	- The MIT License Copyright ©2007. All rights reserved.
	- License can be found in LICENSE file or online at: *https://github.com/JamesNK/Newtonsoft.Json/blob/master/LICENSE.md*
- DotNetZip Copyright
	- ©2009-2011. All rights reserved.
	- Adapted from: [*github.com/haf/DotNetZip.Semverd*] License can be found in LICENSE file or online at:

*https://raw.githubusercontent.com/haf/DotNetZip.Semverd/master/LICENSE*

- Apache Commons Compress Copyright ©2002-2014. All rights reserved.
	- Adapted from: [*github.com/haf/DotNetZip.Semverd*]
	- License can be found in LICENSE file or online at: *http://www.apache.org/licenses/LICENSE-2.0*
- BSD 3-Clause Copyright ©2000-2003. All rights reserved.
	- Adapted from: [*github.com/haf/DotNetZip.Semverd*]
	- License can be found in LICENSE file or online at: *https://ope*
	- *– nsource.org/licenses/BSD-3-Clause*

This page intentionally left blank.

# <span id="page-34-0"></span>**2 Installation & Setup**

*READ THIS SECTION BEFORE INSTALLING YOUR 2020 DRAKE TAX PROGRAM.*

# <span id="page-34-1"></span>**Contents of Your Drake Tax Program**

The program is available for download through the Drake Software Support website and via a CD service (available at an extra cost). All federal packages (1040, 1120, 1120S, 1065, 1041, 990, 706, and 709), the Drake Documents program, practice returns, banking practice files, and an e-file program used to transmit test returns to Drake Software are included when you install the tax program. The *2020 Drake Tax User's Manual* (in PDF format) is also available for download from the Drake Software Support website and is included on the CD.

Programs for state returns, e-file, banking, the Tax Planner, city tax rates, and formbased data entry become available in January through regular program updates (see ["Update Manager" on page](#page-454-2) 455) and are included in a subsequent CD shipment in January for CD subscribers. Federal and state programs are updated with each program release thereafter.

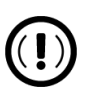

#### IMPORTANT

Your serial number and Drake Software customer account number are required for installing the tax program. If you are installing Drake Tax from a CD, these numbers were included on your packing slip with the CD shipment. If you are downloading the program from the Support website, the serial number and account number are included in your confirmation email.

You can retrieve your account number and serial number from the Support website (Support.DrakeSoftware.com **> Account > Serial Numbers**).

# <span id="page-35-0"></span>**System Requirements**

Supported operating systems include:

- Windows 8.1
- Windows 10
- Windows Server 2012
- Windows Server 2016
- Windows Server 2019

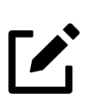

#### NOTE

All operating systems are expected to have the latest updates installed.

#### **Minimum System Requirements**

The following minimum system requirements support Drake Tax on most systems. For superior performance, Drake Tax recommends system upgrades above the stated minimums (see ["System Recommendations,"](#page-35-1) following). Actual requirements vary based on your system configuration and the features and other programs you install.

- 1 GHz processor
- 1 GB of RAM for 32-bit OS and 2 GB of RAM for 64-bit OS
- 2 GB of available hard drive space
- Optical drive CD drive (only required for CD service)
- Monitor capable of 1024 x 768 screen resolution
- Internet access is required for certain features, such as e-file, software updates, online help, and PPR purchases

#### <span id="page-35-1"></span>**System Recommendations**

- Windows 10 Pro, 64-bit
- 2.0 GHz or faster multi-core processor
- 2 GB or more of available hard drive space (actual space requirements vary based on the number of clients you serve)
- Monitor capable of 1920 x 1080 resolution
- High-speed Internet access (such as DSL, cable, fiber optic) is recommended for GruntWorx, Drake Portals, and Google or Outlook Calendar integration
- Windows GDI (Graphical Device Interface) or HP-compatible laser printer
- Internet Explorer 11 or Edge browser must be installed (other browsers such as Chrome and Firefox can be installed and used as the default)
- TWAIN-compliant scanner (for Drake Documents and GruntWorx)
- Microsoft® .NET Framework Version 4.7 or higher
- Adobe Reader
### **Required TLS Setting**

TLS is an industry standard security protocol designed to protect data communicated over the Internet. If your system does not support TLS 1.2, you must upgrade in order to download updates and e-file to Drake Software's systems.

To activate TLS:

- **1.** From your computer's Control Panel, select **Internet Options**.
- **2.** Select the **Advanced** tab.
- **3.** Scroll to the bottom of the dialog box and select **Use TLS 1.2**.

#### **Additional Recommended Requirements:**

- TWAIN-compliant scanner for scanning capabilities within Drake Documents (strongly recommended)
- Microsoft .NET Framework v4.0 or greater (necessary for scanning functions in Drake Documents and GruntWorx)
- Microsoft Excel

## **Installation and Download**

Read the following section carefully, even if this is not your first season with Drake Tax.

For information on password requirements, see ["Drake Software's Web-Based Sites"](#page-37-0)  [on page](#page-37-0) 38.

### <span id="page-36-0"></span>**Downloading the Program**

Download the program from the Drake Software Support site by following these steps (you will need your account number and serial number at hand, which were included in the confirmation email you received when you purchased the program):

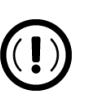

### IMPORTANT

Read ["Drake Software's Web-Based Sites" on page](#page-37-0) 38 before downloading your program from the Drake Software Support website.

- **1.** Log in to *Support.DrakeSoftware.com*
- **2.** From the blue sidebar menu, select **Downloads > Drake Tax.**
- **3.** From the **Tax Year** drop list, select **2020**. Toward the bottom of the page, click the blue **Download** button, and choose a location to save the file in.
- **4.** Open the downloaded file (Drake20\_Federal.exe), and click **Yes** to begin installation. The **Drake 2020 Software Installation** window is opened. Select the location where you want the program installed. Mark the **Install Test Return** check box, if desired, in addition to all applicable state installs. (States are available in January 2021.) (See ["Test Returns," on page 38.](#page-37-1)) Click **Next**.
- **5.** Accept the Drake Software 2020 License Agreement. Make sure **Licensed Version** is selected, and enter your account number and serial number. If you want to update your 2019 admin information to 2020, make a selection from the **Update Admin account from** drop list. Click **Next**.
- **6.** Review the information displayed at the top of the window. Click **Install**.

### <span id="page-37-2"></span>**Installing from CD**

To install Drake Tax from the CD:

- **1.** Insert the 2020 Drake CD into the CD drive. Wait for the **Drake 2020 Software Installation** window to be opened, which displays two installation options: **2020 Drake Tax Software** and **Drake Accounting**. Click the icon to **Install Drake 2020 Tax Software**.
- **2.** Select the location where you want the program installed. Mark the **Install Test Return** check box, if desired. (See ["Test Returns,"](#page-37-1) following). Click **Next**.
- **3.** Accept the Drake Software 2020 License Agreement. Make sure **Licensed Version** is selected, and enter your account number and serial number. If you want to import your 2019 admin information into the 2020 program, make a selection from the **Update Admin account from** drop list. Click **Next**.
- **4.** Review the information displayed at the top of the window. Click **Install**.
- <span id="page-37-1"></span>**Test Returns** Test returns are included with new installations automatically; for re-installations, test returns are optional. For more on test returns, see ["Test Returns and Practice Returns"](#page-127-0)  [on page](#page-127-0) 128.

#### **State Returns**

You can download your state packages from the Drake Software Support website beginning in January. State packages can also be installed through the program (**Tools > Install State Programs**), and prior-year state packages (pre-2003) can be downloaded through the website. (See ["Prior-Year State Programs" on page](#page-434-0) 435 for details on installing pre-2003 state packages.)

#### <span id="page-37-0"></span>**Drake Software's Web-Based Sites**

As part of the industry-wide initiative to set tougher security standards, Drake Software requires a user account login for accessing such Drake Software websites as Support, Enterpriser Office Manager, and Drake Software Status. User accounts are set up and maintained in the Enterprise Office Manager (EOM).

The first user account set up in the EOM will be the administrator, or "admin," account. The administrator selects a username and Drake Software sends the administrator an email to the address Drake Software has on file for the account. That email will contain a code that the administrator must enter on the site to proceed with account setup.

Once the admin account is set up, the administrator uses the EOM to create user accounts for anyone needing access to Drake Software websites. The administrator enters a username and unique email address for each user, and the user will receive an email notification prompting him or her to set up an account. User accounts require a first name, last name, answers to three security questions, and a password.

Passwords must be a minimum of eight characters but can contain up to 64 characters. Passwords must be "strong"—that is, they must include at least one uppercase letter (A-Z), at least one lowercase letter (a-z), at least one numeral (0-9), and at least one special character  $(@, \#, \S, \%$ , etc.).

Administrator can set user access ("access" or "no access") for the Drake Software Support site, the EOM, the EF Online Database, and the Download Center. Admin users have access to all these sites.

If a user forgets his or her username or password, an account recovery option is available.

## **e-File Passwords Required**

Drake Software issues e-file passwords to help protect tax professionals from EFIN theft and taxpayer data theft.

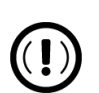

#### IMPORTANT

This e-file password must be entered in the 2020 Drake Tax program in order to e-file tax returns.

To retrieve your e-file password and enter it in Drake Tax 2020:

- **1.** Log in to *Support.DrakeSoftware.com* and from the blue menu bar, select **Account > E-file Password**. Your e-file password is displayed on this screen.
- **2.** Open the 2020 Drake Tax program, and from the menu bar of the **Home** window, select **Setup > Electronic Filing & Account Information (ERO)**.
- **3.** Enter your e-file password in the **e-File Password** field. You also must enter your account number, EFIN, and transmitter information before you can e-file.
- **4.** Click **OK** to save your changes.

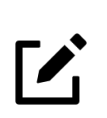

#### **NOTE**

You can change your account password on the Drake Software Support website (Support.DrakeSoftware.com **> Account > E-file Password**).

#### <span id="page-38-0"></span>**Initial Login**

When you open and log in to Drake Tax for the first time, you are asked to enter your account number and serial number again. Then you must set up a password for the administrator (admin) (Figure 2-1 [on page](#page-39-0) 40). This must be a "strong" password, meeting the requirements in the **Password Requirements** section of the window (see red circle).

To log in to Drake Tax:

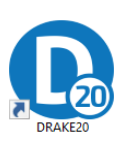

- **1.** Double-click the **Drake Tax** icon from your desktop (figure left).
- **2.** When the **Password setup** window is opened, enter a "strong" password in the **Password** field.
- **3.** Confirm the password by entering it again in the **Repeat password** field.

Note that the **Password requirements** change from a red **X** to a green check mark as you complete the steps.

**4.** Click **Next** to open the **Security question** window.

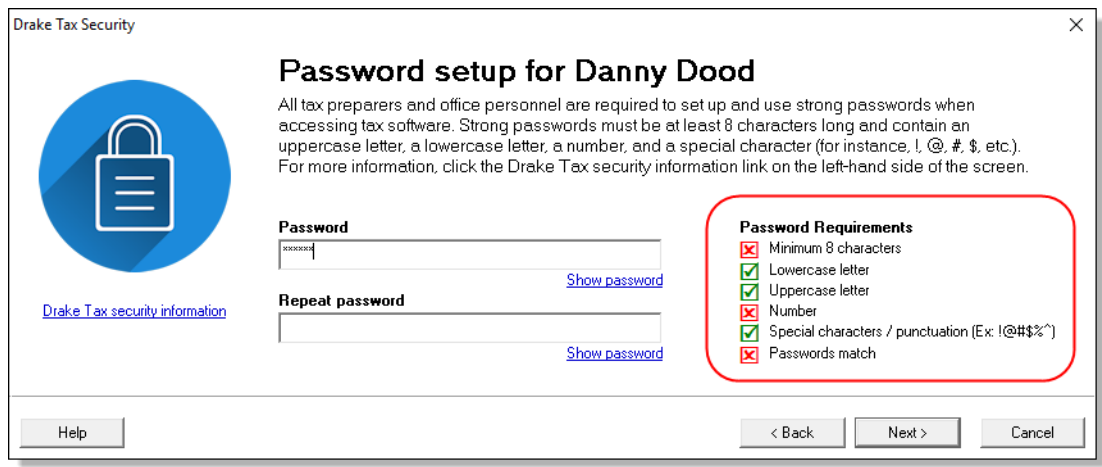

**Figure 2-1:** *Password Setup window*

- <span id="page-39-0"></span>**5.** Select a security question and then type in an **Answer**. (Note that the answer is case sensitive.)
- **6.** Click **Finish**.

Each preparer and other personnel in your office requiring access to Drake Tax must also have a strong password to open the tax program.

Password recovery is available to preparers who forget their passwords. (Must have admin rights. See ["Forgotten Passwords" on page](#page-40-0) 41.)

**Expired Passwords**

For added security, all passwords expire after 180 days, at which time all Drake Tax users must enter a new password.

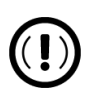

IMPORTANT

Admin passwords entered in **Setup > Preparer(s)** should be different from the EOM password used for accessing the Drake Software websites. See ["Drake Software's Web-Based Sites" on page](#page-37-0) 38.

**"Timing Out"** After 10 minutes of inactivity (15 for admin), Drake Tax "times out." The computer locks in place, requiring the user to re-enter his or her password. When the time out limit is reached, the user is offered the chance to stay logged in; otherwise, the user is logged out (with a possible loss of data) and must type in his or her password before opening the program again.

<span id="page-40-0"></span> **Forgotten Passwords** If you forgot your password for Drake Tax, and you clicked **Password help** only to discover you cannot remember the answers to your security questions, you have relief.

**ADMIN** Under the security question text box on the **Drake Tax Security** window, click the **Online password recovery** link. You are directed to the Drake Software's "Software Admin Password Recovery" website (your username and password are required to log in to Drake Support). Sign in, answer three security questions, and click **Submit** to receive an email message containing a recovery code. Enter that code in the **Password** field of the tax program's login window.

The recovery code expires after one hour.

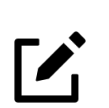

#### NOTE

This online password recovery link is available only to users logged in as "admin."

- **Preparer** A preparer's password is only able to be reset by an ADMIN. When logged in as ADMIN, from the **Home** menu of Drake Tax, click **Setup > Preparer(s)**, and select the preparer whose password needs to be reset. Click the **Reset Password** button—the preparer will be prompted to enter a new password upon his or her next login.
- **Other Office Personnel** If you are resetting a password for a user who does not have a PTIN (such as a data entry clerk), click **Reset Password**—a reset code is generated below the "Reset successful" message. Be sure to record this code, as it will be needed when the user attempts to log in ([Figure](#page-40-1) 2-2).

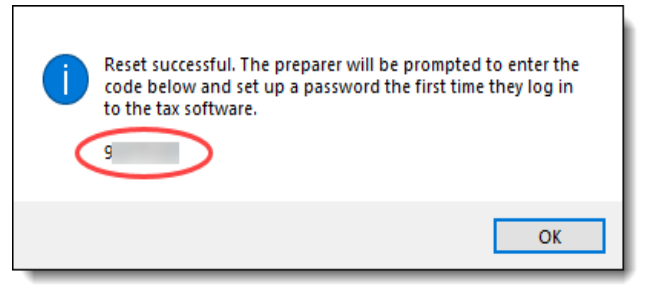

<span id="page-40-1"></span>**Figure 2-2:** *Reset code for preparers without a PTIN.*

## <span id="page-40-2"></span>**Administrative Login**

To complete all setup screens and functions, log in as "admin." The administrator can access all tools, functions, and setup routines in Drake Tax, including firm, preparer, and security setup, network setup, **the Administrative Options** tab at **Setup > Options,** and tracking information on the **ADMN** screen in data entry. (These features can be made available or unavailable to non-administrative users. See ["Setting Up](#page-54-0)  [Preparer Security" on page](#page-54-0) 55.)

### **Multi-Factor Authentication**

Multi-factor authentication (MFA) is an optional security measure that requires users to complete a two-step process before being allowed access to Drake Tax.

**Setting Up MFA** There are several steps involved in setting up MFA, but once it is set up, the new security login process includes only two easy steps.

> To get started, first visit your MFA's website and set up an authentication account. You (or your office administrator) might also have to set up accounts for each of your employees.

> At the end of the setup process, follow the steps to download the needed app onto your phone.

**Setting Up Drake Tax** Once you have your MFA set up and your app downloaded to your phone, open Drake Tax and set up each preparer or employee who should have access to the clients' tax data. (This must be done by a person with Drake Tax admin rights.)

- **1.** From the **Home** window menu bar of Drake Tax, click **Setup > Preparer(s)**.
- **2.** Select a preparer to edit. Double-click the preparer's name or click once and then select **Edit Preparer**.
- **3.** In the **Login Information** section, select **Enable Multi-Factor Authentication (MFA)** ([Figure](#page-41-0) 2-3).

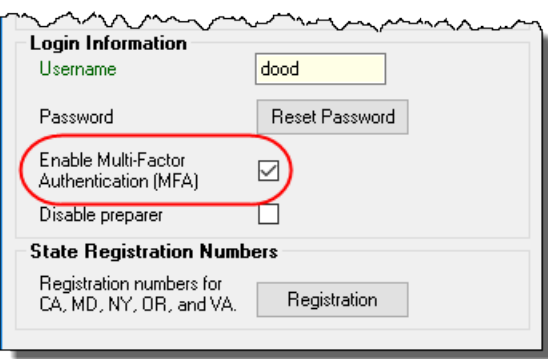

<span id="page-41-0"></span>**Figure 2-3:** *Activating Multi-Factor Authentication*

- **4.** Click **Yes** and then **OK**.
- **5.** Click **Save** and then **Exit**.

#### **Logging in to Drake Tax**

When that preparer attempts to access the program, after entering a username and password on the **Login** window, he or she next sees the **Multi-Factor Authentication** window. Within that window is a QR code—the black-and-white square on the right side of the window (see figure right). To continue the authentication process (the following steps may vary by MFA provider) the user must:

- **1.** Activate the app on his or her cell phone.
- **2.** Using the camera feature of the smartphone, place the QR code within the borders of the viewfinder and wait while the phone completes its scan. The authorization code is generated and displayed on the phone's screen.
- **3.** Enter that code in the **Multi-Factor Authentication**  window of Drake Tax and click **OK**.

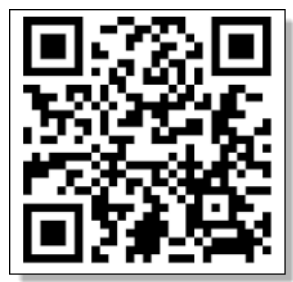

The code on the phone is erased and regenerated every 30 seconds.

For more information on the regular login procedure for Drake Tax, see ["Initial](#page-38-0)  [Login" on page](#page-38-0) 39. For more on preparer setup, see ["Preparer Setup" on page](#page-52-0) 53.

#### **Missing Icons**

In some cases, an operating system update issued after the tax program's release may not produce the needed desktop icon.

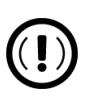

## IMPORTANT

If the NWCLIENT.EXE was run but there is no Drake Tax icon on the desktop, do the following steps or contact Drake Support for assistance at (828) 524-8020.

If you are comfortable navigating in the network file structure, from each workstation, follow the steps below (note that steps may vary based on the version of the computer's Operating System):

- **1.** In the Windows search bar, type This PC and press ENTER (or, on the right side, click **Open**).
- **2.** Select the network server.
- **3.** Double-click **Drake20**.
- **4.** Open the folder **FT**.
- **5.** Right-click **Drake20.EXE** and select **Send to > Desktop (create shortcut)**.

## **Running Drake Tax on a Network**

Your network's designated server should meet or exceed the system requirements listed on [page](#page-35-0) 36. As computers are added to the network, the RAM and processing speed of the server and workstations should be upgraded to improve performance.

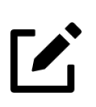

## **NOTE**

Your office's network must be properly configured for Drake Tax to run correctly. Drake Software cannot provide technical support for the network itself. Consult an IT professional for network setup and support.

#### <span id="page-43-1"></span>**Single Workstations and Network Options**

The location where you install Drake Tax will be the default location for all current and prior-year client files and returns and the default location for such configuration settings as firm and preparer setup, reports, macros, letters, pricing files, preparer notes, and schedules.

Unless you have files stored in different locations, or you have a unique network setup, it should not be necessary to make any changes to your data locations.

Administrators have the option of changing these data locations to conform to a particular network setup. To do so, from the menu bar of the **Home** window, go to **Setup > Data Locations** to open the **Data Locations** dialog box (Figure 2-4). To see a video tutorial on setting data locations, click the blue button (circled in Figure 2-4).

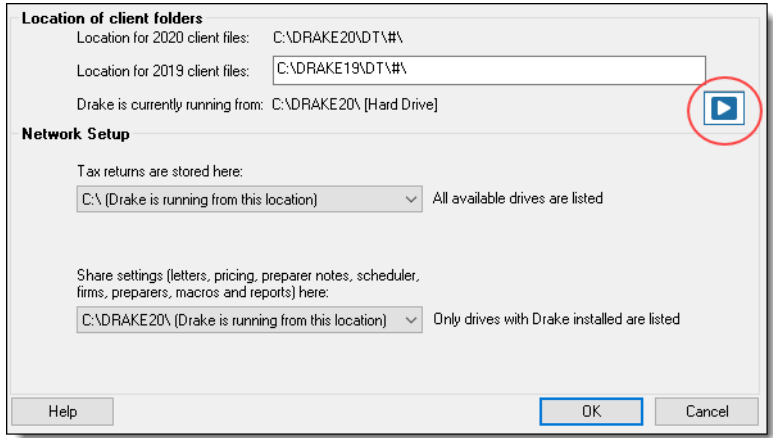

**Figure 2-4:** *Data Locations window*

#### **Networks**

Install Drake Tax to your network's server or to all workstations of a "peer-to-peer" network. [Table](#page-43-0) 2-1 shows a comparison of the two network options:

<span id="page-43-0"></span>

| <b>Server Only</b><br>(Preferred Setup) | <b>All Workstations</b><br>("Peer-to-Peer" Setups) |  |
|-----------------------------------------|----------------------------------------------------|--|
| For firms with a robust network setup   | For firms without resources to use a single server |  |
| Simplified setup and updates            | Updates must be installed to each computer         |  |
| No need to "stagger" DCN counter        | Could be necessary to "stagger" DCN counter        |  |

**Table 2-1:** *Comparison of Network Option*

#### **Server Networks**

Once your network has been mapped and Drake Tax is installed on a server, complete the following steps at *each* workstation:

**1.** Depending on your operating system:

- (Windows 8) In the **Search** field of the toolbar at the bottom of the window, type run, then click **Run**.
- $-$  (Windows 10) Type  $F:\D{RAKE20\NWCLIENT\NWCLIENT. EXE (substituting$ your server drive letter for "F") in the Windows search bar. Skip Step 2.
- **2.** Type F:\DRAKE20\NWCLIENT\NWCLIENT.EXE (substituting your server drive letter for "F") in the **Run** text box.
- **3.** Click **OK**.
- **4.** Click **OK**. The server-only system is now in place.

Once this process has been completed at *each* workstation that will be using Drake Tax, you should be able to access the program from *any* of these workstations.

By default, all workstations use the same configurations (for letters, pricing, firms, preparers, etc.) as those set up on the server. To use configurations set up elsewhere (for instance, on each individual workstation):

- **1.** From the menu bar of the **Home** window in Drake Tax, go to **Setup > Data Locations** to open the **Data Locations** dialog box.
- **2.** From the **Share settings (letters, pricing...)** drop list in the **Network Setup** section, choose the drive where you've made the workstation-specific configuration settings.
- **3.** Click **OK**.

By default, all prior-year files are stored on the server. To access prior-year files stored elsewhere:

- **1.** From the **Home** window in Drake Tax, go to **Setup > Data Locations** to open the **Data Locations** dialog box.
- **2.** In the **Location of client folders** section, enter the location where you wish to store and access prior-year files in the **Location for 2019 client files** text box.
- **3.** Click **OK**.

#### **Other Network Configurations**

Some network setups—such as "peer-to-peer" networks—do not have an actual server. Each station runs Drake Tax independently, but one computer—a designated "server"—is used for transmitting all returns. For such setups, follow the instructions in ["Downloading the Program" on page](#page-36-0) 37 or ["Installing from CD" on page](#page-37-2) 38 to install Drake Tax onto *each* workstation.

Once Drake Tax is installed on all workstations and your network has been mapped, one of your workstations should be designated as the "server," and the other workstations should link to the "server" in the following manner:

- **1.** From the menu bar of the **Home** window in Drake Tax, go to **Setup > Data Locations** to open the **Data Locations** dialog box.
- **2.** In the **Network Setup** section, select the drive of the workstation designated as the "server" from the **Tax returns are stored here** drop list.
- **3.** Click **OK**.

By default, all workstations using Drake Tax on a "peer-to-peer" network use the configuration files set up on the individual workstations. To share the same configuration files as the "server" or some other workstation:

- **1.** From the **Home** window in Drake Tax, go to **Setup > Data Locations**.
- **2.** In the **Network Setup** section of the **Data Locations** dialog box, choose the drive letter where you've stored the configuration settings from the **Share settings...**  drop list.
- **3.** Click **OK**.

By default, all prior-year files are stored on the individual workstations. If your workstations should share the prior-year files:

- **1.** From the **Home** window in Drake Tax, select **Setup > Data Locations**.
- **2.** In the **Location of client folders** section of the **Data Locations** dialog box, enter the drive letter of the "server" workstation in the **Location for 2019 client files** text box.
- **3.** Click **OK**.

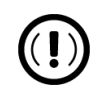

### IMPORTANT

**•** All computers on the peer-to-peer network must have access to the "server's" drive—the drive on which the tax returns are stored and from which all returns will be e-filed. Map these computers to the server's drive—not to the Drake20 folder.

**•** All drives properly mapped and with Drake Tax installed appear in the **Tax returns are stored here** and the **Share settings...** drop lists. If the drive of the server does not appear in these lists, consult an IT professional. Drake Software cannot provide technical support for the network itself.

**•** Do not change the **Data Locations** settings during tax season! If a change is necessary, contact Drake Software Support.

## <span id="page-46-0"></span>**Program Setup**

Perform setup procedures *before* attempting to prepare or e-file returns. Some setup procedures are required; others are optional.

<span id="page-46-1"></span>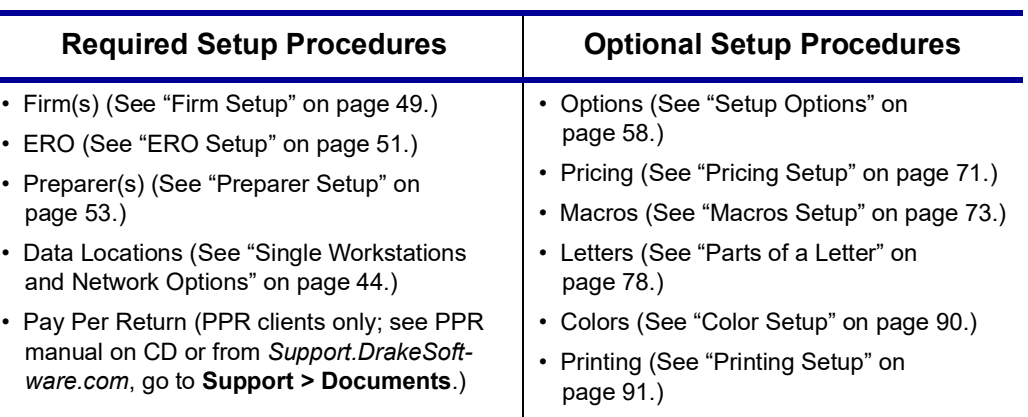

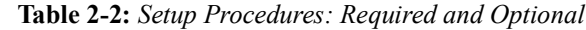

If you used Drake Tax last year, you can bring forward most required program settings from your 2019 program. See ["Updating Settings" on page](#page-134-0) 135 for details.

#### **Setup Assistant**

The Setup Assistant makes it easier for first-time users to enter their basic e-file settings (ERO, Firms, Preparers) in Drake Tax and saves returning customers steps when importing the previous year's general settings (colors, macros, reports, Drake Documents, Scheduler appointments, etc.) into Drake20.

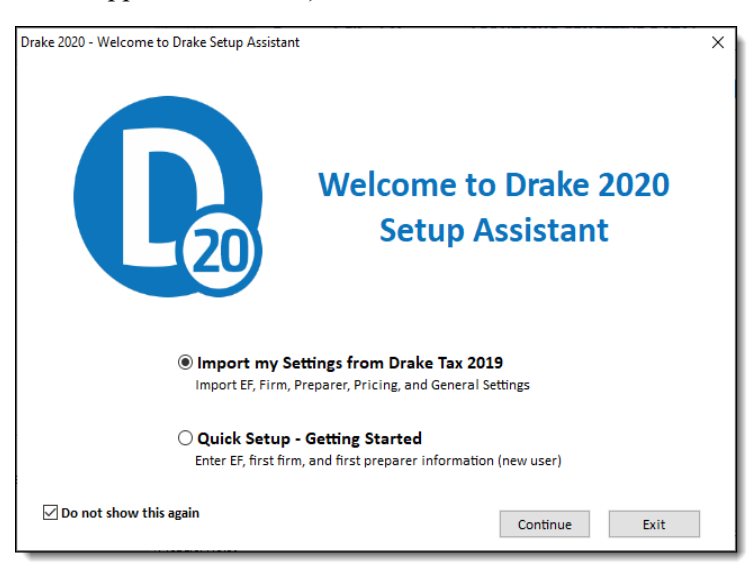

**Figure 2-5:** *Setup Assistant*

The **Drake Setup Assistant** window (Figure 2-5 on page 47) is opened automatically the first time you log in to Drake Tax. Select the proper option for your office.

**New Users** For first-time Drake Tax users, select **Quick Setup - Getting Started** and click **Continue**. From the **Setup Assistant – Quick Setup** window, choose to set up your electronic filing information, your firm information, or your preparers. A green check mark denotes which setup screens have been completed.

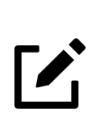

## **NOTE**

When you set up your first preparer through **Setup Assistant – Quick Setup**, you must choose (in the **Security Options** section) to **Allow All Options** or **Allow No Options**, giving that preparer access to all return preparation functions or none of them.

To change the preparer's status, from the **Home** window menu bar, go to **Setup > Preparer(s)**, double-click the preparer from the list, click **Security** from the toolbar, and make a selection from the menu. For details on setting up security for preparers, see "[Preparer](#page-52-0) Setup[" on page](#page-52-0) 53.

#### **Returning Drake Users** Returning users click **Import my settings from Drake Tax 2019** from the first window of the Setup Assistant to be presented with the option to update a variety of settings: preparers, firm information, pricing, client results letters, and other general

settings (Scheduler appointments, colors, macros, reports, Drake Documents, etc.). A green check mark appears beside every completed setup item. (See red circles in [Figure](#page-47-0) 2-6.) The Setup Assistant is opened every time you log in to Drake Tax until all setup items

are complete or you mark the **Do not show this again** check box on the **Drake Setup Assistant** window. You can re-open the Assistant at any time by going to the menu bar of the **Home** window and selecting **Help > Setup Assistant**.

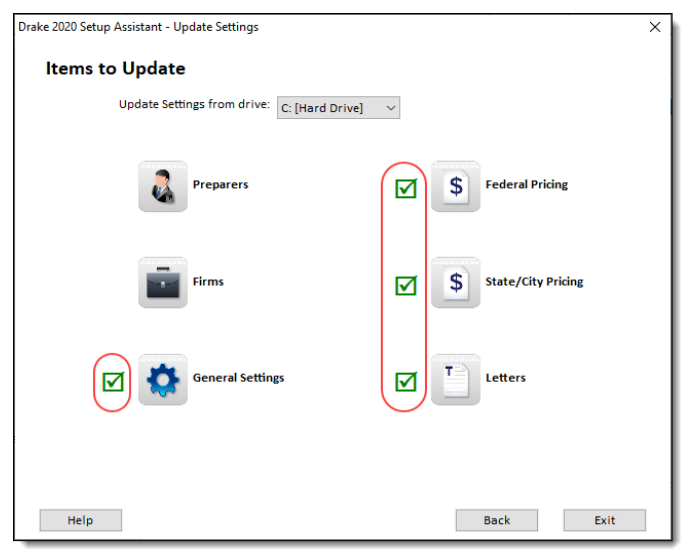

<span id="page-47-0"></span>**Figure 2-6:** *Four setup items (green check marks) are complete in the Setup Assistant*

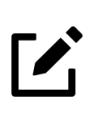

**NOTE** 

You are not required to use the Setup Assistant. All setup options available through the Assistant are also available through the **Setup** menu (from the **Home** window menu bar). See "[Program](#page-46-0) Setup" on [page](#page-46-0) 47 and "Setup Options[" on page](#page-57-0) 58.

#### **Verifying PTIN at Setup**

Because some states now require a preparer's PTIN to be verified before it can be updated each year, a new check box was added to the Setup Assistant to make sure all new preparers have verified PTINs before they begin work in Drake Tax.

From the **Items to Update** window of the Setup Assistant, click **Preparers** to open the **Update Preparers** dialog box. At the bottom of the dialog box, mark the **I have verified each selected preparer's PTIN** check box for each preparer whose PTIN is being attested to as verified. (Returning preparers who have had their PTINs varified will be ignored by the program.)

Click **Update Preparers**.

## <span id="page-48-0"></span>**Firm Setup**

Firm setup must be completed before returns can be prepared and e-filed. If data is inaccurate or missing, tax returns might be e-filed with incorrect information.

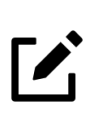

## **NOTE**

To ensure that all information needed for e-file is entered for a firm, required fields are highlighted in red in the **Firm Information** tab of the **Firm Setup** window.

## **Adding a Firm**

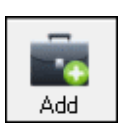

To add a firm in Firm Setup:

- **1.** From the menu bar of the Drake Tax **Home** window, go to **Setup > Firm(s)**.
- **2.** From the **Firm Setup** menu bar, click **Add** to activate the bottom half of the window. Information fields required for e-file are indicated by red text.

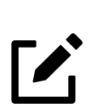

### NOTE

Banking and audit protection information flows to the screen only after a bank application and audit protection application have been completed in the Enterprise Office Manager and your EFIN has been confirmed.

For information on the EOM, see "[Enterprise](#page-374-0) Office Manager" on [page](#page-374-0) 375. Click links on the **Banking** or **Audit Protection** tab of **Firm Setup** to open the login window of the EOM, or log in at eom.DrakeSoftware.com

**EFIN Confirmation** — Be sure your firm's Electronic Filer's Identification Number (EFIN) is in the **EFIN** field and click **Confirm**. If you have properly verified your EFIN with Drake Software you receive a green check mark, and

the words **You are approved to e-file** appear next to the **Confirm** button. For help with EFIN validation, contact the Drake Software Compliance Department at (866) 273-9032.

- **Firm Information** The lower half of the **Firm Setup** window is divided into tabs. Enter contact and identification information, including the firm name, address, phone and fax numbers, contact name, and email address on the **Firm Information** tab. Enter the Employer Identification Number (EIN), any state ID numbers, optional DNC and invoice numbers, and state and local sales tax rates on the **Settings** tab.
	- If the firm is not located in the U.S., enter the applicable province or state, country, and postal code in the **Foreign Address** section of the **Firm Information** tab.
- DCN serial numbers (entered on the **Settings** tab) are no longer assigned to returns for IRS purposes and no longer cause IRS rejects because of duplicate DCNs. DCNs are used by Drake Tax, however, for tracking purposes, and offices that e-file from multiple non-networked computers can still have DCN conflicts. See the following note.

## **NOTE**

 $\boldsymbol{\ell}$ 

Offices that use multiple computers that are not networked must "stagger" DCNs to avoid duplication. DCNs should be staggered before any 2020 returns are created. For instructions on staggering DCNs, see "[Staggering](#page-393-0) DCNs" on page 394.

- **Non-paid-prep**  If the firm is not a paid preparer, enter on the **Settings** tab a non-paid code. Acceptable codes are **VI** (VITA), **VT** (VITA–T), **TE** (TCE– X), **IP** (IRS–PREPARED), AND **IR** (IRS–REVIEWED).
- **Automatic Invoice Numbering** An optional invoice number can be printed on the client's bill. The program automatically increments this number with each new return. To set up this option, on the **Settings** tab, mark the **Enable Automatic Invoice Numbering** check box. Type a starting number for your invoices in the **Starting Invoice #** field. The automatic invoice numbering system begins with the next return you create. Override an invoice number with an entry in the **Invoice Number** field on screen **1** of a client's return.
- Enter state and local sales tax rates for the firm on the **Settings** tab. EROs who are responsible for more than one firm can enter a different sales tax rate for each firm. (Sales tax rates—state and local—can still be entered globally from **Setup > Options > Billing** tab.)
- **Banking Information** If you've completed your online Drake Software bank application through the EOM, clicking **Confirm** not only confirms that your EFIN has been registered at Drake Software but also imports your banking information directly from the bank application. To modify your bank information, you must return to the EOM bank application. (For details on the EOM, see ["Enterprise Office Manager" on page](#page-374-0) 375.)
- If you signed up for Audit Protection (see ["Audit Protection" on page](#page-165-0) 166 for more details), your Protection Plus information is imported into the **Audit**

**Protection** tab when you click **Confirm**. (To sign up for this audit protection plan, click the **Register to offer Audit Protection** link on the **Audit Protection** tab to open your EOM, then complete an application at **Enrollment > Protection Plan Application**.)

# NOTES

**•** To view Protection Plus reports, log in to the EOM with your EFIN and Drake Tax password, then, from the menu bar, click **Reporting > Protection Plus Summary** or **Protection Plus Enrollments.**

**•** To view a report of the revenue you've earned from the additional (add-on) fees for e-file, log in to the EOM, and from the menu bar, click **Reporting > Add on Fees**. (These add-on fees are listed when the returns are funded, not as the returns are transmitted.)

**3.** Click **Save**. The program assigns a number to each firm entered in **Firm Setup**.

**Additional Options** To edit, add, or delete firms, or to print a list of firms set up in Drake Tax, click one of the icons from the toolbar ([Figure](#page-50-1) 2-7).

<span id="page-50-1"></span>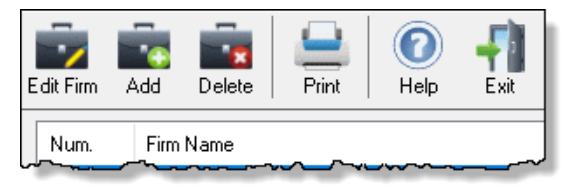

**Figure 2-7:** *Firm Setup toolbar*

## <span id="page-50-0"></span>**ERO Setup**

An Electronic Return Originator (ERO) must complete ERO Setup in order to e-file returns, download program updates, and access the online e-file database.

To set up your firm as an ERO in Drake Tax:

NOTE

- **1.** From the menu bar of the **Home** window, select **Setup > Electronic Filing & Account Information (ERO)** to open the **Electronic Filing & Account Information (ERO)** dialog box (Figure 2-8 [on page](#page-51-0) 52).
- **2.** In the **Account Information** section, enter the **Account Number**, **EFIN**, and **e-File Password** (required), and the name, address, ZIP code, and EIN of the ERO (optional)

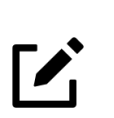

Your Drake Software e-file password is available through Support.DrakeSoftware.com **> Account > Serial Numbers**.

<span id="page-51-0"></span>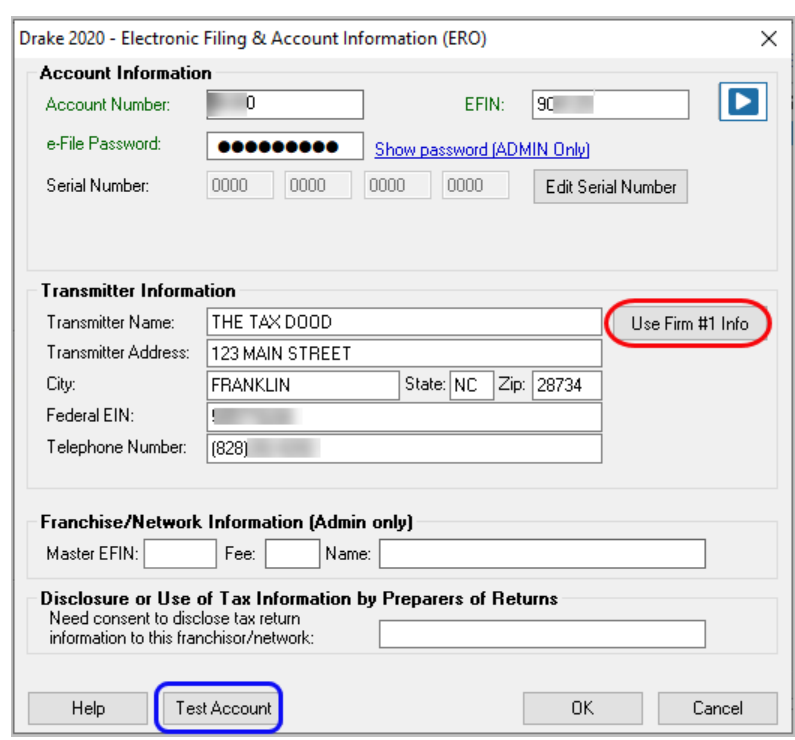

**Figure 2-8:** *Setup > Electronic Filing & Account Information (ERO)*

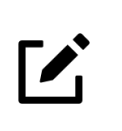

#### **NOTE**

Click the **Use Firm #1 Info** button (circled in [Figure](#page-51-0) 2-8) to import the information for the first firm listed in **Setup > Firm(s)** directly into the **Transmitter Information** section of the **Electronic Filing Setup** window.

- **3.** In the (rare) event that you must edit your serial number, click the **Edit Serial Number** button and enter the changes; otherwise, leave this section blank.
- **4.** If your firm is a franchise or network, complete the **Franchise/Network Information** fields (see ["Franchise/Network Requirements" on page](#page-372-0) 373); otherwise, leave this section blank.
- **5.** If applicable, type in the **Disclosure or Use of Tax Information** field the name of the franchise or network to which tax information must be disclosed in order to apply for bank products. (The field facilitates compliance with IRS Regulation 7216; see ["Tax Preparer Requirements" on page](#page-369-0) 370.)
- **6.** Click **OK.**

*New for 2020*: Click the **Test Account** button at the bottom of the **Electronic Filing & Account Information** dialog box to test the functionality of your e-file setup. If your credentials (account number, EFIN, password, and serial number) are correct, the **Get Acknowledgments** window is opened, and your e-file setup is tested.

#### <span id="page-52-0"></span>**Preparer Setup**

Preparer Setup fields and preparer security must be completed before a preparer can prepare and e-file returns. All preparers, data-entry personnel, front office workers who use the Scheduler—anyone who needs access to Drake Tax—must be entered in Preparer Setup. Each time a name is added to Preparer Setup, a number is assigned to that name.

#### **Adding a Preparer**

Information entered determines what preparer information appears on the tax returns. To add a new preparer in Drake Tax:

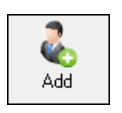

- **1.** From the **Home** window menu bar, select **Setup > Preparer(s)**.
- **2.** Click **Add** to activate the **Preparer Setup** window.
- **3.** Type relevant information about the preparer into the **General Information** section. Any punctuation (periods, commas, apostrophes, etc.) included with the **Preparer name** appears whenever the preparer's name is printed, including letters and bills generated with the return.

To apply for a PTIN, go online at *irs.gov/tax-professionals*

**4.** Fields required for e-filers (**Preparer name**, **PTIN**, and **Username**) are indicated by red text and must be completed.

## NOTE

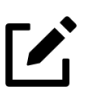

When the preparer logs in for the first time, he or she sees the **Password Setup** window ([Figure](#page-39-0) 2-1 on page 40) and must complete the **Password Setup** and **Security Question** windows before being allowed access to Drake Tax.

- **5.** Mark the **Enable Multi-Factor Authentication (MFA)** check box to force the preparer to activate Drake Tax using a multi-factor authentication code. See ["Administrative Login" on page](#page-40-2) 41 for more information.
- **6.** (*optional*) Mark the **Disable preparer** box to lock the preparer out of the program. Return to **Preparer Setup** and clear the box to allow access.
- **7.** If applicable, click the **Registration** button to enter the preparer's state registration ID (California, Maryland, New York, Oregon, and Virginia only). Click **OK** to save.
- **8.** Indicate **Return Signature Options**.
	- **PIN signature** Enter a five-digit **PIN Signature**.
	- **• Use PIN for:**
		- **8879 PIN Signature** Select to activate the 8879 PIN signature. This box must be marked in order for the preparer to e-file returns.
		- **Alternative Electronic Signature**  Select to automatically fill any field requiring an electronic signature with the preparer's name. (Do not select the **Alternative Electronic Signature** check box if you are planning to use the "Rubberstamp" feature of the e-Signature tool. See Step [9 on](#page-53-0)  [page](#page-53-0) 54.)

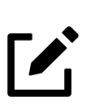

## **NOTE**

The alternative electronic signature is printed on the "Preparer's signature" line at the bottom of returns that have not been e-filed and on returns where the preparer and ERO are different (for example, if an override field on screen **1** is used). To have the alternative electronic signature printed on a paper copy of a return that has been efiled, you must re-enter this number in the **PIN for preparer's alternative e-signature** field on the **PRNT** screen for that return.

- <span id="page-53-0"></span>**9. PDF Rubberstamp** — For information on using the rubberstamp and electronic signature features, see ["Electronic Signatures" on page](#page-349-0) 350. Click the blue arrow to see a short video tutorial on the use of electronic signature pads.
- **10.** If applicable, enter the firm's **Republic Bank** Identification number (RBIN).
- **11.** Enter **Power of Attorney Information (**necessary to generate Form 2848, Power of Attorney and Declaration of Representative).
	- **Preparer designation** Select the designation under which the preparer is authorized to practice before the IRS.
	- **CAF Number** Enter the preparer's Centralized Authorization File (CAF) number assigned by the IRS.
	- **Lic./Enrollment** Enter a bar, license, certification, registration, or enrollment number, if applicable.
	- **Jurisdiction** Enter the jurisdiction in which the preparer is authorized to practice before the IRS. If the preparer is an IRS Enrolled Agent (EA), enter the EA number here.
- **12.** Enter **W-7 Acceptance Agent** information for the preparer, if applicable. See ["Acceptance Agent,"](#page-53-1) following.

#### <span id="page-53-1"></span>**Acceptance Agent**

An acceptance agent is an individual, business, or organization (college, financial institution, accounting firm, etc.) authorized by the IRS to assist in obtaining ITINs. Acceptance agents review applicants' documentation, complete a certificate of accuracy, and forward the certificate and application to the IRS for processing.

To become an acceptance agent, complete Form 13551, Application to Participate in the IRS Acceptance Agent Program, available from the IRS website.

If the preparer you are currently setting up is an acceptance agent, mark the **Acceptance agent** check box at **Setup > Preparer(s)**. Provide an **Agent title**, if appropriate. Enter the **Office code** assigned to you on your Form 13551 application approval along with the **Agreement date** from the approved 13551.

**13.** Select a **Preferred Language**. A selection here overrides the global selection made in the **Setup > Options > Data Entry** tab, **Language Options** section. The default setting is English.

You are now ready to set up preparer security. If you click **Save** at this point, you are reminded that security rights must be set before the preparer can access any features in the program. If you choose to close Preparer Setup now, be aware that you have to return at some point to set the preparer's security rights.

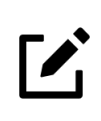

## **NOTE**

If no PTIN has been entered, you are asked if you want to exit the window without entering a PTIN. Click **Yes** or click **No**, and enter a PTIN before saving and exiting. A PTIN is required for e-file.

<span id="page-54-0"></span>**Setting Up Preparer Security** This feature establishes security settings for an individual preparer. To assign the same security level to many preparers, the **Group Security** feature might be a better option. See ["Setting Up Group Security" on page](#page-55-0) 56 for more information.

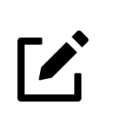

### NOTE

Only administrative users can set security rights. Settings must be established before a preparer can begin working in the program.

To customize security settings for a preparer:

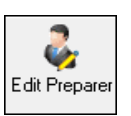

- **1.** From the **Home** window of Drake Tax, select **Setup > Preparer(s).**
- **2.** From the **Preparer Setup** window, select a preparer and click **Edit Preparer**.
- Security
- **3.** From the toolbar, select **Security > Custom Security**.
- **4.** In the **Preparer Security Setup** window, make a selection from the menu bar, and then mark the items to which the preparer should be allowed access (Figure 2-9). Items left blank are inaccessible to the preparer.

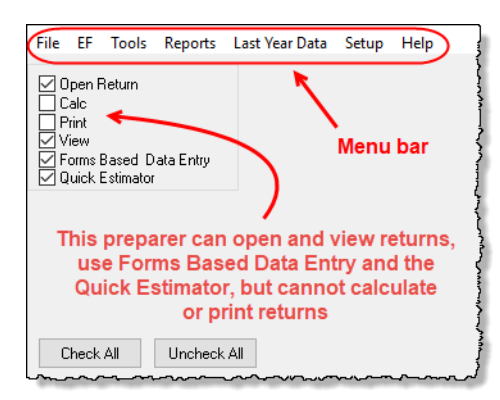

**Figure 2-9:** *Setting up preparer security*

**5.** Click **Save**. When prompted, click **OK**. Click **Save** and **Exit** to close **Preparer Setup**.

**Other** Other options available under the **Security** button are shown in [Table](#page-54-1) 2-3.

#### **Security Options**

#### **Table 2-3:** *Setting up preparer security*

<span id="page-54-1"></span>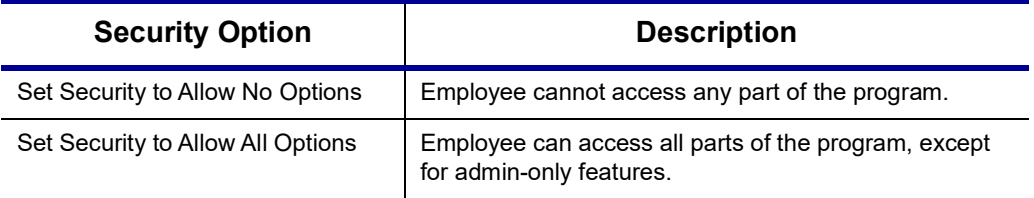

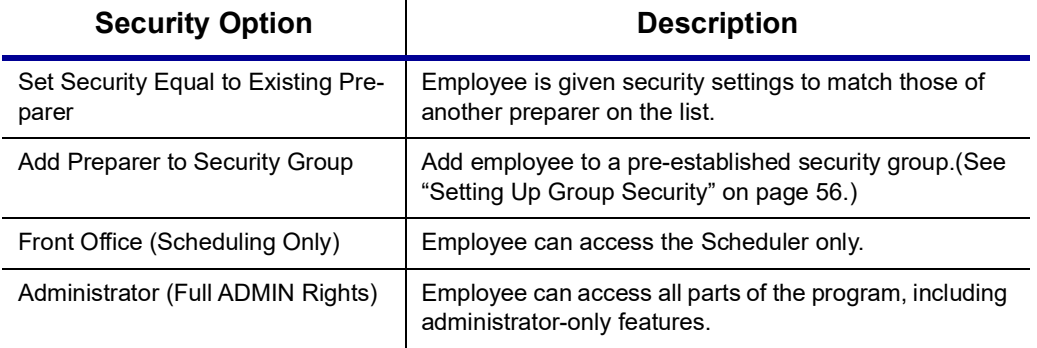

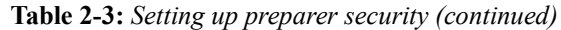

To remove security rights from *all* preparers (other than administrative users), from the toolbar of the **Home** window of Drake Tax, click **Setup > Preparer**(**s**), click **Security**, select **Remove rights for ALL preparers** ([Figure](#page-55-1) 2-10), and click **Yes**.

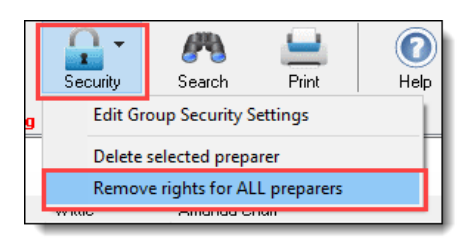

<span id="page-55-1"></span>**Figure 2-10:** *Removing security rights*

To remove rights for an *individual employee*, from the **Preparer Setup** window's toolbar, click **Edit Preparer**, then **Security**, and **Set Security to Allow No Options**.

#### <span id="page-55-0"></span>**Setting Up Group Security**

To make entering employees' security settings quicker and easier, set up Group Security. You can create as many security groups as needed (maybe one for preparers, one for front-office personnel, one for anyone authorized to admin rights, etc.), but an employee can belong to only one security group at a time. If you add an employee to a second group, that employee is removed from his or her current group and added to the new one.

Only an administrative user can apply security settings to a group of preparers.

To apply group security:

- **1.** From the **Home** window, select **Setup > Preparer**(**s**).
- **2.** From the toolbar of the **Preparer Setup** window, click **Security > Edit Group Security Settings** to open the **Group Security** dialog box.

Three security levels are available by default. If preparer data is brought forward from last year and there are preparers with any of these security levels, they are automatically added to the appropriate group.

- Admin Users with administrative rights; group cannot be deleted
- **Full** Users with full access to everything except administrative features
- **Front Office** Front Office rights for non-preparers (Scheduler access only)
- **3.** Choose one of the following options:

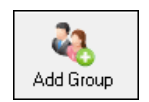

- To add a group, click **Add Group**. Under **Security Group General Information**, enter a **Group ID** name and a **Group Description**   $item #1 in Figure 2-11).$  $item #1 in Figure 2-11).$  $item #1 in Figure 2-11).$
- To edit an existing group, double-click the group (or highlight the group and click **Edit Group**).
- **4.** Under the **Security Settings** tab  $(\#2 \text{ in Figure 2-11})$  $(\#2 \text{ in Figure 2-11})$  $(\#2 \text{ in Figure 2-11})$ , mark the boxes representing the features to which the group should have access. (Accessible features cannot be edited for the Full or Admin groups.) Click **Check All** to mark all

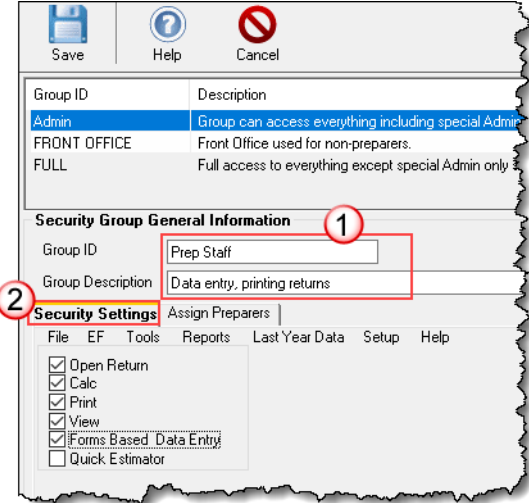

<span id="page-56-0"></span>**Figure 2-11:** *Setting security for a group*

boxes shown in all menu categories. Click the menu bar (**File**, **EF**, **Tools**, **Reports**, etc.,) and make selections from the tabs.

- **5.** Under the **Assign Preparers** tab:
	- To add a preparer, select the preparer to be assigned to the group from the **Available Preparers** list. (Double-click a name or click the name and click **Select**.)
	- To remove a preparer, select the preparer from the **Preparers in Security Group** list. Double-click a name or click the name and click **Unselect**.
- **6.** Click **Save**.

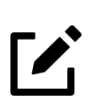

## NOTE

You do not have to assign preparers when creating a group. You may assign preparers to a group at any time by returning to the **Group Security** dialog box.

To delete a group, select the group's name, click the **Delete Group** icon from the toolbar, and then click **Yes**. Note that a group must be empty (must contain no preparers) in order to be deleted.

#### **Group Security Reports**

The Group Security feature allows you to view and print two reports related to group security settings:

- **Group Security** report Includes group security settings for each group. Groups are listed in order of creation, with default groups first.
- **Group Preparers** report Includes all groups and their assigned preparers.

Reports are shown in the Report Viewer, from which you can print or export the reports. To access reports, click **Print** in the **Group Security** toolbar. The program displays the "Group Security" report first. To access the "Group Preparers" report,

click **Exit** in the **Report Viewer** toolbar. Once the "Group Preparers" report is open, click **Exit** again to return to the **Group Security** dialog box.

Once generated, both reports become available through the Report Viewer. (From the Drake Tax **Home** window menu bar, go to **Reports > Report Viewer**.)

**Other Features**

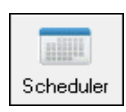

- **1.** From **Setup > Preparer(s)**, double-click a name to select a preparer (or click the name once and then click **Edit Preparer**).
- **2.** Click **Schedule** from the toolbar to open the **Scheduler Setup** dialog box.
- **3.** Select day "in" and "out" times.

To create a preparer's daily schedule:

**4.** Click **Apply**, and then click **Save** to save the schedule.

See ["Scheduler" on page](#page-149-0) 150 for more information on using the Drake Scheduler.

From **Preparer Setup**, you can print a list of preparers or run a search on preparers. To access these features, click the icons on the **Preparer Setup** toolbar ([Figure](#page-57-1) 2-12).

<span id="page-57-1"></span>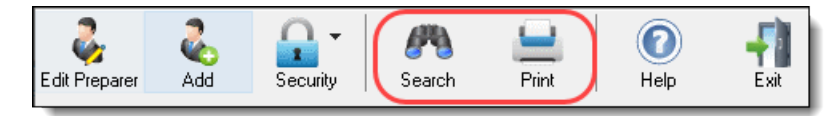

**Figure 2-12:** *The Search and Print icons on the Preparer Setup toolbar*

### **Pay Per Return Setup**

(*PPR Clients Only*) For information on setting up PPR, see *Supplement: Pay Per Return (PPR)*, available on the Drake Software Support site at *Support.DrakeSoftware.com* (**Support > Documents**), through the tax program (from the toolbar on the **Home** window of Drake Tax, go to **Support > Manual & Online Resources**) or from your Drake CD.

## <span id="page-57-0"></span>**Setup Options**

*Setup > Options is* not *required in order to complete or e-file tax returns.*

The Drake Tax program is shipped with the most common preferences set as the defaults. Use Setup Options (accessible by clicking **Setup > Options** from the **Home** window menu bar) to view or change the default settings for the various options available. Options are categorized into tabs, as shown in Figure 2-13. Only administrative users have access to the **Administrative Options** tab.

| Optional Items on Return                                                                           | Client Communications    | Billing<br>States       | EF | Administrative Options |  |
|----------------------------------------------------------------------------------------------------|--------------------------|-------------------------|----|------------------------|--|
| Data Entry                                                                                         | Calculation & View/Print | Form & Schedule Options |    | Optional Documents     |  |
| 'Select to Turn On:<br><b>Language Options</b><br>ka datan wuxoy ya taybeneller to regard you have |                          |                         |    |                        |  |

**Figure 2-13:** *Drake Tax Setup Options tabs*

[Table](#page-46-1) 2-2 through [Table](#page-66-0) 2-12 on the following pages describes the options available on each tab in Setup Options.

#### **Data Entry Options** Options under the **Data Entry** tab are described in [Table](#page-58-0) 2-4.

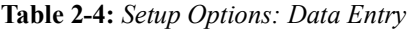

<span id="page-58-0"></span>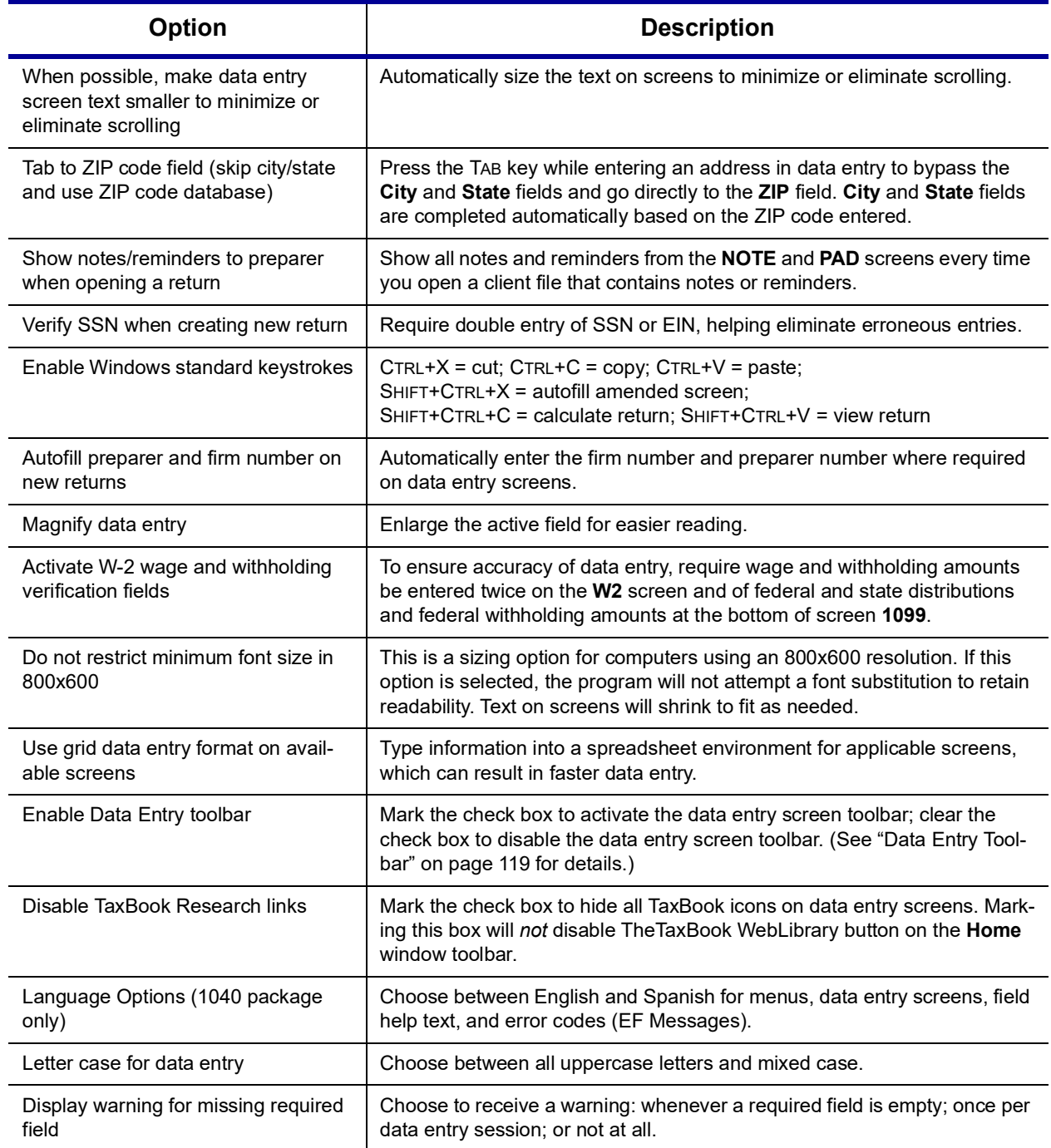

#### **View/Print Options** Options under the **Calculation & View/Print** tab are described in Table 2-5.

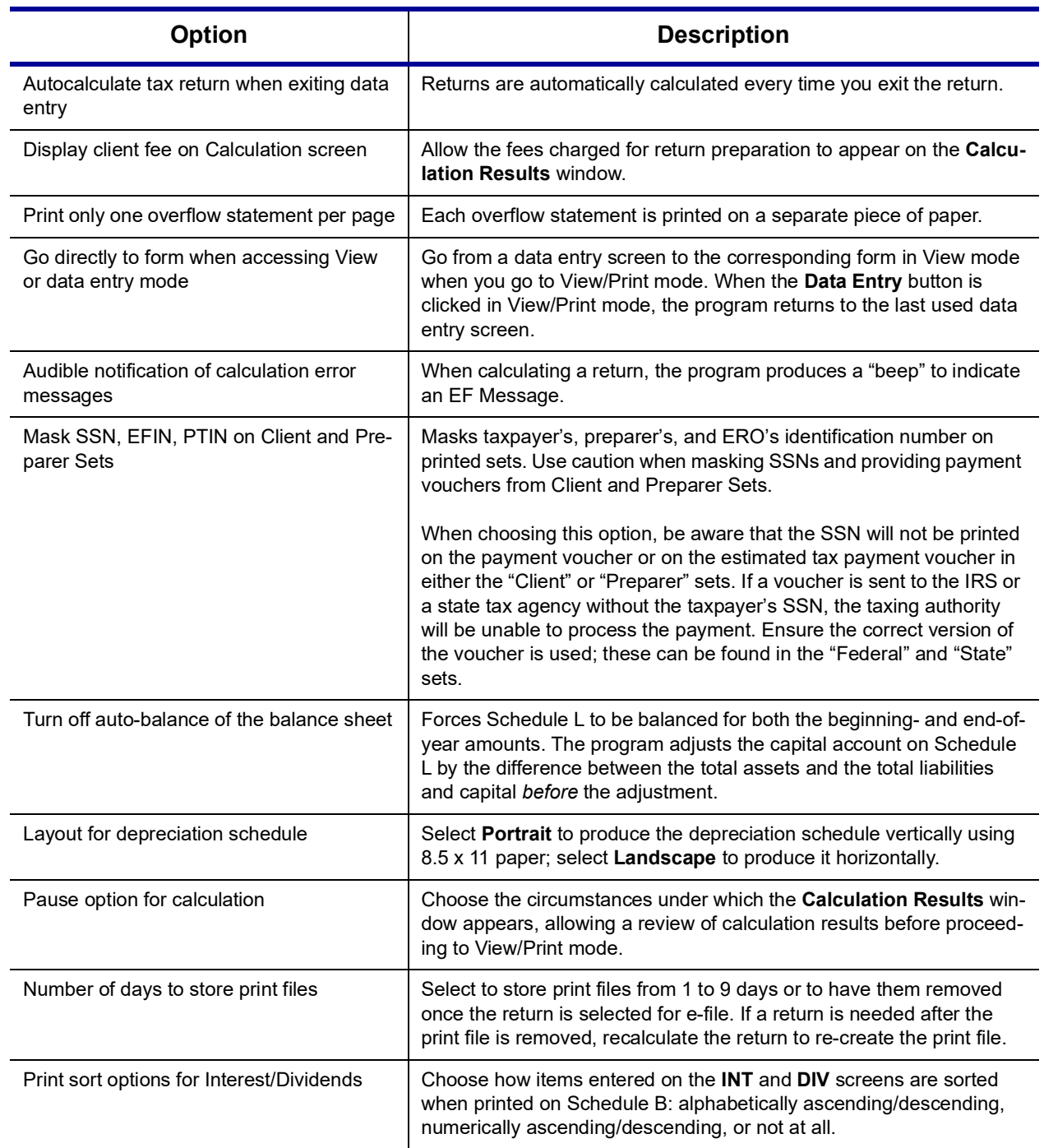

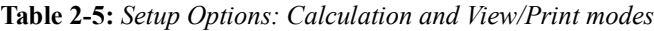

#### **Form & Schedule** Options under the **Form & Schedule Options** tab are described in [Table](#page-60-0) 2-6.

<span id="page-60-0"></span>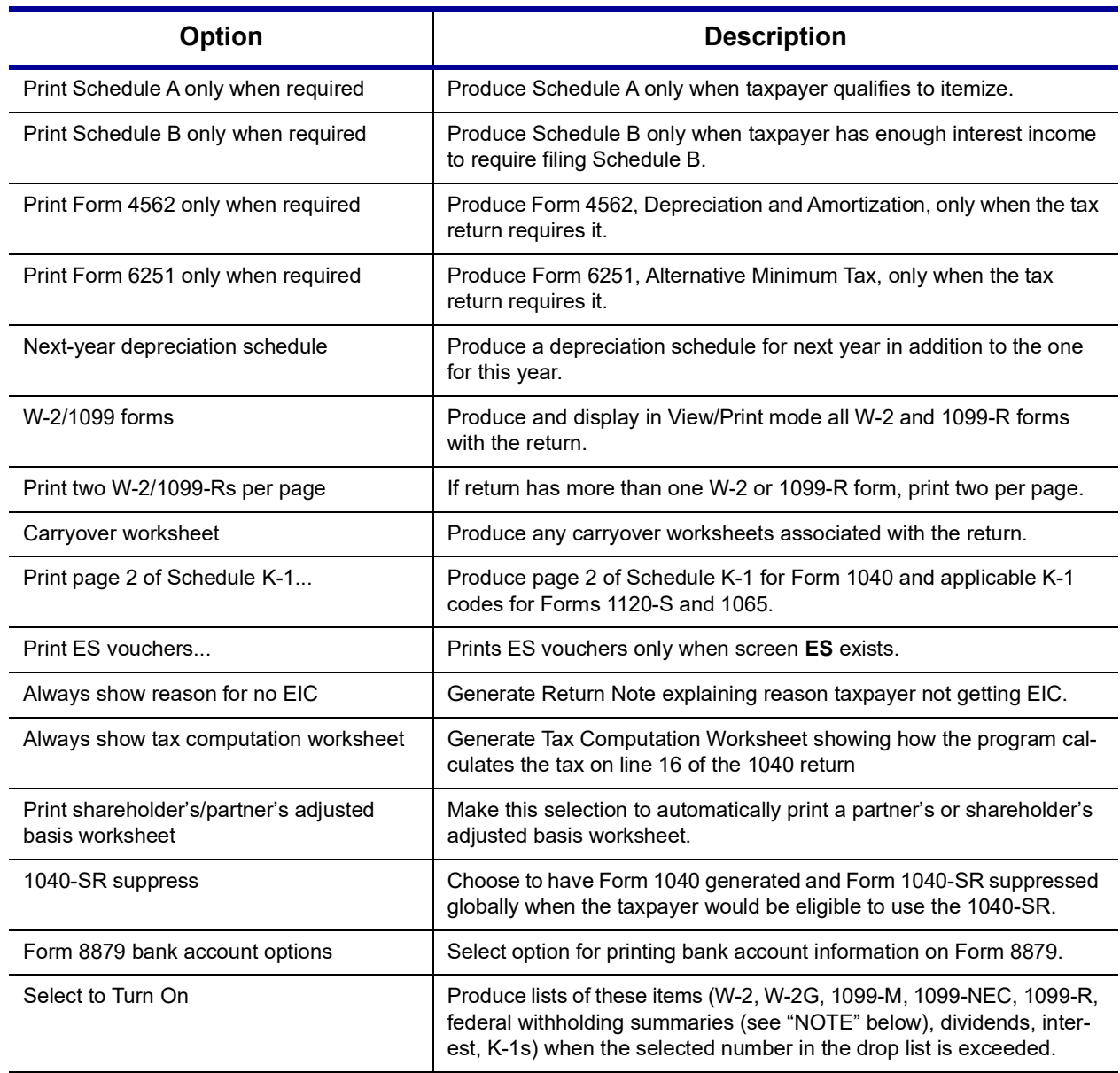

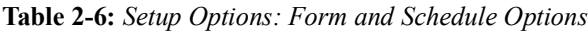

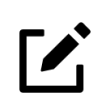

**NOTE** 

Many of these settings can be adjusted on a per-return basis. See "Making Changes on the Fly[" on page](#page-94-0) 95.

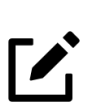

## **NOTE**

The program produces a "Federal Income Tax Withheld" worksheet that lists all forms and schedules on which federal withholding has been reported in the return. You can choose to set a lower limit for the number of forms and schedules that will trigger generation of the worksheet.

For instance, if you select "5," then the "Federal Income Tax Withheld" worksheet is not generated for returns with five or fewer forms and schedules that report federal withholding.

To change the limit, in the **Select to Turn On** section of the **Form & Schedule Options** tab, mark the **Federal Withholding Summary** check box, then choose a number.

**Optional Documents** Options under the **Optional Documents** tab are described in [Table](#page-61-0) 2-7. Make global selections here; make changes to coversheets and envelopes for a single return on the **COMM** screen, available from the **Miscellaneous** tab of the **Data Entry Menu.**

<span id="page-61-0"></span>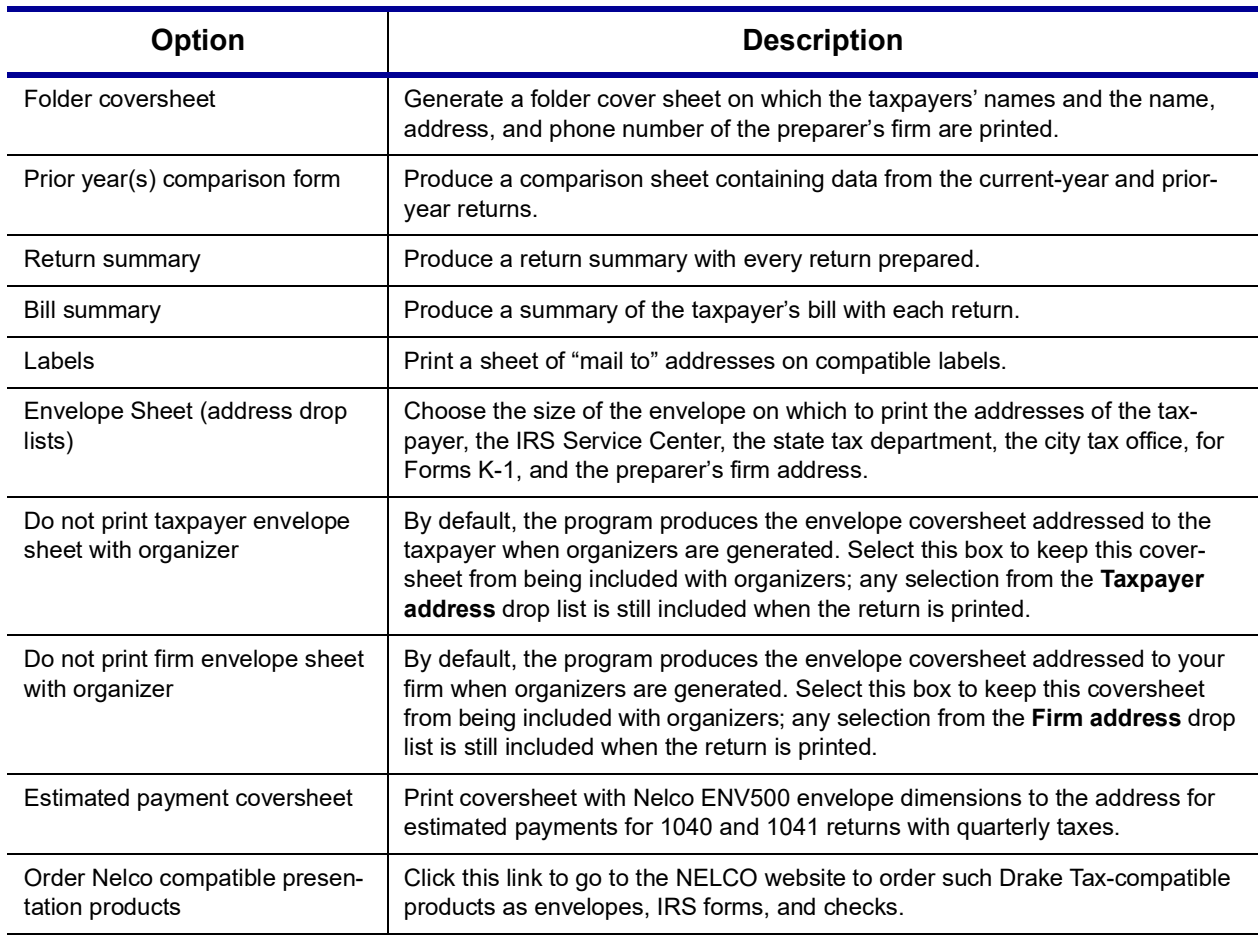

#### **Table 2-7:** *Setup Options: Optional Documents*

#### **Optional Items on Return** Options under the **Optional Items on Return** tab are described in [Table](#page-62-1) 2-8.

<span id="page-62-1"></span>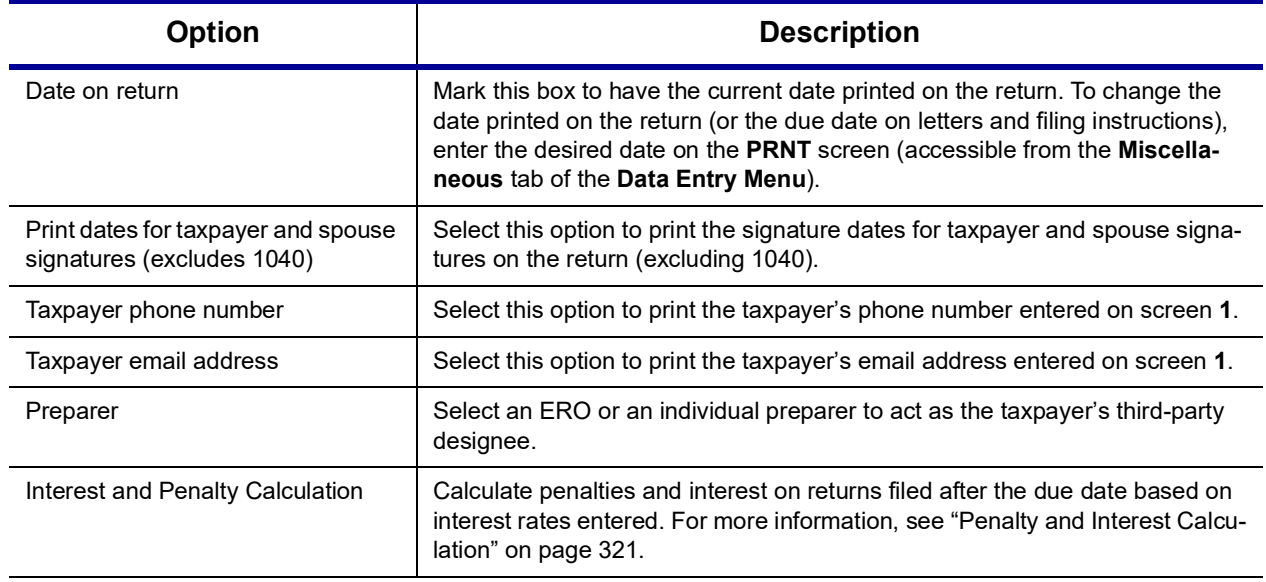

**Table 2-8:** *Setup Options: Optional Items on Return*

#### **Client Communications** Options under the **Client Communications** tab are described in [Table](#page-62-0) 2-9.

<span id="page-62-0"></span>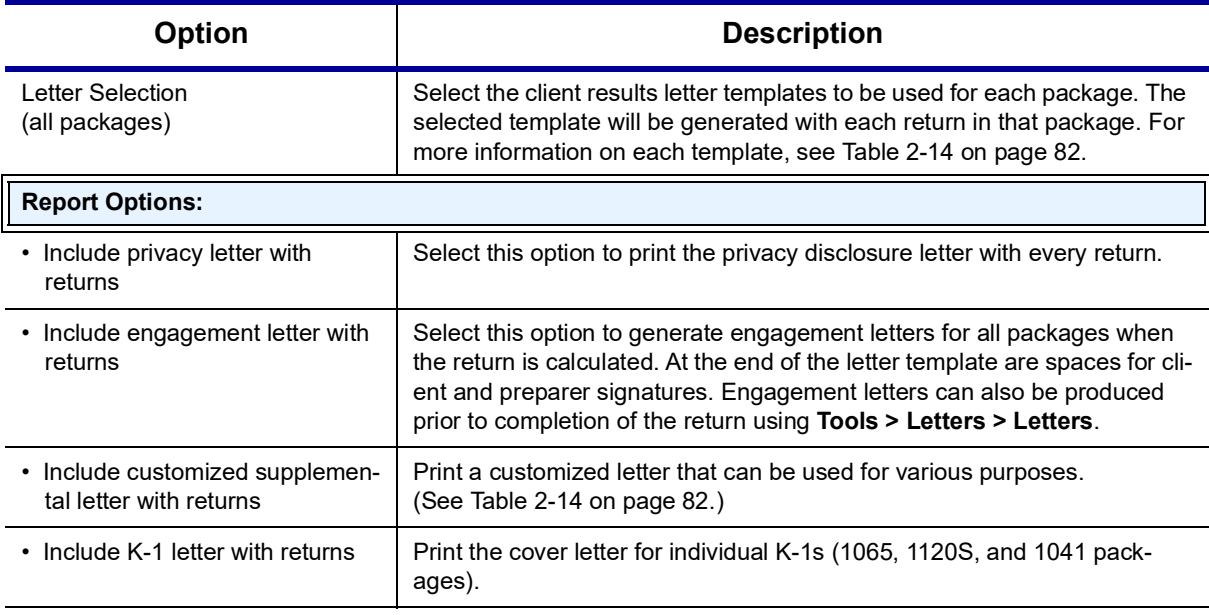

#### **Table 2-9:** *Setup Options: Client Communications*

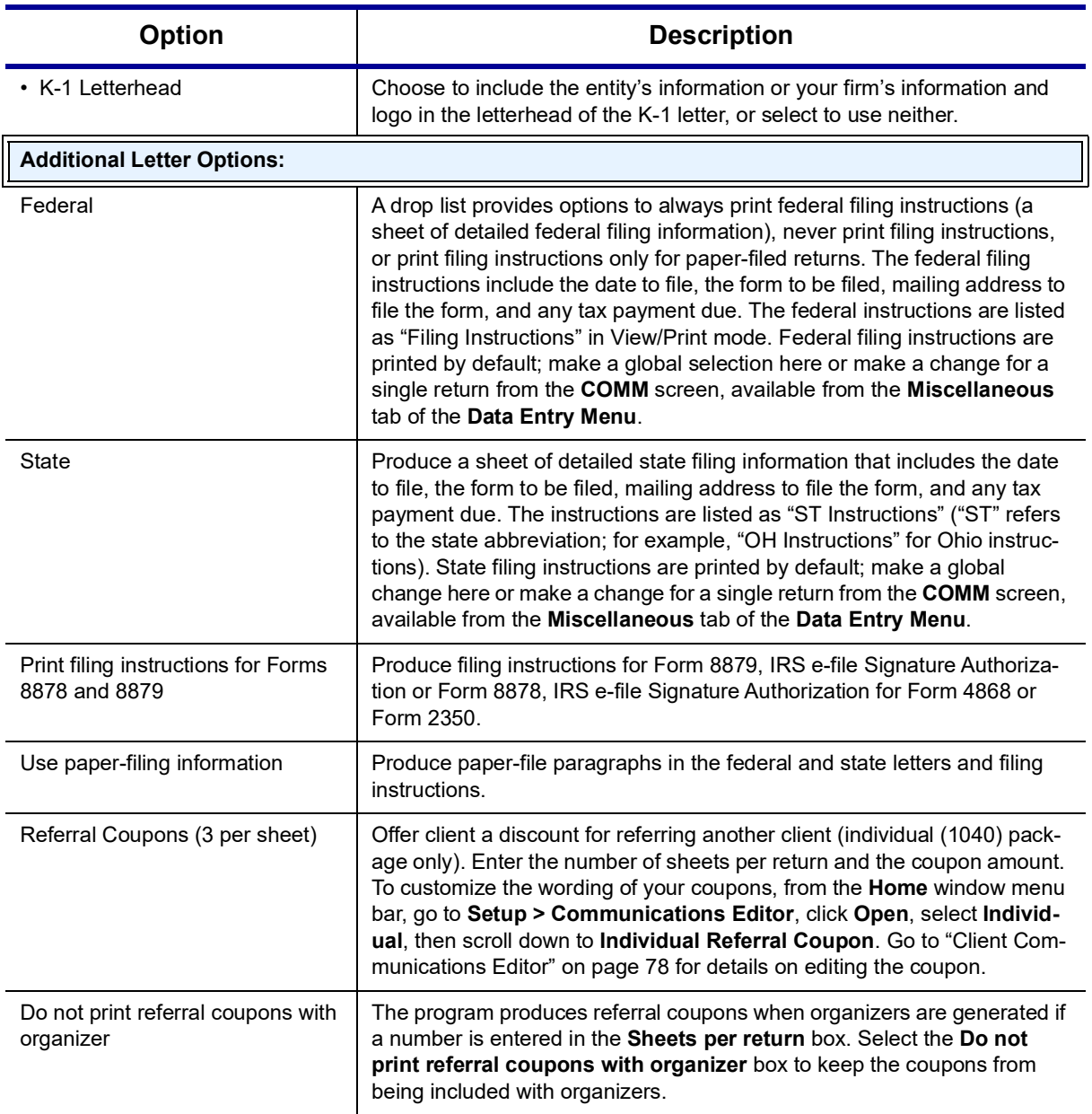

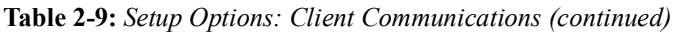

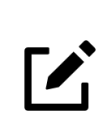

## **NOTE**

To override the default client results letter for an individual client, see "[Overriding](#page-101-0) Letters Setup" on page 102.

**Billing** There are three bill selections: a comprehensive itemized bill, a one-page summary bill, and the "Classic" bill Drake Tax has always produced. You can customize your clients' bills using the same Client Communications Editor you use to edit and customize your client results letters. See ["Selecting a Bill" on page](#page-89-1) 90.

For information on accepting credit card payments from your customers, see ["Accept](#page-364-0)[ing Payments" on page](#page-364-0) 365.

Options under the **Billing** options tab are described in [Table](#page-64-0) 2-10.

<span id="page-64-0"></span>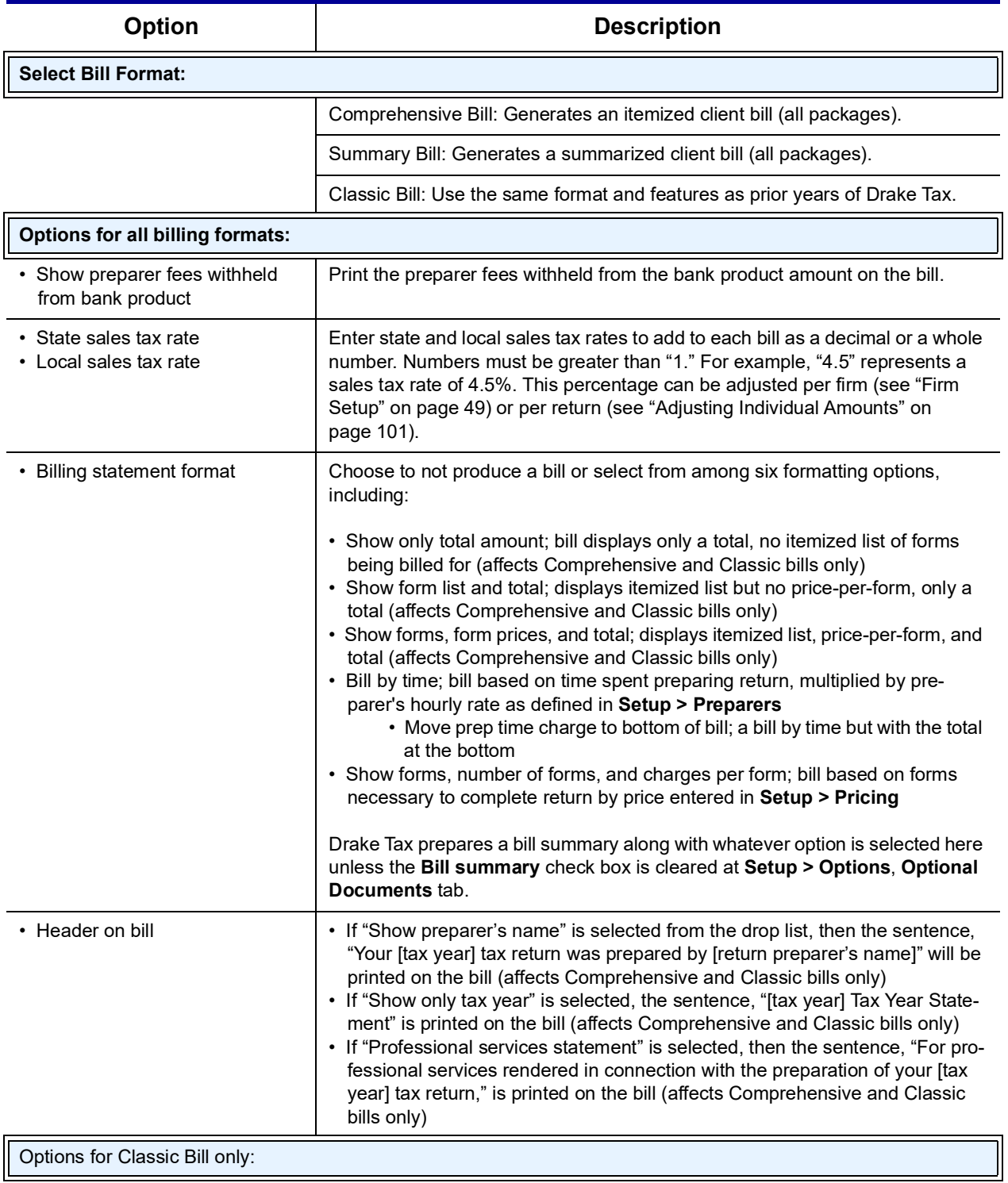

#### **Table 2-10:** *Setup Options: Billing*

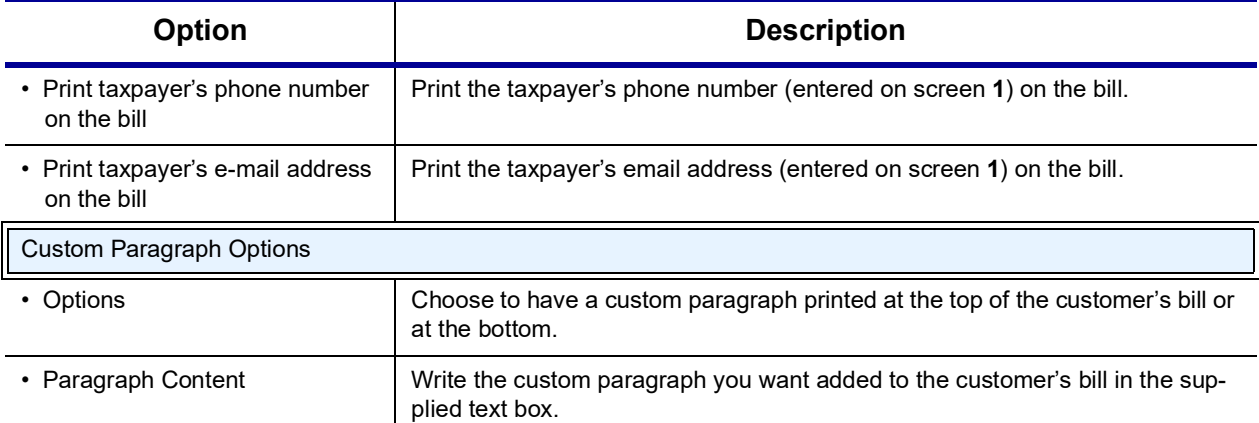

#### **Table 2-10:** *Setup Options: Billing (continued)*

- **States** To select options for state returns, choose the **States** tab, and then select a state abbreviation from the drop list. When the options are displayed, select to activate or disable them as desired and click **OK**. Available options depend on the chosen state. For more on specific states, see the **FAQ** screen for each state program.
- **e-File** Options under the **EF** tab are described in [Table](#page-65-0) 2-11. Some options can be adjusted for an individual return from the **EF** screen in data entry.

<span id="page-65-0"></span>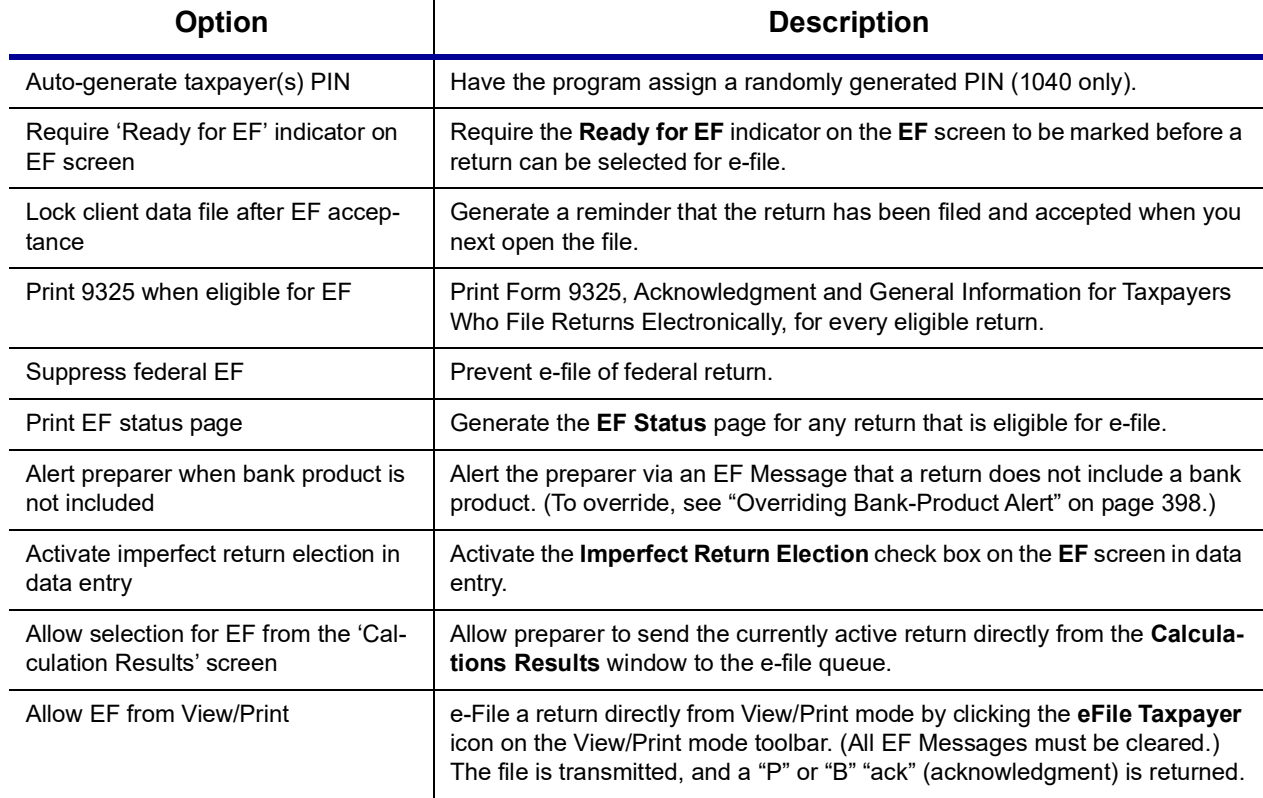

#### **Table 2-11:** *Setup Options: EF*

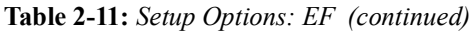

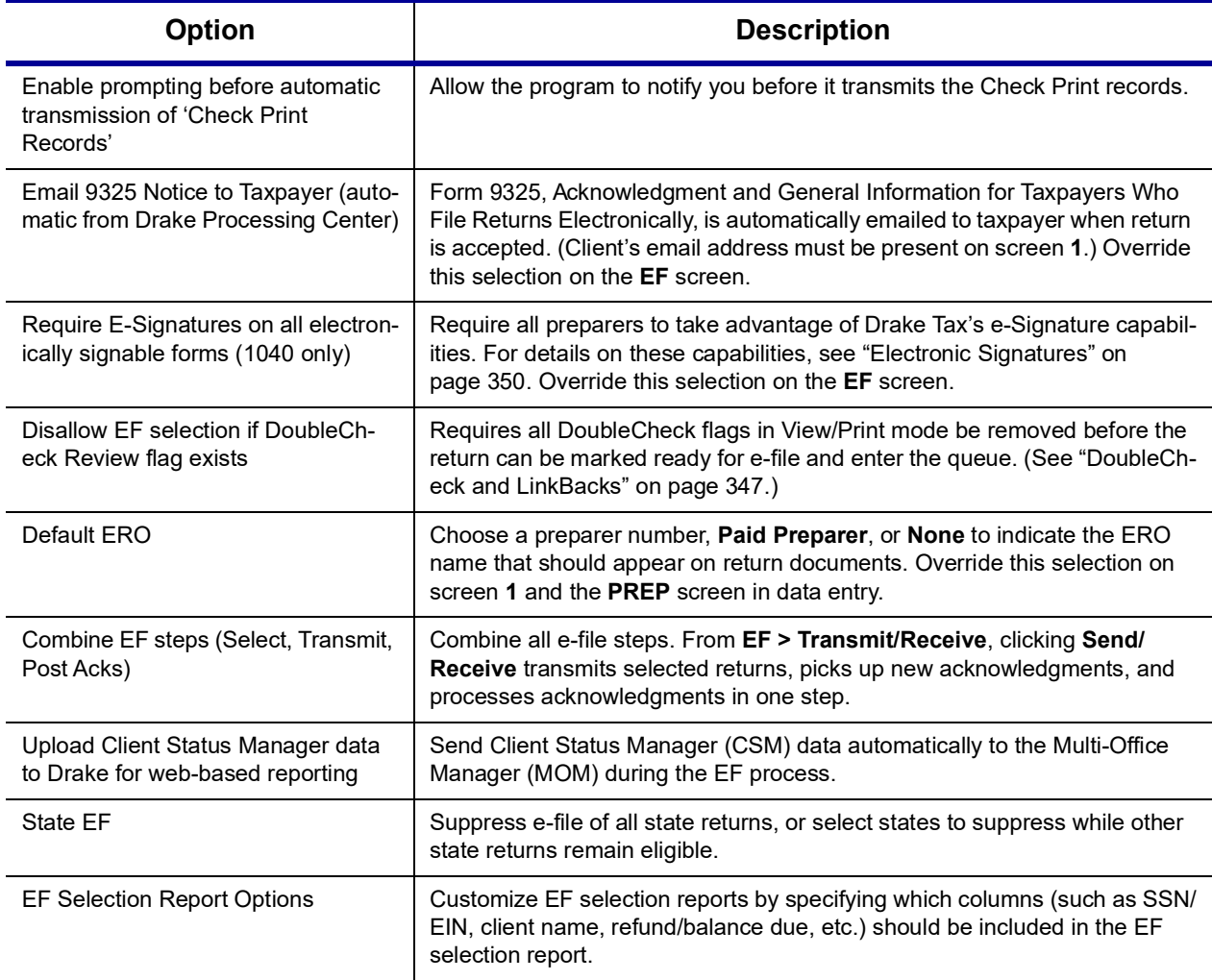

#### **Admin. Options** To access the **Administrative Options** tab, a user must have administrative rights. Options under the **Administrative Options** tab are described in [Table](#page-66-0) 2-12.

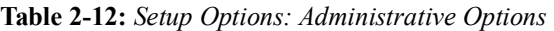

<span id="page-66-0"></span>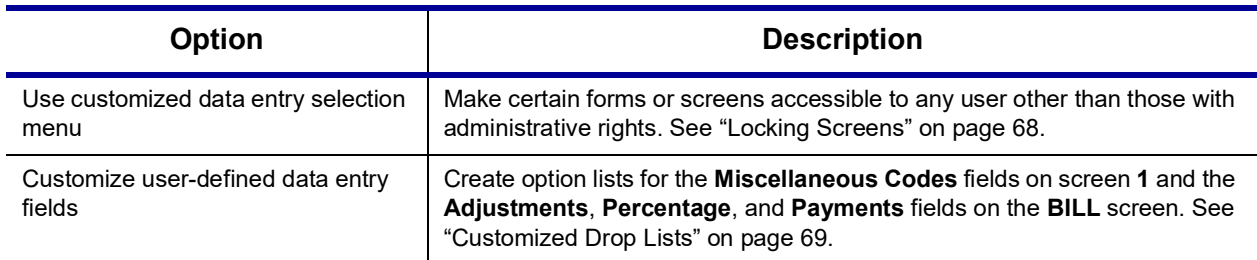

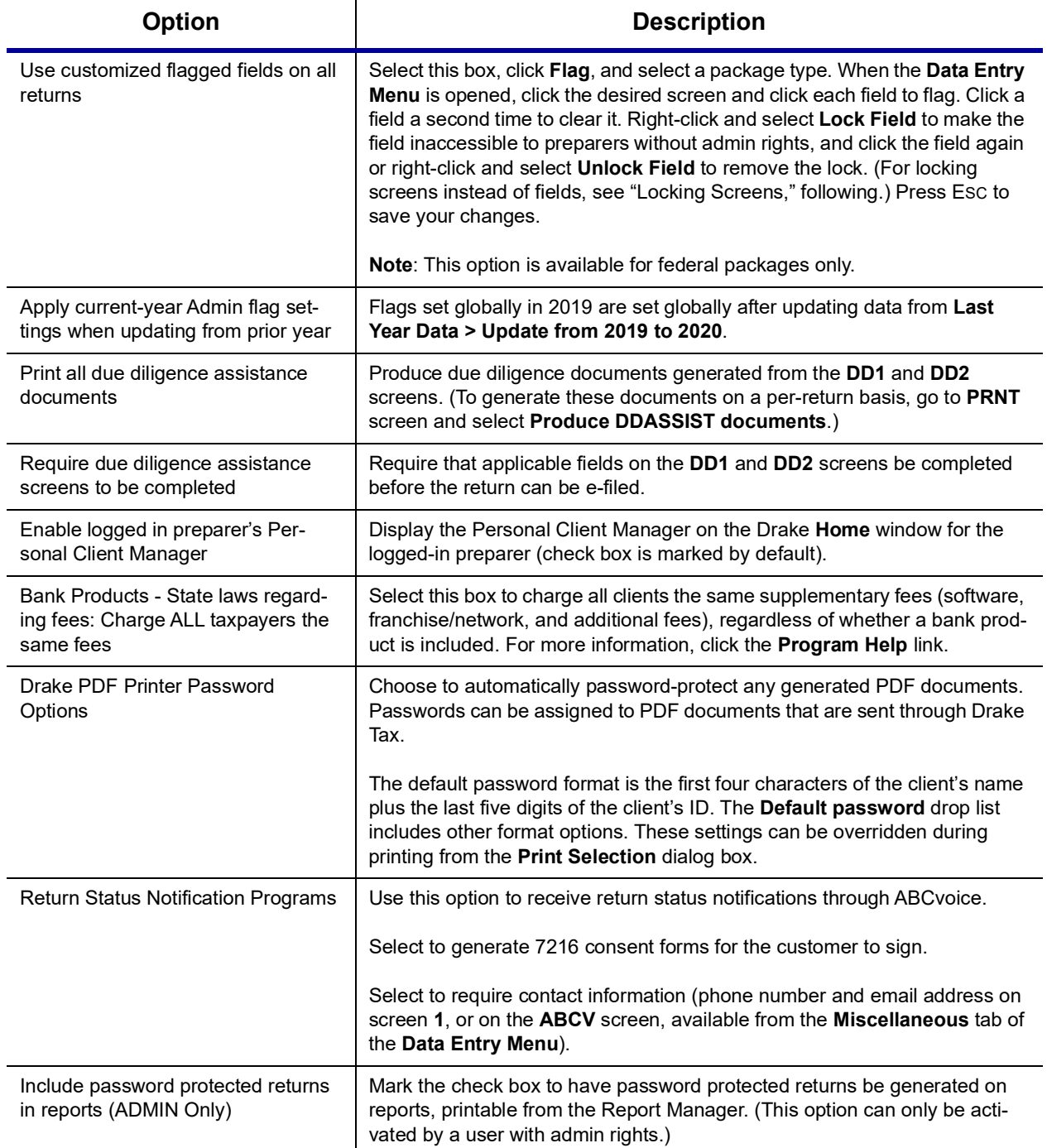

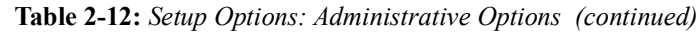

#### <span id="page-67-0"></span>**Locking Screens** An administrative user can "lock" selected screens, making them inaccessible to other users. Selections made here do not apply to users with administrative rights.

- **1.** Go to **Setup > Options**, **Administrative Options** tab.
- **2.** Mark the **Use Customized data entry selection menu** check box.

**3.** When the **Customize Data Entry Selection** window is opened, select a **Package** and **Package Type**, then click **Load Menu**. A version of the regular **Data Entry Menu** is then opened, with each data entry screen listed with an adjoining check box ([Figure](#page-68-1) 2-14).

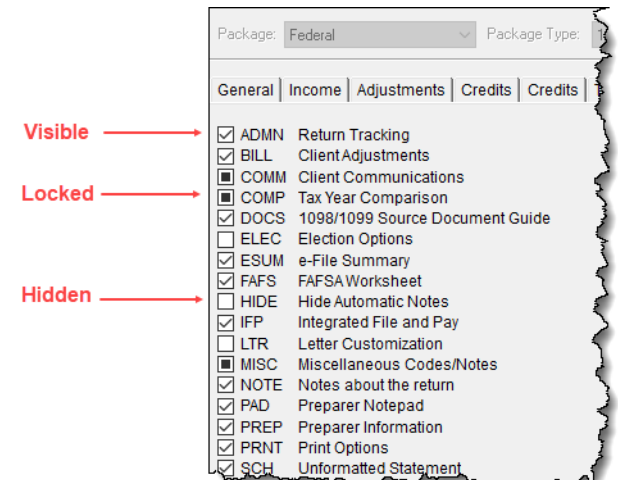

**Figure 2-14:** *Locking and hiding screens*

<span id="page-68-1"></span>Click a screen's check box to lock that screen or to make it visible or hidden. (Default is "visible.") Examples are shown in [Figure](#page-68-1) 2-14 and described, following:

- **Visible** Menu items with a *black check mark* are both visible and accessible.
- **Locked**  Menu items with a *dark square* are not visible or accessible.
- **Hidden** Menu items with *a clear check box* are not visible but can be accessed using the selector field.
- **4.** Click **Save** to save any changes or **Cancel** to close the menu with no changes saved. Click **Exit**.

#### <span id="page-68-0"></span>**Customized Drop Lists** You can create drop lists for the **Miscellaneous Codes** on screen **1** and for the **Adjustment** description field, the **Payment** description field, the **Percentage discount** field, and **Percentage increase** field of the **BILL** screen. Once created, the drop list appears in the selected field.

For instance, to help you decide the most effective form of advertising your business, you could survey your new clients and enter their responses in the **Miscellaneous Codes** section of screen **1**. Afterwards, you could generate a comprehensive report through the Report Manager tool to view the results of your survey (see [Chapter](#page-478-0) 12, ["Reports,"](#page-478-0) for more on creating reports).

In [Figure](#page-69-0) 2-15, a drop list was created for **Miscellaneous Code 1** with the userdefined referral codes BUSREF (business reference), WOMREF (word-of-mouth reference), NEWSREF (newspaper reference), etc.

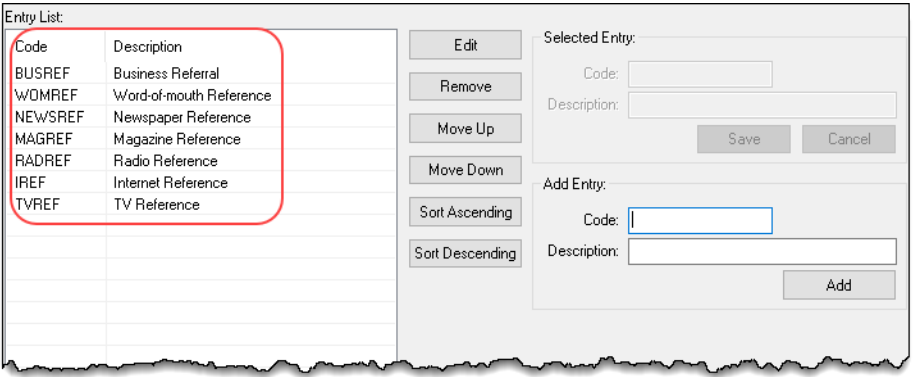

<span id="page-69-0"></span>**Figure 2-15:** *Customized drop list made for Miscellaneous Code 1 on screen 1*

To create a drop list like the one in [Figure](#page-69-0) 2-15:

- **1.** From the **Home** window, select **Setup > Options**, **Administrative Options** tab.
- **2.** Click the second **Customize** button ([Figure](#page-69-1) 2-16) to open the **Customizable Dropdowns in Data Entry** window.

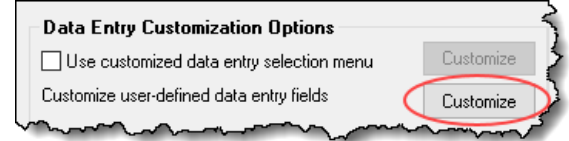

<span id="page-69-1"></span>**Figure 2-16:** *Click the second Customize button*

- <span id="page-69-2"></span>**3.** Select an item (for instance, **Name and Address Screen - Miscellaneous Code 1**) and click **Edit** to open the **Customizable Dropdowns - Edit Entries** dialog box.
- **4.** In the **Add Entry** section, type in a **Code** (eight or fewer characters) and a **Description** (49 or fewer characters). Click **Add** (Figure 2-17).
- **5.** Repeat the previous two steps for additional drop list items. When added, items are displayed in the **Entry List** on the left side of the dialog box (see [Figure](#page-69-0) 2-15 above).
- **6.** The **Edit Entries** dialog box also offers the following options:
- **Edit** Select an item from the **Entry List** to edit and click **Edit**. The **Selected Entry** fields are activated.

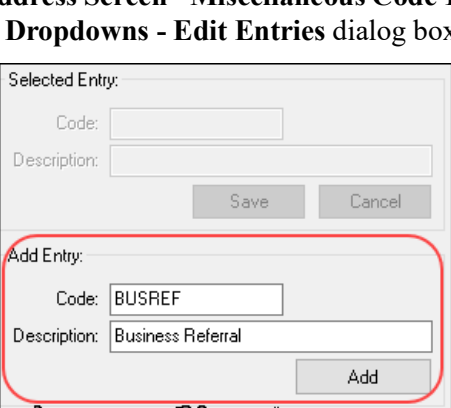

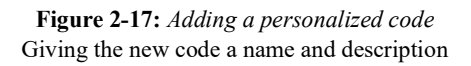

• **Remove** — Select an item and click **Remove**.

*Double-click a field to select it quickly.*

• Changing the order of a listed item — Use the **Move Up**, **Move Down**, **Sort Ascending**, and **Sort Descending** buttons to change the order of items in the drop list.

When finished making changes, click **Save Changes**, then click **Exit** to return to the **Administrative Options** tab. The drop lists are now available in data entry.

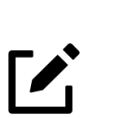

#### NOTE

When viewing a customized drop list in data entry, press F1 to see the item descriptions.

#### **Description Drop Lists**

Create drop lists for the **Adjustment** description fields, the **Payment** description fields, the **Percentage discount** field, and **Percentage increase** field of the **BILL** screen in the same way. Follow the procedure described in ["Customized Drop Lists"](#page-68-0)  [on page](#page-68-0) 69, and in [Step](#page-69-2) 3, scroll down to **Bill Screen - Adjustment Description**, **Bill Screen - Payment Description**, **Bill Screen - Percentage Discoun**t, or **Bill Screen - Percentage Increase**. Follow the rest of the procedure to add the drop lists to the **BILL** screen (see [Figure](#page-70-1) 2-18 for an example).

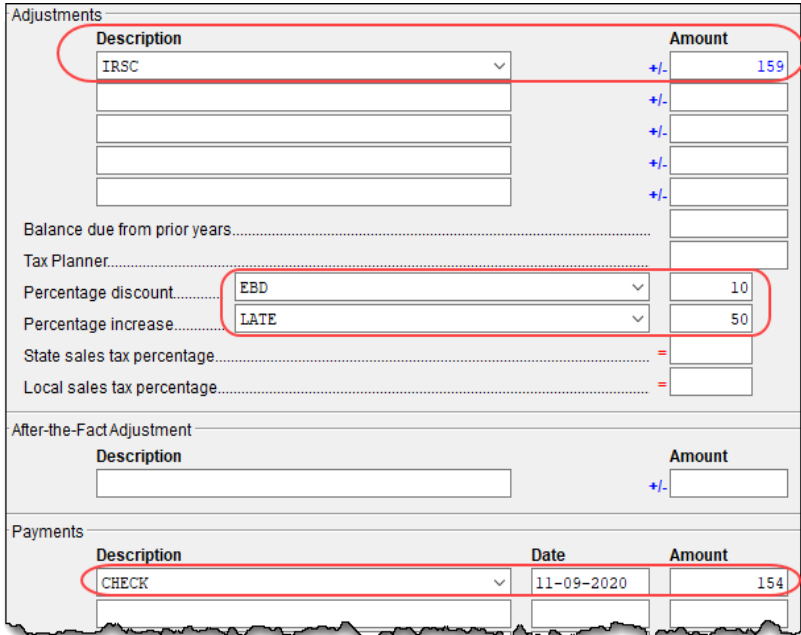

<span id="page-70-1"></span>**Figure 2-18:** *Add drop lists to fields of BILL screen*

## <span id="page-70-0"></span>**Pricing Setup**

Use Pricing Setup to enter the prices you charge for preparing forms, statements, and worksheets, and to allow the program to calculate the charges and generate them on the client's bill. Prices can be defined for each form and, on some forms, for each item. You can also enter minimum and maximum charges for a completed return.

To set up pricing:

- **1.** From the menu bar of the **Home** window, go to **Setup > Pricing** to open the **Pricing Setup** dialog box.
- **2.** Select a package from the **Form** box. All forms for that package are displayed in the grid below. View items by category by clicking the tabs at the top of the grid ([Figure](#page-71-0) 2-19).

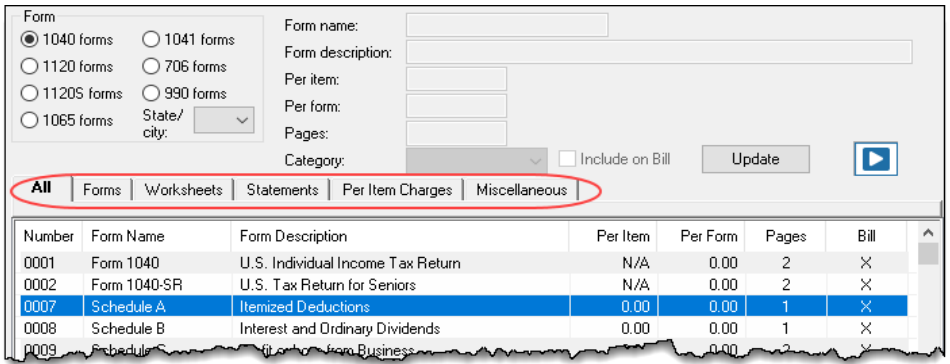

<span id="page-71-0"></span>**Figure 2-19:** *Tabs allow you to view categories of documents that can be priced*

*Use the scroll bar, arrow keys, or the Find function to locate forms.*

**3.** Select a form in the grid and press ENTER (or double-click the form). All editable fields become active.

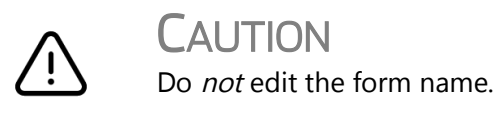

- **4.** (*optional*) Edit the **Form description**. This description is printed on the client bill if **Include on Bill** is selected.
- **5.** Enter pricing information in the **Per item** and **Per form** fields.
	- When a **Per Item** entry is not applicable for a form, the field is unavailable.
	- If **Per Item** pricing is allowed, the price entered applies to *all* instances of the selected form printed for a return. (To view all items for which per-item pricing is allowed, click the **Per Item Charges** tab.)
- **6.** (*optional*) If you wish to move an item from its default tab to a different tab, click the **Category** drop list and make a selection. The item will then appear under the newly selected tab.
- **7.** Click **Update** and then click **Save**.

Repeat these steps for each form, or set pricing for only the most commonly used forms. You can price other forms from within the individual returns that require them. (For more information, see ["Overriding the Bill Amount" on page](#page-100-1) 101.)

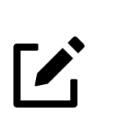

### **NOTE**

Click the blue arrow button to view a video tutorial on using the Pricing Setup.
**Fee Options** The program includes options to add a custom fee and a financial product assistance fee. Both fees are included in the "Forms" section of the bill.

- **Custom Fee** The custom fee is charged on all client returns. Use item 0387 in the **Pricing Setup** window to assign a fee name, description, and amount.
- **Financial Product Assistance Fee** Use this option (item 0212 in Pricing Setup) to add a charge to all returns that include a bank product. This fee is *not* included on the bill if any of the following is true:
	- The firm's state is Arkansas, Connecticut, Illinois, Maine, Maryland, or New York. These states have regulations preventing preparers from charging extra fees to taxpayers opting to use a bank product to receive payment of their tax refund. (For more information, from the **Home** window of Drake Tax, go to **Setup > Options** > **Administrative Options** tab, and click the blue **Program Help** link in the **Bank Products** section of the window.)
	- In **Setup > Options** > **Administrative Options** tab, the option to charge all taxpayers the same fees (in the **Bank Products** section of the window) is marked.
	- In **Setup > Pricing**, the **Include on Bill** box is not marked for this fee.

#### **Minimum & Maximum Fees**

To set minimum and maximum fees to be charged for a return:

- **1.** Scroll down to Forms 0255 and 0256 (the minimum and maximum fee settings).
- **2.** Double-click a row and enter the fee. Repeat for the other form, if desired.
- **3.** Click **Update**, and then click **Save**.

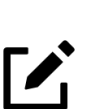

## **NOTE**

If incorrect charges are generated on bills, check the minimum and maximum fees to see if the settings are affecting the totals.

## **Macros Setup**

Macros are commands and functions that allow you to accomplish tasks by pressing a combination of keys. Also called *keyboard shortcuts,* some macros are already available in the program; for example, the macro CTRL+V opens View/Print mode. You can edit existing macros or create new ones to meet your office's needs.

You can also use macros for data that is used often by your office. For example, if many of your local clients use Small Town Bank, you can arrange for the program to enter "Small Town Bank" every time you press a particular key combination.

**Using Macros** To insert macro data, place the cursor in the field and press the applicable keyboard shortcut (macro) combination. To view available macros, press CTRL+SHIFT+M from within a field or right-click and select **Macros** from the list to open the **Data Entry - Macros** window. To insert macro data from the list, select a macro and click **Execute** (or double-click the row). The **Data Entry - Macros** window is closed automatically.

**Creating New Macros**

To create your own macros in Drake Tax:

- **1.** From the menu bar of the Drake Tax **Home** window, go to **Setup > Macros**. The **Setup Macros** dialog box shows the macros (**Hot Key** column) and their associated tasks (**Data** column).
- **2.** Double-click a line to open the **Edit Macro** window.
- **3.** Construct a simple formula of words and operators that will enter the data you choose. Symbols for non-character shortcuts are listed in Table [2-13 on page](#page-74-0) 75.
- **4.** Click **Save.**

For instance, to create and use a macro to enter the address "1234 Peachtree Street, Atlanta, GA 30331, Fulton County," using the keys ALT+L for your macro:

- **1.** From the Drake Tax **Home** window, go to **Setup > Macros**.
- **2.** In the **Setup Macros** window, double click the **Alt-L** line.
- **3.** In the **Setup Macros Edit Macro** window, type 1234 Peachtree Street>> Atlanta>GA>30331>Fulton>>GA
- **4.** Click **Save** and then **Exit**.
- **5.** Go to screen **1** in Drake Tax.

TIP

**6.** Click the **Street address** field and press ALT+L.

The macro enters 1234 Peachtree Street for the **Street address** line, skips the **Apt #** field and enters Atlanta in the **City** field, enters GA in the **State** field, enters 30331 for the **ZIP** code, enters Fulton in the **County** field, then jumps ahead two fields and enters GA in the **Resident state** field.

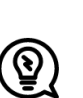

If a single macro is used to enter data in multiple fields, use headsdown mode and right angle brackets (>) to jump to a field.

Example: The macro  $EF$   $\geq$   $E$   $>$   $\geq$   $\geq$   $\geq$   $\geq$   $\leq$   $\sim$  would open the EF screen (EF>), toggle heads-down data entry mode to ON (#), go to field 26 (26>), select the box to **Suppress federal/state EF and all bank products** (x), toggle heads-down mode to OFF (#), and save the data and escape the EF screen  $(\sim)$ .

#### **"Recording" Macros**

Click the **Record** button on the **Edit Macro** window and you can use key strokes to enter certain operators when building macros. For instance, click **Record** and try the following:

- The ENTER key or the TAB key inserts the "field forward"  $(>)$  operator.
- SHIFT+ENTER or SHIFT+TAB inserts the "field back"  $(\le)$  operator.
- ALT+D inserts the "date"  $([D])$  operator.
- ESC inserts the "escape from screen"  $(\sim)$  operator.
- CTRL+N inserts the "heads-down mode"  $(\#)$  operator.

*To view a list of macros in data entry, press CTRL+SHIFT+M.* The following table lists all the operators used in building macros:

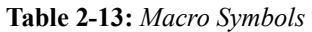

<span id="page-74-0"></span>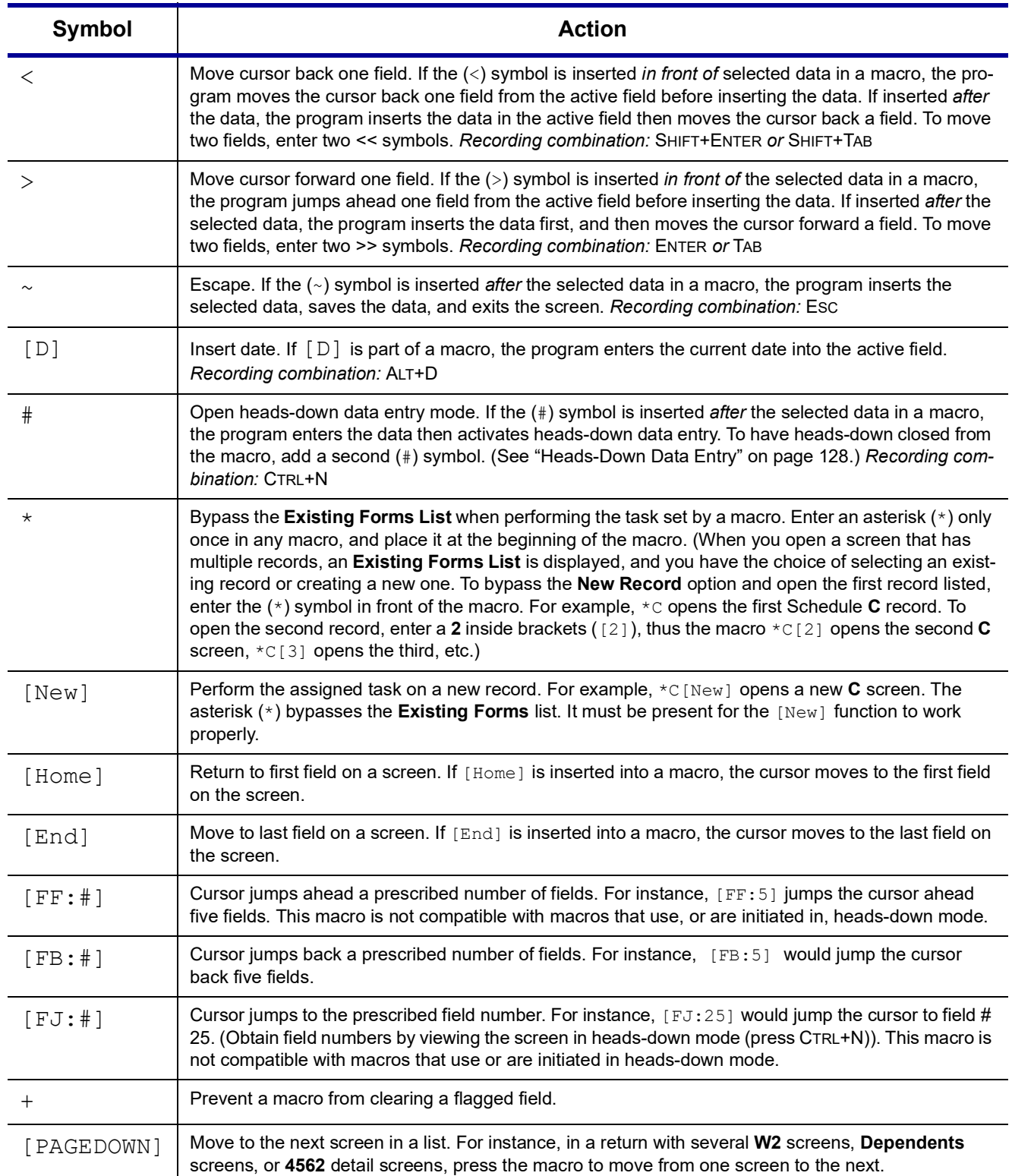

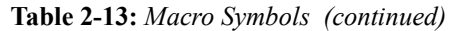

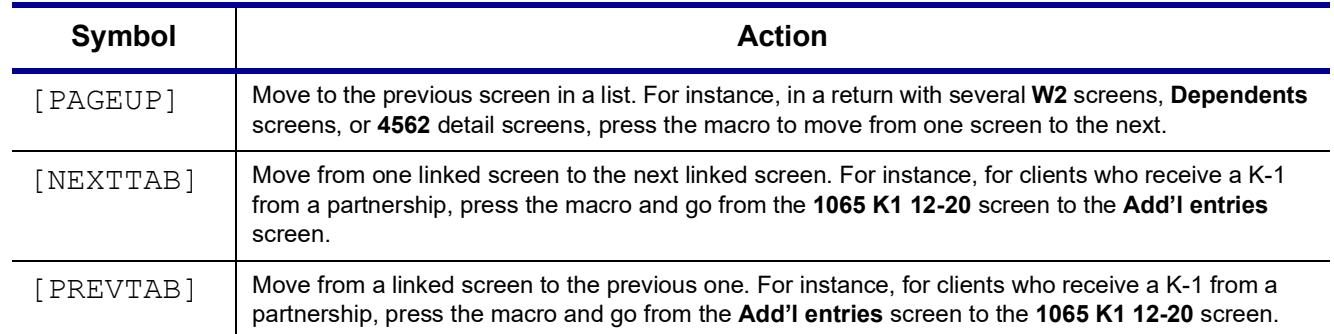

## **Introduction to Letters in Drake Tax**

The letters program is designed to generate various types of client results letters, many of them based on data from the client's tax return and the client's filing, payment, or refund preferences. For example, if a return with a federal *balance due* has been *e-filed*, and the client has opted to *mail a check* to the IRS, the accompanying client results letter will state the *balance due amount*, provide the *e-file information*, and give *instructions and the address for mailing the check*.

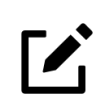

## NOTE

The default position of the program is that the preparer intends to e-file returns and, thus, produces filing instructions and client results letters containing e-file informational paragraphs, even if there are EF Messages still to be resolved in the return. To produce the paperfile paragraphs in the letter, mark the **Use paper-filing information...** check box at the **Setup > Options > Client Communication** tab, or—on a return-by-return basis—mark the applicable **Paper** check box on the **COMM** screen, available from the **Miscellaneous** tab of the **Data Entry Menu**.

There are also engagement letters, extension letters, letters with amended returns, payment reminders, appointment reminders, preseason and postseason letters, cover letters—all of which can be edited and customized in the letters program—and letter templates that can be used as a blueprint for building your own custom letters.

All editing is done through the Client Communications Editor. To open the editor, from menu bar of the **Home** window in Drake Tax, go to **Setup > Communications Editor**.

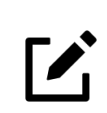

## **NOTE**

The client result letter includes the e-file accepted date.

## **Editing Modes**

There are two "modes" used for viewing and editing letters: "Full Editing" mode and "Outline" mode.

Outline mode was designed to take away the complexity of editing the letter. Instead of scrolling through a long letter, looking for particular text, keywords, or paragraphs to edit, you can through Outline mode find the section you're looking for with just a few clicks. You can easily move entire sections of a letter with the drag-and-drop feature.

If you prefer editing letters as it has been done in the past, you can toggle between "Full Editing" and "Outline" mode. For more on Outline mode, see ["Available Letter](#page-81-0)  [Templates" on page](#page-81-0) 82.

## **Choosing the Right Letter**

There is a variety of letters to choose from in the Client Communications Editor—one to suit just about any need. For instance, if you do federal and state and city returns, you might choose the "Comprehensive Result Letter" that covers virtually every possible federal, state, and city tax return result—e-file, paper-file, balance due, credit or debit card payments, direct debit payments, zero due, refund, direct deposit, savings bond purchase with refunds, bank product refunds, installment agreements, and estimated payments. The "Federal, States, Cities Only Result Letter" letter has much the same information without the state "Other Tax" paragraphs.

Preparers who do only federal and state returns might choose the "Federal, States Only Result Letter." Those who complete and file only federal returns can choose the "Federal Only Result Letter."

There is also a "Custom Results Letter Template" you can use to build your own custom letter from scratch.

Because so much of the letters program is automatic, you may never have to edit the letter templates at all. If you do need to make changes, the following pages help you understand how the templates and the Client Communications Editor are structured.

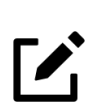

## **NOTE**

To view a list of Rich Text Format (RTF) keyboard shortcuts for letters, from the menu bar at the top of the **Home** window, select **Help > Drake Software Help** (or press CTRL+F1). In the **Help** window, select **View help documentation**. When the **Welcome to Drake** window is opened, from the **Contents** tab on the left, scroll down to **Setup**, double-click **Communications Editor**, then select **RTF Guide**.

## <span id="page-77-1"></span>**Client Communications Editor**

The Client Communications Editor, accessed from the **Home** window menu bar at **Setup > Communications Editor**, is where you can read, edit, re-write, print, and save the letters contained in the program. You can also add your company letterhead and logo, borders, and footers to the letters.

By default, the Editor is opened in Outline Edit mode. In the toolbar, click **Full Edit** to switch to Full Edit mode. (For more on Outline mode, see ["Available Letter Tem](#page-81-0)[plates" on page](#page-81-0) 82.) In Full Edit mode, the right pane of the Editor displays the letter template; the left pane displays, in tree view, the applicable sections, paragraphs, and keywords (Figure 2-20). Click [+] to expand a category, or click [-] to contract it.

While the results letters are designed with keywords inserted to handle most situations, additional keywords are available if you want to further customize the letter.

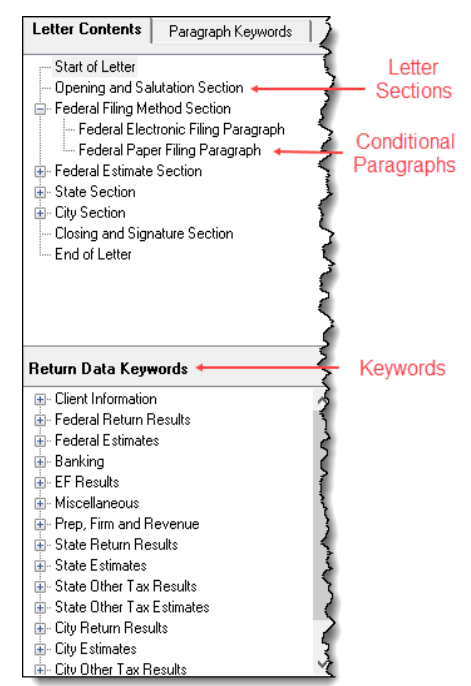

**Figure 2-20:** *Category tree (left pane of Client Communications Editor)*

### **Parts of a Letter**

A letter in the Client Communications Editor (as seen in Full Edit mode) contains four categories of letter elements: section headers, keywords, conditional paragraphs, and text ([Figure](#page-77-0) 2-21).

<span id="page-77-0"></span>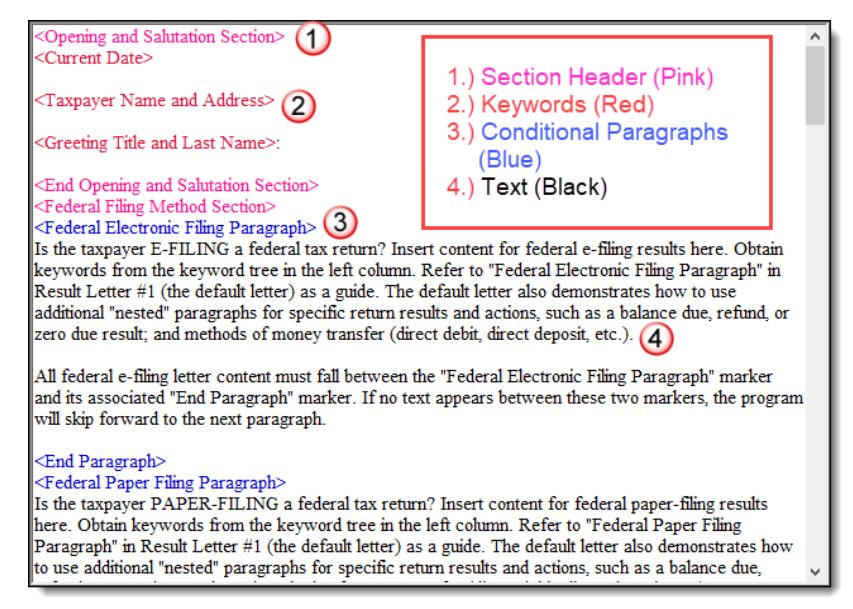

**Figure 2-21:** *A letter template*

*Sections* make it easier to find the text and keywords you might want to edit. Sections are listed under the **Paragraph Keywords** tab and include such sections as "Opening and Salutation Section," "Federal Filing Method Section," "State IncomeTax Estimate Section," etc.

*Keywords* are replaced with certain text when the letter is generated and certain criteria are met. For example, the keyword "Current Date" is at the top of each letter. When a letter is generated, the "Current Date" keyword is replaced with the current date. (For more on keywords, see [Appendix B: Keywords](#page-534-0).)

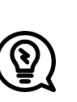

## TIP

To change the formatting (bold, italics, underline, font size, etc.) of keywords, click anywhere within the angle brackets, then make a selection from the formatting bar. The entire keyword is changed.

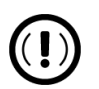

## IMPORTANT

You may delete a keyword from a letter, or change the formatting, but do *not* change the text within a keyword.

*Conditional paragraphs*, which appear as blue text, consist of a starting tag (such as <Federal Electronic Filing Paragraph>), the conditional text, and an <End Paragraph> tag. Note that both the starting and ending tags end with the word "Paragraph."

Conditional paragraphs enclosed by *green* tags text are printed only if a particular situation (the *condition*) applies in that letter. For example, the conditional paragraph in [Figure](#page-78-0) 2-22 is generated only if the taxpayer has a *balance due* and has selected to pay by *direct debit*.

Federal Credit Card Paragraph> <h amount of \$<Federal Balance Due> will be charged to your card ending in <Credit Card Last 4> after your e-filed return is accepted. A payment confirmation will be sent to you via email. If your return is rejected, the authorization will be reversed and the payment will not be made. You can then choose to re-authorize the card before the return is transmitted again, or you can choose another payment method. <End Paragraph>

**Figure 2-22:** *Conditional paragraph*

<span id="page-78-0"></span>The text of the letter (in black) is displayed exactly as it will be printed in the output of the letter.

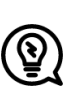

TIP

To quickly find what you are looking for while in Full Edit mode, click the **Find** button from the toolbar (or press CTRL+F) to search for paragraphs and keywords within the letter. Click the arrow beside the **Find** icon and select **Replace** (or press CTRL+R) to replace the searched-for text with new text. Mark the **Match case** check box to replace only those instances of the word that match the "case" (uppercase or lowercase) of the **Find what word** in the **Replace** window.

#### **Paragraph Nesting** Many conditional paragraphs are nested within larger ones. Different nesting levels are indicated by different colors. In [Figure](#page-79-0) 2-23, the **Federal Direct Debit Paragraph** is nested inside the **Federal Balance Due Paragraph**. The blue and green text show where each paragraph begins and ends.

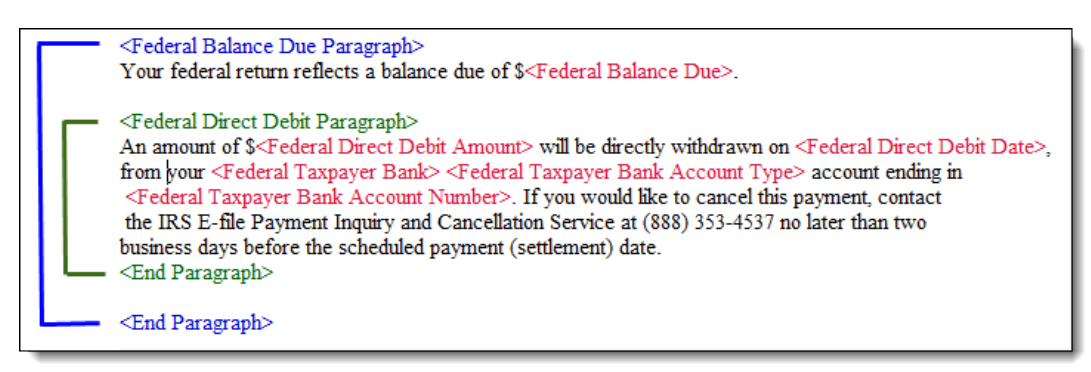

**Figure 2-23:** *Nested Conditional Paragraph*

<span id="page-79-0"></span>In this example, the **Federal Direct Debit Paragraph** is generated *only* if the **Federal Balance Due Paragraph** is generated, and only if applicable for a return.

To edit a letter:

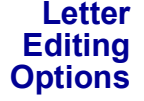

- **1.** In the Client Communications Editor, click **Open** and select a package and letter to edit.
	- a. In Outline mode, double-click a Section tag (such as **Federal Filing Method Section**) in the right side pane to reveal conditional paragraphs, then doubleclick a conditional paragraph to open an **Edit...Paragraph** dialog box. (See Table [2-14 on page](#page-81-0) 82 for more information on editing letters in Outline mode.)
	- b. In Full Edit mode, the pane on the right displays the selected template; from the pane, click conditional paragraphs you want to edit. Click **Find** to search for words or paragraphs.
- **3.** To edit the letter contents, add, edit, or delete text as you would in a writing and editing program like Microsoft Word. From the formatting bar specify font properties, typeface (bold, italic, underlined), and alignment. Click the buttons to undo and re-do, or to copy, cut, or paste.
- **4.** To add a *paragraph* keyword to the letter, select one from **Paragraph Keywords**. (In Full Edit mode, look for the **Paragraph Keywords** tab at the top of the left column.) Click your mouse pointer in the letter pane where you want the new item to go. Double-click a keyword from the tree and the selected keyword is added to the letter with a line for new text. To delete a keyword, select it in the letter template and press DELETE.
- **5.** To add a *data entry* keyword to the letter, select from the **Return Data Keywords**  tree on the bottom of the left column (while in Full Edit mode) or from the tree on the left side of the **Edit...Paragraph** dialog box (Outline mode). Click your mouse pointer in the letter pane where you want the new item to go. Double-click a keyword from the tree and the selected keyword is added to the letter. To delete a keyword, select it in the letter template and press DELETE.

*The Client Communications Editor is opened to the last letter template viewed.*

*CTRL+X also deletes a selected item.*

- **6.** To change the formatting of a keyword, or to delete a keyword from a letter:
	- a. Highlight the entire keyword, including the angle brackets left and right of the keyword.
	- b. Make your formatting change (*Do not change the text within the keyword!*) and click **OK**.

Each template has a default name (see Table [2-14 on page](#page-81-0) 82). To assign a new name:

**3.** Click **Save**.

#### **Naming a Template**

**1.** From the Client Communications Editor, click **Open** and select a letter template.

*Press CTRL+N to quickly access the Rename Letter dialog box.*

**3.** Enter a new name in the **Rename Letter** dialog box and click **OK**.

The new name is displayed in the **Client Communications Editor** title bar.

**Restoring a Template** To restore a template to its original (default) format, open the template and select **Setup > Restore Original Letter**.

**Viewing Letters for Sample Return** The preview feature allows you to open View/Print mode and view a sample letter for one of 10 return types:

• An e-filed return with refund

**2.** Click **Setup > Rename Letter**.

- An e-filed return with balance due
- A paper-filed return with refund
- A paper-filed return with balance due
- An e-filed return with an extension
- An e-filed return with an extension and balance due
- A paper-filed return with a refund and an extension
- A paper-filed return with a balance due and an extension
- A paper-filed amended return with a refund
- A paper-filed amended return with a balance due

To access the preview feature, click the **Preview** button in the toolbar of the Client Communications Editor.

**Bringing Forward a Template** To replace a current-year letter with a prior-year letter:

- **1.** From the **Client Communications Editor**, toolbar, click **Setup > Update Prior Year Letter**.
- **2.** Click **OK** to open the **Update Letters** dialog box.
- **3.** Select the drive that contains the prior-year letter.
- **4.** Select a prior-year letter.
- **5.** Click **Continue.**
- **6.** When prompted, click **Yes**.

 $\boldsymbol{\mathcal{C}}$ 

## **NOTES**

**•** If you bring 2019 letters forward into the 2020 program, you overwrite any changes you've made to the 2020 letters.

**•** Be sure to read through the replacement letter to ensure that the information is current.

**•** Only one letter at a time can be updated.

**Available Letters** [Table](#page-81-0) 2-14 lists all available letters. All letters can be modified using the Client Communications Editor. Letters with an asterisk (\*) indicate letters that can be generated individually or in batches separately from the tax return. (See ["Letters" on page](#page-469-0) 470.)

<span id="page-81-0"></span>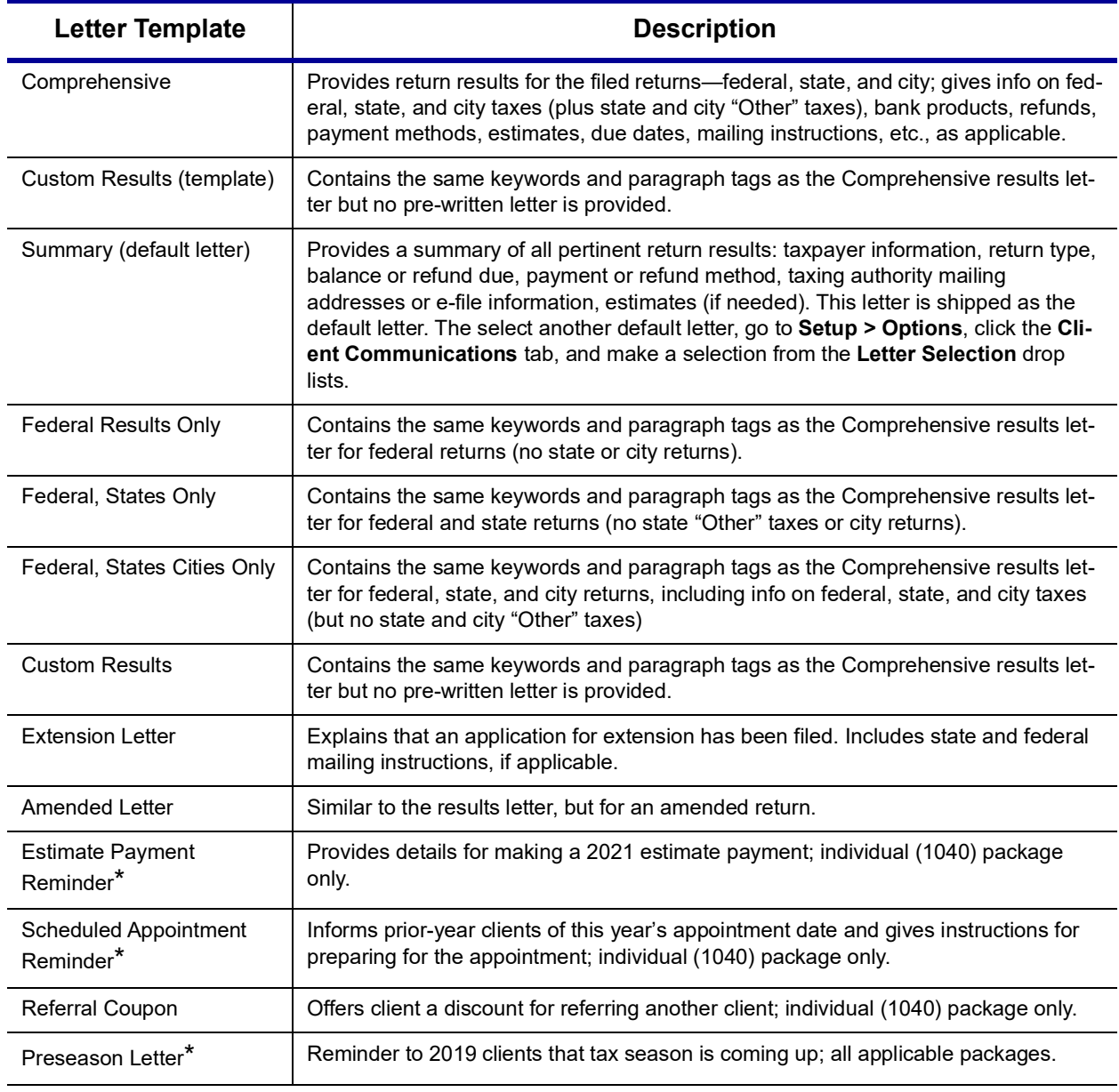

#### **Table 2-14:** *Available Letter Templates*

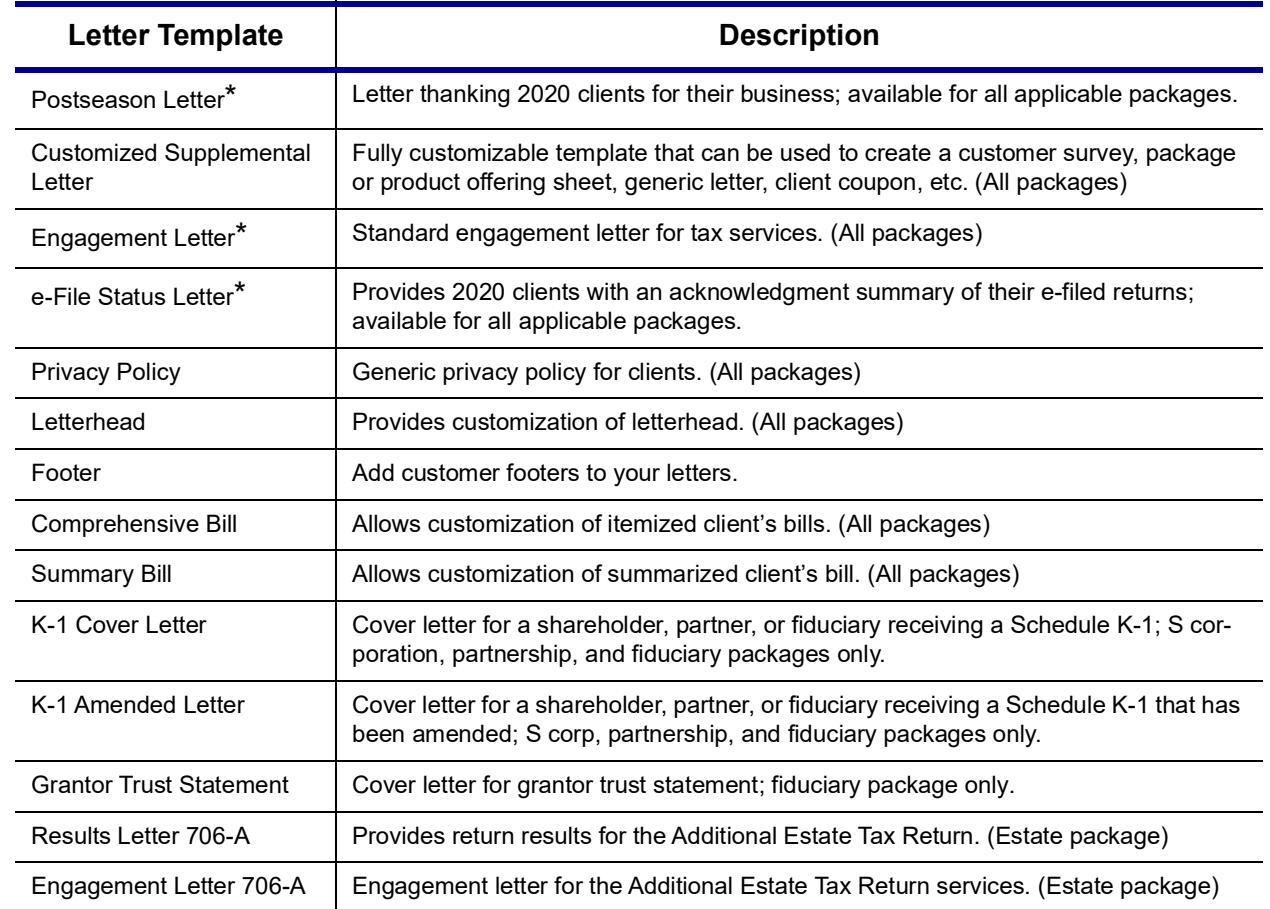

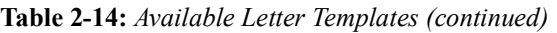

Rather than search through a letter template for the text and keywords you wish to edit, through Outline mode you can more quickly find the paragraph you wish to edit. The **Client Communications Editor**, as seen in Outline mode, displays Section tags in the standard option "tree" (Figure 2-24 [on page](#page-83-0) 84), with the various conditional paragraphs grouped under the Section tags.

<span id="page-83-0"></span>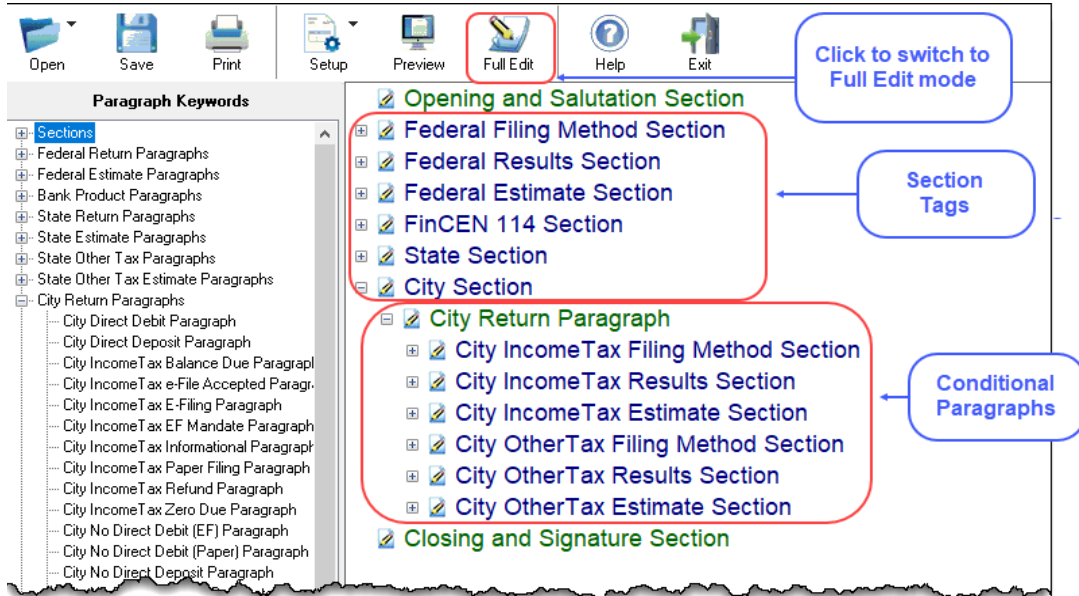

**Figure 2-24:** *In Outline mode, the Section tags and conditions are displayed*

Click the [+] sign in front of a Section tag to reveal the conditional paragraphs that relate to that section. Click, drag, and drop conditional paragraphs to a new location under the Section tag if desired.

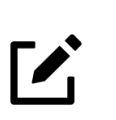

## **NOTE**

The **Full Edit** button is displayed on the toolbar when in Outline mode, and the **Outline** button is displayed when in Full Edit mode. Use these buttons to toggle back and forth between modes.

#### **Locating and Editing in Outline Mode**

To find the paragraph that pertains to, for instance, paying a balance due on an e-filed federal return with a credit card, click the PLUS SIGN [+] beside the **Federal Results Section** tag (#1 in Figure 2-25 [on page](#page-84-0) 85), click the [+] beside **Federal Balance Due Paragraph**, (#2), and then double-click **Federal Credit Card Paragraph** (#3), to open the **Edit Paragraph** dialog box.

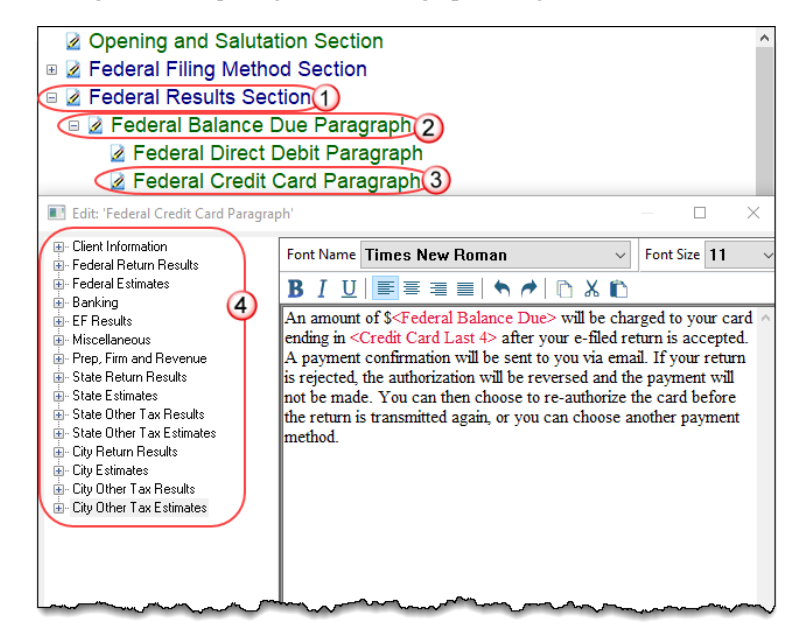

<span id="page-84-0"></span>**Figure 2-25:** *Opening the Edit Paragraph dialog box in Outline mode*

The paragraph inside the **Edit Paragraph** dialog box displays regular text and the keywords for that paragraph. Make any changes to the text you wish, including changing the font style and size using the formatting bar. Add new keywords (#4) from the selections tree beside the paragraph.

## **Letters Setup**

Use the Client Communications Editor to not only edit letter templates, but also to adjust margins, add borders and footers, add a logo, set up the letterhead for letters and client bills, and to preview letters.

## <span id="page-84-1"></span>**Setting Up Letterheads, Logos, Footers, Margins, and Borders**

To include and customize a letterhead or footers that will appear in your Drake Taxgenerated letters and client bills, and to add a logo, adjust margins, and add a border, follow these steps:

**1.** From the **Client Communications Editor** toolbar, click **Setup > Page Layout** to open the **Page Layout** dialog box. (Figure [2-26 on page](#page-85-0) 86).

<span id="page-85-0"></span>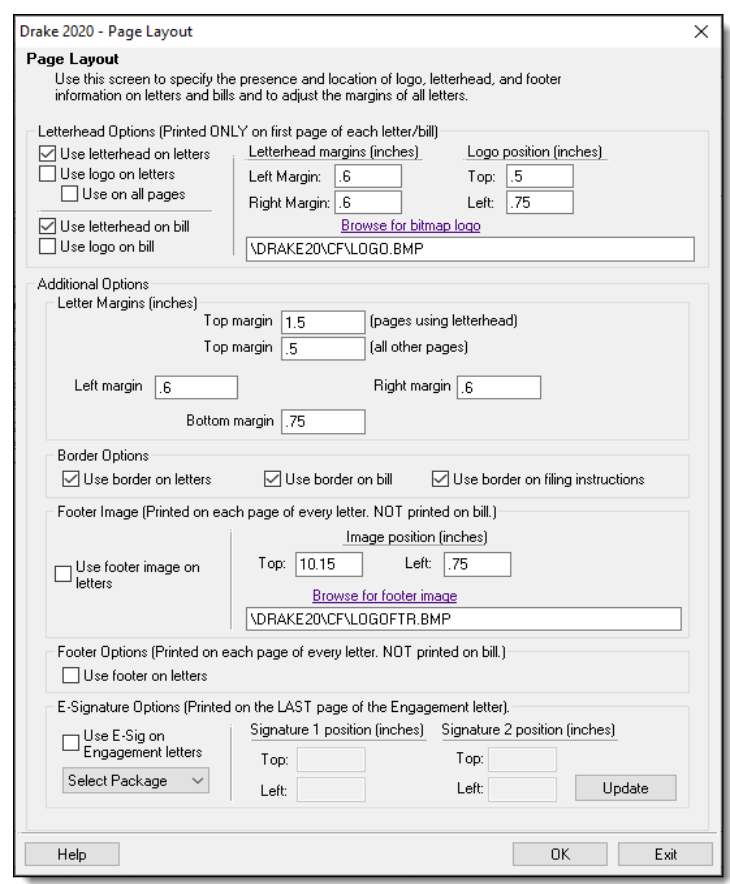

**Figure 2-26:** *The Page Layout dialog box*

**2.** Make selections from the check boxes in the upper-left corner of the **Letterhead Options** section to have the firm information and logo printed on the client results letters and clients' bills.

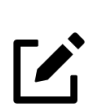

NOTE

To edit your letterhead, see "[Customizing](#page-87-0) Letterheads and Footers" on [page](#page-87-0) 88.

- Select the **Use logo on letters** check box if you wish to have a saved logo printed on your letters. Select the **Use logo on bill** check box if you wish to have a saved logo printed on your bills.
- Click **Browse for bitmap logo** to locate your saved logo. (Must be in bitmap format.) The full path and file name are required. To use the simple default graphic, enter C:\Drake20\CF\LOGO.BMP ("C" indicates the drive letter to which the Drake Tax program is installed. Change if necessary.)
- Use the **Letterhead margins** fields to position your letterhead on the page. Entries in the **Left Margin** and **Right Margin** fields position the letterhead between the margins.
- Use the **Logo position** fields to position your logo on the page. Entries in the **Top** field positions the logo up and down, and an entry in the **Left** field positions the logo left and right. The logo's position is adjusted in inches. An entry of 1, in the **Top** field, for example, sets the logo an inch below the top of the page, and an entry of .5 in the **Left** field sets the logo's position at half an inch from the left side of the page. Values can also be entered in increments of one-tenth of an inch. For example, an entry of .1 sets the logo's position at one-tenth of an inch from either the top or the left.
- **3.** In the **Additional Options** section, use the **Letter Margins** fields to adjust margins of the letter as needed. An entry in the *first* **Top Margin** field affects only the first page of a letter or bill; an entry in the *second* **Top Margin** field affects all other pages of the letter or bill. The margins are adjusted in inches. An entry of 1 in the **Left margin** text box, for example, sets the left margin at one inch; an entry of .5 sets the left margin at half an inch. Values can also be entered in increments of one-tenth of an inch. For example, an entry of .1 sets the margin at one-tenth of an inch.

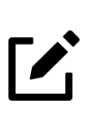

## **NOTE**

The appearance of the margin in the letter template will not change; however, when a letter is generated with a return, you'll be able to see the margin change both in View/Print mode and on the printed letter.

An entry of "0" applies the default margins. The program does not accept negative numbers or numbers with two decimal values (such as 1.25).

- **4.** In the **Border Options** section, select to use a border around the margins of your letters and bills.
- **5.** The **Footer Image** section gives you the opportunity to add a second bitmap image to the footers on your printed letters. (This image does not appear on the bill.) To add the second image:
	- Select the **Use footer image on letters** check box.
	- Click **Browse for footer image** to map the path to the image you want to use.
	- Position the image from the **Top** and **Left** margin fields.
	- To add a footer to your letters and bills, select the **Use footer on letters** check box in the **Footer Option** section.

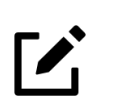

## NOTE

To edit your footers, see "[Customizing](#page-87-0) Letterheads and Footers" on [page](#page-87-0) 88.

**6.** Click **OK** to return to the **Client Communications Editor**. Click **Save** to save your changes. Click **Exit**.

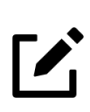

## **NOTE**

Use the **E-Signature Options** section of the **Page Layout** dialog box to set up the program so that the taxpayer's and spouse's signatures, or that of a representative of a business entity, can be used for signing engagement letters. See "e-Signing [Engagement](#page-88-0) Letters" on [page](#page-88-0) 89.

### <span id="page-87-0"></span>**Customizing Letterheads and Footers**

To customize the letterhead or the footers (change the font and font size, use italics or underline, add keywords, etc.), from the toolbar of the **Client Communications Editor**'s toolbar, click **Open**, choose a tax package, and then from the drop list, select **Letterhead (All packages)** (or **Footer (All Packages)**) to open the **Edit Letterhead**  (or **Footer**) window.

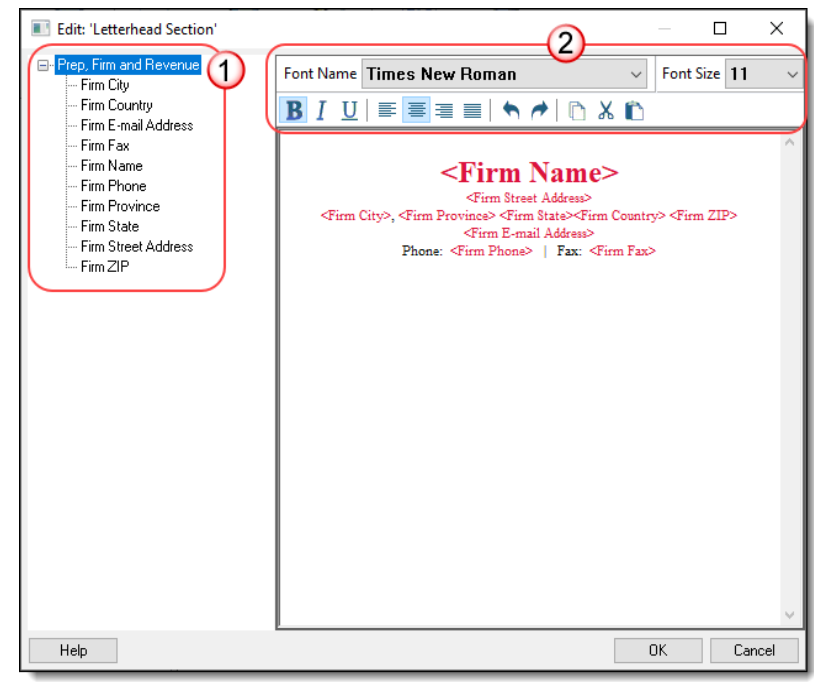

**Figure 2-27:** *Editing the letterhead*

<span id="page-87-1"></span>In the keywords tree on the left side of the window (#1 in [Figure](#page-87-1) 2-27) are the keywords representing the information that will appear in the letterhead at the top of all generated letters and on the client's bill. (The selections for footers are limited to contact information, address data, and page number.)

To add items to the letterhead:

- **1.** In the keywords tree, expand the **Miscellaneous** or **Prep, Firm and Revenue** category by clicking the PLUS SIGN [+].
- **2.** Click your mouse pointer in a position inside the right pane where you want to new item to appear.
- **3.** From the keywords tree, double-click an item. That item appears in the letterhead or footer where you had placed the mouse pointer.
- **4.** Click **OK**.

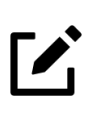

## **NOTE**

To change the firm's information that appears in the letterhead, close the **Client Communications Editor** and return to the **Home** window, then go to **Setup > Firm(s)**.

To adjust font, size, weight (bold) and angle (italics) of the text, underline the text, align the text left, right, or centered, or cut, copy, or paste, use the formatting bar (#2 in Figure 2-27 [on page](#page-87-1) 88).

## <span id="page-88-0"></span>**e-Signing Engagement Letters**

You can set up your program to electronically sign engagement letters with the signature of the taxpayer and spouse on a 1040 return or a representative of a business or entity on an entity return (1120, 1120-S, 1065, 1041, 990, or 706).

To set up your program, take the following steps:

- **1.** From the menu bar of the **Home** window, go to **Setup > Communications Editor** to open the **Client Communications Editor**.
- **2.** From the **Client Communications Editor** toolbar, click **Setup > Page Layout** to open the **Page Layout** dialog box (Figure [2-26 on page](#page-85-0) 86).
- **3.** In the **E-Signature Options** section at the bottom of the **Page Layout** window, first mark the **Use E-Sig on Engagement letters** check box, and then choose a tax package from the **Select Package** drop list.
- **4.** Use the **Top** and **Left** fields under the **Signature 1 position** to adjust the default position of the taxpayer's signature for 1040 returns or that of a business entity representative. (The default location is at the bottom of the letter's last page.) In the **Signature 2 position** fields, enter the signing positions of the spouse's signature for joint 1040 returns.
- **5.** Click **Update**. Click **OK**. Click **Save**.

For details on signing engagement letters electronically, see ["Client's e-Signature" on](#page-351-0)  [page](#page-351-0) 352.

## **Choosing a Bill Format**

There are three types of bills you can send your clients: a "comprehensive" bill that itemizes all the charges (the price for each form, worksheet, statement, etc., included in the return); a simplified one-page "summary" bill that includes only the return preparation fee, any bank product fees, certain other fees, and any items from the **Bill** screen of Drake Tax (see ["Overriding the Bill Amount" on page](#page-100-0) 101); and the "Classic" bill, the style of bill that Drake Tax has produced for years. The Classic bill has a clean, straight-forward look without many of the customization possibilities offered by the comprehensive or summary bills.

**Selecting a Bill** To make a selection of the bill you want the program to produce, take the following steps:

- **1.** From the menu bar on the **Home** window of Drake Tax, go to **Setup > Options** and choose the **Billing** tab.
- **2.** From the **Select Bill format** drop list, select **Comprehensive Bill**, **Summary Bill**, or **Classic Bill**.
- **3.** Select the options you want. (For more information, see Table [2-10 on page](#page-64-0) 65.)
- **4.** Click **OK**.

**Customizing a Bill** If you chose **Comprehensive Bill** or **Summary Bill** and want to customize the look of your bills, take the following steps:

- **1.** From the menu bar on the **Home** window, go to **Setup > Communications Editor** to open the **Client Communications Editor**.
- **2.** From the toolbar in the upper-left, click **Open**, and choose a package from the resulting drop list.
- **3.** From the second drop list, go to **Comprehensive Bill (All Packages)** or **Summary Bill (All Packages).**
- **4.** Use either Full Edit mode or Outline Edit mode. If you use Outline Edit mode, double-click the **Custom Section** paragraph to open the editing pane.
- **5.** Use the features from the formatting bar as you would in any editing program to change font style or font size, to use **bold**, *italics*, or underlined text, to align text left, center, or right, to justify your text, or to copy, cut, or paste text.
- **6.** Change or add any keywords you choose. Click inside the editing pane to place the cursor where you want the new keyword to appear in the bill, then select the keyword from the keywords list on the left. Click a PLUS SIGN (+) from the keywords list to expand the list.
- **7.** Click **OK**, **Save**, and **Exit**.

TIP

To add a letterhead, logo, and borders to your bill (summary, comprehensive, or "Classic"), from the **Client Communication Editor** toolbar, go to **Setup > Page Layout**. (See ["Setting Up Letterheads, Logos, Footers, Margins, and Borders" on page](#page-84-1) 85.) To edit your letterhead information, see ["Customizing Letterheads and Footers" on](#page-87-0)  [page](#page-87-0) 88.

## **Color Setup**

Use the Color Setup feature to tailor Drake Tax screens to meet your firm's preferences.

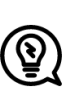

If you used Drake Tax last year, consider customizing colors to make your 2020 program look different from your 2019 program. If you must open the 2019 program during tax season, customized colors help you avoid entering current data into the old program by mistake.

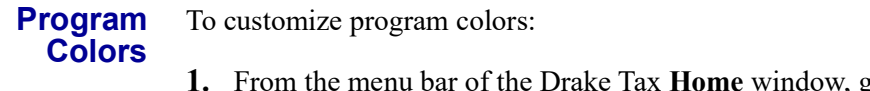

- $\n *I*, go to **Setup**  $>$  **Colors** to$ open the **Color Selection** dialog box.
- **2.** Under **Program Colors**, choose one of the following options:
	- **Use Windows System Colors** Program screens inherit the color scheme used by the operating system. (Default setting)

*Use Define Custom Colors to create a new color.* • **Use Custom Created Colors** — The **Program text color** and **Program background color** boxes to the right become available. Click a box to view the Windows color palette and choose a color.

#### **3.** Click **OK to save your changes and exit**.

**Data Entry Colors** To change the color of a specific area in data entry, from the **Color Selection** dialog box:

- **1.** In the **Data Entry Colors** section, click a color box to open a Windows color palette.
- **2.** Select a color and click **OK**.
- **3.** Once all color selections are made, click **OK to save your changes.**

To restore the original color settings from the **Color Selection** dialog box, click **Restore**, and then click **OK**.

## **Printing Setup**

Use Printer Setup to:

- Establish the printer to be used with Drake Tax
- Establish "sets"
- Set up advanced printing options not related to a specific printer

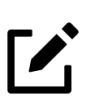

## NOTE

TIP

Your Windows default printer is designated as the Drake Tax default printer when Drake Tax is installed. Printer settings are carried forward automatically each year.

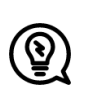

Watermarks can be added on the fly via the **Print Selection** dialog box (the box that is opened when you click **Print** in View/Print mode in Drake Tax). You can opt to print a custom watermark that you specify (see "Watermark Text" in Table 2-15 on page 92) or to print "Client Set" or "Preparer Set" as a watermark.

**Editing Printer Settings** To edit settings for the printer used for printing tax returns:

**1.** From the menu bar of the **Home** window, go to **Setup > Printing > Printer Setup**.

- **2.** Enter setup changes as needed. Details on each tab are provided in Table 2-15.
- **3.** Click **Save**. (If making changes to printer settings on the **F8** tab, click **Update**, then **Save**.)

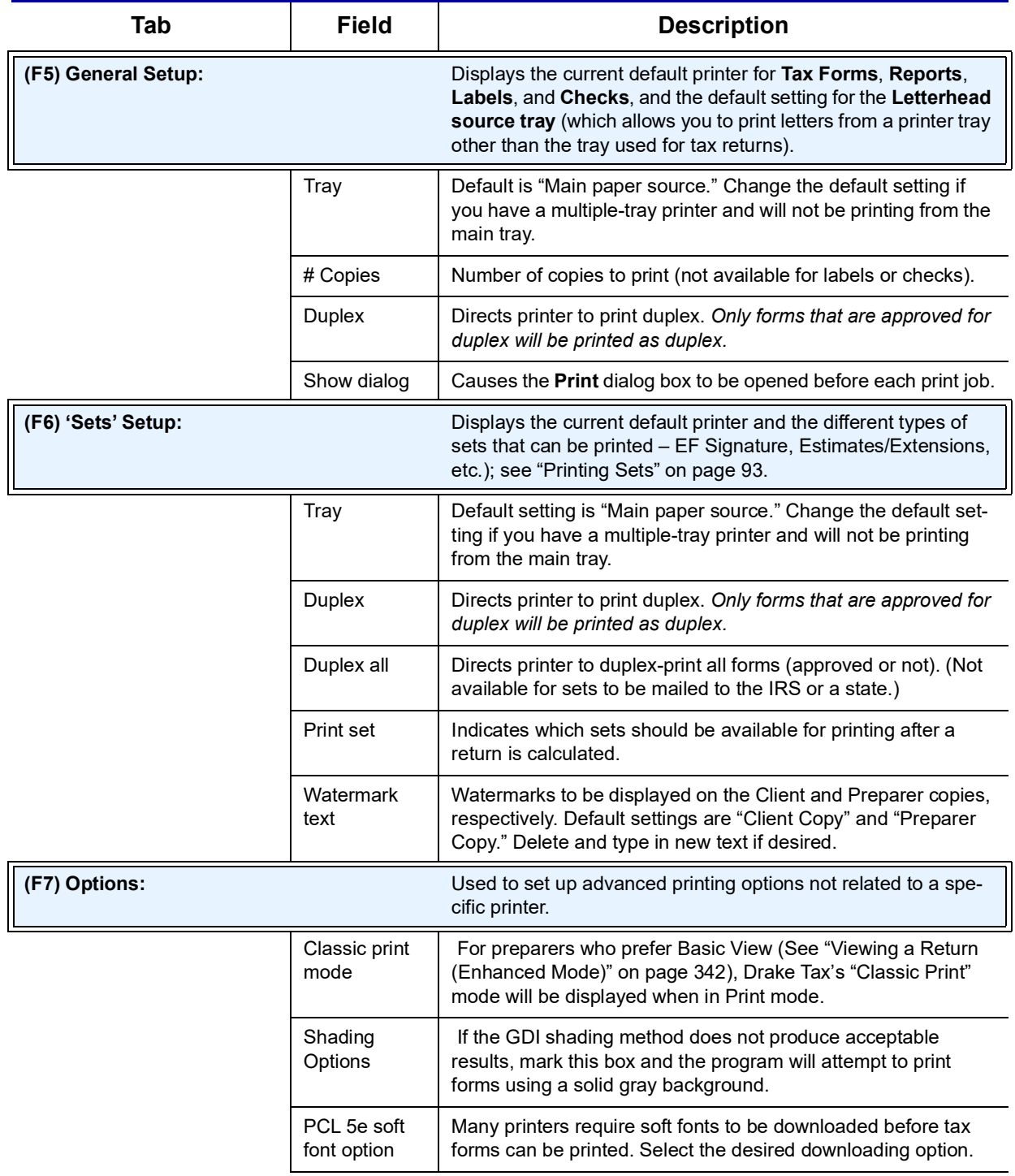

#### **Table 2-15:** *Printing Setup*

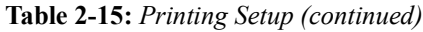

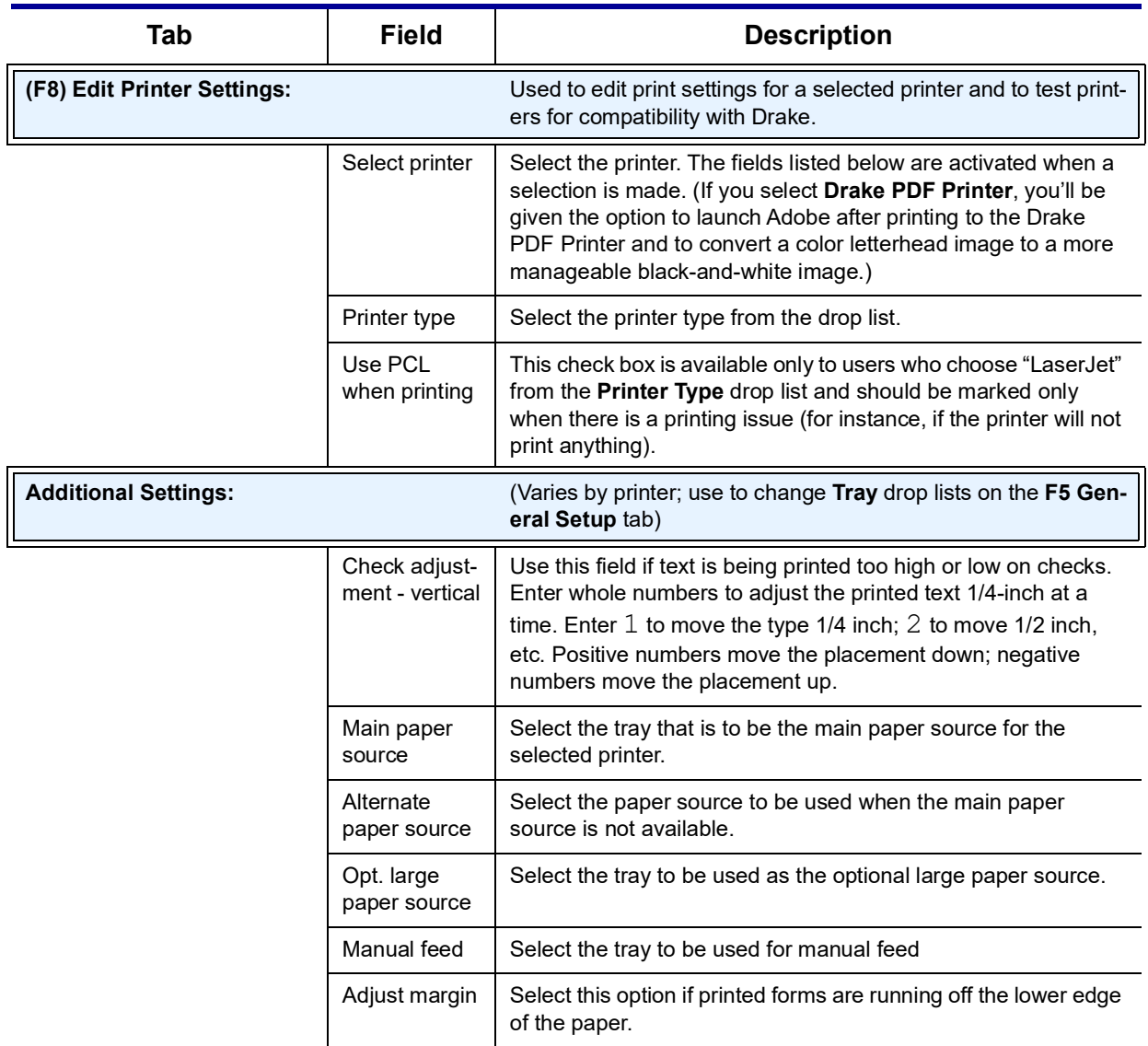

<span id="page-92-0"></span>**Printing Sets** The **Printing Sets** feature allows you to print multiple sets of returns for different purposes. To define printing sets:

**1.** From the Drake Tax **Home** window, go to **Setup > Printing > Printer Setup**.

Sets

- **2.** At the bottom of the **Printer Setup** window, click the **Sets** button to open the **Copies Per Set** dialog box.
- **3.** Select a tax package from **Form Categories**. Your selection determines which forms are displayed in the grid below.
- **4.** Double-click a form in the list. The default information for that form fills the text boxes above.

**5.** In the boxes under each set name, enter the number of copies of the form to be printed with each set. In the example in Figure 2-28, three Schedules C will be printed with the **Client** set.

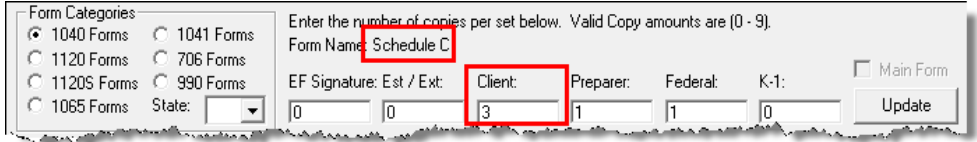

**Figure 2-28:** *Three copies of Schedule C for client*

#### **6.** Click **Update**.

**7.** Click **Save**, and then click **OK**.

Repeat this procedure for other forms as needed.

**Changing Print Sets "On the Fly"**

You can make **Sets** changes "on the fly" (in other words, without going to Printer Setup), but this will modify settings globally—not just for the active return. In other words, if you change your **Sets** settings "on the fly," you change the settings for *all* returns.

To change or add print settings on the fly, complete the following steps while in Enhanced View/Print mode for a return:

- **1.** Select a form from the directory tree.
- **2.** From the toolbar, select **Setup > Form Properties** to open the **Properties** dialog box.
- **3.** In the **Number of Copies** column on the right side, change the settings as needed and click **Save**.

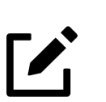

## **NOTE**

If using Basic View, access this feature by right-clicking a form and selecting **Properties** from the right-click menu.

Pricing can also be changed "on the fly"; see "[Pricing](#page-100-1) for a Single Return[" on page](#page-100-1) 101.

#### **Setting a Print Order**

Use Printer Setup to view or change the order in which forms are printed.

- **1.** From the menu bar of Drake Tax **Home** window, go to **Setup > Printing > Printer Setup**.
- **2.** Click **Set Form Order** (at the bottom of the **Printer Setup** dialog box) to open the **Sort Form Order** window.
- **3.** Select a package series (for instance, "1040" and "Federal") from the drop lists at the top of the window, and then choose a set ("Normal," "Client Set," "EF Signature," etc.). Forms are listed with their order number in parentheses to the left. **Normal (Default)** is the established IRS order.
- **4.** To change the sequence in which the forms are printed, click and drag form names until the forms are listed in the desired order.
- **5.** Click **Save**.

**Setting up Drake Documents** For details on how to set up and use the Drake Documents from Printer Setup, see Chapter [13, "Suite Products."](#page-494-0)

**e-Signature Setup** For details on how to set up the e-Signature feature from **Printer Setup**, see ["Elec](#page-349-0)[tronic Signatures" on page](#page-349-0) 350.

## **Making Changes on the Fly**

When you make changes "on the fly," you override program calculations and defaults (set by either the program or by the preparer in Setup) for the open return. The rest of this chapter focuses on actions you can take *while in data entry* to "override" these global settings in an individual (1040) return. Comparable options for other packages (such as the business packages) are provided in the manual supplements for those packages, available at *Support.DrakeSoftware.com*

## **Suppressing/Forcing Documents**

The **PRNT** screen, available from the **Miscellaneous** tab of the **Data Entry Menu**, allows you to indicate which forms should and should not be generated for a return, regardless of program calculations and established defaults.

**Suppressing Items** [Table](#page-94-0) 2-16 lists items that can be suppressed (prevented from being generated) using the **PRNT** screen in the 1040 package.

<span id="page-94-0"></span>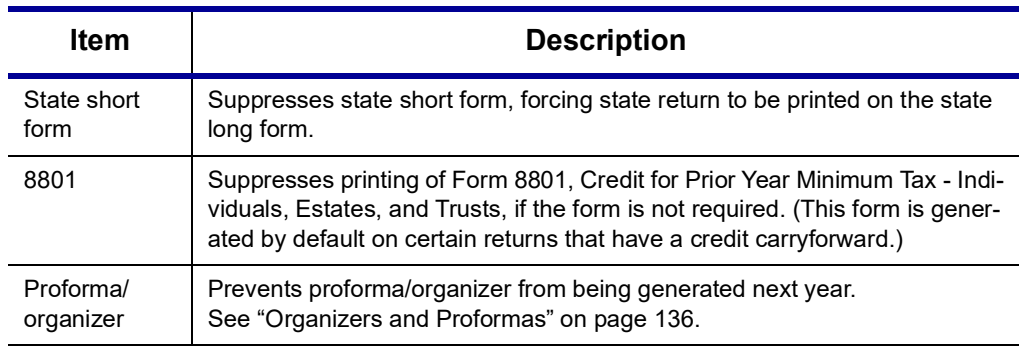

**Table 2-16:** *Items That Can Be Suppressed From PRNT Screen*

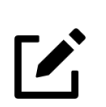

## **NOTES**

**•** In the 1120S, 1065, and 1041 packages, if the option **Include K-1 letter with returns** is selected at **Setup > Options > Client Communications** tab, you can go to the **COMM** screen to suppress the printing of the K-1 letter.

**•** Override options for printing filing instructions and envelope coversheets are on the **COMM** screen, available from the **Miscellaneous** tab of the **Data Entry Menu** in all packages.

#### <span id="page-95-1"></span>**Forcing Items to Be Generated**

The **PRNT** screen in a 1040 return allows you to "force" the program to generate items even if the program calculations and established defaults would otherwise not generate them.

These items are listed in [Table](#page-95-0) 2-17:

<span id="page-95-0"></span>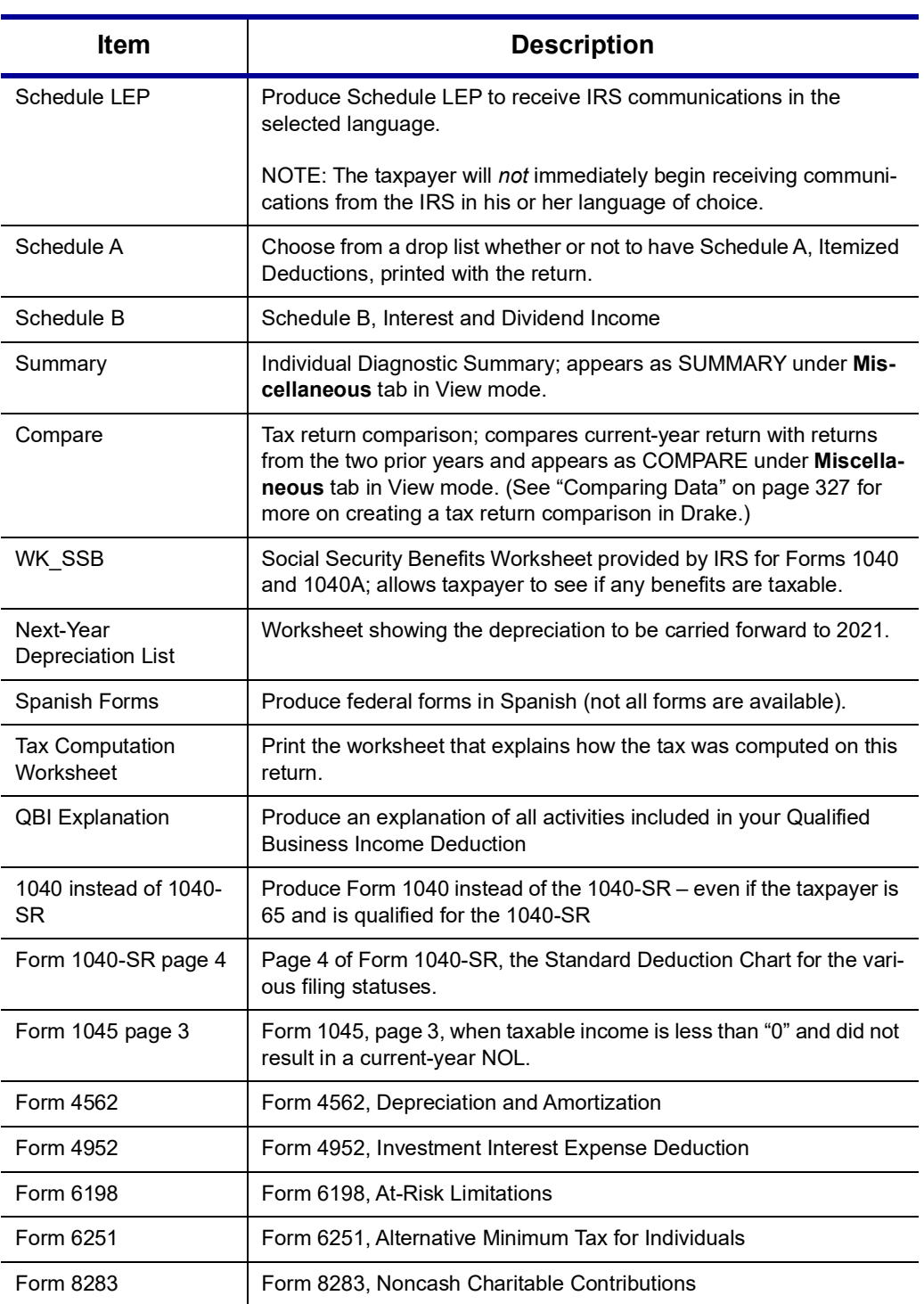

#### **Table 2-17:** *Items That Can Be Forced from the PRNT Screen*

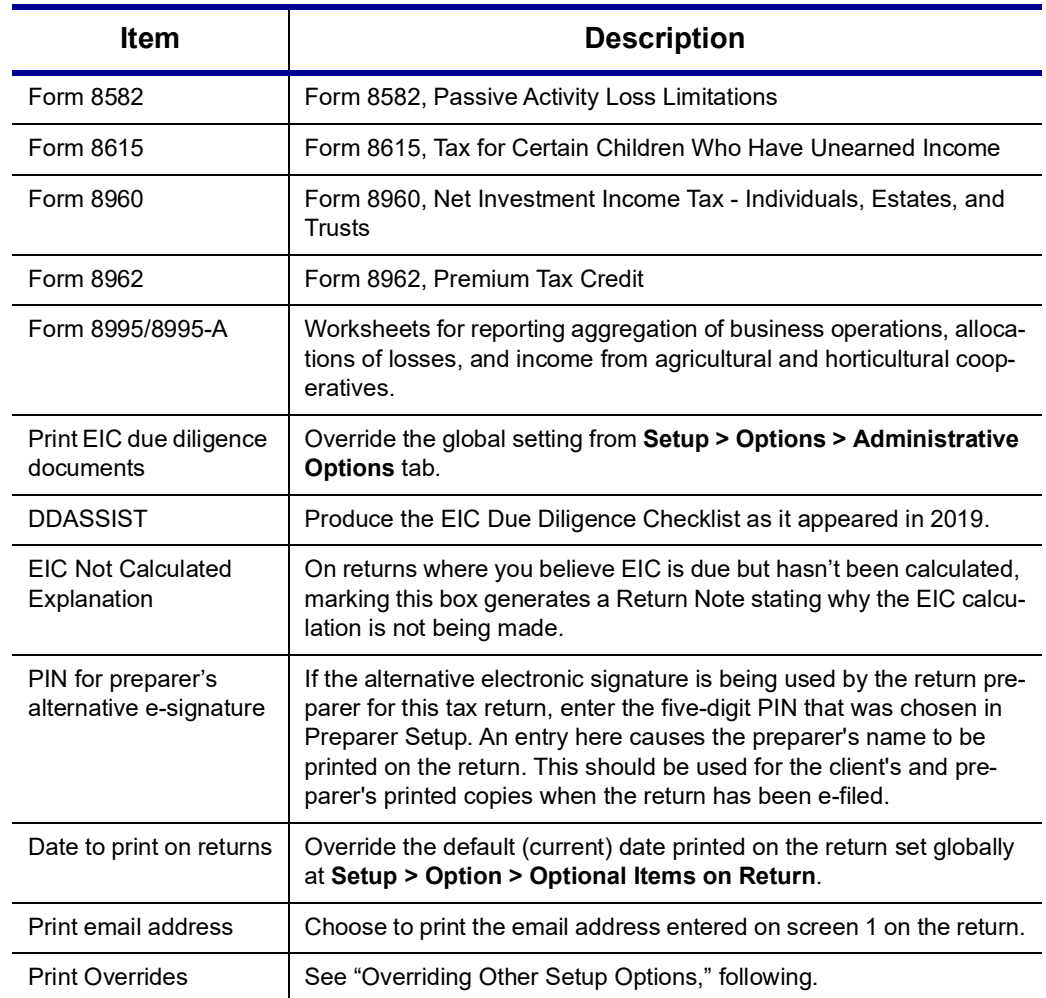

**Table 2-17:** *Items That Can Be Forced from the PRNT Screen (continued)*

## <span id="page-96-0"></span>**Overriding Other Setup Options**

Most setup options are selected from the **Home** window (see ["Setup Options" on](#page-57-0)  [page](#page-57-0) 58). Many of these selections have "overrides" in the program, allowing you to change certain options on a per-return basis without changing the option globally (for all returns).

Many overrides are available on the **PRNT** screen (see ["Forcing Items to Be Gener](#page-95-1)[ated" on page](#page-95-1) 96) within a return. Overrides for envelope coversheets, letters, and filing instructions can be found on the **COMM** screen (see ["Overriding Letters Setup"](#page-101-0)  [on page](#page-101-0) 102 for more details). Both the **COMM** and **PRNT** screens are available from the **Miscellaneous** tab of the **Data Entry Menu**.

#### **Envelope Coversheets**

When a return is generated in Drake Tax, envelope coversheets are also generated, if selected, for mailing copies of the return to the taxpayer and tax authorities. Default settings for envelope coversheets are set in the **Envelope Sheet** section of the **Setup > Options** > **Optional Documents** tab. Use the **Envelope Coversheet Options** section of the **COMM** screen to override coversheet options for a single return.

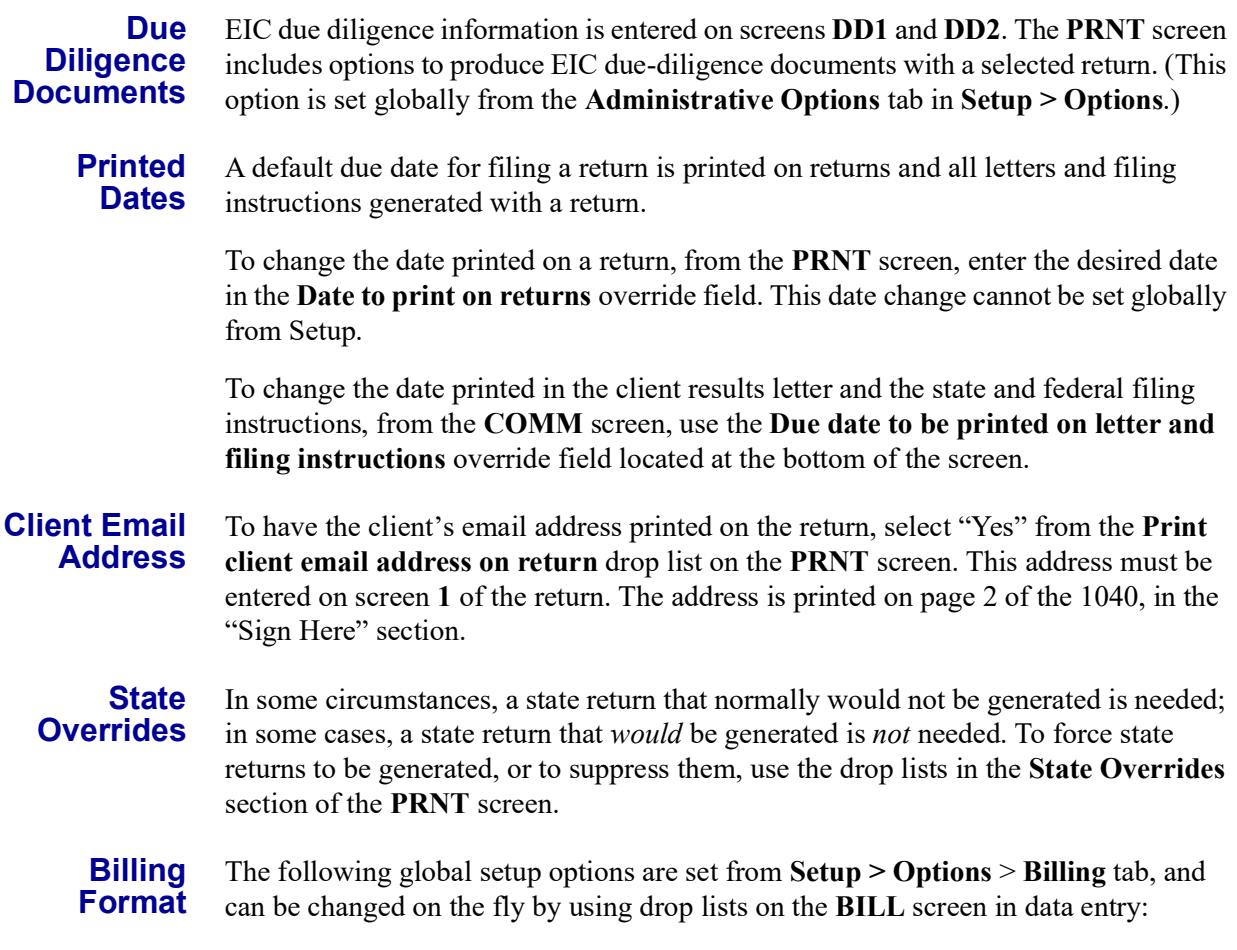

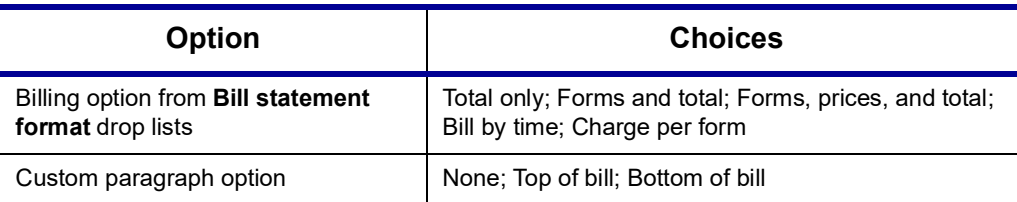

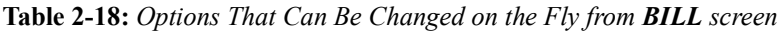

For more on the **BILL** screen, see ["Overriding the Bill Amount" on page](#page-100-0) 101.

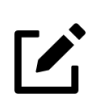

**NOTE** Write a custom paragraph for the bill in the **Paragraph Content** text box at **Setup > Options > Billing** tab.

**Penalty & Interest Calculations**

The following global setup options are for penalty and interest calculations on latefiled returns. These are set from **Setup > Options** > **Optional Items on Return** tab, and can be changed from within a return from the **LATE** screen, available from the **Taxes** tab:

| <b>Global Setting</b>                                 | <b>Available Overrides</b>                                                                                                    |  |  |  |
|-------------------------------------------------------|----------------------------------------------------------------------------------------------------|--|--|--|
| Calculation of penalty<br>and interest on all returns | If the global option is selected at Setup > Options > Optional<br>Items on Return tab, it can be suppressed for a single return. If<br>the global option is not selected, it can be forced for a single<br>return.          |  |  |  |
| Interest rates                                        | Penalty and interest amounts can be entered manually for a sin-<br>gle return to override program calculations based on updated or<br>manually entered interest rates in Setup > Options > Optional<br>Items on Return tab. |  |  |  |

**Table 2-19:** *Penalty & Interest Options That Can Be Changed on the Fly*

For more on the setting up the global option in Setup Options and on using the **LATE** screen, see ["Features for Late-Filed Returns" on page](#page-320-0) 321.

## **Listing a Different Firm, Preparer, or ERO on a Return**

By default, the program prints the information shown in [Table](#page-98-0) 2-20 on the return.

<span id="page-98-0"></span>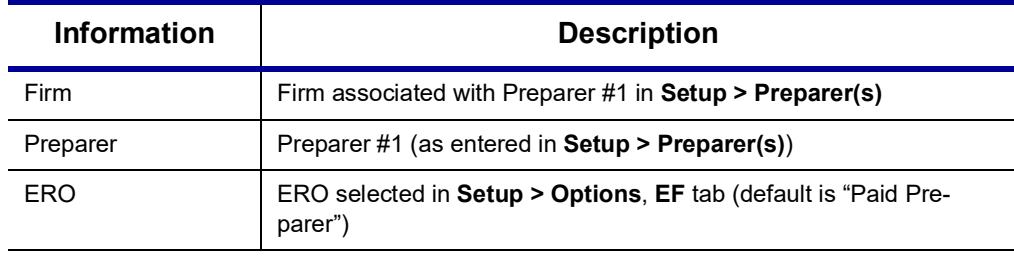

**Table 2-20:** *Firm, Preparer, and ERO Data That Can Be Changed on the Fly*

To override any of these defaults for a return, go to screen **1** of the return and select a firm, preparer number or name, or ERO under **Return Options** ([Figure](#page-98-1) 2-29).

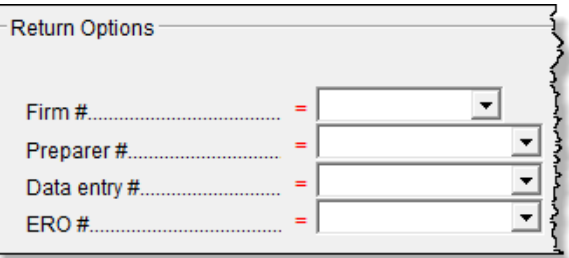

<span id="page-98-1"></span>**Figure 2-29:** *Override fields on screen 1*

Be aware of the following information when determining what information is to appear on the return:

<span id="page-99-0"></span>**Overriding Other Preparer Information**

- Because both the firm and ERO information is determined by the return's preparer, a selection in the **Preparer #** drop list causes both the firm and ERO information to be overridden with the corresponding information associated with the selected preparer.
- If, for **Preparer #**, you select **NONE/Self-Prepared Return (No Paid Preparer)**, or for **Firm #**, you have a blank line, nothing is printed on the applicable lines on the return. For ERO, the program uses the information entered on the **EF** tab in **Setup > Options**.
- Data entered on the **PREP** screen overrides the default data and the corresponding **Return Options** selections on screen **1**. ERO information is *not* affected by **PREP** screen entries but *is* affected by a selection from the **ERO #** drop list on screen **1**. For more on the **PREP** screen, see ["Overriding Other Preparer Informa](#page-99-0)[tion,"](#page-99-0) following.
- The **Data Entry #** field (shown in Figure 2-29 [on page](#page-98-1) 99) is for tracking purposes only.
- A firm or preparer must be entered in **Setup > Firm(s)** or **Setup > Preparer(s)** in order to show up as an option in the override drop lists on screen **1**.

The **PREP** screen in data entry allows you to override the following data for a return:

- Third-party designee (see ["Third-Party Designee" on page](#page-284-0) 285)
- Federal preparer information (if the preparer is not set up at **Setup > Preparer(s)**)
- State preparer information (if the preparer is not set up at **Setup > Preparer(s)**)

If you make an entry in the **Federal Preparers** section of the **PREP** screen, the program requires that full override information for both the preparer and the firm also be entered in this section.

The **PREP** screen also includes an option to not print the preparer's information on the letter, bill, or summary.

At the bottom of the **PREP** screen is a check box declaring that you are either filing your own return or that you are not charging a fee for preparing the return and do not need to file Form 8867, Paid Preparer's Earned Income Credit Checklist.

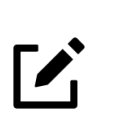

## **NOTES**

**•** You can enter **State Preparer Registration** information for California, Maryland, New York, Oregon, and Virginia on the **PREP** screen. You can also enter a firm's foreign address information in both the federal and state preparer information sections.

**•** The drop list at bottom of the **PREP** screen—**If Preparer is set up in SETUP > PREPARER(S)**—is available if you want to use the alternative e-signature on the state forms. Select the **Preparer #** from the drop list at the left and enter that preparer's **PIN** in the field to the right.

## <span id="page-100-0"></span>**Overriding the Bill Amount**

Standard rates must be established in Pricing Setup (see ["Pricing Setup" on page](#page-70-0) 71), but you can change the billing amount for a return, either by overriding the total or by adjusting individual amounts.

**Overriding the Total** To override the *total amount* on a client's bill, go to screen **1** and enter the desired amount in the **Fee override** field (located in the **Return Options** section).

#### **Adjusting Individual Amounts**

Use the **BILL** screen to adjust *individual amounts* on a client's bill. The following items are added to or subtracted from the bill using the **BILL** screen:

- **Adjustments** (write-in or select from user-defined drop lists) such as for coupons and other discounts and amounts charged for these adjustments
- Balance due from prior years
- Percentage increases and discounts
- State and local sales tax percentages
- **After-the-Fact Adjustments** (applied after all other adjustments have been applied and sales tax (if any) has been calculated)
- Payments (See ["Importing Payments" on page](#page-365-0) 366 for details on how to import payment information to the **BILL** screen.)

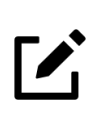

## **NOTE**

To create user-defined drop lists for the write-in **Adjustments**, **Percentage discount**, **Percentage increase**, and **Payments** lines of the **BILL** screen, see "[Customized](#page-68-0) Drop Lists" on page 69.

You can also indicate the following adjustments from the **BILL** screen:

- Exclude a charge for the Filing Status Optimization Report (See ["About the MFJ/](#page-126-0) [MFS Report" on page](#page-126-0) 127.)
- Include the amount charged for a self-preparer EF return (item 0386 in **Setup > Pricing**)

The **BILL** screen also allows you to override the date printed on the bill, to add a short note (separate from the custom paragraph) to the bottom of the bill, and to add an audit protection service for your customers.

To override Pricing Setup and establish prices for a single return:

- **1.** Click **View/Print** from the toolbar to access View/Print mode for the return.
- **2.** Select a form from the left column, then, from the toolbar, go to **Setup > Form Properties**. The **Properties** dialog box is displayed (Figure 2-30 [on page](#page-101-1) 102).

#### <span id="page-100-1"></span>**Pricing for a Single Return**

*Right-click a form and select Setup > Form Properties from the right-click menu.*

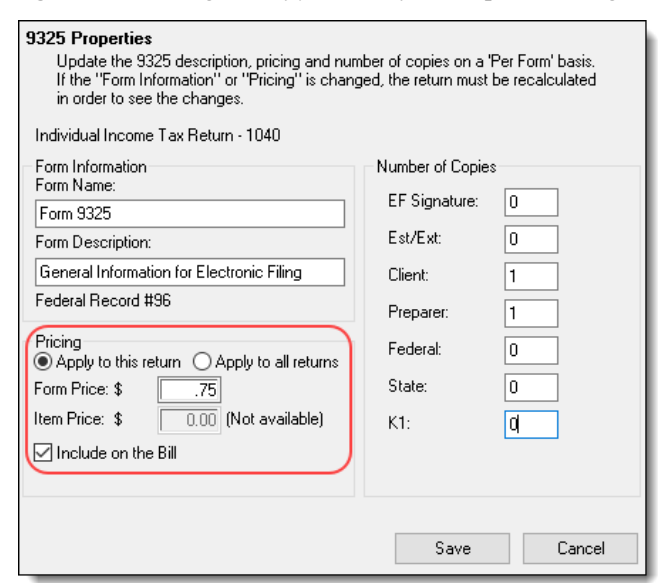

<span id="page-101-1"></span>**Figure 2-30:** *Pricing on the fly section of the Properties dialog* box

- **3.** In the **Form Information** section, edit the description of the form (if desired) and in the **Pricing** section, edit the price per form or per item.
- **4.** Choose to **Apply to this return** or **Apply to all returns**. *Applying to all returns changes the pricing file globally (in other words, for* all *returns)*.
- **5.** Change **Number of Copies** to be printed in the sets (if desired) and then click **Save**.

You must calculate the return again before you can view your changes on the bill.

## <span id="page-101-0"></span>**Overriding Letters Setup**

Letters options and defaults can be set from **Setup > Options**, **Optional Documents** tab, the new **Setup > Options** > **Client communications** tab, and at **Setup > Communications Editor**. Use the **COMM** screen, accessible from the **Miscellaneous** tab, to override global options on a per-return basis. Some of the options that were available on the **PRNT** screen in previous years are now available on the **COMM** screen.

The **COMM** screen allows you to make the following changes to the letters in a return:

- Have a client results letter other than the default letter printed with the return
- Enter a personalized letter greeting
- Add a custom paragraph

In addition, the **COMM** screen now provides the following options:

- Override whatever option you chose at **Setup > Options > Client Communications** tab and force-print (or suppress) a privacy policy letter, engagement letter, customized supplemental letter
- Override whatever option you chose at **Setup > Options > Client Communications** tab, and force-print or suppress federal and state filing instructions
- Override whatever option you chose at **Setup > Options**, **Optional Documents** tab and force-print or suppress for a single return.
- Force-print a federal or state client results letter for a *paper-filed* return or extension application, even if the return/application is *eligible* for e-file
- Force-print a federal or state client results letter for an *e-filed* return or extension application, even if the return/application is *ineligible* for e-file

**Default Results Letter** The client results letter is the standard letter that is printed with a return. It tells the client that the return has been prepared from the information provided, states the amount of the refund or balance due, and provides instructions for mailing the return (if paperfiling). The program uses letter #3, the "Summary Results Letter," as the default.

> To change the default letter for a single return, from the **COMM** screen (accessible from the **Miscellaneous** tab of the **Data Entry Menu**) select a new letter from the **Letter Selection** drop list (Figure 2-31).

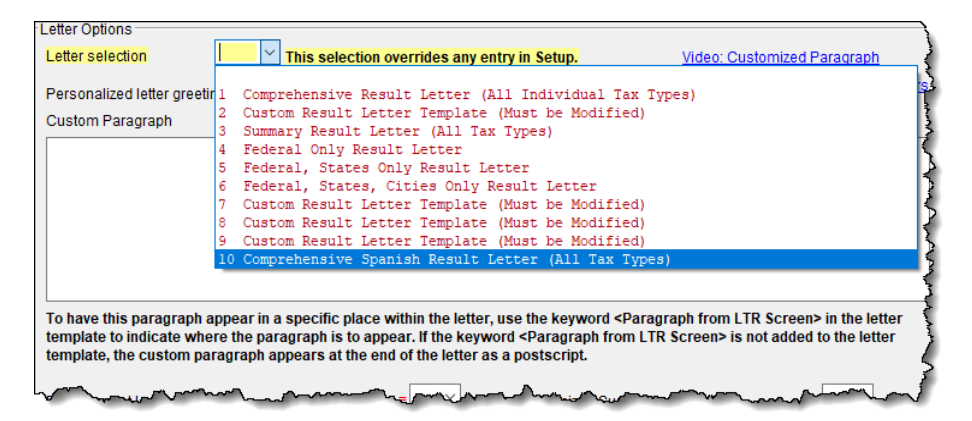

**Figure 2-31:** *Selecting the Spanish letter as the default letter for a return (COMM screen)*

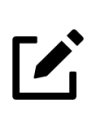

## NOTE

To change the default letter for all returns, go to the **Client Communications** tab in **Setup > Options** and select a template from the applicable package in the **Letter Selection** section of the dialog box.

### **Customized Greeting**

The default greeting for all letters is set in Letters Setup. To override the greeting for a return, go to the **COMM** screen and enter a new greeting in the **Personalized letter greeting** text box.

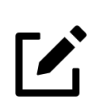

## NOTE

To begin the greeting for the letter for one return with "Dear," enter the greeting, along with the name, in the **Personalized letter greeting** field. To have all letters for a package type begin with "Dear" (or another greeting of your choice), open the actual template from **Setup > Communications Editor** and change the **Opening and Salutation Section**. See "Adding a [Custom](#page-103-0) Paragraph[" on page](#page-103-0) 104.

<span id="page-103-0"></span>**Adding a Custom Paragraph** To add a custom paragraph to a letter, write the paragraph in the **Custom paragraph** text box of the **COMM** screen. By default, the paragraph is printed at the bottom of the letter.

To have a custom paragraph appear elsewhere within the letter:

- **1.** From the menu bar of the Drake Tax **Home** window, select **Setup > Communications Editor**.
- **2.** Click **Open** from the toolbar and select the package and letter to be generated for the client.
- **3.** If in Full Edit mode:
	- a. Place the cursor on the line of the letter where you want the custom paragraph to appear.
	- b. At the top-left corner, click to open the **Letter Contents** tab.
	- c. From the **Return Data Keyword** tree in the lower half of the column, click the PLUS SIGN [+] sign next to **Miscellaneous**.
- **4.** If in Outline mode:
	- a. Click a Section tag and choose (double-click) the paragraph where you want the custom paragraph to appear.
	- b. Place the cursor on the line of the paragraph where you want the custom paragraph to appear.
	- c. From the keyword tree in the **Edit... Paragraph** dialog box, click the PLUS SIGN [+] next to **Miscellaneous**.
- **4.** Double-click the **Paragraph from LTR screen** keyword. The keyword appears in the letter template.
- **5.** Click **OK** (in Outline mode) or **Save** (in Full Edit mode).

When the return is generated, the letter displays the custom paragraph as directed.

**Engagement Letter** Tax return firms use engagement letters to contract with clients to prepare their tax returns. At the end of the engagement letter are lines for the taxpayer and spouse to sign, and a "Date" line.

> An engagement letter is generated when a return is calculated if the **Include engagement letter...** check box is selected from the **Additional Letter Options** section of **Setup > Options** > **Client Communications** tab. Make a per-return change from the **COMM** screen. Engagement letters can also be produced prior to completion of the return by going to the **Home** window menu bar and selecting **Tools > Letters > Letters**.

**Privacy Letter** The Privacy Policy letter gives your clients information about the gathering and use of personal information relating to completing their tax returns. The privacy policy letter is generated when a return is calculated and the **Include privacy letter...** check box is selected from the **Additional Letter Options** section of the **Setup > Options** > **Client Communications** tab. Make a per-return change from the **COMM** screen of a return.

#### **Custom Supplemental Letter**

A supplemental letter is available, customizable for use in various scenarios. To rewrite the letter to suit your office's needs, from the **Home** window, go to **Setup > Communications Editor**, select a package from the **Open** button on the toolbar, and scroll down to "(package type) **Customized Supplemental Letter**." (See ["Client](#page-77-1)  [Communications Editor" on page](#page-77-1) 78.) The letter is not generated by default; change the default settings for all returns from **Setup > Options** > **Client Communications** tab, the **Additional Letter Options** section. Make a per-return change from the **COMM** screen of a return, available from the **Miscellaneous** tab of the **Data Entry Menu**.

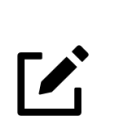

## NOTE

In the 1120S, 1065, and 1041 packages, you can print K-1 letters for a return with a name of an officer, partner, or fiduciary, the person's title, and either the name of the filing entity or the name of your firm by entering the signing information in the **K-1 Cover Letter** section of the **COMM** screen. This is necessary only if the global option to print K-1 letters is not selected at **Setup > Options > Client Communications** tab.

#### **Filing Instructions**

When a return is generated in Drake Tax, federal and state filing instructions are also generated if that option is selected globally from the **Filing Instructions** section of **Setup > Options** > **Client Communications** tab. To override the global setting and force or suppress federal or state filing instructions for individual returns, make a selection from **Filing Instructions Options** section of the **COMM** screen.

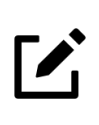

## **NOTE**

Print the filing instructions for Form 8879 and 8878 e-file signature authorization forms by selecting that option at **Setup > Options > Client Communications** tab.

#### **Envelope Coversheets**

When a return is generated in Drake Tax, envelope coversheets are also generated, if selected, for mailing copies of the return to the taxpayer and tax authorities. Default settings for envelope coversheets are set in **Setup > Options** > **Optional Documents** tab. Use the **Envelope Coversheet Options** section of the **COMM** screen to override coversheet options for a single return.

#### **e-File or Paper-File?**

The program does not automatically produce the filing instructions and client results letter for a *paper-filed* return; instead, Drake Tax automatically generates a client return letter and filing instructions for an *e-filed* return unless the return being filed is ineligible for e-file or e-file has been suppressed.

Override this default setting (or the global selections made to suppress federal or state e-file at **Setup > Options > EF** tab) on the **COMM** screen. You can produce EF results in the client letter and the filing instructions with a paper-filed return, or paperfiled results with an e-filed return, without changing the method of filing.

From the **Letter and Filing Instruction Options** section near the bottom of the **COMM** screen, select **EF** or **Paper** for the selected return. To indicate one or more state returns, select state abbreviations from the drop lists provided.

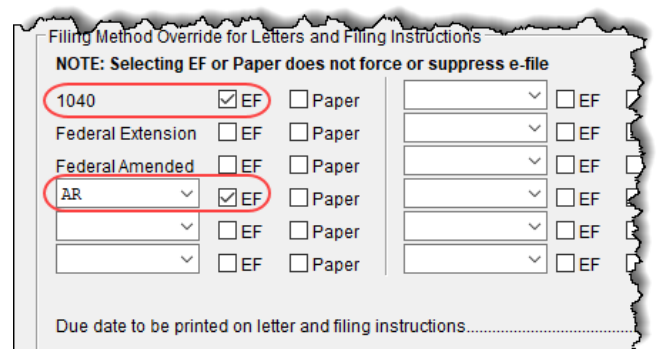

<span id="page-105-0"></span>**Figure 2-32:** *Selecting federal and state e-file letters on the COMM screen*

In the example in [Figure](#page-105-0) 2-32, the letter will be worded as if both the federal 1040 and Arkansas returns are going to be e-filed—even if the return is not eligible for e-file or the taxpayer chooses to paper-file the return.

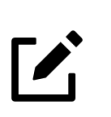

## NOTE

Making a selection from the **Letter and Filing Instruction Options** section of the **COMM** screen does not change the filing method itself; it changes only the information appearing in the filing instructions and client results letter.

## **Overriding EF Setup**

The **EF** screen in data entry allows you to suppress federal and state e-file on a perreturn basis. (The program default is that all eligible forms will be e-filed.) For more information on the **EF** screen, see ["e-File Returns from View/Print Mode" on](#page-395-0)  [page](#page-395-0) 396.

# **3 Basics**

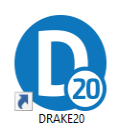

*TO OPEN THE 2020 PROGRAM, DOUBLE-CLICK THE DRAKE 2020 ICON ON YOUR DESKTOP. THE LOGIN WINDOW IS OPENED, DISPLAYING USER CREDENTIAL FIELDS, YOUR CURRENT VERSION OF DRAKE TAX, THE DRIVE ON WHICH THE PROGRAM IS INSTALLED, AND THE CURRENT DATE.*

## **Security Messaging**

To help with security awareness, security messages are presented during the installation of Drake Tax 2020 and when first-time users log in to Drake Tax.

Review the messages before moving forward with the installation or logging in.

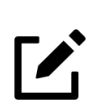

For an extra layer of security, set up a multi-factor authentication account. For details, see "[Administrative](#page-40-0) Login" on page 41.

## **Logging In and Out**

To log in to Drake Tax:

**NOTE** 

- **1.** In the user credential fields ([Figure](#page-106-0) 3-1), enter the preparer's username and password. If you are having trouble remembering your password, click **Password help** to answer the security question established during setup. (See ["Initial Login" on](#page-38-0)  [page](#page-38-0) 39 for help.)
- **2.** Click **Login** to open the Drake Tax **Home** window.

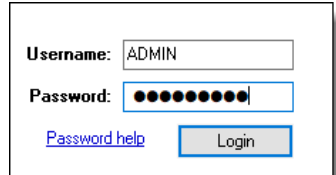

<span id="page-106-0"></span>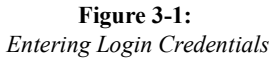

## IMPORTANT

When logging in for the first time after installation, you are asked to enter your account number and serial number in the appropriate fields of the **Software Activation** dialog box. Your account number and serial number can be retrieved at Support.DrakeSoftware.com **> Account > Account Info** (or **> Serial Numbers**).

To log out without closing the program, from the menu bar of the **Home** window, select click **File > Logout Preparer**. To close the program, click **Exit**, then **Yes** (or click the **X** in the upper-right corner).

## **The Home Window**

The Drake Tax **Home** window [\(Figure](#page-107-0) 3-2) has the following features:

- **Menu bar and toolbar** These tools allow you to complete tasks in the program.
- **Recent Returns** Lists the last nine returns opened in the program.
- **Appointments** Shows the preparer's schedule and provides a link to open the Scheduler.

| 20 Drake 2020 Tax Software<br>Tools Reports Last Year Data Setup Help<br>File EF | <b>Menu Bar</b>                                                                                                    |       |                                                    |            | $\Box$<br>$\times$     |
|----------------------------------------------------------------------------------|----------------------------------------------------------------------------------------------------|-------|----------------------------------------------------|------------|------------------------|
| Calculate<br>Print<br>View<br>Open/Create                                        | 고우<br><b>CSM</b><br>Scheduler<br>Documents                                                                         | GW    | 773<br>GruntWorx Web Library                       | Support    | <b>Toolbar</b><br>Exit |
| View/Print<br><b>Recent Returns:</b><br>Kev                                      | Enable Privacy                                                                                                    |       | Personal Client Manager- (CONTAINS SENSITIVE DATA) |            |                        |
| <b>Partners Forever</b>                                                          | <b>Client Name</b>                                                                                                 | Type  | <b>Status</b>                                      | Started    | $\hat{}$<br>Completed  |
| 1120 CORPORATE RAIDERS<br>$\overline{2}$                                         | 1120 CORPORATE RAIDERS                                                                                             | 1120  | In Progress                                        | 10/10/2020 |                        |
| Hyrule, Link & Zelda<br>3                                                        | Acevedo, Clarke A & Macey S Carney                                                                                 | 1040  | In Progress                                        | 10/28/2020 |                        |
| S Corps R US<br>4                                                                | Billy Bob's Trucking                                                                                               | 1120  | Updated From 2019                                  |            |                        |
| I am Fido<br>$\overline{5}$                                                      | Blackburn, Dana & Dara                                                                                             | 1040  | Updated From 2019                                  |            |                        |
| No Prior Year Partner<br>6                                                       | CATAMARAN, LEEWARD & STARBO 1040                                                                                   |       | Updated From 2019                                  |            |                        |
| Acevedo, Clarke & Carnev,<br>$\overline{7}$                                      | CATAMARAN, STARBOARD & LEEW 1040                                                                                   |       | Updated From 2019                                  |            |                        |
| Simon, Nora<br>R.                                                                | Cheeks, Chester                                                                                                    | 1040  | In Progress                                        | 10/05/2020 |                        |
| Resem, Eero & Green, Mabel 9                                                     | Collier, Dolan                                                                                                    | 1040  | Updated From 2019                                  |            |                        |
|                                                                                  | CRESCENDO, CREED & DEE                                                                                             | 1040  | In Progress                                        | 08/24/2020 |                        |
| <b>Appointments:</b>                                                             | Deleon, Wyatt K & Ashely                                                                                           | 1040  | In Progress                                        | 10/15/2020 |                        |
| No upcoming appointments today                                                   | DUTY, KAYE                                                                                                    | 1040  | Updated From 2019                                  |            |                        |
|                                                                                  | EMOJI, WAVE S                                                                                                    | 1040  | Updated From 2019                                  | 09/28/2020 |                        |
|                                                                                  | FRAGRANCE, FRANCIS                                                                                                 | 1040  | Updated From 2019                                  |            |                        |
|                                                                                  | Gibbs, Carter & Meg                                                                                                | 1040  | Updated From 2019                                  |            |                        |
|                                                                                  | Griffith, Lars                                                                                                    | 1040  | Updated From 2019                                  |            |                        |
|                                                                                  | Hickfield, Ursula                                                                                                  | 1040  | Updated From 2019                                  |            |                        |
|                                                                                  | Hoover, Curran & Vaughan                                                                                           | 1040  | Updated From 2019                                  |            |                        |
|                                                                                  | Hunter, Keelv                                                                                                    | 1040  | Updated From 2019                                  |            |                        |
| <b>Alerts &amp; Notifications:</b>                                               | Hyrule VIII, Link C                                                                                                | 1040  | In Progress                                        | 10/19/2020 |                        |
|                                                                                  | I am Fido                                                                                                    | 1041  | In Progress                                        | 10/27/2020 |                        |
|                                                                                  | Life Exemption                                                                                                    | 990   | In Progress                                        | 10/21/2020 |                        |
|                                                                                  | MAN MONK                                                                                                    | 1040. | <b>Hodated From 2019</b>                           |            |                        |
|                                                                                  | ∢                                                                                                    |       |                                                    |            | $\mathbf{r}$           |
| Scheduled Updates: On A-ME                                                       | Preparer Notes:<br>Logged in preparer can leave notes in this pane, not visible to other preparers on the network. |       |                                                    |            |                        |
| Software up to date                                                              |                                                                                                    |       |                                                    |            |                        |
|                                                                                  | Drive C<br>Version: P1.12.03.2020.18                                                                               |       |                                                    | 11-11-2020 |                        |

**Figure 3-2:** *Drake20 Home window*

<span id="page-107-0"></span>• **Alerts & Notifications** — Alerts you to important dates, displays the status of the Drake Tax system, and links you to the Drake Software broadcast email. Possible alerts might include reminders for filing deadlines or announcements of delayed
e-file transmissions, "ack" returns, or bank transactions. Alerts are refreshed every 15 minutes along with a list of acknowledgments to be processed. Information on pending and completed GruntWorx jobs also appear in this section. Your system must be connected to the Internet for this feature to work.

- **Updates**  Informs you whether automatic updates are on or off and that the program is up to date.
- **Status bar** Provides system information.
- **Personal Client Manager (PCM)** This is a personalized version of the Client Status Manager; see ["Help Resources from the Toolbar,"](#page-108-0) following, for more information.
- **Enable Privacy** Hides the recent return list, the PCM, and the preparer notes. (Click **Disable Privacy** to view the list again.)
- **Preparer Notes** Use this section to write brief notes, visible only to the preparer who wrote them, that remain in this section until they are deleted. (These notes are different from the **Preparer Notepad**. See ["Preparer Notepad" on](#page-329-0)  [page](#page-329-0) 330 for details.)

#### <span id="page-108-0"></span>**Help Resources from the Toolbar**

The **Support** button (circled in [Figure](#page-108-1) 3-3) on the **Home** window toolbar offers access to various help resources.

With just a few clicks, you can navigate your way to help resources such as:

- Drake Software's Knowledge Base (Drake Tax program, Client Write-Up, Drake Accounting, IRS publications, explanations of tax law)
- A searchable program help for learning Drake Tax
- Drake Software's Support website
- A webpage repository of all of Drake Software's video tutorials
- Drake Software's Remote Assistance
- Drake Software's Chat Support
- .PDF copies of Drake Tax manuals, including the annual user's manual, all manual supplements (1120, 1120-S, 1041, 1065, 990, 706, and Pay Per Return), the "What's New" document for the tax year, a Quick Reference Guide of shortcut keys and macros, plus the latest state and federal shipment letters, informational and promotional fliers, Drake Tax data entry practice returns, and frequently read IRS publications
- Drake Tax's customizable Web Search tool (See ["Tax Research" on page](#page-441-0) 442.)

<span id="page-108-1"></span>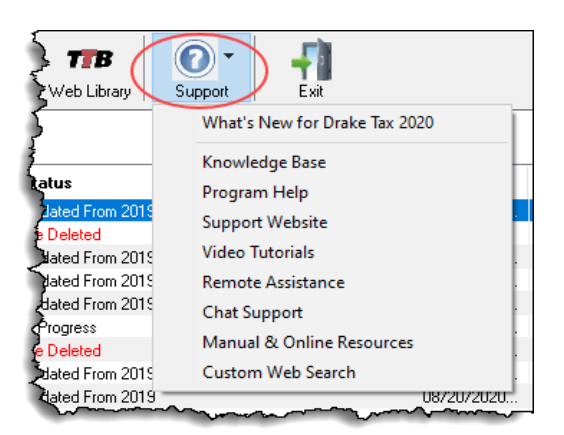

**Figure 3-3:** *Quick links to helpful sites*

#### **Personal Client Manager**

The Personal Client Manager (PCM) allows a logged-in preparer to manage client returns more easily with a personalized version of the Client Status Manager (CSM). Client records can be sorted by name, return type, status, date the return was started or completed, date of last change, transmission date, acknowledgment code or date, and phone number. To sort records, click a column header.

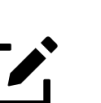

#### NOTE

The PCM operates similar to the CSM. For specific instructions on using these tools, see Chapter 9, "Client Status [Manager](#page-408-0)."

#### **Activating the PCM**

To activate the PCM for logged-in preparers, an administrative user must go to **Setup > Options**, **Administrative Options** tab, and select the **Enable logged in preparer's Personal Client Manager** box (located in the **Main Dialog Options** section).

### **General Navigation**

You can use both the mouse and the keyboard for navigating within the program.

- **Left button** (mouse) Move the pointer over an item and click the left mouse button to select that item. When this manual instructs you to "click" or "doubleclick" an item on the screen, use the left button on the mouse.
- **Right button** (mouse) While in data entry, right-click the mouse anywhere on the screen to display a menu of common program functions. Right-click a specific field and view the return in View mode, use macros, undo an entry, reset the field, cut, copy, paste, delete, get help (from the Program Help, the Navigation Help, the Drake Software Support website, Drake's Knowledge Base, Drake Software's e-Training Center (ETC), field help, or the screen help), flag the field for later review, or remove an existing flag. Other options are available by right-clicking the **Data Entry Menu**, including calculating, splitting, viewing, and printing returns, opening the EF Database, Forms Based Data Entry, or the calculator, adding reminders, appointments, and notes, printing mailing labels, refreshing Look-Backs, and clearing flags.
- **Keyboard shortcuts** (keyboard) Use *keyboard shortcuts* (see [Figure](#page-109-0) 3- [4\)](#page-109-0) to perform tasks from the **Home** window without using the mouse.
- Press ALT to display the underlined keyboard shortcut (note the underlined letters in the figure above) and then press the desired keyboard shortcut.
	- For example, from the **Home** window, you can press ALT, F, O (F for File, O for Open) to open the **Open/Create a Return** dialog box.

<span id="page-109-0"></span>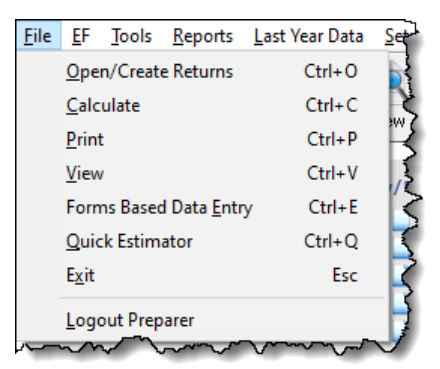

**Figure 3-4:** *Underlined letters denote shortcut keys*

- **Keyboard combinations** (keyboard) — Use *key combinations* as another way to perform tasks without using the mouse.
	- Key combinations are written as two or more key names connected by a plus  $(+)$  sign ([Figure](#page-110-0) 3-5).
	- Press and hold down one key, and then press a second key. Key combinations are shown to the right of each menu item.

<span id="page-110-0"></span>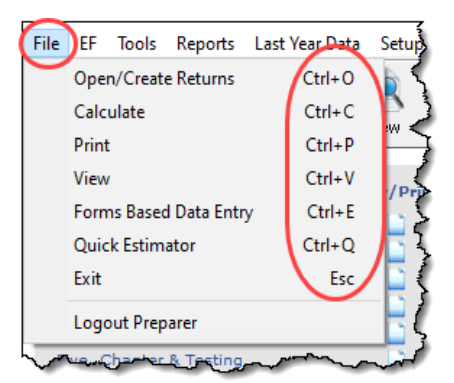

**Figure 3-5:** *For key combinations, hold CTRL and press a letter*

#### **Hyperlinks**

Hyperlinks within data entry screens allow you to more quickly get to related screens. Hyperlinks are available in all packages and fall into two categories: screen links and screen tabs.

**Screen Links** Use screen links to move quickly from one screen to a related screen without having to return to the **Data Entry Menu**. The example in [Figure](#page-110-2) 3-6 shows that the **Foreign Employer Compensation** screen, the **Household Employees** screen, the **INT** screen, the **DIV** screen, and the **Lump Sum Benefits** screen can all be directly accessed from screen **3** (the **Income** screen).

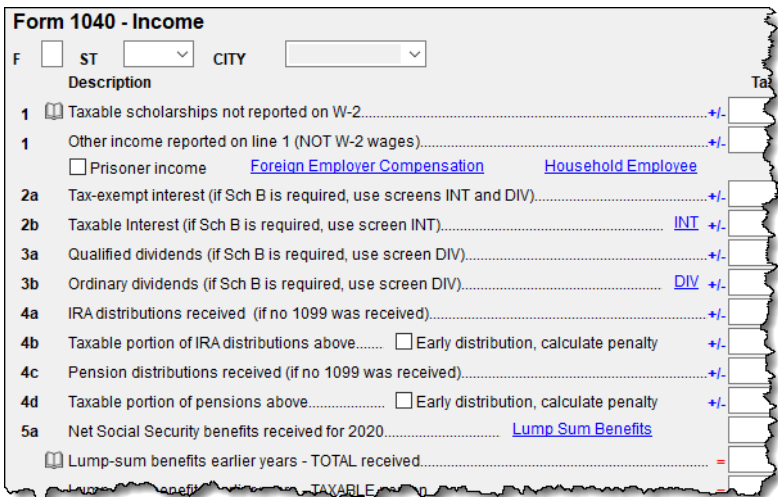

<span id="page-110-2"></span>**Figure 3-6:** *Text in blue denote links to other screens*

Federal-to-state screen links [\(Figure](#page-110-1) 3-7) serve as shortcuts to related state screens. For example, the state links on screen **A** link to those state screens that need Schedule A information.

State links are located in a **State Information** section at the upper-right corner of a screen.

| State Information            |
|------------------------------|
| AR HI IA KY PA NY Charitable |
| NY-214 NY-249 VA VT WI       |

<span id="page-110-1"></span>**Figure 3-7:**  *Federal-to-state screen links*

**Screen Tabs** Screen tabs allow you to organize multiple instances of the same form and their associated worksheets. For instance, in the 1040 package of Drake Tax, **K1P** screen contain tabs (item #1 in [Figure](#page-111-0) 3-8) to associate two **K1** screens (because Schedule K-1 requires two screens in Drake Tax), the **Add'l entries** tab (to facilitate more complete K-1 reporting), two tabs for the basis worksheet, two **6198 At-Risk** for the partners atrisk limit worksheets with a particular K-1 issued to the taxpayer, and tabs for the partners' **Pre-2018 Basis** and **Pre-2018 At-Risk**.

For a new set of **K1** screens, press PAGE DOWN.

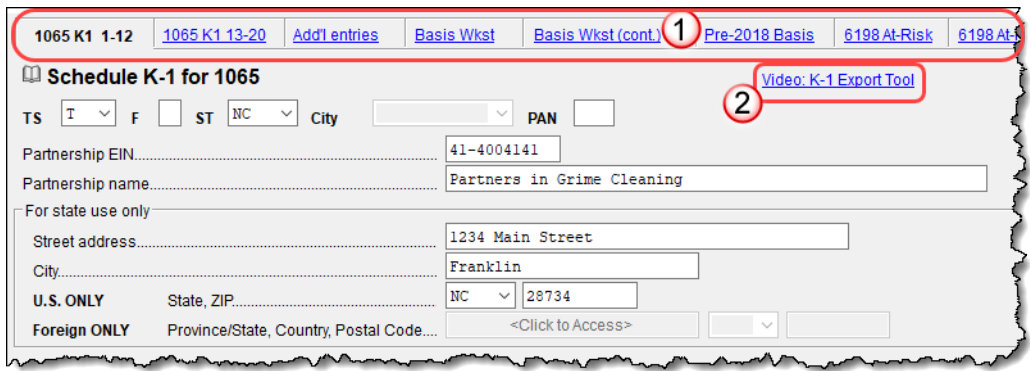

<span id="page-111-0"></span>**Figure 3-8:** *Tabs (item #1) on the K1P screen for an individual (1040) return*

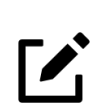

#### NOTE

On many screens and windows in Drake Tax, look for links to helpful instruction video tutorials (item #2 in [Figure](#page-111-0) 3-8).

### **Creating and Opening Returns**

When you enter an ID number (SSN or EIN), Drake Tax searches both current- and prior-year files. If it finds a client record in the prior-year files only, you are given the opportunity to update the record from the previous year into this year's program (see ["Updating Client Files" on page](#page-131-0) 132 to perform an update) or create a new record.

#### **Creating a Return**

To create a return in Drake Tax:

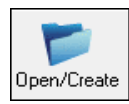

- **1.** From the **Home** window toolbar, click **Open/Create** (or press ALT, F, then O).
- **2.** In the **Open/Create a Return** dialog box, enter the client's ID number (item #1 in Figure 3-9 on page 113).
- **3.** Click **OK**.
- **4.** Click **Yes** when asked if you want to create a new return.
- **5.** In the **New Return** dialog box, select the return type.
- **6.** Enter the client's name.
- **7.** Click **OK**. Data entry screen **1** for the new return is displayed.

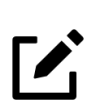

#### **NOTE**

You may be required to verify the ID number for a new return. Verification is required for all Pay Per Return (PPR) clients.

#### **Opening a Return**

*Recently accessed returns can be selected from the Recent Returns list in the Home window.*

To open an existing return in Drake Tax:

- **1.** From the **Home** window's toolbar, click **Open/Create** or press ALT, F, then O. The **Open/Create a Return** dialog box is displayed.
- **2.** Perform one of the following tasks:
	- Enter return's ID number or begin typing a name (item #1 in Figure 3-9)
	- Select one of the 16 most recently opened returns displayed in the list (item  $#2$ in Figure 3-9).
- **3.** Click **OK**. The **Data Entry Menu** is opened for the selected return.

#### **Searching for a Return**

Search for returns by first name, last name, or ID number (SSN, EIN, or ITIN) on the **Open/Create a Return** dialog box. Begin typing a name (or part of a name) or ID number (or part of an ID number) in the **Client Selection** field (item #1 in Figure 3-9) and the search program automatically begins extracting all returns that do not fit the criteria (name or ID number). Select the return you are searching for from the list and click **OK** (or simply double-click the return). Arrange the **Client Name** list alphabetically by clicking the **Client Name** column header, by return type by clicking the **Type** column header, or numerically by clicking the **ID Number** column header.

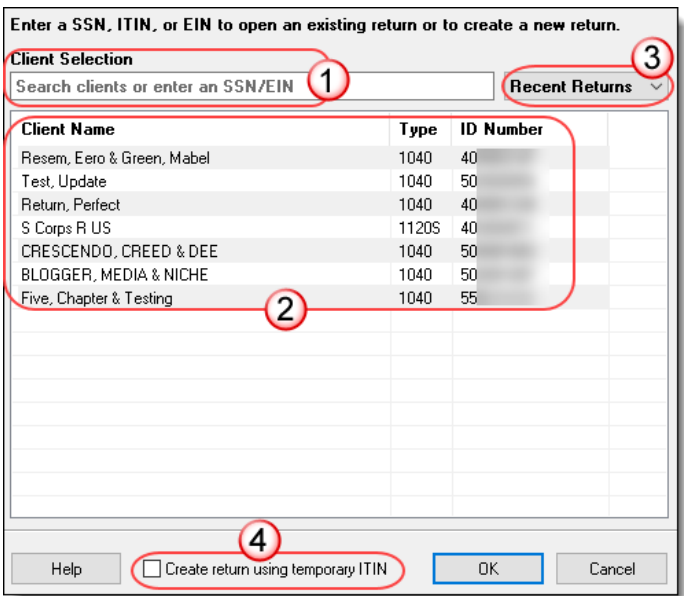

**Figure 3-9:**  *Options available for the Open/Create a Return dialog box*

#### **Other Enhancements** Another way to narrow your search is to click the **Recent Returns** drop list (item #3 in Figure 3-9 on page 113) and make a selection. Choose to see a list of all your returns, those that have recently been opened, or those in a particular package.

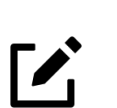

NOTE

The label on the **Recent Returns** drop list changes to whatever selection (**All Clients**, **1040**, etc.) you make from the list.

#### <span id="page-113-1"></span>**Not-Yet Updated Returns**

Click the **Recent Returns** drop list on the **Open/Create a Return** window to see a list of **Clients not yet updated to 2020**. Those yet-to-be-updated returns are also listed if you select **All Clients** from the **Recent Returns** drop list (see ["Other Addi](#page-113-0)[tions,"](#page-113-0) below). Note that the yet-to-be-updated returns are displayed in light gray and have (**2019 only**) displayed on the line after the name.

To update one of the listed returns, double-click the return, and when the **Update Options** window is opened, make your selections of items to update and click **Update (package)**.

For more on updating 2019 returns to 2020's package, see ["Prior-Year Updates" on](#page-130-0)  [page](#page-130-0) 131.

<span id="page-113-0"></span>**Other Additions** Right-click in the **Client Name** list and choose to hide returns not yet updated, mask all but the final four digits of the ID numbers, or open the selected return.

#### **Creating a Return Without Valid ITIN**

Click the box at the bottom of the **Open/Create a Return** dialog box (item #4 in figure in Figure 3-9 on page 113) to create an individual return with a temporary ITIN when a valid ITIN is not yet available.

Note that the other elements of the **Open/Create a Return** dialog box become inactive—only 1040 returns can be created with an invalid ITIN.

Click **OK** and then **Yes** when prompted to open the **New Return** dialog box.

Type in the taxpayer's first and last name and click **OK**.

*Screen Code: W7* Obtain a valid ITIN by filing Form W-7 with the IRS. (In Drake Tax, open screen **W7**, available from the **Foreign** tab of the **Data Entry Menu**.) When the valid ITIN is received, update the return. To do so, from the **Home** window menu bar, select **Tools > File Maintenance > Change ID Number on Return**. Type in the old ITIN number in the **Incorrect ID Number** field and then the new ITIN in the **Correct ID Number** field. Click **Continue**, **Yes**, and **Exit** to update the client's ID.

The return with the invalid ITIN may be printed but not e-filed.

#### **Data Entry**

Returns are prepared in data entry mode. Access data entry screens from the **Data Entry Menu** (see Figure [3-10 on page](#page-115-0) 116). To save your data, close a data entry screen, and return the **Data Entry Menu**, either:

- Press the Esc key
- Click the **X** in the upper-right corner
- Click the **Exit** button from the data entry screen's toolbar

(To close the screen *without* saving your entries, either press CTRL+ESC or, from the data entry screen's toolbar, click the arrow beside the **Exit** button and select **Exit Without Save**. See ["Managing Screens" on page](#page-117-0) 118 for more information.)

Pressing ESC from the **Data Entry Menu** returns you to the **Home** window [\(Figure](#page-107-0) 3- [2 on page](#page-107-0) 108).

While in data entry, you can use the TAB key, and the UP ARROW and DOWN ARROW keys to move from field to field, and the PAGE UP and PAGE DOWN keys to move from screen to screen. When a return contains multiple instances of such screens as **W2**, pressing PAGE UP and PAGE DOWN moves you through the various instances of that screen. If there are no other instances of a screen—when only one screen has been entered—then pressing PAGE UP or PAGE DOWN moves you to the next connected screen. (See ["Data Entry Toolbar" on page](#page-118-0) 119 for more methods of moving among screens.)

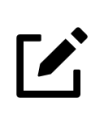

#### **NOTE**

If there is no activity in the program within 30 minutes, the open screen is locked, requiring the preparer to type in his or her password again to reopen the program. Password recovery help is available for preparers who forget their passwords.

#### **Data Entry Menu**

The **Data Entry Menu** is displayed when you open a return. It consists of the following, with numbers below corresponding to those in Figure 3-10 [on page](#page-115-0) 116.

- **1. Toolbar** Perform tasks and access program features.
- **2. Tabs** Access data screens by category.
- **3. Screen Codes** A unique, one to four character code tied to each screen in Drake Tax. Click a screen code to access a screen or type a code into the selector field to search for it.
- **4. Data Entry Screens** —Click a screen name or code to open a screen.
- **5. Selector Field** Search for screen names, screen codes, as well as data entered into screens.
- **6. Status Bar** Lists general information related to the open return.

<span id="page-115-0"></span>

| 9999<br>Calculate                                                                       | View/Print                                                                                                    | ▼<br>Split                                                                                     | $\triangle$<br>Documents | n<br>Tax Planner                   | Import                                                                                    | 医肾<br><b>CSM</b>                                                                                                    | Email                                                                                                    | ÷<br>e-Pay                                | Help                     |  |
|-----------------------------------------------------------------------------------------|----------------------------------------------------------------------------------------------------|------------------------------------------------------------------------------------------------|--------------------------|------------------------------------|-------------------------------------------------------------------------------------------|----------------------------------------------------------------------------------------------------|----------------------------------------------------------------------------------------------------|-------------------------------------------|--------------------------|--|
| General                                                                                 | Income                                                                                                    | Adiustments<br>Credits                                                                         | Credits   Taxes          | <b>Health Care</b>                 |                                                                                           | Other Forms   Foreign                                                                                                    |                                                                                                    | <b>Miscellaneous</b>                      | 2<br>States <sup>[</sup> |  |
| $\overline{2}$<br>3<br>4<br>5                                                           | Name and Address<br><b>Dependents</b><br>Income<br>Adiustments                                                                           | Taxes, Credits and Payments                                                                    |                          |                                    | A<br><b>STAX</b><br>2106<br>8867                                                          | Sales Tax Worksheet<br>Due Diligence<br>Due Diligence Checklist                                                             | <b>Itemized Deductions Schedule</b><br><b>Employee Business Expense</b>                                                                                                 |                                           |                          |  |
| ES<br>2441<br>3                                                                         | <b>Estimated Taxes</b><br>Child Care Credit                                                                                              |                                                                                                |                          |                                    | DD <sub>1</sub><br>D <sub>D</sub> <sub>2</sub>                                            | Due Diligence Notes                                                                                                    | Due Diligence Assistance                                                                                                    |                                           |                          |  |
| W2<br>W2G<br>1099<br><b>DIV</b><br><b>INT</b><br>99G<br>99M<br><b>RRB</b><br><b>SSA</b> | <b>Wages</b><br>Gambling Income<br>1099-R Retirement<br>1099-DIV Dividend Income<br>1099-INT Interest Income<br>1099-SSA Social Security | 1099-G Government Payments<br>1099-MISC Miscellaneous Income<br>RRB 1099-R Railroad Retirement |                          |                                    | <b>IDS</b><br>USE.<br><b>DISC</b><br>DD.<br><b>PMT</b><br><b>PIN</b><br>FF.<br><b>PDF</b> | <b>Electronic Filing and Banking</b><br>BANK Bank info not set up in firm<br><b>EF Selections</b><br><b>PDF Attachments</b> | Identification for Taxpayer/Spouse<br>Consent to Use of Tax Return Info<br>Direct Deposit/Form 8888<br><b>Electronic Funds Withdrawal</b><br>8879/8878 e-file Signature | Consent to Disclosure of Tax Return Info. |                          |  |
| <b>PAD</b><br><b>NOTE</b><br><b>FAQ</b>                                                 | <b>Preparer Notepad</b><br>Notes about the return                                                                                        | <b>Frequently Asked Questions</b>                                                              |                          |                                    | <b>AP</b><br><b>BILL</b>                                                                  | <b>Client Adjustments</b>                                                                                                   | Protection Plus Audit Protection                                                                                                    |                                           |                          |  |
|                                                                                         |                                                                                                    | Enter Screen, State, or Search Phrase                                                          | $\overline{5}$           |                                    |                                                                                           | Duplicate (Ctrl-Shift-D)                                                                                                    |                                                                                                    | Save and Sanitize                         |                          |  |
| Return Status: In Progress                                                              |                                                                                                    |                                                                                                |                          | Return Type: Individual Tax Return |                                                                                           |                                                                                                    |                                                                                                    | Current Package: Federal                  |                          |  |

**Figure 3-10:** *Data Entry Menu*

Normally, to open a data entry screen, you click the screen link (code or name) from the **Data Entry Menu**, or enter the screen code in the selector field and press ENTER.

Alternately, you can use the search function in the selector field (["Searchable Selector](#page-115-1)  [Field,"](#page-115-1) following) to find the screen you need.

#### <span id="page-115-1"></span>**Searchable Selector Field**

Search for screens by code, name or keyword using the selector field ([Figure](#page-115-2) 3-11), located at the bottom of all **Data Entry Menus**.

The selector field can find any instance of data entry in a return. See ["Searching Data](#page-116-0)  [Entry" on page](#page-116-0) 117.

If you cannot remember the code or form number or on which tab of the **Data Entry Menu** the screen is located, you can search for the screen with keywords or phrases.

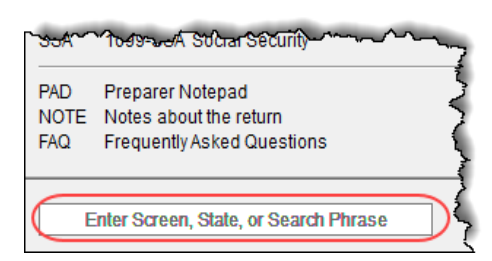

For instance, type the code 2 in the selector field, press ENTER, and screen **2 Dependents** is opened (or the grid data entry

<span id="page-115-2"></span>**Figure 3-11:** *Selector field on the Data Entry Menu in all packages*

window is opened, if you have that option selected). You can also type in a guess say, DEP for "dependents"—and press ENTER to open screen **2**.

If, however, you know there are several other screens that might require entries for dependent children, you can type a keyword such as Child in the selector field, press ENTER, and a list of screens with the keyword "child" in the heading or within the screen is shown in the **Search Results** window ([Figure](#page-116-1) 3-12).

| Listed below are the 'menu options/return data' matching the search phrase you entered. To:<br>the screen, or select it and click 'Load Screen'. To continue without loading a screen, click " |                                                      |
|----------------------------------------------------------------------------------------------------|------------------------------------------------------|
| Description                                                                                                    | Bel                                                  |
| Employer-Provided Child Care Credit                                                                                                    |                                                      |
| Parents' Election to Report Child's Income                                                                                                    |                                                      |
| Add'l Child Tax Credit/Combat Pay                                                                                                    |                                                      |
| Dependents                                                                                                    |                                                      |
| Child Care Credit                                                                                                    |                                                      |
|                                                                                                    |                                                      |
|                                                                                                    | DRAKE 2020 - Data Entry - Search Results for 'CHILD' |

<span id="page-116-1"></span>**Figure 3-12:** *Search Results window*

Schedule L - Balance Sheet-

Double-click a line in the **Search Results** window, or highlight the line and click **Load Screen,** to open the selected screen.

The search feature in Drake Tax can also find any data entered on any screen.

Enter a name, address, an amount, an ID number—anything from data entry—in the selector field at the bottom of every **Data Entry Menu** ([Figure](#page-116-2) 3-13), and press ENTER

to locate every instance of that entry in that return.

Assets, Liabilities, and Capital T. SCH2 Balance Sheet Subsidiary Schedule Carter

If, for instance, you have a hundred partners in a

<span id="page-116-2"></span>**Figure 3-13:** *Using the selector field to search for "Carter"*

partnership, but you want to review only those **K1** screens belonging to "William Carter," type Carter into the selector field and press ENTER. Every instance of that search—state or federal screens—appears in **Search Results** window. Note that in Figure 3-14 [on page](#page-117-1) 118, the **OWN** screen (ownership changes), federal and state **K1** screens (for William Carter) and a **Preparer Note** concerning "Montague Carter" all appear in the **Search Results** window. (These search parameters allowed all instance of "Carter" to be listed.)

#### <span id="page-116-0"></span>**Searching Data Entry**

| <b>Search Results</b> | the screen, or select it and click 'Load Screen'. To continue without loading a screen, click 'Cancel' or press Escape. | Listed below are the 'menu options/return data' matching the search phrase you entered. To load a screen in the list, either double click. |
|-----------------------|----------------------------------------------------------------------------------------------------|----------------------------------------------------------------------------------------------------|
| Screen/State Code     | Description                                                                                                    | Return Data                                                                                                    |
| <b>NC - K1</b>        | Partner Information                                                                                                    | 400005555 Montegue Carter                                                                                                    |
| FED - OWN             | Partner Ownership Changes                                                                                               | 400006665 William Carter                                                                                                    |
| <b>NU-KI</b>          | Partner Information                                                                                                    | <b>4UUUU6665 William Carter</b>                                                                                                    |
| $NC - K1$             | Partner Information                                                                                                    | 400006666 Amelia Carter                                                                                                    |
| $FED - K1$            | Schedule K-1 Partner Information                                                                                        | Carter                                                                                                    |
| $FED - K1$            | Schedule K-1 Partner Information                                                                                        | Carter                                                                                                    |
| $FED - K1$            | Schedule K-1 Partner Information                                                                                        | Carter                                                                                                    |
| FED-NOTE              | Preparer Notes                                                                                                    | Monteque Carter wants to sets of Schedules K-1                                                                                             |
| <b>FED-KT</b>         | Schedule K-1 Partner Information                                                                                        | Partnership's rental property income for Amelia Carter:Fr                                                                                  |

**Figure 3-14:** *The results of a search for "Carter"*

<span id="page-117-1"></span>Double-click a line to open that screen, or select a line and click **Load Screen** from the bottom of the **Search Results** window.

#### **Working in a Tax Return**

Prepare tax returns in Drake Tax by entering pertinent information on specific data entry screens. Entries are used to calculate the federal, state, and city tax returns.

To open a screen, use one of the following methods:

- **Keyboard** From any tab, type a code in the selector field. Press ENTER. (See ["Searchable Selector Field" on page](#page-115-1) 116 to search for screens.)
- **Mouse** Select an item from any **Data Entry Menu** tab and click the screen name.

<span id="page-117-0"></span>**Managing Screens** Use the following methods to exit, save, reset, and delete screens in Drake Tax:

- Press ESC to save your changes and exit a screen. (Alternately, click the **X** in the upper-right corner or click the **Exit** button from the data entry screen's toolbar.)
- Press SHIFT+ESC or click the arrow beside the **Exit** button (on the data entry toolbar) and select **Exit Without Save** to exit a screen without saving your changes.
- Press CTRL+U to reset a screen to the last save.
- Press CTRL+D to delete a screen. If multiple occurrences of a screen exist (for example, if a return has two Forms 1099), an **Existing Forms List** is opened. Select the screens to delete, and then click **Delete**. (See ["Existing Forms List" on](#page-120-0)  [page](#page-120-0) 121.)

You can also use the right-click menu to take these actions.

See ["Data Entry Toolbar" on page](#page-118-0) 119 for other methods of managing screens.

#### **Navigating Fields** A blinking cursor and yellow shading indicate an active field. Click a field to activate it. Following are keyboard-only methods of moving from field to field:

Press TAB to move the cursor forward one field.

- Press SHIFT+TAB to move the cursor back one field.
- Press the DOWN ARROW  $(\downarrow)$  or the UP ARROW ( $\uparrow$ ) to move the cursor down or up one field, respectively. If the field is a drop list, the DOWN ARROW  $(\downarrow)$  or UP ARROW  $(1)$  opens the list and moves through the selections. Press ENTER to make a selection, or press CTRL+DOWN ARROW  $(1)$  or CTRL+UP ARROW  $(1)$  to move beyond the drop list.

#### <span id="page-118-0"></span>**Data Entry Toolbar**

A toolbar ([Figure](#page-118-1) 3-15) is available on all data entry screens in all packages, federal and state, allowing you to perform several functions without the need to leave the screen, use a macro or keyboard combination, or select from a right-click menu.

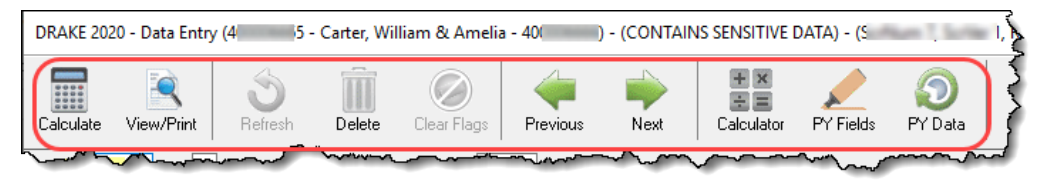

**Figure 3-15:** *Toolbar available from all data entry screens*

<span id="page-118-1"></span>To view the toolbar, move your mouse pointer to the top of any data entry screen. Click the buttons of the toolbar to perform the various functions. Certain buttons are activated depending on previous-year's return or current-year entries. To hide the toolbar, click elsewhere on the screen.

To calculate the return or open it for viewing or printing, click the **View/Print** icon on the data entry screen toolbar. Click **Delete** to delete the open screen. If the **Clear Flags** button is active, that means reminder "flags" were generated for the open screen. One click clears all flags on the screen.

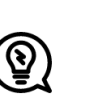

TIP

Those reminder flags are there for a reason! Verify the data entered in those fields before deleting the flags.

The **Previous** and **Next** buttons operate just as the PAGE UP, PAGE DOWN, CTRL+PAGE UP, and CTRL+PAGE DOWN keys on your keyboard function. When a return contains multiple instances of such screens as **W2**, clicking **Previous** and **Next**  moves you through the various instances of that screen. If there are no other instances of a screen—when only one screen has been entered—then clicking **Previous** and **Next** moves you to the next connected screen; for instance, if you open screen **3** (**Income**), and click the **Next** button, the program opens screen **4** (**Adjustments**). Click **Next** again and move to screen **5** (**Taxes, Credits, and Payments**). Click **Previous** to move back to the previous linked screen.

If there are no connected screens available, the **Previous** and **Next** buttons are inactive.

The **Calculator** button opens a calculator function in the program.

The **PY Fields** and **PY Data** buttons (in figure right) activate the LookBack feature, displaying which fields on the open screen had data entered in the prior year's return (if that return was done in the Drake Tax program)

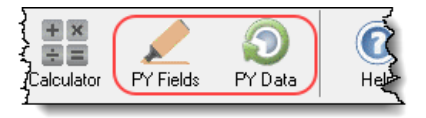

and what that data was. Click **PY Fields** to see which fields contained data in 2019; click **PY Data** to see the data.

For more on this feature, see ["LookBacks,"](#page-119-0) following.

Click **Help** to open a screen help for this screen. (An inactive **Help** button means no screen help exists for this screen.)

The **Exit** button gives you the option of closing the screen while saving the entered data, or (by clicking the arrow to the right of the **Exit** button), closing the screen without saving the data.

#### **Disabling Toolbar**

To keep the data entry toolbar from appearing on your screens, from the menu bar of the **Home** window of Drake Tax, go to **Setup > Options**, **Data Entry** tab, and on the lower-left corner of the window, clear the **Enable Data Entry toolbar** check box.

<span id="page-119-0"></span>**LookBacks** The LookBacks feature allows you to compare data entry from last year's return to that required for the current tax year (provided that last year's return was prepared in Drake Tax 2020).

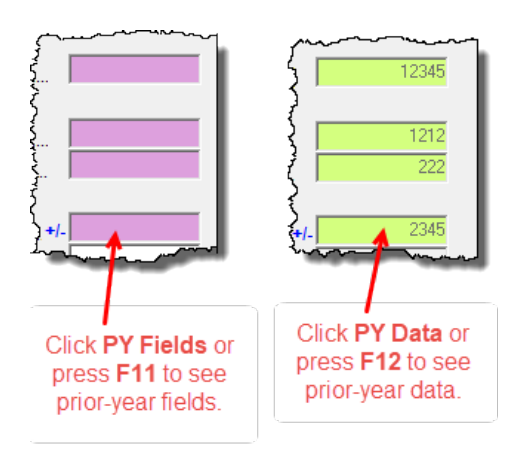

**Figure 3-16:** *Looking back at prior-year entries*

With Drake Tax open to a data entry screen, click the **PY Fields** button on the data entry toolbar (or press the F11 key on your keyboard) and any field on the open screen that contained data last year will be highlighted in a contrasting color (left image in [Figure](#page-119-1) 3-16). To see what the actual entry was in the previous year, click the **PY Data** button (or press F12) to open a read-only version of the open screen (right image in [Figure](#page-119-1) 3-16).

If multiple instances of the screen exist, a **Prior Year Forms List** will offer you the chance to select which screen

<span id="page-119-1"></span>instance to open. If the screen had no entries in 2019, you will be notified that no prior-year data exists.

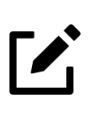

# NOTE

You can also right-click anywhere on an open screen and select **Highlight Prior Year Fields** or **Show Prior Year Data**. (Click your selection from the right-click menu a second time to close the Look-Backs.)

LookBacks are available on all screens in all packages, federal and state.

To change the colors used for the LookBacks fields, see ["Color Setup" on page](#page-89-0) 90.

**Grid Data Entry** Grid data entry allows faster data entry for the **Dependents**, **INT**, **DIV**, **8283**, **8949**, and **4562** screens. In grid data entry mode, click a field to activate it, and then type data directly into the field ([Figure](#page-120-1) 3-17).

| DRAKE 2020 - Data Entry (40 |      | 55 - Carter, William & Amelia - 400 |        | ) - (CONTAINS SENSITIVE DATA) - |                 |        |                |
|-----------------------------|------|-------------------------------------|--------|---------------------------------|-----------------|--------|----------------|
| First Name                  | M.I. | Last Name                           | Suffix | SSN                             | Relationship    | Months | Date of        |
| Groucho                     |      |                                     |        | 40<br>001                       | SON             | 12     | 10-10-20       |
| 2 Appolonia                 |      |                                     |        | 40<br>DO2                       | <b>DAUGHTER</b> | 12     | $11 - 11 - 20$ |
| 3 Curley                    |      |                                     |        | רמו<br>40L                      | <b>UNCLE</b>    | 12     | $04 - 05 - 19$ |
| 4 Aticus                    |      |                                     |        | 400-00-00                       |                 |        |                |
|                             |      |                                     |        |                                 |                 |        |                |
|                             |      |                                     |        |                                 |                 |        |                |

**Figure 3-17:** *Entering data directly with grid data entry*

<span id="page-120-1"></span>To access grid data entry from full-screen mode, press F3. Press F3 again (or click **Item Detail**) to return to full-screen mode. To delete a row in grid data entry, select a row number and click **Delete Row(s)** (or press CTRL+D).

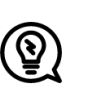

TIP

Right-click the grid and select **Grid Font Size** to change the font size for easier reading or select **Grid Export** to send the grid to an Excel worksheet, a CSV file, or to a printer.

<span id="page-120-0"></span>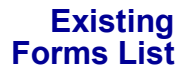

The **Existing Forms List** ([Figure](#page-120-2) 3-18) is displayed if more than one instance of a screen has been saved in a return.

|     |    | Existing Forms List - W2: Wages |           |           |       |
|-----|----|---------------------------------|-----------|-----------|-------|
| #   | ΤS | Employer Name                   | Wages, Ti | Federal T | Dep C |
|     |    | Wayne's Wonderful Widgits       | ҕ         | 5         |       |
| о   |    | Department of Defense           | 5         | 5         |       |
| 3   | s  | Bill's Bank & BBQ               | 5         | 5         |       |
|     | s  | Bob's Knobs                     | 4         |           |       |
| 5   |    | Things Made of Metal            |           |           |       |
| new | Ne |                                 |           |           |       |
|     |    |                                 |           |           |       |

**Figure 3-18:** *Existing Forms List*

<span id="page-120-2"></span>To open a screen from the list, double-click a row (or select it and click **Open**). To open a new, blank screen, select **New Record.**

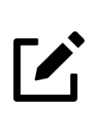

#### NOTE

Grid data entry replaces an **Existing Forms List** on the **Dependents**, **INT**, **DIV**, **8949**, and **4562** screens if grid data is the established default in Setup Options. Disable the default from **Setup > Options > Data Entry** tab.

**Multiple Instances of a Form** Many clients require multiple instances of such forms as Form W-2. In most cases, while in a screen such as the **W2** screen, press PAGE DOWN to open a new screen and enter data for a second form.

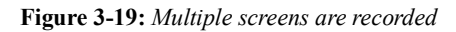

<span id="page-121-0"></span>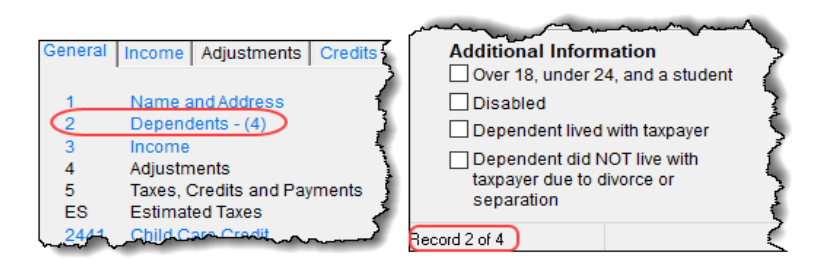

Each time a new screen is produced, Drake Tax indicates the record number on the status bar of the screen. The number of records is also shown on the **Data Entry Menu**. In [Figure](#page-121-0) 3-19, the second of the four **Dependents** screens is being accessed.

**Detail Worksheet** Use detail worksheets to enter up to 30 items for a numeric field. Totals are calculated automatically.

To use a detail worksheet:

- **1.** Select the *numeric* field to which the worksheet will apply and take one of the following steps to open a **Detail Worksheet**:
	- Double-click the field
	- Press CTRL+W
	- Right-click and select **Add Worksheet**
- **2.** Enter or edit the worksheet **Title.**
- **3.** Enter a **Description** and **Amount** for each item Do not skip lines. As needed, use F1, F2, F3, and F4 as shown at the top of the worksheet to sort items in the list.
- **4.** Press ESC. Drake Tax saves your work and displays the total in data entry. Note in [Figure](#page-121-1) 3-20 that the field is shaded to indicate a worksheet is present. (Default color is red.)

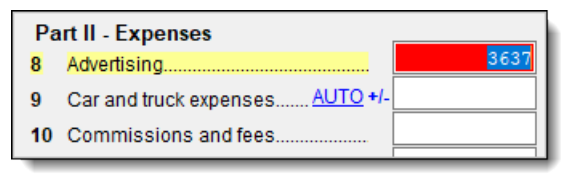

<span id="page-121-1"></span>**Figure 3-20:** *Red field denotes worksheet is present*

#### **NOTES**

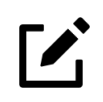

**•** Detail worksheets are produced as overflow statements but are not e-filed with the return.

- For fields that *require* worksheets, the worksheet screen is opened automatically when you begin typing in the field.
- **•** To print a description on a statement without a corresponding dollar amount, enter a diagonal ( / ) in front of the description.
- **•** Press CTRL+W (or double-click) in a **Depreciation** field and the program opens screen **4562** (**Depreciation**) with the **For** and **Multi-Form Code** boxes completed. (See ["Associating One Screen](#page-125-0)  [with Another" on page](#page-125-0) 126.) If other **4562** screens contain data and are coded to a screen **C**, the **Existing Forms List** is opened.

**Field Flags** Use field flags to set certain fields apart for review. Flagged fields are shaded (default color is green, see [Figure](#page-122-0) 3-21) and must be manually verified (cleared) prior to e-file.

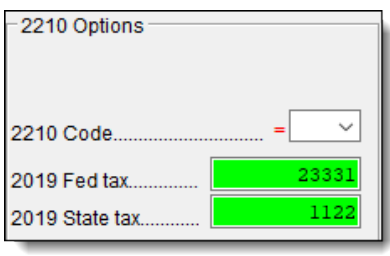

<span id="page-122-0"></span>**Figure 3-21:** *Flagged fields in green*

To flag a field, click the field to activate it, and then press F2. You can also do this by right-clicking in the field and selecting **Flag For Review**. The field is displayed with a shaded background.

When a return with flagged fields is calculated, an EF Message is generated. All flagged fields must be cleared before the return can be e-filed. To clear a flagged field, place the cursor in the field and press F4, click **Clear Flags** from the data

entry screen's toolbar, or from a right-click menu, select **Remove Flag**. To clear all flagged fields on an open screen, press CTRL+SHIFT+SPACE. To clear all flagged fields in the open return, go to the **Data Entry Menu** and press CTRL+SHIFT+SPACE.

**Global Flags** A user with administrative rights can designate certain fields to be flagged in all returns. When flags are set globally, they apply to all returns. Global flags can be for *screens* or for *new returns*.

- **Screens** The presence of an unverified flag produces an EF Message *only if the screen exists for the return*. For example, if the **Employer ID #** field on screen **C** is flagged, an EF Message for the unverified field is produced only if a Schedule C is present on the return and the **Employer ID #** field has not been verified. If there is no Schedule C, no verification is required.
- **New Returns** When a field is flagged for all new returns, an unverified flag produces an EF Message *whether or not the screen has been opened for the return*. In the previous example, an EF Message would be created even if no Schedule C were present in the new return. In turn, this type of global flagging would force the data entry operator to open the screen, even if only to clear the flag.

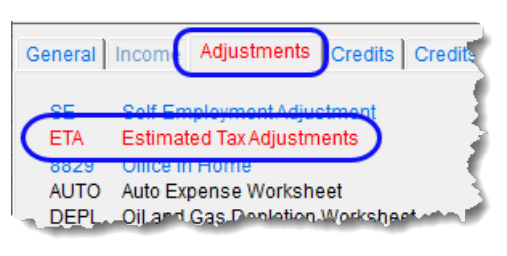

<span id="page-122-1"></span>**Figure 3-22:** *Reminder of flagged fields*

To prevent flagged fields from being overlooked, all flags cause the corresponding screen and tab names to appear as the color of the field flag (default color is green; red used in [Figure](#page-122-1) 3-22 for visibility). Once the field has been verified, the highlighted tab and screen names go back to their original colors. In [Figure](#page-122-1) 3-22, screen **ETA** under the **Adjustments** tab has a flagged field, thus both appear red.

#### **Flagging Fields Globally**

To flag one or more fields in all returns:

- **1.** From the menu bar of the **Home** window, select **Setup > Options**, **Administrative Options**.
- **2.** Select **Use customized flagged fields on all returns**.
- **3.** Click **Flag** to open a dialog box with buttons for all Drake Tax packages.
- **4.** Click a package button. The **Flag Fields for Review** window for that package is opened. Note that this window resembles the **Data Entry Menu**.
- **5.** Select a screen to open it.
- **6.** Choose one of the following options:
	- **Flag a field for a screen** Click the fields to flag. The field is flagged with the word "Screen."
	- **Flag a field for all new returns** Right-click a field and select **Flag For Review When Return is Created**. The field is flagged with the word "Return."

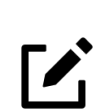

#### **NOTE**

Click a field a second time to remove the flag.

- **7.** Return to **Setup > Options**. (Press ESC to exit each window, press ESC again to exit the **Flag Fields for Review** window, and then click **Exit**.)
- **8.** Click **OK**.

**Locking Fields** Lock fields to keep preparers without administrator access from entering data in those fields.

To lock a field:

- **1.** From the menu bar of the **Home** window, select **Setup > Options**, **Administrative Options** tab.
- **2.** Select **Use customized flagged fields on all returns**.
- **3.** Click **Flag** to open a dialog box with buttons for all Drake Tax packages
- **4.** Select a package type.
- **5.** When the **Data Entry Menu** is opened, click a screen, right-click a field, and select **Lock Field**.
- **6.** Press ESC to save your changes.

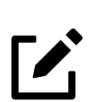

#### NOTES

**•** To remove the lock, in step 5 above, click the field, or right-click and select **Unlock Field**.

**•** The **Lock Field** option is available for federal packages only.

**Override and Adjustment Fields**

By default, fields that allow overrides are preceded by a red equal sign (**=**) and display red text.

Data entered in these fields replaces, or overrides, program calculations. See [Figure](#page-124-0) 3- 24 [on page](#page-124-0) 125.

Fields that allow adjustments are preceded by a blue plus/minus sign (**+/-**) and display blue text by default. Data in these fields adjust program calculations by the amount entered. A positive number increases the calculated amount; a negative number decreases it.

<span id="page-124-0"></span>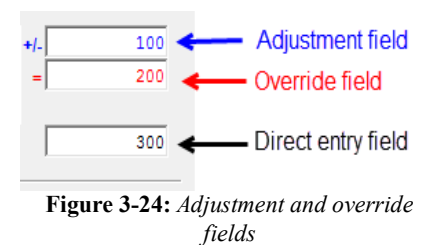

**ZIP Code Database** When a ZIP code is entered on a screen, the city and state fields are filled by default from the program's ZIP code database. There is no need to enter the city and state manually.

**EIN Database** When new employer data is entered on a screen, the program stores the EIN, business name, and business address in the EIN database. The next time the EIN is entered on a **W2**, **1099**, **8283**, or **2441** screen, the business name and address automatically appear in the required fields.

#### **Bank Name Database**

The program retains the names of all financial institutions when they are entered for the first time in data entry. The next time the first few letters of a saved name are entered, the program "auto-completes" the entry. To add, edit, or delete entries from the bank name database, place the cursor in a bank name field and press CTRL+SHIFT+E and follow the instructions displayed.

#### **Common Screen Fields**

Many screens in Drake Tax have fields and drop lists labeled **TS**, **F, ST,** and **City**.

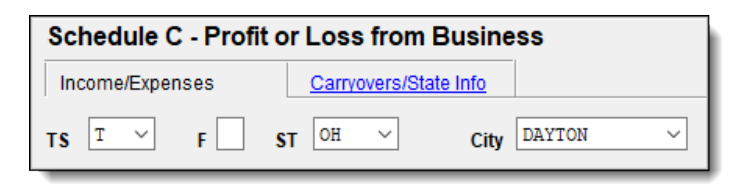

**Figure 3-25:** *Drop lists and screen codes*

<span id="page-124-1"></span>Shown in [Figure](#page-124-1) 3-25, these fields and drop lists are used to apply the data on the screen to the taxpayer or the spouse (or both), on federal, state, or city returns.

- **TS** (**or TSJ**) Select **T** if a screen applies to the primary taxpayer, **S** if it applies to the spouse, or **J** if it applies to each spouse equally. (Default is **T**.)
- **F** All data on a screen automatically flows to the federal return as applicable. Enter 0 (zero) in the **F** field to prevent a screen's data from flowing to the federal return.
- **ST** Code indicates whether the screen data should be used in calculating a specific state return. If this field is blank, the program uses the resident state by default. The data does not flow to *any* state or city if a zero (0) is selected here.
- **City —** Code indicates the source of the income on city returns.

Press F1 in a field to view all acceptable codes for that field.

#### <span id="page-125-0"></span>**Associating One Screen with Another**

Drake Tax allows you to associate one screen with another, such as when an asset on one screen should be associated with a Schedule C. For example, to associate an asset screen to a **C** screen, complete the **For** field and the **Multi-form Code** field at the top of the asset screen. From the **For** drop list, select the form to be associated with the open screen, as shown in [Figure](#page-125-1) 3-26.

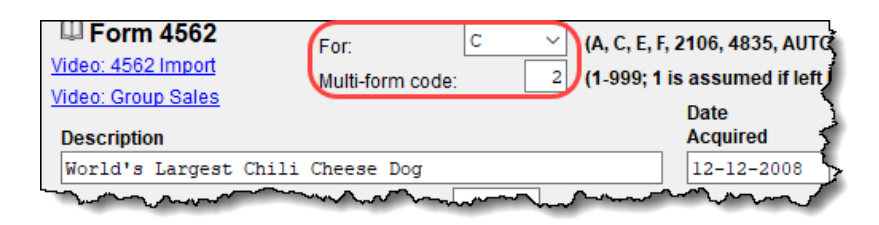

**Figure 3-26:** *In this example, the 4562 screen is to be associated with the second Schedule C created in the return*

<span id="page-125-1"></span>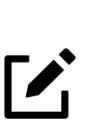

## **NOTE**

For Schedule E rental properties, each property (in other words, each screen) has a separate multi-form code. The MFC number used on the asset screen (for instance, on screen **4562**) for a Schedule E should refer to the property (to the screen the property is listed on), not the instance of the Schedule E. (Up to three properties are printed on a Schedule E.)

#### **Splitting a Joint Return**

When you split a joint return in Drake Tax, the program calculates three returns: one for Married Filing Jointly (MFJ), and two for Married Filing Separately (MFS).

Before splitting a joint return, ensure that data on all screens clearly applies to either the taxpayer (T) or spouse (S) using the **TSJ** drop lists, and make sure **Ready for EF** is not marked on the **EF** screen. If this box is marked, all three returns will be marked eligible for e-file. (See ["e-File Returns from View/Print Mode" on page](#page-395-0) 396.)

To split a joint return:

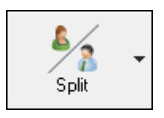

- **1.** Open the return.
- **2.** Choose one of the following options:
	- To compare returns for two individuals who lived together for the entire year, click the **Split** button or press CTRL+S.
	- To compare returns for two individuals who did *not* live together for the entire year, click the down arrow next to the **Split** button and select a category of MFS filing status. Results are displayed in the **Return Selector**.

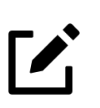

#### NOTE

At this point, if there is a Schedule A on the return and you have not specified on screen **A** whether to force itemized or standard deduction, you are prompted to select **Itemize**, **Standard**, or **Optimize** before proceeding. If you select **Optimize**, the program determines which is the better treatment of the Schedule A deductions.

- **3.** Mark the check boxes to the left of the returns and click **Print**, **View**, or **Save**, as applicable. (To see an MFJ/MFS report, see ["About the MFJ/MFS Report,"](#page-126-0) following.)
- **4.** Click **Exit**.

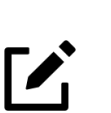

#### NOTE

After clicking the **Split** button to split the joint return into two separate Married Filing Separately returns, the preparer has the option of canceling the split and stopping the action.

#### <span id="page-126-0"></span>**About the MFJ/MFS Report**

To view the MFJ/MFS report, click the **MFJ/MFS Report** button on the **Return Selector** window. The Filing Status Optimization Report is displayed in View/Print mode as "Wks MFS Comp" (and OH\_COMP, for Ohio returns). The report compares the taxpayer's and spouse's status if filing joint, combined, or separate returns, and to show the net effect of filing separate returns.

For more information on View/Print mode, see ["Viewing a Return \(Enhanced Mode\)"](#page-341-0)  [on page](#page-341-0) 342.

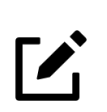

#### **NOTE**

Currently, the state report feature is available for Ohio returns only.

The program saves the MFS data shown in the reports only if you save the split returns. If you are not planning to save the MFS versions of the returns but want to show the reports to your client later, print the reports now for your client's records. If the MFS versions are saved, the completed Wks MFS Comp and OH\_COMP reports can be viewed only in the Joint return.

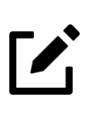

#### NOTE

Billing for this report is done through **Setup > Pricing** (use item 350). For more on setting up pricing in Drake Tax, see "[Pricing](#page-70-0) Setup[" on page](#page-70-0) 71. To suppress the charge for an individual return, use the **BILL** screen. (See "[Overriding](#page-100-0) the Bill Amount" on page 101.)

#### **Screen Captures**

Screen captures can be taken in data entry and sent to the clipboard, a printer, or a file.

To capture a data entry screen:

- **1.** Right-click any open part of the screen (not within a field or text box).
- **2.** Select **Screen Shot**. The program offers three choices for captures:
	- **To File** Save the screen as a bitmap (.bmp) file to a location you select.
	- **To Printer** Open the **Print** dialog box and print an image of the screen.
	- **To Clipboard** Copy an image of the screen to your clipboard in order to paste it into another program, such as Microsoft Outlook.
- **3.** Save, print, or copy the image as directed, according to your selection.

#### **Calculator**

A calculator feature is available in every numeric field in data entry. To access it, press F10 from within a field. Once results are calculated, press F1 to insert those results into the field.

#### **Macros**

Macros are shortcuts that allow you to enter frequently used data entry items with minimal keystrokes. This feature is described in detail in ["Macros Setup" on page](#page-72-0) 73.

#### **Heads-Down Data Entry**

Heads-down data entry provides an efficient method of data entry when working from a proforma interview sheet. Information on this method is provided in the ["Heads-](#page-139-0)[Down Data Entry" on page](#page-139-0) 140.

#### **State Returns**

When a return is prepared, Drake Tax automatically generates state returns based on data entered for the federal return. Calculation is based on the state entered on screen **1** for **resident state** and on the state codes indicated on other forms (W-2, Schedule C, 1099, Schedule B, etc.).

Click the **States** tab in data entry to view a list of states. Click any state from the list or enter the two-letter state code in the selector field to access the **Data Entry Menu** for that state. It is not necessary to return to the **States** tab to enter a new state code.

Access city screens by entering a city code into the selector field. Another option is to open a state menu, and then click the **Cities** tab (if available). Cities are listed with their two-letter codes.

### **Test Returns and Practice Returns**

Test returns, practice returns, and EF test returns are available on the Drake Software Support site and on the program CD:

- *Practice returns* help new Drake Tax clients become more familiar with how data is entered in Drake Tax. Practice preparing returns by completing data entry based on the practice scenarios provided. Practice returns and directions for using them can be found at *Support.DrakeSoftware.com* > **Training > Practice Returns**. Practice returns also can be viewed at *DrakeETC.com*, and are included on the installation CD.
- *Test returns* allow you to practice e-filing returns (including those with bank products) in Drake Tax. The returns will be either accepted or rejected. Correct the rejected returns and resend them to receive acknowledgments. The SSNs for the test returns run from 500-00-1001 through 500-00-1008. Directions for using EF test returns can be found at *Support.DrakeSoftware.com* > **Training > Practice Returns**.

To access the Drake Software Support website from the program, from the **Home** window toolbar, click **Support > Support Website**.

For more information on how practice returns, webinars, tutorials, and tax courses can help your firm, see ["e-Training Center \(ETC\)" on page](#page-427-0) 428 and ["Drake Software's](#page-433-0)  [AFTR Course" on page](#page-433-0) 434.

This page intentionally left blank.

# **4 Preseason Preparation**

*THIS CHAPTER PROVIDES INSTRUCTIONS FOR BRINGING FORWARD INFORMATION FROM LAST YEAR, PRINTING PROFORMAS OR ORGANIZERS FOR CLIENTS, MAILING PRESEASON MATERIALS, AND SETTING UP SCHEDULES.*

#### <span id="page-130-0"></span>**Prior-Year Updates**

If your firm used Drake Tax last year, you can save time by updating prior-year returns, settings, letters, and EIN data. Before updating, you should back up your files and ensure that your program's 2020 data path points to your firm's 2019 data files.

By default, Drake Tax accesses the previous year's client files from the workstation's local drive. If your prior-year files are stored elsewhere, enter the location in the **Data Location** dialog box:

- **1.** Log in to the program as a user with administrative rights.
- **2.** From the **Home** window menu bar, select **Setup > Data Locations**.
- **3.** Look at the **Location for 2019 client files** field (Figure 4-1 [on page](#page-131-1) 132).

<span id="page-131-1"></span>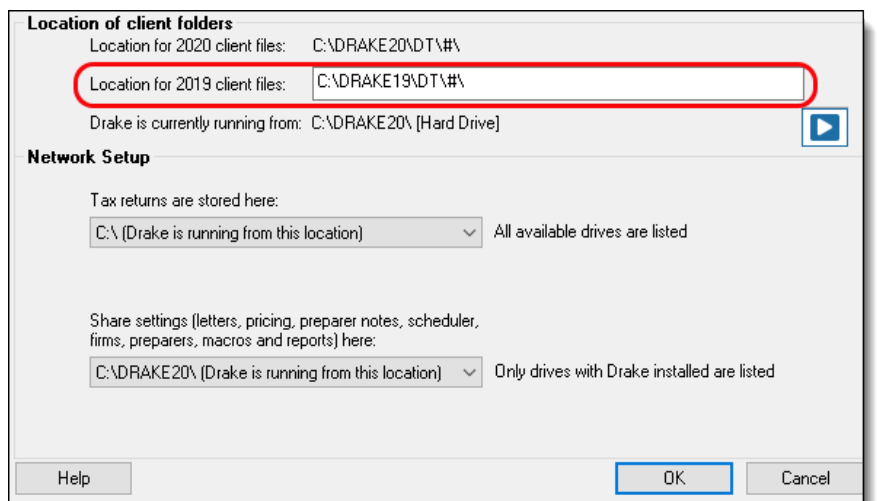

**Figure 4-1:** *Ensure that the Location for 2019 client files is correct*

**4.** If the correct path is not displayed, enter the correct path and click **OK.**

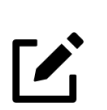

**NOTE** 

For more on Drake20's Data Locations setup, see "Single [Worksta](#page-43-0)tions and Network Options[" on page](#page-43-0) 44.

#### <span id="page-131-0"></span>**Updating Client Files**

By default, the following client information is brought forward from the prior year:

- Names and addresses Depreciation Ages
- Filing statuses Occupations Dependent names
- Business names Installment sales ID numbers

You have the option of selecting other data to bring forward when you update client files, as explained in the following sections.

To ensure that files are updated according to your clients' needs, update returns *individually* as you meet with your clients. Drake Tax does not recommend updating all returns in a package at once.

**Update Returns Individually**

There are two methods of updating individual returns. Either of these methods is the recommended method: Drake tax does not recommend doing "batch" updates.

#### **Method 1 1.** Open the return in Drake Tax 2020. An **Individual Update Options** dialog box lists all options for updating.

- **2.** (*optional*) Select additional items to update. (Click **Select All** to choose all items.)
- **3.** Click **Update 1040**.

Once updated, the return is opened to the **Data Entry Menu**.

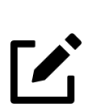

#### NOTE

To update returns from the **Open/Create a Return** dialog box, see "Not-Yet Updated Returns[" on page](#page-113-1) 114.

- **Method 2** Another method of updating individual returns is by selecting them from the **Update Client Selection** dialog box:
	- **1.** From the **Home** window, select **Last Year Data > Update Clients 2019 to 2020** to open the **Update Client Selection** dialog box ([Figure](#page-132-0) 4-2).

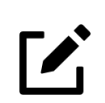

#### NOTE

If you are not seeing prior-year client returns, repair the index files from **Tools > Repair Index Files**, and select **Name Index**.

| <b>Client Selection</b>        | <b>Selected Clients</b> |                       |                  |        |         |
|--------------------------------|-------------------------|-----------------------|------------------|--------|---------|
| 40000                          |                         |                       | Shakes, Willie & |        | ly (* ∧ |
| <search results=""></search>   | $\checkmark$            | Select Client         |                  |        |         |
| <b>Client Name</b>             | Type                    | ́<br><b>ID Number</b> |                  |        |         |
| $[2019 \text{ only}]$          | 1040                    | <b>XXXX</b>           |                  |        |         |
| Ess Bee Ess Corp               | 1120S                   | <b>XXXX</b>           |                  |        |         |
| Fred, Fictitious (2019 only).  | 1040                    | XXXX                  |                  |        |         |
| Montoya, Inigo                 | 1040                    | XXXX                  |                  |        |         |
| Sear's Injoking                | 1120                    | <b>YYYYY</b>          |                  |        |         |
| Shakes, Willie &<br>400009988S | 1040                    | XXXX1234              |                  |        |         |
| UE Testing, PA [2019 only]     | <b>TU4U</b>             | <b>XXXXX</b>          |                  |        |         |
| ValJean, Jean & 221543951M     | 1040                    | XXXXXI                |                  |        |         |
|                                |                         | $\checkmark$          | $\,<$            |        | Þ       |
| Help                           |                         |                       |                  | Next > | Cancel  |

**Figure 4-2:** *Update Client Selection dialog box*

<span id="page-132-0"></span>All recently opened returns are listed in the **Client Name** column in the pane in the lower left quadrant of the dialog box.

- **2.** Choose an option for selecting returns to update:
	- Click a client from the **Client Name** list and click the **Select Client** button (or just double-click the client) to move that name to the **Selected Clients** list on the right.
- Alternately, begin typing an ID number (SSN or EIN) in the **Client Selection** box (circled in Figure 4-2 [on page](#page-132-0) 133). In the example in [Figure](#page-132-0) 4-2 on [page](#page-132-0) 133, all clients whose ID numbers contain "500" are displayed in the **Client Name** column. Continue typing the complete ID number, and then press ENTER to add the return to the **Selected Clients** list.
- To help narrow your search, click the drop list to the left of the **Select Client** button and choose a return type (1040, 1120, etc.).
- **3.** Repeat the previous steps until all returns you wish to update are listed under **Selected Clients**. Click **Next** to open the **Update Options** window.
- **4.** Select all options you wish to be updated from 2019 to 2020. (Click the **Select All**  button to select all options listed, or **Unselect All** to clear all options.)
- **5.** Click **Update 1040** (or whichever package you are updating). All returns are updated according to selections made in the **Update Options** window.

**Update Returns Globally**

The following method—"batch" updating or "global" updating—is not recommended:

**1.** From the **Home** window, select **Last Year Data > Update Clients 2019 to 2020** to open the **Update Client Selection** dialog box.

All returns that have not been updated are listed in the **Client Name** column in the pane in the lower left quadrant of the dialog box.

- **2.** Choose an option for selecting returns to update:
	- Click a client from the **Client Name** list and click the **Select Client** button (or just double-click the client) to move that name to the **Selected Clients** list on the right.
	- Alternately, begin typing an ID number (SSN or EIN) in the **Client Selection** box (circled in Figure 4-2 [on page](#page-132-0) 133). In the example in [Figure](#page-132-0) 4-2 on [page](#page-132-0) 133, all clients whose ID numbers contain "500" are displayed in the **Client Name** column. Continue typing the complete ID number, and when the return you a looking for is highlighted, press ENTER to add the return to the **Selected Clients** list.
- **3.** Repeat the previous steps until all returns you wish to update are listed under **Selected Clients**. Click **Next** to open the **Update Options** window.
- **4.** Select all options you wish to be updated from 2019 to 2020. (Click the **Select All**  button to select all options listed, or **Unselect All** to clear all options.)
- **5.** Click **Update 1040** (or whichever package you are updating). All returns are updated according to selections made in the **Update Options** window.

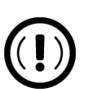

#### IMPORTANT

Updated returns cannot be reversed! To avoid oversights, you should update each return *individually*.

Once the program has updated the returns, it displays a report listing the updated returns. Click **Exit** to close the Report Viewer.

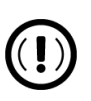

#### IMPORTANT

If the **Do NOT update client to next year** box at the bottom of the **MISC** screen (accessible from the **Miscellaneous** tab of the **Data Entry Menu**) is marked, the client's return will *not* be updated, even if he or she is marked in **Client Selection**.

#### **Building the EIN/Name Index**

Each time an employer is entered on a screen for a Form W-2, W-2G, 1099-R, 1099- G, 8283, or 2441, that employer's name, EIN (or SSN), address, and state ID number are automatically added to the EIN database.

To update the EIN/name database from 2019:

- **1.** In the 2020 version of the program, select **Last Year Data > Build EIN/Name from 2019**. This opens the **Build EIN Database and Name Index** dialog box.
- **2.** (*If necessary*) From the **Prior year Drake program location** drop list, select the drive where Drake Tax 2020 is located.
- **3.** From the **EIN/Name Index Options** section, select the indexes to update and click **Continue**.
- **4.** Wait for the program to finish scanning the files. (This update takes about one minute for every 2,000 client files.)
- **5.** Click **Exit**.

#### **Updating Settings**

You can apply your firm's 2019 settings to the 2020 program to save preseason preparation time. Once the settings are brought forward for the year, they can be individually adjusted.

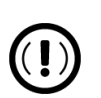

#### IMPORTANT

Selecting an item that has already been updated can cause a loss of current-year data.

To update settings from 2019:

**1.** In the 2020 version of the program, go to **Last Year Data > Update Settings 2019 to 2020**. The **Update Settings** dialog box is displayed (see [Figure](#page-135-0) 4-3 on [page](#page-135-0) 136).

**Figure 4-3:** *Updating General Settings*

<span id="page-135-0"></span>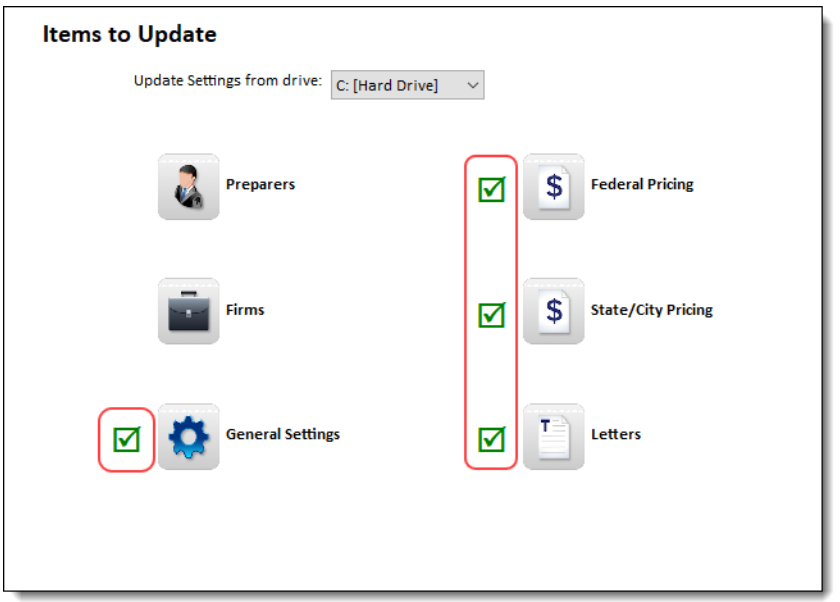

- **2.** If necessary, select the drive where the 2019 data you want to bring forward to 2020 is being stored.
- **3.** Select a category to bring forward from 2019 and update with 2020 settings.
- **4.** When the **Update...** window is opened, choose the items to be updated from the list. Click **Update.**
- **5.** (*optional*) If updating federal or state pricing files, include a pricing percentage increase if you wish to increase your pricing structure this season. Make your changes by entering a percentage increase to apply per item, per form, or both, and selecting the option to round to the nearest dollar; otherwise, simply click **Update Pricing**.

When the update process is complete, a green check mark is displayed beside the items updated (see red boxes in [Figure](#page-135-0) 4-3). Select another category to be updated, or click **Exit**.

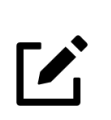

#### **NOTES**

To update letters one at a time, from the **Home** window menu bar of Drake Tax, go to **Setup > Communications Editor**, and from the toolbar click **Open** and select a letter, then click **Setup > Update Prior-Year Letter**.

#### **Organizers and Proformas**

Available for the 1040 package, *organizers* help clients prepare for their tax appointments. Many organizer sheets feature two-column layouts, with one column containing automatically generated prior-year data, and the other intending to be completed by the taxpayer with current-year data (Figure 4-4 [on page](#page-136-0) 137).

<span id="page-136-0"></span>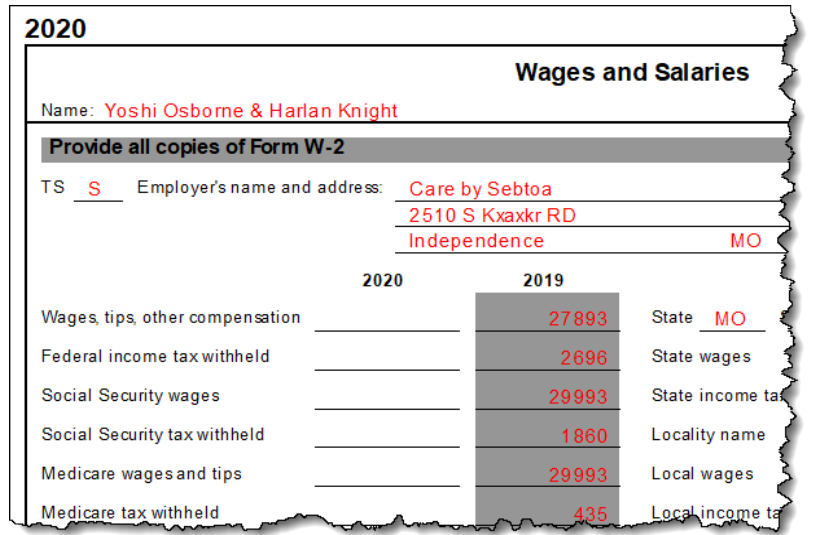

**Figure 4-4:** *Sample of "Wages and Salaries" page from an organizer*

*Proformas*, on the other hand, are intended as internal office documents used by your staff during the interview process and to help facilitate data entry. Available for 1040 and business packages, proformas have numbered fields corresponding to the fields on Drake Tax data entry screens, allowing data entry operators to jump more quickly to the proper screens and fields for easier data entry.

See ["Entering Information from Proformas" on page](#page-138-1) 139 for details.

#### **Organizer Options**

You have three choices for organizers: Summary organizers, Comprehensive organizers, and New Client organizers.

The *Summary* organizers have fewer pages and less detail than the larger *Comprehensive* organizers. The Summary organizers might be a better fit for those clients with simple returns; Comprehensive organizers would, conversely, be a better fit for clients with complex returns.

As the name implies, the *New Client* organizers are for new clients or when you want to print a blank organizer. You have the option, however, of including a new or prospective client's ID number, name, and address in a blank organizer. (See ["New Client](#page-137-0)  [Organizer" on page](#page-137-0) 138.) You have the option to send a new client a *personalized* organizer and choose which forms you want to include on the New Client organizer.

See ["Printing Organizers and Proformas" on page](#page-140-0) 141 for details on generating and printing organizers and proformas.

See ["Changing Form Order" on page](#page-138-0) 139 for instructions on changing the order of the forms that appear in organizers.

See ["Customizable Organizers" on page](#page-144-0) 145 and ["History" on page](#page-146-0) 147 for details on customizing organizers.

Blank organizers can also be printed from Blank Forms. (From the **Home** window menu bar, go to **Tools > Blank Forms**.)

"**Fillable" PDFs** Drake Tax, when generating PDF copies of your organizers, gives you the option of generating "fillable" PDFs (circled in [Figure](#page-137-1) 4-5).

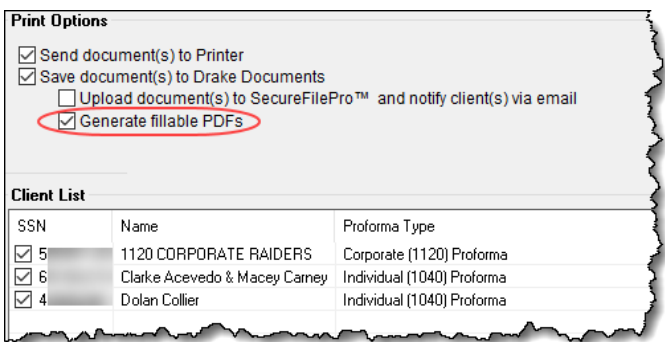

<span id="page-137-1"></span>**Figure 4-5:** *Generating fillable PDF documents*

With fillable PDFs, your clients can download their organizers, complete them on their computer, and send them back to you (via email or Drake Portals) without the added steps of printing them out, completing them by hand, and either mailing them or scanning the completed forms back in to their computers before returning them via email or Drake Portals.

<span id="page-137-0"></span>**New Client Organizer** You have the option to send a new or prospective client, whose data is not part of Drake Tax, a New Client organizer.

> From the menu bar of the **Home** window of Drake Tax, go to **Last Year Data > Organizers** to open the **Organizer** window. Choose between a Summary and Comprehensive organizer and click **Next** to open the **Organizer Client Selection** search window.

Click the **Organizer for new clients** link to open the **New Client Information** dialog box. You can choose to either fill in the **Mailing Name and Address Information**  fields, or you can leave all fields blank. When finished, click **OK.** Your New Client organizer appears in the **Selected Clients** pane. (If you left the **Mailing Name and Address Information** section blank, a pair of empty parentheses [()] signifies that a blank organizer has been created.) Proceed as you normally would to process an organizer.

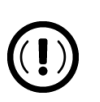

#### IMPORTANT

Data entered in the **New Client Information** dialog box will not be saved in Drake Tax.

#### **Organizer Checklist**

A checklist is automatically printed with an organizer, offering your clients a way to quickly assure themselves they have gathered the information you need to file accurate and complete tax returns.

While the client's tax information is still imported from the previous year's return into the organizer, the checklist reminds the client of any new information (this year's W-2 form, Schedules 1099 and K-1, etc.) he or she still needs to gather for this year's return.

Edit the text or labels of the checklist with the Custom Editor function. See ["Custom](#page-144-0)[izable Organizers" on page](#page-144-0) 145 for details.

<span id="page-138-0"></span>**Changing Form Order** Change the order of forms as they appear in your organizers and proformas from the **Organizer Options** or **Proforma Options** dialog box by clicking either **Custom Editor** (organizers only) or **Form Options**. Make a global change (to all organizers or all proformas) before generating the organizers or proformas, or make changes to individual organizers or proformas as you go.

See ["Changing Form Order \(Global\)" on page](#page-147-0) 148 for more.

#### <span id="page-138-1"></span>**Entering Information from Proformas**

Available for individual and business packages, *proformas* have numbered fields corresponding to the fields on Drake Tax data entry screens (see red circles in [Figure](#page-139-1) 4- 6 [on page](#page-139-1) 140) in "head-down" data entry mode. (See ["Heads-Down Data Entry" on](#page-139-2)  [page](#page-139-2) 140.) Proformas are designed to be internal documents used during the interview process and to help data entry operators enter tax information following the interview.

Blank proformas can be viewed and printed from **Tools > Blank Forms**. See ["Printing](#page-140-0)  [Organizers and Proformas" on page](#page-140-0) 141 for information on printing for selected clients.

Each sheet in a proforma has special codes printed on the left side of the page. For example, the blue square on the left side of Figure 4-6 [on page](#page-139-1) 140 shows that the proforma code for the **W2** screen is "2-6." As an alternative to using the screen code ("W2") to open the **W2** screen, the data entry operator or tax preparer can use the screen's proforma code, "2-6."

<span id="page-139-1"></span>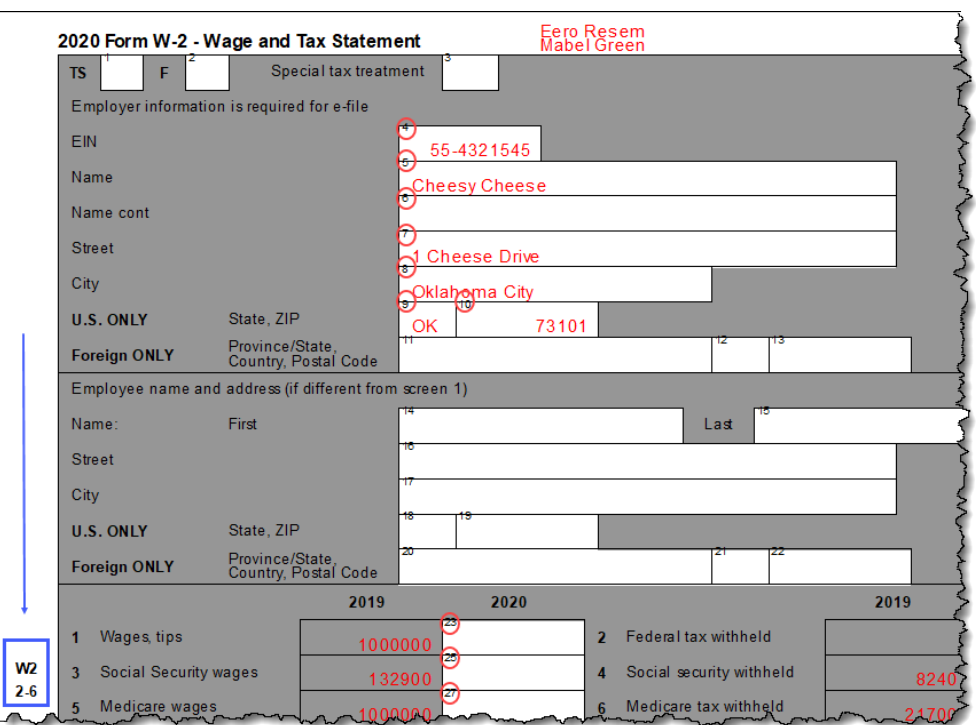

**Figure 4-6:** *Sample of W-2 page from a proforma*

To access a screen by entering its proforma code:

**1.** From the **Data Entry Menu**, press CTRL+I to change the selector field.

<span id="page-139-3"></span>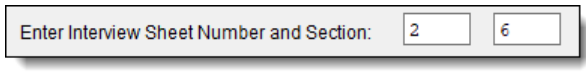

**Figure 4-7:** *Proforma codes*

- **2.** Enter the proforma code numbers, one in each text box. In the example ([Figure](#page-139-3) 4- [7\)](#page-139-3), a "2" and a "6" would access the **W2** screen. (See the blue box in [Figure](#page-139-1) 4-6.)
- **3.** Press ENTER. The applicable screen is displayed for data entry.

<span id="page-139-2"></span><span id="page-139-0"></span>**Heads-Down Data Entry** Combine the proforma codes and heads-down mode to move efficiently to the proper areas of a screen for data entry.

To work in heads-down mode:

- **1.** Open a screen in data entry.
- **2.** Press CTRL+N. Numbers appear in black squares beside each field ([Figure](#page-140-1) 4-8 on [page](#page-140-1) 141).

<span id="page-140-1"></span>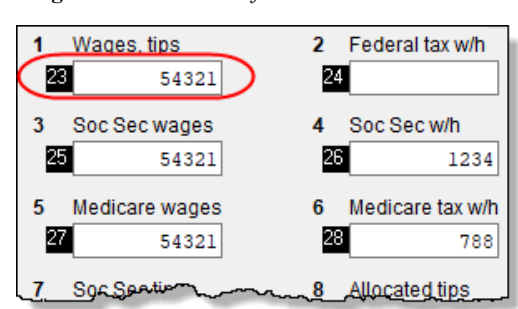

**Figure 4-8:** *Numbered fields in heads-down mode*

**3.** In the **Heads Down Mode** box at the top of the screen [\(Figure](#page-140-2) 4-9), enter a field

<span id="page-140-2"></span>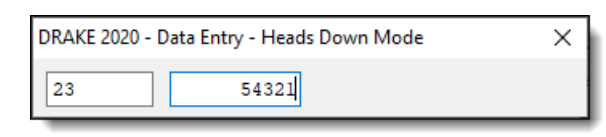

**Figure 4-9:** *Heads-down mode*

- **4.** Enter data for the field in the second text box and press ENTER. The data is placed in the proper field (see circled field in [Figure](#page-140-1) 4-8), and the system returns you to the first text box.
- **5.** Repeat for all other fields, pressing ENTER after the data for each field is entered.

To return to the **Data Entry Menu**, press ESC.

TIP

number in the first text box and press ENTER.

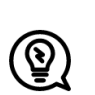

Use CTRL+N to toggle between heads-down and data-entry modes.

#### <span id="page-140-0"></span>**Printing Organizers and Proformas**

To print organizers or proformas for selected clients:

**1.** From the **Home** window, select **Last Year Data > Organizers** (or **Proformas**) to open the **Organizer Client Selection** search window (Figure 4-10 [on page](#page-141-0) 142) or **Proforma Client Selection** search window. (If creating **Organizers**, choose between **Summary** and **Comprehensive** and then click **Next**.)

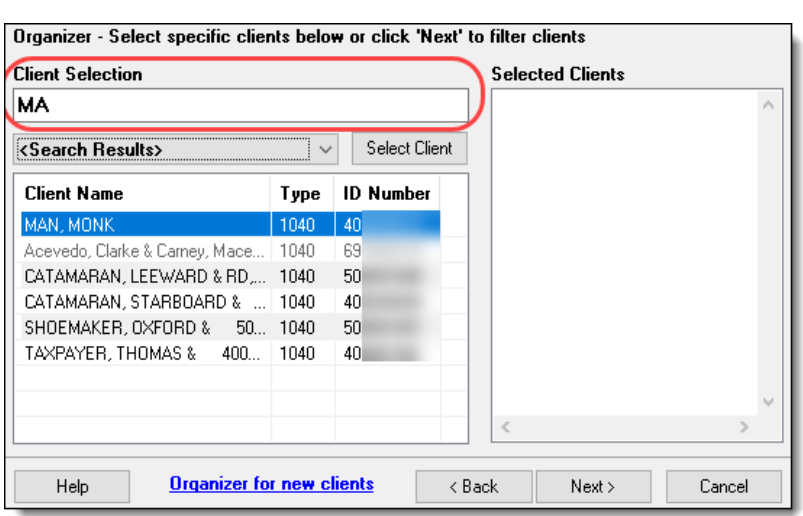

<span id="page-141-0"></span>**Figure 4-10:** *Client search window at Last Year Data > Organizers*

- **2.** Choose an option for selecting returns for organizers or proformas:
	- Click a client from the **Client Name** list and click the **Select Client** button (or just double-click the client) to move that name to the **Selected Clients** list on the right side.
	- Alternately, begin typing an ID number (SSN or EIN) or name (first, last, or just consecutive letters) in the **Client Selection** box. In the example in [Figure](#page-141-0) 4-10, all clients with a name that contain "MA" are displayed in the **Client Name** column. Continue typing the complete name or number, and then press ENTER (or select it from the list of names and double-click) to add the return to the **Selected Clients** list on the right side of the **Organizer Client Selection** or **Proforma Client Selection** search window.
	- To help narrow your search, click the drop list to the left of the **Select Client** button and choose a return type (Organizers are available only for 1040 returns).
- **3.** Repeat the previous steps until all returns you wish to generate organizers or proformas for are listed under **Selected Clients**. Click **Next** to open the **Individual Summary Organizers** (or **Proforma**) **Options** window ([Figure](#page-142-0) 4-11 on [page](#page-142-0) 143).

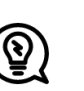

TIP You can choose to produce organizers or proformas for *all* clients by leaving the "Selected Clients" pane blank. When you click **Next** (Step 3), the program displays a **Filter Selection** window—make sure **All Clients** is selected. When you click **Next** again, you will see a **Basic Search Conditions** window. Make any changes or selections, then click **Continue**. Proceed to Step 4.

For details on using filters and search conditions, see "Search [Condi](#page-484-0)[tions](#page-484-0)" and "Filter Manager[" on page](#page-484-1) 485.

<span id="page-142-0"></span>**Figure 4-11:** *Select options for generating organizers or proformas from the Options window*

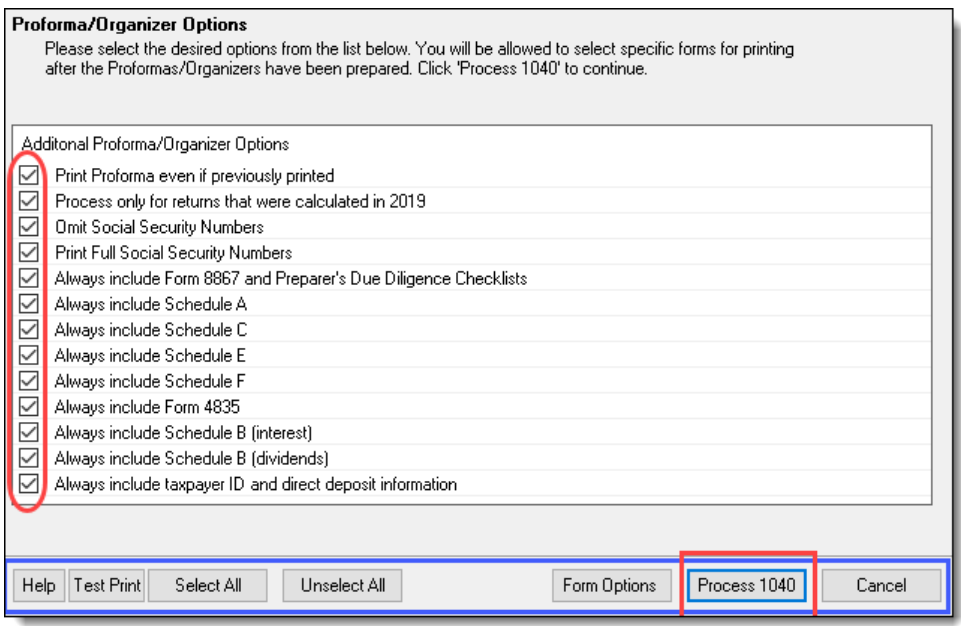

- **4.** From the **Proforma** or **Organizer Options** window, select any desired options (red box on left in [Figure](#page-142-0) 4-11). For instance, Schedule A would normally be generated with the organizer *only if* Schedule A had been included in the taxpayer's 2019 return. Mark the "Always include Schedule A" box to have Schedule A generated with the organizer *regardless* of whether or not Schedule A was included in the 2019 return. Select all options you wish to be included in the organizer or proforma. (Click the **Select All** button to select all options listed, or **Unselect All** to clear all options.)
- **5.** (*Organizers only*) To have a certain preparer's name appear in the organizer's letters (introductory letter, privacy policy, and engagement letter), select a name from the **Preparer Override** drop list of the **Individual Organizer Options** dialog box. All preparers entered at **Setup > Preparer(s)** are in the list.
- **6.** Click **Process 1040** (red box on bottom of [Figure](#page-142-0) 4-11). (If printing proformas for multiple return types, additional **Process** buttons appear (1040, 1120, 1120S, 1065, etc.) Click each **Process** button to proceed.) Clicking the **Process** buttons opens the **Print Organizers** (or **Print Proformas**) dialog box [\(Figure](#page-143-0) 4-12 on [page](#page-143-0) 144).

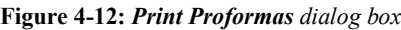

<span id="page-143-0"></span>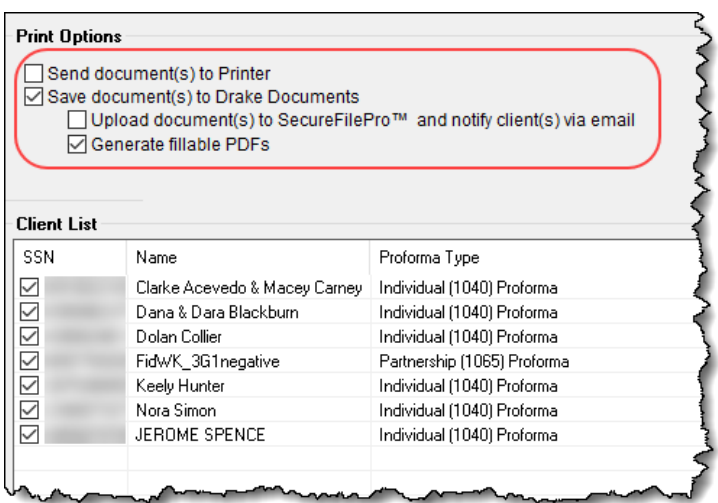

**7.** Select options from the **Print Options** section (red circle in [Figure](#page-143-0) 4-12) to send the proformas or organizers to the printer, Drake Documents, or Drake Portals (SecureFilePro™), or to generate fillable PDF documents. For information on how to use Drake Documents and Drake Portals, see Chapter [13, "Suite Prod](#page-494-0)[ucts."](#page-494-0)

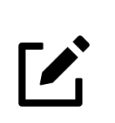

#### NOTE

When sending organizers from multiple taxpayers to Drake Documents or Drake Portals, Drake20 automatically sends the organizers or proformas to the correct client file or Drake Portals portal.

- **8.** (*optional*) You can change which forms are to be included in the organizer or proforma, and change the order in which they appear. See ["Changing Form Order](#page-147-0)  [\(Global\)"](#page-147-0) and ["Changing Form Order \(Individual\)" on page](#page-148-0) 149.
- **9.** (*optional*) To view one of the organizers or proformas in View/Print mode, click that organizer or proforma in the **Client List** of the **Print Organizer** (or **Print Proformas**) dialog box and click **View**. From View/Print mode, you can print, electronically sign, or email the individual organizer or proforma, change the form order, change form and text colors, or send the organizer/proforma to Drake Documents. Click **Exit** to return to the **Print Organizers/Proformas** dialog box.
- **10.** Click **Print**.
- **11.** In the **Print Document** dialog box, choose a printer and any other options desired.
- **12.** Click **Print**.

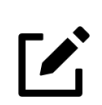

#### NOTE

Preseason letters can also be printed in batches, apart from proformas and organizers. See "Letters[" on page](#page-469-0) 470.
## **Customizable Organizers**

Customize the organizer *Checklist* or create a custom *Questionnaire* using the Custom Editor. Add, delete, or rearrange the order in which the items appear in your organizers and proformas with the **Form Options** command.

The Checklist is built around preset "Standard" items (Text, Group, and Checkbox). You can edit any of those items, add more items, and delete any you do not need.

To open the Custom Editor:

- **1.** Follow steps 1-3 on [page](#page-140-0) 141. Click **Next**.
- **2.** From the toolbar at the bottom of the **Organizer Options** dialog box, click **Custom Editor** to open the **Custom Editor** dialog box ([Figure](#page-144-0) 4-13). The Custom Editor is opened with the Checklist (item #1) selected for editing. Click the arrow beside the **Open** icon (item #2) to create your own Questionnaire.

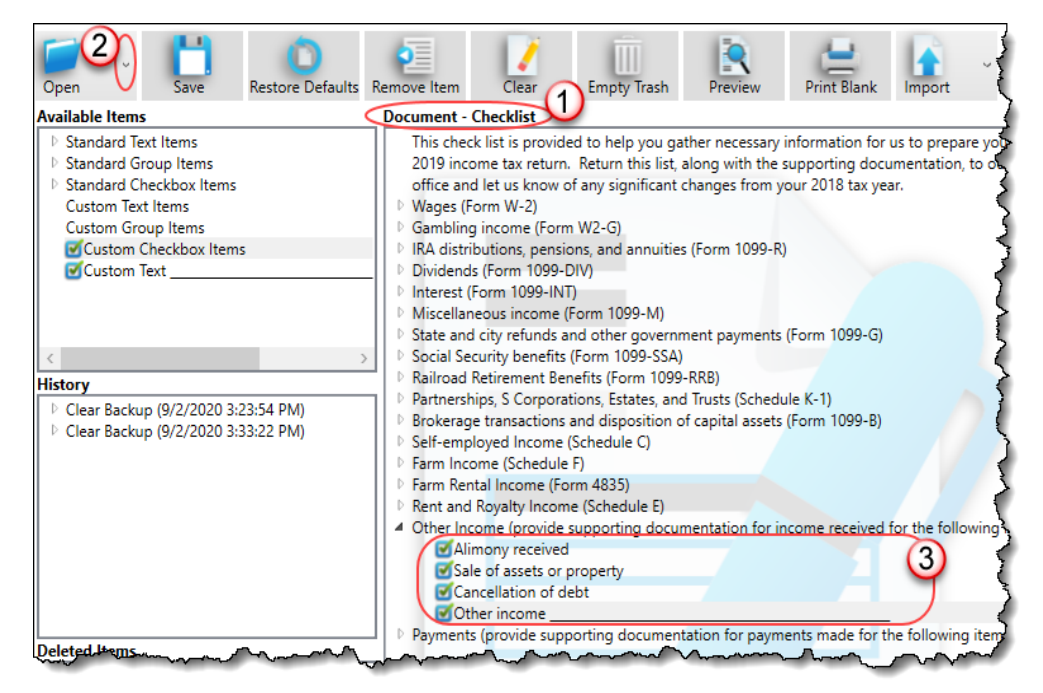

**Figure 4-13:** *Custom Editor dialog box*

<span id="page-144-0"></span>**Parts of the Editor** The Custom Editor consists of a toolbar at the top and boxes, or "panes," beneath. In the large middle **Document** pane is a list of the items that appear in the selected document—the document in [Figure](#page-144-0) 4-13 is the organizer Checklist. The items are displayed in a forms "tree"; click the arrow to the left of an item to display a list of forms and other items nested underneath (item #3 in [Figure](#page-144-0) 4-13).

> On the right side of the **Custom Editor** window are two smaller panes: a **How to Use** pane and a **Selected Item Details** pane; on the left is an **Available Items** pane, a **History** pane, and a **Deleted Items** pane.

> When you make a selection from the **Available Items** pane, a brief description is displayed in the **How to Use** pane. When you highlight an item in the **Document** pane,

*See ["Filter](#page-484-0)  [Manager" on](#page-484-0)  [page](#page-484-0) 485 for more on using filters.*

that same item is highlighted in the **Selected Item Details** pane, where you can edit the wording.

**Available Items**

The following items are available for inclusion in your organizer checklist:

- **Text Items**: The only default **Standard Text Item** is the introductory paragraph at the top of the Checklist. In the organizer, this paragraph is roman text only (not bold), does not include a check box, and is not preceded by a blank line.
- **Group Items**: By default, a **Standard Group Item** is bold with a blank line above the text. Nested beneath the Group heading are all the Checkbox Items listed as part of that group. (For instance, **Partnerships, S Corporations, Estates, and Trusts** has three nested items: "K-1 From Partnerships," "K-1 From Sub-Corporations," and "K-1 From Fiduciary.") Neither the Group heading nor any of the Checkbox items beneath the heading are generated with the Checklist if the taxpayer's prior-year return did not include any of the Checkbox items.
- **Checkbox Items**: Checkbox items are displayed when printed in roman text.

**Editing Items Text Items** and **Group Items** are fully editable, meaning that from the **Selected Item Details** pane, text can be changed, printed in boldface type, and preceded (or not) by a blank line. Most **Standard Checkbox Items** cannot be edited; however, you can always edit **Custom Checkbox Items**. (See ["Custom Items" on page](#page-147-0) 148.) To edit or add text to a selected item, click anywhere within the **Selected Item Details** pane and begin typing. Press DELETE or BACKSPACE to remove text, and press TAB to save the changes. Mark or clear the **Bold** and **Add Preceding Blank Line** check box as desired.

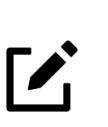

## NOTE

You cannot see how your edits will appear from the **Home** window of the **Custom Editor.** To preview your checklist (or questionnaire), from the toolbar, click **Preview**.

#### **Adding Items**

To add an item to the checklist, click and drag it from the **Available Items** pane to the desired location in the **Checklist** pane (or **Questionnaire** pane, if customizing a Questionnaire). As you drag the new item through the checklist items, a blue positioning arrow ([Figure](#page-145-0) 4-14) tells you if you are placing the dragged item above or below another item. An arrow pointing to the right indicates the dragged item will become a **Checkbox** item under a **Group** heading.

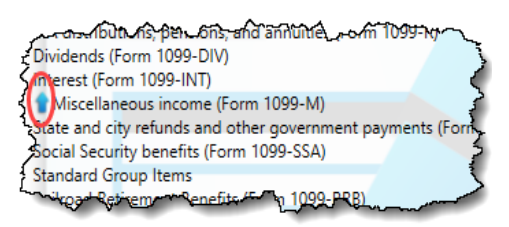

<span id="page-145-0"></span>**Figure 4-14:** *Placing new items*

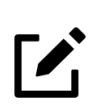

# **NOTE**

If you drag a new **Standard Group Item** into the **Checklist** pane, you are also adding all the standard items nested beneath the Standard Group Item.

Once the item is positioned, you can edit it in the **Selected Item Detail** pane. To remove an item from the **Checklist** pane, drag it to the **Deleted Items** pane (or, alternately, highlight the item, and from the toolbar, click **Remove Item**).

Click **Preview** from the toolbar to see how your changes look on the checklist.

**History** Any time you update your document's prior-year settings, empty the trash, or restore your default settings (see ["Toolbar,"](#page-146-0) below, for more on these functions), the version of the document in the **Document** pane is saved in the **History** pane. You can drag a version of your document from the **History** pane back into the **Document** pane to edit it, or, if you do not need any of the saved versions, you can drag them into the **Deleted Items** pane and click **Empty Trash** to delete them.

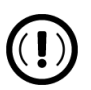

# IMPORTANT

Saved versions within the **History** pane act just like items. When you drag a version back into the **Document** pane, the current checklist will not be overwritten but rather placed into the existing checklist as a "sub-checklist."

To restore an old version, click **Clear** to delete everything within the **Document** pane, and then drag in the version you wish to restore. Select the **Clear Backup** header and click **Remove Item.**

The recently deleted checklist will appear in **History** should you need to revert your changes.

#### <span id="page-146-0"></span>**Toolbar** Icons on the toolbar include **Open**, **Save**, **Restore Defaults**, **Remove Item**, **Clear**, **Empty Trash**, **Preview**, **Print Blank, Import**, **Program Help**, and **Exit**.

Although the program automatically saves your work upon exiting, you can safeguard against sudden crashes by saving your work periodically. Click **Save**.

Restore the checklist to its original state (as shipped) by clicking the **Restore Defaults** icon.

Remove a Group heading while leaving any check boxes nested underneath with the **Remove Item** function. Highlight a Group item and click **Remove Item**. (The nested check boxes can also be removed individually by highlighting one and clicking **Remove Item**.) The **Clear** tool removes everything within the **Document** pane and allows you to build a checklist from scratch.

Items in the **Deleted Items** pane can be dragged back into the checklist, or they can be deleted by clicking **Empty Trash**. These items cannot be recovered.

To see how your current checklist will look when printed, click **Preview**. The **Preview** window is updated in real time, reflecting all changes made to the checklist. Make edits as needed, and when you are satisfied with the format, click **Print Blank**. Should you want to reuse or edit checklists from prior years, you can import them directly into the Custom Editor.

When you click **Exit**, all the changes you made are saved automatically. To exit without saving your work, click the arrow beside the **Exit** button and select **Exit without save**.

## **Adding a Questionnaire**

Make your own custom questionnaire to send to your clients with a list of items you want them to produce or specific questions you want answered.

Click the arrow beside the **Open** button and select **Questionnaire**.

The default presentation includes several commonly used items, but any of these items can be deleted and new items added from the **Available Items** pane on the right side. Click, hold, and drag items into and out of the **Document** pane. Available are **Yes/No** check boxes, **Custom Text Items**, **Custom Group Items**, **Custom Checkbox Items** (a single check box followed by text), **Custom Double Checkbox Items** (two check boxes followed by text), and **Custom Text** (see ["Custom Items,"](#page-147-0) below).

<span id="page-147-0"></span>**Custom Items** From the **Available Items** pane, click and drag any item into the **Questionnaire** pane; place them anywhere you wish, and edit the titles and text as needed. For instance, use **Custom Text** and **Custom Group** items to build a specialized list of questions you want your customers to answer.

> Place **Custom Checkbox Items** (nested) beneath a **Custom Text** or **Custom Group**  item. You will know the new check box item is "nested" beneath the heading when the blue positioning arrow points to the right as you drag it.

To add a line of custom text to the checklist, drag **Custom Text \_\_\_\_\_\_\_\_\_** from the **Available Items** list to the pane on the left. Then, from the **Selected Item Details** pane, edit the "Custom Text" label as needed, and leave the line for the customer to write on (as in [Figure](#page-147-1) 4-15).

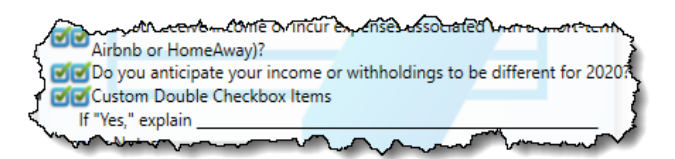

<span id="page-147-1"></span>**Figure 4-15:** *Add and edit questions and text lines for your questionnaire*

Click **Preview** to see how the new text and blank line will appear in the questionnaire.

Any items in the questionnaire you wish to delete, click and drag them to the **Deleted Items** pane on the lower right.

You can rearrange the items in the questionnaire by clicking and dragging.

## **Changing Form Order (Global)**

You can make a global change to the form order in all of your organizers or proformas from the **Organizer Options** or **Proforma Options** dialog box. You can also choose any forms you wish *not* to be generated in your organizers or proformas.

To reorganize or delete forms:

**1.** Follow the first two steps for ["Printing Organizers and Proformas" on page](#page-140-1) 141.

- **2.** From the **Organizer Options** or **Proforma Options** dialog box toolbar (see Figure 4-10 [on page](#page-141-0) 142), click **Form Options** to open the **Form Properties Editor**.
- **3.** From the **Organizer/Proforma** drop list in the upper-left corner of the **Form Properties Editor**, select a type of organizer or proforma:
	- For organizers, select a type **Comprehensive, New**, or **Summary** (available only from the 1040 package).
	- For proformas, select a **Return Type**.
- **4.** Move a form to a new place in the list by clicking the line and then holding and dragging. Release the form in the new position on the list.
- **5.** (*optional*) To have any form omitted from organizers or proformas, clear the check box in the **Include in View/Print** column of the **Forms Properties Editor**. Select **Unselect All** to remove all items from the organizer or proforma. Choose **Select All** to add all items back to the organizer or proforma.
- **6.** When finished, click **Exit**.

The toolbar of the **Forms Properties Editor** includes a **Search** button for finding a form within the list and a **Restore** button for resetting the organizer or proforma to its original state (when shipped).

#### **Changing Form Order (Individual)**

To change the form order for a *single* organizer or proforma:

- **1.** From the menu bar of the **Home** window, click **Last Year Data** and select either **Organizers** or **Proformas**. (If selecting **Organizers**, choose between **Summary** and **Comprehensive** and then click **Next**.)
- **2.** Enter the client's SSN or EIN and click **Add Client**. Click **Next**.
- **3.** When the **Proforma** or **Organizer Options** dialog box is opened, select the desired forms to include from the check boxes on the left side of the dialog box (or click **Select All**).
- **4.** Click **Process 1040** (or the **Process** button for the applicable package for proformas).
- **5.** Select a client from the **Client List**, and from the toolbar of the **Print Organizer/ Proforma** dialog box, click **View**.
- **6.** From the **View/Print** window, select **Setup > Allow Drag/Drop Form Ordering**.
- **7.** Click any item and drag it to another location in the list.

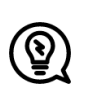

TIP

You can also change the form order globally from View/Print mode. Click **Setup > Form Order** to open the **Sort Form Order** dialog box. Select a type of organizer (**Summary**, **Comprehensive**, **New**) from the drop list at the top, drag-and-drop a new form order, and click **Save**. This new order will appear in all organizers of the type selected.

## **Print Options for Organizers**

As noted earlier, you can send organizers to a printer, to Drake Documents, or to Drake Portals. By sending them directly to Drake Portals, you get organizers into your clients' hands faster. Drake Portals alerts your client via email that the organizer is ready for download, and then sends you an email when your client accesses your portal. Your client can either mail the organizer back, hand-deliver it, scan it and upload it to the portal, or, if you are sending fillable PDFs, complete the organizers digitally and upload them back to the portal. Drake Portals will alert you by email when an uploaded organizer is ready for you to download.

For more on Drake Portals, see ["Drake Portals™" on page](#page-522-0) 523.

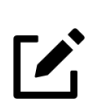

# **NOTE**

You can also print organizers and proformas from the Scheduler. Open a new appointment in the Scheduler, and from the **Appointment Detail** toolbar, click the **Organizer** or **Proforma** icon (or press CTRL+O or CTRL+P). Log in again to Drake Tax (depending on your setup), and then follow the procedure listed under "[Printing](#page-140-1) Organizers and [Proformas](#page-140-1)" on page 141. See "Scheduler," following.

# **Scheduler**

Use the Drake Scheduler to set up appointments for one preparer or a group of preparers, set daily schedules for an entire office, generate batch appointments, organizers, and proformas, and send email reminders to clients. There are tools for customizing, printing, and exporting schedules.

You can also import appointments Windows Outlook or Google Calendars into your Drake Scheduler, or export your Drake schedule to an Outlook calendar or a Google calendar.

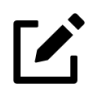

# **NOTES**

**•** The Scheduler calendar is synchronized to your outside calendar (Google or Outlook) so that a change on one changes the other. See ["Synchronized Schedules" on page](#page-163-0) 164.

**•** A separate **Scheduler** icon is added to your desktop when Drake Tax is installed, giving you access to the Scheduler outside of the tax program.

Following are directions for setting up, accessing, and using the Scheduler.

## **Scheduler Modes**

The Scheduler offers two levels of access: *Preparer mode* and *Front Office mode*.

#### **Preparer Mode**

When using Preparer mode, a preparer has full access to his or her calendars. Preparers can make appointments, manage schedules, and share calendars with other preparers. Preparer mode is the default setting for Scheduler users.

**Front Office Mode** Designed for the receptionist and others who manage appointments but do not prepare tax returns, Front Office mode allows the user to set up viewing options and manage appointments.

To assign Front Office mode to an employee:

- **1.** Log in to Drake Tax as an administrative user and, from the **Home** window, go to **Setup > Preparer(s)**.
- **2.** Select a preparer and click **Edit Preparer**.
- **3.** Click **Security > Front Office (Scheduling Only)**.
- **4.** Click **Save**.

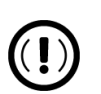

### IMPORTANT

Preparer logins and Front Office mode assignments must be established in Drake Tax before the Scheduler can be used effectively.

#### **Accessing the Scheduler**

There are several ways to access Scheduler: from a desktop icon, the **Home** window toolbar, or the **Home** window menu bar (**Tools > Scheduler**).

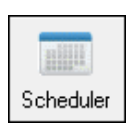

You can also add new appointments from the **Data Entry Menu** by right-clicking anywhere on the screen (away from the screen codes and links) and selecting **Add Appointment**. (See ["Synchronized Schedules" on page](#page-163-0) 164 for details on adding appointments.)

The **Scheduler** window has five main sections, numbered correspondingly with Figure 4-16 [on page](#page-151-0) 152:

- **1.** A toolbar
- **2.** A calendar overview
- **3.** A selection of **View Options** (daily, weekly, monthly, and by logged-in preparer)
- **4.** A drop list of preparers' calendars, available for viewing
- **5.** A schedule grid, showing scheduled appointments within a designated time frame

Figure 4-16 [on page](#page-151-0) 152 shows the **Scheduler** window in Preparer mode for the preparer, Dante:

<span id="page-151-0"></span>

| Æ<br>₩<br>Print<br>Reports<br>New Appt<br>Search                                       | rła<br>Ŧ<br>n<br>Push/Pull<br>Setup<br><b>Batch</b><br>Export | F<br>Help<br>Exit            |     |
|----------------------------------------------------------------------------------------|---------------------------------------------------------------|------------------------------|-----|
| November 2019                                                                          | Sunday , November 24, 2019<br>$\overline{\mathbb{B}}$         |                              |     |
| We<br>Sa<br>Fr<br>Tu<br>Su<br>Mo<br>Th<br>$\overline{2}$<br>29<br>30<br>31<br>27<br>28 | 25<br>26<br>Tue<br>Mon                                        | 27<br>29<br>28<br>Wed<br>Thu | Fri |
| 5<br>$\overline{7}$<br>6<br>8<br>3<br>4<br>$\mathcal{L}$                               |                                                               |                              |     |
| 15<br>12<br>14<br>11<br>13<br>10<br>22                                                 | AM<br>09                                                      |                              |     |
| 21<br>23<br>18<br>19<br>20<br>17<br>29<br>30<br>27<br>28<br>25<br>26<br>24             |                                                               |                              |     |
| 5<br>$\overline{2}$<br>3<br>-6<br>4                                                    |                                                               |                              |     |
| <b>View Options</b>                                                                    |                                                               |                              |     |
| $\left(3\right)$<br>▦<br>市田川<br>111111                                                 |                                                               |                              |     |
|                                                                                        | 00<br>10                                                      | Dante:                       |     |
| <b>Preparer To View</b><br>4.<br>Dante                                                 |                                                               | Carolina<br><b>Carbunkle</b> |     |
|                                                                                        |                                                               | Dante: William               |     |
|                                                                                        |                                                               | 5<br>Carter                  |     |
|                                                                                        | 00<br>11                                                      | Dante: Partners              |     |
|                                                                                        |                                                               | In Grime                     |     |
|                                                                                        |                                                               |                              |     |
|                                                                                        |                                                               | Dante: Jean<br>ValJean       |     |
|                                                                                        |                                                               |                              |     |
|                                                                                        | <b>PM</b><br>$\sim$                                           |                              |     |

**Figure 4-16:** *Scheduler window overview*

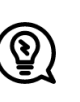

## **TIPS**

**•** Make your appointments a different color so they stand out better against the Scheduler grid. Item #5 in [Figure](#page-151-0) 4-16 shows different colors for different types of appointments: new client, returning clients, corporation clients, planning meetings, audits, etc. See ["Scheduling Appointments" on page](#page-156-0) 157 for details.

**•** Click the blue arrow in the upper-right corner of the **Drake Scheduler** window to view a video tutorial on using your Scheduler.

Use the Scheduler Setup feature to establish the logged-in preparer's default settings for appointment durations, automatically filled data, and calendar views. Only the logged-in preparer's calendar and view are affected by any changes.

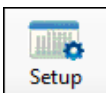

Click the **Setup** icon from the **Scheduler** toolbar (or press CTRL+T) to open the **Drake Scheduler - Setup** dialog box. The settings, divided into three tabs, allow you to choose how you view your Scheduler calendar, to establish some parameters for your appointment settings, work with existing calendars (Outlook or Google) to share your scheduled appointments, and set up your email account (if necessary) so you (or the front-office worker) can send out appointment reminders automatically.

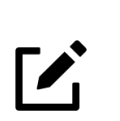

### NOTE

If you already have an email program set up on your computer, it is not necessary to enter any email settings in the Scheduler.

Make your selections in Setup and click **OK**.

<span id="page-152-0"></span> $\overline{\phantom{a}}$ 

#### Scheduler Setup options are described in [Table](#page-152-0) 4-1 below.

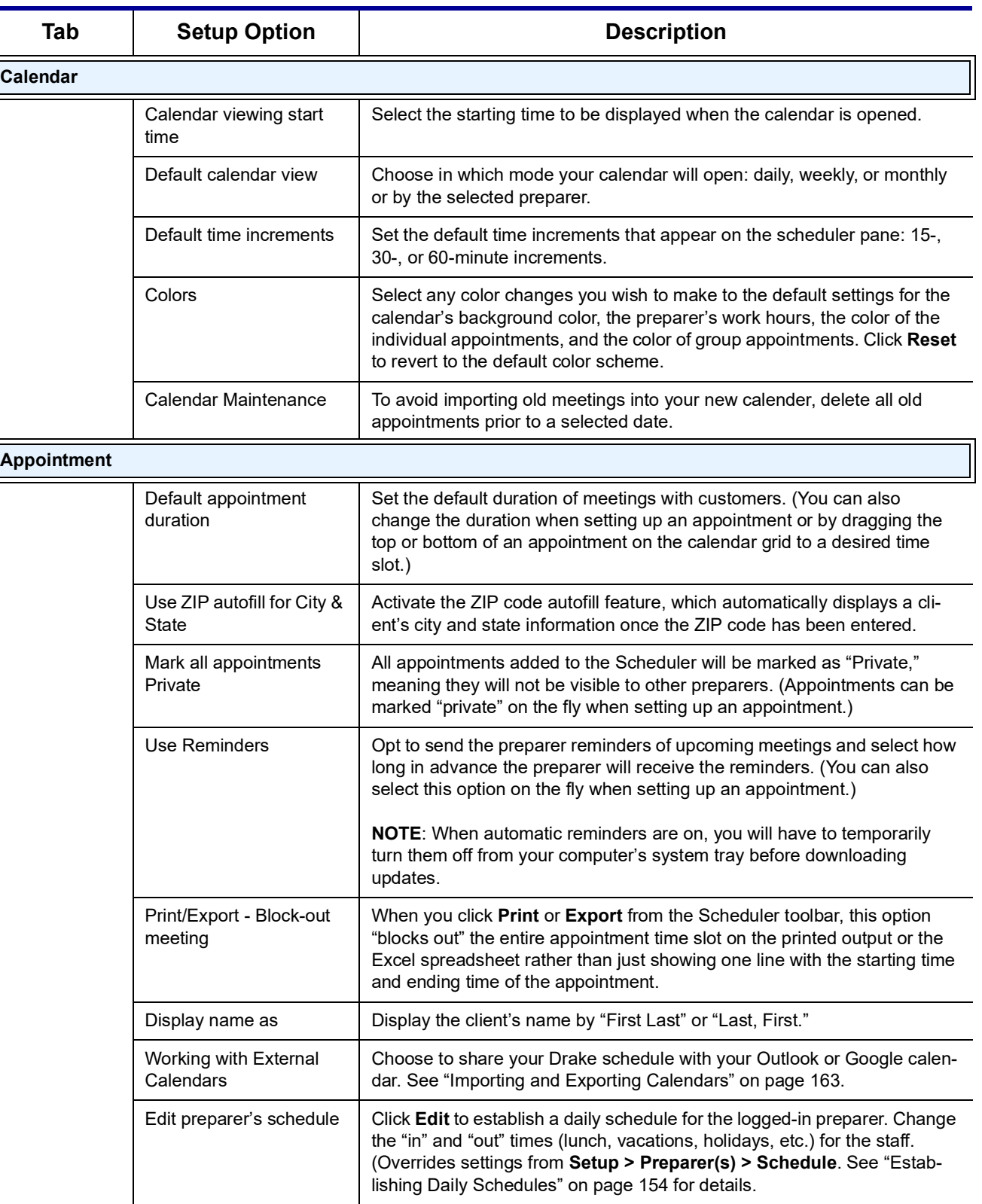

#### **Table 4-1:** *Scheduler Setup options*

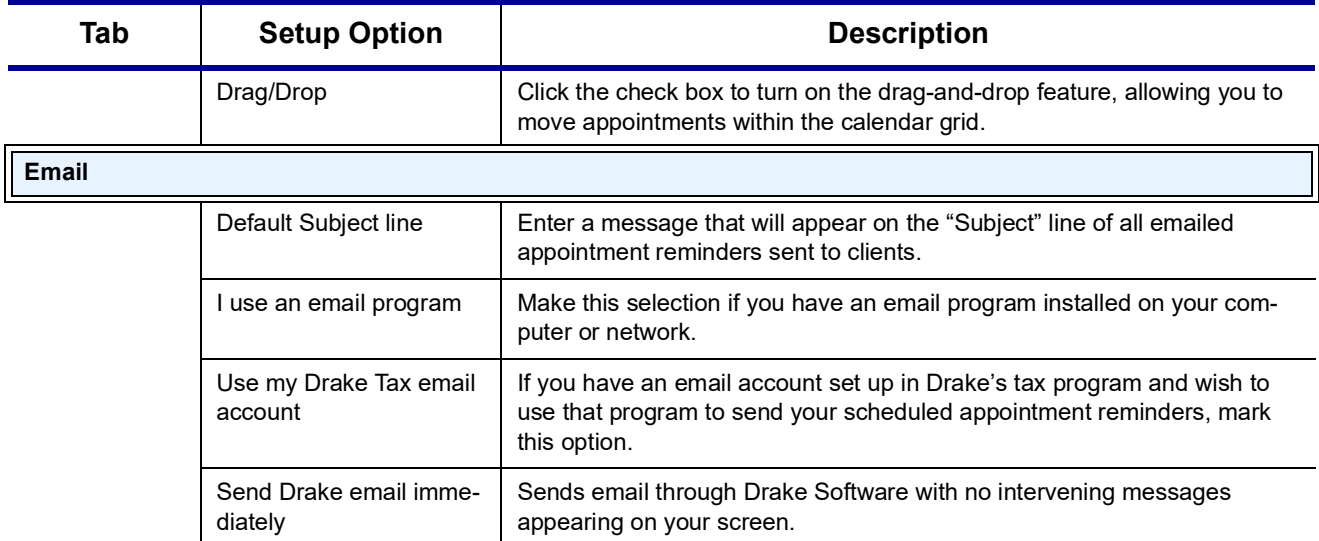

#### **Table 4-1:** *Scheduler Setup options (continued)*

## **Setting Up Email**

Setting up the Scheduler to send appointment reminders via email is easy. You have the choice of using an email program installed on your computer or one you set up in Drake Tax.

To select an email program:

- **1.** From the **Scheduler** toolbar, click **Setup**.
- **2.** From the **Scheduler Setup** dialog box, click the **Email** tab.
	- Select **I use an email program on my computer** if you wish to use an email program already installed on your computer.
	- Select **Use my Drake email account** if you wish to use an email program you selected for Drake Tax. (For details on setting up an email program in Drake Tax, see ["Email Through Drake Tax" on page](#page-442-0) 443.)
- **3.** Click **OK**.

## <span id="page-153-0"></span>**Establishing Daily Schedules**

The Scheduler allows you to view, at a glance, the planned daily schedules of selected preparers, including the times they are scheduled to be in and out of the office.

To establish a *daily schedule* for a preparer:

- **1.** From the **Scheduler** toolbar, click **Setup**.
- **2.** From the **Scheduler Setup** dialog box, select the **Appointment** tab and then click **Edit** to open the **Setup Preparer Schedule** dialog box [\(Figure](#page-154-0) 4-17 on [page](#page-154-0) 155).

<span id="page-154-0"></span>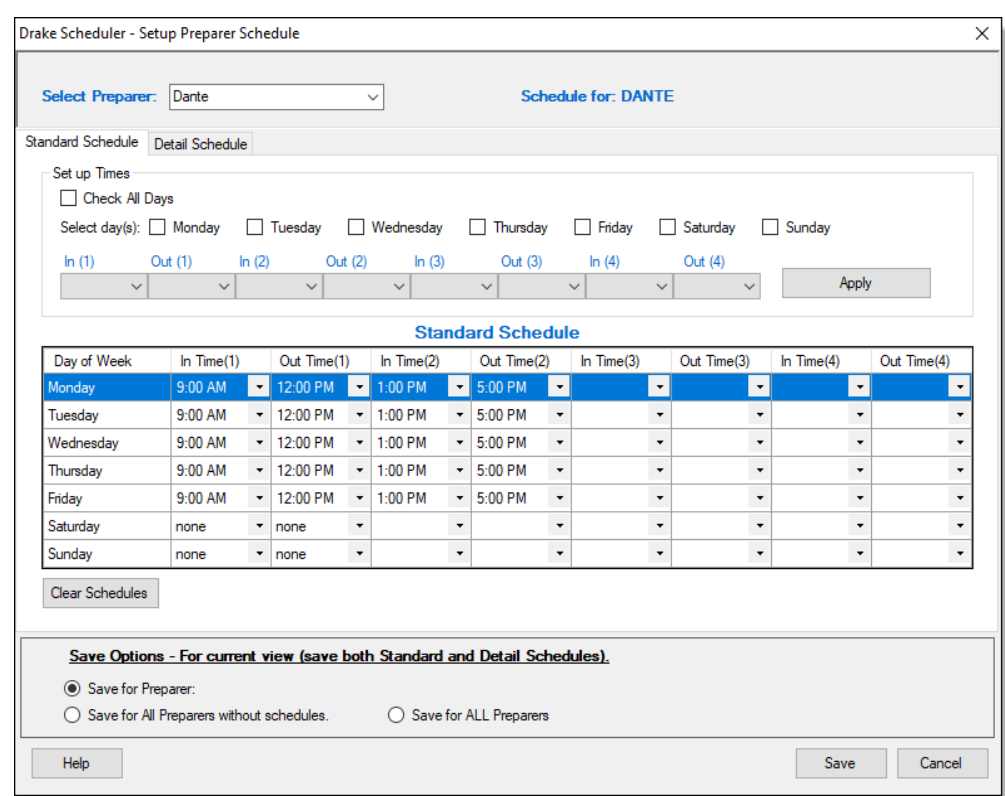

**Figure 4-17:** *Setup Preparer Scheduler dialog box for a preparer*

- **3.** From the **Select Preparer** drop list, choose a preparer.
- **4.** In the **Set up Times** section, mark the check boxes for the days of the week this schedule will cover (the days the preparer will regularly be in the office) or click **Check All Days**.
- **5.** Select the **In** and **Out** times. For instance, the time the preparer arrives in the morning (**In (1)**), goes to lunch (**Out (1)**), returns to the office (**In (2)**), and leaves for the day (**Out (2)**) for each day selected with the check boxes.
- **6.** When you're satisfied with the weekly scheduler, click **Apply** to apply the chosen times to the preparer's calendar for each day selected.

You can enter or adjust these times on a daily basis in the **Standard Schedule** grid. Click **Save** when finished.

To set up schedules for others preparers based on one you just completed or edited, from the **Save Options** at the bottom of the **Setup Preparer Schedule** dialog box, select:

- **Save for All Preparers without schedules** All preparers without a previous schedule will have the same schedule as the one just completed or edited.
- **Save for All Preparers**  All preparers will have the same schedule as the one just completed or edited, overriding previously saved schedules.

To clear the setup, click **Clear Schedules**.

For *recurring* changes or deviations from the regular schedule—such as days off, holidays, set times working in the field—click the **Detail Schedule** tab and:

- **1.** In the **Set up Times** section, select a starting date and ending date for these deviations: for instance, if the office is closed during June or if the preparer is on vacation from July 1-14, or if the preparer is out of the office visiting clients every Wednesday afternoon from September 1 through January 30.
- **2.** Select the days of the week this schedule will cover (or select **Check All Days**).
- **3.** Set the preparer's arrival time the morning (**In (1)**) and departure time (**Out (1)**). If the preparer will not come in at all, leave the **In** and **Out** times blank.
- **4.** When you've finished, click **Apply** and then **Yes**.

To set up changes to *individual days*—for instance, holidays, personal time, etc. below the **Detail Schedule** grid, click **Add** to start a new row.

- **1.** Click in the **Date** column of the new row to access a calendar. Click the down arrow to see a calendar grid, and click the left and right arrows in the upper corners of the opened calendar to change months. Click a day to select it.
- **2.** Set the **In Time** and **Out Time**. Select "none" for days the preparer will be out of the office.
- **3.** Add as many dates as needed. If necessary, select a line and click **Delete**.
- **4.** When you're satisfied with the deviations to the preparer's regular calendar, click **Save**.

**Calendar Colors** Use the **Colors** drop lists on the **Calendar** tab of the **Setup** dialog box to change the color of the background, the preparer's work hours, and the appointment times to more easily read the calendar.

> To change the default colors displayed in the Scheduler calendar:

- **1.** From the **Scheduler** toolbar, click **Setup** (or press CTRL+T) to open the **Setup** dialog box.
- **2.** Select one of the **Colors** drop lists to open a **Color** options box ([Figure](#page-155-0) 4-18). Select your desired color for each category.
- **3.** (*optional*) If desired, make a custom color and save it by clicking **Add to Custom Colors**.
- **4.** Click **OK**.
- **5.** (*optional*) Click **Reset** to revert to the default color schedule.

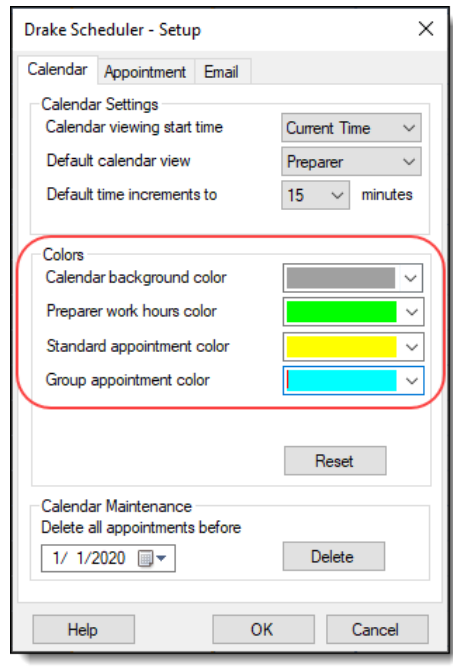

<span id="page-155-0"></span>**Figure 4-18:** *Color options*

## <span id="page-156-0"></span>**Scheduling Appointments**

Appointments can be scheduled for an individual preparer or a group of preparers.

To schedule an appointment:

**1.** From the **Scheduler** toolbar, click **New Appt,** press CTRL+N, or double-click an appointment time in the schedule grid to schedule an appointment for that time slot. The **Appointment Detail** dialog box is displayed (Figure 4-19).

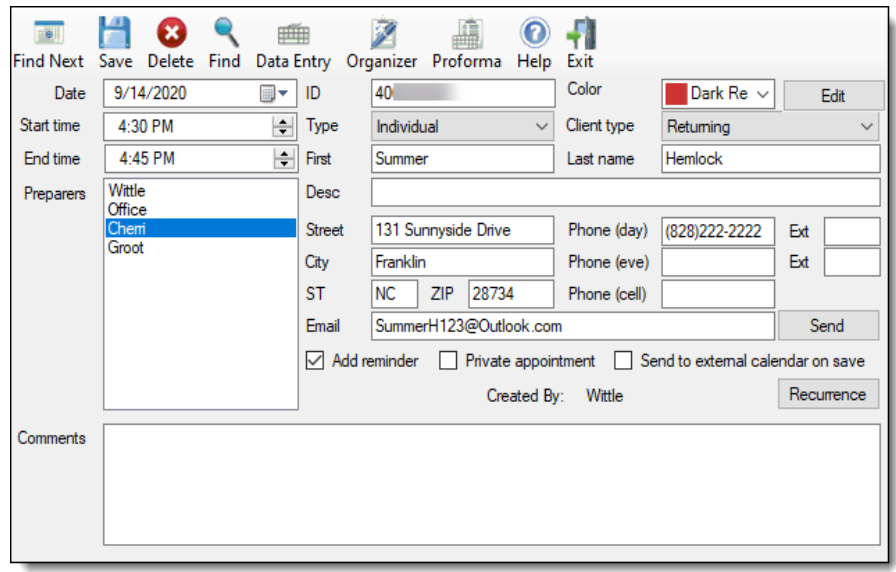

**Figure 4-19:** *Appointment Detail dialog box*

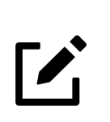

## **NOTE**

Preparer schedules and appointments are carried forward each year. From the Drake Tax **Home** window, go to **Last Year Data > Update Settings 2019 to 2020** and select **Preparers**.

- **2.** Select or change the appointment **Date**, **Start time**, and **End time** as needed.
- **3.** Enter the client's SSN or EIN in the **ID** field. If a client record already exists in Drake Tax, you will be asked if you wish to autofill the rest of the information. If not, complete the applicable client-information fields manually: **Type** (individual, fiduciary, corporation, etc.,), **Client type** (returning, new), description (**Desc** field), name, address, phone, and **Email** fields. (If you replace data in an autofilled field in the Scheduler, this information is not overwritten in the client record in Drake Tax.) You can also use the **Find** feature to access client data and autofill the applicable fields. For more on this feature, see ["Finding a Client Record" on](#page-160-0)  [page](#page-160-0) 161.
- **4.** (*optional*) Click **Send** to send an appointment reminder to the client via the email address entered.
- **5.** (*optional*) Override selections made in **Setup** by selecting (or clearing) the **Add reminder** or **Private appointment** boxes.
- If **Add reminder** is marked, the preparer will receive automatic alerts regarding the appointment when logged in.
- If an appointment is marked as a **Private appointment**, the assigned preparer will be the only one allowed to access the appointment's data.
- If an appointment should be a regularly scheduled meeting, click **Recurrence**, and provide information about the frequency (**Daily**, **Weekly**, or **Monthly**), the day of the week, and the end date of the recurring appointment. Click **OK**.
- **6.** (*optional*) Select **Send to external calendar on save** to automatically send this appointment to the preparer's Google or Outlook external calendar when the appointment is saved.
- **7.** Assign the appointment to one or more preparers by selecting a name under **Preparers**. To clear a selection, click the name a second time.
- **8.** Click **Save**. The appointment will now be displayed on the schedule grid.

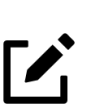

# **NOTES**

TIPS

**•** Appointments cannot be dragged from one preparer's schedule to another's.

**•** Recurring appointments must be changed in the **Appointment Detail** dialog box.

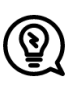

**•** An appointment within a preparer's calendar can be changed by dragging and dropping it to another section of the calendar grid, and the duration can be changing by dragging either the top or the bottom of the appointment up or down. (Select the **Drag/Drop** check box from the **Setup**, **Appointment** tab to turn on the dragand-drop feature.)

**•** To access the **Appointment Detail** dialog box from the **Data Entry Menu** within a return, right-click anywhere on the menu screen and select **Add Appointment** from the right-click menu. The **Appointment Detail** dialog box is opened to the time displayed on your computer's internal clock. Change the appointment time as necessary, and click **Save** to save the appointment information.

#### **Batch Appointment Generator**

The batch appointment generator reviews client and recurring appointments from the previous tax year and creates new appointments in the current year's Scheduler. You can set workday and holiday information that will roll forward (or backward) to an available appointment date.

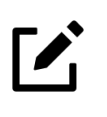

## NOTE

This feature is available only to users with administrative rights. Appointments marked "private" are excluded from the batch process.

To set up appointments using the batch appointment generator:

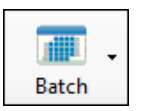

- **1.** From the **Scheduler** toolbar, click the **Batch** icon and select **Generate Batch Appointments**. The **Batch Appointment Generator** dialog box is displayed.
- **2.** If necessary, select a location from the **Use last year's appointments found on drive** drop list.
- **3.** Enter (or select from the calendars) a **Begin Date** and an **End Date**.
- **4.** In the **Days Available for Appointments** section, select the days that should be available for appointments for this year.
- **5.** Under **Dates Not Available for Appointments**, click **Add** to add any holidays or other days on which appointments should not be scheduled. To delete a date, click to the left of the date to highlight the line and then click **Delete** (see [Figure](#page-158-0) 4-20).

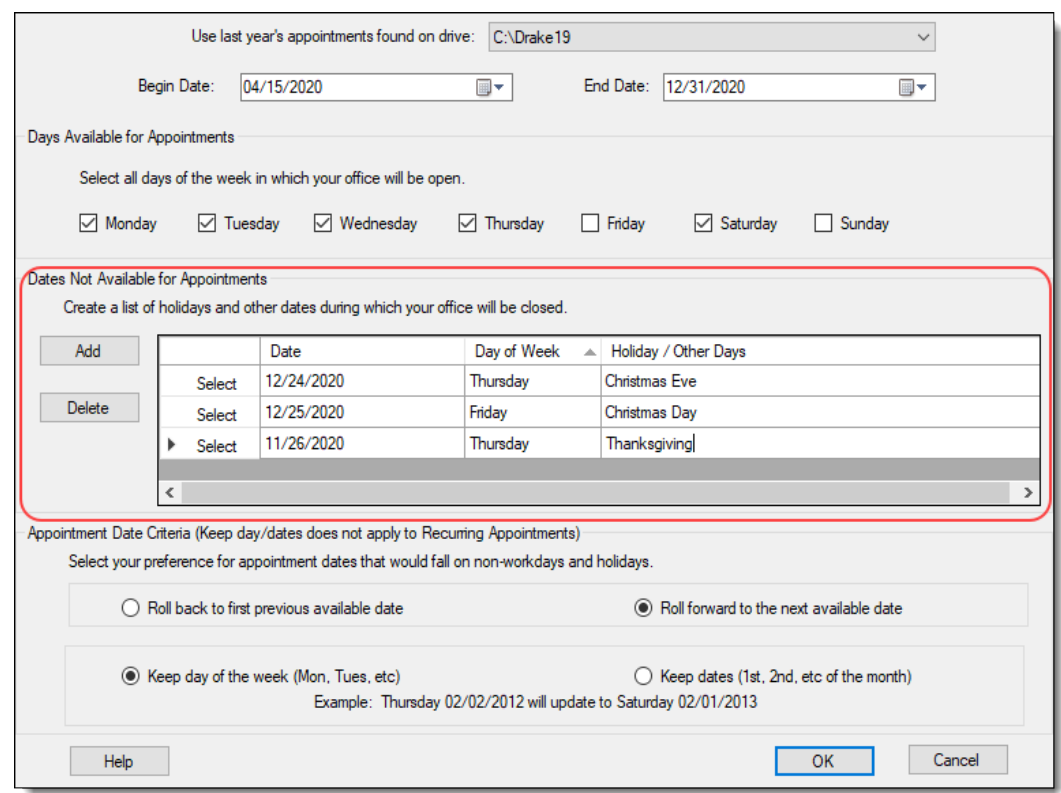

<span id="page-158-0"></span>**Figure 4-20:** *Example of dates entered that are not available for appointments*

- **6.** Select your preference for **Appointment Date Criteria**. Your preference applies when a rolled-forward appointment falls on a weekend or holiday. You can also select to keep the day of the week the same (for example, if a client wants a Monday appointment each year) or the date the same (for example, if a client wants to meet on the first day of a month).
- **7.** Click **OK** to begin the batch appointment process.

The program creates appointments as defined by your specifications and preferences. Next, it displays the "Scheduler - Batch Created Appointments" report, which displays the following information:

• Summary of appointments that could not be generated (explanations provided)

- Number of appointments that had conflicts
- Number of new appointments generated successfully

In addition, the report shows (1) which appointments had conflicts, along with the new times scheduled; and (2) the new times scheduled for all other appointments.

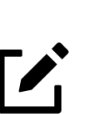

# NOTE

To undo batch-generated appointments, from the **Appointment Scheduler** toolbar, click **Batch**, select **Undo Batch-generated Appointments**, and click **Yes**. The batch-generated appointments will be removed from the current year's schedule.

#### **Find Next Available Appointment**

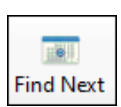

- To locate the next available appointment time in the Scheduler:
- **1.** From the **Scheduler** toolbar, click **New Appt**, press CTRL+N, or double-click an appointment time in the schedule grid.
- **2.** From the **Appointment Detail** dialog box, select a preparer and click **Find Next** (or press CTRL+F) to open the **Find Next Appointment** dialog box.
- **3.** In the **Preparers** list, choose any other preparers you want added to the search.
- **4.** Make selections from the **Begin Date** and **End Date** drop lists.
- **5.** Under **Optional Search Options**, narrow the search by specifying days or times.
- **6.** Click **Find**. All available appointment times from the selected preparers are listed. Double-click a row, or click a row and click **Select** to return to the **Appointment Detail** dialog box.

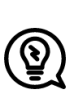

TIP

To see a complete list of all open appointments for the remainder of a day, week, or month, at the top of the **Find Next Appointment** dialog box, click the **Quick List** tab.

#### **Find Scheduled Appointment**

Find scheduled appointments by searching for names or ID information for all clients. To search for a client's appointment in the Scheduler:

- **1.** From the **Scheduler** toolbar, click **Search** (or press CTRL+S) to open the **Scheduler Search**.
- **2.** Select a starting date for the search.

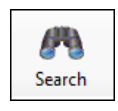

**3.** Enter one or more keywords (SSN, EIN, or name of the client, name of the preparer, etc.,) in the **Search Text** field.

The program searches all **Appointment Detail** information for these keywords. Results are displayed in the **Scheduler Search** window as you type. In Figure 4-21 on page 161, all scheduled appointments with clients whose name has "car" are listed.

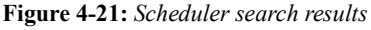

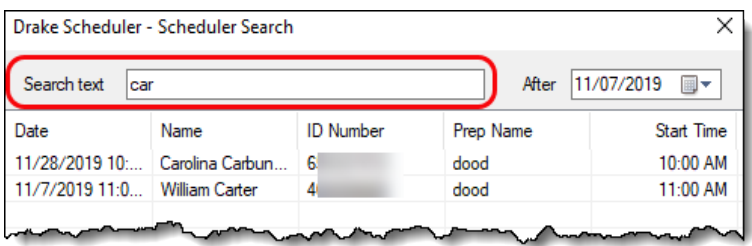

Double-click an appointment row to open that appointment in the **Appointment Detail** window.

<span id="page-160-0"></span>**Finding a Client Record**

The **Lookup** feature allows you to find a client's record and insert client information into the **Appointment Detail** dialog box.

To locate a client record:

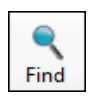

- **1.** From the Scheduler toolbar, click **New Appt** (or press CTRL+N) to open the **Appointment Detail** dialog box.
- **2.** From the **Appointment Detail** toolbar, click **Find**.
- **3.** Select the drive to search from the **Select clients from this location** drop list.
- **4.** Select a client name from the displayed list, or type a name or SSN or EIN into the **Enter search text** field.
- **5.** Select a client and click **OK** (or double-click the client). You are asked if you wish to automatically fill the client information fields (client name, address, phone numbers, client type, appointment type, email address). If so, click **Yes**. The list is closed and applicable fields are filled with client data. (Content is determined by what was entered on screen **1** in data entry.)

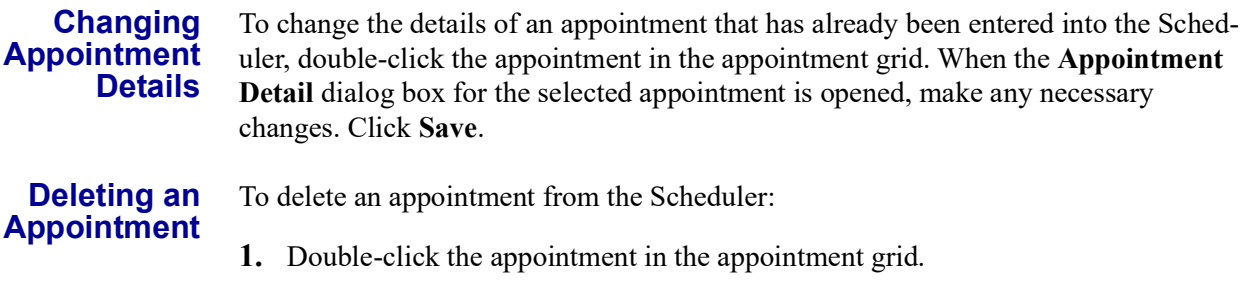

- **2.** Click **Delete** in the **Appointment Detail** toolbar.
- **3.** Click **Yes** to confirm the deletion.

## **Selecting Colors for Types of Appointments**

You can select different colors for different types of scheduled appointments—for instance, red for *new* individual clients, blue for *returning* individual clients, green for new *corporation* clients, orange for *returning* corporation clients, etc.—to help you more easily recognize appointments you're looking for on the calendar.

To add colors to your scheduled appointments:

- **1.** From the **Scheduler** toolbar, click **New Appt** to open the **Appointment Detail** window.
- **2.** Set up your appointment by filling in the corresponding fields, but before you save the appointment:
	- a. Select a color from the new **Color** drop list.
	- b. Choose types from both the **Type** and **Client type** drop list.
	- c. Click edit and give the color a name (for instance, "Returning 1040")
- **4.** Click **Save**.
- **5.** Save the appointment.

The appointment is saved to your Scheduler calendar in the selected color. You can choose a different color for every type in the **Type** list and in the **Client type** list.

### **Printing and Exporting Preparer Schedules**

Drake Tax allows you to print or export (to an Excel file) preparer schedules for a specified time range for a specific date or week. Schedules are printed or exported for all preparers.

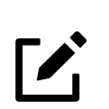

## NOTE

To print or export a schedule for a specified preparer, see "[Creating](#page-163-1) [Appointment](#page-163-1) Reports" on page 164.

**Printing** The **Print** feature sends the appointments for the selected date, week, or month for any preparer selected from the **Preparer to View** list to the printer of your choice.

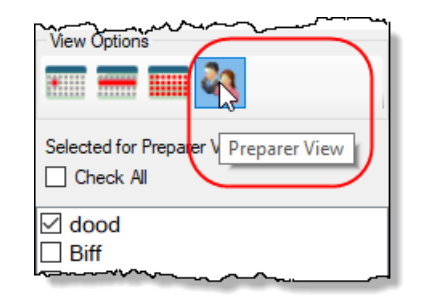

**Figure 4-22:** *Options for daily, weekly, or monthly schedules*

<span id="page-161-0"></span>From **View Options**, select **Daily View**, **Weekly View**, or **Monthly View**. (Hover your pointer over an icon to see a tooltip describing its function; circled in [Figure](#page-161-0) 4-22 above.) From the **Scheduler** toolbar, click **Print**. In the **Specify Desired Time Range** window, select a **Starting Time** and **Ending Time** and click **OK**. Results are displayed based on the view (daily, weekly, or monthly) selected.

#### **Exporting** The **Export** feature of the Scheduler sends the data for the selected view (daily, weekly, or monthly) to an Excel spreadsheet.

**Reporting** The **Reports** feature of the Scheduler allows you to build reports based on appointment data. For more details, see ["Creating Appointment Reports" on page](#page-163-1) 164.

## <span id="page-162-0"></span>**Importing and Exporting Calendars**

Drake Tax can export appointments in Scheduler to your Outlook or Google calendar, or pull appointments made in those calendars into your Scheduler calendar.

To import and export calendar appointments, you must first set up your Scheduler.

- **1.** From the **Scheduler** toolbar, click **Setup** (or press CTRL+T).
- **2.** From the **Appointment** tab of the **Schedule - Setup** dialog box, ([Figure](#page-162-1) 4-24) make a selection (Google or Outlook) from the **Select external calendar** drop list.
- **3.** Click **OK**.

To export your Drake Tax calendar or import your Outlook or Google calendar, take the following steps:

- **1.** From the **Scheduler** toolbar, click **Push/Pull**.
- **2.** Select to "Pull future appointments from..." or "Send future appointments to..."
	- If you select to pull appointments from your Outlook or Google calendar, when the **Pull Appointments** dialog box is opened, select the appointments you wish to bring into your Scheduler calendar and click **Import**.

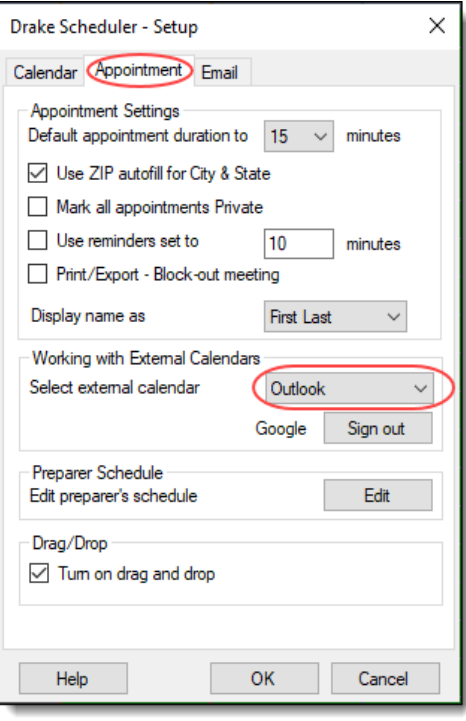

<span id="page-162-1"></span>**Figure 4-24:** *Appointment tab of the Drake Scheduler - Setup dialog box*

– If you choose to send your Scheduler appointments to your Outlook calendar, *all* appointments are exported.

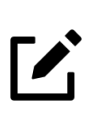

# NOTES

**•** You can delete all previously imported appointments by selecting **Remove everyone's imported appointments** from the **Push/Pull** drop list.

**•** The **Push/Pull** feature in the Scheduler works only with Outlook 2007 and later.

**•** The Google **Sign out** button is used when moving appointments between Drake's Scheduler and several Google Calendars. You will be required to sign out of one account and sign in with a new Google account before you can use the Push/Pull feature with another preparer.

## <span id="page-163-0"></span>**Synchronized Schedules**

The Scheduler calendar is now synchronized to your outside calendar (Google or Outlook only) so that a change on one will change the other. For instance, if your client reschedules a meeting, make the change in your Scheduler calendar and your Google or Outlook calendar—whichever you set up in Scheduler—is changed automatically. If you're out of the office and can get to your Google or Outlook calendar, make the change there and your Drake Scheduler will be changed for you.

## <span id="page-163-1"></span>**Creating Appointment Reports**

The Scheduler works with the Reports feature in Drake Tax to provide reports based on appointment data. To generate a Scheduler report:

- **1.** Open the Scheduler and click **Reports**. The **Report Manager** is opened.
- **2.** Expand the **Schedule Reports** and **Client Contact** menus to show the four types of reports that can be generated, listed below in [Table](#page-163-2) 4-2.

<span id="page-163-2"></span>

| <b>Scheduler Report</b>      | <b>Description</b>                                                                                                    |
|------------------------------|----------------------------------------------------------------------------------------------------|
| Call List for all Preparers  | Lists the appointments scheduled for all preparers; data types<br>include preparer's name, appointment time and date, client<br>name and ID number, duration of appointment, phone numbers,<br>and client type. |
| New Client Appointments      | Lists new clients entered for a selected preparer; data types<br>include appointment time, start time, client name, client SSN,<br>and client phone numbers.                                                    |
| <b>Preparer Appointments</b> | Lists the appointments for all preparers; data types include pre-<br>parer name, appointment date and time, client name and ID<br>number, duration of appointment, client phone numbers, and cli-<br>ent type.  |
| Preparer Call List           | Lists the appointments for a preparer; data types include pre-<br>parer name, appointment date, start time, client name and ID<br>number, and client phone numbers.                                             |

**Table 4-2:** *Scheduler Report Types*

- **3.** Click a report type to select it.
- **4.** Click **View Report**. You will be asked if you want to create the report again using current data; click **Yes** to do so.
- **5.** (*"Call List for all Preparers" and "New Client Appointment" reports only*) Make any desired changes to the **Basic Search Conditions** dialog box.
- **6.** (*"Preparer Appointments" and "Preparer Call List" reports only*) Select the parameters of the report from the **Comparison** drop list.

**7.** Click **Continue**. The report is displayed in the Report Viewer.

Once you are in the Report Viewer, you can print or export the report. For more information on reports, see Chapter [12, "Reports."](#page-478-0)

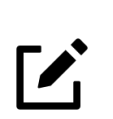

# NOTE

Data does not flow to the **New Client List** from other parts of Drake Tax; data flows only from the Scheduler itself. To designate a client as a new client, select **New** from the **Client Type** drop list in the **Appointment Detail** dialog box.

# **The TaxBook's WebLibrary**

If you have a subscription to TheTaxBook, the favorite tax and accounting research system (as voted by respondents to the 2019 Readers' Choice Awards presented by *CPA Practice Advisor* magazine), you can take advantage of the new links in Drake Tax to TheTaxBook's research website and WebLibrary. Affordable and fast online tax research, as well as the most up-to-date tax information, will be at your fingertips.

Click one of the TheTaxBook "book" icons (circled in [Figure](#page-164-0) 4-25) on a data-entry screen in Drake Tax to access TheTaxBook's research library, the "TaxLibrary." The link will take you to relevant information for the form or schedule you are working in.

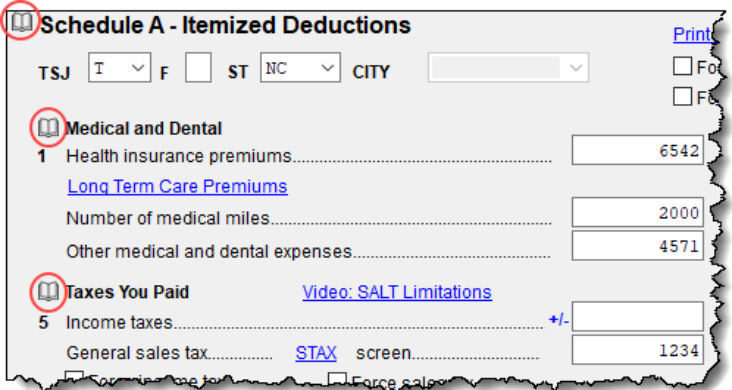

<span id="page-164-0"></span>**Figure 4-25:** *The book icons on screen A of the 1040 package of Drake Tax*

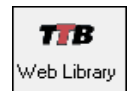

You can also access TheTaxBook from the research icon (at left) located on the **Home** window toolbar of Drake Tax 2020.

TheTaxBook WebLibrary Plus is available for \$219 for the first user and \$129 for each additional user. Discounts are also available for TheTaxBook printed series.

You can order TheTaxBook WebLibrary Plus in any of the following ways:

- Directly from Drake Software when you purchase or renew your program
- At *www.thetaxbook.com/drake* (Use promo code 799)
- Call (866) 919-5277

• Mail order form to TheTaxBook (address provided on the form; access the form on the Drake Software Support website)

For more information, sign in to *Support.DrakeSoftware.com*, and from the blue menu bar on the left, select **Products > TheTaxBook**.

# **Audit Protection**

A comprehensive audit assistance program is available through Protection Plus Audit Assistance. The service works with 1040 returns, including Schedules A, C, and E, handles ITIN W-7 rejections, assists in getting denied EIC claims funded, offers tax debt relief assistance, assists with IRS issues concerning identity theft, and pays up to \$2,500 in penalties, interest, and tax liabilities should an error occur. (Nonresident federal returns (1040NR) are excluded from Protection Plus products.)

Protection Plus includes a pricing option so that tax offices that are franchisees or part of a network can charge an additional fee on top of the fees the ERO charges for tax preparation.

The audit protection program costs you nothing and costs the taxpayer a minimum of \$44.95; you are allowed to mark up the price to a maximum of \$54. If you are charging the **Protection Plus Markup Amount** and the **Franchise/Network Markup Amount**, the two cannot total more than \$54.

If the taxpayer is receiving a bank product, the fee is automatically deducted from his or her refund and Drake Software will return the audit protection markup amount to you on a schedule to be announced. If the taxpayer is not receiving a bank product, you collect the fee when the customer pays for his or her tax return preparation and Protection Plus bills you for the Protection Plus fees that you collected.

To enroll with Protection Plus, from the **Data Entry Menu** of a 1040 return, open the **AP** screen and click **Yes, enroll with Protection Plus** or log in to *eom.1040.com* to open your Enterprise Office Manager. From the **Enterprise Office Manager** menu bar, select **Enrollment > Protection Plus Application**.

For additional details, visit *Support.DrakeSoftware.com* > **Products > Audit Assistance**.

#### **Set up Audit Protection**

If you've completed your Protection Plus application through the EOM, go to the **Home** window of Drake Tax, and from the menu bar, click **Setup > Firm(s)** to open the **Firm Setup** dialog box. Double-click the firm to activate the tabs on the lower half of the dialog box. Click **Confirm**, which not only confirms your EFIN has been registered at Drake Software, but also imports your banking and audit protection information directly from the EOM applications. Click the **Audit Protection** tab—note that the lower half of the window is not active. To modify your audit protection information, you must return to the EOM Protection Plus application. (Click the **Update Audit Protection Application** link.)

To set up a client to receive (and be charged for) Protection Plus:

**1.** Open a 1040 return.

- **2.** From the **General** tab of the **Data Entry Menu**, click **AP** to open the Protection Plus Audit Protection screen.
- **3.** Select the **Yes** check box to enroll this client in the audit protection program. (The default selection is **No**.)

For details on the EOM, see ["Enterprise Office Manager" on page](#page-374-0) 375.

This page intentionally left blank.

# **5 Return Preparation**

*THIS CHAPTER FOCUSES ON USING DRAKE TAX TO PRODUCE FORM 1040 AND THE SUPPLEMENTAL FORMS, SCHEDULES, AND OTHER DOCUMENTS THAT MIGHT BE PART OF A TAX RETURN. THIS CHAPTER IS NOT INTENDED TO BE A TAX COURSE BUT, RATHER, A PRIMER FOR USING DRAKE TAX TO PREPARE A 1040 RETURN. IT ASSUMES A FUNDAMENTAL KNOWLEDGE OF TAX LAW AND A FAMILIARITY WITH DATA ENTRY. IF YOU ARE NOT FAMILIAR WITH DATA ENTRY IN THIS PROGRAM, READ CHAPTER [3, "BASICS,"](#page-106-0) BEFORE ATTEMPTING TO PREPARE AND FILE A TAX RETURN IN DRAKE TAX.*

# **Data Entry for Form 1040 in Drake Tax**

Entering data to complete Form 1040 has changed little for the 2020 filing season, and most procedures remain the same for completing the 1040 and its attendant schedules and forms in Drake Tax.

## **Schedules 1-3**

Many taxpayers need only Form 1040 and no schedules for a complete return; however, for a return that is more complicated (for example, for a taxpayer claiming certain deductions or credits or one that owes additional taxes), one or more of the Form 1040 schedules will be generated and completed by Drake Tax. See Table [5-1 on](#page-169-0)  [page](#page-169-0) 170 for more.

Following is a brief description of the uses for the schedules:

<span id="page-169-0"></span>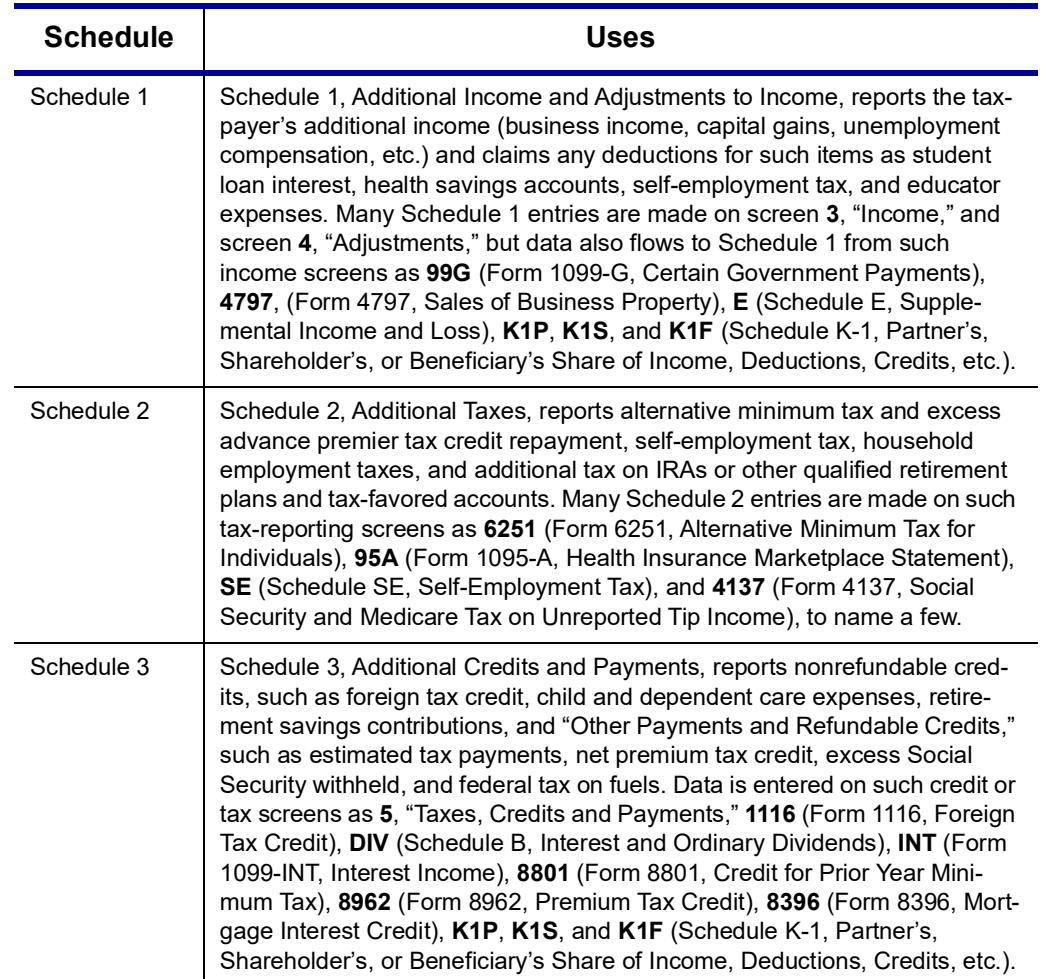

**Table 5-1:** *Revised Schedules for 2020*

# **Taxpayer Information**

Use screen **1**, **Name and Address**, accessible from the **General** tab of the **Data Entry Menu**, to enter information about the taxpayer (and spouse or "qualifying person," if appropriate) for the top section of Form 1040.

## **Selecting a Filing Status**

Select a filing status from the **Filing Status** drop list at the top of screen **1**.

Press F1 in the **Filing Status** field to view explanations for the available codes.

After making a selection from the **Filing Status** list, make any other selections necessary to explain the client's filing status from entries on other sections of screen **1** (see Figure 5-1 [on page](#page-170-0) 171), such as:

**Figure 5-1:** *Supplemental fields for certain filing statuses*

<span id="page-170-0"></span>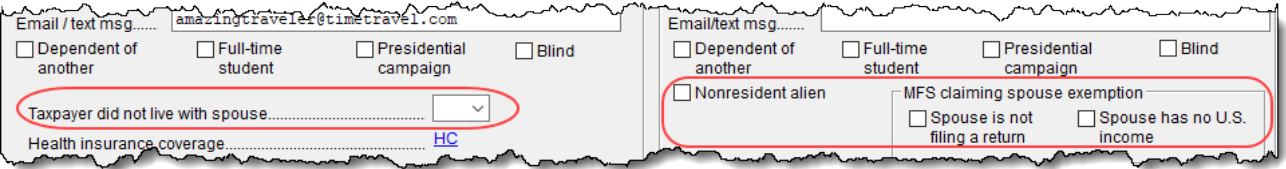

- **Taxpayer did not live with spouse** drop list
- **Nonresident alien** check box for nonresident alien spouse
- **MFS/HOH** check boxes for Married Filing Separately or Head of Household returns

#### **Standard Deduction**

The standard deduction for 2020 is \$12,400 for taxpayers filing as Single or Married Filing Separately, \$24,800 for taxpayers filing jointly or as Qualifying Widow(er), and \$18,650 for Head of Household filers. (Additional amounts are applicable for taxpayers who are over 65 or blind.)

The data that flows to the "Standard Deduction" section of the 2020 Form 1040 comes from entries on screen **1**. Mark the **Dependent of another** check box to indicate if someone can claim the taxpayer (or the spouse of the taxpayer) as a dependent. Indicate if the taxpayer or spouse is blind. Other information on page 1 of the 1040 is completed automatically (for example, the "You were born before January 2, 1956" check box for the taxpayer and spouse).

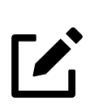

## **NOTE**

The "Spouse itemizes on a separate return or you were a dual-status alien" box in the "Standard Deduction" section of the 1040 is marked by the program if you split the return and select **Itemize from the Deduction Optimization** (see "[Splitting](#page-125-0) a Joint Return" on [page](#page-125-0) 126), or if, on screen **A**, you select **Force itemized** on a Married Filing Separately return.

### **Filing Status of Qualifying Widow(er)**

When filing Form 1040 with a filing status of **5 - Qualifying Widow(er) with Dependent Child** selected from the **Filing Status** drop list on screen **1**, one of the following two items must be present in the return:

- Name and SSN of a *qualifying* person
- Number of children who lived with the taxpayer

The qualifying person's SSN must be within the valid ranges of SSNs/ITINs/ATINs; that is, it:

Must include nine numerals

- Cannot be all zeros, ones, twos, threes, fours, fives, sixes, sevens, or eights
- Cannot be the same as the taxpayer's or the spouse's SSN

For a qualifying person who is not a dependent, enter the qualifying person's information on screen **2**. Include name, SSN, relationship, months in home, birth date, and at the bottom of screen **2**, mark the **Not a dependent – QW qualifier** check box.

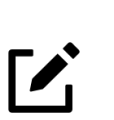

## NOTE

A taxpayer can claim the **Qualifying Widow(er)** filing status even if the child living in the home is *not* claimed as a dependent.

## **Entering Taxpayer Information**

The taxpayer's name and SSN are entered as you create the return. Other data, such as the date of birth, occupation, and contact information (phone numbers and email address) for the taxpayer and spouse is entered on screen **1**. Note that not all fields in the **Spouse** column are activated if the filing status is something other than **2 - Married Filing Jointly**. (All active fields should be completed.)

e-File specifications allow no more than 35 characters of a taxpayer's name to be transmitted on a tax return. In Drake Tax, names of more than 35 characters (taxpayer and spouse names combined) are automatically shortened, and a Return Note is generated. If, after the name is shortened, it is still too long, you will be directed in a Return Note to shorten the name manually on screen **1**. Press F1 in the taxpayer's **First name** field on screen **1** for further instructions.

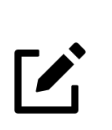

# NOTES

**•** If the taxpayer or spouse was a victim of identity theft, enter his or her IRS–assigned PIN in the **Identity Protection PIN** fields on the **PIN** screen.

**•** If a dependent of the taxpayer has received an Identity Protection PIN, enter it in the **IP PIN** box in the lower-right corner of screen **2**.

**•** See the Identity Theft Affidavit (screen **1403**, accessible from the **Other Forms** tab of the **Data Entry Menu**) if your client was a victim, or is a potential victim, of identity theft. See the screen help for screen **1403** (press CTRL+ALT+?, select **Screen Help** from the rightclick menu, or click **Help** from the screen **1403** toolbar for more information).

## **Print Taxpayer's Phone Number and Email Address**

There are optional lines in the signature space of Form 1040 for the taxpayer's and spouse's telephone numbers and email addresses. To have this information printed or omitted "globally" (for all 1040s you prepare), from the menu bar of the **Home** window of Drake Tax, go to **Setup > Options > Optional Items on Return** tab, and mark or clear the **Taxpayer phone number** and **Taxpayer email address** check boxes to automatically include or omit this information for all 1040 returns.

To include or omit the phone number on a per-return basis, open a return, go to screen **1**, and in the **Phone Number** section, make a selection from the **Print on return** override drop list. Choose which number (**Daytime**, **Evening**, or **Cell**) you want printed on that return, or select **None** to omit the phone number.

*Screen Code: PRNT*

To print or omit the taxpayer's email address, open the return, go to the **PRNT** screen (accessible from the **Miscellaneous** tab of the **Data Entry Menu**), and from the **Print client email address on return** drop list, make a selection to override your global decision.

## **Entering Residency Information**

The **Mailing Address** section of screen **1** includes fields for either domestic or foreign addresses.

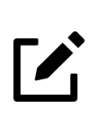

# **NOTE**

To indicate a stateside military address, mark the **Stateside military address** check box on the right side of screen **1**. Enter combat and special processing code information on the **MISC** screen (accessible by clicking the **Combat Zone** link on screen **1** or from the **Miscellaneous** tab of the **Data Entry Menu**).

# **Required Fields**

Fields that require completion before a return is eligible for e-file, such as address fields, are highlighted in blue ([Figure](#page-172-0) 5-2).

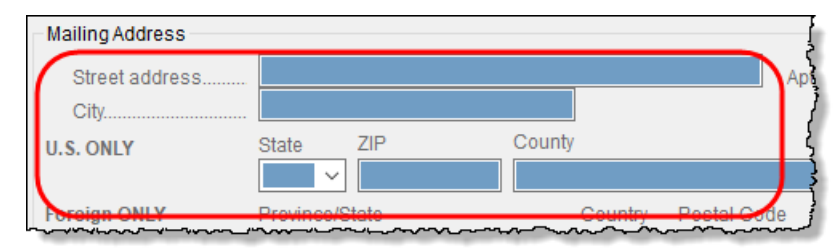

**Figure 5-2:** *Blue denotes required fields*

<span id="page-172-0"></span>Reminders appear when you try to escape from a screen on which required fields have not been completed. You can set up the program to remind you every time you leave a required field blank, to remind you only once per data-entry session, or not at all. From the **Home** window menu bar, go to **Setup > Options > Data Entry** tab, and from the **Display warning for missing required field** drop list, make a selection.

From the **Home** window menu bar, go to **Setup > Colors** to change the color of the required fields. (See ["Color Setup" on page](#page-89-0) 90.)

## **State and Local Data**

Make a selection from the **Resident state** drop list if any of the following is true:

- The resident state differs from the state in the mailing address (select the appropriate state code)
- The taxpayer is a part-year resident of the state in the mailing address (select **PY**)
- You do not want a state return to be calculated (select **0**)

The **Resident city** drop list is activated if a city return is required. The **School district**  drop list is activated when needed.

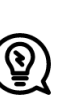

## TIP

Press CTRL+SHIFT+S in the **Resident city** or **School district** field to search for applicable selections.

## **Foreign Account Questions**

The Foreign Accounts questions—if, at any time during 2020, did the taxpayer have financial interest in, signature authority over, or any other authority over a financial account in a foreign country, or receive a distribution from, was the grantor of, or transferor to a foreign trust—can be answered on screen **1** (if the answer is "No") or on screen **B3** (accessible from the **Foreign Accounts** link on screen **1** or the **Foreign** tab of the **Data Entry Menu)** if the answer is "Yes." If screen **B3** is activated, all fields must be completed.

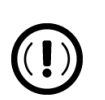

## IMPORTANT

The foreign accounts questions *must* be answered or the return cannot be e-filed.

For more on Schedule B, Part III, and completing the **Foreign Account** screen, see ["Schedule B, Part III" on page](#page-185-0) 186.

## **Virtual Currency**

The virtual currency question—did the taxpayer, at any time during 2020, receive, sell, send, exchange, or otherwise acquire any financial interest in any virtual currency (such as Bitcoin, Litecoin, Ripple, etc.)—is answered on federal screen **1**. The answer is reported on page 1 of the 1040. (It was reported on Schedule 1 of Form 1040 in 2019.) The question has no effect on the return other than marking the virtual currency question; no calculations are affected regardless of how you answer.

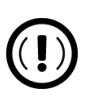

# IMPORTANT

The virtual currency question *must* be answered or the return cannot be e-filed.

## **Indicating a Deceased Taxpayer**

If the taxpayer is deceased:

- **1.** Enter the date of death in the **Date of death** field in the **Taxpayer** section at the top of screen **1**.
- **2.** In the **In care of** field (just above the **Mailing Address** section), enter the name of the person (surviving spouse, child, legal representative, etc.,) to whom all taxrelated information should be addressed. (For MFJ returns, enter a name only if this person is someone *other than* the surviving spouse.)

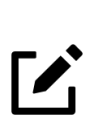

### **NOTE**

If there is a name in the **In care of** field, all correspondence generated by the program (letters, bills, etc.) will be addressed to that person.

## **Foreign Addresses**

Fields for adding foreign address information are included on many Drake Tax data entry screens ([Figure](#page-174-0) 5-3). These fields are locked to keep address data from being entered accidentally.

Click the field to unlock the foreign address fields throughout the return. (Alternately, right-click the screen, and select **Enable Foreign Only Address Fields** from the right-click menu.) Close the return and re-open it to re-engage the lock for unused screens.

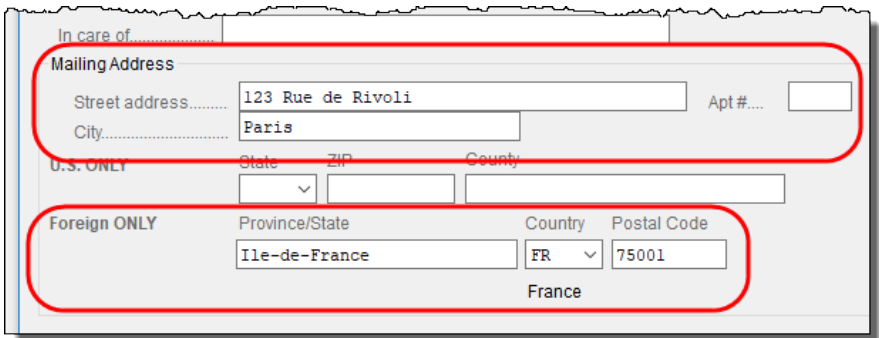

<span id="page-174-0"></span>**Figure 5-3:** *Foreign ONLY section is available on several screens in Drake Tax*

To use the foreign address fields, enter the street address and city in the appropriate fields (the same fields used for entering U.S. addresses), then the name of the foreign province or state. Select a foreign country from the drop list, and then enter the postal code, if appropriate.

## **State-Issued Identification**

In order for a return to be eligible for e-file (federal or state), taxpayers (and spouses, if appropriate) must supply a driver's license or other form of state-issued identification, affirm that they do not have a state-issued photo ID, or simply fail (or decline) to supply the preparer with such an ID.

*Screen Code: IDS* In Drake Tax, enter this data on the **IDS** screen, available from the **Electronic Filing and Banking** section of the **General** tab of the **Data Entry Menu** (or by entering IDS in the selector field and pressing ENTER).

> The **IDS** screen has fields and drop lists for recording forms of identification ([Figure](#page-175-0) 5-4). The two top sections of the screen have fields and drop lists for entering the most common forms of identification—driver's license and state-issued photo IDs—while the middle section of the

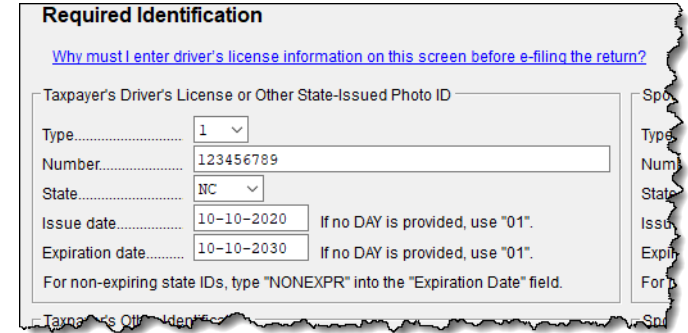

<span id="page-175-0"></span>**Figure 5-4:** *The IDS screen is required for e-filed returns*

#### screen (**Taxpayer's** or

**Spouse's Other Identification**) is for entering other forms of ID, such as a military ID, passport, green card, or visa.

The lower section includes four check boxes, the top two stating that the taxpayer (and spouse, if appropriate) does not have a driver's license or other form of state-issued ID; the other two boxes state that the taxpayer (and spouse, if appropriate) failed to supply a driver's license or other form of state-issued ID.

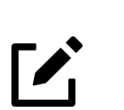

# **NOTE**

No entry is required on the **IDS** screen for children under age 15 who file a return (taxpayer or spouse).

If you offer your clients bank products, the ID information entered on the **IDS** screen is used automatically during the bank product transmission and does not have to be reentered on the appropriate bank screen.

If the taxpayer has no state-issued photo ID, or declines to produce it, he or she is not eligible for a bank product.

The ID information also flows to any state returns that require it.

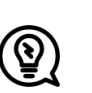

#### TIP

Scan a copy of ID forms into the client's Drake Documents file. See "Scanning a File[" on page](#page-511-0) 512.

# **Dependents' Information**

Use screen **2**, accessible from the **General** tab of the **Data Entry Menu**, to complete the "Dependents" section of Form 1040.

Use a separate screen for each dependent, pressing PAGE DOWN to open a new screen. Data is saved automatically when you exit a screen. The number of active **Dependents** screens is shown on the **Data Entry Menu**  ([Figure](#page-176-0) 5-5).

Enter the required data, including the dependent's full **Date of birth**, in the fields at the top of screen **2**.

<span id="page-176-0"></span>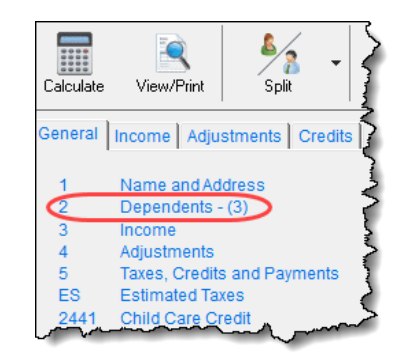

**Figure 5-5:** *The number of active Dependents screens is noted*

The calculated age of the dependent is displayed once the date of birth is entered ([Figure](#page-176-1) 5-6).

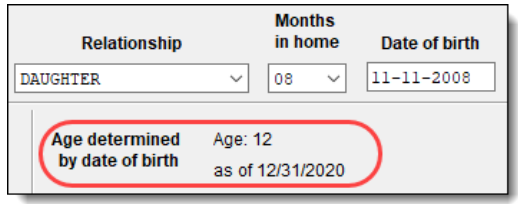

<span id="page-176-1"></span>**Figure 5-6:** *Calculated age on screen 2*

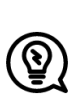

TIP Grid data entry can also be used for entering dependent information. To switch to grid data entry mode, press F3. See "Grid [Data](#page-120-0) Entry[" on page](#page-120-0) 121 for more information.

## **Entering Dependents' Last Names**

By default, the primary taxpayer's last name is used for all dependents. Complete the **Last name** field on screen **2** only if the dependent's last name is *different*.

## **Dependent's ID Number**

Enter the dependent's SSN, ITIN, or ATIN in the **SSN** field. A return with a nonnumeric SSN cannot be e-filed.

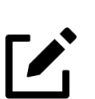

# **NOTES**

**•** If an ITIN is used as the ID number, the child does not qualify for EIC, even if otherwise eligible.

**•** No credit will be allowed to a taxpayer with respect to any qualifying child unless the taxpayer provides the child's Social Security Number (SSN).

#### **Deceased Child** If a child dies before receiving a Social Security Number, type DIED in the **SSN** field at the top of screen **2**. (Press CTRL+F to force the program to accept this entry.) In the bottom-right corner of screen **2**, select an item from the **Deceased Child Document** drop list that will be attached to the return. (The document must show that the child was born alive.)

In order to e-file the return, you must attach a PDF copy of the document to the return. Depending on the choice made from the **Deceased Child Document** drop list, the file name must be "BirthCertificate.PDF," "DeathCertificate.PDF," or "HospitalMedical-Records.PDF." These file names are case sensitive and must be entered *exactly*.

For details on attaching PDF documents to e-filed returns, turn to ["PDF Attachments"](#page-323-0)  [on page](#page-323-0) 324. Information is also available in the text and screen help on the **PDF** screen.

#### **Selecting "Months in Home"**

By default, the program calculates the return as if a dependent lived with the taxpayer for the entire year. Complete the **Months in home** field on screen **2** only if a dependent did *not* live with the taxpayer for all 12 months. (A dependent who was born or who died during the calendar year is considered to have lived in the home for 12 months. Enter 12 in the **Months in home** field.)

If 0 (zero) is selected for **Months in home** for a *son* or *daughter*, the dependent is classified as one who did not live with the taxpayer due to divorce or separation. If 0 is selected for another type of dependent (parent, grandchild, etc.), the program applies the "Other Dependent" classification, regardless of the relationship. To override these classifications, select the applicable boxes in the **Additional Information** section at the bottom the screen.

## **Claiming a Dependent (for Split Returns)**

*T = Taxpayer S = Spouse J = Joint*

If taxpayers are married and want to split the return to see if filing separately would be more beneficial than filing jointly (see ["Splitting a Joint Return" on page](#page-125-0) 126), use the **TSJ** drop list on screen **2** to assign the dependents' information to the correct person.

A **TSJ** code also should be selected if the state has an MFS (Married Filing Separately (combined)) option. The program default is **T (Belongs to the Primary Taxpayer)**.

**Entering State Data for a Dependent** Select a state from the **State** drop list (circled in Figure 5- 7) to specify which state should receive the dependent's data. This selection helps ensure that the dependent's credit information

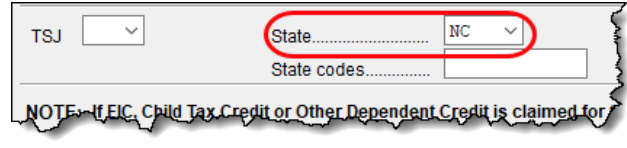

**Figure 5-7:** *Select a state from the State drop list*

flows to the correct state return. This information is necessary in some situations (for

example, if the parents of the dependent are filing as MFS and reside in different states).

Enter a code (disabled, adopted, jailed, etc.), as applicable in the **State codes** field.

To view all state codes, click the **State codes** field and press F1. Review the information for the state and enter the appropriate term (for example, Disabled or NYDEP).

#### **Additional Dependent Information**

Screen **2** contains fields for other dependent-related data. Information on the belowlisted fields is provided elsewhere in this document.

- **Childcare Expense Information** See ["Child and Dependent Care Expenses](#page-259-0)  [Credit" on page](#page-259-0) 260.
- **EIC Information** (and related due diligence questions) See ["Earned Income](#page-273-0)  [Credit \(EIC\) Due Diligence" on page](#page-273-0) 274.

It could be necessary to override or further clarify dependent information entered on screen **2**—for example, if a child is over 18, disabled, not a dependent, etc. Use the **Additional Information** section of screen **2** for this kind of data.

# **NOTES**

**•** Question 12 of screen **2** asks if the preparer explained to the taxpayer the requirement of attaching Form 8332, Release/Revocation of Release of Claim to Exemption for Child by Custodial Parent, or a similar statement to the return, when necessary. Be sure you ask the complete question when gathering information from your clients.

**•** If a dependent of the taxpayer received an Identity Protection PIN, enter it in the **IP PIN** box in the lower-right corner of screen **2**.

# **Personal Service Income**

7

Use the **W2** (Wages), **99M** (1099-MISC), and **99N** (1099-NEC) screens, accessible from the **General** tab of the **Data Entry Menu**, to enter personal service income data from a taxpayer's W-2, 1099-MISC, and 1099-NEC forms, respectively.

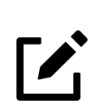

## NOTE

Click the **Household Employee** link on screen **3** to open the **Household Employee Wages** screen for wages paid to a household employee. See "Wages for [Household](#page-183-0) Employees" on page 184 for more.

## **W-2 Wages**

*Screen code: W2* The **W2** screen is designed to reflect the IRS Form W-2, Wage and Tax Statement. Data entered here must match the taxpayer's W-2 forms. The following fields can be completed automatically by the program:

- **Employer/Employee Names and Addresses** If the employer's EIN is in your Drake Tax database, the employer's information is completed automatically once you enter the EIN. The employee's information (for taxpayer or spouse) is completed automatically once **T** or **S** is selected from the **TS** drop list at the top of the screen. Nothing has to be typed into these fields unless the information differs from what was previously entered in the program.
- **Wages and Withholding** When wages are entered in box **1**, boxes 3–6 are completed automatically. These amounts should match those on the taxpayer's W-2.

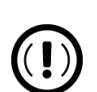

## IMPORTANT

For tax season 2020, it is *critical* that you make sure the amount calculated in box **4** of Drake Tax matches that of Form W-2 to ensure that the taxpayer has not elected to defer his or her 2020 Social Security Tax. (See "Employees' Deferral" on page 183 for more.) If the box 4 numbers do not match, enter in box **4** of Drake Tax the amount listed in box 4 of the W-2.

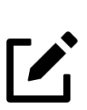

## **NOTE**

If, after contacting (or attempting to contact) the employer, you suspect fraud, immediately contact the nearest IRS Criminal Investigation office, or file Form 3949-A, available from the IRS website (www.irs.gov/individuals/how-do-you-report-suspected-tax-fraud $activity$ , or order the form from the IRS' tax fraud hotline at (800) 829-0433. The IRS does not accept referrals of alleged tax law violation over the phone.

**Links** Links are provided from the **W2** screen to screens **2441** (for entering Child and Dependent Care Expenses), **8880** (for calculating the Qualified Retirement Savings Contributions Credit), **SEHI** (for calculating the Self-Employed Health Insurance Deduction), **7202** (for calculating Sick Leave and Family Leave for Certain Self-Employed Individuals credits), and **QSEHRA** (for data on a Qualified Small Employer Health Reimbursement Arrangement).

#### **Foreign Employers**

To indicate a foreign employer on screen **W2**, type the street address into the **Street** field and the city into the **City** field of the **Employer information** section. In the **Foreign ONLY** section, enter the province or state, select a country from the **Country** drop list, and enter a relevant **Postal Code** (Figure 5-8 [on page](#page-180-0) 181).
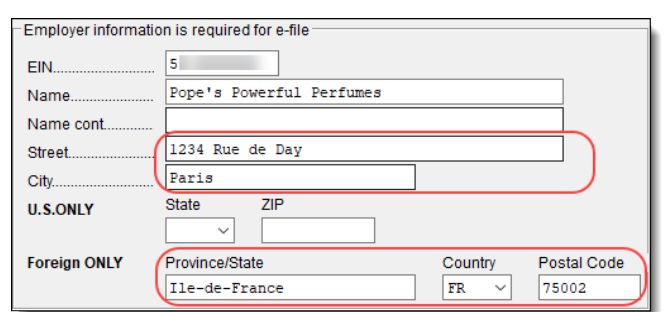

**Figure 5-8:** *Mailing address for foreign employers on screen W2*

If no W-2 was issued by the foreign employer, use the **FEC**, "Foreign Employer Compensation," screen, accessible from the **Income** tab of the **Data Entry Menu**, to enter employee, employer, and income information.

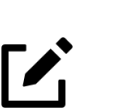

NOTE

For information on the foreign income exclusion (Form 2555), see "Excluding Foreign Income[" on page](#page-234-0) 235.

### **Statutory Employees**

Because all statutory employees must file Schedule C for expenses related to W-2 income, Schedule C will be created for a statutory employee.

To indicate a statutory employee and generate Schedule C:

- **1.** Open a **W2** screen for the employee, and mark the **Statutory employee** check box on line 13.
- **2.** From the **Special tax treatment** drop list [\(Figure](#page-180-0) 5-9), select the associated Schedule C. (For instance, if the return includes more than one Schedule C, select the correct one for the statutory employee.)

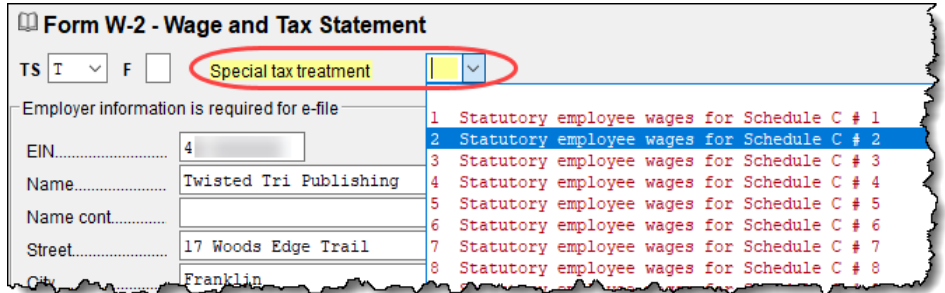

<span id="page-180-0"></span>**Figure 5-9:** *Form W-2 in this example is associated with the second (#2) Schedule C entered*

The earnings amount flows from screen **W2** to Schedule C, line 1.

**Clergy** Members of the clergy receive Form W-2 but do not have Social Security or Medicare taxes withheld from their wages. They report and pay their Social Security and Medicare taxes by filing Schedule SE. Report their wages on screen **W2**.

To indicate the wages are for a member of the clergy, from the **Special tax treatment** drop list, select **C** or **P**:

- Select  $C$  if the church is electing to treat the minister as a regular employee, is withholding Social Security, and is assisting the minister with payment of his or her Social Security and Medicare taxes.
- Select P if the minister is paying his or her own Social Security and Medicare taxes.

Also see ["Clergy Expenses" on page](#page-235-0) 236, and ["Income From Church" on page](#page-237-0) 238.

For more information, see IRS Publication 517.

**Corrected or Altered W-2** Near the bottom of the **W2** screen are check boxes to indicate that a W-2 was altered or handwritten (nonstandard), or corrected. Select the applicable box for a W-2 that has been changed.

**Do Not Update** The **Do not update** check box will affect the 2021 tax return. If you mark this box, next year when you update your tax returns in Drake Tax 2021 (from the **Home** window menu bar, select **Last Year Data > Update Clients 2020 to 2021**), W-2 info from this year's return will *not* be carried into 2021's **W2** screen.

**Agent for Employer** If the taxpayer's Form W-2 was prepared by an agent working for the employer, mark the **Agent for Employer** check box in the lower-right corner of screen **W2**.

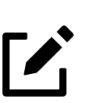

# **NOTE**

If the **Agent for Employer** box is marked, the **EIN** entered in the **Employer information...** section of screen **W2** should be the agent's EIN, not the employer's. For more information, see "Agent" Reporting" in the IRS publication "General Instructions for Forms W-2 and W-3."

**ITIN on Screen 1** If either the taxpayer or the spouse has an ITIN entered on screen **1**, the taxpayer's ITIN from Form W-2 *must* be entered in the field at the bottom of *all* **W2** screens for the taxpayer *and* the spouse. The program does not automatically use the ITIN entered on screen **1**, and a return with an ITIN cannot be e-filed unless this field on all **W2**  screens is completed.

### **W-2 Screen Tabs**

Note the tabs across the top of screen **W2**.

**Additional Entries** If the taxpayer has W-2 information from more than four states, click the **Additional Entries** tab at the top of the **W2** screen (Figure 5-10 [on page](#page-182-0) 183) to access four more lines of data entry fields for boxes 12 and 14, and 10 more lines of data entry fields for box 15 of Form W-2. There are also four lines of **Ohio School District** fields.

**Figure 5-10:** *Additional Entries tab on screen W2*

<span id="page-182-0"></span>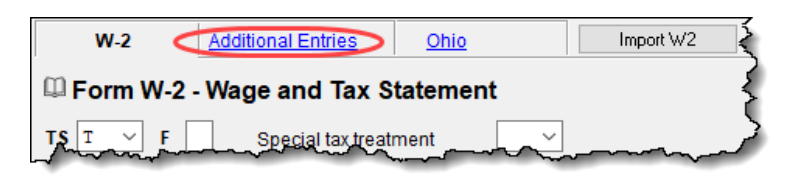

- **Ohio** The **Ohio** tab allows you to enter dates of employment for Ohio employees to correspond with box 15 on the **W-2** tab or the **Additional Entires** tab of the screen.
- **W-2 Import** If your client is an employee of a business that uses such W-2 management companies as ADP, Equifax, BenefitMall, Gusto, and Paycor, you can download that client's W-2 information directly into Drake Tax. See the Drake Software Support site (*Support.DrakeSoftware.com* **> Purchasing > W-2 Imports)** for information on purchasing W-2 downloads and a list of companies that supply employee W-2s using this service.

To import W-2 information:

- **1.** Open the client's **W2** screen in Drake Tax.
- **2.** At the top of the screen, click **Import W2**.
- **3.** Follow the on-screen directions.

For more information, log on to *Support.DrakeSoftware.com* **> Purchasing > W-2 Imports**.

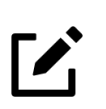

### NOTE

Purchase W-2 downloads in blocks of 15 (\$25 per block, plus tax). Each instance of a *successfully*\* downloaded W-2 counts as one against your total (even if the same W-2 is downloaded twice).

 \* A successful download is one where the employer is supported, the W-2 is available, and the data is imported to screen **W2** in Drake Tax.

### **Employees' Deferral**

Import W2

A presidential memorandum, issued August 8, 2020, offered an option to employees of not having Social Security payments withheld from their wages in 2020, with the understanding that those withholdings must be paid during the first quarter of 2021.

If the employee took advantage of this option, the amount in the 2020 Form W-2, box 4, will *not* be 6.2 percent of the amount in box 3, as it has always been in the past.

In Drake Tax, the program has always calculated the Social Security withholding automatically once an employee's wages have been entered on screen **W2**, box **1**. As there in no indicator on Form W-2 stating whether or not an amount of Social Security withholding has been deferred, it is *crucial* that the amount on Form W-2 be compared with the program-calculated amount for box **4** of screen **W2** in Drake Tax.

# **Wages for Household Employees**

Wages the taxpayer received as a household employee are entered on the **Household Employee Wages** screen. Click the **Household Employee** link on screen **3**, and enter the employer's name and address (required), and, in the **Compensation** field, enter the wages the taxpayer received from the employer.

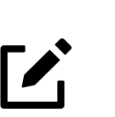

# **NOTE**

Household employees include housekeepers, maids, babysitters, gardeners, and others who work in or around a private residence as an employee. Repairmen, plumbers, contractors, and other business people who provide their services as independent contractors are not household employees.

If the taxpayer worked for more than one employer, press PAGE DOWN to open a new **Household Employee Wages** screen. Totals flow to the "Wages, salaries, tips, etc." line of Form 1040.

<span id="page-183-1"></span>**Substitute W-2, 1099-R** Form 4852 serves as a substitute for Form W-2, Form W-2c, or Form 1099-R when a taxpayer either did not receive one of these forms or an employer issued an incorrect one. Form 4852 is not generally filed before the 1040 filing deadline (which, for the 2020 tax year, is April 15, 2021).

*Screen code: 4852* Use screen **4852**, accessible from the **Other Forms** tab, to complete Form 4852.

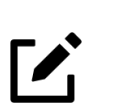

# NOTE

The generated Form 4852 uses data entered on the corresponding **W2** or **1099** screen (for Form 1099-R).

**W-2 Wages Verification** *(optional)* Verification fields (activated from **Setup > Options > Data Entry** tab) help ensure that wage and withholding amounts are correct by requiring federal and state wage and withholding amounts be entered again at the bottom of screen **W2** ([Figure](#page-183-0) 5-11).

| $\Gamma$ Wages and Withholding Verification $\Gamma$<br>To ensure the accuracy of wages and withholding amounts, re-enter the amounts from boxes 1, 2, 16, and 17 of the client's W-2. |                      |           |                                          |           |
|----------------------------------------------------------------------------------------------------|----------------------|-----------|------------------------------------------|-----------|
| Federal<br>1 Wages, tips<br>2 Federal tax w/h                                                                                                    | State1<br>16 ST wage | 17 ST tax | (If applicable)<br>State 2<br>16 ST wage | 17 ST tax |

**Figure 5-11:** *Verification fields for federal and state wages and withholdings*

<span id="page-183-0"></span>An EF Message is generated if a verification amount does not match the corresponding amount entered. Amounts must be corrected before the return can be e-filed.

# **Passive and Investment Income (1099-DIV, etc.)**

This section covers income from interest and dividends from both domestic and foreign sources. For information on entering rental income data in Drake Tax, see ["Sup](#page-211-0)- [plemental Income" on page](#page-211-0) 212. For information on entering foreign earned income, see ["Foreign Earned Income" on page](#page-234-1) 235.

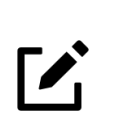

### NOTE

The **DOCS** screen, accessible from the **Miscellaneous** tab of the **Data Entry Menu**, comprises a list of links to screens in Drake Tax and Knowledge Base articles to help you find where data from certain seldom-used 1095, 1098, and 1099 forms is entered.

# **Interest and Dividends**

The **INT** and **DIV** screens (accessible from the **General** tab of the **Data Entry Menu**) reflect the 1099-INT and 1099-DIV forms, respectively. Data from the **INT** and **DIV** screens flows primarily to Schedule B, Interest and Ordinary Dividends, and, when applicable, to Form 1116, Foreign Tax Credit.

### **Income Less than \$1,500**

In general, no Schedule B is required if interest and dividend income does not exceed \$1,500; instead, enter amounts directly on screen **3** ([Figure](#page-184-0) 5-12).

|                | <b>Household Employee</b><br><b>Foreign Employer Compensation</b><br><b>Prisoner income</b> |  |
|----------------|---------------------------------------------------------------------------------------------|--|
| 2a             |                                                                                             |  |
| 2 <sub>b</sub> | $INT_{+L}$                                                                                  |  |
| 3a             |                                                                                             |  |
| 3 <sub>b</sub> | $DIV + L$                                                                                   |  |
|                | Aan RAdistributions received (if no 1000 was received)                                      |  |

**Figure 5-12:** *Interest and dividend fields on screen 3*

<span id="page-184-0"></span>The screen **3** amounts are calculated, and the results flow directly into Form 1040. (See also worksheet "Wks EIC Investment Limit" in View/Print mode.) Any interest or dividend income entered on the **INT** or **DIV** screens is *combined with* the screen **3** amounts when the return is calculated. Do not duplicate entries.

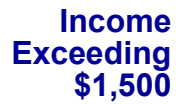

# Use the **INT** and **DIV** screens to report interest and dividend income that exceeds \$1,500. Amounts are generated for Schedule B and flow to Form 1040.

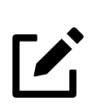

**NOTES** 

**•** Note the **Seller-financed mortgage** check box located at the top of screen **INT**. If the interest income reported on this **INT** screen is from a seller-financed mortgage, mark this check box and enter the payer's address information. **Payer Information** fields for sellerfinanced mortgages are also included on the **DIV** screen.

**•** The **FATCA** check boxes on screens **1099**, **DIV**, and **INT** allow data entered on those screens to flow to the FinCEN report. For information on the **FATCA** check boxes, see ["FATCA Filing Requirements" on](#page-209-0)  [page](#page-209-0) 210.

#### **Schedule B, Part III** Some taxpayers with bank or other financial accounts in foreign countries must file Schedule B regardless of the income amount.

This foreign account data is reported on the **B3** screen—that is, the **Foreign Accounts Questions** screen (Figure 5-13)—accessible through the **Foreign Accounts** link on screens **1**, **INT**, and **DIV**, or from the **Foreign** tab of the **Data Entry Menu**.

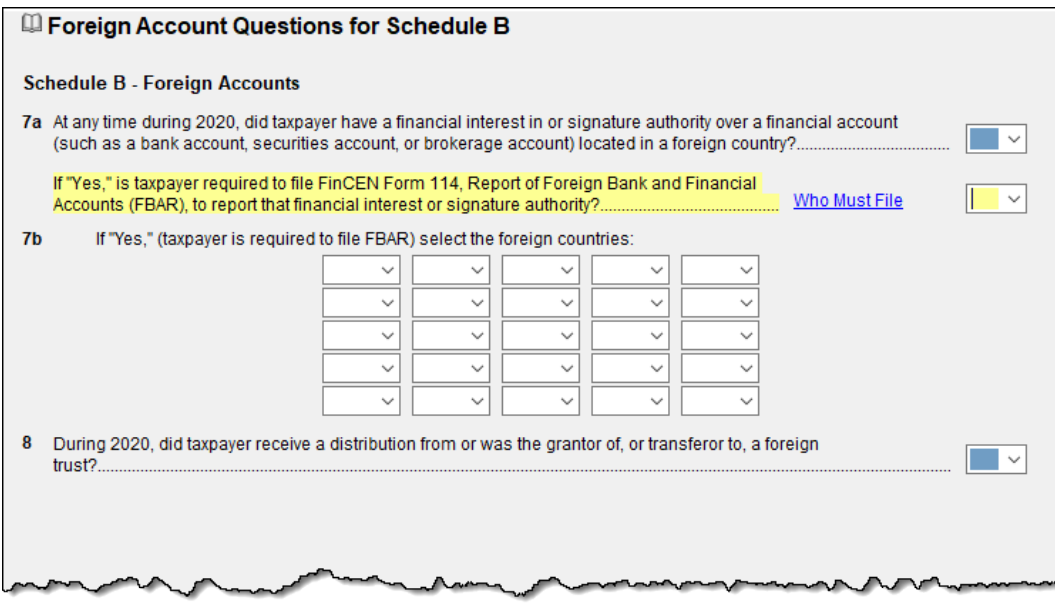

**Figure 5-13:** *The foreign account questions*

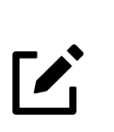

# NOTES

**•** You must answer the foreign account and virtual currency questions for every taxpayer.

**•** If the answer is "Yes" to the foreign accounts question on screen **1**, all questions on the **Foreign Accounts Questions** screen must be answered; otherwise, the program generates an EF Message, and the return is ineligible for e-file.

**•** If your client does not have to file an FBAR, Report of Foreign Bank and Financial Accounts, but *does* have a foreign account or trust affiliations, open the **Foreign Accounts Questions** screen and select **No** for the second question of **7a** and do not make a selection from the **7b** drop lists. (For information on who must file an FBAR, click the **Who Must File** link.)

**•** For taxpayers who file an FBAR who had interest in accounts in more than one country or distributions from trusts in more than one foreign trust, select the countries from the drop lists in **7b**.

**•** If the taxpayer is required to file an FBAR, go to screens **FRGN** and **114** (accessible from the **Foreign** tab of the **Data Entry Menu**), and complete these screens to e-file through Drake Tax. The FBAR

can still be filed through the Financial Crimes Enforcement Network's BSA e-Filing System's website. (A link to that website is located on screen **114** in Drake Tax.)

**State-Specific Information** The **State-specific information** section of the **INT** screen has a **Bank interest** drop list to designate Maine, Massachusetts, Oklahoma, or Tennessee for a field for entering **IA taxable interest income** and various selections for an **IL Schedule M**. The **State-specific information** on screen **DIV** is for Iowa and Illinois filers only.

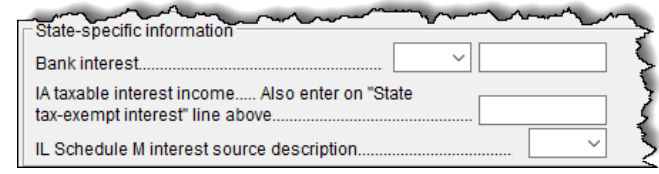

**Figure 5-14:** *State-specific information section of screen B*

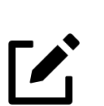

### **NOTE**

Some state returns require an LLC number. Enter that number in the **LLC#** field on screen **INT** or **DIV**, as applicable.

### **1099-Miscellaneous**

Use screen **99M** (available from the **General** tab of the **Data Entry Menu**) to enter data from Form 1099-MISC. Select from the **TS** drop list at the top of the **99M** screen to whom (taxpayer or spouse) this 1099 information belongs. To associate the **99M** information with a specific line or form within the return, make a selection from the **For** drop list. If associating it with one of multiple forms, enter a **Multi-form code**. (See ["Associating One Screen with Another" on page](#page-125-0) 126.)

#### **8919 "Reason" Check Box**

If **8919** has been selected from the **For** drop list at the top of screen **99M**, select the applicable reason code to explain why this form is being filed from the **Reason** drop list based on the services performed for the firm. The **Reason** drop list is located on the bottom-left corner of screen **99M**.

- A I filed Form SS-8 and received a determination letter stating that I am an employee of this firm.
- C I received other correspondence from the IRS that states I am an employee.
- G I filed Form SS-8 with the IRS and have not received a reply.
- H I received a Form W-2 and a Form 1099-MISC from this firm for 2020. The amount on Form 1099-MISC should have been included as wages on Form W-2.

### **Form 1099-NEC for Nonemployee Compensation**

In previous tax years, nonemployee compensation was reported in Drake Tax in box **7** on screen **99M** and would flow from there to the proper form or schedule. Because employers had a different deadline for filing Forms 1099-Miscellaneous (depending on whether or not there was nonemployee compensation included), the IRS now provides Form 1099-NEC, Nonemployee Compensation. Using the client's Form 1099NEC, complete screen **99N** (available by clicking the link at the top of screen **99M** or from the **Miscellaneous** tab of the **Data Entry Menu**).

*Screen Code: 99N* Any fees, commissions, prizes or awards for services performed as a nonemployee, or other forms of compensation for services performed for the payer's trade or business are reported in box **1** of screen **99N**. Federal income tax withheld is reported in box **4**, and state and local tax is reported at the bottom of screen **99N**.

> If the taxpayer received Form 1099-NEC, it is because the payer did not consider the taxpayer an employee and hence did not withhold income tax or Social Security and Medicare taxes. In this case, income must be entered on screen **99N**.

> Since Form 1099-NEC can be used to report income from a variety of sources, the preparer must indicate on which form or schedule the income should be reported. From the **For** drop list of screen **99N**, select whether you want the income to flow to:

- Schedule 1, line 8, "Other income"
- Schedule C, Profit or Loss from Business
- Schedule F, Profit or Loss From Farming
- Form 8919, Uncollected Social Security and Medicare Tax

For the data to flow from screen **99N** to the form or schedule, the screen for that form or schedule must be completed *before* the income will flow there. The default location for the income is the Schedule C. If there is more than one schedule—for instance, two or more Schedules C—use the **Multi-form code** box to designate which Schedule C should receive the income; otherwise, the NEC data will flow to the Schedule C for the first screen **C** created.

No Form 1099-NEC is created for the data entered on screen **99N**.

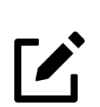

# **NOTE**

If the taxpayer believes this form is incorrect or has been issued in error, the taxpayer should contact the payer and file a Form SS-8, Determination of Worker Status for Purposes of Federal Employment Taxes and Income Tax Withholding, separate from his or her tax return. Income reported on the incorrect 1099-NEC should instead be reported on Form 8919 (screen **8919**), Uncollected Social Security and Medicare Tax on Wages, where the program will correctly compute and report the amount of Social Security and Medicare tax to be paid. Income entered on screen **8919** will flow to line 1 on Form 1040.

### **Form 1099-OID**

Enter interest income from Form 1099-OID, Original Issue Discount, on screen **OID**, available from the **Income** tab of the **Data Entry Menu**.

The screen resembles the actual form, with fields for entering all the information that appears on Form 1099-OID.

# **NOTES**

**•** In the event some of the OID interest is nontaxable, enter the amount in the **Nontaxable OID interest** field in the lower-left side of the **OID** screen. To find out what part, if any, is nontaxable, click the link to the IRS **Publication 1212**.

**•** The **State-specific information** section is for Iowa and Illinois filers only. The **LLC#** is for state purposes.

## **Foreign Interest and Dividends**

Report interest and dividend income from foreign accounts and trusts on the **INT** and **DIV** screens. As applicable, this data flows to Form 1116, Foreign Tax Credit. The following Form 1116 capabilities are included on the **INT** and **DIV** screens:

- A section for foreign tax credit information
- Ability to associate information from an **INT** or **DIV** screen to an **1116** screen
- Ability to suppress Form 1116 if it is not required for the return
- Ability to open the **1116** screen in the program via a **Form 1116** link

**Foreign Tax Credit Data** Use the **Form 1116/FTC Information** section of the **INT** or **DIV** screens to report any interest and dividend income from foreign accounts and trusts. [Figure](#page-188-0) 5-15 shows this section as it appears on the **DIV** screen.

| Form 1116 / FTC Information              |                  |
|------------------------------------------|------------------|
| Type of income.                          |                  |
| <b>⊠</b> Accrued<br>Date paid or accrued | $01 - 01 - 2020$ |
| <b>FTC</b>                               |                  |
| 1116 NOT required                        |                  |

<span id="page-188-0"></span>**Figure 5-15:** *Form 1116 section of screen DIV*

If data is entered in this section of the **DIV** or **INT** screen, Form 1116 is generated automatically. Data entered here should *not* be reentered on the **1116** screen, or the program will combine the two amounts and print the total on the return.

### **Associating Data with the 1116 Screen**

Because the **INT** and **DIV** screens include the most commonly used Form 1116 fields, and because Form 1116 is generated if these fields contain data, it may not be necessary to enter anything onto screen **1116**. If, however, a return has a less-common foreign income factor, such as a carryover, you must enter that data on screen **1116**.

You can associate the **DIV** and **INT** screens with an **1116** screen so that the generated Form 1116 incorporates the applicable data from *all* applicable screens.

To associate the Foreign Tax Credit information in a **DIV** or **INT** screen to an **1116** screen:

**1.** Complete the **Form 1116/FTC Information** section of the **DIV** or **INT** screen.

- <span id="page-189-0"></span>**2.** Enter a number in the **FTC** field of this section.
- **3.** Open the **1116** screen to be associated with the **DIV** or **INT** screen.
- **4.** Type the same FTC number as in [Step](#page-189-0) 2 into the **FTC** field ([Figure](#page-189-1) 5-16).

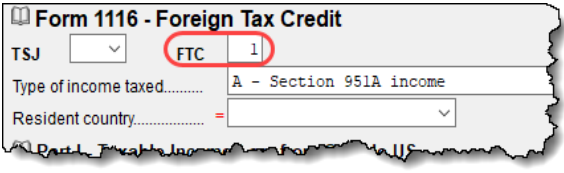

<span id="page-189-1"></span>**Figure 5-16:** *FTC field on screen DIV*

The program uses this FTC number to associate the **1116** screen with the other screens and calculate the correct information for Form 1116.

**Suppressing Form 1116** By default, Form 1116 is generated with the return if any data is entered in the **Form 1116/FTC Information** fields. If these fields include data but a Form 1116 is not required and you do not want one generated, select **1116 NOT required**.

For more on Form 1116 in Drake Tax, see ["General Business Credits" on page](#page-261-0) 262.

# <span id="page-189-2"></span>**FATCA Filing Requirements**

Drake Tax has included **FATCA** check boxes on screens **1099**, **DIV**, and **INT**. Mark these boxes if the payer is filing this Form 1099 to satisfy its Chapter 4 account reporting requirement. The recipient also may have a filing requirement. For further information, see the Form 8938 IRS Instructions.

The Foreign Account Tax Compliance Act (FATCA) helps combat tax evasion by U.S. persons who have financial assets offshore.

Under FATCA, certain U.S. taxpayers holding financial assets outside the United States must report those assets to the IRS on Form 8938, Statement of Specified Foreign Financial Assets. This FATCA requirement is in addition to the long-standing requirement to report foreign financial accounts on FinCEN Form 114, Report of Foreign Bank and Financial Accounts (FBAR).

There are serious penalties for not reporting these financial assets.

For more information, see *irs.gov/businesses/corporations/foreign-account-tax-compliance-act-fatca*

# **Taxable Refunds**

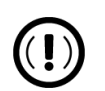

# IMPORTANT

No entries are required on screen **99G** if the return was prepared in Drake Tax 2019.

*Screen code: 99G (New taxpayers only)* Enter the amount of **State/local tax refunds/credits** for the current year on line 2 of the **99G** screen (Form 1099-G, Certain Government Payments). Complete the fields in the **Additional Box 2 Information** section at the bottom of the screen if you would like the program to compute the taxable state refund. Marking either the **On 2019 return, took standard deduction** or **On 2019 return, itemized but claimed sales tax rather than income tax** box (just beneath line 2 on the screen)

prevents data from flowing to any applicable screen, worksheet, or form because none of the state refund is taxable.

Taxable refund amounts flow to the "Taxable refunds, credits, or offsets of state and local income taxes" line of Schedule 1, then to the "Other income" line of federal Form 1040. Because the amount shown on this line can be affected by limitations computed from the Drake Tax worksheets, the program allows you to override these amounts.

*Screen code: 3* To override the taxable refund amount shown on the 1040, enter the updated amounts in the corresponding **Taxable refunds** fields on the **Schedule 1 - Part I - Additional Income** section of screen **3**.

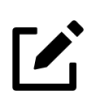

# **NOTES**

**•** A flagged **Taxable refunds** field indicates that the displayed amount was brought forward from a prior-year return. To clear the flag, press F4 (if the amount is correct) or enter a new amount.

**•** Screen **99G** is also called the **Government Payments** screen. Unemployment compensation is entered on this screen and flows to Schedule 1.

#### **Form 1099-G Data Flow** The **For** drop list (located in the center-right section of the screen **99G**) allows you to select where in the return the 1099-G information will flow: Schedule 1, line 8; Schedule C; Schedule F; or Form 4385.

The **MFC** (Multi-Form Code) box allows you to associate one screen with another, such as when one 1099-G should be associated with a particular schedule or form. For example, to associate a **99G** screen with the second **C** screen created, select **C** from the **For** drop list and in the **MFC** box, type the numeral 2.

# **Alimony Received**

Alimony received is included in income if a divorce or separation agreement was entered into on or before December 31, 2018 *unless* the agreement is changed after December 31, 2018, expressly stating that alimony received will no longer be included in the former spouse's income.

If alimony is still required to be included in income, enter received alimony in the **Schedule 1 - Part I - Additional Income** section of screen **3** in the **Amount** of **Alimony received** field.

If the divorce or separation agreement occurred after December 31, 2018, and a state requires the alimony amount, enter it and the **Divorce date** in the appropriate fields. The amount entered is ignored by the federal return but flows to the state return.

For information on entering alimony paid, see ["Alimony Paid" on page](#page-241-0) 242.

# **Self-Employment Income (Schedule C)**

*Screen code: C* Screen C, Self-Employed Income, covers Schedule C, Profit or Loss from Business (Sole Proprietorship). Access screen **C** from the **Income** tab of the **Data Entry Menu**. Several screens in Drake Tax (such as the **99M**, **AUTO**, and **4562** screens) can be associated with a Schedule C using the **For** and **Multi-form code** boxes of those screens. (See ["Associating One Screen with Another" on page](#page-125-0) 126.)

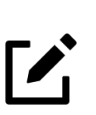

# **NOTES**

**•** Screen **C** includes two parts: an **Income/Expenses** tab and a **Carryovers/State Info** tab.

**•** Enter data for Schedule C, Part IV, "Information on Your Vehicle," on the **AUTO** screen.

# **Program Defaults for Screen C**

The program's default accounting method (item **F**) is *cash*. Select **Accrual** or **Other** for accounting methods other than cash, as applicable. If **Other**, include a description. (The description must be 20 characters or fewer in length.)

Select item **G** if the taxpayer *did not* materially participate in the business during 2020 (thus, a *passive* activity); otherwise, the program assumes that the activity is not passive. See Schedule C instructions and IRS Pub. 925 for details.

The program's default position for *investments* (item **32b**) is that all investments are *at risk*. If this is not true for your client, select **Some investment is NOT at risk**. (Note that item **32b** includes a link to screen **6198** for entering data to compute deductible losses for Form 6198, At-Risk Limitations.)

The program's default inventory valuation method (item **33**) is *cost*. If the valuation method is *not cost*, either:

- Mark the **Lower of cost or market** check box
- Mark the **Other** check box, then:
	- Click the **SCH** link to open the **SCH** screen for unformatted attachments.
	- From the **Type of attachment** drop list, select **097 Sch C, Ln 33, Close Inventory**.
	- Enter a number in the **Multi-form code** box (if appropriate).
	- Enter an explanation in the large text box under the **Multi-form code** field.

# **Business Codes**

*Press CTRL+SHIFT+S to search codes.*

Business codes are entered in field **B** of screen **C**. The codes are listed in numerical order, then, after code **999999**, listed again in alphabetical order. Rather than scrolling and searching, locate a specific business code by placing the cursor in the **Business code** box and press CTRL+SHIFT+S to open a **Search** box.

Type a search term and click **Go**. All codes that include the search term are displayed, as shown in the example in [Figure](#page-192-0) 5-17. To apply the code, either double-click it, select it and click **OK**, or select it and press ENTER.

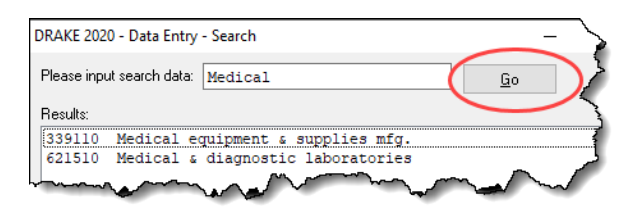

<span id="page-192-0"></span>**Figure 5-17:** *Search for business codes*

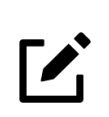

# **NOTE**

For taxpayers described on Schedule C by business code **813000** ("Religious, grantmaking, civic, professional, & similar") but for whom you do not want to generate "clergy" worksheets, open screen **C** and select **No** from the **Clergy Schedule C** drop list (in the lower-right side of the screen). For taxpayers who are *not* described on Schedule C by business code **813000** but for whom you do want to generate "clergy" worksheets, select **Yes**.

#### **Family Health Coverage**

Enter the total amount paid for self-employed health insurance for taxpayer, spouse, and dependents in the **Family health coverage** field. This amount includes the taxpayer's out-of-pocket expenses plus any advance payment of the Premium Tax Credit the taxpayer received (in other words, the total of column A on Form 1095-A).

Deductible amounts flow first to Schedule 1, "Self-employed health insurance deduction," and the amount that is not used on Schedule 1 flows to Schedule A.

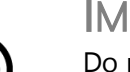

### IMPORTANT

Do not duplicate this entry in the **Family health coverage payments** field on screen **F** or line 1 of the **SEHI** screen.

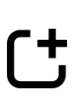

# **NEW FOR 2020**

Eligible expenses paid with funds from a Paycheck Protection Program (PPP) loan can now be deducted on the relevant Schedule C or Schedule F, even if the loan has been forgiven.

# **QBI Deductions for Schedule C**

A noncorporate taxpayer who has qualified business income (QBI) from any trade or business (not W-2 wages), including income from a pass-through entity, might be allowed to deduct up to 20% of that income from his or her taxable income.

The program assumes all Schedule C income qualifies for the QBI deduction. If this is true, complete the **Qualified Business Income (QBI) Deduction** section; otherwise, enter 0 (zero) in the **Override calculated qualified business income (or loss)** field.

#### **Specified Service Trade or Business**

In certain circumstances, businesses are designated as a "Specified service trade or business" (SSTB). A specified service trade or business is any trade or business providing services in the fields of \*\*:

• Health • Law • Accounting • Actuarial science • Performing arts • Consulting • Athletics • Financial services • Brokerage services

\*\* Any trade or business where the taxpayer receives fees, compensation, or other income for endorsing products or services, for the use of the taxpayer's image, likeness, name, signature, voice, trademark, or any other symbols associated with the taxpayer's identity, or for appearing at an event or on radio, television, or another media format.

For more information, click in the **Treat as a "specified service business"** check box, and press F1, or see IRC Sec. 199A(d).

See ["Qualified Business Income \(QBI\) Deductions" on page](#page-250-0) 251.

# **QBI Deduction Adjustments**

Drake Tax provides a QBI Explanation Worksheet (available in View/Print mode), showing the items and amounts that go into the Qualified Business Income Deduction calculation. This worksheet is *not* filed with the tax return—it is for informational purposes only.

In the event you wish to change the program's calculated amounts, Drake Tax provides override fields on screens **C**, **F**, **E**, **4835**, and **K199** that allow you to override individual calculations (Figure 5-18).

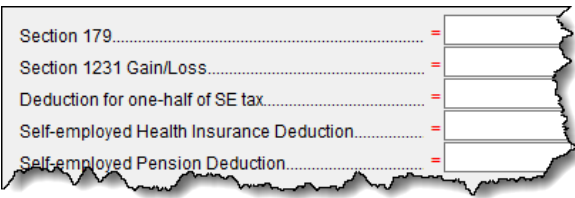

**Figure 5-18:** *Qualified Business Income override fields*

These overrides change the

amounts appearing on the QBI Explanation Worksheet and on Form 8995 (see ["QBI](#page-238-0)  [Deduction" on page](#page-238-0) 239) and affect the calculated amount of the QBI deduction.

# **Taxpayer Filing Form 1099**

If the taxpayer made any payment in 2020 that would require him or her to file any Forms 1099, mark the **Yes** box on line **I** of screen **C**; otherwise, select **No**.

If the taxpayer filed—or will file—the required Forms 1099, mark the **Yes** box on line **J**; otherwise, mark **No**.

# **Pre-2018 Passive Activity Loss Carryovers**

On the **Carryovers/State Info** tab of screens **C**, **F**, and **4835**, and on the **Property Info** tab of screen **E**, you will see a column for **Regular Tax Pre-2018**. When entering passive/at-risk carryforwards from 2018, type into the fields of this column the

portion of any prior-year unallowed passive loss carryovers that occurred prior to 2018. (Losses incurred prior to 2018 do not affect the QBI deduction in the year they are allowed and must be tracked separately.)

# **Pre-CARES Act for Decoupled States**

Because New York and Kentucky chose not to adopt some or all provisions of the 2019 CARES Act (chose to "decouple" from these provisions), Drake Tax 2020 could produce unanticipated numbers in *state* returns for those "decoupled" states for such *federal* items, as:

- Net Operating Losses
- Form 461, Limitation on Business Losses
- Form 8990, Limitation on Business Interest Expense
- Forms 8915, Qualified Retirement Plan Distributions and Repayments Disaster Related
- Qualified Improvement Property Depreciation

Drake Tax 2020, therefore, includes **Pre-CARES carryforward** fields on several federal screens—such as screens **C**, **F**, **4835**, and **E** (accessible from the **Carryovers/ State Info** tab), and certain **K1** screens (accessible via a link)—to help you adjust certain amounts where necessary.

These **Pre-CARES Act** fields are also available in the Fiduciary (1041) package, the S Corporation (1120S) and Partnership (1065) packages, and the Corporation (1120) package.

# **Deferral of Payment of 6.2% of Social Security Tax**

*New for 2020*: The CARES Act permitted employers to defer the payment of the "employer's share"—or 50 percent of the Social Security tax on net earnings—for the period beginning on March 27, 2020 and ending on December 31, 2020.

If a self-employed person chooses to take advantage of this deferral, the data is entered in Drake Tax on screen **SE**, lines 18, 20, or 22 (Figure 5-19 [on page](#page-195-0) 196). The taxpayer may use any reasonable method to determine what portion of net selfemployment income is attributable to the deferral period.

The taxpayer must pay 50 percent of the deferred tax by December 31, 2021, with the remainder due by December 31, 2022.

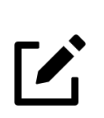

# NOTE

There is a new note on page 2 of Form 1040, in the "Amount You Owe" section, reminding taxpayers—and return preparers—that line 37 might not represent all of the taxes the taxpayer owed for 2020 if he or she deferred the Social Security withholding.

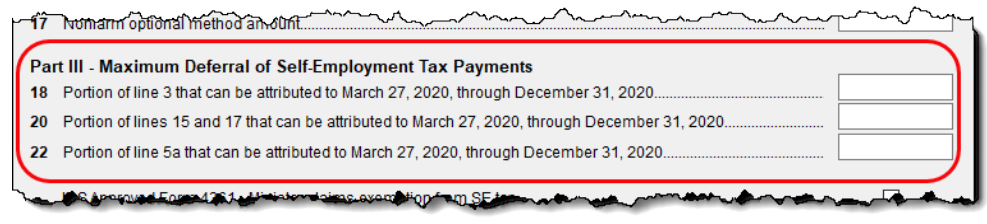

<span id="page-195-0"></span>**Figure 5-19:** *Deferral of self-employment tax payments on screen SE*

# **Depreciation**

Use screen **4562** (**Depreciation Detail**) to enter depreciable assets for the Schedule C business. Note that on screen **C**, the **Depreciation** field is an *adjustment* field; an amount entered in this field adjusts the calculated amount from the **4562** screen that flows to the "Depreciation and section 179 expense deduction" line of Schedule C.

Screen **4562** is accessible from the **Income** tab of the **Data Entry Menu**, or you can click the **Form 4562** link on the "Depreciation" line of screen **C**.

For more on entering depreciation in Drake Tax, see ["Completing Form 4562, Depre](#page-288-0)[ciation and Amortization" on page](#page-288-0) 289.

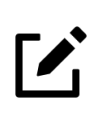

# **NOTE**

The **Depletion** field on screen **C** is an override field. For information on entering oil and gas depletion on the **DEPL** screen, see "Oil [and](#page-239-0) Gas Depletion [Worksheet](#page-239-0)" on page 240.

# **Loss on Schedule C**

*Screen Code: 6198*

If Schedule C shows a loss and all investment is *not* at risk, the program produces Form 6198, At-Risk Limitations. If part of a loss may be disallowed, enter the required data on screen **6198** (accessible from the **Income** tab). If the taxpayer does not materially participate, the loss could be limited by Form 8582, Passive Activity Loss Limitations. This is computed automatically.

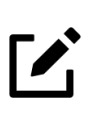

Normally, amounts from Schedule C do not flow to Form 8960, but if you have a Schedule C with data that you want to flow to Form 8960, mark the **Carry to Form 8960, line 7** check box (located in the lower-center section of screen **C**).

# **Sales of Assets**

Screens for entering gains, losses, and sales of assets are listed in [Table](#page-196-0) 5-2. These screens can all be accessed from the **Income** tab of the **Data Entry Menu**.

<span id="page-196-0"></span>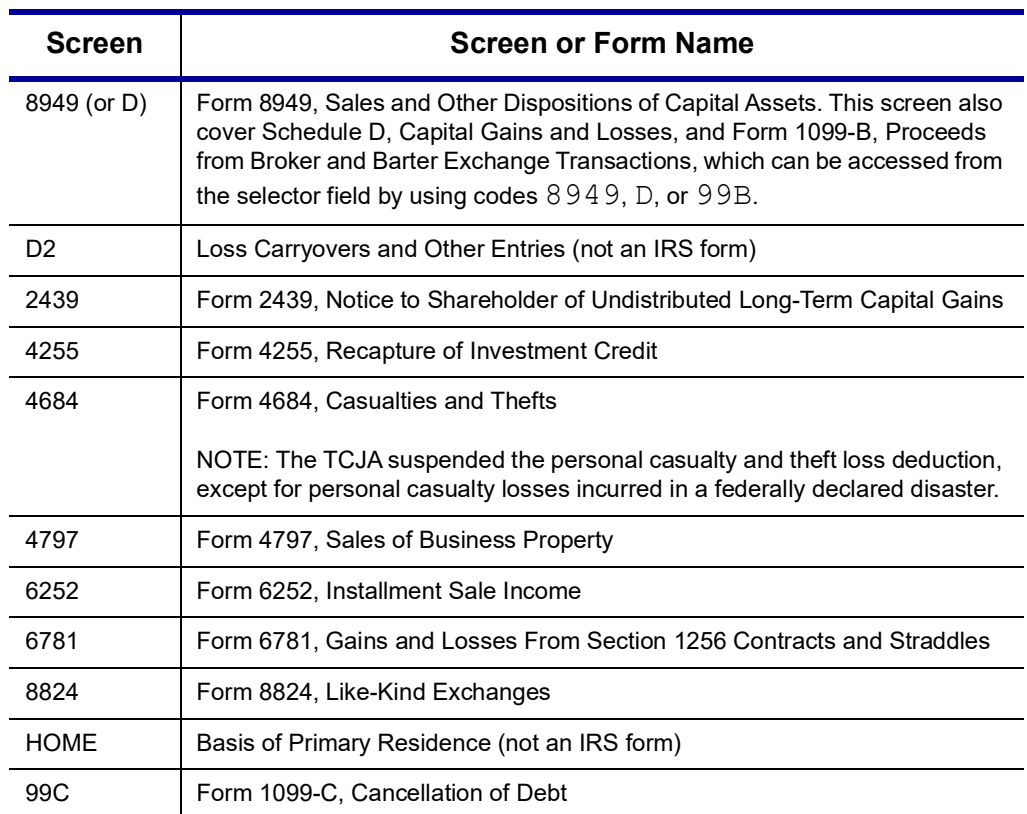

**Table 5-2:** *Screens for Entering Gains and Losses*

When forms require identical data (such as when amounts from screens **4684** and **6252** must be carried to Form 4797), Drake Tax prints the data on the appropriate forms.

# **Capital Asset Reporting**

*Screen codes: 8949, D, D2*

Capital gains and losses from stocks, bonds, mutual funds, and other investments are listed on Form 8949, Sales and Other Dispositions of Capital Assets, and summarized on Schedule D. Information for these forms is entered on screens **8849** (or **D**), and **D2**, available under the **Income** tab of the **Data Entry Menu.**

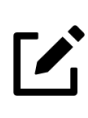

Form 1099-B, Proceeds From Broker and Barter Exchange Transactions, reports individual transaction information and contains cost basis fields for brokers who are required to supply such information. Enter 1099-B data on screen **8949** (or **D**).

**Form 8949, Schedule D, Form 1099-B** Screen **8949** (or **D**) has fields for Form 8949, Schedule D, and Form 1099-B data. Following are some guidelines for data entry on this screen.

- **Applicable Part I/Part II check box...** Indicate by selecting an option from the drop list if the basis of the asset was reported to the IRS or if the transaction was not reported on Form 1099-B. (Selection **1** is the default.)
- **Description** Describe the capital gain or loss item. You can use stock ticker symbols or abbreviations to describe the property as long as they are based on the descriptions of the property as shown on Form 1099-B or 1099-S (or a substitute statement).
- **Date acquired** Enter the date the item was acquired as an eight-digit number using the MMDDYYYY format. This date is used to determine whether the sale is short-term or long-term. Type in VARIOUS, INHERIT, or INH2010, as applicable. (Only "VARIOUS," "INHERIT," and "INH2010" are acceptable for e-file.)
- **Date sold or disposed** If a single date does not apply, type Bankrupt, Worthlss, or Expired, as applicable. (If Expired is entered, the return must be paper-filed.) Do *not* type VARIOUS in this field.
- **Type of gain or loss** Select from the drop list to describe the gain or loss as long-term or short-term.
	- **Ordinary**  Select this box if "Ordinary" is marked in box 2 of Form 1099-B.
- **Proceeds from sale...** Enter the sale amount. If only the gain amount is available, enter the gain amount and leave the **Cost or other basis** field blank.
- **Cost or other basis** Enter the cost or basis. If only the loss amount is available, enter the loss amount and leave the **Proceeds from sale...** field blank.
- AMT cost basis Enter the cost basis for AMT purposes.
	- **U.S. real property sold by a nonresident** If this box is marked, the program might have to do a special calculation for the "Alternative minimum taxable income" line of Form 6251 (AMT — Individuals). See Form 6251 instructions for more information.
- **Wash sale loss disallowed** See Schedule D instructions and Pub. 550 for more information on wash sales.
- **Adjustments** Up to three adjustments per screen are permitted. For each adjustment, select the applicable code from the drop list and enter the amount of adjustment (and AMT adjustment, if applicable) to the gain or loss.
- **AMT**  Several AMT–related fields are included on screen **8949**:
- The Capital Gains and Losses worksheet (D\_AMT) uses the same number as the regular Schedule D unless entries are made in the **AMT adjustment to gain or loss** and **AMT cost basis** fields on screen **8949**.
- **Collectibles** Mark this box if the proceeds are from sale of collectibles.
- **Federal tax withheld** Enter the amount of federal tax withheld from the proceeds of the sale.
- **Mark if loss based...** Mark this box if the loss is not allowed based on the amount in box **1d**.
- **Qualified Small Business Stock** Choose from the **Amount of section 1202 gain** drop list the percentage of qualified small business stock that the taxpayer held for five years and then sold, then enter an amount in the second field.
	- **Q1 -** 50% if acquired after 8/10/1993 (default)
	- **Q3** 75% if acquired between 2/18/2009 and 09/27/2010
	- **Q4** 100% if acquired between 09/28/2010 and 12/31/2013
- **State Use Only** Check with your state for required codes.
- **Summaries** If you are reporting only the *totals* of 1099-B transactions rather than reporting individual transactions, read the notes at the bottom of the **8949** screen. For information on using paper document indicators with e-filed returns, see ["Paper-Filing Forms and Supporting Documentation \(Form 8453\)" on](#page-397-0)  [page](#page-397-0) 398. For information on attaching PDF documents to e-filed returns, see ["PDF Attachments" on page](#page-323-0) 324.

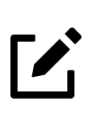

Click the **Additional Info** tab at the top of screen **8949** and complete the screen to produce a copy of Form 1099-B for those states that require this form for e-file purposes. No data entered on the **Additional Info** tab flows to any federal form.

#### **Screen D2, Carryovers & Other Entries**

Screen **D2** has fields for short-term gains/losses from other sources, long-term gains/ losses from other sources, loss carryovers from the prior year, capital gain tax computation, and federal withholding. If the taxpayer's information was entered in Drake Tax last year, the gains/losses and carryover fields are updated automatically.

If amounts to be entered on screen **D2** differ due to AMT, enter them under the **AMT if Different** column. For information on override fields, press F1 in a selected field.

### **Short- and Long-Term Transactions**

Lines 1a and 8a of Schedule D on screen **D2** are used to report all short-term and longterm transactions for which basis was reported and for which there are no adjustments.

In the **Proceeds** field of line 1a, enter the total sales price, and in the **Cost or other basis** field, enter the cost or other basis for all short-term transactions reported on Form 1099-B for which basis was reported to the IRS and for which you have no adjustments. Enter information on the long-term transactions on line 8a.

If you make an entry on either line 1a or 8a of screen **D2**, do *not* make an entry on screen **8949**.

# **Form 8997 Added to Most Packages**

An investor in a qualified opportunity fund (QOF) uses Form 8997, Initial and Annual Statement of Qualified Opportunity Fund (QOF) Investments, to inform the IRS of the QOF investments and deferred gains held at the beginning and end of the current tax year, as well as any capital gains deferred and invested in a QOF in the current year and QOF investments disposed of during the current tax year.

*Screen code: 8997* Screen **8997** is accessible from the **Other Forms** tab of the **Data Entry Menu**.

When an investor acquires or sells the investment, it must also be reported on Form 8949, Sales and Other Dispositions of Capital Assets.

# **Form 8949 Imports**

Use the Form 8949 Import tool to import capital gain and loss transaction data from an Excel or other worksheet into Drake Tax.

**Create a Worksheet** Before you can use this feature, you must have a worksheet containing the transaction data. Create a worksheet or import one from Drake Software. (See ["Import a Work](#page-201-0)[sheet" on page](#page-201-0) 202.) This worksheet should be saved as a Microsoft Excel, TAB, or CSV file, with each column labeled (in order) for a field on screen **8949**. Part of a worksheet is shown in [Figure](#page-199-0) 5-20. Suggested labels are shown in [Table](#page-199-1) 5-3.

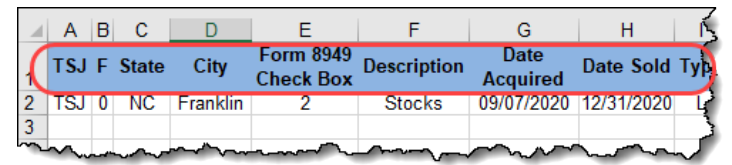

<span id="page-199-0"></span>**Figure 5-20:** *Screen 8949 fields as columns in Excel worksheet*

Columns must be in the same order as the fields on screen **8949**. When looking at [Table](#page-199-1) 5-3, which shows the field/column order, note that the column names do not have to match the field names exactly. A good place to save a worksheet is the "Documents" folder in Drake Documents for that client.

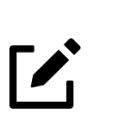

# **NOTES**

**•** Ignore the **EIN (QOF Only)** field on screen **8949** when building your 8949 worksheet.

**•** To have a check mark appear in a check box field, enter any character into the spreadsheet column.

<span id="page-199-1"></span>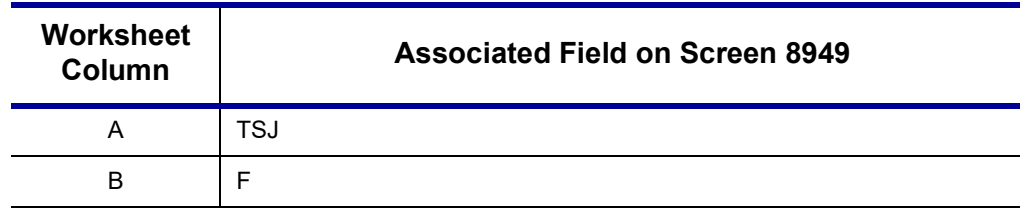

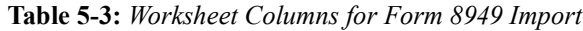

| <b>Worksheet</b><br>Column | <b>Associated Field on Screen 8949</b>                       |  |
|----------------------------|--------------------------------------------------------------|--|
| C                          | <b>State</b>                                                 |  |
| D                          | City                                                         |  |
| E                          | 8949 check box                                               |  |
| F.                         | Description of property                                      |  |
| G                          | Date acquired                                                |  |
| H                          | Date sold or disposed of                                     |  |
| $\mathbf{I}$               | Type of gain or loss                                         |  |
| J                          | Ordinary                                                     |  |
| K                          | Proceeds from sale of stocks, bonds, or other capital assets |  |
| L                          | Cost or other basis                                          |  |
| М                          | <b>AMT Cost basis</b>                                        |  |
| N                          | Accrued market discount                                      |  |
| O                          | Wash sale loss disallowed                                    |  |
| P                          | U.S. real property                                           |  |
| Q                          | Adjustment 1 code                                            |  |
| R                          | Adjustment 1 amount                                          |  |
| S                          | Adjustment 1 AMT amount                                      |  |
| т                          | Adjustment 2 code                                            |  |
| U                          | Adjustment 2 amount                                          |  |
| V                          | Adjustment 2 AMT amount                                      |  |
| W                          | Adjustment 3 code                                            |  |
| х                          | Adjustment 3 amount                                          |  |
| Y                          | Adjustment 3 AMT amount                                      |  |
| Ζ                          | Collectibles                                                 |  |
| AA                         | Federal tax withheld                                         |  |
| AB                         | Loss not allowed                                             |  |
| AC                         | QSBS code                                                    |  |
| AD                         | QSBS amount                                                  |  |
| AE                         | State 1                                                      |  |
| AF                         | State 1 ID #                                                 |  |
| AG                         | State 1 tax withholding                                      |  |

**Table 5-3:** *Worksheet Columns for Form 8949 Import (continued)*

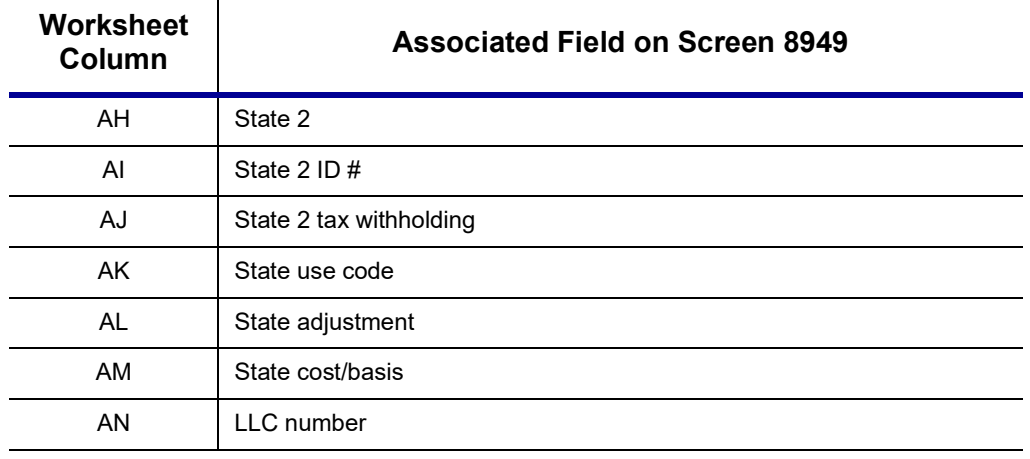

**Table 5-3:** *Worksheet Columns for Form 8949 Import (continued)*

#### <span id="page-201-0"></span>**Import a Worksheet** To save yourself the trouble of building a blank worksheet, download one from Drake Software's Knowledge Base that has the headings already included.

- **1.** From the toolbar of the **Home** window of Drake Tax, click **Support** and select **Knowledge Base** from the drop list.
- **2.** When the KB is opened, type 10139 in the **Quick Search** field and click the magnifying glass icon to begin the search.
- **3.** In the **Search Results** pane at the bottom of the window, select article # **10139: Schedule D, Form 8949, GruntWorx Trades Imports**.
- **4.** Scroll to the bottom of the article and click the link: **Drake20 Blank Excel Spreadsheet with 8949 Import Headers**. (There is also a worksheet for years 2016-2019, and 2015 and prior.)
- **5.** Save the worksheet as a Microsoft Excel, TAB, or CSV file. (By default, the program saves the worksheet in the "Documents" folder of the client's DT file, stored on your computer's or network's drive with Drake20. Another good place to save the worksheet is in Drake Documents in the "Documents" folder for that client.)

#### **Importing Saved Data**

To import the information:

- **1.** Open the client's file, and from the **Data Entry Menu** toolbar, click **Import > Form 8949 Import/GruntWorx Trades**. The **Form 8949 Import/GruntWorx Trades** instructions are displayed.
- **2.** Click **Next** to open the **Step 1** dialog box.
- **3.** Click **Browse** to locate the file to be imported.
- **4.** Once you have selected the file to be imported, click **Open**. When the import function has been completed, the data path and file name are displayed, with the columns filled in the **Form 8949 Transaction Information** grid below it.
- **5.** From the **Start import at** drop list, select the line at which to start the import. For example, if row **1** in the transaction list is column header information, choose to begin import at line **2**.
- **6.** Click **Next**.

**7.** After verifying that the information is correct, click **Import.**

The **Existing Forms List** is opened (if you have multiple instances of screen **8949**). Select a screen and click **Open**.

# **8949 Import in Business Packages**

For importing 8949 data into an 1120-S (S corporation) or 1065 (partnership) return, the "TSJ" column in the template represents the **Property Type** field on screen **8949**. When importing into a corporation (1120) return, the "TSJ" column represents the **Foreign Expropriation** field of the **8949** screen. When importing into a fiduciary (1041) return, the "TSJ" column represents the **Grantor** field on screen **8949**.

If you are building your own worksheet for importing 8949 data into the business packages, include the "QSBS" (Qualified Small Business Stock) columns but enter no amounts in those columns; when 8949 data is imported into one of the business packages, those two columns are ignored.

Do not include the **EIN (QOF Only)** fields when building your worksheet.

### **Sales of Assets**

To enter nonrecaptured losses, use the **Part IV, Recapture Amounts when business use drops...** section of screen **4797**. For sold property listed on Form 4797, depreciation sometimes must be recaptured as ordinary income. (For more on depreciating sold assets in Drake Tax, see ["Depreciating Sold Assets" on page](#page-294-0) 295.)

**Form 1099-S Transactions** Enter data from Form 1099-S, Proceeds from Real Estate Transactions, on the **4797** screen. Mark the **1099-S transaction** box, located near the top of screen **4797**.

### **Group and Installment Sales**

Much of the information needed on Form 6252, Installment Sale Income, flows to the form from screen **4562** or screen **4797**. The program then completes Form 6252 automatically, unless you tell it not to. (See ["Completing Your Own Form 6252" on](#page-205-0)  [page](#page-205-0) 206 for more.)

# **Reporting Installment Sales**

Follow these steps when entering an installment sale of an asset that is *not* a business asset:

- **1.** Open screen **6252**, available from the **Income** tab of the **Data Entry Menu**.
- **2.** At the top of screen **6252**, enter a **Description of property** and the amount of payment received in the current year in the **Receipt category** section.
- **3.** On the left side of the screen, under **Current Year Sale Information**, complete the required fields (lines 2 through 8, 11, and 15 (if applicable)).

Drake Tax produces Form 6252 and sends any gain to Schedule D.

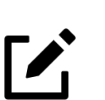

# NOTE

For nonbusiness assets, mark the **Qualified small business stock**, **Collectible**, or **Noncapital asset** check boxes, as applicable.

Follow the below steps when entering an installment sale of an asset that *is* a business asset.

To enter an installment sale *without* using the **4562** screen:

**1.** Complete the **4797** screen for the sold asset. Be sure to make a selection from the **Property Type** drop list.

*Screen code: 4797* **2.** Indicate with a multi-form code number in the **Installment sale MFC** field (lower

left side of the screen) that the sale is also reported on Form 6252. (For more on how multi-form codes work, see ["Associating One Screen with Another" on](#page-125-0)  [page](#page-125-0) 126.) You can create a **6252** screen by clicking the **Form 6252** link and entering payments in the **Receipt category** section at the top of the **6252** screen. Press PAGE DOWN for a fresh instance of screen **6252**.

- **3.** Open the **6252** screen indicated by the MFC number. (For instance, if you entered "2" in the **Installment sale MFC** field of screen **4797**, indicating the second screen **6252**, then open the second instance of the **6252** screen.)
- *Screen code: 6252* **4.** Complete any fields at the top of the **6252** screen (those fields above the **Current Year Sale Information** section), including the payment received in the current year in the **Receipt category** section.

To enter an installment sale *using* the **4562** screen:

*Screen code: 4562* **1.** For the sold asset, open screen **4562** and complete the **Date sold** field in the **If sold** section on the lower-right quadrant of the screen. This causes the program to stop calculating depreciation.

- **2.** Indicate with a multi-form code number in the **Installment Sale MFC** field that the sale is also reported on Form 6252.
- **3.** Enter a **Sale price** and an **Expense of sale**.
- **4.** Make a selection from the **Listed Prop Type** drop list (in the top-right quadrant of the screen).
- **5.** Open the **6252** screen instance tied to your **4562** screen, and complete the following:
- **Line 19** and **Receipt category** section Complete line 19 if not a currentyear sale (use a whole number, not a decimal equivalent – for example, enter 62% as 62, not .62). Enter any interest or principal received in the current year in the **Receipt category** section.
- **Part III (Related Party Installment Sale Income) Complete Part III of** Form 6252 if (a) the sale was made to a related party, and (b) the income is *not* from the final payment in the current tax year. (Click the **Part III** tab at the top of screen **6252**.)
- **Unrecaptured Section 1250 Gain**  If unrecaptured §1250 gain is present, enter the gain amount in the **Unrecaptured 1250 gain** field. (Find the field just below line 25 of the **6252** screen.) The taxable amount is calculated on the WK 1250 worksheet and flows to Schedule D, line 19, based on these calculations.
- **6.** Calculate and view the return. See line 35 of Form 4797 for the recapture amount (if any).
- **Group Sales** For sales of multiple assets in one sale ("group" sales), you can enter a **Group sale number** (item #2 in Figure 5-21). Similar to MFCs (item #1), group sale numbers link all like-numbered items in one sale. In the example in Figure 5-21, the sale of all assets reported on screens **4562** with a **Group sale number** of "3" will be grouped in one sale. See ["Group Sales" on page](#page-294-1) 295 for more details on group sales.

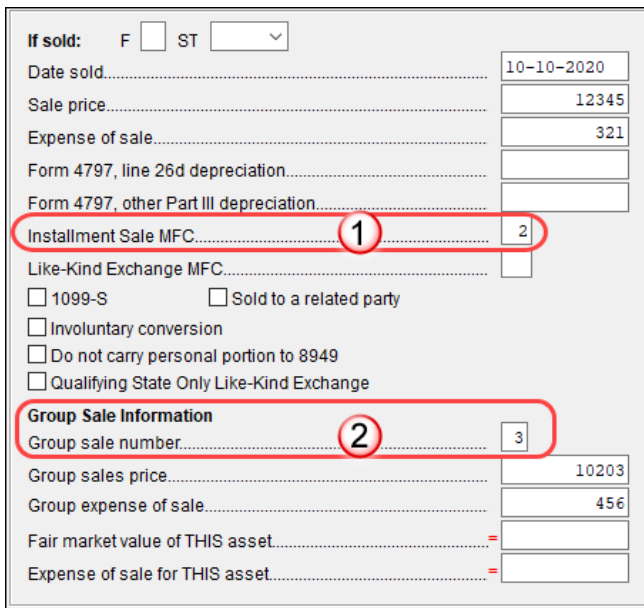

**Figure 5-21:** *Linking an installment sale from screen 4562 to the second screen 6252 (item #1) and linking an asset to the third "group" sale of assets (item #2)*

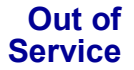

Also on screen **4562** is the **Date taken out of service** field [\(Figure](#page-205-1) 5-22). An entry in this field stops calculation of depreciation on this asset. The program continues to

keep track of this asset when you update this year's return into next year's program unless you mark the **Do Not Update to next year** check box.

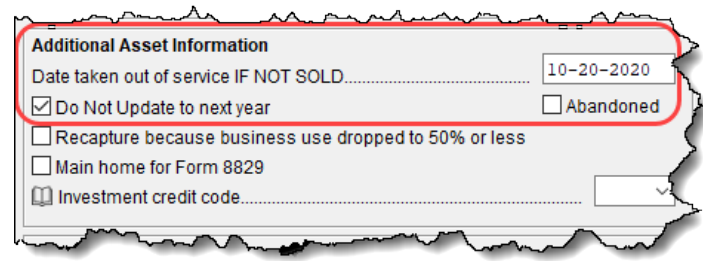

<span id="page-205-1"></span>**Figure 5-22:** *Stopping depreciation on out-of-service assets on screen 4562*

On screen **4797**, along with the installment sale and group sale fields, additional fields include check boxes for indicating **Involuntary conversion**, **Abandoned**, and **Sold to a related party**.

# <span id="page-205-0"></span>**Completing Your Own Form 6252**

On the **6252** screen is the option to *not* use data flowing from the **4562** and **4797** screens but to complete your own Form 6252. Although this procedure is not recommended, there might be an occasion where you would want to adjust the computed numbers on a Form 6252, and Drake Tax accommodates this contingency.

If you select the **Asset data will NOT flow to this Form 6252** check box on screen **6252** [\(Figure](#page-205-2) 5-23), the data you entered on neither the **4562** nor **4797** screen for this sale

<span id="page-205-2"></span>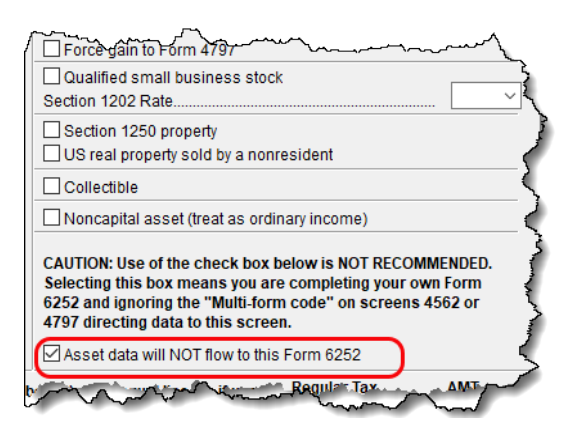

**Figure 5-23:** *Creating your own Form 6252*

flows to this Form 6252, even if you entered a number in the **Installment sale MFC** fields on those screens.

If you enter data on the **6252** screen and *do not* mark the **Asset data will NOT flow to this Form 6252** check box, the program uses the information entered at the top of the **6252** screen, and any data on lines 6 and 15, but ignores *anything else* entered on the **6252** screen, using instead data flowing from the **4562** or **4797** screens to complete the Form 6252.

**Part III Tab of screen 6252** Part III of Form 6252, Related Party Installment Sale Income, is reported on the **Part III** tab of the **6252** screen.

# **Like-Kind Exchanges**

If an asset has been traded and requires continued depreciation and there is an increase in basis that must be depreciated, you can link like-kind exchange information to the appropriate depreciation details.

To enter an asset as a like-kind exchange:

- *Screen code: 4562* **1.** Open the **4562** (**Depreciation Detail**) screen for the asset that the taxpayer traded (or gave up).
	- **2.** Make an on-screen notation to indicate that the asset was traded (for example, type an A before the description in the **Description** field).
- *Screen code: 8824* **3.** Open the **8824** (**Like-Kind Exchanges**) screen (accessible from the **Income** tab of the **Data Entry Menu**) and complete the fields for the like-kind exchange.
	- **4.** Calculate and view the return. In View/Print mode, view Form 8824 and note the amount calculated for the "Basis of like-kind property received" line. (Generally, this amount becomes the adjusted basis of the new asset, unless an additional amount was incurred in obtaining it.)
	- **5.** Open a **4562** screen for the new, traded asset. In the **Description** field, make a notation to indicate that the asset was traded (such as an A before the description). (As an example, if a Ford F150 is traded for a Chevy Blazer, the descriptions on the **4562** screens might be "A-Ford F150" and "A-Chevy Blazer." This notation makes the traded assets easier to identify.)
	- **6.** Enter any increase in basis as the beginning **Cost** (located at the top of the **4562**  screen).

The depreciation on the old asset continues over the remaining life, and depreciation for the new asset starts, using the 8824 basis for the correct number of years.

# **Basis of Primary Residence**

*Screen code:*  Use the **HOME** (**Basis of Primary Residence)** screen to complete the following tasks:

- Report the sale of a primary residence
- Enter data to determine the taxpayer's basis in the primary residence and calculate the tax implications of the transaction
- Allow the program to reduce the maximum exclusion if the taxpayer is eligible for part, but not all, of the gain exclusion
- Apply the appropriate treatment for the gain (loss) on the transaction
- Indicate that a surviving spouse is taking the MFJ exclusion for gain on the sale
- Enter data to calculate the amount of recapture in a year of sale if the First-Time Homebuyer Credit (Form 5405) was taken on the home

**Related Worksheets** A Primary Residence Calculations worksheet (Wks 2119) is generated with the return when the **HOME** screen is used. It consists of three parts:

• Worksheet 1: Adjusted Basis of Home Sold

*HOME*

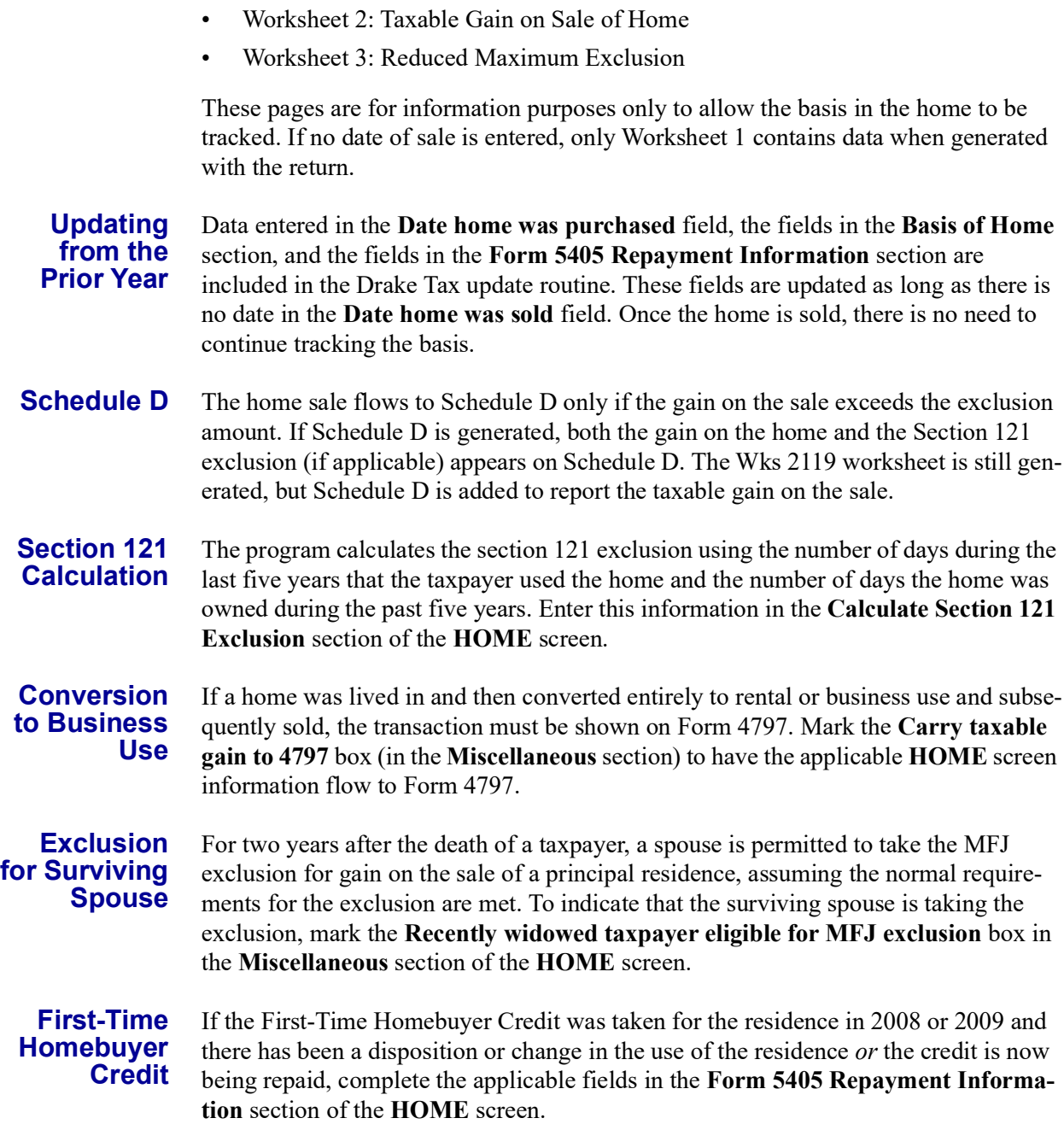

# **Retirement Income**

Use the **1099**, **8606**, and **ROTH** screens to enter most retirement income data. Screens **3** and **4** include fields for entering retirement data directly into the generated 1040. Amounts entered in these fields are combined with any corresponding calculations from the **1099**, **8606**, and **ROTH** screens.

# **Form 1099-R**

Use screen **1099** (accessible from the **General** tab of the **Data Entry Menu**) to enter data, including distribution amounts, from Form 1099-R, Distributions from Pensions, Annuities, Retirement or Profit-Sharing Plans, IRAs, Insurance Contracts, etc.

The **1099** screen consists of two tabs: **1099-R** and **Special Tax Treatments**. The **Special Tax Treatments** screen has fields for the Simplified General Rule Worksheet, qualified charitable distributions, HSA funding distributions, public safety officers, and a check box for indicating income received because of the death of a spouse (state-use only).

### **1099 Verification**

Optional verification fields help ensure that distribution and withholding amounts are correct by requiring re-entry of federal and state distributions and federal withholding amounts at the bottom of screen **1099**. Activate or disable this feature from the **Setup > Options > Data Entry** tab by toggling the **Activate W-2 wage and withholding verification fields** check box.

#### **Items Not Reported on 1099-R**

Use screen **3** for IRA and pension distribution amounts that were *not* reported on a 1099-R. Enter total and taxable portions of these amounts ([Figure](#page-208-0) 5-24).

|                | - not entirely stromandlame stillte mention                                      |           |  |
|----------------|----------------------------------------------------------------------------------|-----------|--|
| 3 <sub>b</sub> |                                                                                  | $DIV + L$ |  |
| $\epsilon$     |                                                                                  |           |  |
| 4 <sub>b</sub> | Taxable portion of IRA distributions above Early distribution, calculate penalty |           |  |
| - 4с           |                                                                                  |           |  |
| 4d             |                                                                                  |           |  |
| 5a             |                                                                                  |           |  |
|                |                                                                                  |           |  |

**Figure 5-24:** *Adjustment fields for IRA and pension distributions (screen 3)*

<span id="page-208-0"></span>These amounts are calculated with the corresponding amounts from the **1099** and **8606** screens and carried to the "IRA distributions" and "Pensions and annuities" lines of Form 1040. Do not duplicate entries made on the **1099** or **8606** screens.

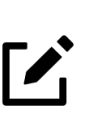

# **NOTE**

Mark the applicable check box on screen **3** to have the program calculate the penalty for early distribution of the taxable portion of IRA distributions or pensions entered in fields 4b or 4d.

**Substitute 1099-R**

To file a substitute 1099-R (Form 4852), refer to ["Substitute W-2, 1099-R" on](#page-183-1)  [page](#page-183-1) 184.

#### **Rollover of Pensions/ Annuities**

If a 1099-R distribution should be excluded from income because it was rolled over into another qualified plan, indicate this using the **Exclude from income** drop list on the **1099** screen (under the **Rollover Information** heading; see [Figure](#page-209-1) 5-25).

**Figure 5-25:** *Fields for indicating rollover*

<span id="page-209-1"></span>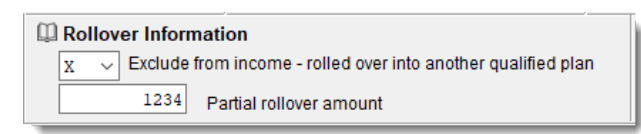

Select **S** if the distribution was rolled over into the same type of account. Select **X** if it was rolled over into another plan. If **S** is selected, the word "ROLLOVER" is displayed on the "Taxable amounts" section of the "IRA distributions" or "Pensions and annuities" line of Form 1040.

#### <span id="page-209-0"></span>**FATCA Filing Requirements** Mark the **FATCA** check box (between items 11 and 14 in the middle-left section of screen **1099**) if distributions entered on this screen fall under the FATCA requirements.

See ["FATCA Filing Requirements" on page](#page-189-2) 190 for more information.

# **501(c)(18) Contributions**

Enter contributions to a 501(c)(18) pension plan on screen **4**, but do *not* include amounts that have been assigned Code H ("Elective deferrals to a section 501(c)(18)(D) tax-exempt organization plan") in box 12 of screen **W2**. Those amounts flow automatically from the **W2** screen to Form 1040.

# **IRA Contributions**

*Screen codes: 8606, ROTH*

For *traditional* IRA contributions, use the **8606** screen, which addresses Part I of Form 8606, Nondeductible IRAs. For *Roth* IRA contributions, use the **ROTH** screen, which addresses Parts II and III of Form 8606.

Both the **ROTH** and **8606** screen are accessible from the **Adjustments** tab of the **Data Entry Menu**.

Deductible IRA contributions are calculated from the **8606** screen and displayed on the "IRA deduction" line in the "Adjustments to Income" section of Schedule 1. If an amount is entered into the **IRA Deduction** field on screen **4**, it is combined with the amount from the **8606** screen.

If a taxpayer is covered by a pension plan, use the **8606** screen instead of screen **4.** If the program determines that the contribution amount exceeds the maximum allowed, it generates a Return Note with the return.

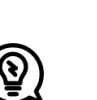

TIP

If Form 8606 is not required but you want to generate it anyway, go to the **8606** screen and select **Print Form 8606 even if not needed**.

**Inherited IRA** If the taxpayer had an inherited IRA, mark the **Inherited IRA** check box for screen **8606**. The program then tracks the basis of this IRA separately from any other IRAs the taxpayers has and produces a separate Form 8606 for the inherited IRA.

#### **Converting to a Roth IRA** To report the transfer of an amount from a traditional IRA to a Roth IRA, enter the amount on the **ROTH** screen [\(Figure](#page-210-0) 5-26).

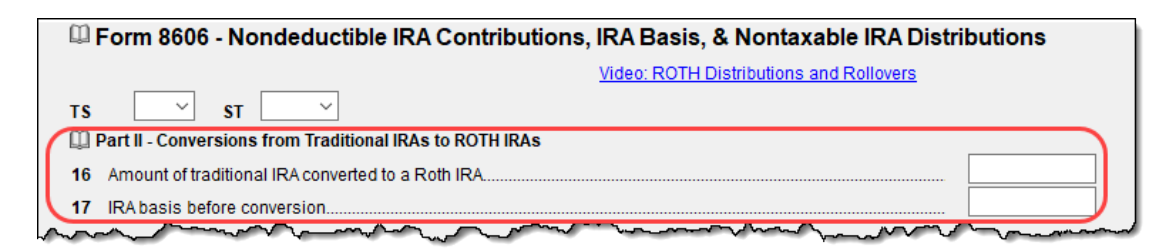

**Figure 5-26:** *ROTH screen field for amount to be transferred to a Roth IRA*

<span id="page-210-0"></span>This amount flows to the appropriate line of Form 8606.

# **IRA Penalty Computations**

*Screen code: 5329* IRA penalties are calculated using data entered on screen **5329** (Form 5329, Additional Taxes on Qualified Plans (Including IRAs) and Other Tax-Favored Accounts).

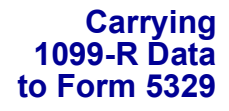

It might not be necessary to enter data directly onto screen **5329**.

If a distribution code of **1** ("Early (premature) distribution, no known exception") has been selected from the **Dist. code** (box 7) drop list of the **1099** screen, you can force the distribution amount from a **1099** screen to flow to Form 5329 and have the taxable amount of the distribution subject to the 10 percent penalty. To do so, go to the desired **1099** screen and select the applicable box under **Additional Information for this Distribution**  ([Figure](#page-210-1) 5-27).

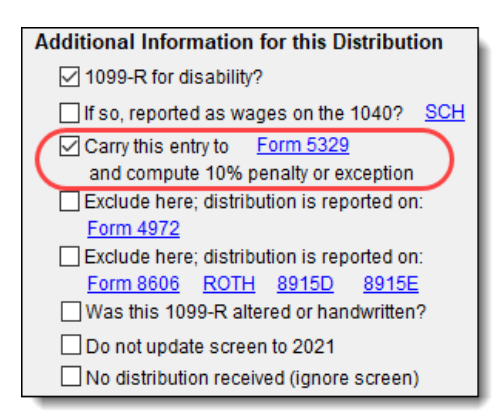

**Figure 5-27:** *Data flow to Form 5329*

To access the **5329** screen directly from

the **1099** screen, click the **Form 5329** link shown in [Figure](#page-210-1) 5-27. To force the program to generate Form 5329, mark the **Force 5329** check box on screen **5329**.

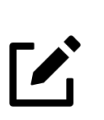

# <span id="page-210-1"></span>**NOTE**

If a penalty applies and no known exception exists, Form 5329 is not required. In this case, the program computes the penalty and sends it to Form 1040 but will not generate Form 5329.

### **Exception Numbers**

Refer to IRS instructions for details on which exception numbers apply to which forms. To view full descriptions of each exception number, click inside the **Exception number** field (under the **Part I** section) on screen **5329** and press F1.

# <span id="page-211-0"></span>**Supplemental Income**

Links for Schedule E and K-1 screens are located in the **Schedules E and K-1** section of the **Income** tab of the **Data Entry Menu** [\(Figure](#page-211-1) 5-28).

| K <sub>1</sub> P                     | Schedules E and K-1<br>Rent and Royalty Income<br>Partnership K-1   |            |
|--------------------------------------|---------------------------------------------------------------------|------------|
| K <sub>1</sub> F<br>K <sub>1</sub> S | Fiduciary K-1<br>S Corp K-1                                         | Parts of   |
| E <sub>2</sub><br>E3<br>E4           | Partnerships, S Corps<br><b>Estates and Trusts</b><br><b>REMICS</b> | Schedule E |

<span id="page-211-1"></span>**Figure 5-28:** *Screens for entering Schedule E data*

# **Schedule E**

*Screen code: E* Enter information on rental property on the first tab of the **E** screen, **Property Info**. Property usage for fair rental and for personal purposes, and income derived from rental property, is entered on the **Income/Expenses** tab ([Figure](#page-211-2) 5-29).

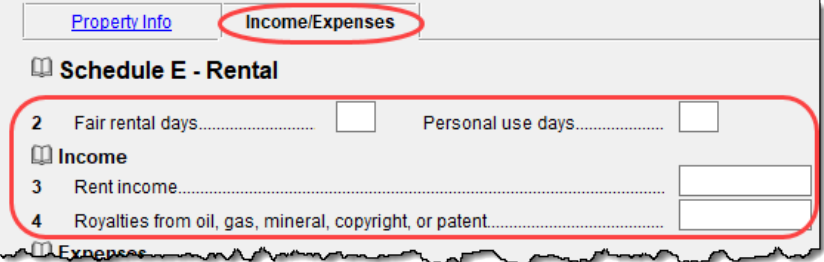

**Figure 5-29:** *Income/Expenses tab of screen E*

### **Completing Schedule E**

<span id="page-211-2"></span>Use fields on the two tabs on the **E** screen—**Property Info** and **Income/Expenses** to complete page 1 of Schedule E ("Part I - Income or Loss From Rental Real Estate and Royalties).

Page 2 of Schedule E (Parts II through V) is calculated from entries on the **K1P**, **K1F**, and **K1S** screens. (The corresponding screens in Drake Tax are **E2**, **E3**, and **E4**. Use screens **E2**, **E3**, and **E4** only if transcribing the information from a previously calculated Schedule E.)

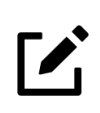

# NOTE

A noncorporate taxpayer who has qualified business income (QBI) from any trade or business (not W-2 wages), including income from a pass-through entity, might be allowed to deduct up to 20% of that income from his or her taxable income.

For QBI deductions from Schedule E income, screen **E** has a **Qualified Business Income (QBI) Deduction** section for entering this income information. Note that the **This activity is a trade or business** drop list is a required field; you must select an answer from the drop list if filing Schedule E, Supplemental Income and Loss (from rental real estate, royalties, etc.).

For more information on QBI deductions, see "[Qualified](#page-250-0) Business Income (QBI) [Deductions](#page-250-0)" on page 251.

**Passive/ At Risk Carryforward** In the **Passive/At-Risk carryforwards from 2019** section of the **Property Info** tab of screen **E** is a column for **Regular Tax Pre-2018**. Put in this column the portion of any prior-year unallowed passive loss carryovers entered in the **Regular Tax Total** column that is being carried forward from 2017 or earlier.

#### <span id="page-212-0"></span>**Property Usage**

Item **2** on the **Income/Expense** tab of screen **E** contains fields for indicating how much a property was used for rental and how much for personal purposes.

**Schedule E Expenses**

Expenses incurred from a rental property are entered on the **Income/Expenses** tab of screen **E** in the **Expenses attributable to rental unit** column. For multi-occupancy units, such as a duplex in which the owner lives in one unit and rents out the other unit, enter the expenses related to only the rental unit in the **Expenses attributable to rental unit** column, and enter expenses related to the entire property in the second column, **Expenses attributable to entire property** (red box in Figure 5-30). Be sure to enter the occupancy percentage in the **Taxpayer or spouse occupancy percentage** field at the top of this column.

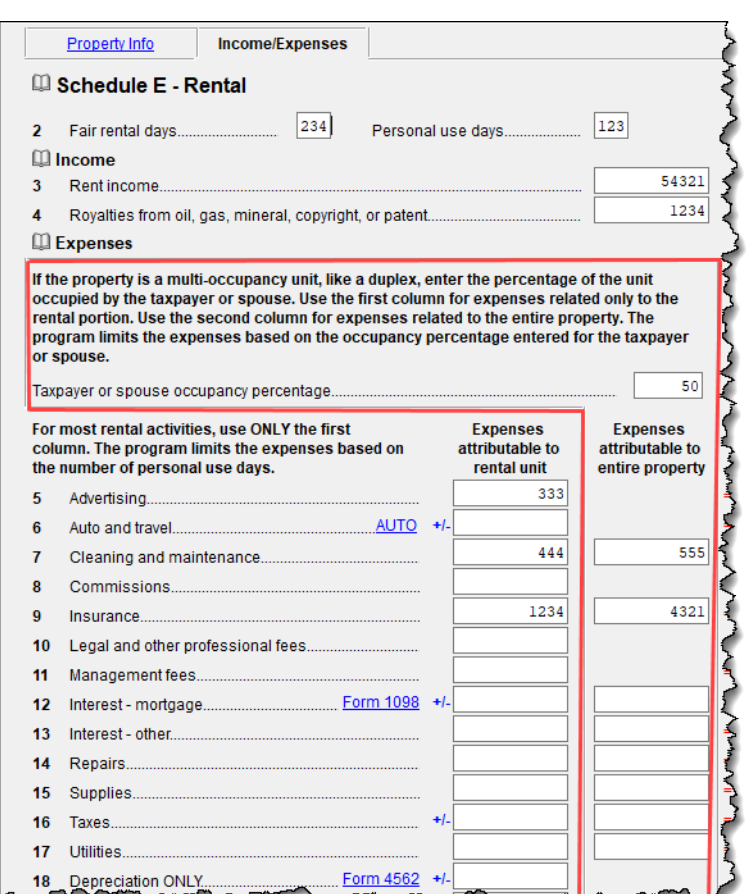

**Figure 5-30:** *Expenses for entire property in the Income/Expenses tab on screen E*

There are **Override program calculation** fields for every expense except line 18 (see NOTE, following) on the **Income/Expenses** tab. These overrides are limited to the sum of the **Expenses attributable to rental unit** ("direct expenses") and **Expenses attributable to entire property** ("indirect expenses") columns for that expense. Entries in these fields bypass the limitations for ownership percentage, multi-unit occupancy percentage, and personal-use percentage. They *do not* bypass the "Schedule E - Rental Limitations on Deductions When Used for Personal Use" worksheet ("Wks Sch E Personal" in View/Print mode).

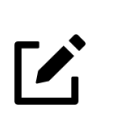

### NOTE

Drake Tax does not recommend using these override fields.

**Line 18** Line 18 on the **Income/Expenses** tab is divided into three fields: **Depreciation ONLY**, **Depreciation adjustment (AMT)**, and **Depletion**. The two depreciation fields are still adjustment fields, but **Depletion** is an override field, allowing you to override amounts flowing to the return from the "Oil and Gas Depletion" worksheet (screen **DEPL**).

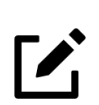

The program produces one Form 4562 for each property on Schedule E and one Form 8825 instead of producing one or the other.

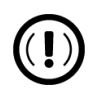

# IMPORTANT

Use screens **E2**, **E3**, and **E4** only if transcribing the information from a previously calculated Schedule E.

### **Form 1099 Reporting**

The **Property Info** tab of screen **E** includes check boxes for indicating (**A**) if any Forms 1099 were required to be filed, and (**B**) whether the required Forms 1099 were filed ([Figure](#page-214-0) 5-31).

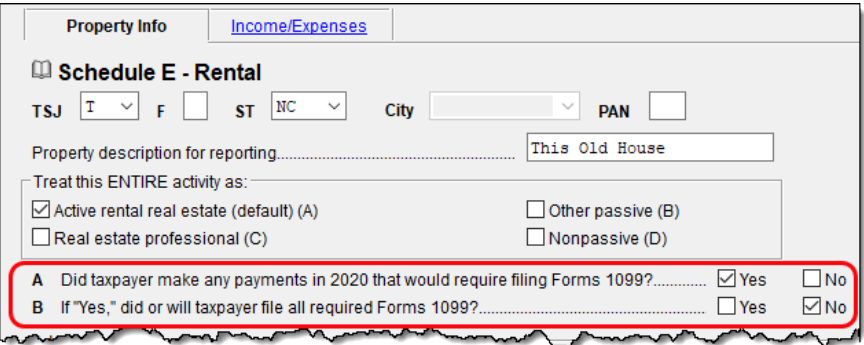

**Figure 5-31:** *Form 1099 boxes on screen E*

<span id="page-214-0"></span>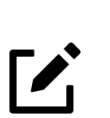

# **NOTE**

If more than one Schedule E is required, questions **A** and **B** should be answered on only the first screen **E**.

### **General Property Information**

Information entered in the **Property description for reporting** field at the top of the **Property Info** tab appears in the headings of all generated worksheets associated with the activity.

The following fields are also located on the **Property Info** tab of screen **E**:

- **Activity Type Active rental real estate** is the default selection. If **Nonpassive** is selected and EIC is involved, the program prints "NPA" on the appropriate line of Schedule E. For more on selecting activity types, see ["Activity Types" on](#page-219-0)  [page](#page-219-0) 220.
- **Address and Type of Property** Enter the property address in the fields provided, and select the property type from the options below those fields. If **8 - Other**, type a brief (20 characters or fewer) description of the property type.
- **Property was disposed of in 2020** Mark this box if the property was sold or otherwise disposed of in the current tax year.

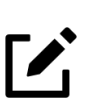

If the property was 100 percent disposed of, and the **If sold** section of a **4562** screen has been completed, the program automatically determines if the disposal was at an overall loss or gain and prepares Form 8582, Passive Activity Loss Limitations, and its worksheets accordingly.

- **This is taxpayer's main home or second home** Select this box if the property is the taxpayer's main or second home. If personal use is indicated by an entry in the **Personal use days** box on line 2 of the **Income/Expenses** tab, and the **This is taxpayer's main home or second home** box is marked on the **Property Info** tab, mortgage interest flows to Schedule A. (See ["Property Usage" on page](#page-212-0) 213.)
- **Qualified Joint Venture** Mark this box to indicate that a taxpayer owned a property as a member of a qualified joint venture that is reporting rental income not subject to self-employment tax.
- **Some investment is NOT at risk** Mark this box if portions of the real-estate investment are not at risk. To enter data for computing deductible profit or loss from at-risk activities, click the **Form 6198** link to open the **6198** screen (for Form 6198, At-Risk Limitations).
- **Operating expenses carryover** Enter the amount of operating expenses that is carried forward from 2019 that could not be deducted in 2019 because this property was also used as a home. An entry in this field flows to the "Schedule E - Rental Limitation on Deductions When Used for Personal Use" worksheet (listed as "Wks Sch E Personal" in View/Print mode).
- **Ownership percent** Enter the percentage of ownership. If a percentage is entered here, the *full amount* of **rent income** and **royalties** received on behalf of the rental, along with any **expenses attributable to the rental unit/entire property**, must be entered on Schedule E so the program can calculate the correct amounts in accordance with the ownership percentage. Amounts for Form 4562 must be prorated.
- **To use the Tax Court method...** Mark this check box to use the Tax Court method to calculate the amount of mortgage interest and taxes for this rental property. If the number of days owned is not 365, mark the check box and enter the correct number of days in the override text box. (If the text box is left blank, the program uses 365 as the default.)
- **Electing out of Business Interest Expense Limit** Select this box if electing out of the business interest expense limitation under section 163(j) for this trade or business. This election must be selected for each activity, and a statement is required. (See field help.)
- **LLC#** State-use only.
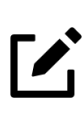

## **NOTE**

The program uses the **Taxpayer or spouse occupancy percentage** entered when calculating the business percentage of expenses and taking deductions. The remaining percentage of taxes entered flows to Schedule A. Mortgage interest flows to Schedule A only if the **This is taxpayer's main home or second home** box is marked on the **Property Info** tab of screen **E**.

#### **Sale of Property**

If a property was sold and reported on screen **4797** (Form 4797, Sales of Business Property) instead of on screen **4562**, the proper Schedule E must be associated with the proper **4797** screen. Use a passive activity number (PAN) code to tie them together. Enter a number in the **PAN** box at the top of the **Property Info** tab of screen **E**, and then enter the same number in the **PAN** box of the applicable **4797** screen.

#### **Rental of Personal Property**

Enter *income* from "casual" rental of personal property on screen **3** in the **Personal property rental income** field. Enter *expenses* from "casual" rental (if any) on screen **4** in **Expenses from casual rental of personal property**. Do not use screen **E** for these entries. The literal "Personal Property Rental" (or "Statement 1," if multiple additional incomes) and the amount of rental income is included on the "Other income" line of Schedule 1, and the letters "PPR" and the amount of any expenses appears on the "...These are your adjustments to income," line on Schedule 1 ([Figure](#page-216-0) 5-32).

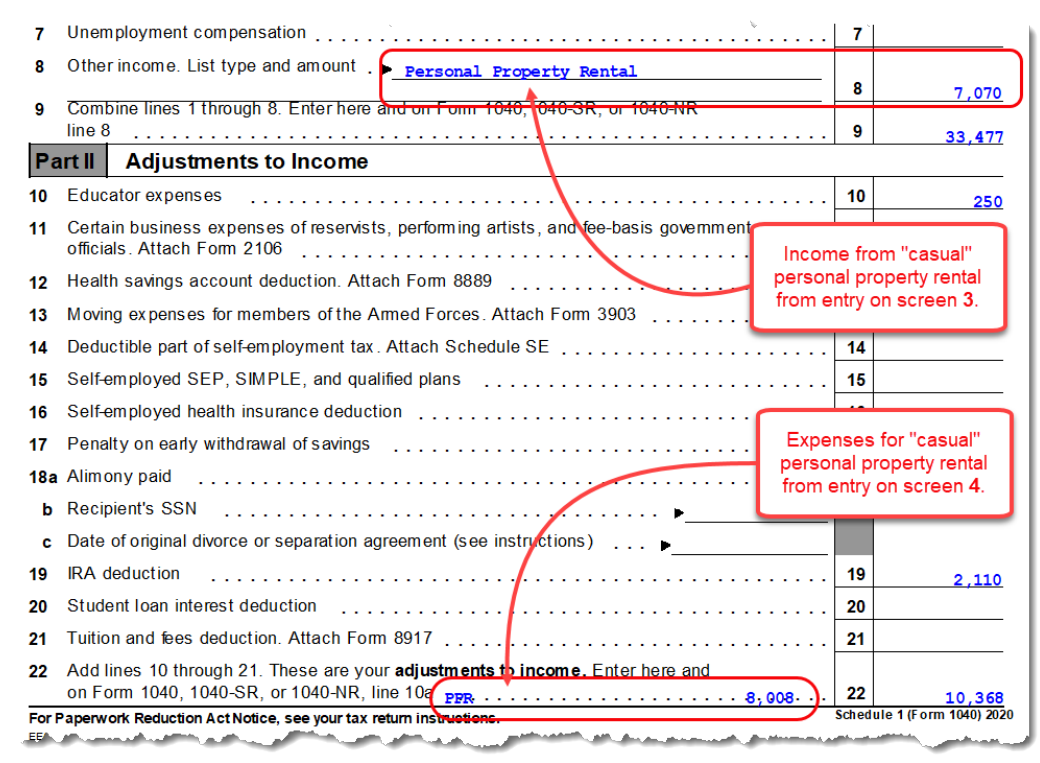

<span id="page-216-0"></span>**Figure 5-32:** *Income form renting "casual" personal property appears on line 8 of Schedule 1, and expenses from renting "casual" personal property appear on line 22 of Schedule 1*

**NOTES** 

**•** To have amounts from Schedule E or from screen **4835** flow to Form 8960, line 4b, mark the **Carry to 8960 line 4b** check box on the **Property Info** tab of screen **E** or on screen **4835**.

**•** On the **Income/Expenses** tab of screen **E**, the **DEPL** link opens the Oil and Gas Depletion Worksheet screen. See ["Oil and Gas](#page-239-0)  [Depletion Worksheet" on page](#page-239-0) 240.

**•** Generally, a depletion deduction flows to part II of Schedule E. When there are royalties income from oil and gas, that depletion deduction is subtracted from the royalties income and shown on part I of Schedule E. An **Oil and gas partnership** check box on screen **K1P** (or an **Oil and gas corporation** check box on screen **K1S**) forces the depletion deduction to stay on part II of Schedule E.

**•** If there are other sources of "Other" income, a statement number appears on line 8 of Schedule 1.

## **QBI Deductions for Schedule E**

A noncorporate taxpayer who has qualified business income (QBI) from any trade or business (not W-2 wages), including income from a pass-through entity, might be allowed to deduct up to 20 percent of that income from his or her taxable income.

For QBI deductions from Schedule E income, open screen **E** and complete the **Qualified Business Income (QBI) Deduction** section. Note that **This activity is a trade or business** drop list is a required field. If screen **E** is used, you must select either **Yes** or **No**, as applicable.

**Specified Service Trade or Business** In rare circumstances, a rental activity should be designated as a "Specified service trade or business" (SSTB). This could occur when the property is rented to an SSTB and the same person or group of persons owns 50 percent or more of both the SSTB and the rental activity. If this is the case, mark the **Rented to a "specified service business"** check box. See "Specified Service Trade or Business" on page 194, or press F1 in the **Rented to a "specified service business"** check box to view details on what constitutes an SSTB.

**Safe Harbor** The **Meets Section 199A rental "safe harbor"** drop list on screen **E** (and on screen **4835**, Farm Rental Income) allows a preparer to indicate when a rental activity qualifies for the safe harbor described in Revenue Procedure 2019-38. Preparers can indicate either that the rental qualifies as a single activity or as part of a group. The required statement will be printed with the return.

> For more information on QBI deductions, see ["Qualified Business Income \(QBI\)](#page-250-0)  [Deductions" on page](#page-250-0) 251, or see IRC Sec. 199A(d).

## **Schedule K-1**

*Screen codes: K1P, K1F, K1S* Screens for Schedule K-1 are accessible from the **Income** tab of the **Data Entry Menu**. The program contains three types of **K1** screens: **K1P** for partnership income; **K1F** for fiduciary income; and **K1S** for S corporation income. Enter information directly into a **K1** screen or import K-1 information from a pass-through entity into an individual return. (See ["K-1 Exports" on page](#page-221-0) 222.)

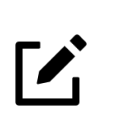

**NOTE** 

The **K1P** and **K1S** screens include **6198 At-Risk** tabs and a **Pre-2018 At-Risk** tab for tracking partner or shareholder basis for atrisk activities before and after 2018. For more information on using these tabs, see "Tracking At-Risk Basis[" on page](#page-225-0) 226.

#### **Accessing K-1 Data Fields**

Two screens are used to complete the lines on a Schedule K-1 (red box in [Figure](#page-218-0) 5-33) from an S corporation or partnership.

When a **K1** screen is opened, the first "page" of the selected **K1** screen is displayed. From the **K1P** screen, click the **1065 K1 12-20** tab to complete lines 12 through 20. (From a **K1S** screen, select **1120S K1 11-17** to complete lines 11-17.)

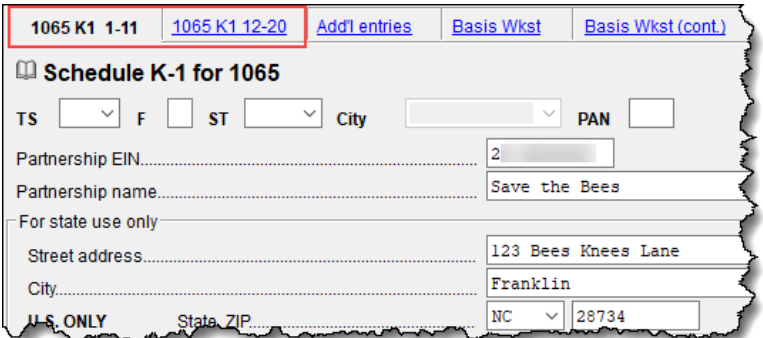

**Figure 5-33:** *Tabs on K1P screen*

**Greater Flexibility** The **Additional Entries** tab (Figure 5-34) on the K-1 source screens (**K1P**, **K1S**, and **K1F**) offers 40 fields for entering additional K-1 item.

> <span id="page-218-0"></span>Make selections from the **Box/Code** drop lists and enter amounts that correspond to the **Box/Code** selections in the **Federal** and **State** columns.

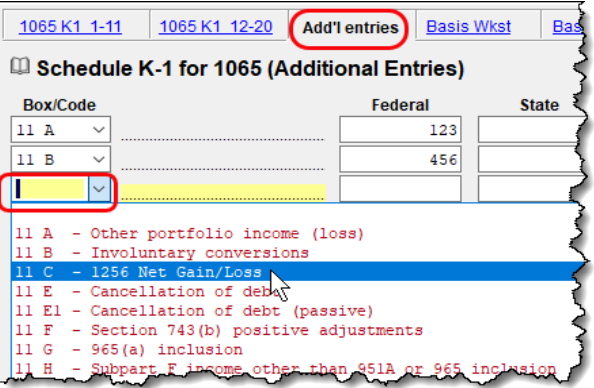

**Figure 5-34:** *Additional entries tab on screen K1P*

#### **Activity Types** Screens **K1P, K1F, K1S**, **E**, **E2**, **E3**, and **4835** feature check boxes used for designating an activity as passive or nonpassive. The selection controls what income data, if any, goes to Form 8582, Passive Activity Loss Limitations. Available activity types are described in [Table](#page-219-0) 5-4.

<span id="page-219-0"></span>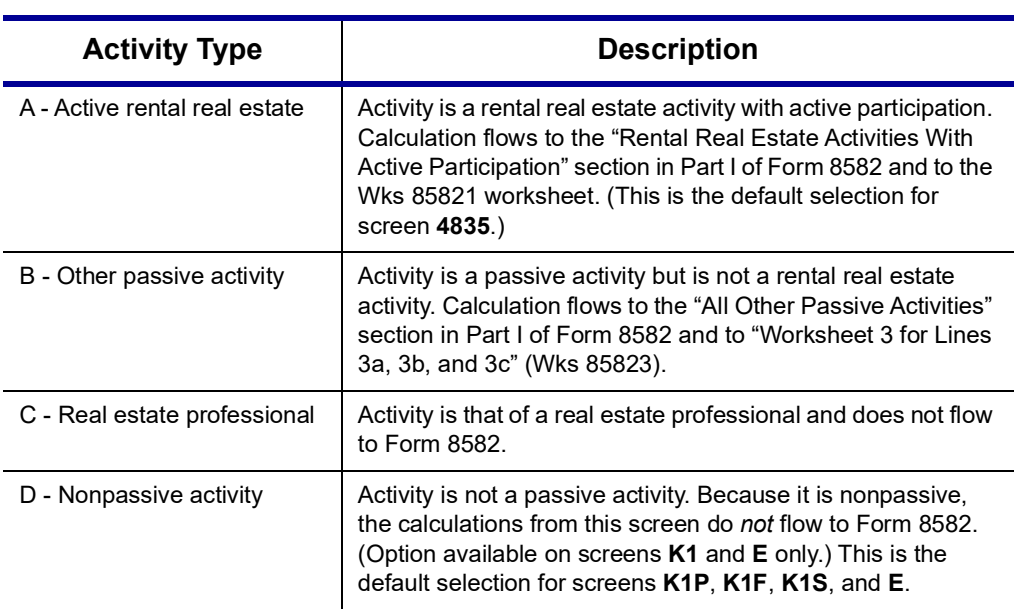

**Table 5-4:** *Activity Type Check Boxes for Screens K1P, K1F, K1S, E, and 4835*

If **A** or **B** is selected, the activity is considered a currently passive activity because "A" is rental real estate and "B" is other passive activity.

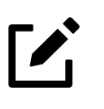

## **NOTES**

**•** If the **General partner** check box is marked on the **K1P** screen, self-employment income is automatically reduced by any amount entered in the **Section 179 deduction** field.

**•** Unreimbursed partnership expense (entered on the **1065 K1 13- 20** tab of screen **K1P**) flows to a separate line on Part II, Schedule E.

#### <span id="page-219-1"></span>**State K-1 Amounts (If Different)**

By default, the program uses the federal K-1 amounts for both federal and state calculations.

In cases where state K-1 amounts differ from federal K-1 amounts (such as when a state does not take the federal limits on depreciation), enter the state amounts in the **State** column fields of a **K1** screen (circled in Figure 5-35 on page 221).

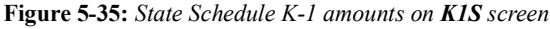

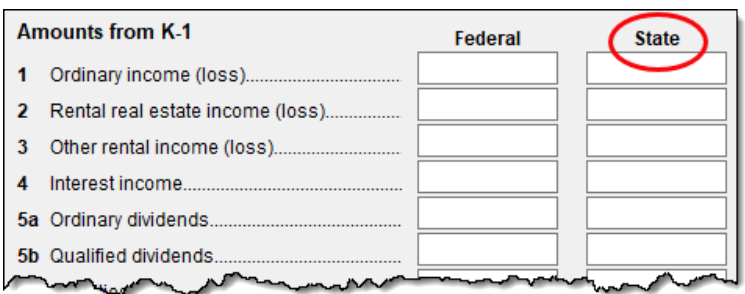

#### **Multiple States** In some cases, an entity issues Schedules K-1 for multiple states, requiring the preparer to enter two or more amounts for the same state K-1 items.

To enter federal and state K-1 information where multiple state K-1s are issued:

- **1.** Enter all information for federal and the first state on the **K1** screen. (Enter data in the **State** column only if the state amount differs from the federal.)
- <span id="page-220-1"></span>**2.** Press PAGE DOWN to start a new screen.

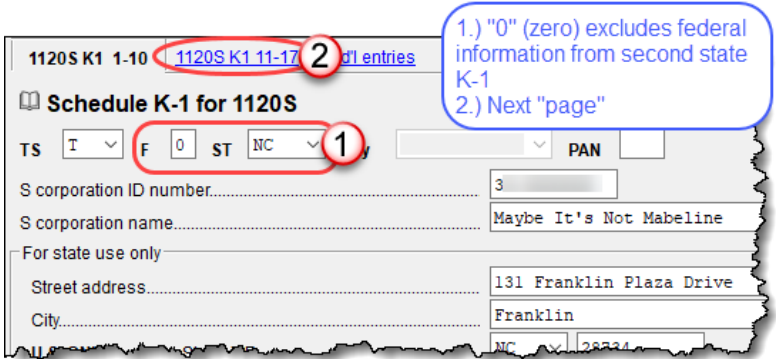

**Figure 5-36:** *Entering K-1 data for multiple states*

- <span id="page-220-0"></span>**3.** In the **F** text box at the top of the screen, type 0 (zero) to exclude the information on this screen from the federal return (item #1 in [Figure](#page-220-0) 5-36).
- **4.** Select a state from the **ST** drop list. In [Figure](#page-220-0) 5-36, "NC" (North Carolina) has been selected.
- **5.** Complete all applicable fields. Basic information, such as ID number and name, must be re-entered. Because the program does not use the entries on this screen for federal purposes, it is not necessary to enter the federal amounts; however, all applicable state amounts are required, even if they are identical to the federal amounts entered on the previous screen.
- **6.** Click the linked tab at the top of the screen for the next "page" (item #2 in [Figure](#page-220-0) 5-36) and continue entering state amounts.
- **7.** *(if applicable)* Complete the **For State Use Only** fields on the second "page."

To enter data for another state, repeat [Step](#page-220-1) 2 through Step 7 above.

#### **Form 8960 Entries** The section for Form 8960 entries ([Figure](#page-221-1) 5-37) is used for entering amounts that you want to flow to Form 8960, Net Investment Income Tax.

Access this section by clicking the 106 **K1 12-20** tab at the top of the **K1P** screen, the 1041 **K 12-14** tab at the top of the **K1F** screen, the **1120S K1 11-1**<sup> $-$ </sup> tab at the top of the **K1S** screen.

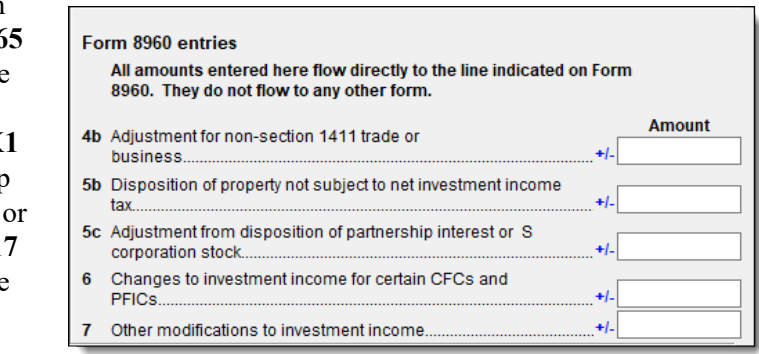

The fields in this sec-

<span id="page-221-1"></span>**Figure 5-37:** *Form 8960 section of K1P screen*

tion are adjustment

fields that add to or subtract from the calculated amount of Form 8960 by whatever adjusting amount you enter.

The new calculated amount appears on Form 8960 and worksheets are generated to show the calculations.

## **Qualified Business Income Deduction**

For information on completing the fields in the **Qualified Business Income Deduction** section of screen **K1P** (**1065 K1 12-20** tab) turn to ["Qualified Business Income](#page-250-0)  [\(QBI\) Deductions" on page](#page-250-0) 251.

## <span id="page-221-0"></span>**K-1 Exports**

Schedule K-1 data can be *exported from* a partnership, S corporation, or fiduciary *into* a 1040 return through the K-1 Export feature.

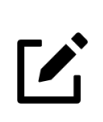

#### **NOTE**

The K-1 Export feature sends K-1 data from S corporation, partnership, or fiduciary returns into the K-1 "source" screens (**K1P**, **K1S**, **K1F**) in any of the Drake Tax packages—1120, 1120S, 1065, 1041, 990, or 706.

## **Exporting K-1 Data**

To export K-1 data, you must first have the following items:

- An entity return (1120-S, 1065, or 1041) in Drake Tax with Schedule K-1 data included
- A return in Drake Tax for each shareholder, partner, or beneficiary listed in the entity's return (1120-S, 1065, or 1041) that will receive a Schedule K-1 from the entity

To export K-1 data into an individual return:

- **1.** Open the 1120-S, 1065, or 1041 return in Drake Tax that contains the data to be exported.
- **2.** Click **View/Print** from the toolbar (or press CTRL+V) to calculate the return and open View/Print mode.
- **3.** Click the **K1 Export** button in the **View/Print** toolbar.

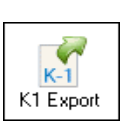

- **4.** If any taxpayer K-1s are not eligible for export, they will be listed on the **Export K1s** window. Click **Next**; otherwise, proceed to the next step.
- **5.** The **Export K1s** window [\(Figure](#page-222-0) 5-38) lists all taxpayer SSNs for exporting. All rows are selected by default.
- **6.** (*optional*) Click a row to clear it if you do not wish to export K-1 data to all individuals listed.

| Export K1s               |                                                                                                    |       |        | ×          |
|--------------------------|----------------------------------------------------------------------------------------------------|-------|--------|------------|
| <b>K1 Export Utility</b> | This screen gives a selectable list of client TINs that can be exported.<br>Click the "EXPORT" button to export this list.<br>Click the "EXIT" button to exit without exporting. |       |        |            |
| TIN                      | Name                                                                                                    |       |        | Package    |
|                          | V 222-43-2222   Milo Mindbeender                                                                                                    |       |        | Individual |
| 7400-00-6665             | William Carter                                                                                                    |       |        | Individual |
| 7 400-00-6666            | Amelia Carter                                                                                                    |       |        | Individual |
| ☑ 40-0112011             | Seay's Trucking                                                                                                    |       |        | Corporate  |
| ☑ 811-11-1111            | Fred's Fiduciary                                                                                                    |       |        | Fiduciary  |
|                          |                                                                                                    |       |        |            |
| €                        |                                                                                                    |       | Export | ⋗          |
|                          |                                                                                                    | Print |        | Exit       |

<span id="page-222-0"></span>**Figure 5-38:** *The Export K1s window*

**7.** Click **Export**. When the **Export complete** window is displayed, click **OK** and then **Exit**.

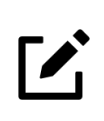

## NOTES

**•** Once the export is complete, any state K-1 amounts, if different from the federal, must be entered manually. (See ["State K-1](#page-219-1)  [Amounts \(If Different\)" on page](#page-219-1) 220).

**•** The Basis Worksheet is not exported with the Schedule K-1 information.

## **Sorting Schedules K-1**

For convenience when dealing with pass-through entities that have a large number of partners, shareholders, or beneficiaries, you can sort the list of Schedules K-1 by recipient's name, ID number, ownership percentage, or by the **Control** number.

For more details on sorting K-1s, see Drake Tax's manual supplements for the entity packages, available for download from the Drake Software Support website (*Support.DrakeSoftware.com* **> Support > Documents**) available Winter 2021.

#### **Adjusted Basis**

When a return with adjusted basis data is calculated, the amounts entered on the **K1P** and **K1S** screens undergo the basis limitation calculation. The limited amounts are then used in at-risk and passive loss limitation calculations, if applicable. The program also limits any losses based on the basis calculation and carries forward to subsequent years the adjusted basis and any disallowed losses. Because amounts flow from both the **K1** and **Basis Worksheet** screens to determine the amount of basis the taxpayer has for deducting losses from the K-1, it is necessary to enter all basis data on the **Basis Worksheet** screens. These are accessed from either the **K1P** or **K1S** screen. (Tabs are shown in Figure 5-39 [on page](#page-224-0) 225.)

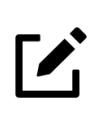

## **NOTES**

**•** If you calculate a return with K-1 information, but have not entered anything on the **Basis Worksheet** screens, the program generates a Return Note advising you to do so.

**•** On the **Basis Worksheet** tab of screen **K1S** is a link to the **Shareholder's Debt Basis Information** screen. If the taxpayer made a loan to the S corporation, click the **Shareholder's Debt Basis Information** link (item #2 in Figure 5-39 [on page](#page-224-0) 225) and enter the information. If there is more than one **K1S** screen, enter in the **K1S Number** field the number (in order they were created) to which **K1S** screen the loan information pertains. If there were more than three such loans, from the **Shareholder's Debt Basis Information** screen, press PAGE DOWN to open a new screen.

#### **How the Calculation is Applied**

Once it is able to calculate the adjusted basis, the program takes steps based on calculation results:

- **Adjusted Basis More than Zero** If the adjusted basis is greater than "0" (zero) based on current- and prior-year entries, amounts flow to the return and the program tracks and updates the adjusted basis amounts going forward.
- **Adjusted Basis Zero or Less** If the adjusted basis is "0" (zero) or less based on current- and prior-year entries, amounts flow to page 2 of the printed Adjusted Basis Worksheet (see ["Printed Worksheets" on page](#page-225-1) 226) to determine how much loss is allowed in the current year. Disallowed amounts are stored and updated to the next year.

#### **Adjusted Basis** The first **Basis Worksheet** screen contains fields that are necessary to properly calculate adjusted basis for the 1040 return. Figure 5-39 [on page](#page-224-0) 225 shows the adjusted basis fields for an S corporation and the link to the second screen, **Basis Worksheet continued** (item #1).

<span id="page-224-0"></span>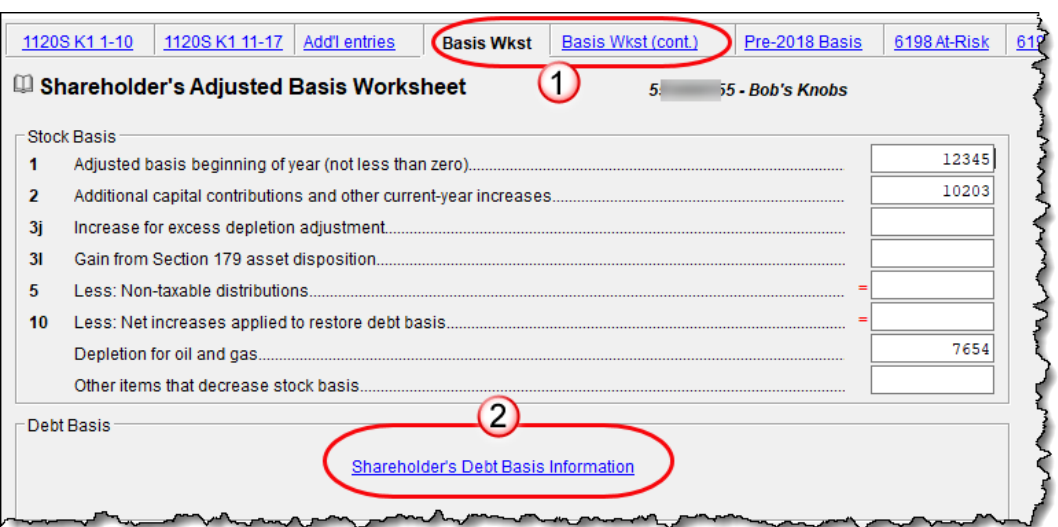

**Figure 5-39:** *Shareholder Basis fields on Basis Worksheet screen*

The fields in the **Partner Basis** (or **Stock Basis** for an S corporation) and **Debt Basis** sections for the current year must be completed manually.

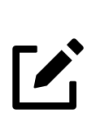

**NOTE** 

Data entered on the **Basis Wkst** and **Basis Wkst (cont.)** tabs of the **K1** screens flows into the "Current Year Losses and Deductions" column on page 2 of the "Shareholder's or Partner's Adjusted Basis Worksheet" (shown as "Wks K1P Detail Adj Basis" for partners or as "Wks K1S Detail Adj Basis" for shareholders in View/Print mode), beginning on the first **Basis Worksheet** and continuing to the **Basis Worksheet continued**.

#### **Calculating Loss Allocation**

Loss allocation percentage is calculated by:

- 1. Taking the total losses and deductions allowed
- 2. Dividing them by the total losses and deductions to figure the loss allocation percentage
- 3. Multiplying the loss allocation percentage by each category of loss applicable to the return

Once these calculations are complete:

- The product flows to column (D), "Allowed Losses and Deductions in Current Year," on page 2 of the Adjusted Basis Worksheet.
- The difference between the total losses and deductions and the allowed losses and deductions flows to column (E), "Disallowed Losses and Deductions in Current Year," on page 2 of the Adjusted Basis Worksheet.

#### **Prior-Year Unallowed Losses**

Enter prior-year unallowed losses in the **Prior-year carryover losses and deductions** column, which spans the **Basis Worksheet** tab (Figure 5-40 [on page](#page-225-2) 226) and **Basis Worksheet continued** tab. The program automatically updates prior-year unallowed losses entered in the 2019 program.

<span id="page-225-2"></span>Prior-year carryover **Current-vear** losses and losses and deductions deductions **Losses and Deductions**  $(a)$  $(b)$  $10a$ Ordinary losses from trade or business. Net losses from rental real estate activities. h.  $\mathbf{c}$ Net losses from other rental activities d Net short-term capital losses. d Net long-term capital losses.  $e$ Other portfolio losses.  $f$ Net losses under Section 1231 a Net losses under Section 1256  $\mathbf{a}$ Net short-term capital losses (not portfolio). Net long-term capital losses (not portfolio).  $\mathbf{g}$ Losses to Form 4797, line 10.  $\mathbf{a}$  $\mathbf{a}$ Other losses.

#### **Figure 5-40:** *Some of the fields for shareholder's prior-year unallowed losses (Basis Worksheet screen)*

#### <span id="page-225-1"></span>**Printed Worksheets**

Basis worksheets are generated when the return is calculated. A worksheet consists of two pages: page 1 shows the adjusted basis calculations; page 2 shows the losses and deductions calculations.

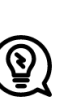

TIP

You can force page 2 to be printed, even if it does not contain data. To do so, mark the **Force page 2...** check box at the bottom of the **Basis Wkst (cont.)** tab in data entry.

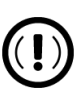

## IMPORTANT

There are several options for producing and attaching basis worksheets to a return at the bottom of the **Basis Wkst (cont.)** tab of the **K1S** screen. Read the field helps for each of the check boxes for more information.

#### **Updating to Next Year**

The following basis information will be updated to the next year's program:

- Adjusted basis amount at the end of the year
- Amounts in the "Disallowed Losses" column of the printed Adjusted Basis Worksheet, page 2

<span id="page-225-0"></span>**Tracking At-Risk Basis**

At-Risk Limit Worksheets track shareholder and partner at-risk basis if any amounts not at risk were invested in an activity. This includes nonrecourse financing and amounts protected by a stop-loss agreement. When applicable, the program produces At-Risk Limit Worksheets with the calculated return. In View/Print mode, the worksheets are listed as "Wks K1P At-Risk" (for partnerships) and "Wks K1S At-Risk" (for shareholders). Two copies of the worksheet are printed for each Schedule K-1:

one for regular tax and one for the alternative minimum tax (AMT). Use the scroll bar in View/Print mode to see both copies.

Use the **6198 At-Risk** tabs on **K1P** and **K1S** screens to enter data for these worksheets.

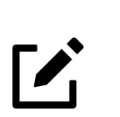

## IMPORTANT

Do not duplicate entries from the **6198 At-Risk** screens on the **Basis Worksheet** screens. These are separate limitation calculations.

The top half of the **6198 At Risk** tab has the following groups of fields:

- **Part I, Profit (Loss) from the Activity** If the basis worksheet was used, the amount entered there for "Gain from Section 179 asset disposition" flows to line 2b of Form 6198. If that worksheet was not used, then this field on the **6198 At-Risk** tab must be used. (If data is entered in both places, then the amount on the **6198 At-Risk** tab is used.)
- **Part II/III Simplified/Detailed Computations**  If the **Part III Detailed Computation** fields of the screen are used, then the program uses data entered in **Part III** to calculate the amount at risk for these fields. If amounts are entered in this section only, then Part II is used.

The lower portion of the screen has fields for entering prior-year carryover and current-year losses and deductions. Use these fields for the following types of amounts:

- Prior-year losses that were not deductible due to the at-risk limitations
- Current-year amounts to override either (a) the equivalent fields on other **K1** screens or (b) the at-risk calculation

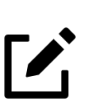

## **NOTES**

**•** Most of the entries on the **6198 At-Risk** tabs are used for calculating Form 6198, line 4, "Other deductions and losses..."

**•** To force the program to produce the At-Risk Limit Worksheets even when they are not needed, mark the check box at the bottom of the **6198 At Risk (cont).** tab.

#### <span id="page-226-0"></span>**Pre-2018 Loss Carryovers**

For a taxpayer who is a partner in a partnership and receives a Schedule K-1, open screen **K1P** in Drake Tax and, for any prior-year losses and deductions that were not deductible because the partner did not have enough basis in the partnership to deduct them in a prior year, enter them on the **Pre-2018 Basis** tab, and on the **Pre-2018 At Risk** tab, enter the prior-year losses and deductions that were not deductible because the partner did not have an amount at-risk in the partnership to deduct them in a prior year. (Losses incurred prior to 2018 do not affect the QBI deduction in the year they are allowed and must be tracked separately.)

## **Farm Income**

Data entry fields for the following farm-related forms are located under the **Income** tab:

*Screen codes: F, J, 4835*

- Schedule F, Profit or Loss From Farming (can also be used with a 1065 return)
- Schedule J, Income Averaging for Farmers and Fishermen
- Form 4835, Farm Rental Income and Expenses

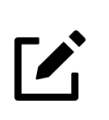

## **NOTES**

**•** Enter crop insurance and disaster payments for Schedule F and Form 4835 on the **Crop Insurance and Disaster Payments** (**CIDP**) screen (available from the **Adjustments** tab of the **Data Entry Menu**).

**•** The Auto Expense Worksheet (**AUTO**) screen can be applied to the **F** and **4835** screens. See ["Auto Expenses" on page](#page-298-0) 299.

## **Schedule F, Profit or Loss From Farming**

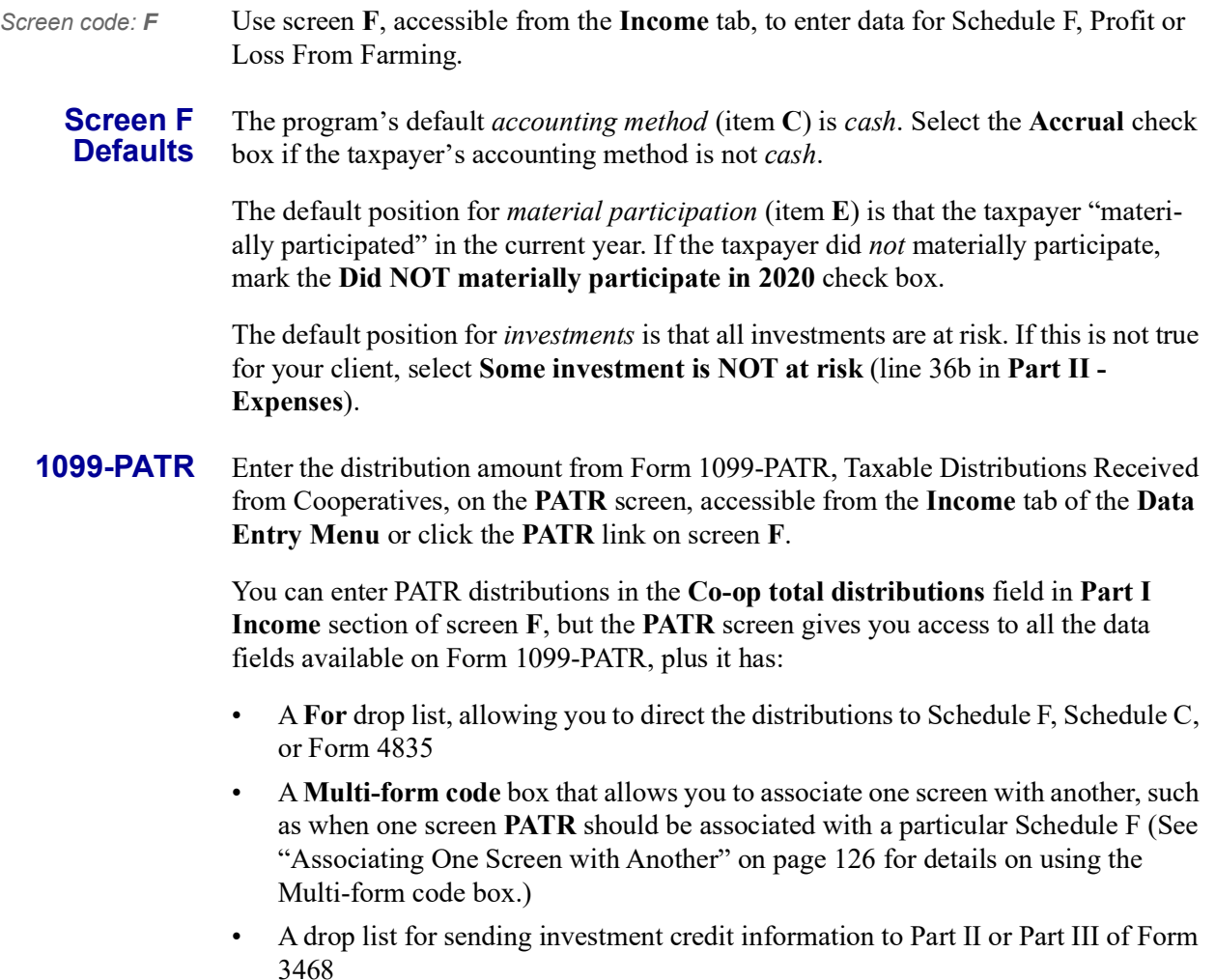

• Drop lists for selecting certain credits and deductions

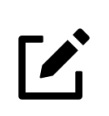

#### NOTE

Normally, amounts from Schedules F do not flow to Form 8960, but if you have Schedule F amounts that you want to flow to Form 8960, mark the **Carry to 8960 line 7** check box on screen **F**.

**Addition to PATR screen** Mark this box (figure at right) on the **PATR** screen if you are reporting information as a specified agricultural or horticultural cooperative, defined in section  $199A(g)(4)(A)$  as a cooperative to which part 1 of subchapter T of chapter 1 of subtitle A of the Code applies, that is engaged in either of the following:

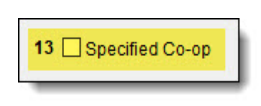

- The manufacturing, production, growth, or extraction in whole or significant part of any agricultural or horticultural product
- The marketing of agricultural or horticultural products

# **NEW FOR 2020**

Eligible expenses paid with funds from a Paycheck Protection Program (PPP) loan can now be deducted on the relevant Schedule C or Schedule F, even if the loan has been forgiven.

## **QBI Deductions for Schedule F**

A noncorporate taxpayer who has qualified business income (QBI) from any trade or business, (not W-2 wages), including income from a pass-through entity, might be allowed to deduct up to 20% of that income from his or her taxable income.

For QBI deductions from Schedule F income, open screen **F** and complete the **Qualified Business Income (QBI) Deduction** section.

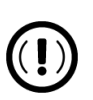

## IMPORTANT

Do not duplicate an entry for **Family health coverage payments** on screen **C** or on line 1 of the **SEHI** screen.

See ["Qualified Business Income \(QBI\) Deductions" on page](#page-250-0) 251 for more information on QBI.

## **Pre-2018 Passive Activity Loss Carryovers**

Screens **C**, **F**, **E**, and **4835** (open the screen and click the **Carryover/State Info** tab) include a column for **Regular Tax Pre-2018**. When entering passive/at-risk carryforwards from 2018, type in these fields the portion of any prior-year unallowed passive loss carryovers that occurred prior to 2018. (Losses incurred prior to 2018 do not affect the QBI deduction in the year they are allowed and must be tracked separately.) See ["Pre-2018 Loss Carryovers" on page](#page-226-0) 227.

## **Pre-CARES Act**

Return to ["Pre-CARES Act for Decoupled States" on page](#page-194-0) 195 for more on completing these fields on screens **F** and **4835**.

## **Form 4835, Farm Rental Income and Expenses**

*Screen code: 4835* Use screen **4835** to enter data for Form 4835, Farm Rental Income and Expenses. Note that this form is for individual (1040) returns only; estates and trusts must file Schedule E, Part I, to report rental income and expenses from crop and livestock shares.

## **Farm Asset Depreciation**

Use screen **4562** (**Depreciation Detail**) to create depreciation schedules for Schedule F and Form 4835. From the **For** drop list on screen **4562**, select either **F** or **4835**, as applicable. For more on entering depreciation data, see ["Completing Form 4562,](#page-288-0)  [Depreciation and Amortization" on page](#page-288-0) 289.

## **Unemployment Compensation**

Unemployment compensation amounts should be entered, as applicable, in the fields described in [Table](#page-229-0) 5-5.

<span id="page-229-0"></span>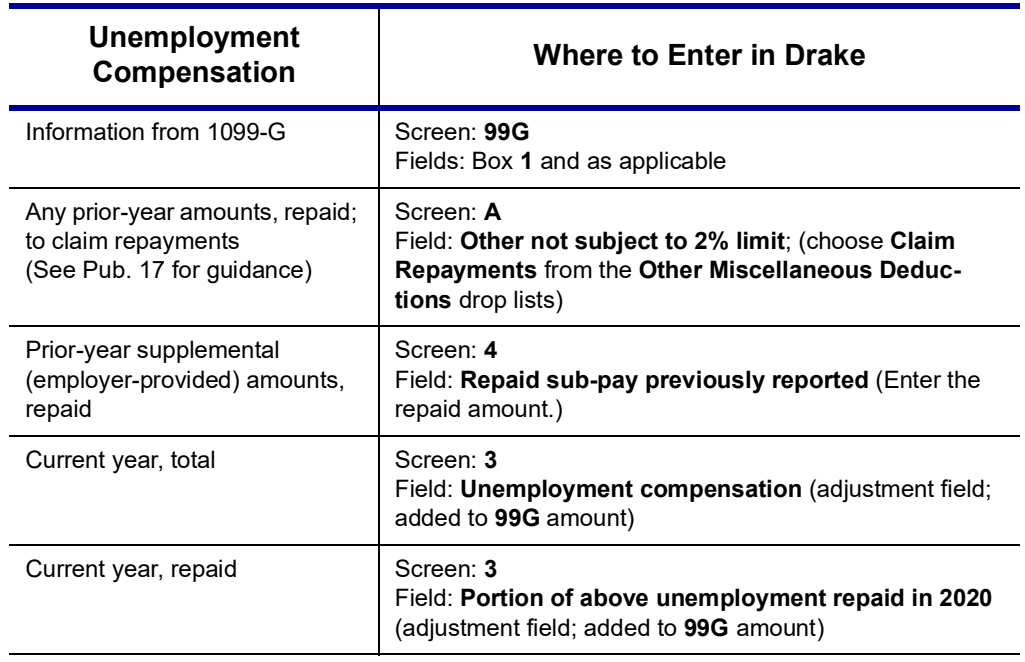

**Table 5-5:** *Entering Unemployment Compensation in Drake Tax*

Note that the **Unemployment compensation** field and the **Portion of above unemployment repaid** field on screen **3** are adjustment fields. Any amounts entered in these fields are added to the amounts from the **99G** screen and carried to the "Unemployment compensation" line of Schedule 1. Do not duplicate the **99G** entries on screen **3**.

## **Social Security and Railroad Benefits**

*Screen code: SSA* Use the **SSA** screen to enter data from Form SSA-1099. If this form was not distributed, use screen **3** to enter the following Social Security (or equivalent) benefit amounts (see [Figure](#page-230-0) 5-41):

- Social Security benefits that apply for the current year
- Lump-sum benefits from prior years (total received and taxable portion)
- Railroad Tier 1 benefits for the current year

**NOTES** 

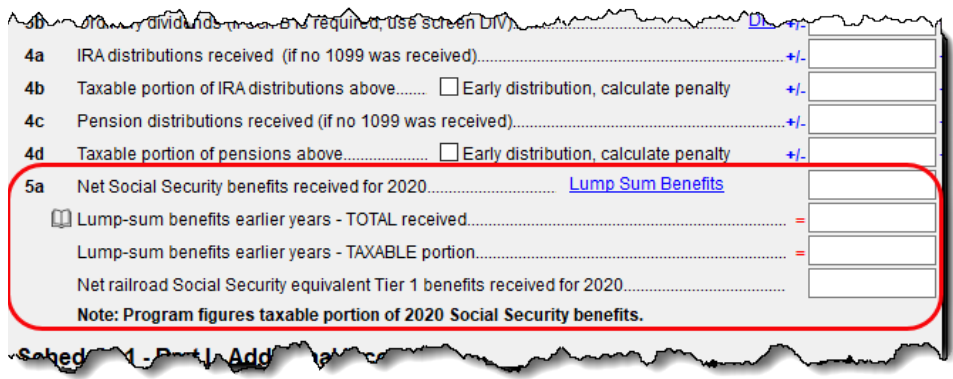

**Figure 5-41:** *Screen 3 fields for Social Security benefit amounts*

<span id="page-230-0"></span>These figures are combined with any Social Security or equivalent benefit amounts from the **SSA** screen, calculated, and displayed on the "Social security benefits" line of Form 1040.

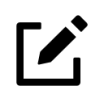

**•** If the taxpayer received lump-sum Social Security benefits for earlier years, and a portion should be reported on this return, open screen **3** and click the **Lump Sum Benefits** link to open screen **LSSA** for Lump-Sums Social Security Distributions. Complete any necessary fields and the program generates the required Lump Sum Benefits worksheets.

**•** Preparers can override the amounts calculated on the Lump Sum Benefits worksheets using the two line 5a override fields on screen **3**. (No "Lump Sum Benefits" worksheet is generated if the override fields are used.)

- **•** See Pub 915 for details on Social Security lump sum benefits.
- **•** Screen **LSSA** is also available from the **Income** tab of the **Data Entry Menu**.

*Screen code: RRB* To enter data from the federal RRB-1099R form, use the **RRB** screen. This screen reflects the federal form.

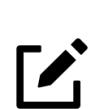

## **NOTES**

**•** To treat Medicare premiums as self-employed healthcare coverage, mark the **To treat Medicare premiums as self-employed...**  check box on the **SSA** screen. Medicare premiums flow to the Self-Employed Health Insurance Deduction Worksheet (Wks SEHID) instead of Schedule A.

**•** Railroad Retirement Board payments should be reported on the **SSA** screen.

## **Other Income**

Other types of income are reported on screen **3**. Amounts entered in the **Schedule 1 - Part 1 - Additional Income** section flow to Schedule 1.

Note that there are several types of income for line 8 covering different specific types of income that the IRS expects to see on line 8, "Other income," of Schedule 1. "Other" income is, basically, income that is not reported elsewhere in the program.

When an amount is entered in the one of the fields on line 8 of screen **3**, the program automatically generates a description when the return is viewed and alerts you with a "literal" (an indicator or abbreviation of associated data) on the form (Figure 5-42). Such literals might be, for instance, "Indian Gaming Proceeds," "Airline Payment Amount Rollovers," or "W-2 Income Excluded per Notice 2014-7."

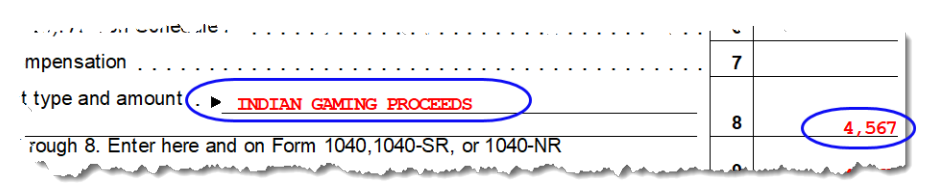

**Figure 5-42:** *A literal, such as "Indian Gaming Proceeds," is generated when "other" forms of income are entered*

If more than one item is entered in the line 8 fields of screen **3**, the program generates a statement and alerts you with a literal (Figure 5-43). Select "Statement #1" from the forms tree in View/Print mode to see the listed items. (See [Note on page](#page-232-0) 233.)

**Figure 5-43:** *A statement combines all Other Income entries from screen 3*

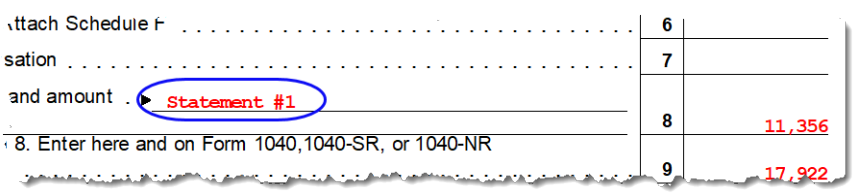

## <span id="page-232-0"></span>**NOTE**

If, at **Setup > Options > Calculation & View/Print** tab, you selected to **Print only one overflow statement per page**, the statement mentioned above will always be listed as "Statement #1" (see Figure 5-43 on page 233) in the forms tree. If you did not choose to print one overflow statement per page, then several statements will be combined into one form named "STATMENT" in the forms tree.

#### **Taxable Distributions**

Following are brief descriptions of how to report distributions from various kinds of tax-free savings plans in Drake Tax.

**Medical & Health Savings Accounts**

Enter distributions from Medical Savings Accounts (MSAs) on screen **8853** (Form 8853, Archer MSAs and Long-Term Care Insurance Contracts). Enter distributions from Health Savings Accounts (HSAs) on screen **8889** (Form 8889, Health Savings Accounts (HSAs)). The distributions flow to Schedule 1 as income; any additional tax goes to Schedule 2, "Other Taxes."

Access screens **8853** and **8889** from the **Adjustments** tab of the **Data Entry Menu**.

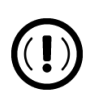

## IMPORTANT

Lines 1 (coverage indication) and 2 (HSA contributions for the year) of screen **8889** are required if Form 8889 is to be e-filed with the return.

#### **ABLE Account**

ABLE (Achieving a Better Life Experience) accounts allow individuals with disabilities and their families to fund a tax-preferred savings account to pay for qualified disability related expenses.

The annual limitation on contributions is \$15,000. After that limitation is reached, an ABLE account's designated beneficiary can contribute an additional amount, up to the lesser of:

- The federal poverty line for a one-person household
- The individual's compensation for the tax year

*Screen code: 5329* Enter excess contributions and the value of the ABLE account at year's end in **Part VIII** in the right-hand column of screen **5329**. The amounts flow to Form 5329 and

excess contributions and distributions flow to the "Other Income" line of Schedule 1. Any additional taxes are included in "Other Taxes" on Schedule 2.

Distributions from the ABLE account are entered on the second of two fields for line 5 in Part II of screen **5329**. Taxable distributions not subject to additional tax goes on line 6 of Part II and flow to Schedule 1 as "Other Income."

**1099-Q** If the amount on Form 1099-Q, Payments From Qualified Education Programs, *exceeds* the amount of education expenses, compute the taxable amount of the distributions and enter it on screen **5329** (Part II, line 5) *and* the "Other Income" fields on screen **3**, line 8.

### **Gambling Income and Loss**

*Screen code: W2G* Use screen **W2G**, accessible from the **General** tab, to enter gambling income information from Form W-2G, Certain Gambling Winnings. Data from screen **W2G** is carried to the "Other Income" line of Schedule 1.

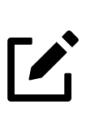

## **NOTES**

**•** Screen **W2G** has fields for taxes withheld from the winnings.

**•** Screen **W2G** also has check boxes for **Lottery Winnings** and **Electronic Games of Skill**. Not all states tax the winnings from lotteries and electronic games. Select boxes as applicable, but first press F1 in a field to access further information on each item.

**•** At the top of screen **W2G** is a field linking the screen to a particular screen with a particular screen **C**, so professional gamblers can claim business expenses on Schedule C. Enter the number of the appropriate screen **C** in the **Professional Gambling Schedule C** field.

Other gambling winnings can be entered in the **Gambling winnings** field in the **Schedule 1** section of screen **3**.

Gambling losses should be listed on screen **A**, in one of the **Other Miscellaneous Deductions** fields. Select **Gambling losses** from the drop list and enter the amount in the field to the right. Gambling losses include, but are not limited to, the cost of nonwinning bingo, lottery, and raffle tickets, but only to the extent of gambling winnings entered on screen **W2G** and screen **3** and reported on line 21, "Other income," on Schedule 1.

## **Cancellation of Debt**

*Screen code: 99C* Use screen **99C**, accessible from the right column of the **Income** tab, to enter data from Form 1099-C, Cancellation of Debt. From the **For** drop list at the top of the **99C** screen, select **1040** to indicate a nonbusiness debt and the debt cannot be excluded from income. If the debt can be excluded from income, choose **982**. (Any discharged debt that is excludable from gross income *must be* reported on Form 982. Click the link on screen **99C** to open screen **982**; also available from the **Other Forms** tab of the **Data Entry Men**u.) If it is a business debt than can be excluded from income,

choose **C**, **E**, **F** or **4835**, as appropriate. The selections, along with the line on the tax return where the canceled debt amount flows, are shown in [Table](#page-234-0) 5-6.

<span id="page-234-0"></span>

| "For" Field Item | Where Flows on Tax Return                                                         |  |  |
|------------------|-----------------------------------------------------------------------------------|--|--|
| 1040             | Schedule 1, "Other income"                                                        |  |  |
| C                | Schedule C. "Other income"                                                        |  |  |
| E                | Schedule E, "Rents received"                                                      |  |  |
| F                | Schedule F, "Other income"                                                        |  |  |
| 4835             | Form 4835, "Other income"                                                         |  |  |
| 982              | Form 982, "Total amount of discharged indebtedness<br>excluded from gross income" |  |  |

**Table 5-6:** *Cancellation of Debt*

### **Foreign Earned Income**

Enter foreign earned income amounts on the applicable income screen (**W2**, **C**, **FEC**, etc.; see ["Foreign Employers" on page](#page-179-0) 180). Foreign earned income flows to Schedule 1 and is calculated into the "Wages, salaries, tips" on line 1 of Form 1040.

**Excluding Foreign Income**

If the taxpayer qualifies for the foreign earned income exclusion, use the **2555** screen (accessible from the **Foreign** tab) to complete Form 2555, Foreign Earned Income. The income amount from this screen flows to Schedule 1 and Form 1040 *as a negative number*; in other words, it is subtracted (excluded) from the total income shown on line 8 of Form 1040.

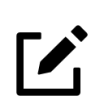

## **NOTES**

**•** Foreign income must be included in total income (via a Form W-2, Schedule C, etc.,) before it is excluded from total income using Form 2555.

**•** The **2555** screen consists of five screens or "pages," accessible by clicking the tab links at the top of the screen. To create a new **2555** screen, press PAGE DOWN.

### **Form 965, Deferred Foreign Income**

Form 965 is used to report 965(a) inclusions and 965(c) deductions derived *only* from pass-through entities that are U.S. shareholders of deferred foreign income corporations (DFICs). These amounts are initially reported on Form 965-A (screen **965A**), which flow to Form 965.

### **Educator Expenses**

*Screen code: 4* Enter educator expenses in the **Educator expenses** field on screen **4**.

Teachers, counselors, principals, instructors, and aides of kindergarten through grade 12 who worked at least 900 hours in a school year can take a deduction up to \$250 of education expenses paid by the taxpayer and not reimbursed by the employer. If the taxpayer is filing a Married Filing Jointly return, and the spouse is also a qualified educator, the deduction allowed is a total of \$500.

Qualifying expenses include books, supplies, supplementary materials, and certain software. Qualified expenses do not include expenses for home schooling or for nonathletic supplies for courses in health or physical education. Qualified expenses must be reduced by the following amounts:

- Excludable U.S. series EE and I savings bond interest from Form 8815
- Nontaxable qualified tuition program earnings or distributions
- Any nontaxable distribution of Coverdell education savings account earnings
- Any reimbursements received that were not reported in box 1 of Form W-2

For more details, search Tax Topic 458 at *irs.gov,* or see Pub. 529.

### **Employee Business Expenses**

*Screen code: 2106* Form 2106, Employee Business Expenses, is for only certain categories of employee:

- Qualified performing artists
- Fee-based state or local government officials
- Armed forces reservists
- Employees with impairment-related work expenses

If a taxpayer does not fall into one of those categories, screen **2106** in Drake Tax should be completed only if it is needed for a state return.

The **2106** screen is accessible from the **General** tab of the **Data Entry Menu**.

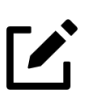

### **NOTE**

For employees with impairment-related work expenses, expenses flow from screen **2106** to line 16 in the "Other Itemized Deductions" section of Schedule A with the literal "Impairment-related work expense" generated on the text line. Expenses for other of the above-mentioned categories flow directly to Schedule 1.

### <span id="page-235-0"></span>**Clergy Expenses**

If the taxpayer or spouse is a member of the clergy, mark the **Pastor** check box, located in the right-hand column of screen **2106**. The employee business expenses flow to the clergy worksheets (Wks Clergy) when the return is generated. This amount is used to offset self-employed income only and does not flow to Schedule A.

See ["Ministerial Income Allocation" on page](#page-245-0) 246 for more on data entry for clergy.

## **Directing Data Entry to Form 2106**

To associate the data from a **2106** screen to that of another screen (such as the **4562** screen for depreciation), select **2106** from the **For** drop list at the top of the other screen (Figure [5-44 on page](#page-236-0) 237).

| <b>Form 4562</b>                             | For:             |              |                  | (A, C, E, F, 2106, 4835, AUTO, 8829, K1P, K1S)                                   | $*$ l Jo |
|----------------------------------------------|------------------|--------------|------------------|----------------------------------------------------------------------------------|----------|
| Video: 4562 Import                           | Multi-form code: |              |                  |                                                                                  |          |
| Video: Group Sales                           |                  | А            |                  | - Schedule A, Itemized Deductions                                                |          |
|                                              |                  |              |                  | - Schedule C, Profit or Loss From Business                                       |          |
| <b>Description</b>                           |                  |              |                  | - Schedule E, Supplemental Income and Loss                                       |          |
| Rental equip                                 |                  |              |                  |                                                                                  |          |
| Property type                                |                  | 2106<br>4835 | $-$ Form         | 2106, Employee Business Expenses<br>- Form 4835, Farm Rental Income and Expenses |          |
| Building qualifies for Section 1.263(a)-3(h) |                  | <b>JAUTO</b> | - AUTO Worksheet |                                                                                  |          |
| Method                                       |                  | 8829         |                  | - Form 8829, Business Use of Home                                                |          |
|                                              |                  | K1P          | $-1065$ Kl       |                                                                                  |          |
| l ife.                                       |                  | K1S          | $-1120S$ Kl      |                                                                                  |          |
| Print depreciation                           |                  |              |                  |                                                                                  |          |

**Figure 5-44:** *Associating this screen 4562 with Form 2106*

<span id="page-236-0"></span>Use the **Multi-form code** field as needed. (See ["Associating One Screen with](#page-125-0)  [Another" on page](#page-125-0) 126 for more on multi-form codes.) See **Screen Help** on the **2106** screen for more assistance in directing data entry to Form 2106.

# **NOTES**

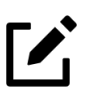

**•** Be sure that either **T** (for taxpayer) or **S** (for spouse) is selected from the **TS** drop list, as applicable, on the **2106** screen.

**•** Be sure that the taxpayer is one of the employee types eligible to deduct business expenses with Form 2106. (See field helps.)

# **Health Savings Account (HSA) Deduction**

*Screen codes: 8889, HSA*

Use the **8889** screen, accessible from the **Adjustments** tab, to enter HSA data for Form 8889, Health Savings Accounts. Fields 1 (coverage indications) and 2 (HSA contributions for the year) of this screen are required in order to e-file Form 8889.

# **Moving Expenses**

*Screen code: 3903* You can deduct a taxpayer's moving expenses on the federal return only if he or she is a member of the armed forces on active duty and the move is due to a permanent change of station. If the taxpayer is *not* a member of the armed forces, complete screen **3903** in Drake Tax only if it is needed on the state return.

## **Self-Employment Adjustments**

[Table](#page-237-0) 5-7 lists screens in Drake Tax used for entering adjustments to self-employment income.

<span id="page-237-0"></span>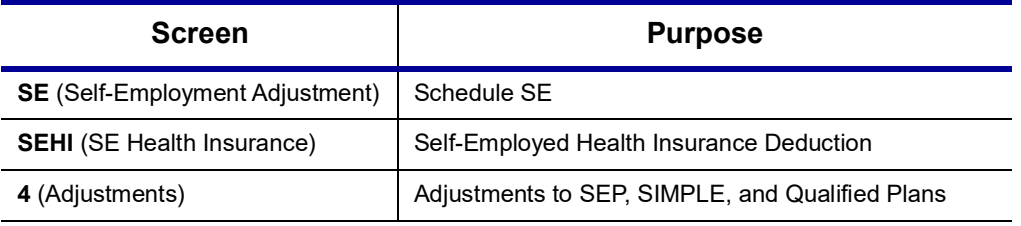

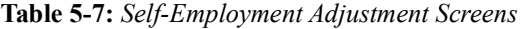

*Screen codes: SE, SEHI*

The **SE** and **SEHI** screens are located under the **Adjustments** tab. Screen **4** is located under the **General** tab.

## **Self-Employment Tax (Schedule SE)**

Schedule SE is required if net earnings from self-employment exceed \$400 (\$108.28 for church employees). If these conditions are not met, the program does not produce Schedule SE with the return. To force Schedule SE to be printed, select the applicable **Force Schedule SE...** box on the **SE** screen.

Data from Schedules C and F, along with any self-employment income from partnerships, flow to Schedule SE of the return. All other self-employment income should be entered directly on the **SE** screen.

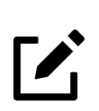

## **NOTES**

**•** Use the **Statement for Partner Expenses...** in the lower half of the **SE** screen to enter certain items that are deducted from selfemployed income that don't normally flow to the "Schedule SE - Partner's Allowable Expense" statement. Entries in these fields flow to the statement.

**•** The **Exempt Foreign** fields on the **SE** screen are for income that was earned in foreign counties and for which self-employment tax was paid to the foreign country. If the taxpayer or spouse is selfemployed in another country and is paying into that country's selfemployment system, then the taxpayer or spouse does not have to pay self-employment tax on that income on his or her 1040 income. Attach a copy of a form showing that the tax was paid in the foreign country to the U.S. tax return. The return must be paper-filed.

#### **Income From Church**

Indicate on screen **W2** that income from a church is either **C** or **P**. (Select the correct code from the **Special tax treatment** drop list at the top of the screen.) Any income entered on the **SE** screen in the **Service as a minister** or **Wages of church employee...** fields is *added to* the Form W-2 amount. (For more information on enter**QBI**

**Deduction**

ing data for clergy, see ["Clergy" on page](#page-180-0) 181, ["Clergy Expenses" on page](#page-235-0) 236, and ["Ministerial Income Allocation" on page](#page-245-0) 246.)

## **SE Health Insurance Deduction**

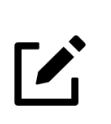

## **NOTE**

Self-Employed Pension data entry fields are on the **SEP** screen. Both the **SEHI** and **SEP** screens are located on the **Adjustments** tab of the **Data Entry Menu**. The **SEHI** screen is also available on the **Health Care** tab.

Enter insurance deductions for a self-employed taxpayer in one of four places:

- The **Family health coverage** field of screen **C**
- The **Family health coverage** field of screen **F**
- Line 1 of the **SEHI** screen (An entry here overrides system calculations from screen **C** or **F**.)
- The **Self-employed health insurance deduction** field of screen **4**

Be aware that most **SEHI** fields are override fields and that the **Self-employed health insurance deduction** field on screen **4** is an adjustment field. Do not duplicate entries.

In the **Qualified Business Income Deduction** section of screen **SEHI** or **SEP** (see [Figure](#page-238-0) 5-45), select from the **For** drop list the form to be associated with the SEHI or SEP deduction. The QBI calculation then flows to Form 8995, Qualified Business Income Deduction Simplified Computation. If there are multiple instances of a particular schedule or form – for instance, if the taxpayer has more than one Schedule C – enter the number denoting which instance of the form this deduction should be associated with in the **Multi-Form Code** field of the **SEP** or **SEHI** screen.

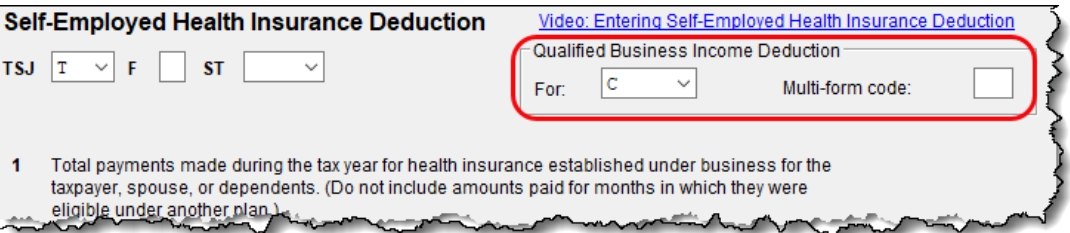

<span id="page-238-0"></span>**Figure 5-45:** *New QBI deductions fields on screens SEHI and SEP*

**SEHID Worksheet** Entries on the **SEHI** screen are used to make calculations for the Self-Employed Health Insurance Deduction Worksheet ("Wks SEHID" in View/Print mode of Drake Tax) from the 1040 instructions.

> If making an adjustment on screen **4**, enter the deduction allowed—not the total premium paid. To have the program calculate the Wks SEHID worksheet, leave the screen **4** field blank and enter the total insurance premium paid (including any Advance Premium Tax Credit the taxpayer received) on the **C** or **F** screen as applicable.

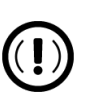

## IMPORTANT

For taxpayers who had SEHID and can claim the Premium Tax Credit, the amount of the credit is limited to the amount the taxpayer contributed.

## **Self-Employment Pensions**

*Screen code: SEP* **SEP** screen data flows to the Wks SEP worksheet for Self-Employed Rate and Deduction. To have the program calculate the maximum SEP contribution, enter the plan contribution rate as a decimal number on the **SEP** screen.

## **Adjustments to SEP, SIMPLE, and Qualified Plans**

Self-employed health insurance deduction information entered on the **SEHI** or **SEP** screen will be adjusted by any entries made in the "SEP and/or SIMPLE Contributions" and "KEOGH contributions" adjustment fields on screen **4**.

## <span id="page-239-0"></span>**Oil and Gas Depletion Worksheet**

The Oil and Gas Depletion Worksheet in the 1040 package calculates oil and gas depletion and gives your clients the best possible deduction.

*Screen code: DEPL* Accessible from the **Adjustments** tab of the **Data Entry Menu**, the **DEPL** screen includes a **For** drop list to direct the calculations to either Schedule C or E, or to the Schedules K-1 for partnerships or S corporations.

> There is also a multi-form code (**MFC**) box to associate a **DEPL** screen with the proper schedule. For instance, if a **DEPL** screen should be associated with the second Schedule C you created, enter 2 in the **MFC** box of that **DEPL** screen.

To open a new **DEPL** screen, press PAGE DOWN on your keyboard.

**Entering Data** Before you enter any data on a **DEPL** screen, view the return and find the amount of taxable income (line 15 of Form 1040). Return to the **DEPL** screen and enter that amount on line 17. Then, enter the rest of data, being sure to complete the **TSJ** drop list, the **For** drop list and, if needed, the **MFC** code. If you enter data in both the **Cost Depletion** section and the **Percentage Depletion** section of the **DEPL** screen, the program calculates the best deduction for your client.

> When you have finished entering your data, view the return. The Oil and Gas Depletion worksheets (Wks DEPL) are listed in the forms tree on the left side of the window in View/Print mode.

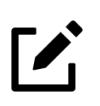

# **NOTES**

**•** The **Depletion** field on screen **C** is an override field. An entry here overrides the calculated amount from the Oil and Gas Depletion Worksheet.

**•** There is also a "Depletion" override field and a link to the **DEPL** screen on the **Income/Expenses** tab of screen **E**.

**•** Generally, a depletion deduction flows to page 2 of Schedule E. When there are royalties income from oil and gas, that depletion deduction is subtracted from the royalties income and shown on page 1 of Schedule E. An **Oil and gas partnership** check box on screen **K1P** (**1065 K1 1-11** tab) and an **Oil and gas corporation**  check box on screen **K1S** (**1120S K1 1-10** tab) forces the depletion deduction to stay on page 2 of Schedule E.

**Section 59e Deduction** If the taxpayer has a section 59e deduction—for instance, a newspaper's "Circulation Costs" or a mining company's "Intangible drilling costs"—select that deductible item from the **Other deductions** drop list on a **K1** screen (on the **K1P** screen, click the **K1 1065 12-20** tab; on the **K1S** screen, click the **1120 K1 11-17** tab). The amount of that deduction flows to page 2 of Schedule E and makes an entry on Form 6251, Alternative Minimum Tax.

> The program also generates a Return Note informing you that if you want to amortize the 59e deduction, go to the applicable **K1P** or **K1S** screen, remove the "Other deduction," and enter that amount on screen **4562**.

To track unamortized AMT section 59e deductions (for "circulation costs," "mining costs," research and experimental costs," or "intangible drilling costs"), open screen **59E** (accessible from the **Taxes** tab of the **Data Entry Menu** and from an **Unamortized Section 59e Deductions** link of screen **6251**.). The **59E** screen tracks these adjustments as you make them from year to year.

## **Penalties**

This section of the manual covers penalties for *withdrawals*. Penalties on *estimated taxes* are covered in ["Estimated Tax Penalty" on page](#page-273-0) 274.

## **Early Withdrawal Penalty**

If the taxpayer is subject to a penalty for early withdrawal of savings, enter the penalty amount on screen **4**. Do not duplicate entries made in this field on the **INT** screen; the 1099-INT form asks for the interest or principal that was *forfeited* due to early withdrawal, while screen **4** asks for the *actual amount* of the penalty.

## **IRA Withdrawal Penalty**

*Screen code: 5329* Use the **5329** screen, accessible from the **Adjustments** tab of the **Data Entry Menu**, to calculate what penalties apply regarding IRA withdrawals.

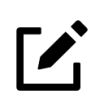

## **NOTE**

Refer to IRS instructions for details on exception numbers. To view descriptions of each exception number, click inside the "Exception number" field and press F1.

See also ["IRA Penalty Computations" on page](#page-210-0) 211.

# **Alimony Paid**

Alimony paid is not deductible if a divorce or separation agreement is entered into after December 31, 2018, or if a divorce or separation agreement was entered into on or before December 31, 2018, and the agreement is changed after December 31, 2018, to expressly provide that alimony received is not included in the former spouse's income.

Enter recipient's name, SSN, the date of the divorce, and the amount of alimony paid on screen **4** in the **Alimony paid to** section.

If the divorce or separation agreement did occur after December 31, 2018, and a state requires the alimony amount, enter it and the date of divorce in the prescribed fields. The amounts entered are ignored by the federal return but do flow to the state return

For information on entering alimony received, see ["Alimony Received" on page](#page-190-0) 191.

## **IRA Adjustments**

For details on entering IRA adjustments, see ["Retirement Income" on page](#page-207-0) 208.

## **Student Loan Interest Deduction**

Enter student loan interest deduction amounts (Form 1098-E, Student Loan Interest Statement) into the **Student loan interest deduction** field on screen **4**.

# **Education Expenses**

*Screen codes: 8917, 8863*

Entry fields for Forms 8863 (Education Credits) and 8917 (Tuition and Fees Deduction) are located on the same screen, **8863**, accessible from the second **Credits** tab. Enter information on that screen about the student and the educational institution the student attended. *All* education expenses—regardless of whether the student is the taxpayer, the spouse, or the dependent—are entered on the **8863/8917** screen.

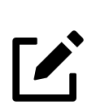

### **NOTE**

If a dependent does not qualify for an education credit, Drake Tax does not apply this information when calculating the federal return.

#### **Student and School Info**

At the top of the **8863** screen, select the SSN and name of the student from the **Student's SSN** drop list. (Only the taxpayer, spouse, and the dependents qualify for this credit and, thus, are the only names on the list.) Answer the questions and enter the qualifying expenses. If more than one **8863** screen is needed (for families with more than one student or for students who attended more than two schools), press PAGE DOWN to get a new **8863** screen. Enter the information on lines 23-26 and the qualifying expenses only on the first screen for each student. In the lower section of the **8863** screen, enter the information about the schools the student attended.

If claiming the **American Opportunity Tax Credit**, select the number of years the credit has been claimed form the **Years AOTC taken** drop list. The AOTC is available for no more than four years.

If the student attended more than one qualified institution, click the **Additional Educ. Inst** tab to open the **Additional Educational Institutions** screen. Enter the second educational institution's information in the section at the top of the screen. There are fields enough for information on five educational institutions.

**Form 1098-T** If the amounts of qualifying expenses came from a Form 1098-T, Tuition Payments Statement, supplied by the educational institution, enter the amount of qualifying expenses, then mark the proper check boxes in the **8867 Due diligence requirements** section, located below the address sections of screen **8863**. For an amount received from any taxable scholarship that was not reported on a Form W-2, enter the amounts on screen **3**.

## **Domestic Production Activities Deduction**

The Domestic Production Activities Deduction (DPAD) has been repealed for tax years beginning after 2017, with limited exceptions. For those exceptions, the **8903** screen, used to complete Form 8903, Domestic Production Activities Deduction, is still accessible from the **Adjustments** tab of the **Data Entry Menu**.

Only one Form 8903 can be attached to a taxpayer's e-filed return. To e-file data from multiple 8903 forms on a return, calculate the total for each of the 8903 items and enter the combined totals on the **8903** screen.

## **Other Adjustments**

Other adjustment-related screens in Drake Tax are listed in [Table](#page-242-0) 5-8. These screens are all available from the **Adjustments** tab.

<span id="page-242-0"></span>

| <b>Screen</b> | <b>Form or Worksheet</b>                                                        | <b>Notes</b>                                                                                                    |
|---------------|---------------------------------------------------------------------------------|----------------------------------------------------------------------------------------------------|
| <b>ETA</b>    | <b>Estimated Tax Adjustment</b>                                                 | Use this screen if the taxpayer expects<br>income to change significantly. Most of the<br>amounts entered on this screen adjust<br>amounts from 2020.                                                                                                    |
| <b>CDIP</b>   | Schedule F, Profit/Loss from<br>Farming<br>4835, Farm Rental Income             | Information on payments received for insur-<br>ance payments from crop damage                                                                                                    |
| <b>FDDL</b>   | Form 4684 - Section D<br>Election to Deduct Federally<br>Declared Disaster Loss | Complete this to screen if selecting to deduct<br>a disaster loss on a tax return for the preced-<br>ing year. Section D is also used to revoke a<br>previous election to deduct a disaster loss in<br>the tax year immediately preceding the disas-<br>ter year |

**Table 5-8:** *Other Adjustment Screens Available from Adjustments Tab*

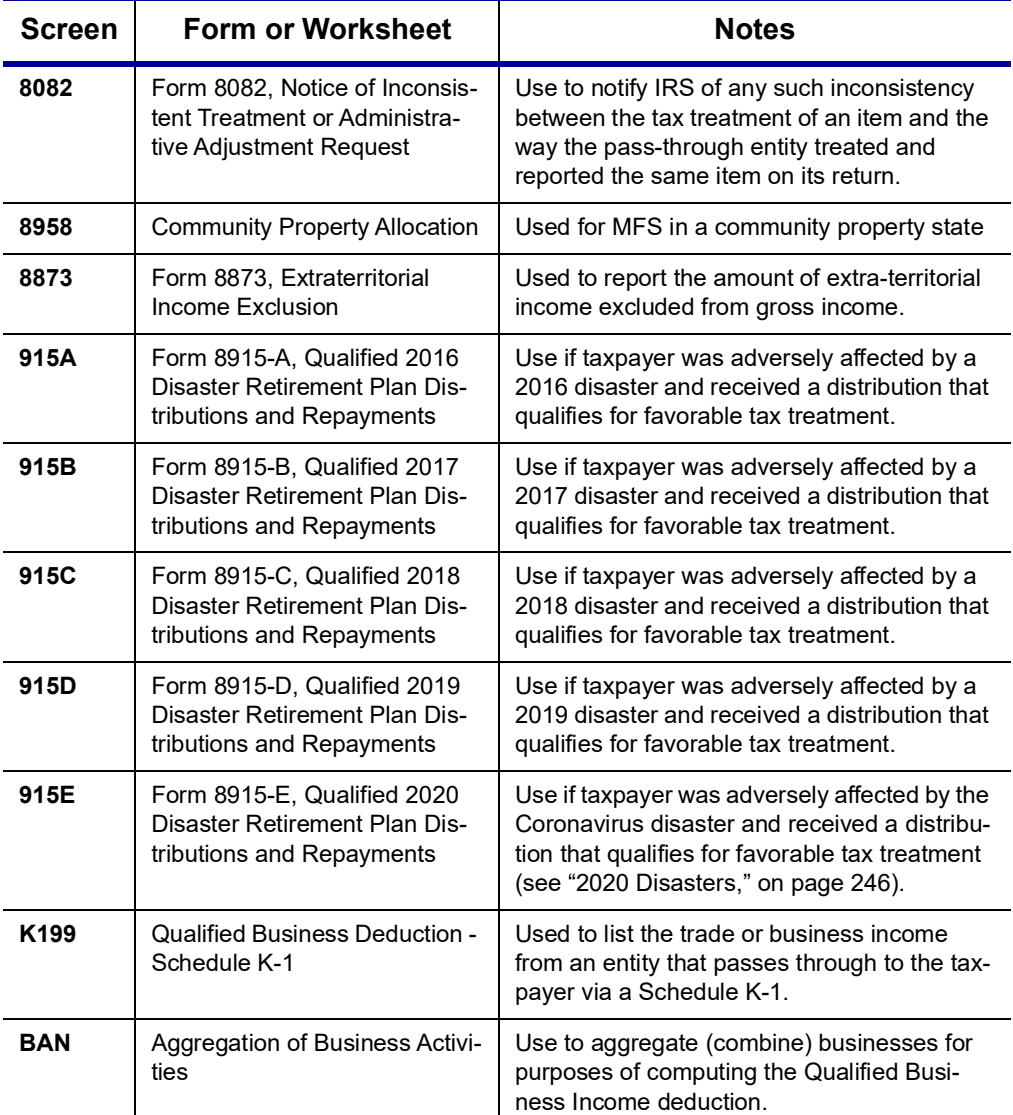

**Table 5-8:** *Other Adjustment Screens Available from Adjustments Tab (continued)*

## **Disaster and Coronavirus Relief**

For taxpayers who took advantage of provisions of the CARES Act allowing tax-free withdrawals (provided repayments are made) from retirement plans to pay for certain types of disaster expenses, report these withdrawals and the repayments on Forms 8915-A, 8915-B, 8915-C, 8915-D, and 8915-E.

- Form 8915-A, Qualified 2016 Disaster Retirement Plan Distributions and Repayments, is for taxpayers who were adversely affected by a qualified disaster in 2016
- Form 8915-B, Qualified 2017 Disaster Retirement Plan Distributions and Repayments, is for taxpayers who were adversely affected by a qualified disaster in 2017
- Form 8915-C, Qualified 2018 Disaster Retirement Plan Distributions and Repayments, is for taxpayers who were adversely affected by a qualified disaster in 2018
- Form 8915-D, Qualified 2019 Disaster Retirement Plan Distributions and Repayments, is for taxpayers who were adversely affected by a qualified disaster in 2019
- Form 8915-E, Qualified 2020 Disaster Retirement Plan Distributions and Repayments, is for taxpayers who were adversely affected by the Coronavirus in 2020 (See ["2020 Disasters" on page](#page-245-1) 246)

In Drake Tax, screens **915A**, **915B**, **915C**, **915D**, and **915E** are found on the **Adjustments** tab of the **Data Entry Menu**.

If the taxpayer was affected by a disaster, he or she is allowed to withdraw up to  $$100,000$  from his or her IRA or employer plan (such as a  $401(k)$ ). The taxpayer can elect to either return the withdrawn amount to the account within three years or pay tax on the withdrawn amount over a period of three years.

**Forms 8915-A and 8915-B**

Use 2020 Form 8915-B if the taxpayer was adversely affected by a 2017 disaster listed in the 8915-B instructions, and he or she received a distribution that qualifies for favorable tax treatment.

For distributions for qualified 2016 disasters, see Form 8915-A and its instructions. Qualified 2017 disaster distributions cannot be made in 2020. Only repayments of qualified 2017 disaster distributions can be made in 2020.

NOTE: Repayments of distributions from retirement plans (other than IRAs) are reported in Part I, and repayments of distributions from IRAs are reported in Part II.

**Form 8915-C** File 2020 Form 8915-C if any of the following apply:

- The taxpayer received a qualified 2018 disaster distribution from an eligible retirement plan, and the distribution was made in 2019.
- The taxpayer received a qualified 2018 disaster distribution from an eligible retirement plan, and the distribution was made in 2020 before June 17.
- The taxpayer received a qualified 2018 disaster distribution in 2018 or 2019 that you are including in income in equal amounts over three years.
- The taxpayer received a qualified 2018 disaster distribution in 2018 or 2019 that you are including in income in equal amounts over three years.
- The taxpayer made a repayment of a qualified 2018 disaster distribution in 2019 or 2020.

**Form 8915-D** File 2020 Form 8915-D if either of the following apply:

- The taxpayer received a qualified 2019 disaster distribution from an eligible retirement plan, and the distribution was made in 2020.
- The taxpayer received a qualified 2019 disaster distribution from an eligible retirement plan, and the distribution was made in 2020 before June 17.
- The taxpayer received a qualified 2019 disaster distribution in 2019 that you are including in income in equal amounts over three years.
- The taxpayer made a repayment of a qualified 2019 disaster distribution in 2020.

#### <span id="page-245-1"></span>**2020 Disasters** As of the time of this publication, Congress is considering legislation that would provide disaster relief for certain 2020 disasters other than the Coronavirus. To see if this legislation has been enacted, resulting in changes that affect the taxpayer's 2020 Form 8915-E, see "Recent Developments" at *IRS.gov/Form8915E*

As of time of publication, the Coronavirus is the only qualified 2020 disaster reportable on Form 8915-E, Qualified Disaster Retirement Plan Distributions and Repayments. If the taxpayer was affected by the Coronavirus, he or she is allowed to withdraw up to  $$100,000$  from his or her IRA or employer plan (such as a  $401(k)$ ). The taxpayer can elect to either return the withdrawn amount to the account within three years or pay tax on the withdrawn amount over a period of three years.

To qualify for a retirement-plan withdrawal or loan, taxpayers must satisfy one of the following requirements:

- Be diagnosed with COVID-19 by a CDC-approved test
- Have a spouse or dependent diagnosed by an approved test
- Show that COVID-19 has caused financial hardship

Taxpayers who need to satisfy the financial-hardship requirement must show that they or their spouse have lost a job, worked reduced hours, been paid less, had to close a business, or some other similar difficulty due to the Coronavirus pandemic. Many American businesses forced to close or adopt modified schedules due to local restrictions—restaurants, for example—have been hard hit by stay-at-home orders and limits on social gatherings.

### <span id="page-245-0"></span>**Ministerial Income Allocation**

Use the **CLGY** screen for taxpayers with housing allowance in the form of a parsonage or rental, or a parsonage allowance from the church (generally reported on Form W-2, box 14).

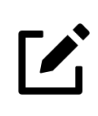

## **NOTES**

**•** The **CLGY** screen is for only those taxpayers whose income has been coded "P" from the **Special tax treatment** drop list on screen **W2**.

**•** For taxpayers described on Schedule C by business code 813000 ("Religious, grantmaking, civic, professional, & similar") but for whom you do not want to generate "clergy" worksheets, open screen **C** and select "No" from the **Clergy Schedule C** drop list (found on the lower-right side of the screen).

**•** For taxpayers who are not described on Schedule C by business code 813000 but for whom you do want "clergy" worksheets, select "Yes" from the **Clergy Schedule C** drop list on screen **C**.

The **CLGY** screen allows the following items to be calculated:

Percentage of tax-free income to be applied to Schedule C expenses marked with business code 813000

- Percentage of tax-free income to be applied to Form 2106 expenses (The **Pastor Carry 2106 amount to CLGY worksheet** check box must be marked on screen **2106**.)
- Appropriate self-employment income to flow to the Schedule SE
- **Parsonage** If a parsonage is provided, enter its **Fair Rental Value**. If a separate utility allowance is provided, enter the amount of the allowance in the **Utility allowance, if separate**  field and the actual utility expenses in the **Actual expenses for utilities** field. Enter an amount in the **Fair Rental Value** field if the house or parsonage (including utilities) is furnished as part of a minister's pay.

**Rental/ Parsonage Allowance** If the church provides a rental or parsonage allowance (but no parsonage), enter the **Parsonage or rental allowance** and the **Actual expenses for parsonage**. If a separate utility allowance is provided, enter the amount of the allowance in the **Utility allowance, if separate** field and the actual utility expenses in the **Actual expenses for utilities** field. Finally, enter the **Fair Rental Value** of the housing used.

## **Standard and Itemized Deductions**

Based on its calculations, the program determines whether to apply the standard deduction or to generate Schedule A, Itemized Deductions, for a taxpayer. If your client is itemizing deductions, enter descriptions and amounts on any or all of the following screens, as applicable:

*Screen codes: A, 4952, 8283, 1098, STAX*

- Screen A (for Schedule A, Itemized Deductions)
- **4952** screen (for Form 4952, Investment Interest Expense Deduction)
- **8283** screen (for Form 8283, Noncash Charitable Contributions)
- **1098** screen (for mortgage interest and real estate taxes)
- **STAX** screen (for sales tax)

Access screen **A** and the **STAX** screen from the **General** tab. Access screens **4952** and **8283** from the **Additional Itemized Deductions** section of the **Adjustments** tab. Access the **1098** screen from the **Other Forms** tab.

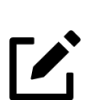

## **NOTE**

The program includes self-employment losses when calculating the standard deduction. To override this default per the Briggs court case, go to the **Miscellaneous** tab, open the **MISC** screen, and select **Standard deduction by Briggs case method**, located in the **Dependent filer special situation** box.

## **Schedule A, Itemized Deductions**

*Screen code: A* Use screen **A** to enter data for Schedule A, Itemized Deductions, to figure itemized deductions. In most cases, the taxpayer's federal income tax will be less if you take the larger of the itemized deductions or standard deduction. If the taxpayer choses to itemize, he or she can deduct a part of the medical and dental expenses. Amounts paid for certain taxes, interest, contributions, and other expenses, and certain casualty and theft losses can also be deducted.

#### **Generating Schedule A**

By default, the program determines which is more advantageous for the taxpayer itemizing or taking the standard deduction. To select one or the other, mark the applicable **Force** box at the top of screen **A**.

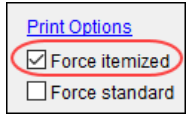

If screen **A** has been completed for a return, Schedule A will be generated when you view the return—even if the standard deduction is being taken. You can set up the option to have the program generate Schedule A only when it is required. To do so, go to **Setup > Options** > **Form & Schedule Options** tab and select **Print Schedule A only when required**.

From the **PRNT** screen of a return, you can choose to have Schedule A generated with the return—or suppressed—whether or not it is needed or the screen completed. Click the **Print Options** link at the top of screen **A**, or type PRNT in the selector field of the **Data Entry Menu** and press ENTER. Select **Yes** or **No** from the **Produce Schedule A**  drop list.

#### **Health Insurance**

Enter the total amount paid for health insurance premiums on line 1 of screen **A**. If health insurance premiums are entered on screens **C**, **F**, or **SEHI**, do not enter them on screen **A**. The amounts entered on screens **C**, **F**, or **SEHI** that are not deductible on Schedule 1 of the 1040 flow to Schedule A.

**Long-Term Care** The **Long-Term Care Premiums** (**LTC**) screen gives you a place to report the premiums paid in 2020, and for whom they were paid, for long-term health care.

*Screen Code: LTC* The **LTC** screen is accessible through the **Health Care** tab of the **Data Entry Menu** or from the **Long Term Care Premiums** link on screen **A**.

> If the premiums were paid for the taxpayer or the spouse, enter the amount paid in one of the top two fields on the **LTC** screen. If the premiums were paid for a dependent, select the dependent from the drop list on the left side of the screen. (The dependent's name will be filled in automatically.) Enter the amount of the premiums paid in 2020 in the column on the right side of the screen.

Deductible amounts entered are carried to Schedule A.

The program applies a limit to the deduction based on the age of the person as entered on screen **1** (for the taxpayer and spouse) or screen **2** (for dependents).

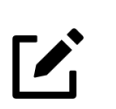

**NOTE** 

If the long-term care insurance premiums have been entered on screen **SEHI**, do not enter them on the **LTC** screen.

## **Additional Charitable Contribution Deduction**

Eligible taxpayers are now able to claim an additional deduction of up to \$300 (\$150 for Married Filing Separately filers) for charitable contributions *without* the need to file Schedule A. Charitable contribution amounts should be entered on the **Gifts to** 

**Charity** section of federal screen **A**; eligible deductions flow to line 10b, "Charitable contributions..." of Form 1040.

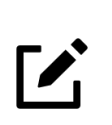

### **NOTE**

The additional charitable contribution deduction is available *only* if the taxpayer takes the standard deduction and does not itemize deductions.

### **Sales Tax Worksheet**

*Screen code: STAX*

The program uses data entered in the **State & Local General Sales Tax Deduction Worksheet** (the **STAX** screen, accessible from the **General** tab) to determine which tax is better to take: the state sales tax or the income tax. Lines **1** and **4** of this screen are calculated by the program, but you can enter overrides as necessary. As applicable, lines **2**, **3**, and **7** should be completed in order to calculate the maximum deduction.

More information on the **STAX** screen is available by pressing F1 in the individual fields.

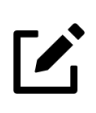

## **NOTES**

**•** Check boxes on screen **A** (in the **Taxes Paid** section) allow you to force the program to use income tax instead of sales tax for line 5 of Schedule A, or to force the program to use sales tax instead of income tax for line 5.

**•** The **STAX** screen includes a link to an IRS website where you can find information and guidance for understanding sales tax deduction, and a sale tax deduction calculator. From the **STAX** screen, click **Sales Tax Calculator**.

**SALT Worksheet** Tax reform laws limit deductions for taxes paid by individual taxpayers in the following ways:

- Limits the aggregate deduction for state and local real property taxes, state and local personal property taxes, state, local, and foreign, income, and general sales taxes (if elected) for any tax year to \$10,000 (\$5,000 for taxpayers filing as Married Filing Separately)
- Eliminates the deduction for foreign real property taxes unless paid or accrued in carrying on a trade or business or in an activity engaged in for profit

In Drake Tax, the SALT worksheet ("Wks SALT" in View/Print mode) calculates the \$10,000 limit for SALT (State and Local Taxes) to the advantage of the taxpayer.

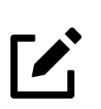

## NOTE

If the sales tax plus property tax and real estate tax is at least \$10,000, Drake Tax uses the sales tax for the deduction instead of income tax, even if the income tax is larger. This keeps the taxpayer from having a taxable state refund.

This worksheet is available in View/Print mode.

#### **Mortgage Interest Paid** Use line 8b in the **Interest Paid** section of screen **A** to enter mortgage interest *not* reported on Form 1098, Mortgage Interest Statement. For mortgage interest that *is* reported on Form 1098, use the **1098** screen (click in the link on line 8a). Do not duplicate in this field screen **A** entries made on screen **1098**.

IMPORTANT

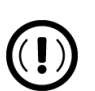

The **Home mortgage interest and points reported on Form 1098** field on screen **A** is an adjustment field; any amount entered there is added to or subtracted from the calculated amount from other screens — such as screen **1098** or **E**.

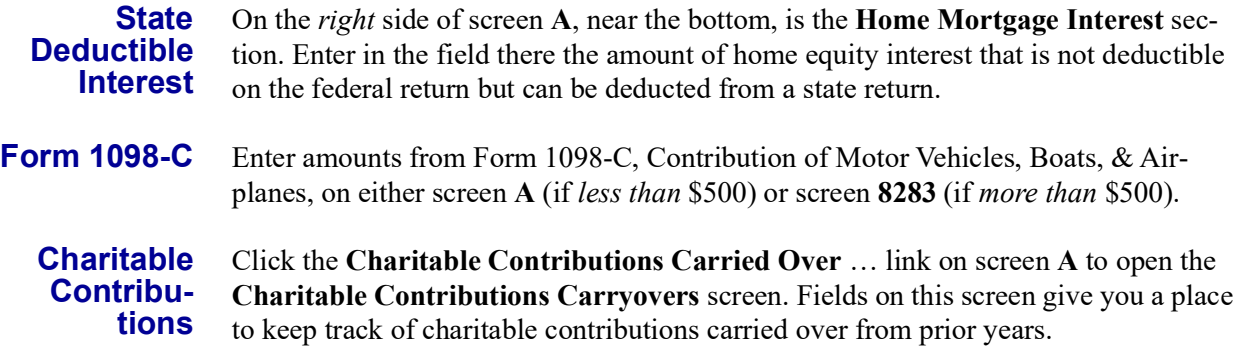

### **"For state use only" Section**

Some states are not conforming to the federal Schedule A changes. For those states *only*, enter data in the **For state use only** section of screen **A**. Data entered here flows to the state return automatically. If Form 2106 is also being prepared, the results from Form 2106 flow automatically to Schedule A.

## **Overriding Line 5e of Schedule A**

Enter in these fields (lower-right corner of screen **A**) the amount of real estate taxes or personal property taxes that are being claimed on line 5e of Schedule A. An amount entered here overrides the program's calculations for this field from the Wks SALT worksheet.

## **Additional Itemized Deductions**

*Screen codes: 4952, 8283*

Use screen **4952** for data used to calculate Form 4952, Investment Interest Expense Deduction. Use the **8283** screen to enter data for Form 8283, Noncash Charitable Contributions. Calculations from the **8283** screen flow to the "Other than by cash or check" line of Schedule A. There is also a direct entry "Gifts by cash or check" field on screen **A**. Do *not* enter duplicate amounts.

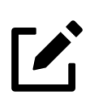

## NOTE

When a **Donee ID** number is entered on the **8283** screen, the program automatically stores the number in the EIN database.

## **Computing AMT Taxable State Tax Refunds**

Drake Tax performs the calculations needed to arrive at the correct amount of taxable state refund to flow to next year's return when the taxpayer is subject to Alternative Minimum Tax (AMT) in the current year.

State income tax refunds generally must be included in income if the tax was deducted in a prior year. There are times, however, if there was AMT calculated on the return, there was no tax benefit to the state income tax deduction.

If a taxpayer is subject to AMT, has itemized deductions, state income tax deduction entered on Schedule A, and has a state refund in the current year, a Return Note is generated with the return.

Drake Tax can perform an iterative or "circular" calculation to arrive at the correct number and carry the proper amount forward to next year.

To perform the calculation, open the **MISC** screen, available from the **Miscellaneous**  tab of the **Data Entry Menu** in Drake Tax, and mark the **Tax return complete; compute the taxable state refund** check box. This calculation may take up to a minute. (The program calculates the return, on average, 15 times during this process.)

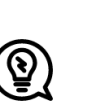

## TIP

Wait until the return is complete before marking the **Tax return complete; compute the taxable state refund** check box and calculating the return.

The results of these calculations appear on the "Projected State and Local Income Tax Refund Worksheet" (listed as "Wks Refunds" in View/Print mode). Line 1 of that worksheet has been divided into lines 1a, 1b, and 1c in order to show you the calculated amounts.

# <span id="page-250-0"></span>**Qualified Business Income (QBI) Deductions**

The TCJA added Code Sec. 199A, "Qualified Business Income" (QBI), under which a noncorporate taxpayer—including a trust or estate—who has QBI from any trade or business, (not W-2 wages), including income from a pass-through entity, might be allowed to deduct up to 20% of that income from their taxable income.

*Screen code:K199* Report the **Qualified Business Income (QBI) Deduction** of income from passthrough entities to the taxpayer on screen **K199**, available through links on the **K1** screens, from the **Adjustments** tab of the **Data Entry Menu**, or by entering K199 in the selector field and pressing ENTER.

QBI information can also be entered on screens **C**, **F**, **4835**, and **E**.

Drake Tax provides a QBI Explanation Worksheet (available in View/Print mode), showing the items and amounts that go into the Qualified Business Income Deduction calculation in the event you wish to change the program's calculated amounts. Override fields on screens **C**, **F**, **E**, **4835**, and **K199** allow you to override individual calculations.

#### **Using QBI on K199 Screen** For a taxpayer taking a QBI deduction on income from, for example, a partnership, go to screen **K1P** and click the **1065 13-20** tab.

In the bottom-left corner of the screen, click in **K199** link [\(Figure](#page-251-0) 5- [46\)](#page-251-0) to open the **Qualified Business Income (QBI) Entries for Schedule K-1** screen ([Figure](#page-251-1) 5-47).

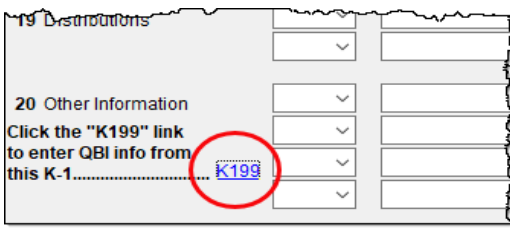

In the **For** drop list, select the screen this activity is related to. (For our example in [Figure](#page-251-1) 5-47, we chose **K1P**.) When the taxpayer has QBI

<span id="page-251-0"></span>**Figure 5-46:** *Link from screen K1P to screen K199*

information from more than one source to report, identify which Schedule K-1 this activity pertains to using the **MFC** field. If you enter 2, you are indicating the activity on this screen **K199** is to be associated with a second **K1P** screen. Use the **EIN** and **Trade or business name** fields to identify each separate trade or business.

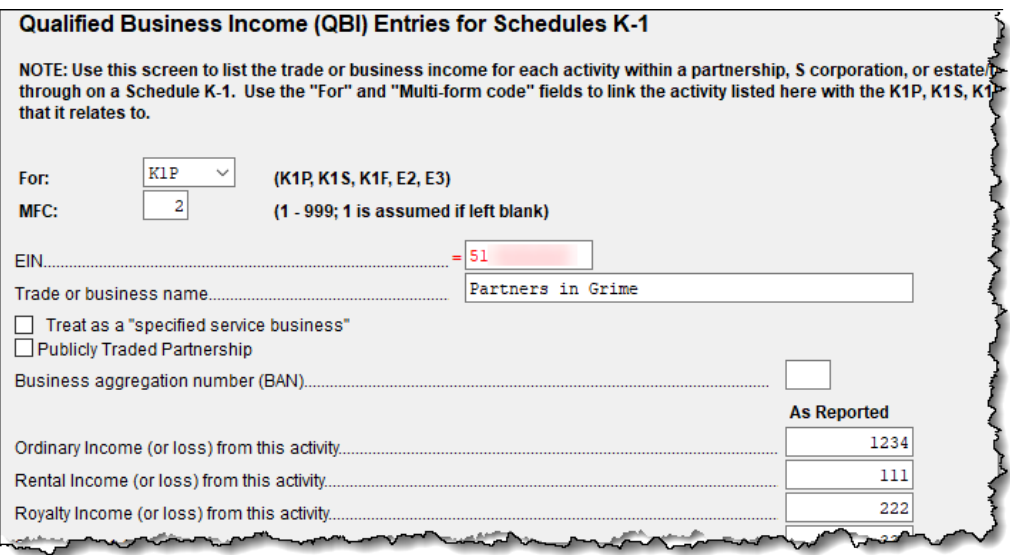

**Figure 5-47:** *Screen K199 for reporting multiple QBI income sources*

<span id="page-251-1"></span>If the entity is a specified service business, or a publicly traded partnership, mark the appropriate check boxes. (For details, see ["Denoting a Specified Service Trade or](#page-253-0)  [Business" on page](#page-253-0) 254 or click inside the **Treat as "specified service business"**  check box and press F1.)

If you have another K-1 and Statement A, press PAGE DOWN for another **K199** screen.

QBI deduction information can also be included on screens **E**, **C**, **F**, **4835**, **K1S**, and **K1F**.

For more information on the self-employed health insurance deduction and pension deduction override fields, see "SE Health Insurance Deduction" on page 239.
**Aggregation** Taxpayers engaged in more than one trade or business can choose to aggregate them into a single trade or business for the purposes of calculating the QBI deduction, if they meet the following requirements:

- None of the trades or businesses is an SSTB
- The taxpayer or a group of persons directly or indirectly own 50% or more of each trade or business for the majority of the tax year, including the last day of the year, and all trades or businesses use the same tax year end
- The trades or businesses meet at least two of the following factors:
	- Provides products, property, or services that are the same or that are customarily offered together
	- Shares facilities or shares significant centralized business elements such as personnel, accounting, legal, manufacturing, purchasing, human resources, or information technology resources
	- Operate in coordination with, or reliance on, one or more of the businesses in the aggregated group

When aggregating multiple businesses, use the **Business aggregation number (BAN)** field on screen **K199**. Enter the same number to tie multiple screens together. If you do not elect to combine or aggregate the businesses, no entry should be made in the **BAN** field.

#### **Entering Amounts** From "Statement A – QBI Pass-Through Entity Reporting," (see ["Forms and Work](#page-252-0)[sheets for "Pass-Through" Packages,"](#page-252-0) following), type the amounts from the statement in the **As reported** fields. Drake Tax provides a "QBI Explanation Worksheet" (available in View/Print mode), showing the items and amounts that go into the Qualified Business Income Deduction calculation. In the event you wish to change the program's calculated amounts, Drake Tax provides override fields—in the **As allowed on 1040 column...**—that allow you to override individual calculations.

#### <span id="page-252-0"></span>**Forms and Worksheets for "Pass-Through" Packages**

When taxpayers receive Schedule K-1 from "pass-through" entities (1165, 1120-S, 1041), they also receive a form that includes "Statement A – QBI Pass-Through Entity Reporting," and – for business entities that have been aggregated – "Statement B, QBI Pass-though Entity Aggregation Elections." Information from these statements is recorded on screen **K199**.

- **Statement A** Statement A includes a list of QBI or qualified publicly traded partnerships items. The "Qualified Business Income Information" worksheet – a summary of items reported on Statement A – is also generated with the return. This worksheet is not filed and is intended for the entity's records.
- **Statement B** In the "Statement B QBI Pass-through Entity Aggregation Elections" section, will be attached and filed with the Schedule K-1, and a "Qualified Business Income Aggregation" worksheet – a summary of Statement B – will be generated for entity's records.

#### **Denoting a Specified Service Trade or Business**

Specified services trades or businesses are generally excluded from the definition of qualified trade or business.

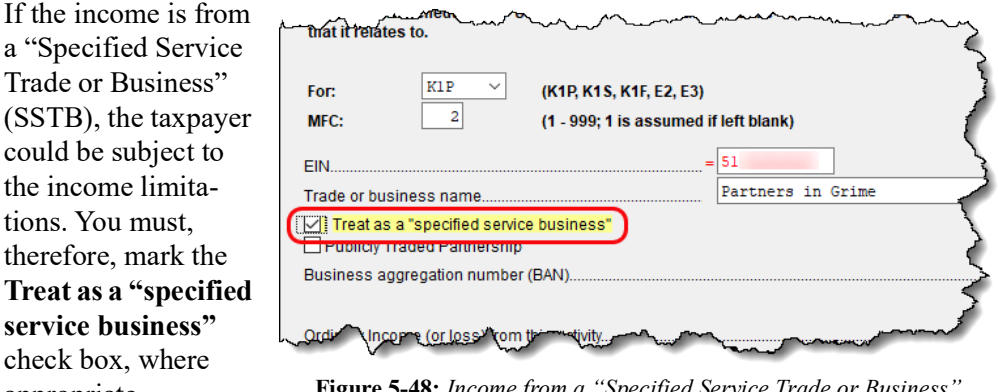

appropriate ([Figure](#page-253-0) 5-48). <span id="page-253-0"></span>**Figure 5-48:** *Income from a "Specified Service Trade or Business"*

See ["Specified Service Trade or Business" on page](#page-217-0) 218, or press F1 in the **Treat as a "specified service business"** check box to view details on what constitutes an SSTB. See IRC Sec. 199A(d) for more information on QBI.

#### **Cooperative Payments**

*Screen Code: K199*

Fields on the **K199** screen (accessible from the **K199** link on screen **K1P** (**1065 K1 12-20** tab), **K1S** screen (**1120S K1 11-17** tab), and **K1F** screen (**1041 K1 12-14** tab) allow you to enter QBI allocable to cooperative payments, and W-2 wages allocable to cooperative payments.

In the first field, enter any income from a trade or business received from a specified agricultural or horticultural cooperative.

In the second field, enter the amount of W-2 wages paid by this

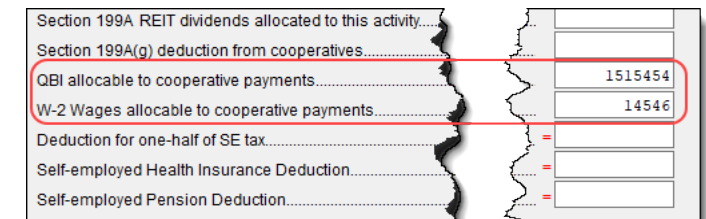

**Figure 5-49:** *Fields for payments and wages from cooperatives on K199 screen*

business that are allocable to the income received from cooperatives and entered on the field above.

These entries flow to Schedule D of the Qualified Business Income Deduction Worksheet ("Form 8995-A – Sch D" in View/Print mode).

#### **Forms 8995 and 8995-A**

The IRS provides two forms for reporting aggregation of business operations, allocations of losses, and income from agricultural and horticultural cooperatives: Form

8995, Qualified Business Income Deduction Simplified Computation, and Form 8995-A, QBI Deduction (Complex).

The 8995-A form includes:

- Schedule A, Specified Service Trades or Businesses
- Schedule B, Aggregation of Business Operations
- Schedule C, Loss Netting and Carryforward
- Schedule D, Special Rules for Patrons of Agricultural or Horticultural Cooperatives

There are no data entry screens in Drake Tax for completing either Form 8995 or 8995-A; the tax program completes and generates the form you need. Form 8995 (Simplified) is generated unless either:

- The taxpayer had dividends from an agricultural cooperative
- The taxpayer had taxable income of more than:
	- \$163,300 for Single, Married Filing Separately, Head of Household, or Qualifying Widow(er)
	- \$326,600 for Married Filing Jointly

#### **QBI Qualified Loss Carryfoward Screen**

For taxpayers who had a net loss from QBI or a net loss from REIT dividends and publicly traded partnerships (PTP), enter the carryforward amounts on the **8995** screen, available from the **Adjustments** tab of the **Data Entry Menu**. These losses are not tracked separately per business.

If the taxpayer had QBI carried forward from the previous tax year, Drake Tax updates screen **8995** with that carryforward amount.

# **Alternative Minimum Tax**

*Screen code: 6251* Use the **6251** screen, accessible from the **Taxes** tab, to enter information for Form 6251, Alternative Minimum Tax.

#### **Forcing Form 6251**

Although Form 6251 amounts are computed on all returns, the form itself is generated with a return only when required. You can force this form to be generated for a single return, or you can force it to be generated with all returns.

**For a Single Return** To force Form 6251 for a single return, go to the **PRNT** screen of the return (accessible from the **Miscellaneous** tab) and select the **Produce Form 6251** box from the list on the right side of the screen.

#### **For All Returns** To have the program print Form 6251 for *all* returns, from the **Home** window of Drake tax, go to **Setup > Options > Form & Schedule Options** tab, and clear the **Print Form 6251 only when required** check box.

# **General Health Care Coverage**

No health insurance information flows to the 1040 return unless the taxpayer received Form 1095-A, Health Insurance Marketplace Statement, from the health insurance marketplace (or "Exchange") and that information entered on screens **8962** or **95A**.

#### **ACA Forms**

The **Health Care** tab on the **Data Entry Menu** includes four screens to help you complete the ACA information and forms [\(Figure](#page-255-0) 5-50).

- Screen **HC** For 2020, this screen is used only if the taxpayer's dependent was required to file a federal income tax for the 2020 tax year.
- Screen **95A** Used to complete Form 8962, to calculate the amount of the Premium Tax Credit, and reconcile

| Calculate    | m,<br>View/Print                | Split                               | Documents      |       | <b>Tax Planner</b> | Import                               |  |
|--------------|---------------------------------|-------------------------------------|----------------|-------|--------------------|--------------------------------------|--|
| General      | Income  <br>Affordable Care Act | Credits<br>Adjustments              | <b>Credits</b> | Taxes |                    | Health Care   Other Fo<br><b>LTC</b> |  |
| <b>HC</b>    |                                 | General Health Coverage Information |                |       |                    | <b>SEHI</b>                          |  |
| 95A          |                                 | 1095-A Marketplace Statement        |                |       |                    | 8885                                 |  |
| 8962         | <b>Premium Tax Credit</b>       |                                     |                |       |                    | 8941                                 |  |
| QSE          |                                 | Qualified Small Employer HRA        |                |       |                    |                                      |  |
| <b>Stray</b> |                                 |                                     |                |       |                    |                                      |  |

<span id="page-255-0"></span>**Figure 5-50:** *Data entry screens from the Health Care tab*

that amount with any Advance Payment Tax Credit paid. (This information is available from the taxpayer's Form 1095-A, Health Insurance Marketplace Statement).

- Screen **8962** Used in special circumstance, such as a married taxpayer seeking relief from the requirement to file a joint tax return in order to claim the Premium Tax Credit, a taxpayer moving to or from Alaska or Hawaii during the tax year, or a taxpayer using alternative calculation for year of marriage. (See ["Screen 8962"](#page-257-0)  [on page](#page-257-0) 258 for more information.)
- Screen QSE Used to complete worksheets needed to determine the tax implications of a Qualifying Small Employer Health Reimbursement Arrangement (QSEHRA). See the screen help on the **QSE** screen for details.
- **Screen HC** Since the Shared Responsibility Payment no longer applies, and no health insurance information flows to Form 1040, complete screen **HC** only if the taxpayer's dependents were required to file a federal income tax return for 2020.

*Optional:* If you wish to keep track of whether or not the taxpayer complied with the requirements to have minimum essential coverage, there is a **Notes** text box on screen **HC** for recording this information.

*Screen codes: 95A, 8962*

If client's insurance coverage came through the Marketplace (or "Exchange"), complete screen **95A** (and screen **8962**, if applicable). Links are provided on the **HC** screen. (See ["Premium Tax Credit,"](#page-255-1) following, ["Form 1095-A" on page](#page-256-0) 257, and ["Screen 8962" on page](#page-257-0) 258, for more information on completing these screens.)

#### <span id="page-255-1"></span>**Premium Tax Credit** The Premium Tax Credit (PTC) is for taxpayers who got their health care insurance through the Marketplace. This credit helps people with moderate income afford the

health care coverage required by the ACA. In essence, the government pays part of the taxpayer's insurance coverage with an "Advance Premium Tax Payment" (APTC) and the taxpayer covers the rest by paying the monthly premiums.

*Screen codes: 95A, 8962*

Form 8962 is included in Form 1040 to compute this tax credit, but which, in most cases, is calculated from entries on screen **95A**, not screen **8962**. (See ["Screen 8962"](#page-257-0)  [on page](#page-257-0) 258 for more on using screen **8962**).

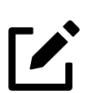

**NOTES** 

**•** Not everyone receives an APTC.

**•** Everyone who got their insurance through the Marketplace is required to file Form 8962.

**•** Do not file the 1040 return until the taxpayer has received Form 1095-A, as it is needed to correctly complete Form 8962.

<span id="page-256-0"></span>**Form 1095-A** If the taxpayer or any family members enrolled at the Marketplace in one or more qualified health care policies, that person will receive a Form 1095-A, Health Insurance Marketplace Statement, for each policy. Form 1095-A provides information you need to complete Form 8962, Premium Tax Credit (PTC).

The Marketplace has also reported this information to the IRS.

Under certain circumstances, the Marketplace provides Form 1095-A to one taxpayer, but another taxpayer also needs the information from that form to complete Form 8962. The recipient of Form 1095-A should provide a copy to other taxpayers as needed.

Enter on screen **95A** information from Form 1095-A. If the taxpayer, for instance, moved, changed insurance policies, got married, or had children, he or she might have more than one Form 1095-A. For a fresh **95A** screen press PAGE DOWN.

Enter the insurer's information in **Part I** and then select from the SSN drop list the members of the tax household in **Part II**. Each member of the "tax household" entered elsewhere in the program appears in the **SSN** drop list. If there are more than five people in the taxpayer's tax household, press PAGE DOWN twice for a new screen.

In **Part III**, if all the amounts for all three columns are the same, then complete only line 33, "Annual Totals" (Figure 5-51 [on page](#page-257-1) 258). If you enter an amount in the **Monthly Premium Amount** column, you must enter amounts in the fields in the other two columns for that month, even if it is  $\theta$  (zero).

<span id="page-257-1"></span>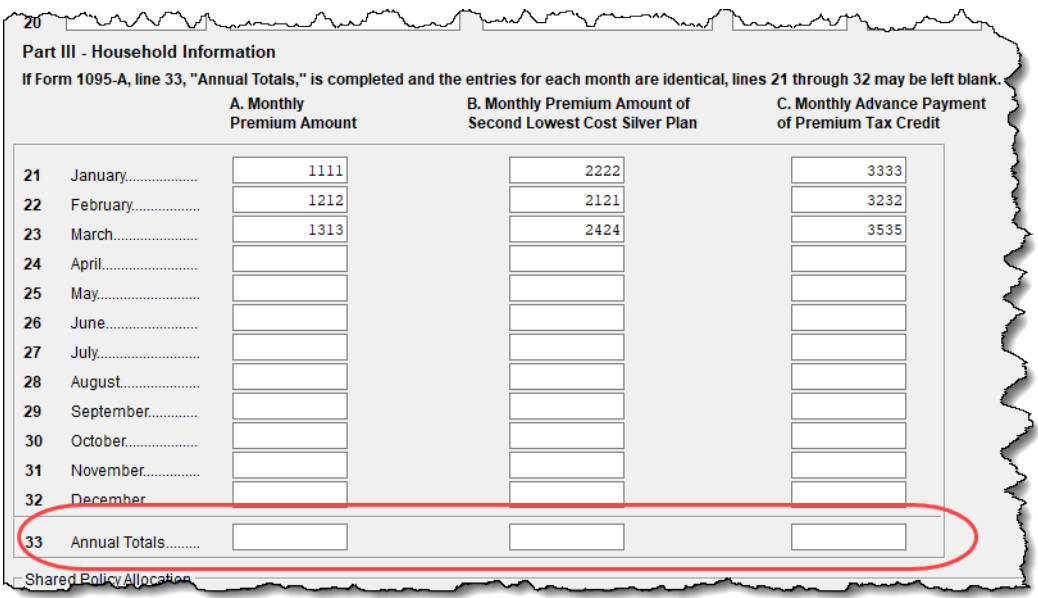

**Figure 5-51:** *Entering the annual totals from Form 1095A on line 33 of Part III*

Use the **Shared Policy Allocation** section of screen **95A** if the taxpayer had, for instance, a child that the spouse was claiming as a dependent but that the taxpayer was paying for part of the dependent's insurance coverage.

#### **Schedule A Deductions**

There are two check boxes at the bottom of the **95A** screen (see [Figure](#page-257-2) 5-52 concerning Schedule A.

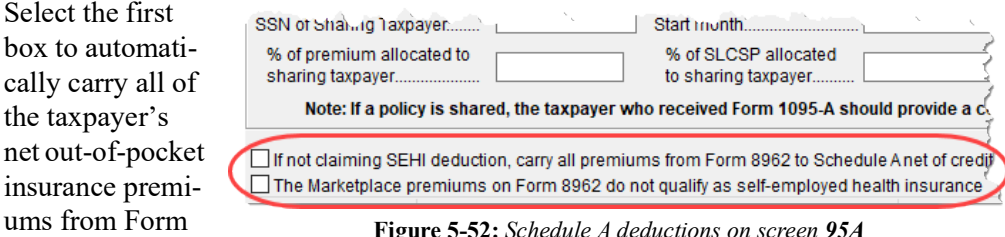

8962 to Sched-

<span id="page-257-2"></span>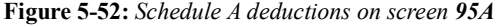

ule A, line 1. Do not enter this amount on screen **A** if you mark this check box. If claiming the deduction for self-employed health insurance, do not mark this box.

By marking the second box, you are indicating that the healthcare insurance premiums paid to the Marketplace cannot be considered for the self-employed health insurance deduction on Schedule 1, line 16. The program will therefore *not* perform the iterative (circular) calculation described in Rev. Proc. 2014-41 to compute the Premium Tax Credit and SEHI deduction.

<span id="page-257-0"></span>**Screen 8962** Screen 8962 is used most often for special circumstances:

The **Exception** check box is for taxpayers who were abandoned or abused by a spouse and wish to claim a Premium Tax Credit even though he or she is using the MFS filing status.

- The program bases its poverty-level calculations on the federal poverty level for the resident state selected on screen **1**, but if the taxpayer moved during the tax year, select an override check box on line 4 of screen **8962** to have the calculations based on the federal poverty level of **Alaska**, **Hawaii**, or the **Other 48 states and DC**.
- In the middle of screen **8962** are optional override fields for changing the calculated amounts for the monthly premiums entered on all **95A** screens.
- The lines in the optional **Part 5: Alternate Calculations for Year of Marriage**  section are for the taxpayer who married during the tax year and whose family size and coverage status changed. (For people who got divorced, go to screen **95A** and use the **Shared Policy Allocation** section.) The **Start month** drop list is for selecting the month when the taxpayer's insurance policy coverage began, and the second drop list is for entering the earlier of: the month the policy ended; the month when the taxpayer stopped being single (got married).
- At the bottom of the **8962** screen is a section for repaying advance premium credit payments the taxpayer received for which he or she was not eligible. Mark the check boxes for months—if any—during which the taxpayer had available from another source affordable minimal essential coverage yet received an advance premium credit payment.

### **Form 8885, Health Coverage Tax Credit**

Form 8885 is used to calculate the Health Coverage Tax Credit (HCTC), a federally funded tax credit that makes health coverage more affordable for eligible individuals and their families.

*New for 2020:* The HCTC has been extended for all coverage months beginning in 2020, allowing eligible individuals to receive a tax credit to offset the cost of their monthly health insurance premiums for 2020 if they have qualified health coverage for the HCTC.

A letter was sent in October 2019 advising participants in the HCTC Advance Monthly Program to seek alternative insurance options due to the impending expiration of the credit at the end of 2019. All participants were later removed from the HCTC Advance Monthly Program.

With the extension of the HCTC for 2020, participants might be able to work with their vendors/providers to be placed back on healthcare coverage that qualifies for the HCTC and either re-enroll in the HCTC Advance Monthly Program or claim the HCTC on their annual federal income tax return filed next year.

The link to screen **8885** is located on the **Health Care** tab of the **Data Entry Menu.**

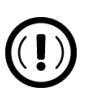

# IMPORTANT

**•** A qualified healthcare plan offered through a Health Insurance Marketplace does not qualify for the HCTC.

**•** If a taxpayer takes the HCTC and also gets Advance Premium Tax Credit (APTC), then there are no repayment limitations (line 28 of Form 8962) and the taxpayer must repay the entire APTC.

# **Foreign Tax Credit**

If the amount of foreign tax credit (FTC) is less than \$300 (\$600 for MFJ) and no Form 1116 is required, you can enter this amount in the **Foreign Tax Credit** field on screen **5** ([Figure](#page-259-0) 5-53).

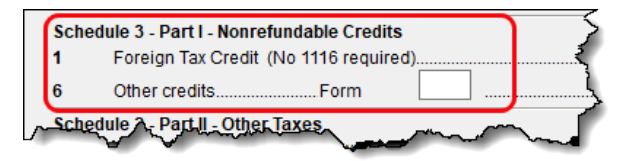

<span id="page-259-0"></span>**Figure 5-53:** *Foreign Tax Credit fields on screen 5*

For amounts greater than \$300 (\$600 for MFJ), use the **Form 1116/FTC Information** sections of the **INT** and **DIV** screens to enter data regarding foreign interests and dividends, respectively, or use screen **1116**, available from the **Foreign** tab of the **Data Entry Menu**.

# **FTC Code**

If an **1116** screen is to be linked with an **INT** or **DIV** screen (for foreign interest or dividends), enter a number into the **FTC** box at the top of the **1116** screen. Enter this same number on the **INT** or **DIV** screen. For more on entering foreign interests and dividends, see ["Foreign Interest and Dividends" on page](#page-188-0) 189.

### **Required Statements**

A statement could be required with Form 1116. Use the **SCH** screen to attach the statement. From the **Type of Attachment/statement number and title** drop list on the **SCH** screen, select the applicable 1116 item (beginning with item 394).

# **Child and Dependent Care Expenses Credit**

*Screen code: 2441* Use screen **2441**, accessible from the **General** tab (and from the first **Credits** tab), for Form 2441, Child and Dependent Care Expenses

#### **Where to Enter Data**

Enter data on *both* the **2441** screen and on screen **2** for each dependent for whom expenses were incurred.

#### **No Income for Spouse**

To qualify for the childcare credit, parents must have earned income, be full-time students, or be disabled. If a spouse does not have income but is disabled or a student, then enter \$250 (one child) or \$500 (two or more children) for each month the spouse was a student or disabled. This information is entered near the bottom of the **2441** screen in the **Earned income for 2441 purposes ONLY** field [\(Figure](#page-260-0) 5-54 on [page](#page-260-0) 261).

**Figure 5-54:** *Earned income fields on 2441 screen*

<span id="page-260-0"></span>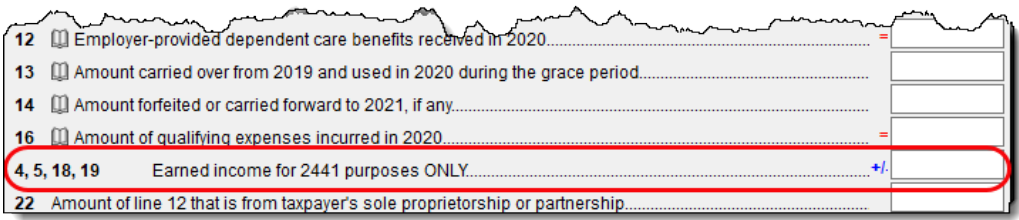

An entry in this field affects Form 2441 amounts only.

#### **Employer-Provided Dependent Care Benefits**

Dependent care benefits provided by the employer (box **10** on the **W2** screen) adjust the credit by the amount provided. Any amounts above the allowed credit appears on the "Wages, salaries, tips, etc." line of Form 1040 with the notation "DCB."

Dependent care benefits should also be entered on screen **2**.

#### **Ineligible Filing Statuses**

A taxpayer with a filing status of Married Filing Separately is not eligible for the child and dependent care credit.

#### **Carryover from Prior Year**

For a carryover of dependent care credit from the prior year, enter the amounts and create a statement listing the circumstances and amounts. Use statement number **441** on the **SCH** screen. For more information on adding an unformatted statement in Drake, see ["Unformatted Schedules" on page](#page-329-0) 330.

# **Recovery Rebate Credit**

*Screen code: RRC* Screen **RRC** (accessible from the first **Credits** tab of the **Data Entry Menu**) has been added to the program for calculating any available Recovery Rebate Credit (Economic Impact Payment) that the taxpayer might be entitled to.

Entries on this screen are required for the return to be e-filed unless:

- The taxpayer is claimed as a dependent
- The taxpayer is filing a 1040-NR return
- The taxpayer's adjusted gross income (AGI) exceeds the qualification limit for the credit

If none of the above is true and the taxpayer did *not* receive any economic stimulus payments, enter "0" (zero) as the amount for both economic stimulus payments.

# **Elderly/Disabled Credit**

*Screen code: R* Use screen **R**, accessible from the first **Credits** tab, for Schedule R, Credit for the Elderly or the Disabled.

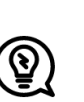

TIP

If the credit does not show up in the calculated return, make sure the taxpayer's AGI is not too high to qualify for the credit.

# **Home Energy Credits**

*Screen code: 5695* Use the **5695** screen, accessible from the first **Credits** tab, for Form 5695, Residential Energy Credits. See the on-screen notes and Screen Help (press CTRL+ALT+? or rightclick the screen and select **Screen Help**) for more information.

# **General Business Credits**

Screen **3800** (General Business Credits) and screen **GBC** (General Business Credits Carryforwards and Carrybacks) are used to claim business credits and enter credit carryforwards and carrybacks. Both screen **3800** and screen **GBC** can be accessed from the first **Credits** tab of the **Data Entry Menu**.

### **Form 3800, General Business Credit**

Use screen **3800** to claim current-year business credits that are not supported by Drake Tax.

*Screen code: 3800* In **Part III - General Business Credits**, enter the amounts of nonpassive and passive activities of the unsupported credits.

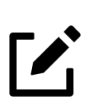

### **NOTES**

**•** Returns with these current-year credit forms that are not supported by Drake Tax must be paper-filed.

**•** Pass-through credits from those unsupported forms are supported by Drake Tax. Enter these pass-through credits on screen **K1P**, **K1S**, **K1F**, or **PATR**. Enter carryforwards on screen **GBC**.

**•** To enter data for credits that are supported by Drake Tax, use the credit's screen. For example, use the **8820** screen for Form 8820, Orphan Drug Credit.

Also on screen **3800**, if the taxpayer is filing as Married Filing Separately, and the taxpayer's spouse is filing for a General Business Credit, mark the line **13** check box.

Enter any unused current-year credit being carried back and used in 2019 in the **Amount of Carryback** text box.

#### **Carrybacks and Carryforwards** Use screen **GBC** for reporting general business credit (GBC) and eligible small business credit (ESBC) carrybacks and carryforwards, and to enter passive activity credit carryforwards for Form 8582-CR.

*Screen code: GBC* Passive activities credit carryforwards are updated to screen **GBC**.

To use the **GBC** screen:

- **1.** Mark an appropriate check box at the top of screen **GBC**.
- **2.** If appropriate, enter an EIN in the **Activity EIN** field; if that EIN matches one entered on a **K1** screen, the program matches the passive activity carryforward to the current-year credit for Form 8582-CR.
- **3.** Enter the **Activity Name** (required for computing Form 8582-CR worksheets correctly).
- **4.** From the **Description of credit** drop list, select the description of the credit for the amounts being carried forward from prior years or being carried back from a future year. If necessary, enter the **Amount Changed Information** if the amount changed from the original amount of the credit.
- **5.** In the **Year Originated** drop list, select the year the credit was originally generated and the amount of the credit for the year generated.

Press PAGE DOWN to enter the carryforward or carryback amounts of another credit.

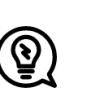

#### TIP

In the **Amount of Original Credit Previously Filed** section of screen **GBC**, type in the amounts of credit carryforward used in a previous years for a true historical record. The program computes the remaining amount of the credit each year you use Drake Tax; otherwise, only what is left.

**Form 8582- CR** Form 8582-CR, Passive Activity Credit Limitations, is used by non-corporate taxpayers to figure the amount of any passive activity credit (PAC) for the current tax year (including any prior-year unallowed credits) and the amount of credit allowed for the current year. It also is used to make the election to increase the basis of credit property when a taxpayer disposes of his or her interest in an activity. PACs that are not allowed in the current year are carried forward until they are allowed against the tax on either net passive income or the special allowance, if applicable.

Screen **CR** is available on the first **Credits** tab of the **Data Entry Menu**.

### **Child Tax Credit**

The Child Tax Credit is calculated automatically in the program. Some details pertaining to the Child Tax Credit are as follows:

- A \$500 nonrefundable credit is provided for certain nonchild dependents.
- No credit is allowed to a taxpayer with respect to any qualifying child unless the taxpayer provides the child's SSN.
- For tax years beginning after December 31, 2017, the Child Tax Credit is \$2,000.

The refundable amount of the Child Tax Credit is to \$1,400 per qualifying child.

For more, see ["Additional Child Tax Credit and Combat Pay" on page](#page-276-0) 277.

# **Retirement Savings Contributions Credit**

*Screen code: 8880* Use screen **8880**, accessible from the second **Credits** tab, for Form 8880, Credit for Qualified Retirement Savings Contributions.

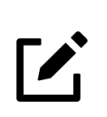

#### NOTE

When this credit can be applied, Form 8880 is generated automatically and a Return Note is produced stating that retirement plan contributions have been carried to Form 8880. The Note also provides instructions for preventing Form 8880 from being generated.

#### **Form 7202, Credits for Sick Leave and Family Leave**

*New for 2020:* Use Form 7202 to figure the amount of credit to claim for qualified sick and family leave credits under FFCRA on a 2020 tax return. These credits are available to eligible self-employed individuals if they were unable to work or had to care for family members for reasons related to the Coronavirus and are refundable. These credits are equivalent to the amount of paid sick or family leave the selfemployed individual would be entitled to receive under the Emergency Paid Sick Leave Act or the Emergency Family and Medical Leave Expansion Act if the individual were an employee of an employer (other than himself or herself).

To be an eligible, the self-employed taxpayer must be:

- Conducting a trade or business within the meaning of section 1402
- Eligible to receive paid sick leave under the Emergency Paid Sick Leave Act if he or she were an employee of an employer
- Eligible to receive paid family leave under the Emergency Family and Medical Leave Expansion Act if he or she were an employee of an employer

The filer must maintain appropriate documentation to show that he or she was a qualified self-employed individual.

Refer to the IRS instructions for Form 7202, Credits for Sick Leave and Family Leave for Certain Self-Employed Individuals, for more on determining whether or not the taxpayer is eligible for these credits.

Form 7202 must be attached to the tax return.

Screen **7202** is available on the first **Credits** tab of the **Data Entry Menu** of Drake Tax.

#### **Other Credits**

[Table](#page-264-0) 5-9 lists all credit forms not mentioned previously for which Drake Tax provides screens (see the two **Credits** tabs in the **Data Entry Menu**). Most forms for which no screen is available in Drake Tax can be found at **Tools > Blank Forms.**

<span id="page-264-0"></span>

| Screen | <b>Form and Credit</b>                                                                                                    |  |  |  |  |
|--------|----------------------------------------------------------------------------------------------------|--|--|--|--|
| 3468   | Form 3468, Investment Credit                                                                                                    |  |  |  |  |
| 4136   | Form 4136, Credit for Federal Tax Paid on Fuels                                                                                                    |  |  |  |  |
| 5884   | Form 5884, Work Opportunity Credit                                                                                                    |  |  |  |  |
| 588A   | Form 5884-A, Employee Retention Credits                                                                                                    |  |  |  |  |
| 6478   | Form 6478, Biofuel Producer Credit                                                                                                    |  |  |  |  |
| 6765   | Form 6765, Credit for Increasing Research Activities                                                                                                   |  |  |  |  |
| 8396   | Form 8396, Mortgage Interest Credit                                                                                                    |  |  |  |  |
| 8609   | Form 8609, Low-Income Housing Credit Allocation and Certification                                                                                      |  |  |  |  |
| 8801   | Form 8801, Credit for Prior Year Minimum Tax - Individuals, Estates, and Trusts                                                                        |  |  |  |  |
| 8820   | Form 8820, Orphan Drug Credit                                                                                                    |  |  |  |  |
| 8826   | Form 8826, Disabled Access Credit                                                                                                    |  |  |  |  |
| 8834   | Form 8834, Qualified Electric Vehicle Credit                                                                                                    |  |  |  |  |
| 8835   | Form 8835, Renewable Electricity, Refined Coal, and Indian Coal Production<br>Credit                                                                   |  |  |  |  |
| 8839   | Form 8839, Qualified Adoption Expenses                                                                                                    |  |  |  |  |
| 8844   | Form 8844, Empowerment Zone Employment Credit (See NOTE, following this<br>table)                                                                      |  |  |  |  |
| 8845   | Form 8845, Indian Employment Credit (See NOTE, following this table)                                                                                   |  |  |  |  |
| 8846   | Form 8846, Credit for Employer Social Security and Medicare Taxes Paid on<br>Certain Employee Tips                                                     |  |  |  |  |
| 8859   | Form 8859, D. C. First-Time Homebuyer Credit (This credit expired in 2009.<br>The 8859 screen in Drake Tax contains TSJ and carryforward fields only.) |  |  |  |  |
| 8874   | Form 8874, New Markets Credit                                                                                                    |  |  |  |  |
| 8881   | Form 8881, Credit for Small Employer Pension Plan Startup Costs                                                                                        |  |  |  |  |
| 8882   | Form 8882, Credit for Employer-Provided Childcare Facilities and Services                                                                              |  |  |  |  |
| 8896   | Form 8896, Low Sulfur Diesel Fuel Production Credit                                                                                                    |  |  |  |  |
| 8908   | Form 8908, Energy Efficient Home Credit                                                                                                    |  |  |  |  |
| 8910   | Form 8910, Alternative Motor Vehicle Credit                                                                                                    |  |  |  |  |
| 8911   | Form 8911, Alternative Fuel Vehicle Refueling Property Credit                                                                                          |  |  |  |  |

**Table 5-9:** *Other Credits Calculated in Drake Tax*

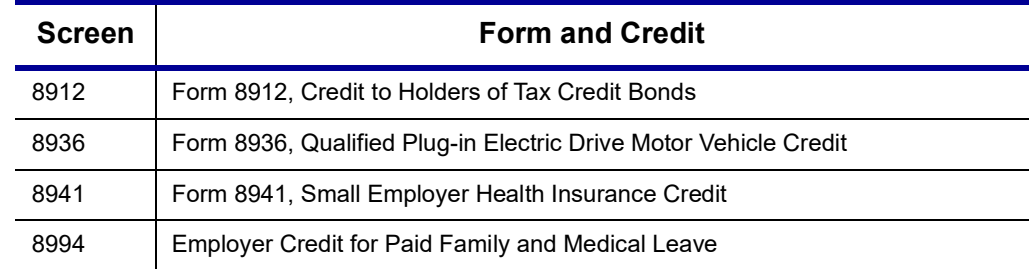

**Table 5-9:** *Other Credits Calculated in Drake Tax (continued)*

# **NOTES**

**•** The empowerment zone designations expired at the end of 2017; however, the Taxpayer Certainty and Disaster Tax Relief Act of 2019 provided an extension of the designations to the end of 2020. To extend the designations, state and local governments must amend their nominations of the designated zones in order to move the termination date to December 31, 2020. Go to IRS.gov/Form8844 for updates.

**•** The Indian employment credit was retroactively extended for qualified wages and qualified employee health insurance costs paid or incurred in tax years 2018, 2019, and 2020. Do not claim the credit for Indian employment for tax years beginning after 2020 unless the credit is extended again.

Some of these credits are used in only a narrow set of circumstances, or are among the credits being considered for renewal at this time.

#### **Unreported Social Security and Medicare Tax**

In Drake Tax, use screen **4137** or screen **8919** (accessible from the **Taxes** tab) for Form 4137, Social Security and Medicare Tax on Unreported Tip Income, and Form 8919, Uncollected Social Security and Medicare Tax on Wages.

# **Additional Tax on Qualified Plans, etc.**

Drake Tax automatically calculates the taxable income from Qualified Tuition Program (QTP) and Coverdell Education Savings Account (ESA) distributions. The calculated amount flows to the following places in the tax return:

- Schedule 1, line 8, "Other income"
- Form 5329, Additional Taxes on Qualified Plans (including IRAs) and Other Tax-Favored Accounts, line 5, "Distributions included in income from a Coverdell ESA, a QTP, or an ABLE account"

<span id="page-266-0"></span>**Figure 5-55:** *Education expenses and contributions from a QTP or ESA*

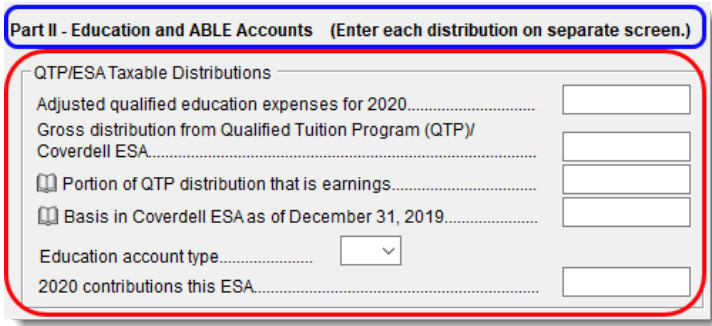

#### *Screen code: 5329* Enter qualified education expenses and contributions to and distributions from a QTP or ESA in the **QTP/ESA Taxable Distributions** section of screen **5329** ([Figure](#page-266-0) 5-55). The **5329** screen is accessible from the **Adjustment** tab of the **Data Entry Menu**.

The program uses information entered in these fields to calculate the taxable portion of distributions and to generate the calculated amounts on the return. [Table](#page-266-1) 5-10 shows which fields are required in order to ensure correct calculations.

<span id="page-266-1"></span>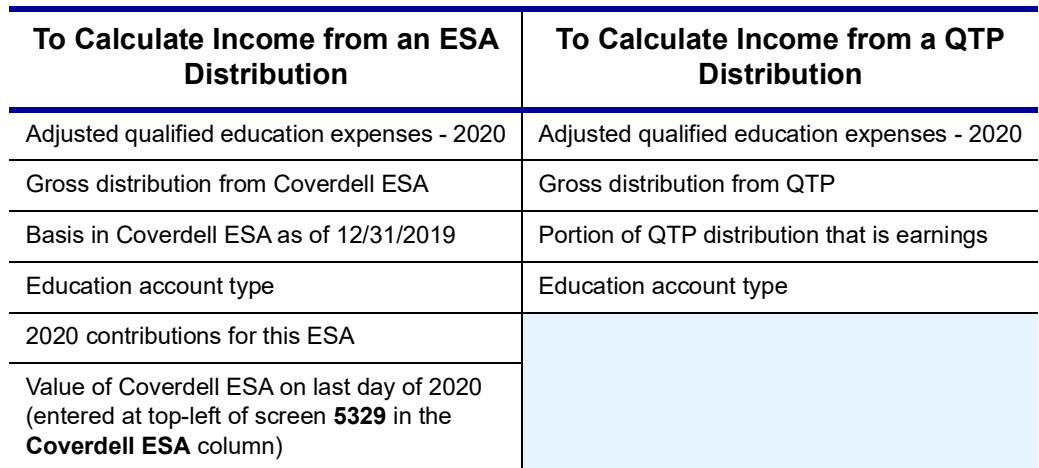

**Table 5-10:** *Other Tax Forms That Can Be Calculated in Drake Tax*

Along with the automatic calculation, the program produces worksheet a worksheet— Wks QTP\_ESA—that shows how the taxable amount was calculated.

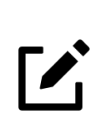

#### NOTE

The penalty is calculated and includes any amount that is income from a Coverdell ESA or QTP.

# **Household Employment Taxes**

*Screen code: H* Use screen **H**, under the **Taxes** tab, for Schedule H, Household Employment Taxes.

# **Other Taxes**

Screens for the following other forms are available under the **Taxes** tab in Drake Tax:

| Screen/<br>Form | Form and Tax                                          |  |  |  |  |
|-----------------|-------------------------------------------------------|--|--|--|--|
| 4137            | Form 4137, Tax on Tips                                |  |  |  |  |
| 4970            | Form 4970, Tax on Accumulation Distribution of Trusts |  |  |  |  |
| 4972            | Form 4972, Tax on Lump-Sum Distributions              |  |  |  |  |
| 8611            | Form 8611, Recapture of Low-Income Housing Credit     |  |  |  |  |
| 8615*           | Form 8615, "Kiddie Tax"                               |  |  |  |  |
| 8814            | Form 8814, Parents' Election to Report Child's Income |  |  |  |  |
| 8828            | Form 8828, Recapture of Federal Mortgage Subsidy      |  |  |  |  |

**Table 5-11:** *Other Tax Forms That Can Be Calculated in Drake Tax*

\*If both parents are deceased, go to the **MISC** screen and select **Both parents deceased** in the **Dependent filer special situation** section.

#### **Net Investment Income Tax**

Use screen **8960** to complete Form 8960, Net Investment Income Tax – Individuals, Estates, and Trusts, used to report the Net Investment Income Tax that applies to individuals, estates and trusts that have certain investment income above certain threshold amounts.

Most of the fields on screen **8960** are override fields—entries in the fields override system calculations.

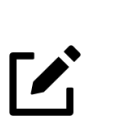

#### **NOTE**

Check boxes on screens **E** (Rent and Royalty Income) and **4835** (Farm Rental Income) to send amounts entered on those screens to line 4b, "Adjustment for net income or loss derived in the ordinary course of a non-section 1411 trade or business," of Form 8960.

#### **Additional Medicare Tax**

Use screen **8959** to complete Form 8959, Additional Medicare Tax, to report the 0.9 percent Additional Medicare Tax that applies to an individual's wages, Railroad Retirement Tax Act compensation, and self-employment income that exceeds a threshold amount based on the individual's filing status.

*Screen code: 8959* Enter amounts as necessary for lines 14 and 23 of Form 8959; the remainder of the form is completed by the program from calculations and data entered elsewhere. If necessary, use the line 19 adjustment field to round amounts from multiple Forms W-2.

### **Estimated Taxes**

This section focuses on the following information in Drake Tax:

- Estimated taxes paid in 2020
- Estimated payments for 2021
- Estimated tax adjustments
- Applying 2020 overpayment to 2021
- e-Filing state vouchers and making payments
- Underpayment of estimated tax
- Estimated tax penalty

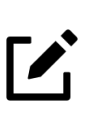

#### NOTE

The **ES** screen allows you to e-file state estimated tax payments and vouchers, which is permitted in some states. See "[Estimated](#page-270-0) Taxes and Vouchers (States and Cities)[" on page](#page-270-0) 271.

#### **Estimated Taxes Already Paid in 2020**

Use the **ES** screen to enter, by quarter, the 2019 overpayment that was applied to and the estimated taxes paid for 2020 [\(Figure](#page-268-0) 5-56). The program applies the standard estimate payment dates. If any of these dates is different, enter the correct date in the applicable override field.

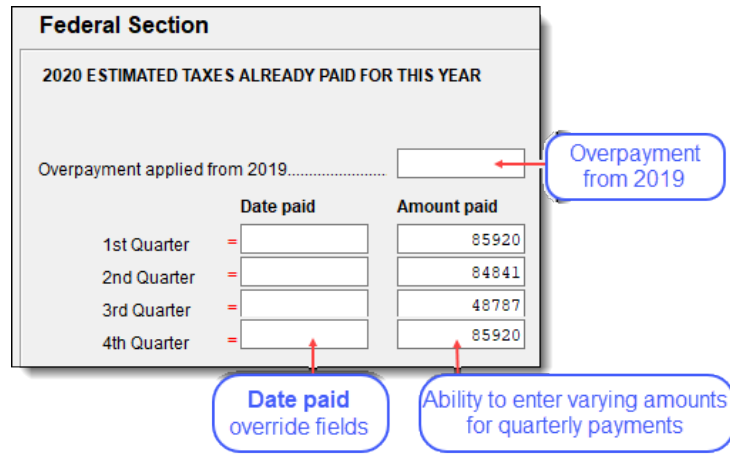

<span id="page-268-0"></span>**Figure 5-56:** *Entering estimated taxes paid for 2020*

### **Estimated Payments To Be Paid for 2021**

Estimated payments for 2021 are shown on the payment vouchers in View/Print mode.

Your clients can make their estimated *federal* tax payments by debit card or credit card using the Drake Tax e-Payment Center at *www.1040paytax.com.* See the **Pay federal ES tax payments...** link at the top of the **ES** screen; otherwise, make payments through the **PMT** screen. Use the **PMT** link in the **e-file/Electronic Funds Withdrawal** section on the right side of the **ES** screen.

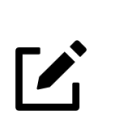

### **NOTES**

**•** For state estimated tax payments, see ["Making Payments" on](#page-271-0)  [page](#page-271-0) 272.

**•** The program automatically generates federal payment vouchers when they are required—for instance, when the taxpayer has a federal balance due of \$1,000 or more—unless you mark the **Print ES vouchers only when screen ES indicates** check box from **Setup > Options**, **Form & Schedule Options** tab. See ["Printing Estimate](#page-269-0)  [Vouchers,"](#page-269-0) following.

#### <span id="page-269-0"></span>**Printing Estimate Vouchers**

Drake Tax calculates the balance due and generates this year's federal payment vouchers (Form 1040-V), and generates federal *estimate* vouchers for next year's payments, by default. To override the global option for generating Form 1040-V (made from **Setup > Options**, **Form & Schedule Options** tab), select **N** from the **ES Code** drop list on the **ES** screen.

Click the **ES Code** field and press F1 to see the codes and their descriptions.

All vouchers include the taxpayer's SSN, name, and address.

**Overriding Voucher Amounts**

The program divides the estimate amounts equally among the four vouchers. To have different payment amounts displayed on the vouchers, you must enter the amounts manually in the fields of the **Estimate Amt** columns of the **ES** screen. (See item #3 in Figure 5-57 [on page](#page-270-1) 271.)

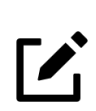

### **NOTE**

If you are not filing four quarterly vouchers—for instance, if filing too late to pay first quarter payment—the program adds the amount of the missed payment to the next available voucher. Enter "0" (zero) in the **Voucher** field of the **Estimate Amt** column for the quarter the payment was not be made.

The **Increase/Decrease...** text box allows you to adjust the total estimated taxes due.

### **Estimated Tax Adjustments**

*Screen code: ETA* Use the Estimated Tax Adjustments (**ETA**) screen if the taxpayer expects a significant change in income the following year. If entries are made on this screen, the program generates an estimated tax worksheet (Wks ES) that shows the calculated estimates. See the **ETA** screen help for more information. (Click the **Estimated Tax Adjustment** link at the top of the **ES** screen to open the **ETA** screen, or type ETA in the selector field of the **Data Entry Menu** and press ENTER.)

#### <span id="page-270-3"></span>**Applying 2020 Overpayment to 2021**

To apply part of a 2020 overpayment to the 2021 estimate, enter the total overpayment to apply to all estimates (item #1 in [Figure](#page-270-1) 5-57) on the **ES** screen.

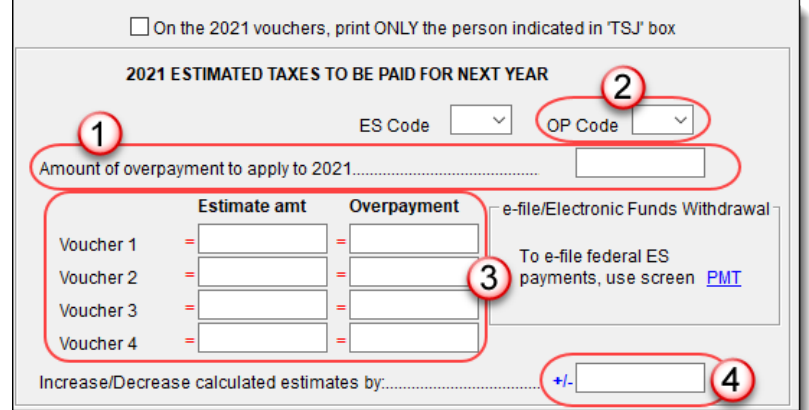

<span id="page-270-1"></span>**Figure 5-57:** *Apply estimated tax payments on ES screen*

The program applies the overpayment according to the overpayment **OP Code** selected (#2; see ["OP Codes,"](#page-270-2) below). To override the OP code selection, enter amounts to be applied into the **Overpayment** override fields for each voucher (#3).

**Changing Calculated Estimates** A positive amount entered in the **Increase/Decrease calculated estimates by** field item #4 in [Figure](#page-270-1) 5-57) adjusts the total estimated tax calculated by the program.A negative amount is subtracted from total estimated tax calculated by the program.

> For example, if the program determines that \$8,000 should be paid in estimated taxes for 2021, and the preparer is aware that \$10,000 should actually be paid due to increased income in 2021, enter \$2,000 in this field.

<span id="page-270-2"></span>**OP Codes** If applying an overpayment to the 2021 estimated tax, it is necessary to indicate how that overpayment should be applied on the estimate vouchers. Do this by selecting an **OP Code** (overpayment code) on the **ES** screen (item #2 in [Figure](#page-270-1) 5-57).

View code descriptions by clicking in the **OP Code** field and pressing F1.

#### <span id="page-270-0"></span>**Estimated Taxes and Vouchers (States and Cities)**

Use the **ES** screen to enter, by quarter and *by state and city*, the 2019 overpayment and the estimated taxes paid in 2020. You can also e-file state payment vouchers and make direct debit payments—for those states and cities that allow electronic payments and e-filed vouchers—from the **ES** screen.

# IMPORTANT

**•** State rules concerning electronic payments and e-filed vouchers vary. Some states allow e-filed vouchers; some states allow e-filed vouchers and payments to be sent separately from the main form; some require e-filed vouchers and payments to be filed only with the main form by the due date.

**•** To see a list of which states allow e-filed vouchers, view the field help for the **e-file** check box in the **e-file/Electronic Funds Withdrawal** section in the lower right quadrant of the **EF** screen. To see a complete list of e-file options by state and by tax package, see Knowledge Base article 13370.

#### **Selecting a State** On the left side of the **State and City Section** of the **ES** screen, select a state or city from the **St/City** drop list and a **Type** (if appropriate). The program applies the standard estimate payment dates. If any of these dates is different, enter the correct date in the applicable override field. If you want to vary the amounts for the quarterly payments, make those adjustments in the **Amount paid** fields.

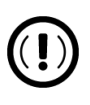

#### IMPORTANT

Filing deadlines vary by state, though most states follow the federal due date of Tuesday, April 15, 2021. Be sure you know which due date your state is using.

<span id="page-271-0"></span>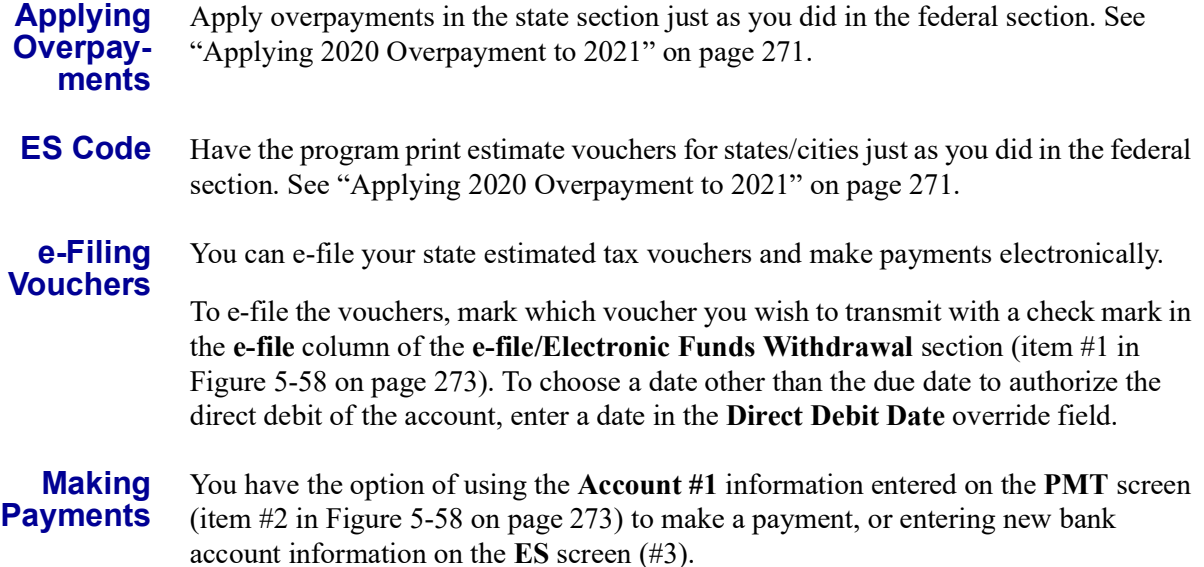

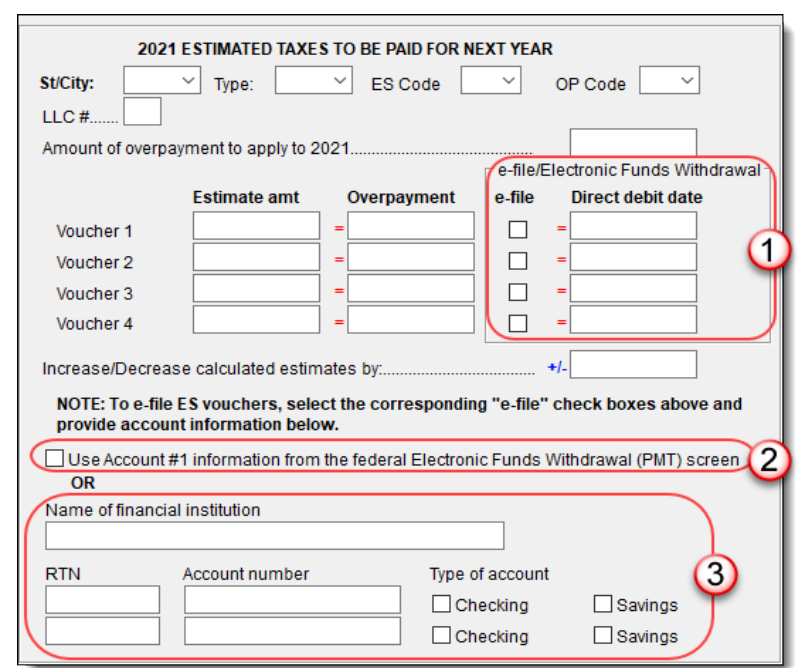

<span id="page-272-0"></span>**Figure 5-58:** *e-File vouchers and state tax payments from the ES screen*

**Multiple States** If the taxpayer has estimated taxes to file and pay in more than one state, press PAGE DOWN to get a fresh **ES** screen.

#### **Underpayment of Estimated Tax**

By default, the program calculates the estimated tax penalty and generates Form 2210 if there is an underpayment and the form is required. If Form 2210 is required, mark the reason for the requirement in the upper-left corner of the **2210** screen.

Override the default setting for a single return in the **2210 Options** section of screen **1** [\(Figure](#page-272-1) 5- [59\)](#page-272-1). To print or suppress Form 2210 (or Form 2210F) for a return, select one of the options from the **2210 Code** drop list (see Table [5-12 on](#page-273-0)  [page](#page-273-0) 274)

If a return is updated from the previous year, the program displays the prior-year tax in the **2019 Fed tax** and **2019 State tax** fields of screen **1**. To override an amount shown, enter a new amount.

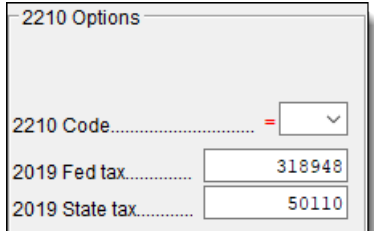

<span id="page-272-1"></span>**Figure 5-59:** *2210 Options section of screen 1*

Based on this amount, program calculations determine whether the taxpayer must pay the underpayment penalty.

<span id="page-273-0"></span>

| 2210<br>Code | <b>Program Action</b>                                                                                                    |  |  |  |  |  |
|--------------|----------------------------------------------------------------------------------------------------|--|--|--|--|--|
| X            | Calculates the estimated penalty; produces Form 2210 if necessary.                                                                               |  |  |  |  |  |
| P            | Calculates the estimated penalty; produces Form 2210 even if not required.                                                                       |  |  |  |  |  |
| F            | Calculates the estimated penalty; produces Form 2210F if necessary.                                                                              |  |  |  |  |  |
| G            | Calculates the estimated penalty; produces Form 2210F even if not required.                                                                      |  |  |  |  |  |
| N            | Does not calculate the estimated penalty. (If this option is chosen, no form for<br>underpayment of estimated tax is generated with the return.) |  |  |  |  |  |

**Table 5-12:** *2210 Codes in Drake Tax*

#### **Estimated Tax Penalty**

The program automatically calculates a penalty for underpayment of estimated taxes and prints that amount on the "Estimated tax penalty" line of Form 1040. To override the system calculation, use the **Estimated tax penalty** field on screen **5**.

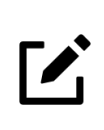

#### **NOTE**

For information on calculating interest and penalty amounts for late filing or late payment, see "Penalty and Interest [Calculation](#page-320-0)" on [page](#page-320-0) 321.

# **Earned Income Credit (EIC) Due Diligence**

Because a thorough interview is necessary to ensure that all information is gathered about income, deductions, credits, etc., a comprehensive interview process should be part of a tax return preparer's office operating procedures. This same logic extends to EIC due diligence requirements. Since individual tax scenarios change from year to year, all clients—including returning clients—should be interviewed in order to obtain a clear picture for the current-year tax return.

The IRS requires return preparers complete Form 8867, Paid Preparers' Earned Income Credit Checklist, for all taxpayer applying for EIC. Use Drake Tax's Due Diligence screens to record and retain inquiries made of taxpayers to ensure that they meet EIC and other credit eligibility requirements.

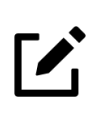

# NOTE

Questions on Form 8867 cover the Earned Income Credit (EIC), the Child Tax Credit (CTC) and Additional Child Tax Credit (ACTC), the American Opportunity Tax Credit (AOTC), the Credit for Other Dependents, and the HOH filing status.

Other Forms | Foreign | Miscellaneous | States |

Screen **8867** is available from the **General** tab of the **Data Entry Menu**, in the **Due Diligence** section [\(Figure](#page-274-0) 5-60).

The questions on screen **8867** are used to complete parts of Form 8867 that are not addressed on screen **8863** (Education Credits) or screen **2** (Dependents).

Itemized Deductions Schedule STAX Sales Tax Worksheet 2106 **Employee Business Expense** Due Diligence Due Diligence Checklist 8867 Due Diligence Assistance DD<sub>1</sub> D<sub>D2</sub> Due Diligence Notes

The fields at the bottom of screen **8867** are to be used when someone other than the "sign-

<span id="page-274-0"></span>**Figure 5-60:** *Due Diligence section of Data Entry Menu*

ing preparer" verifies that the taxpayer is eligible for one of the refundable credits. On the appropriate line — **EIC**, **CTC/CTC/ODC**, **AOTC**, or **HOH** — make a selection from the override field drop lists of all preparers set up with this firm, or enter a name and PTIN in the **Name** and **PTIN** override fields.

The Due Diligence Assistance screen (**DD1**) provides supplemental questions to help ensure a more comprehensive interview with each taxpayer.

Screen **DD1** is a tabbed screen (red box in [Figure](#page-274-1) 5-61), with a tab for answering qualifying child questions, income questions, and for Head of Household questions. While the IRS does not require answers to these supplemental questions to be submitted with the return, these screens provide a means of collecting valuable supporting documentation in case of a due diligence audit.

| $\Box$ Preparer Due Diligence - Qualifying Child Assistance                                                                                                  |        |                          |  |  |  |  |  |
|----------------------------------------------------------------------------------------------------|--------|--------------------------|--|--|--|--|--|
| <b>Child</b>                                                                                                    | Income | <b>Head of Household</b> |  |  |  |  |  |
| 45€                                                                                                    |        |                          |  |  |  |  |  |
| Appollonia<br>Qualifying Child First Name                                                                                                    |        |                          |  |  |  |  |  |
| Carter                                                                                                    |        |                          |  |  |  |  |  |
| $\Box$ Age - Qualifying Child (complete this section only if qualifying child is over age 18)                                                                |        |                          |  |  |  |  |  |
| For children over age 18 who are students or permanently and totally disabled, the<br>followinom ditional information on d documentation should be available |        |                          |  |  |  |  |  |

**Figure 5-61:** *Tabbed DD1 screen*

<span id="page-274-1"></span>Screen **DD2**, EIC Due Diligence Notes, provides a place to record information unique to each client and provides additional supporting documentation in case of a due diligence audit.

The **DD1** and **DD2** screens are supplemental to the required Due Diligence Checklist (**8867** screen), but you can require your employees to complete screens **DD1** and **DD2** with each Form 8867. To do so, from the **Home** window menu bar, select **Setup > Options >Administrative Options** tab and select **Require due diligence assistance screen to be completed**. You can also select to print these due diligence documents with all eligible returns (see Table [2-12 on page](#page-66-0) 67), or on a per-return basis (open the **PRNT** screen and select **Produce DDASSIST documents**).

See Screen Help, FAQs, and online help for further information and links to IRS documents and other resources relating to EIC.

#### **Due Diligence Assistance**

### **EIC Information for Dependents**

If the taxpayer has EIC with qualifying dependents, the **EIC** section of screen **2** (item #1 in [Figure](#page-275-0) 5-62) *must* be completed for *each* qualifying dependent.

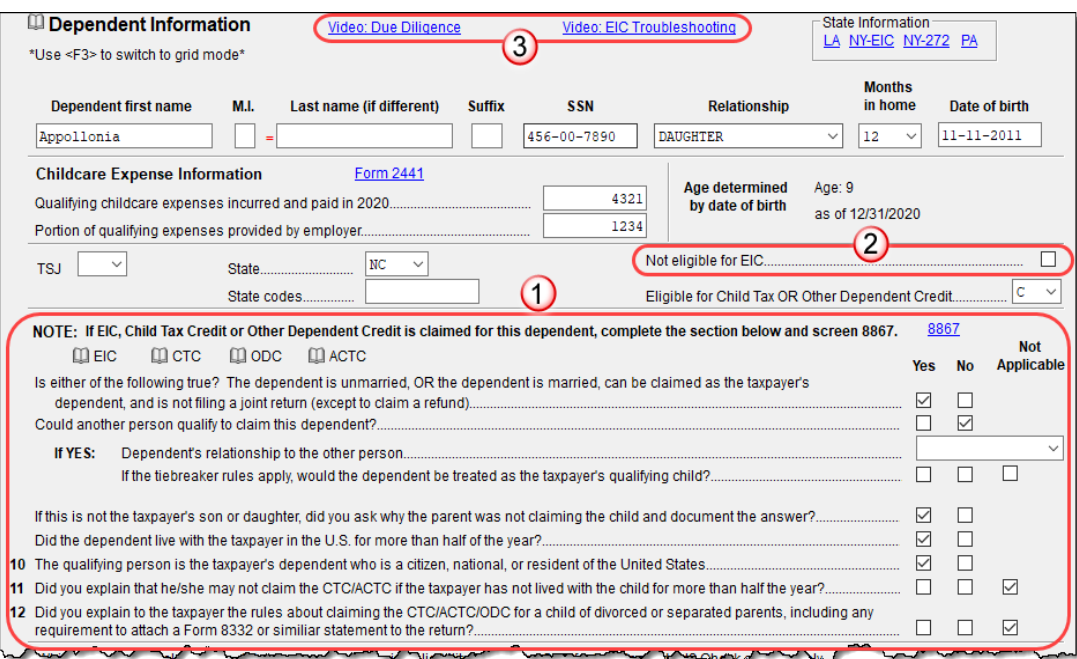

**Figure 5-62:** *One example of a completed EIC Information section (screen 2)*

<span id="page-275-0"></span>If a child is *not* eligible for EIC, this ineligibility *must be specified* by selecting the **Not eligible for EIC** box (item #2 in [Figure](#page-275-0) 5-62).

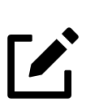

### NOTES

**•** Read this section of screen **2** carefully.

**•** For a child who is not a dependent but who is a qualifying person for a taxpayer filing as a Qualifying Widow(er), mark the **Not a dependent - QW qualifier** check box in the **Additional Information** section at the bottom of screen **2**.

**•** Click the links (item #3 in [Figure](#page-275-0) 5-62) to view instructional videos on completing EIC.

#### **Due Diligence Requirements**

The IRS provides a comprehensive website covering all topics dealing with the due diligence requirements at *eitc.irs.gov*

#### **EIC and Combat Pay**

Combat pay entered in box 12 of screen **W2** with a code of "Q" ("nontaxable combat pay") is automatically accounted for in the program calculation. You can include combat pay from Form W-2 in the calculation of EIC. On screen **8812** (available from the

first **Credits** tab of the **Data Entry Menu**), mark the **Include combat pay in EIC calculation**.

#### **Missing EIC Calculations?**

There might come a time when a preparer is expecting a client to be eligible for Earned Income Credit, but when the preparer completes and views the return, it shows no EIC.

*Screen code: PRNT*

To discover what might be blocking the calculation of EIC for the return, go to the **PRNT** screen (available from the **Miscellaneous** tab of the **Data Entry Menu**). On the right side, in the **Due Diligence** section, select **EIC not being calculated?** View the return (press CTRL+V) and a Return Note is generated, explaining why EIC has not been calculated for this return.

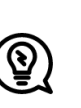

TIP

To automatically generate the Return Note stating why EIC calculations are not being made, from the **Home** window menu bar of Drake Tax, go to **Setup > Options > Form & Schedule Options** tab, and select **Always show reason for no EIC**.

#### **Blocking EIC Calculations**

In some cases, a taxpayer may not be eligible for EIC, even though the information on the tax return indicates otherwise. To block the program from calculating EIC, type NO into the **EIC Blocker** in the **Additional EIC Information** section of screen **8867**.

#### <span id="page-276-0"></span>**Additional Child Tax Credit and Combat Pay**

Along with the check box for including combat pay applicable to Additional Child Tax Credit and EIC, screen **8812** also contains override fields for the following items:

- Total earned income for Form 8812, Additional Child Tax Credit
- Calculated amount for withheld Social Security, Medicare, and Additional Medicare taxes from Forms W-2, boxes 4 and 6, and reported on Form 8812
- Prior-year earned income
- Portion of prior-year earned income that is prior-year nontaxable combat pay

The program automatically calculates the amount for earned income. If Form 8812 applies, the program makes the calculations and generates the form. Use the **Additional Child Tax Credit** section on the **8812** screen only if you must override the calculation for total earned income.

# NEW FOR 2020

Prior-year income will be updated to the **8812** screen in Drake Tax only if a return updated from the 2019 program qualified for either the EIC or Additional Child Tax Credit. If the return was not updated from Drake 2019, and the taxpayer qualified for either credit, an entry may be made in the **Prior-year earned income** override field so that data may flow to worksheet "Wks 8812."

### **Producing Wks 8812 for Form W-7 Filers**

′ ተ<br>ገ

A taxpayer with a dependent child who has no taxpayer ID is not eligible for the Child Tax Credit but might be eligible for the \$500 nonrefundable credit provided for certain nonqualifying children and other dependents. For such situations, Drake Tax produces a worksheet (Wks 8812) in View/Print mode.

To apply for this credit:

- **1.** Open screen **2, Dependents**, and complete the required fields.
- **2.** In the **SSN** field, type Applied and press CTRL+F to force the program to accept the entry (red box in [Figure](#page-277-0) 5-63). If there is more than one such dependent, take note of the dependent's number in the left column of grid data entry (blue box).

| <b>First Name</b> | M.I. | Last Name | Suffix | SSN     | Relationship      |
|-------------------|------|-----------|--------|---------|-------------------|
| Groucho           |      |           |        |         | SON               |
| Appollonia        |      |           |        |         | <b>DAUGHTER</b>   |
| 3 Curley          |      |           |        | APPLIED | STEPCHILD         |
| 4 Atticus         |      |           |        | APPLIED | <b>GRANDCHILD</b> |
|                   |      |           |        |         |                   |

**Figure 5-63:** *Note the dependent's number in the left column*

<span id="page-277-0"></span>**3.** Close screen **2** and open screen **W7** ([Figure](#page-277-1) 5-64), available on the **Foreign** tab of the **Data Entry Menu**, or by entering W7 in the selector field and pressing ENTER.

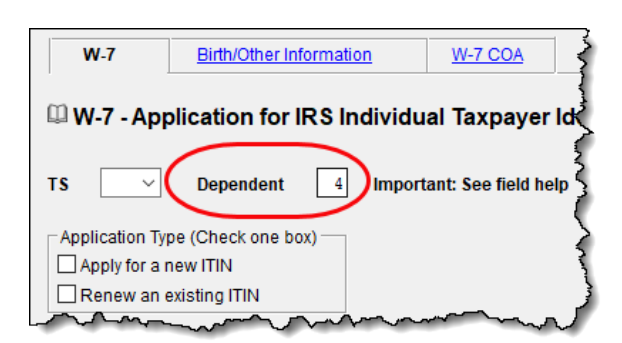

**Figure 5-64:** *W7 screen with new fields, new tab*

- <span id="page-277-1"></span>**4.** In the **Dependent** field at the top of screen **W7** (red circle in [Figure](#page-277-1) 5-64), enter the dependent's number (blue box from [Figure](#page-277-0) 5-63.)
- **5.** Click the **Birth/Other Information** tab at the top of the screen to enter other information for each dependent for whom you are filing a Form W-7.

– At the bottom of the **Birth-Other Information** screen is an **Acceptance Agent** section. No information is required in these override fields unless you wish to override the Acceptance Agent selected in **Setup > Preparer(s)** or the contact information entered at **Setup > Firm(s)**. *New for 2020:* Click the **W-7 COA** tab at the top of the **W7** screen to identify any supporting documentation being filed. Note that the **Undersigned (Authorizes Representative)** field and **Certifying acceptance Agent Business Name** fields at the top of the screen and the **Acceptance Agent** information at the bottom of the screen are all override fields. No information should be entered in these fields unless you want to override the Acceptance Agent

selected in **Setup > Preparer(s)** or the contact information entered at **Setup > Firm(s)**.

Likewise, do not type information in the **W7 Applicant's Name** fields on the **W-7 COA** screen unless you want to override the information flowing from screen **2** on the dependent for whom you are filing the Form W-7.

See ["Preparer Setup" on page](#page-52-0) 53 for information on setting up acceptance agent information.)

**6.** View the return to confirm the results. The Wks 8812 worksheet and Forms W-7 are generated in View/Print mode.

### **Other Payments**

Use the following screens to enter other payments from credits.

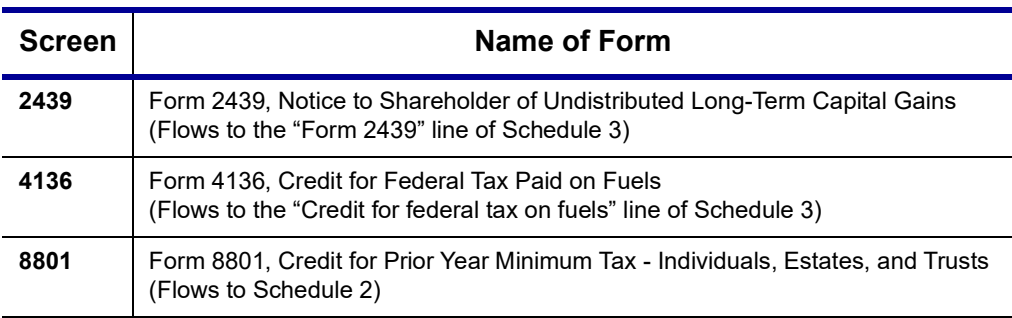

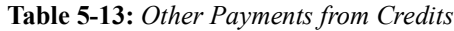

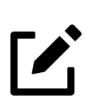

# **NOTE**

Use the **Other credits from** field at the bottom of screen **5** to force an amount to flow to line 12d, "Other payments or refundable credits: Other" of Schedule 3, Additional Credits and Payments, and then to line 31 on page 2 of the 1040. Be aware that although a literal specifying whatever form number you entered on screen **5** is printed on line 12d of Schedule 3, no documentation justifying the forced amount is included with the return when using this field.

# **First-Time Homebuyer Credit**

*Screen code:* 

Taxpayers who bought a home in 2008 and took advantage of the first-time homebuyers credit must repay the amount in 15 equal installments. If you have prepared the client's tax returns using Drake Tax, the **Home** screen keeps track of the amount repaid every year, beginning with the 2010 tax year.

If you did not prepare this taxpayer's return previously using Drake Tax, go to the **Home** screen (accessible from the **Income** tab of the **Data Entry Menu**), and in the **Form 5405 Repayment Information** section on the right side of the screen, enter the required information. If the taxpayer no longer used the house as his or her main home, enter the **Date home ceased to be main home if not sold** field.

For more information, see the Screen Help for the **Home** screen (press CTRL+ALT+? or right-click the window and select **Screen Help** from the right-click menu). Note the hyperlink to the IRS's **First-Time Home Buyer's Account Look-up Tool** at the top of the **Screen Help** window.

# **Direct Deposit**

*Screen codes: DD, <sup>8888</sup>*

Use the **DD** screen, accessible from the **General** tab, to indicate that a refund is to be deposited directly into the taxpayer's account.

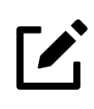

# **NOTES**

**•** The **DD** screen contains fields for completing IRS Form 8888, Direct Deposit of Refund to More Than One Account, and a link to screen Form **8888-Bonds** for purchasing U.S. Savings Bonds with the refund.

**•** This section refers to refunds that are not in the form of bank products. Enter account information for bank products on the applicable bank screen. For information on bank products, see ["Bank](#page-373-0)  [Products" on page](#page-373-0) 374.

#### **Required Information**

The name of the financial institution, the bank's routing number (RTN), the client's account number, and the type of account (checking or savings) are required. The **RTN**, **Account number**, and **Type of account** information must be entered twice ([Figure](#page-279-0) 5-65) or an EF Message is generated and the return cannot be e-filed.

| Name of financial institution                | <b>RTN</b> | Account number | Type of account                   |  |
|----------------------------------------------|------------|----------------|-----------------------------------|--|
|                                              |            |                | $\Box$ Checking<br>$\Box$ Savings |  |
| <b>Repeat account information</b>            |            |                | Savings<br>Checking               |  |
| Foreign<br><b>IRA</b><br>Check if account is |            |                |                                   |  |

**Figure 5-65:** *Repeat account information for RTN, account number, and type of account*

<span id="page-279-0"></span>If the bank account is an IRA, select the **IRA** check box. If the information entered is for an account located outside of the United States, mark the **Foreign** check box.

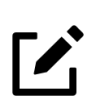

# **NOTE**

Due to banking regulations regarding international ACH transactions (IAT), state taxing agencies handle foreign transactions differently from domestic transactions. For filing season 2020, no states are supporting IATs; therefore, marking the **Foreign** check box generates an EF Message instructing you to change the account to one located in the United States. See Screen Help on the **DD** screen (press CTRL+ALT+?) for more details.

# **Direct Deposit of Federal Refund**

If a single account is entered on the **DD** screen, the information flows to the "Refund" section of Form 1040. If multiple accounts are entered, the program produces Form 8888, Allocation of Refund. You can enter up to three accounts.

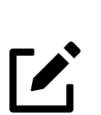

# **NOTE**

You can directly deposit no more than three refunds into one account or onto a prepaid debit card. Any subsequent refunds using the same routing/account information will be refunded with a check mailed to the address of record for the SSN/EIN. Taxpayers also receive a notice informing them that the account has exceeded the direct deposit limits.

### **Form 8888 Conditions**

The following conditions *must* apply for the taxpayer to file Form 8888:

- The accounts indicated for the refund deposit are checking, savings, or other accounts such as an IRA, MSA, etc.
- The accounts are in the taxpayer's name.

Multiple accounts are not allowed if filing Form 8279, Injured Spouse Allocation.

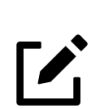

#### NOTE

A taxpayer cannot request a refund deposit to an account that is in the name of someone else (such as the return preparer).

**Multiple Accounts** By default, the program directs the federal refund to the first account entered on the **DD** screen.

**Account Information** Account#1 **Deposit selection: Federal selection** State/city selection. Name of financial institution SMALLTOWN BANK \*\*\*\*\*\*\*\* \*\*\*\*\*\*\*\*\* **Repeat account information** 

<span id="page-281-0"></span>**Figure 5-66:** *Indicating federal deposit should go into Account #1 on screen DD*

If depositing funds into multiple accounts, select **Yes** or **No** from the **Federal selection** drop list to indicate whether the first account entered should be used for the federal refund [\(Figure](#page-281-0) 5-66). The default selection is **Yes**. Select **No** if the federal refund is not to go to the account listed.

To indicate that a refund should be distributed into multiple accounts, enter the portions for each account in the appropriate **Federal** 

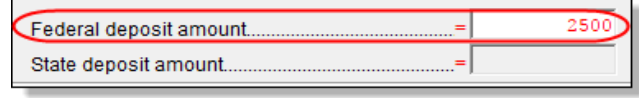

<span id="page-281-1"></span>**Figure 5-67:** *Federal deposit amount field on screen DD*

**deposit amount** field on the **DD** screen ([Figure](#page-281-1) 5-67).

To have part of the refund disbursed as a paper check, enter the amounts to be direct deposited in the **Federal deposit amount** override fields, then press PAGE DOWN to open the **Bond** screen and mark the check box in the **Paper Check** section.

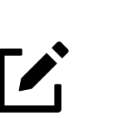

#### NOTE

Because not all states support multi-account direct deposit, the **State deposit amount** field is inactive by default.

#### **Series I Savings Bonds**

To indicate that a taxpayer wishes to make a Series I Savings Bond purchase from the tax refund, press PAGE DOWN from the **DD** screen (or click the **U.S. Savings Bond Purchases** link at the top of the **DD** screen) and fill out the **BOND** screen. If the taxpayer wishes to receive the remainder of the refund disbursed as a paper check, mark the box in the **Paper Check** section.

### **Direct Deposit of State or City Refund**

To have a state or city refund deposited into an account, select the state abbreviation from the **State/city selection** drop list for the account [\(Figure](#page-281-2) 5-68).

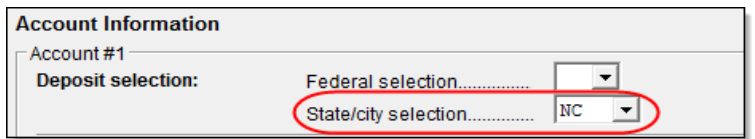

<span id="page-281-2"></span>**Figure 5-68:** *State/city selection drop list on DD screen*

If this field is left blank, no state refund will be deposited into the account.

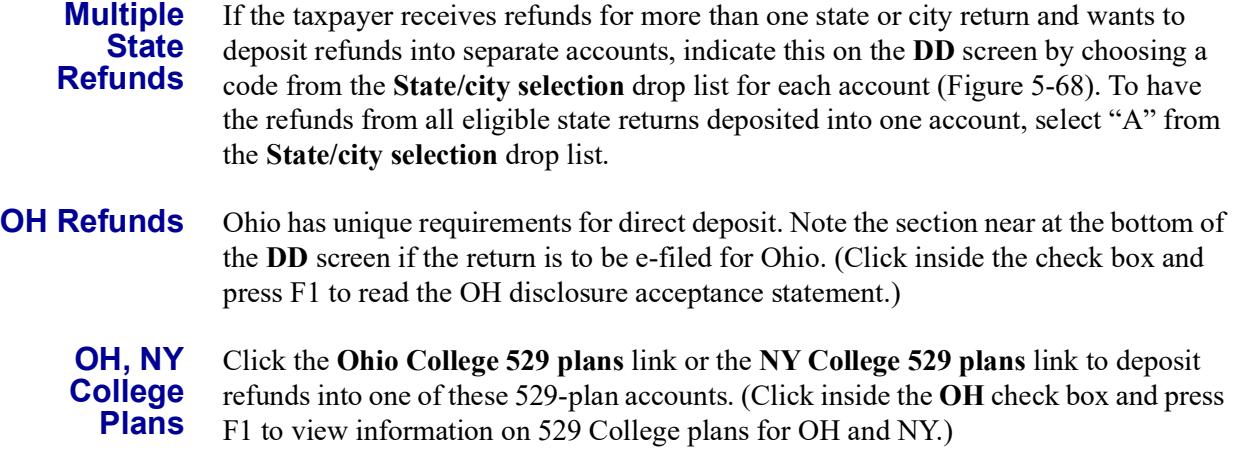

# **Electronic Payment Options**

Electronic payments can be made by credit card, debit card, or electronic funds withdrawal ("direct debit").

### **Pay Balance Due with Credit or Debit Card**

Drake Tax offers two options for paying a balance due with a credit or debit card (MasterCard<sup>®</sup>, Visa®, American Express<sup>®</sup>, or Discover<sup>®</sup>):

- **Integrated File and Pay (IFP)** Authorize payment via credit card or debit card prior to e-filing the return. Once the e-filed return is accepted by the IRS, the debit card or credit card is charged.
- **Drake e-Payment Center** Taxpayers can use the Drake e-Payment Center, located at *www.1040paytax.com* (or click the **Pay federal ES tax payments ...** link at the top of the **ES** screen) to pay a balance due by debit or credit card after the return has been filed.

#### **Using the IFP Screen**

Use the **IFP** screen, accessible from the **Miscellaneous** tab or from the **Pay balance due with credit card...** link on the **PMT** screen, to the tax due with a return. Use this screen *after* the return is completed but *before* it is e-filed.

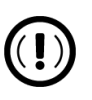

# IMPORTANT

**•** In order to use IFP, you must enter the taxpayer's first and last names, SSN, full address, phone number including area code, and email address on screen **1**.

**•** A return must be e-filed and accepted within 21 days of card authorization in order to complete the payment transaction. If a return is not accepted within 21 days (or is rejected), the authorization is, in effect, canceled. Reauthorization would be required.

#### *Screen code: IFP* On the **IFP** screen, indicate the form being e-filed (**1040** or **4868** extension), *recalculate the return*, then return to the **IFP** screen and click the **Authorize Credit Card**  button. You will be directed to a website where you can enter the taxpayer's credit card information and authorize a hold on the card.

To have the client results letter refer to the payment method used, enter the last four digits of the credit card number in the **Optional Letter Information** section of the **IFP** screen. The client results letter will then reference the amount that to be charged to the credit card and display the card's last four digits.

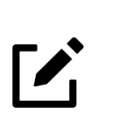

# NOTE

A website, www.integratedfileandpay.com/status, is available for clients to check their payment statuses. See the screen help for the **IFP** screen (select **Help** from the data entry screen toolbar or press CTRL+ALT+?) and click the **Verify Tax Payment** link to the website.

### **Electronic Funds Withdrawal (Direct Debit)**

*Screen code: PMT* Use the **PMT** screen, accessible from the **General** tab, to indicate that funds are to be electronically withdrawn (direct-debited) from the taxpayer's account for payment of taxes owed.

#### **Program Defaults and Overrides**

By default, the program indicates that the entire balance (the "Amount You Owe" section of Form 1040) is to be electronically withdrawn on the return due date, unless otherwise indicated using the override fields for each account entered. (See the **Requested payment date** override field highlighted in Figure 5-69 [on page](#page-283-0) 284.) If the return is e-filed on or before April 15, 2021, the requested payment date cannot be later than April 15. If the return is transmitted after April 15, the requested payment date cannot be later than the current date.

#### **Required Information**

A **Withdrawal selection** (item #1 in [Figure](#page-283-0) 5-69) is required if the program is to direct tax authorities to electronically withdraw funds from the taxpayer's account.

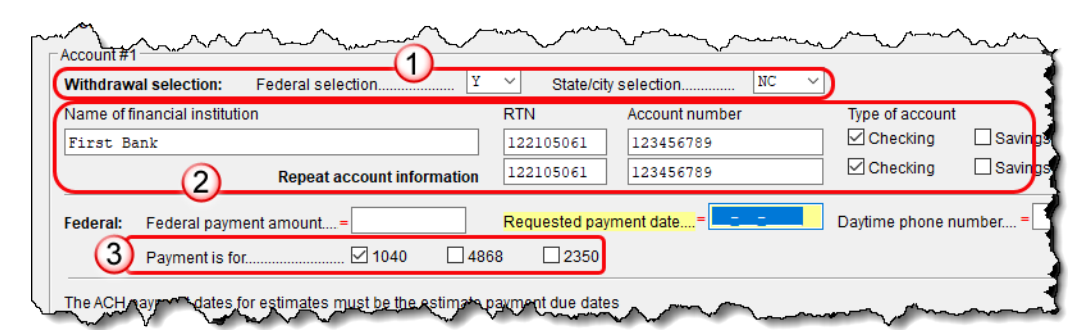

**Figure 5-69:** *Required fields on PMT screen: withdrawal selection (1); bank and account information (2); specified return (3)*

<span id="page-283-0"></span>The name of the financial institution, the bank's routing number (RTN), the client's account number, and the type of account (checking or savings) are required (#2). The **RTN**, **Account number**, and **Type of account** must be entered twice.

Finally, the **PMT** screen must indicate the return to which the payment data applies (#3). Mark the box of the applicable return type.

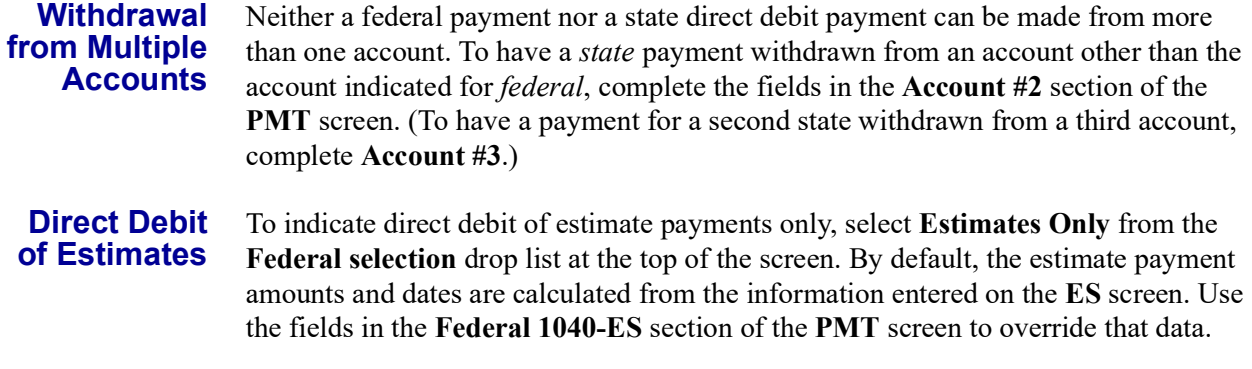

For more information, see the Screen Help for the **PMT** screen.

# **Third-Party Designee**

Taxpayers can choose to allow someone—either a preparer or ERO—to discuss their tax issues with the IRS.

To set up an individual preparer or ERO as the third-party designee for all returns, from the **Home** window menu bar, select **Setup > Options**, and click the **Optional Items on Return** tab. From the **Preparer** drop list, select either a preparer or the ERO. (The program uses the PIN entered at **Setup > Preparer(s)** in the **PIN signature** section as a third-party designee PIN.) You can override the default for a single return as needed. (See ["For a Single Return \(Override\),"](#page-285-0) following.)

The options when choosing a third-party designee are shown in [Table](#page-284-0) 5-14, along with descriptions of how the selections affect the "Third Party Designee" section on page 2 of Form 1040.

<span id="page-284-0"></span>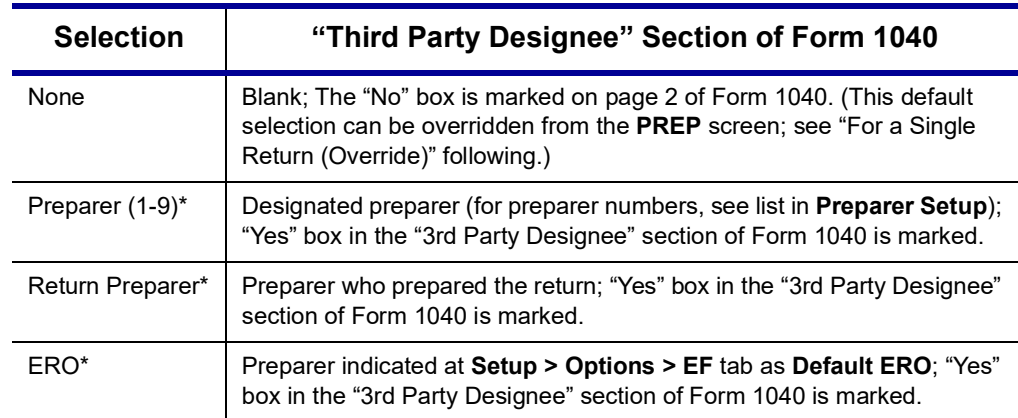

**Table 5-14:** *Setup Options for Third-Party Designee* 

\*If a preparer or ERO is selected, a PIN *must* be entered for that preparer; otherwise, no preparer's name shows up as the third-party designee on Form 1040 and the "No" box is marked.

### <span id="page-285-0"></span>**For a Single Return (Override)**

*Screen code: PREP*

Use the **PREP** screen to override the setup options for third-party designee for a single return. Choose whether or not to allow a third-party designee, or override the person the taxpayer selects as a third-party designee.

Enter the designee's name, phone, and PIN in the fields provided. (Email address is optional.) See [Figure](#page-285-1) 5-70.

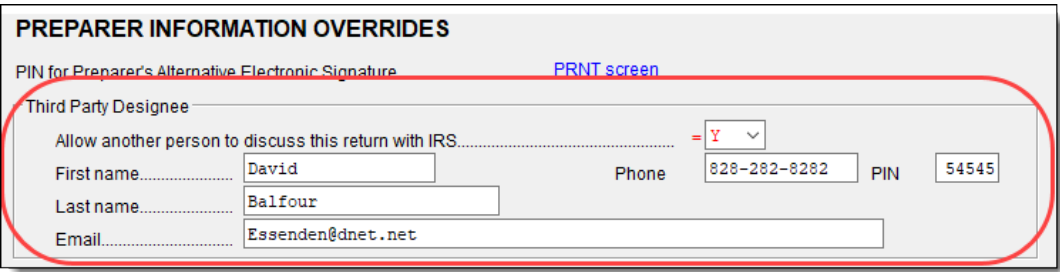

**Figure 5-70:** *Third-party designee fields on PREP screen*

<span id="page-285-1"></span>In the "Third Party Designee" section on page 2, the name, phone number, and PIN of the third-party designee entered on the **PREP** screen ([Figure](#page-285-1) 5-70) will be printed and the "Yes" box will be marked.

In the "Paid Preparer Use Only" section on page 2 of the 1040, the preparer's name, PTIN, phone number, and the firm's name, address, and EIN will be printed.

For more on how to use the **PREP** screen to override preparer information, see ["Over](#page-99-0)[riding Other Preparer Information" on page](#page-99-0) 100.

#### **No Third-Party Designee**

To override the selection of a third-party designee from **Setup > Options > Optional Items on Return** and indicate that no one other than the taxpayer is allowed to discuss the return with the IRS, go to the **PREP** screen and select **No** from the **Allow another person...** drop list in the **Third Party Designee** section. All lines in the "Third Party Designee" section on page 2 of Form 1040, will be blank and the "No" box will be marked.

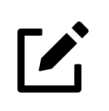

#### **NOTES**

**•** If no third-party designee is indicated in **Setup > Options > Optional Items on Return** tab, "No" is indicated in the "Third Party Designee" section on page 2 of Form 1040.

**•** If you select **Yes** on the **PREP** screen but leave the other fields blank, the "Yes" box will be marked in the "Third Party Designee" section of Form 1040 but all third-party information fields will be blank.

# **Signing the Return**

An e-filed tax return must contain electronic signatures of both the taxpayer and the ERO in order to be accepted. Electronic signatures are produced using PINs.

#### **Form 8879**

Form 8879, an electronic signature document used to authorize e-file, allows taxpayers to select PIN signatures (or have the tax program choose a random numbers for them). It also authorizes the ERO to enter the taxpayers' PIN signatures authorizing electronic withdrawal of funds for tax payments.

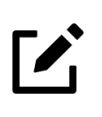

# NOTES

**•** The signed Form 8879 or 8878 should not be mailed to the IRS. It must instead be retained by the ERO for three years. See Form 8879 instructions for more information.

**•** To print the 8879 or 8878 filing instructions, from the **Home** window menu bar, go to **Setup > Options > Client Communications** tab and mark the **Print filing instructions for federal Forms 8878 and 8879** check box. Override that selection on a per-return basis by using the **Print filing instructions for Form 8878 and 8879** drop list on screen **PIN**.

*Screen codes: 8879, PIN*

Use the **PIN** screen, accessible from the **General** tab, to complete Form 8879. The generated return uses both the taxpayer's PIN and the ERO's practitioner PIN.

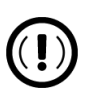

### IMPORTANT

The PIN entered must match either the PIN of the **Default ERO** (selected at **Setup > Options > EF** tab) or the PIN of the preparer specified in the **Preparer #** override field on screen **1**.

#### **Signature Date**

A **PIN signature date** is required at the top of the **PIN** screen. If no date is entered, an EF Message is generated and the return cannot be e-filed.

Ideally, the client signs Form 8879 in your office. If the client is not available to sign, you can email Form 8879 as a PDF file to the client and have the client sign the form

#### **Obtaining Client PIN Signatures**

TIP

and return it to you.

 $\bigcirc$ 

The more secure way of obtaining a signed 8879 is through Drake Portals. See "Drake Portals[™" on page](#page-522-0) 523 for more information.

The taxpayer can select his or her own PIN (any five-digit number except 00000). On the **PIN** screen, have your client enter his or her PIN, and then indicate either **Taxpayer entered** or **Spouse entered**. If the client is not available and you enter the PIN signatures, leave the check boxes blank.

The taxpayer can elect to use the PIN generated by the program. To turn off the option to generate PINs, go to **Setup > Options > EF** tab and clear the check mark from **Auto-generate taxpayer(s) PIN (1040 Only)** option.

**Direct Debit Consent** If there will be a direct debit from the client's bank account to make a tax payment, you must mark the **Direct Debit Consent** on the **PIN** screen to indicate that the taxpayer authorizes funds to be electronically withdrawn from his or her account.

#### **PIN Signatures for Forms Other than the 1040**

By default, Form 8879 is printed with Form 1040. If an electronic signature form is to be printed with any of the following other forms, indicate this by selecting the applicable box in the **Select Form** section of the **PIN** screen:

- Form 1040-X, Amended U.S. Individual Income Tax Return
- Form 4868, Application for Automatic Extension of Time to File U.S. Individual Income Tax Return (with payment)
- Form 2350, Application for Extension of Time to File U.S. Income Tax Return
- Form 9465, Installment Agreement Request
- Form 56, Notice Concerning Fiduciary Relationship

Note that the electronic signature form is required with Form 4868 only if making a payment. For Forms 4868 and 2350, the program produces Form 8878, IRS e-file Signature Authorization for Form 4868 or Form 2350.

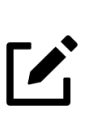

#### **NOTE**

Prior-year AGI amounts are required if Forms 2350, 9465, and 56 are to be e-filed. Enter this data in the **Prior year AGI** section of the **PIN** screen.

#### **Special Conditions**

There are special conditions for instances when someone other than the taxpayer signs a tax return.

#### **Power of Attorney**

If the return is being signed by someone with Power of Attorney for the taxpayer, you must indicate this in the program and provide the IRS with a copy of Form 2848, Power of Attorney. (Screen **2848** is available from the **Other Forms** tab of the **Data Entry Menu**.) Because Form 2848 is not e-filable, it must be mailed or faxed to the IRS.

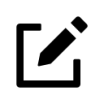

# **NOTE**

You can enter an unlimited number of representatives when filling out Form 2848, Power of Attorney. From screen **2848**, press PAGE DOWN to open another screen for information on another representative.
**Mail or Fax Form 2848** A transmittal (Form 8453) can be e-filed with the return, alerting the IRS that a paper document is being sent that corresponds with this e-filed return. To generate the transmittal:

- **1.** Open screen **MISC** (accessible from the **Miscellaneous** tab of the **Data Entry Menu**).
- **2.** In the **Special Signatures** section, mark the **Return signed by Power of Attorney** check box and enter the name of the person signing by use of the power of attorney.
- **3.** Open and complete screen **2848**.
- **4.** View the return. Form 8453 is generated with the paper-document indicator marked for Form 2848.
- **5.** Print Form 2848 and mail or fax it to the IRS.

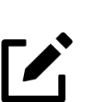

#### **NOTE**

For MFJ returns, there will be two Forms 2848 to print and mail.

#### **Taxpayer Signing for Spouse**

If the taxpayer is signing the return for the spouse, mark the **Taxpayer is signing for Spouse...** check box in the **Special Signatures** section of the **MISC** screen and provide an explanation using the **SCH** screen. (Select code **023** from the drop list on the **SCH** screen; see ["Unformatted Schedules" on page](#page-329-0) 330 for details on using the **SCH** screen.)

# **Completing Form 4562, Depreciation and Amortization**

Form 4562, Depreciation and Amortization, is used to claim deductions for depreciation and amortization, to elect to expense certain property under Section 179, and to indicate automobile and other listed property use for business/investment purposes.

## **Where the Information Flows**

Data entered on the **4562** screen (accessible from the **Income** tab of the **Data Entry Menu**) flows to the applicable sections of Form 4562. The information is also used to calculate data for other related forms and schedules.

- **Form 4562** Because the data entered into the 4562 screen flows to Form 4562, you should not have to use screens **6**, **7**, **8**, and **9** (4562 Parts 1 through 5c) *unless* entering a pre-prepared return with no supporting documentation. Data also flows, as applicable, from the **4562** screen to Form 4797 (Sales of Business Assets) and Form 3468 (Investment Tax Credit).
- **Depreciation Schedules** Screen **4562** is used to create depreciation or amortization schedules for: Schedules A, C, E, and F; Forms 2106, 4835, and 8829; and tax returns of partners in a partnership and shareholders in an S corporation.

Depreciation data is also used for the Auto Expense Worksheets for Schedules C, E, and F, and Form 4835. To create an auto worksheet, see ["Auto Expenses" on](#page-298-0)

[page](#page-298-0) 299. To associate a depreciable asset with another screen in Drake Tax, see ["Associating One Screen with Another" on page](#page-125-0) 126.

## **Entering Depreciable Assets**

*Screen code: 4562* Use the **4562** screen to enter depreciation data. Enter each asset on a separate **4562** screen. (To open a new screen, press PAGE DOWN.)

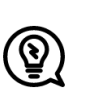

TIP

Grid data entry can be used for the **4562** screen. Press F3 to switch to and from grid data. See "Grid Data Entry[" on page](#page-120-0) 121.

**Required Fields** Required fields on the **4562** screen are described in [Table](#page-289-0) 5-15.

<span id="page-289-0"></span>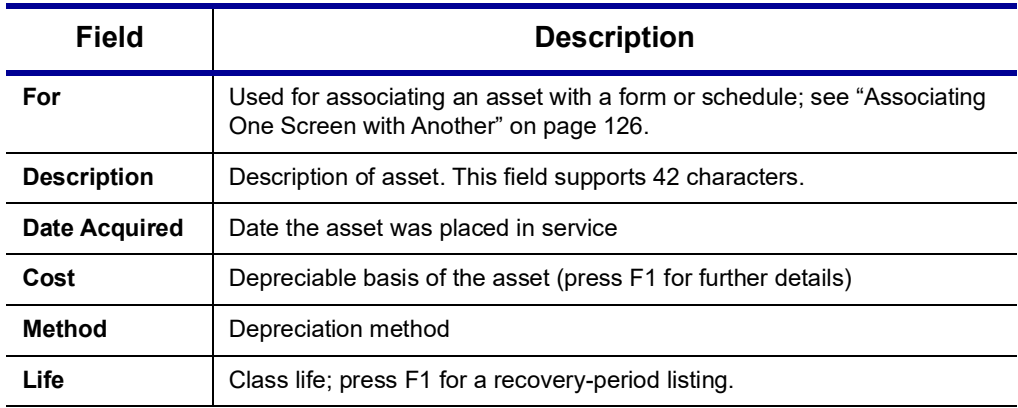

#### **Table 5-15:** *Required Fields on 4562 screen*

# **NOTE**

If **EXP** (Section 179) is selected as the depreciation method, the useful life/recovery period entered in the **Life** field is used to calculate depreciation adjustments for Form 6251 (AMT). See "[Section](#page-290-0) 179 [Expensing](#page-290-0)" on page 291 for more on Section 179.

#### **Business % Use** The default business percent use is 100%. Enter a number in this field only if business percent use for the asset is not 100%.

If business use dropped to 50% or less, complete the **Business % use** field and select the **Recapture because...** box in the **Additional Asset Information** section. The program recaptures any excess Section 179 or depreciation and carries it to Form 4797, Part IV, and to the "Other income" line on the form being associated with the **4562** screen.

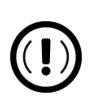

## IMPORTANT

Do not enter a **Business % use** if the asset is for Form 2106, Form 8829, or an Auto Expense Worksheet (**AUTO** screen).

**EXP** cannot be the selected method if the **Recapture** box is marked. The **Method** field must contain an acceptable IRS method for the recapture to be calculated correctly.

#### <span id="page-290-1"></span>**Listed Property Type**

A selection in the **Listed Prop Type** field is required for an asset that could be used for personal, entertainment, recreation, or amusement purposes. An entry here lists the asset as "Listed Property" in Part V of Form 4562. Depreciation limitations could apply.

**Prior Depreciation** The amount in the **Prior depreciation** field flows from the previous year (if the information is available); otherwise, enter this information directly.

## <span id="page-290-0"></span>**Section 179 Expensing**

Drake Tax calculates the amount up to the established current-year limit for all properties expensed under the Section 179 deduction. If Section 179 (**EXP** in the **Method**  drop list) is selected as the depreciation method on more than one **4562** screen, the program expenses the initially entered items first, regardless of which schedule lists the asset. The limitation occurs when the total of the expensed assets reaches the established limit for the current year (again regardless of schedule).

To conform with IRS mandates, Drake Tax reports Section 179 expense on the first Form 4562 generated with the return. If multiple activities have Section 179 expensing, a Section 179 summary is produced on the first Form 4562. (All additional 4562 forms produced have only the "Section 179 expense deduction" lines completed.)

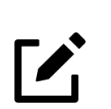

NOTE

Section 179 expense cannot be claimed on assets related to a passive activity.

#### **Indicating Sec. 179 Expensing**

Indicate Section 179 expensing on the **4562** screen. In most cases, you do not have to use screen **6**, which contains override fields for Form 4562, Part I, Election to Expense (Section 179). If screen **6** contains a Section 179 expense override, clear that field and enter the amount on the **4562** screen. The entry appears on Form 4562.

To expense the *entire* amount of an asset under Section 179, select **EXP** as the depreciation method *or* enter the entire cost or basis in the **179 expense elected this year** field. Choose a **Method** and **Life** and dollar amount of depreciation. To expense only a *portion* of the tangible property under Section 179, enter all information as if depreciating the full amount, then enter the amount to expense in the **179 expense elected this year** field.

If the asset is listed property, make a selection from the **Listed Prop Type** drop list in the upper-right section of the **4562** screen. (See ["Listed Property Type" on page](#page-290-1) 291.) A selection from that list carries the information to Part V of Form 4562.

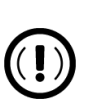

# IMPORTANT

For returns being prepared in Drake Tax for the first time, the prior Section 179 expense must be entered manually for the depreciation to be calculated correctly. In the future, the **179 expense allowed in prior years** field will be updated based on program calculations.

#### **Indicating Prior-Year Sec. 179 Expensing**

If you enter an amount in the **179 expense** *elected* **in prior years** field (Figure 5-71) you must also enter an amount in the **179 expense** *allowed* **in prior years** field.

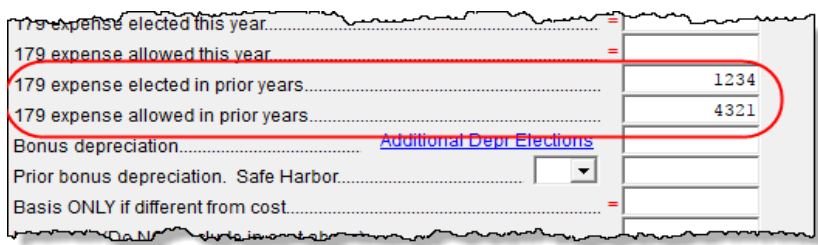

**Figure 5-71:** *Enter 179 expense elected and allowed on screen 4562*

If your taxpayer was *allowed* the whole amount *elected*, the entry in the fields should be the same; if the taxpayer was not allowed all the 179 expense elected, enter the amount allowed on the **179 expense allowed in prior years** field.

If the taxpayer expenses assets using Section 179, the program produces a Wks 179 Limit, "Section 179 Business Income Limit," with the return.

## **Investment Credit Codes**

If an investment credit code is required, select the code from the **Investment credit code** drop list in the **Additional Asset Information** section of the **4562** screen.

## **Asset and Department Numbers**

The **Asset number**, **Department number**, and **Asset Category** fields in the **Fixed Asset Manager** section of the **4562** screen are for tracking purposes in the Fixed Asset Manager (see ["Fixed Asset Manager" on page](#page-489-0) 490) and can be used in reports.

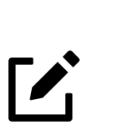

#### **NOTE**

Select asset categories from the **Asset Category** drop list in order to group items by asset category in the Fixed Asset Manager.

#### **Land Cost**

Use the **Land cost** field to enter cost/basis of the land. An amount entered here should *not* be included in the cost/basis of the asset. For example, if the purchase price including the land was \$100,000 and the cost of the land was \$10,000, you would enter \$10,000 for **Land cost** field and \$90,000 for **Cost/Basis** at the top of the screen.

## **Depreciating Home Used for Business**

If a **4562** screen is to be associated with a Form 8829, Business Use of Home, select **8829** from the **For** drop list at the top of the **4562** screen and do not make an entry in the **Business % use** field. If the home was the taxpayer's main home, mark **Main home for Form 8829** (in the **Additional Asset Information** section on the left side of the **4562** screen).

#### **Amortization**

Select an amortization codes from the **Code section** drop list on the **4562** screen, in the **Amortization** section. To allow the extra \$5,000 deduction in the first year of amortization, mark the **Elect additional first-year deduction** check box. The method of depreciation selected must be **AMT**.

## **State-Specific Depreciation Information**

For state-specific depreciation information, make selections from the applicable drop lists under the **State-Specific Information** section (near the bottom of the left column).

#### **FL, IN, KY, and PA** State-specific fields for Florida, Indiana, Kentucky, and Pennsylvania returns are located at the bottom of screen **4562**.

- **Occurrence of Schedule** field: Choose the occurrence of the state form or schedule to which the asset relates (default is "1"). For PA entries, this field applies only when the asset is sold.
- **Schedule form data flow** list: Select the state form or schedule to which the asset data should flow. For PA, this field applies only when the asset is sold.
- **Removal Method** field (FL only): Press F1 to view valid entries. If left blank and a 2020 **Date sold** is entered, the program uses the default "02 - FL Sold."

• **Indiana County**: Select the Indiana county where the asset is located from the drop list.

### **Placed in Service and Like-Kind Exchange Information (Overrides)**

The **4562** screen has the following placed-in-service override fields:

- **Force convention** MQ (mid-quarter) or HY (half-year). If **MQ** is selected, the program calculates which quarter to use.
- **Do not use MACRS % tables** Options include **Qualified Indian Reservation Property**.
- **Qualified Real Property** Certain real property placed in service from 2011 to 2014 qualifies for special tax treatment. If this asset qualifies for this special tax treatment, indicate which class of property it is.

#### **Stopping Depreciation on an Asset**

An entry in the **Date taken out of service** field ([Figure](#page-293-0) 5-72) stops calculation of depreciation on this asset.

The program continues to keep track of this asset when you update this year's return into

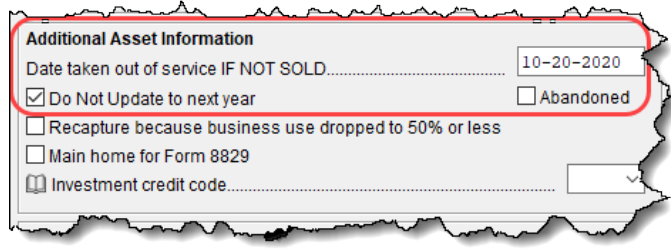

<span id="page-293-0"></span>**Figure 5-72:** *Stopping calculation of depreciation*

next year's program unless you mark the **Do Not Update to next year** check box.

### **Depreciating Sold Assets**

To indicate the sale of an asset for depreciation purposes, complete the applicable fields in the **If sold** section of the **4562** screen [\(Figure](#page-294-0) 5-73).

- **Group Sales** To enter group sales in Drake Tax:
	- **1.** Open a **4562** screen for the first asset of the group sale
	- **2.** In the **If sold** section of the screen, complete the applicable fields for the asset, including **Date sold**, **Sales price**, and **Expense of sale** fields, and the **Group sale price** and **Group expense of sale** in the **Group Sale Information** section.
	- **3.** Enter a **Group Sale number** to link the sale of this asset with other assets in the same sale. In the example at left, the asset is part of group sale "3" (see blue arrow).

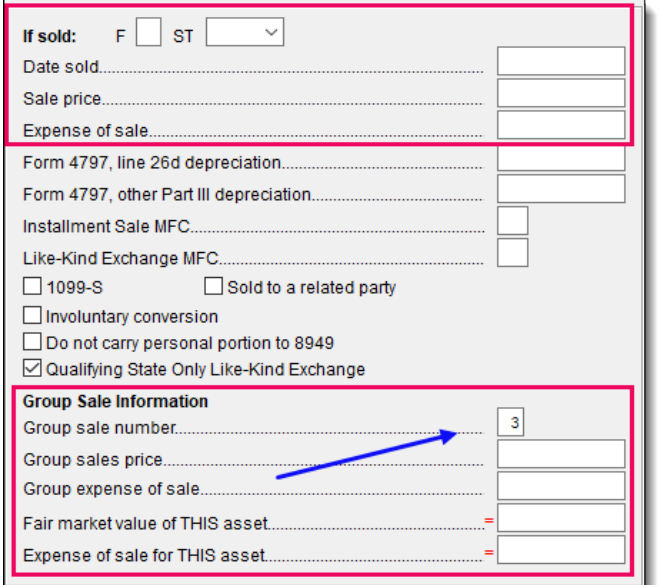

<span id="page-294-0"></span>**Figure 5-73:** *Depreciating sold assets; group sales*

- **4.** Open a **4562** screen for the next asset in the group sale.
- **5.** Complete the applicable fields for the asset. In the **If sold** section, only the **Date sold**, **Property type** are required, and in the **Group Sale Information** section, only the **Group sale number** field is required.
- **6.** Repeat steps 4 and 5 for all assets in the group sale.

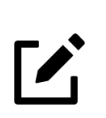

## **NOTES**

**•** Complete the **Date sold**, **Property type**, and **Group sale number** fields for all assets in a group sale. The **Group sales price** and **Group expense of sale** fields are required for only the first asset listed.

**•** Note the new **Qualifying State Only Like-Kind Exchange** check box on the figure above. Mark this box only if this asset was sold for federal purposes and was part of a like-kind exchange for state purposes and you want to continue depreciating the basis of this asset instead of including it with the new asset.

The sales price and the expenses is prorated among the assets based on the cost/basis of the assets and flows to Form 4797, Sales of Assets.

**Fair Market Value** If the taxpayer is selling multiple assets in group sale, in order to prevent the program from allocating a sales price based on the cost of *each* asset, use the **Fair Market Value** override field for higher-valued assets and older assets and let the program allocate the remaining sales price to the remaining assets.

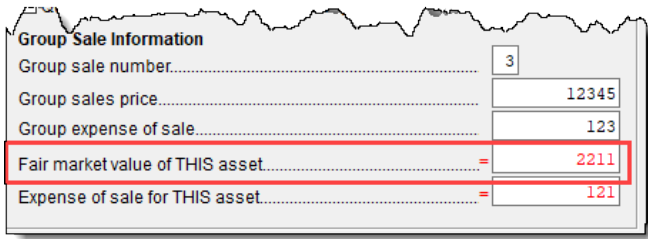

**Figure 5-74:** *Entering the fair market value on screen 4562*

If you enter an FMV for *each* asset, then the total must equal the group sale price.

**Form 4797, Sales of Assets** If data is entered for **Date sold** and **Property type**, the asset data flows to Form 4797, Sales of Assets. If only the **Date sold** field contains data, nothing flows to Form 4797.

> For a Section 1250 property, an entry in the **Form 4797, line 26d depreciation** field flows to that line of Form 4797. An entry in the **Form 4797, other Part III depreciation** field flows to the appropriate line of Form 4797, depending on the property type.

**Installment Sales** Unlike Form 4797, Form 6252, Installment Sales, is not generated automatically if the **If sold** fields are completed. For information on entering installment sales, see ["Reporting Installment Sales" on page](#page-203-0) 204.

#### **Depreciation Elections**

*Screen code: 10* Two screens are used for indicating depreciation elections. Use screen **10** (Additional Depreciation Elections) to elect out of 50% bonus depreciation for some or all of the assets placed in service in 2020. You also can access this screen for an asset by clicking the **Additional Depr Elections** link on screen **4562** for that asset.

> Open the **ELEC** screen, available from the **Miscellaneous** tab of the **Data Entry Menu**, and use the check boxes in the **Form 4562** section for other Form 4562 elections.

For more on the **ELEC** screen, see ["Safe Harbor Election for Buildings" on page](#page-302-0) 303.

#### **Federally Declared Disaster**

If the **Disaster assistance property** check box in the **Federal declared disaster area** section of screen **4562** is marked, the property will qualify for additional Section 179 deduction and also for 50% bonus depreciation. A selection here increases the Section 179 limits on Form 4562, lines 1 and 3, accordingly.

Marking the **GO Zone Extension property** check box will not change any 2020 calculations in Drake Tax. The box remains on the screen to alert the preparer if the asset is sold and anything must be recaptured due to additional GO Zone deductions in a prior year. All federal GO Zone provisions have expired.

## **Form 4562 Sort and Report**

All instances of depreciable assets entered on screen **4562** can be sorted and saved as a report. Open the return, and from the selector field of the **Data Entry Menu**, type SORT (or click the **Income** tab of the **Data Entry Menu**, right-click the **4562** screen, and click **Sort Depreciation Items**) to open the **Sort Depreciation Items** dialog box. Choose a category to **Sort By** and a **Sort Order**, and when finished, click **Save** to send the report to the **Report Manager**.

From the **Home** window menu bar, click **Reports > Depreciation List**, select the client from the **Depreciation List Client Selection** dialog box, and click **Next**. In **Depreciation Listing**, you can choose to **Print** the report or **Export to File**. Exported reports will automatically be saved as a .CSV file and stored in the file location Drake20\Reports\DEPRLIST on the hard drive to which Drake Tax 2020 is installed.

# **Form 4562 Import**

You can import information on depreciable assets from an Excel spreadsheet, TAB (tab delimited) file, or CVS (comma delimited) file directly into the Drake Tax program.

For your convenience, Drake Software has also made available a pre-designed Excel worksheet for your use. Simply download it from the Drake Software Knowledge Base (see [Step](#page-296-0) 1, below), fill in your client's details, and export the information directly into Drake Tax. After import, each transaction appears on a separate **4562** detail screen.

## **Completing the Spreadsheet**

Take the following steps to import data on depreciable assets from an Excel worksheet into the **4562** screens of Drake Tax:

- <span id="page-296-0"></span>**1.** Open a return in Drake Tax, and from the **Data Entry Menu** toolbar, click **Import > Form 4562 Import**. Click the **Form 4562 Import information and sample spreadsheet** link to open the Drake Software Knowledge base (Internet access is required). Scroll down to the bottom of the window and click to download the desired template.
- **2.** Complete the worksheet with your data and save it to a convenient location (such as the client's file in the "DT" folder of Drake Tax or to the client's Drake Documents file).

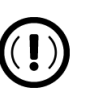

# IMPORTANT

If you choose to make your own worksheet, you must include specific columns in a specific order. Each column in the worksheet represents a field on the 4562 screen in Drake Tax. Compare your worksheet to the Knowledge Base worksheet to ensure you have all the required columns in the required order.

- **3.** Click **Next**.
- **4.** In Step 1 [\(Figure](#page-297-0) 5-75), from the **Import File Nam**e line, click **Browse** and find the worksheet, select it, and click **Open** (or select it and double-click).
- **5.** In Step 2, choose the row on which to begin the import. (For instance, if the first row of the worksheet contains the column headers, begins the import with column **2**.)
- **6.** Click **Next**. Click **Import**.

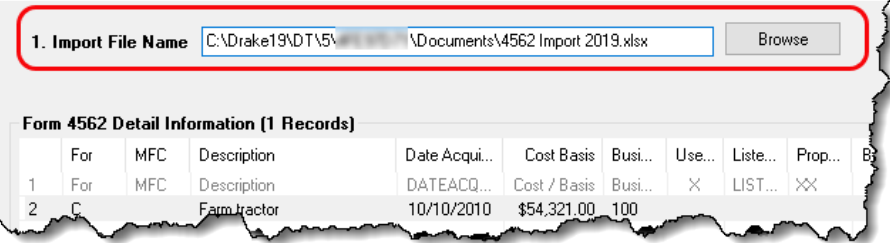

**Figure 5-75:** *Importing 4562 information*

<span id="page-297-0"></span>When the import is complete, the tax program is opened to the Existing Forms List.

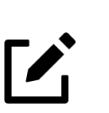

## NOTES

**•** Except for column headers, do not put anything in the Excel worksheet that should not be imported.

**•** If totals are present in your Excel worksheet, remove them before saving the worksheet to the "DT" folder (or to Drake Documents). The totals may inadvertently be imported, doubling your data.

**•** Ensure that date formats in the **Date Sold** and **Date Acquired**  columns are formatted correctly.

**•** The best way to enter dates in Excel is to format the date columns as text in MMDDYYYY format (separators can be used or omitted).

**•** For more information, see KB article 15982: "4562 - Import Assets from Spreadsheet." (To quickly open the KB, from the **Home** window of Drake Tax, go to **Support > Knowledge Base** and search for "15982.")

# <span id="page-298-0"></span>**Auto Expenses**

*Screen code: AUTO*

The Auto Expense Worksheet (**AUTO** screen), accessible from the **Adjustments** tab, is used for calculating automobile expenses related to certain types of income. The program calculates the mileage rate automatically.

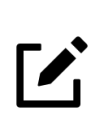

## **NOTE**

Enter data for Schedule C, Part IV, Information on Your Vehicle, on the **AUTO** screen (click the **AUTO** link on screen **C**). Use the **For** and **MFC** fields to associate the **AUTO** screen with the correct **C** screen.

## **Applying Auto Expenses to a Form**

AUTO screens can be applied to Schedules C, E, and F, and Form 4835. Use a separate **AUTO** screen for each vehicle. An "Auto Expense Worksheet" (Wks Auto) is generated in View/Print mode for each **AUTO** screen created.

To apply an **AUTO** screen to a specific form, select the form type from the **For** menu. Use the multi-form code (**MFC**) box as necessary; see ["Associating One Screen with](#page-125-0)  [Another" on page](#page-125-0) 126 for more on using the **For** and **Multi-form code** boxes in Drake Tax.

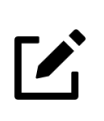

## **NOTE**

You can enter unreimbursed partnership auto expenses on the **AUTO** screen, selecting **K1P** from the **For** drop list to send the expenses to page 2 of Schedule E, Supplemental Income and Loss.

## **Business Mileage**

The 2020 standard business mileage deduction rate for the 2020 tax year is 57.5 cents per mile. Use the applicable field on the **AUTO** screen to enter business miles driven in 2020.

## **Prior-Years Mileage**

The **Prior Years Mileage** fields allow you to keep a running total of the mileage covered by the vehicle since being placed in service. The total amount is used to calculate the cumulative business percentage for the life of the vehicle. It is also used to calculate the business cost and sales price when the vehicle is sold.

Prior-year mileage data is updated each year when you update your system.

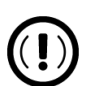

## IMPORTANT

The business mileage fields must be completed to compute business use percentage for depreciation (Form 4562).

# **Office in Home**

*Screen code: 8829* Enter information for Form 8829, Expenses for Business Use of Your Home, on the **8829** screen, accessible from the **Adjustments** tab.

## **Applying 8829 Data to a Form**

Screen **8829** can be applied to Schedules C, or F, Schedule K-1 for Partnership, or Form 2106. Select the form type from the **For** menu at the top of the **8829** screen. Use the **Multi-form code** box as needed (default is "1"). (See ["Associating One Screen](#page-125-0)  [with Another" on page](#page-125-0) 126.)

#### **Special Conditions: Form 2106**

The multi-form code information must be modified slightly if the **8829** screen is being associated with a Form 2106 (Employee Business Expenses) and the spouse has a 2106 form. The program numbers all *primary taxpayer* 2106 forms before numbering the *spouse's* 2106 forms, as shown in [Table](#page-299-0) 5-16.

<span id="page-299-0"></span>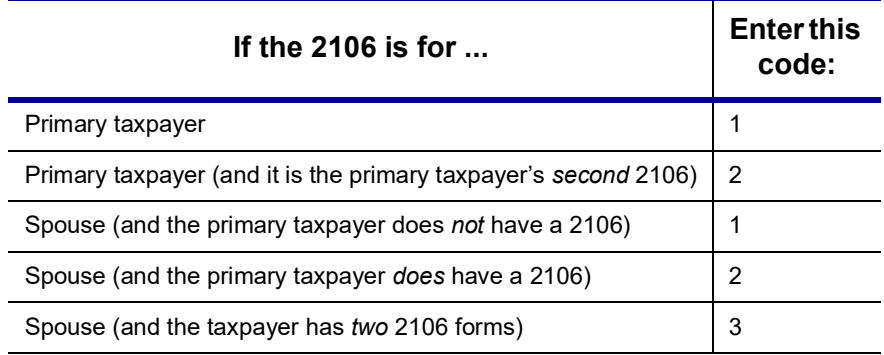

**Table 5-16:** *Screen 8829 Multi-form Codes for Form 2106*

# $\boldsymbol{\mathcal{C}}$

### **NOTE**

Remember that if a taxpayer does not fall into one of four categories, Form 2106 should be completed *only if* it is needed for a state return. See "[Employee](#page-235-0) Business Expenses" on page 236 for more.

## **Depreciation of Home**

Generally, home depreciation data should be entered under Part III of the **8829** screen. If the home was placed into service *during the current tax* year, however, leave Part III blank, start a **4562** screen for the home, and enter the data shown in Table [5-17 on](#page-300-0)  [page](#page-300-0) 301.

<span id="page-300-0"></span>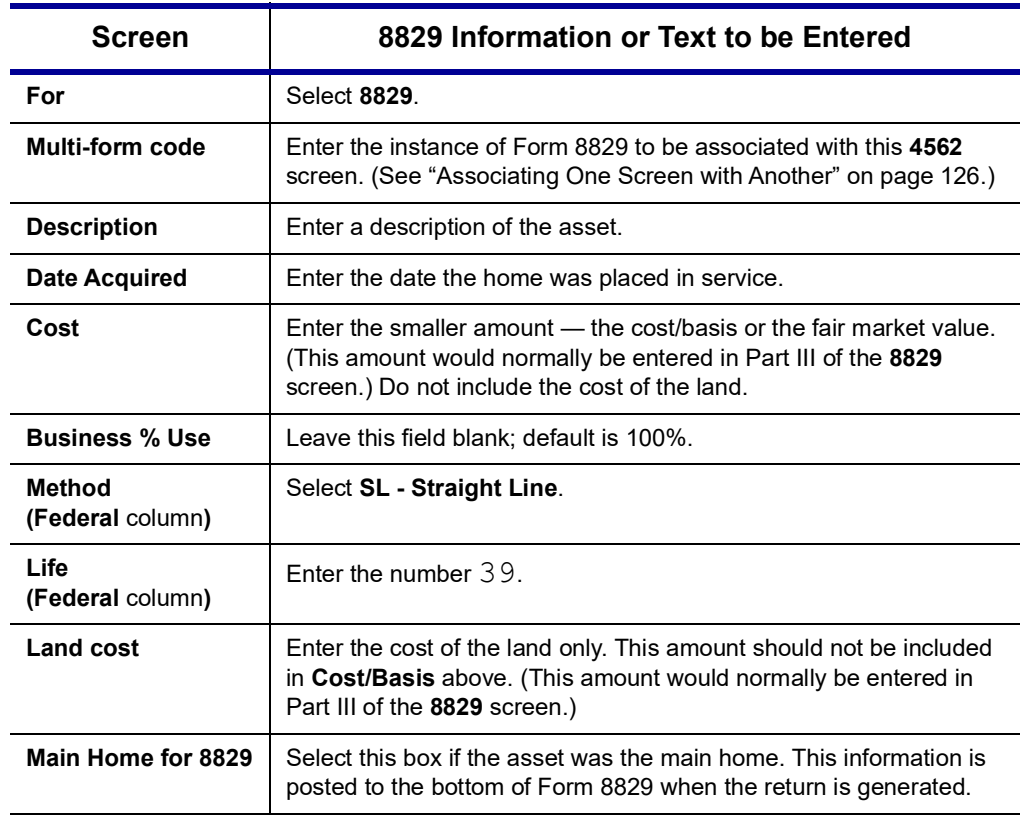

**Table 5-17:** *Screen 4562 Fields to Complete for First-Year 8829*

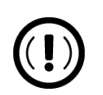

## IMPORTANT

Options from the **For** drop list on screen **8829** include **4835** and **E**. Under a narrow set of circumstances, a home office deduction on rental property is allowed, but only if the property meets section 165 definition of a "trade or business." A disallowed deduction can lead to penalties and interest.

Review Pub. 597 for details.

## <span id="page-300-1"></span>**Net Operating Losses**

This section explains how to enter carrybacks and carryforwards of net operating losses (NOLs) in Drake Tax.

For information on AMT NOLs, see ["Calculating and Tracking AMT NOL Carry](#page-302-1)[overs" on page](#page-302-1) 303.

## **Carrybacks from Future Years**

*Screen code: 3* Enter NOL carryback amounts from future years in the "NOL" field in the **Schedule 1**  section of screen **3** (Figure 5-76 [on page](#page-301-0) 302). This field can also be used to amend the current-year amount or to adjust carryback amounts calculated from the **LOSS** screen.

**Figure 5-76:** "*NOL carryback" field on screen 3*

<span id="page-301-0"></span>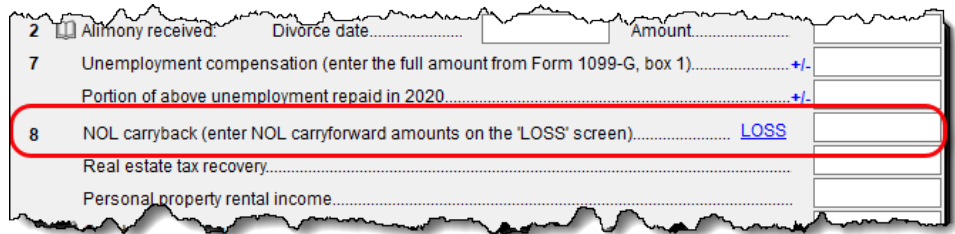

An amount entered here flows to the "Other income" line of Schedule 1. Click the **LOSS** link as needed to access the **LOSS** screen.

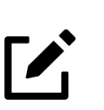

Only farms and insurance companies can carry a loss back; all other taxpayers must carry all losses forward.

## **Carryforwards from Prior Years**

*Screen code: LOSS*

Use the **LOSS** screen to enter NOL carryforward amounts from prior years. In the **Regular Tax** section, enter amounts for each year using the **Available carryforward** and **Used Prior to 2020** columns on this screen.

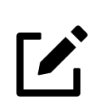

## NOTE

NOTE

Never add a **LOSS** screen for a current-year NOL. The program carries forward any current-year NOL and displays the carryforward on the Wks CARRY worksheet. The results of your data entry are reflected on the Wks NOLCO worksheet. Both of these worksheets are available in View/Print mode.

## **NOL Carryovers on Form 1045**

*Screen code: NOL* Form 1045, Application for Tentative Refund, includes Schedule A (NOL) and Schedule B (NOL Carryover). Use the **NOL** and **1045** screens, accessible from the **Other Forms** tab, to enter amounts for these schedules into Drake Tax.

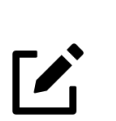

#### NOTE

The fields in the **Schedule A** section of screen **NOL** are mostly override fields. Entries override system calculations for Schedule A.

#### **NOL Carryforward Only**

To indicate that the taxpayer elects to carry an NOL forward and not back, go to the **NOL** screen and select **Election to carry forward ONLY** in the Schedule A-NOL section. When the return is generated, it includes an ELECTIONS statement, stating that the taxpayer is electing under Section  $172(b)(3)$  to relinquish the entire carryback period.

#### <span id="page-302-1"></span>**Calculating and Tracking AMT NOL Carryovers**

*Screen code: LOSS*

For taxpayers with alternative minimum tax (AMT) net operating loss (NOL) that you need to carry back two years to qualify for a refund, or carry forward a year to offset taxes, Drake Tax calculates and tracks these carrybacks and carryforwards with an **Alternative Minimum Tax** section of the **LOSS** screen. The **LOSS** screen is accessible from the **Other Forms** tab of the **Data Entry Menu**.

Drake Tax automatically calculates line 11 of Form 6251, Alternative Minimum Tax – Individuals, and tracks the AMT NOL with a Net Operating Loss Carryover/Carryback Worksheet (available as Wks NOL in View/Print mode).

# **Election Options**

The **ELEC** screen, accessible from the **Miscellaneous** tab of the **Data Entry Menu**, has check boxes to indicate "elections" from the IRS code. If any boxes on this screen are marked, "Election" pages listing the elections are generated with the return and accessible in View/Print mode. To attach an additional statement detailing an election, go to the **SCH** screen and select **E** – **Election Explanation** for the type of schedule. (For more on unformatted schedules, see ["Unformatted Schedules" on page](#page-329-0) 330.)

## <span id="page-302-0"></span>**Safe Harbor Election for Buildings**

A check box near the top of the **4562** screen, **Building qualifies for Section 1.263(a)- 3(h) election**, applies a small taxpayer Safe Harbor election to a building listed in the **Description** field. An election statement will be produced in View/Print mode and the building description as entered in the **Description** field will be included in the election statement.

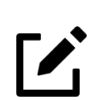

**NOTE** 

This Safe Harbor election covers buildings only.

See IRS Reg. section 1.263(a)-3(h), IRB 2013-43, Rev. Proc. 2014-16, and Rev. Proc. 2015-14 for guidance.

## **Special Returns**

This section explains how to complete the following return types in Drake Tax:

- Form 1040-X, Amended U.S. Individual Income Tax Return
- **Extension Applications:** 
	- Form 4868, Application for Automatic Extension of Time To File U.S. Individual Income Tax Return
	- Form 2350, Application for Extension of Time To File U.S. Income Tax Return For U.S. Citizens and Resident Aliens Abroad Who Expect To Qualify for Special Tax Treatment
- Form 1040-NR, U.S. Nonresident Alien Income Tax Return
- Form 706, Estate Tax Return
- Form 709, United States Gift (and Generation-Skipping Transfer) Tax Return
- Form 1040-SR, U.S. Tax Return for Seniors

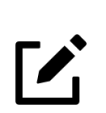

## **NOTE**

Form 709 cannot be e-filed. An electronic signature is required for all other returns and applications for extensions. See "[Signing](#page-286-0) the Return[" on page](#page-286-0) 287 for more on electronic signatures.

## **Amended Returns**

*New for 2020*: The IRS now accepts e-filed 1040-X returns. For an amended return to be eligible for e-file, the original return must have been e-filed. Paper-filed returns cannot be amended electronically.

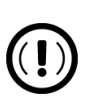

## IMPORTANT

To e-file an amended 2019 return, you need Drake Tax 2019; for an amended return in the 2020 tax year, use Drake Tax 2020.

A balance due can be paid electronically with the return by direct debit using the **PMT** screen or by a debit card or credit card through the Drake Software e-Payment Center. If the 1040-X return is e-filed and the balance due is paid by check, the payment must be included with Form 1040-V, Payment Voucher, and mailed to the appropriate address for 1040 vouchers; if the 1040-X is paper-filed and the balance due is paid by check, the *entire return,* along with Form 1040-V and the enclosed payment, must be mailed to the appropriate address for 1040-X returns.

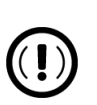

## IMPORTANT

Refer to the most recent IRS instructions for Forms 1040-X and 1040-V before sending any payment by mail.

Direct deposit is *not* available for amended returns that result in a refund. Returns can be amended up to three times, electronically.

To file a 1040-X electronically, produce the 1040-X in Drake Tax (see ["Creating](#page-304-0)  [Amended Returns" on page](#page-304-0) 305).

To retransmit an amended return after all necessary changes have been made:

<span id="page-303-0"></span>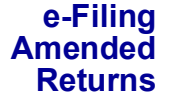

**1.** *(If there is a balance due)* Mark the **1040X** on the **PMT** screen and complete the details for payment.

- **2.** Complete the **PIN** screen. Update the **PIN signature date** (it should not be the same date as the original return). Taxpayer must sign Form 8879 before the 1040-X is transmitted.
- **3.** Select the **1040X** box on the **EF** screen (along with any amended state returns, if appropriate).
- **4.** Transmit the return.

A return must be established in Drake Tax before the amended version can be created. If the original return was created using a different program, you must create the return in Drake Tax and enter basic taxpayer information (filing status, address, etc.,) before amending the return. (Drake Tax will not duplicate incorrect calculations.)

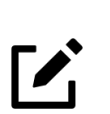

# **NOTE**

Make sure you have a backup copy of a return before you change any data. You can create both a PDF copy and a backup client file in the Drake Documents if you archive the return. (See "[Archive](#page-362-0) Manager[" on page](#page-362-0) 363.)

<span id="page-304-0"></span>**Creating Amended Returns** To create an amended return in Drake Tax:

- **1.** Open the return to be amended.
- **2.** *(New for 2020)* When the return is opened, a pop-up window appears, indicating that the return has been accepted and warning against making changes [\(Figure](#page-304-1) 5- [77\)](#page-304-1).

<span id="page-304-1"></span>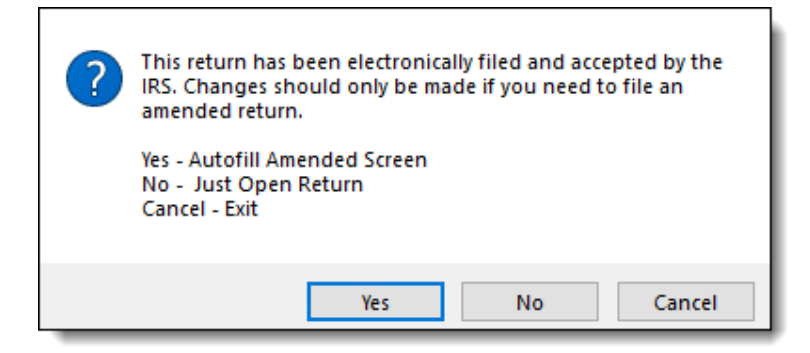

**Figure 5-77:** *The Amended Return dialog box*

**Automatically** Selecting **Yes** will create automatically an amended screen (screen **X**) for the federal 1040 return, as well as any applicable state returns, and autofill the screens with the necessary information. A list of all generated amended screens is shown on the following dialog box (Figure 5-78 [on page](#page-305-0) 306).

<span id="page-305-0"></span>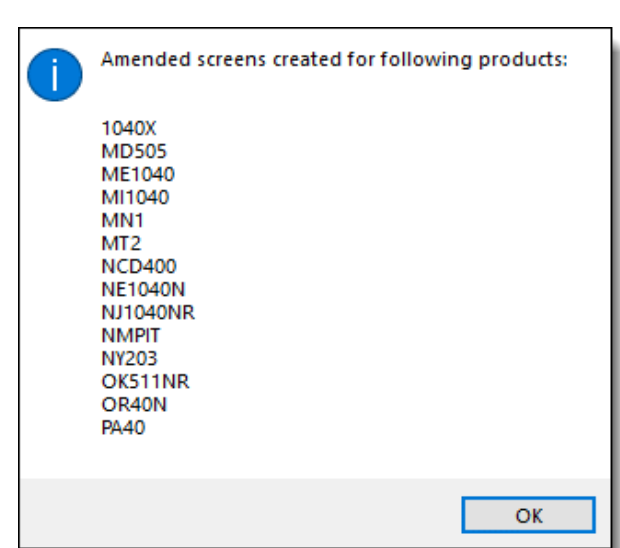

**Figure 5-78:** *The second Amended dialog box listing all amended screens created for all applicable returns*

From here, make any necessary amendments to the return on the applicable screens, and then retransmit the return (see ["e-Filing Amended Returns" on](#page-303-0)  [page](#page-303-0) 304).

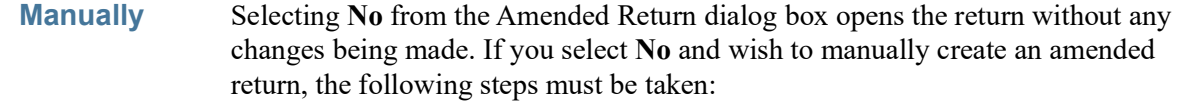

- **a.** From the **Other Forms** tab, click screen **X**.
- *Screen code: X* **b.** To have the program autofill the **1040X** screen with data from the original return, click **Yes**. To leave the fields blank, click **No**.
	- **c.** Enter all applicable data in the **Form 1040X** screen.

The **1040X** screen contains the following sections:

- **Amounts as on ORIGINAL return** These amounts can be autofilled by the program. A manual entry in any of these fields overrides program calculations for the original return.
- **Part I Exemptions** These numbers can be autofilled by the program. A manual entry in any of these fields overrides program calculations for the original return.
- **Amounts and information for AMENDED return** These fields must be completed manually as applicable.
- **Part II Presidential Election Campaign** If the taxpayer or spouse did not want \$3 to go to the Presidential Election Campaign Fund but does now, mark the appropriate box.
- **Part III Explanation of Changes** Type an explanation of the changes in this text box.
- **d.** Make any necessary amendments to the return on the applicable screens and retransmit the return (see ["e-Filing Amended Returns" on page](#page-303-0) 304).

#### **Preparer Number Drop List**

If the person preparing the amended return is different from the preparer of the originally filed return, make a selection from the drop list at the bottom of the screen. An entry here overrides the selection made during Preparer Setup. An override entered here uses the firm associated with the preparer entered and the ERO will be the preparer entered.

If no preparer number is indicated in this field, the program uses preparer number "1" by default. If this return is your own return or is a preprepared return, enter None in this field and the preparer and firm information will be blank.

The following special codes are acceptable (press CTRL+F to force entries):

- IRS-PR (IRS-Prepared)
- IRS-RE (IRS-Reviewed)

These two non-paid preparer codes (IRS-PR and IRS-RE) are to be used only by those participating in government taxpayer assistance programs. The first few characters identify the program.

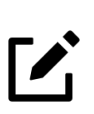

#### NOTE

Entering code IRS-PR or IRS-RE will result in a blank "Print/type preparer's name" line on the "Paid Preparer Use Only" section of Form 1040-X.

#### <span id="page-306-1"></span>**Extensions**

To apply for an extension using Drake Tax:

**1.** Open the return for which an extension application is being filed.

- *Screen code: EXT* **2.** From the **Other Forms** tab, click the screen **EXT** link.
	- **3.** Make the applicable selection from the **4868** drop list (if filing Form 4868) or the **2350** drop list (if filing Form 2350). Selections are described in [Table](#page-306-0) 5-18.

<span id="page-306-0"></span>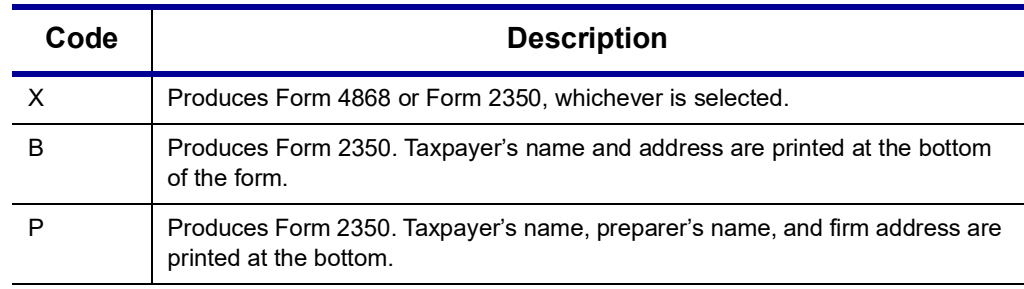

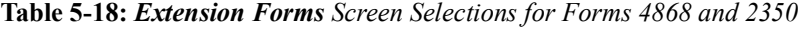

**4.** Enter all applicable information.

For further instructions, see the Screen Help for the **EXT** screen (click **Help** from the toolbar or press CTRL+ALT+?)

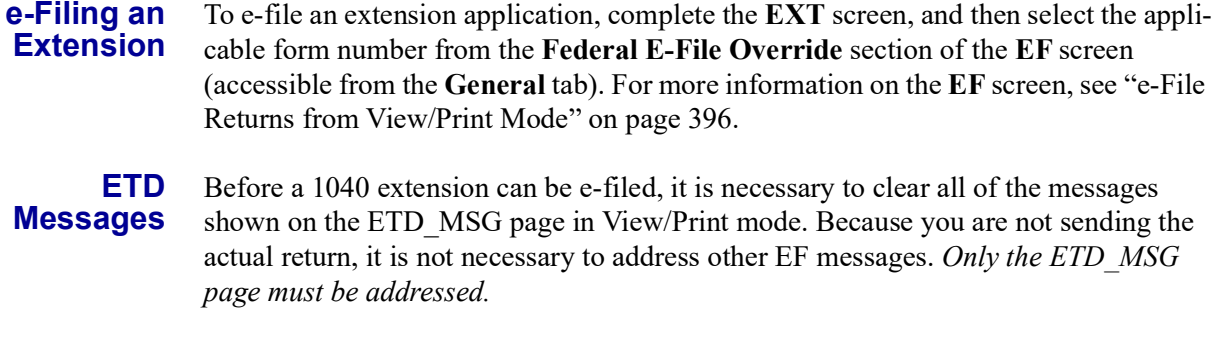

**Payments** Use the **EXT** screen to indicate the amount being paid with the extension.

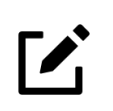

## NOTE

If there is a balance due for the extension and the taxpayer would like to pay by check, mark the **4868** drop list at the top of the **EXT** screen, and fill out and mail the **Form 4868** voucher with the check.

Extension payments with vouchers *cannot* be made electronically.

Enter the **Amount paid with extension** (red rectangle in [Figure](#page-307-0) 5-79), or if the entire amount of tax is being paid with the extension, mark the **Taxpayer is paying the entire amount of tax due** check box.

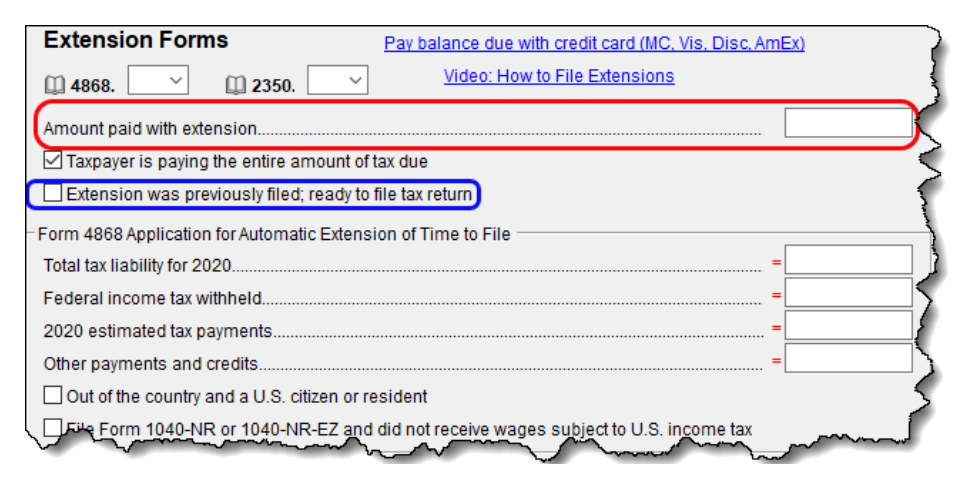

**Figure 5-79:** *Payment-related fields on the EXT screen*

<span id="page-307-0"></span>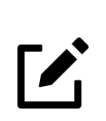

## **NOTE**

If the extension has been filed without the return, before you e-file the actual return, open the **EXT** screen and mark the box labeled **Extension was previously filed; ready to file tax return** (blue box in [Figure](#page-307-0) 5-79).

#### **State and City Extensions**

Screen **STEX** (Figure 5-80 on page 309), accessible from the **States** tab of the **Data Entry Menu**, gives you a place to go to prepare any and all state or city extensions.

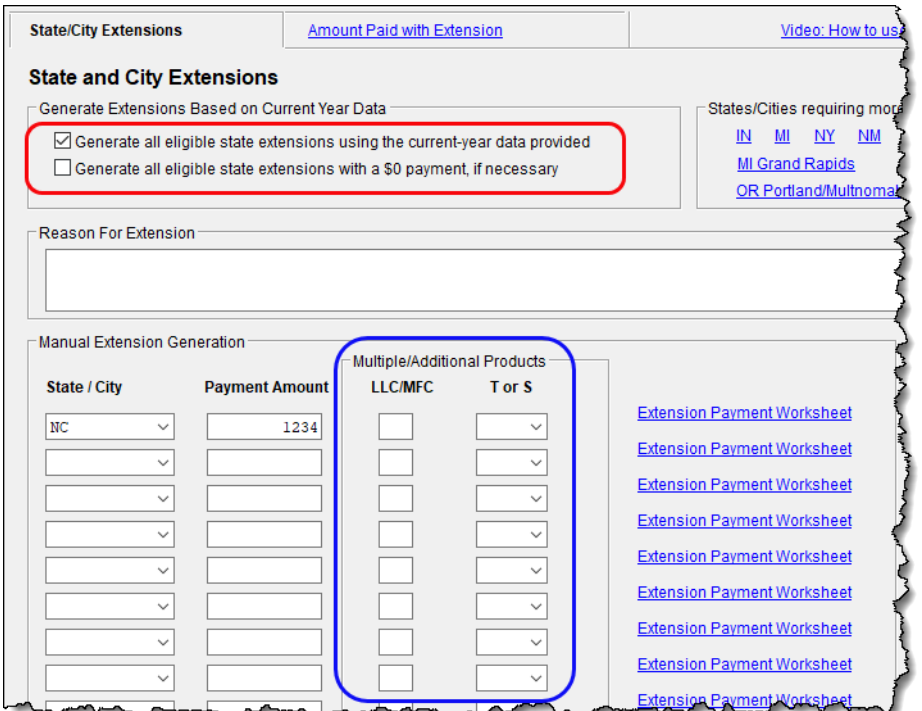

**Figure 5-80:** *The STEX screen allows preparers to complete state and city extensions*

Mark the first check box at the top of the **State Extensions** tab (red circle in Figure 5- 80) of the **STEX** screen and Drake Tax prepares all eligible state and city extensions. Mark the second check box to generate "\$0" extensions for those states or cities that allow or require an extension to be filed even when no payment is due.

To send a payment with a state or city extension, select that state or city from the drop lists in the **State/City** column. Supply a breakdown of the payment by clicking the **Extension Payment Worksheet** link for that state or city. Close the **Extension Payment Worksheet** tab and the calculated amount from the worksheet appears in the **Payment Amount** field of the **State/Cities Extension** tab. If desired, override that amount by entering an amount in the **Payment Amount** override field.

In the **States/Cities requiring more information section** of the **State Extension** tab are links to states and cities that require more information than is available from the **STEX** screens.

#### **Multiple/ Additional Products**

For extensions of returns for states that require an LLC (Limited Liability Company) number, and a taxpayer that has more than one LLC, enter a number in the **LLC/MFC** column (blue circle in Figure 5-80) that corresponds to the screen that contain the LLC number. For instance, if a California taxpayer has two limited liability companies, and the extension being requested corresponds to the second CA screen **Main**, then type 2 in the **LLC/MFC** column of the **STEX** screen.

Some states (New Hampshire and Oregon) and cities (New York City, Kansas City) require a separate extension for taxpayer and spouse. For those instances, make a selection from the drop list of the **T or S** column.

**Reason for Extension** If the state requires a reason for requesting an extension, type that reason into the **Reason for Extension** text box. (Only Connecticut, Georgia, Kentucky, New Mexico, and Pennsylvania require such a statement.) If the state does not require such a statement, nothing typed into the **Reason for Extension** text box flows to the state return.

**Filing Regular Returns**

When it is time to file a regular return, return to the **Amount Paid with Extension** tab and mark the **Ready to file...**" check box at the top of the screen. This required for the amount paid with the extension to flow to main state return.

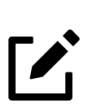

#### **NOTE**

Any information entered on a state extension screen overrides any information entered on a **STEX** screen.

#### **Nonresident Alien Returns**

```
Screen codes: NR, 
NR2, NR3
```
Use the **NR** screens to enter data for Form 1040-NR, U.S. Nonresident Alien Income Tax Return. The 1040-NR in Drake Tax consists of three screens: screen **NR**, for the personal information used on Form 1040-NR; screen **NR2**, used to complete Schedule NEC, Tax on Income Not Effectively Connected With a U.S. Trade or Business, and screen **NR3**, for completing Schedule OI, Other Income. Access them on the **Foreign** tab or, from within any of the three screens, press PAGE UP or PAGE DOWN to move through the screens.

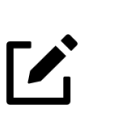

# **NOTES**

- **•** Form 1040-NR, Nonresident Alien Income Tax Return, can be e-filed.
- **•** For information on e-filing FinCEN Report 114, see ["Screen 114"](#page-310-0)  [on page](#page-310-0) 311.

## **Foreign Financial Accounts**

In the **Foreign Accounts and Assets** section of the **Foreign** tab, the Foreign Accounts screen (**FRGN**) and **114** screen are used to complete and file FinCEN Report 114, Report of Foreign Bank and Financial Accounts or Form 8938, Statement of Specified Foreign Financial Assets. Screen **8938** is also used in completing Form 8938. (See ["Screens 8938 and CO38" on page](#page-310-1) 311.)

Screens used to complete Form 5471, Information return of U.S. Persons with Respect to Certain Foreign Corporations, are also found of the **Foreign** tab.

Following are brief descriptions of these screens and their uses:

**FRGN Screen** Use the Foreign Accounts screen (**FRGN**) to complete FinCEN Form 114 and Form 8938.

> From the **Account is for:** drop list at the top of the **FRGN** screen, choose to prepare just FinCEN Form 114, just Form 8938, Part V, both the 114 and the 8938, or neither.

### **Two FinCEN Form 114 Reports for Joint Accounts**

A "J" option (for "Married Filing Jointly" returns) in the **TSJ** drop list on screen **FRGN** accommodates returns in which the taxpayer and spouse have separate banks accounts and a joint bank account.

Rather than having to enter the bank information twice—once for the taxpayer and once for the spouse—preparers can choose **J** from the **TSJ** drop list and the program generates two reports—one for the taxpayer and one for the spouse.

<span id="page-310-0"></span>**Screen 114** The 114 screen could be considered the "PIN" screen for the FinCEN Form 114 transmission. It includes some miscellaneous filer information and required authorization information allowing FinCEN Form 114 to be e-filed. There are also fields included that override any of the third-party filing information that would otherwise automatically flow from **Setup > Firm(s)** and **Setup > Preparer(s)**.

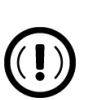

#### IMPORTANT

You must mark the **FinCEN Form 114 is ready for transmission** check box at the top of screen **114** before the form can be e-filed.

- <span id="page-310-1"></span>**Screens 8938 and CO38** The fields on screens **CO38** and **8938**, used to complete Form 8938, Statement of Specified Foreign Financial Assets. The program makes the necessary calculations for completing Parts I and II. Information for Parts III and IV is entered on screen **8938**. Data for Part V now flows from screen **FRGN**, and data for Part VI flows from screen **CO38**, Other Foreign Assets.
- **Screen W7** Form W-7 is used for applying for or renewing a taxpayer's Individual Tax Identification Number (ITIN). See ["Producing Wks 8812 for Form W-7 Filers" on page](#page-277-0) 278 for more information.
- **Screen 1042** Data from Form 1042-S, Foreign Person's U.S. Source Income Subject to Withholding, should be entered on screen **1042**. For amounts paid on or after January 1, 2016, a U.S. financial institution or a U.S. branch of a foreign financial institution maintaining an account within the U.S. is required to report payments of the same type of income (as determined by the **Income code** in box 1) made to multiple financial accounts held by the same beneficial owner on separate Forms 1042-S for each account.

The check boxes used to designate which chapter a withholding agent is reporting under have been consolidated into box 3. Select which withholding agents is filing a given Form 1042-S from the **Chapter Indicator** drop list. Withholding agents must enter both a chapter 3 and chapter 4 **Status Code** regardless of the type of payment being made.

See IRS instructions for Form 1042-S for more details.

**Screen 8833** Use the 8833 screens to complete Form 8833, Treaty-Based Return Position Disclosure. This form must be used by taxpayers to make the treaty-based return position disclosure required by section 6114. The form must also be used by dual-resident taxpayers to make the treaty-based return position disclosure required by Regulations

section 301.7701(b)-7. A separate form is required for each treaty-based return position taken by the taxpayer.

Be sure to click the **Line 6** tab at the top of the screen and enter an explanation of the treaty-based return position taken.

Failure to disclose treaty-based positions carries a \$1,000 fine.

**Screen 8840** Complete Form 8840, Closer Connection Exception Statement for Aliens, through screen **8840**. This form is used by alien individuals who meet the closer connection exception to the substantial presence test. Each alien individual must file a separate Form 8840 to claim the closer connection exception.

> Note that Parts I, II, and III are located on the first screen. Click the **Part IV** tab at the top of the screen to complete that section of the form.

> For more details on the substantial presence test and the closer connection exception, see Pub. 519, U.S. Tax Guide for Aliens.

**Screen 8843** Screen **8843** (available from the **Foreign** tab of the **Data Entry Menu**) is used to complete Form 8843, Statement for Exempt Individuals and Individual with a Medical Condition. The screen is divided into three tabs: **Part I**, **Parts II, III**, and **Parts IV, V**. The form is used by alien individuals to explain the basis of a claim to exclude days of presence in the United States for purposes of the substantial presence test if the taxpayer was:

- An exempt individual
- Unable to leave the United States because of a medical condition or medical problem

Screens for **Parts II, III** and **Parts IV, V** are accessible from the tabs at the top of screen **8843**.

**Form 5471** Screens used to complete Form 5471, Information Return of U.S. Persons with Respect to Certain Foreign Corporations, are also found on the **Foreign** tab. This form is used by certain U.S. citizens and residents who are officers, directors, or shareholders in certain foreign corporations. Taxpayers who must file this form are described in the IRS instructions.

> Form 5471 can be e-filed with the 1040 return. File by the due date (including extensions) for that return.

For details on using this form, see the IRS instructions for Form 5471.

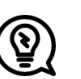

TIP

A link to the "Foreign Account" questions for Schedule B, Part III, is located on screen **1** (see "Foreign Account [Questions](#page-173-0)" on page 174). Alternately, click **B3** from the **Foreign** tab. For details, go to "[Sched](#page-185-0)ule B, Part III[" on page](#page-185-0) 186.

#### **e-File FinCEN Form 114**

When you calculate a return in Drake Tax, any required information missing from screens **114** and **FRGN** generates EF Messages unique to the FinCEN Form 114 – listed in "FBAR Messages Pg" in View/Print mode. Before the FinCEN Form 114 can be eligible for e-file, all FinCEN 114 EF Messages on the "FBAR Messages Pg" must be cleared (and FinCEN has a green check mark on the **Calculation Results** window if you have the **Pause option** selected at **Setup > Options > Calculation & View/ Print**).

In data entry, open screen **EF** and mark the **FinCEN 114 only** check box. Click **View** (or press CTRL+V). "FinCEN114" will be indicated on the EF Status page in View/ Print mode and "Form 114" is displayed in the forms "tree" and is listed on the bill.

Close the return, and from the **Home** window toolbar, go to **EF > Select Returns for EF**. "FinCEN 114" will be displayed in the **EF Documents** column of the **EF Return Selector**.

Proceed as you would to e-file any other return in Drake Tax

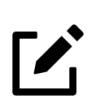

#### **NOTES**

**•** No other returns—state or federal—can be transmitted with the FinCEN Form 114 through Drake Tax.

**•** Form 114, Report of Foreign Bank and Financial Accounts (FBAR), can be e-filed through Drake Tax in the same way all returns are e-filed through Drake Tax (see ["e-Filing a Return" on page](#page-388-0) 389). This report can also be completed on, and submitted through, the BSA E-Filing System for the Financial Crimes Enforcement Network website at http://bsaefiling.fincen.treas.gov/main.html

**•** The link to the **BSA e-Filing System** website is still available on screen **114** for those who prefer that method of filing or who are seeking more information on the BSA E-Filing System for the Financial Crimes Enforcement Network.

## **States Decoupling from CARES Act for Form 461 Limitations**

The Tax Cuts and Jobs Act (TCJA) added a limitation on the amount of losses from trades or businesses that taxpayers can claim each year; the CARES Act removed that limitation. Some states responded by "decoupling" from this provision of the CARES Act, however, to keep the limitation on business losses for their state.

The limit imposed by the TCJA states that deductions and losses from all trades or businesses that are greater than income and gains from all trades or businesses cannot exceed \$255,000 (\$510,000 for married taxpayers filing a joint return).

If the state you are preparing decoupled from this provision of the CARES Act, in Drake Tax, open screen **461** (available from the **States** tab of the **Data Entry Menu**). Review the **Screen Help** (press CTRL+ALT+?) for a definition of a trade or business for purposes of Section 461.

See Form 461 Instructions and IRS Publication 536 for more information.

### **Gift Tax Returns**

*Screen code: 709* Form 709, U.S. Gift Tax

Return, consists of several parts and schedules, all located on the **709** menu, accessible from the **Taxes** tab of the **Data Entry Menu** [\(Figure](#page-313-0) 5- [81\)](#page-313-0)

Click an item to open it, or type its code into the selector field and press ENTER.

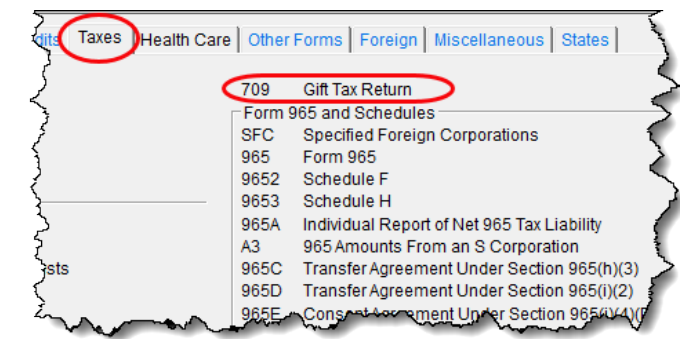

**Figure 5-81:** *Link to the Gift Tax screens from the Taxes tab of the Data Entry Menu*

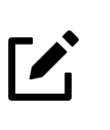

## <span id="page-313-0"></span>**NOTE**

Neither Form 709, Gift (and Generation-Skipping Transfer) Tax Return, nor Form 8892, Application for Automatic Extension of Time to File Form 709, can be e-filed. They must be paper-filed.

**Pricing for Form 709** To set up pricing for Form 709, from the **Home** window menu bar, go to **Setup > Pricing**. By default, the pricing list is for individual (1040 package) forms. From the **State/City** drop list, select **GF - Gift Tax (709)** to display a list of the gift tax forms. Double-click a form name to adjust the pricing. (For details on setting up pricing, see ["Pricing Setup" on page](#page-70-0) 71.)

**Attached Statements** If Form 709 requires an attachment (for example, if an election option requires the amounts in question to be identified), click the **ATT** screen on the 709 **Data Entry Menu**.

**Extension Request for Form 709**

Form 4868 covers extension requests for both a 1040 and a 709 return. No separate extension request is required. For more information, see ["Extensions" on page](#page-306-1) 307.

To request an extension for Form 709 *only*, complete Form 8892. This form is not available in Drake Tax but can be accessed from the IRS website (*irs.gov*). See IRS instructions for more on submitting a 709 extension request to the IRS.

## **Donee Screen**

Use the **Gifts** screen and **Donee** screen to link a gift with a donee. This saves you dataentry time when donees receive multiple gifts, and allows Drake Tax to limit the maximum gifts to \$14,000 per year for each specific donee.

To use this feature:

- **1.** Open the **Donee Information** screen.
- **2.** Enter a unique **Donee number** for each donee.
- **3.** Complete the rest of the fields.
- **4.** For more donees, press PAGE DOWN.
- **5.** When finished entering donees, close the **Donee** screen.
- **6.** Open the **Gifts** screen.
- **7.** Select a donee from the **Donee** drop list. (All donees entered on the **Donee Information** screen will be available from the **Donee** drop list on the **Gifts** screen.)
- **8.** Complete the rest of the applicable fields.

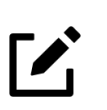

## **NOTE**

Form 843, Claim for a Refund and Request for Abatement, can be used in the 709 package to claim a refund or request an abatement of certain taxes, interest, penalties, fees, and additions to tax. Complete the form in Drake Tax, then print and mail the form to the service center where you would be required to file a current-year 709 return (unless responding to IRS letter or notice). See the 709 instructions for more information.

## **Form 1040-SR, U.S. Tax Return for Seniors**

Available to many older Americans, Form 1040-SR is a four-page version of Form 1040 with fewer rescrictions. Taxpayers (or their spouse) who reach their 65th birthday at any time during the tax year qualify for using the 1040-SR. The 1040-SR does not put a limit on interest, dividends, or capital gains, nor does it cap overall income.

Drake Tax automatically produces the 1040-SR when the taxpayer – or the spouse, if appropriate – is 65, as entered on screen **1**.

Filers do not have to be retired to qualify.

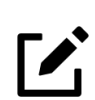

# **NOTES**

To have the program produce Form 1040 instead of the 1040-SR even if the taxpayer (and spouse, if appropriate) is 65 and qualified for the 1040-SR—open the **PRNT** screen and select **Produce Form 1040 instead of 1040-SR**. To make the selection globally (for all 1040 taxpayers) from the **Home** window menu bar, go to **Setup > Options > Form & Schedule Options** tab, and make a selection from the **1040-SR suppress** drop list.

To produce page 4 (the Standard Deduction Chart) of the 1040-SR, go to screen **PRNT** and select **Produce Form 1040-SR page 4**.

# **Requests, Claims, and Other Forms**

The screens described in this section are available from the **Other Forms** tab of the **Data Entry Menu**. Most forms listed here are e-filable unless otherwise specified, and most can be obtained in Drake from **Tools > Blank Forms**.

## **Form 4506-T**

Use Form 4506-T to order a transcript or other return information from the IRS free of charge. Access screen **456T** from the **Other Forms** tab of the **Data Entry Menu**.

Form 4605 is not e-fileable.

Both Forms 4506, Request for Copy of Tax Return, and 4506-F, Identity Theft Victim's Request for Copy of Fraudulent Tax Return, are available as blank forms in Drake Tax (**Tools > Blank Forms**).

## **Applications and Requests**

[Table](#page-315-0) 5-19 lists additional screens for application and request forms listed on the **Other Forms** tab in the **Data Entry Menu.**

<span id="page-315-0"></span>

| <b>Screen</b> | Form                                                  | <b>Notes</b>                                                                                                    |
|---------------|-------------------------------------------------------|----------------------------------------------------------------------------------------------------|
| 970           | Form 970, Application to Use LIFO Inventory<br>Method | Use the SCH screen for required attachments;<br>select the appropriate code on that screen.                                                                                                    |
| 1045          | Form 1045, Application for Tentative Refund           | Press PAGE DOWN to access the <b>NOL</b> screen. This<br>form is not e-filable. See "Net Operating Losses" on<br>page 301 for more on the NOL screen.                                                      |
| 8379          | Form 8379, Injured Spouse Allocation                  | By filing Form 8379, the injured spouse may be<br>able to get back his or her share of the joint refund.                                                                                                   |
| 8857          | Form 8857, Request for Innocent Spouse Relief         | Press PAGE DOWN to view all three screens.                                                                                                    |
| 9465          | Form 9465, Installment Agreement Request              | For e-file, a PIN is required; mark the 9465 box and<br>enter prior-year AGI on the PIN screen, and mark<br>the 9465 only box on the EF screen. Click link on<br>screen 9464 to file online (recommended). |

**Table 5-19:** *Application and Request Forms Available from the Other Forms Tab in Drake Tax*

## **Statements and Claims**

[Table](#page-315-1) 5-20 lists additional screens for statement and claim forms on the **Other Forms** tab in the **Data Entry Menu**.

**Table 5-20:** *Statement and Claim Forms Available from Other Forms Tab in Drake Tax*

<span id="page-315-1"></span>

| <b>Screen</b> | Form                                                                      | <b>Notes</b>                                                                                                    |
|---------------|---------------------------------------------------------------------------|----------------------------------------------------------------------------------------------------|
| 1310          | Form 1310, Statement of Person Claiming<br>Refund Due a Deceased Taxpayer | If anything other than box $C$ is selected in Part I of<br>the screen, or if box 2a is selected in Part II, the<br>return cannot be e-filed. |

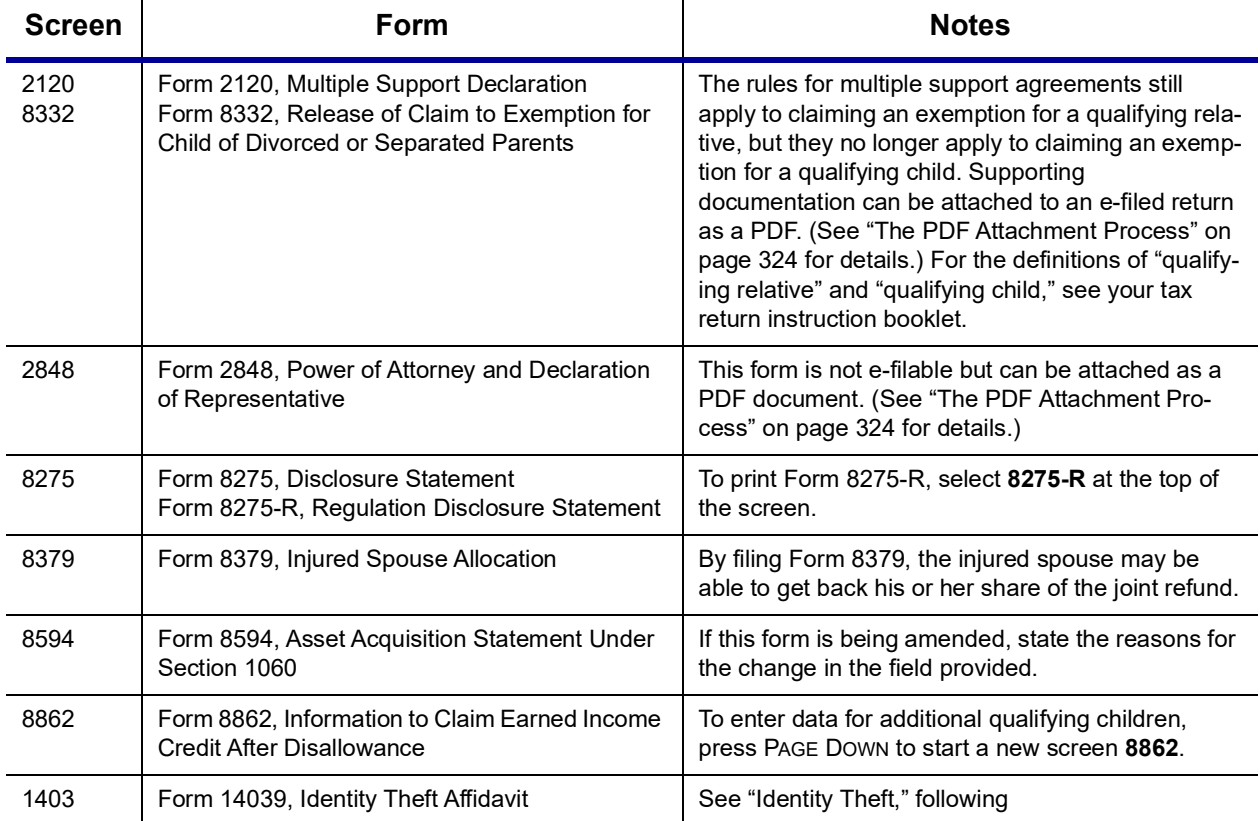

**Table 5-20:** *Statement and Claim Forms Available from Other Forms Tab in Drake Tax (continued)*

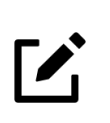

## **NOTE**

To seek relief from late-filing penalties for a taxpayer serving in a combat zone or as a result of a terrorist or military action, go to the **MISC** screen, select the applicable code for **Special procession code for active military** drop list, and enter the date the taxpayer entered the combat zone.

<span id="page-316-0"></span>**Identity Theft** Screen 1403 allows you to help your client in the event of identity theft.

*Screen code: 1403* If someone has stolen a client's identity, or if the client believes such a theft has occurred and would like the IRS to mark his or her account to identify questionable activity, you can complete Form 14039, Identity Theft Affidavit, through screen **1403**, accessible through the **Other Forms** tab of the **Data Entry Menu**.

> Form 14039 is not e-filable. Submit Form 14039, along with clear and legible copies of required documentation, using either mail or fax, but not both. Mailing *and* faxing this form will result in a processing delay.

You can also submit Form 14039 for a deceased spouse.

See **Screen Help** on screen **1043** for more details and for mailing and faxing instructions.

## **Other Forms**

[Table](#page-317-0) 5-21 lists screens for other forms available under the **Other Forms** tab:

<span id="page-317-0"></span>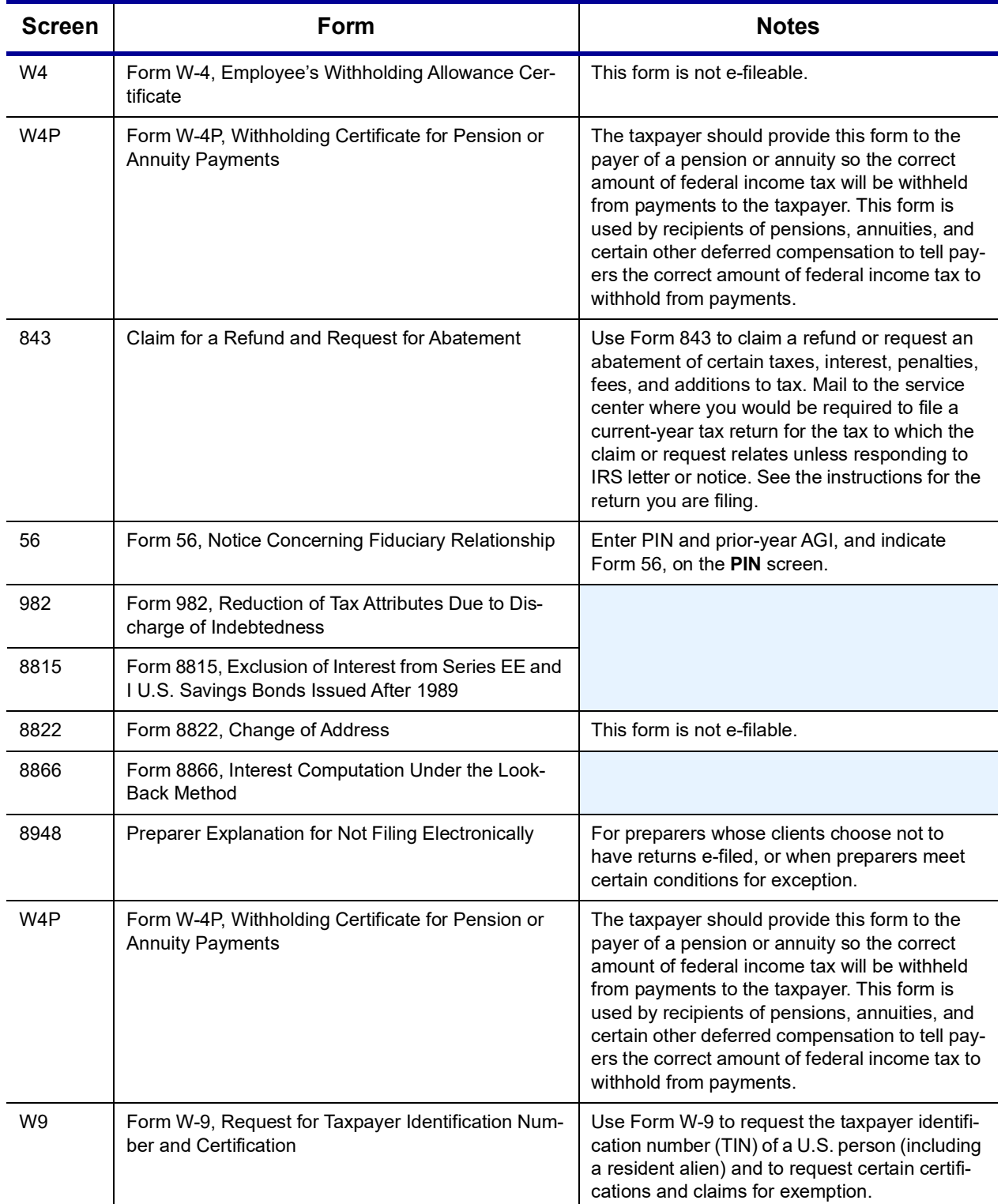

#### **Table 5-21:** *Other Forms Available from Other Forms Tab in Drake Tax*

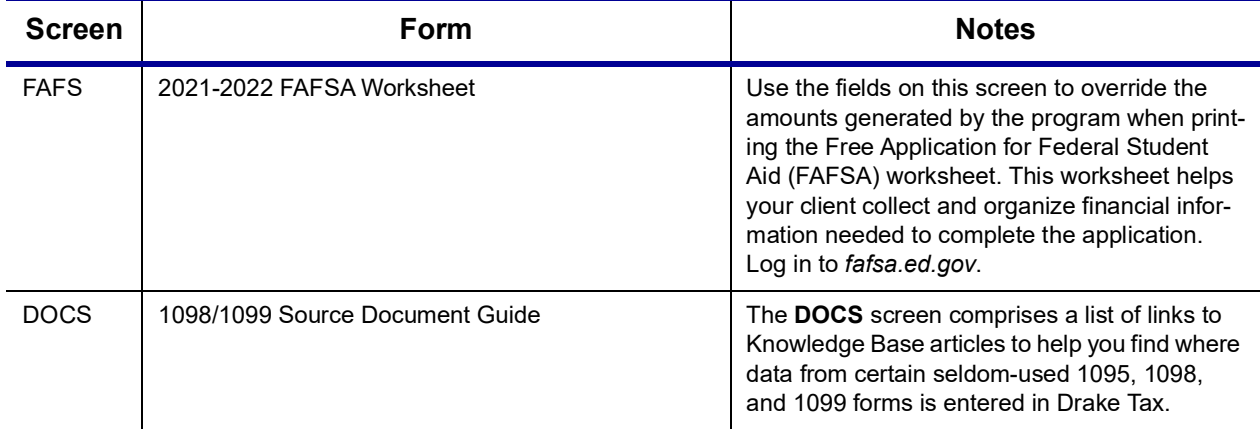

**Table 5-21:** *Other Forms Available from Other Forms Tab in Drake Tax (continued)*

# **Form 3115, Application for Change in Accounting Method**

Form 3115, Application for Change in Accounting Method, is an application to the IRS to change either a taxpayer's overall accounting method or the accounting treatment of any material item.

Form 3115, Application for Change in Accounting Method, is eligible for e-file, but an additional copy of the form must be mailed to the IRS national office unless the Appendix of Rev. Proc. 2011-14 of other published guidance requires the copy to be filed with the IRS office in Ogden, UT. (See IRS instructions for details.).

Drake customers can fill out and e-file Forms 3115 and related schedules and attachments for 1040 returns.

## **Accessing Screens for Changing Accounting Method**

Several screens may be required for completing Form 3115. These screens are accessible from the **Change in Accounting Method** box, located under the **Other Forms** tab of the **Data Entry Menu** (see Figure 5-82 [on page](#page-319-0) 320).

The screens accessible from the **Change in Accounting Method** section include:

- Screen **3115** (**Change in Accounting Method**) — Used to access fields for Form 3115, including Schedules A through D
- Screen **311E** (**Schedule E**) — Used to request a change in depreciation or amortization methods
- Screen **ATT** (**Explanations and Attachments**) — Used to create and view certain attachments to be generated by the program

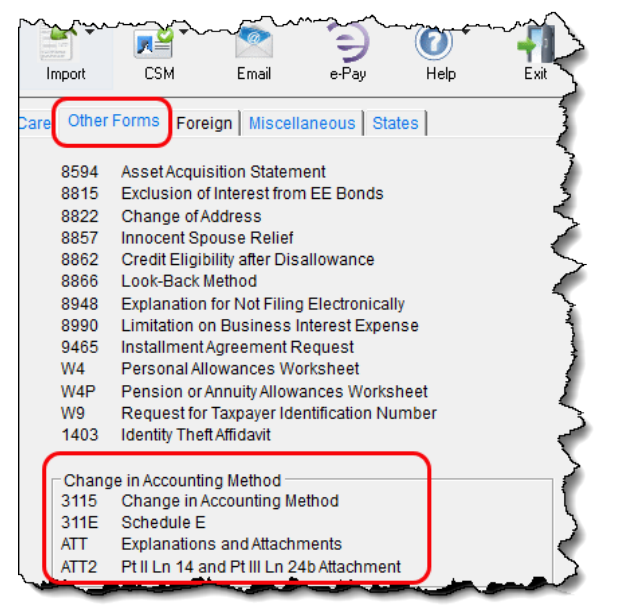

**Figure 5-82:** *Form 3115 screens on the Other Forms tab of the Data Entry Menu*

- <span id="page-319-0"></span>• Screen **ATT2** (**Pt II Ln 12 & Pt III Ln 23b Attachment**)
	- Used to complete certain parts of Form 3115 that require specific attachments

**Multi-form Codes** All **3115** and related screens contain a **Multi-form code** text box (shown in [Figure](#page-320-0) 5- 83 [on page](#page-320-0) 321) that allows you to link a screen or attachment to a particular Form 3115.

> If submitting more than one Form 3115, assign a multi-form code to each new application you create in Drake Tax. The first should be 1, the second 2, and so on. When using other screens, such as the **311E** or **ATT** screens, you can use those numbers to indicate which instance of Form 3115 the **311E** or **ATT** screen should be associated with.

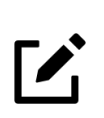

## **NOTE**

If only one Form 3115 is being submitted, you do not need to enter anything in the **Multi-form code** box.

#### **Form 3115 Screens**

When you open the **3115** screen from the **Data Entry Menu**, the program displays the first of five **3115** screens. These five screens are:

- **Part I** (Form 3115, Part I)
- **Part II** (Form 3115, Part II)
- Parts III, IV (Form 3115, Parts III and IV)
- **A, B, C** (Form 3115, Schedules A, B, and C)
- **D I, II** (Form 3115, Schedule D, Parts I and II)
- **D III** (Form 3115, Schedule D, Part III)

As shown in [Figure](#page-320-0) 5-83, you can access these **3115** screens by clicking a link at the top of any other **3115** screen.

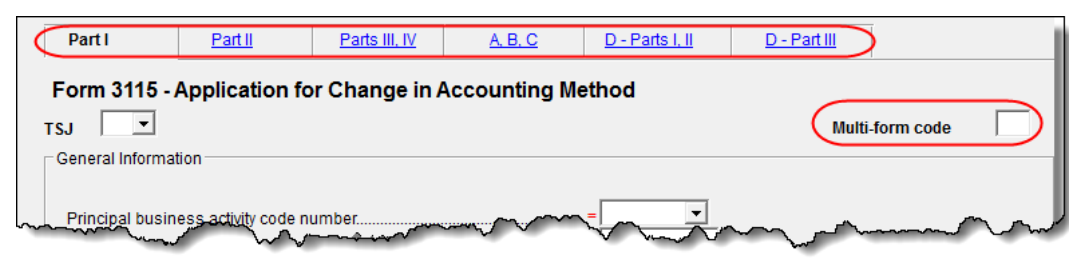

**Figure 5-83:** *Tab links on 3115 screen*

<span id="page-320-0"></span>For details on how to file Form 3115, see IRS Revenue Procedure 2015-13.

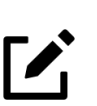

# **NOTE**

Applicants filing Form 3115 should refer to Rev Proc. 2015-13 for general automatic change procedures, and to Rev Proc. 2015-14 for a list of automatic changes to which the automatic change procedures in Rev. Proc. 2015-13 apply.

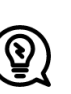

## TIP

View **Screen Help** for screen **3115** (select **Help** from the data entry screen toolbar or press CTRL+ALT+?) to access a link to the IRS instructions for Form 3115.

## **Features for Late-Filed Returns**

Drake Tax calculates the late-filing penalty, late payment of tax penalty, and interest on late-filed 1040 returns. You can manually enter interest rates as needed and override certain components (such as interest owed) that affect system calculations of penalty and interest.

## **Penalty and Interest Calculation**

You can set up the program to calculate penalties and interest for all late-filed returns, or you can have penalties and interest calculated on a per-return ("on-the-fly") basis.

**Global Option** To have the program calculate penalties and interest for all late-filing clients based on the filing dates:

- **1.** From the **Home** window menu bar, go to **Setup > Options**, and click the **Optional Items on Return** tab.
- **2.** Ensure that the **Automatically calculate...** box is marked ([Figure](#page-321-0) 5-84 on [page](#page-321-0) 322).
- **3.** Click **OK**. The program now calculates penalties and interest on all late returns calculated.

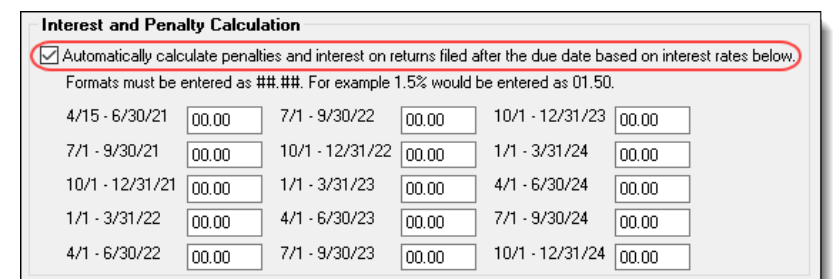

<span id="page-321-0"></span>**Figure 5-84:** *Setting program to automatically calculate penalties and interest*

#### **"On the Fly" Option**

The per-return option can be used if the global option (shown in [Figure](#page-321-0) 5-84, above) is not selected. To have the program calculate penalties and interest for a single return:

- **1.** Open the **LATE** screen (accessible from the **Taxes** tab) in Drake Tax.
- **2.** Mark the **Calculate penalties and interest on this return** box ([Figure](#page-321-1) 5-85).
- **3.** Complete the **Date return was filed** text box. If this field is blank, the program uses the **Date balance paid** entry from the **2210** screen by default.

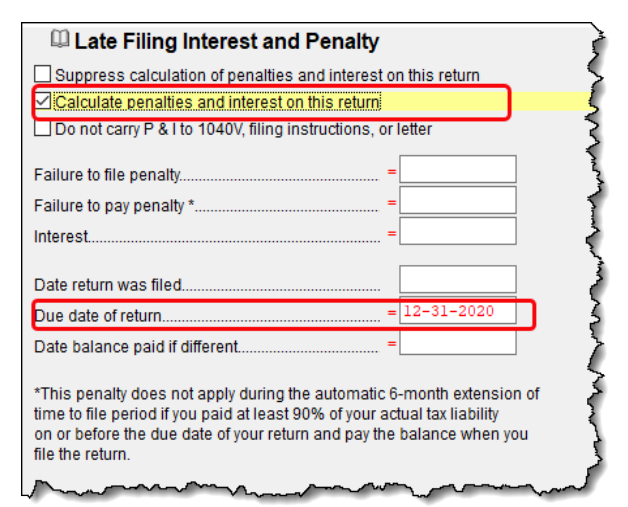

<span id="page-321-1"></span>**Figure 5-85:** *Setting penalties and interest calculations on per-return basis*

**Other LATE Screen Features**

You can also use the **LATE** screen to override these additional default settings:

- **Including calculated amounts elsewhere** By default, the calculated amounts are incorporated into the payment voucher, filing instructions, and client result letter for the return. To override this default, go to the **LATE** screen and mark the **Do not carry P&I to 1040V...** box.
- **Suppressing calculation "on the fly"** If the option to calculate penalties and interest for all late returns is selected in **Setup > Options > Optional Items on Return** tab, and you want to suppress the calculation for a single return, mark the **Suppress calculation of penalties...** box at the top of the **LATE** screen (figure above) for that return.
- **Due date of return** An entry here overrides the default of April 15 of the year the return is due (April 15, 2021, for 2020 returns). (An override would be necessary for a special circumstance, such as for returns affected by disasters or other IRS–extended due date occurrences.)
- **Date balance paid if different** An entry overrides the calculated balance due.

#### **Interest Rates**

If the global option is selected at **Setup > Options > Optional Items on Return** tab, the program bases its penalty-and-interest calculations on the interest rate for the quarter. You can override program calculations by manually entering penalty or interest amounts on the **LATE** screen. You can also manually enter interest rates at **Setup > Options > Optional Items on Return** tab.

**Manually Entering Rates** Drake Tax automatically updates quarterly interest rates for the current and following year as they are announced by the IRS. For tax year 2020, for example, interest rates will be updated for 2020 and 2021. After 2021, quarterly rates must be manually entered in the 2020 program for late returns for tax year 2020.

To enter quarterly rates manually:

- **1.** From the **Home** window menu bar, select **Setup > Options > Optional Items on Return**.
- **2.** Enter the available rates for each applicable quarter (see Figure 5-84 [on page](#page-321-0) 322) Percentages should be entered using four digits, with the last two digits coming after the decimal (for example, you would enter 1.5% as 01.50).
- **3.** Click **OK** to exit the screen and save the settings.

# **NOTES**

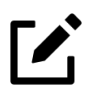

**•** If the **Automatically calculate...** box is marked (red circle in Step [5-84 on page](#page-321-0) 322), the program applies the rates to all latefiled returns. If it is not marked, the program applies the rates only if the **LATE** screen is used for a return.

**•** If an interest rate is entered for a quarter that has received (or will receive) an automatic update, the entry overrides the updated rate. Updated rates are not visible in **Setup > Options > Optional Items on Return** tab; all rates appear as "00.00" unless a new rate is entered.

**Overriding Program Calculations**

The **LATE** screen has the following fields for overriding penalty and interest amounts that would otherwise be calculated by the program:

- **Failure to file penalty** Enter the penalty amount for failing to file on time.
- **Failure to pay penalty** Enter the penalty amount for failing to pay.
- **Interest** Enter the amount of interest incurred.

# **Other Special Features in Data Entry**

Special features are available to help tax preparers transmit certain documents with returns, and compare and review information more effectively, include all required details on a return, and track a return's progress.

## **PDF Attachments**

PDF files can be attached to certain tax forms. These attachments are generally signature or third-party documents such as a copy of a signed lease or a signed appraisal statement. In some instances, the IRS requires that a document be attached to an efiled return; in other instances, a document can be attached voluntarily to support or explain an entry in the return.

#### <span id="page-323-0"></span>**The PDF Attachment Process**

Three main steps are involved in the PDF attachment process in Drake Tax:

- **1.** Creating a PDF document to be attached
- **2.** Informing the program that a PDF document will be sent with the return
- **3.** Attaching the PDF document for e-file

These steps are described in the following sections.

**Creating a PDF File** If the document which needs to be attached is already a PDF, skip to "Adding PDFs to Drake Documents" on page 325. Otherwise, proceed to the proper section (either "Paper Document to PDF" or "Electronic Document to PDF"), and follow the indicated steps.

**Paper Document to PDF**

To convert a third-party document to PDF (such as a signature form, appraisals, or articles of incorporation) to a PDF:

- **1.** Open the return in Drake Tax.
- **2.** From the **Data Entry Menu** toolbar, click **Documents** to open Drake Documents.
- **3.** From the Drake Documents toolbar, click **Scan**.
- **4.** Enter a name for the document or select a name from the drop list. Make sure **.PDF** is the selected format. Use 50 or fewer characters, and do not use single quotes ("), double quotes (""), angle brackets  $(\leq)$ , ampersands  $(\&)$ , or exclamation points (!).
- **5.** Click **Scan**. Drake Documents copies and saves the client's document into the client's folder of Drake Documents.

From here, proceed to "Adding PDFs to Drake Tax."

**Electronic Document to PDF**

- To convert an electronic document to a PDF:
	- **1.** Open the document in the program in which it was created. (For example, open a spreadsheet in Excel.)
	- **2.** Go to **Save As**, and when prompted to save the file, change the extension to **.PDF** (either manually or from a **Save Type** drop list). Save the document to a location where you can easily find it.
	- **3.** Rename the document to something that clearly identifies the content (or, if applicable, enter a required title). Use 50 or fewer characters, and do not use single quotes ("), double quotes (""), angle brackets  $(\langle \rangle)$ , ampersands  $(\&)$ , or exclamation points (!).
#### **Adding PDFs to Drake Documents** PDFs must be uploaded to Drake Documents before they can be attached through Drake Tax and e-filed with the return. To upload a PDF to Drake Documents:

- **1.** In Drake Tax, open the return, and click **Documents** from the **Data Entry Menu**  toolbar. Drake Documents is opened.
- **2.** Select the folder in the **Working Cabinet** where the document will be stored.
- **3.** From the toolbar, click **Import** to open the **Import File** dialog box.
- **4.** Browse to an select the desired document. Click **Open**. Drake Documents copies the PDF into the selected folder.

The document now exists as a PDF in Drake Documents and can be attached to the return.

#### **Adding PDFs to Drake Tax** Once you have all necessary attachments saved as PDF documents, open the return in Drake Tax, and complete the **PDF** screen, accessible from the **General** tab of the **Data Entry Menu**.

For each document, fill out the columns on the **PDF Attachments** screen [\(Table](#page-324-0) 5- [22\)](#page-324-0).

<span id="page-324-0"></span>

| Column                                                                                                    | <b>Description</b>                                                                                    | <b>Examples</b>                                |
|----------------------------------------------------------------------------------------------------|----------------------------------------------------------------------------------------------------|------------------------------------------------|
| <b>Reference Source</b><br>(This field is for<br>your records only,<br>is not transmitted<br>with the PDF) | Name or number of regulation,<br>publication, or form instruction that<br>makes attachments necessary | - IRS Pub 4163<br>- Form Instructions for 4466 |

**Table 5-22:** *PDF Attachment Window Columns*

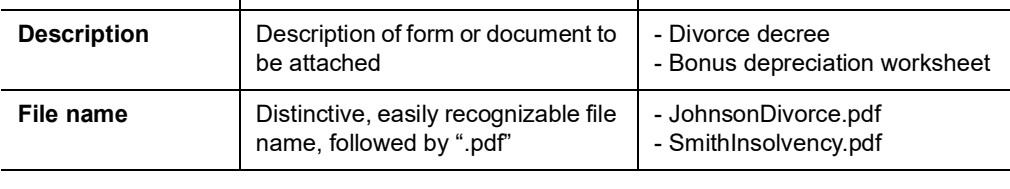

#### <span id="page-324-1"></span>**Attaching Documents to the Return**

To attach a PDF file to a return:

- **1.** From the return, click **View**. If anything was entered on the **PDF** screen, there will be three PDF–related items in the **View/Print** window:
	- A **MESSAGES** alert (item #1 in Figure 5-86 [on page](#page-325-0) 326)
	- An **EF PDF** worksheet that lists all items entered on the **PDF** screen and any required attachments determined by the program (#2)
	- An **Attach PDF** button on the toolbar (#3)

<span id="page-325-0"></span>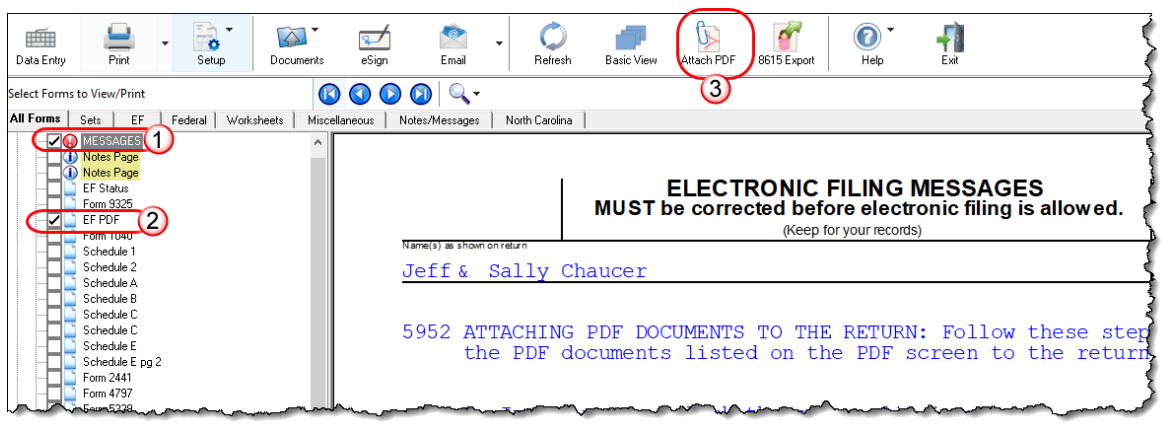

**Figure 5-86:** *Attaching PDF documents to a return*

- **2.** Click the "EF PDF" file from the forms tree to see a list of all documents entered on the **PDF** screen.
- **3.** Click the "MESSAGES" file to view EF Messages, including EF Message 1512, which includes information on how to attach the required documents to the return.
- **4.** Click the **Attach PDF** button. The **EF PDF Attachments** window displays the information entered on the **PDF** screen in data entry. An **X** in a red circle means the document has not yet been attached; a check mark in a green circle indicates an attached document [\(Figure](#page-325-1) 5-87).

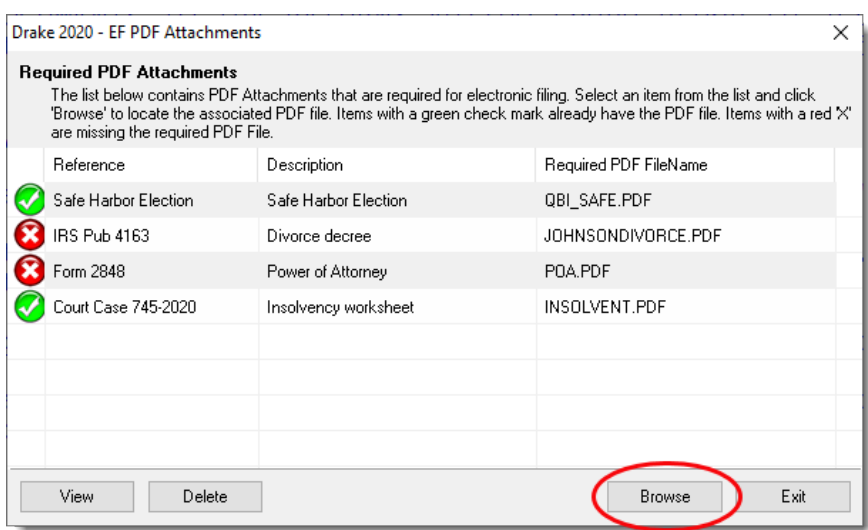

**Figure 5-87:** *Green check marks indicating attached files*

- <span id="page-325-1"></span>**5.** To attach a document click **Browse** (red circle above).
- **6.** Find the proper folder (where you saved the PDF document), select the PDF file to attach, and click **Open** (or double-click the file name).

Repeat for all documents with a red **X**. When all documents have been attached to a completed return (have check marks in a green circle), recalculate the return to make sure all EF Messages have been cleared. If so, the return is ready to be e-filed.

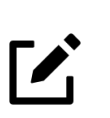

NOTE

To view the attachment, click View while in the **EF PDF Attachments** window.

#### **Drake Tax-Generated PDFs**

Some required PDF attachments are generated by the program through data entry. These forms appear on the "EF PDF" page automatically and require no information be entered on the **PDF** screen. These attachments still must be "attached," using the steps provided in ["Attaching Documents to the Return" on page](#page-324-1) 325.

## **Comparing Data**

In Drake Tax, you can compare data between two versions of the same tax return. You can also produce a tax return comparison worksheet that shows data for a client's returns for the current year and the two prior years.

The **Tax Return Comparison** screen is used for comparing a current-year tax return with data from the two prior tax years. The screen itself has parallel columns of data entry fields—one column for the prior year, and one for the year before that.

*Screen code: COMP* If a return was updated from the prior year, the **COMP** screen already contains data. If not, the screen must be completed manually for an accurate comparison. When a return is generated, the "Comparison" worksheet displays the data comparisons.

## **Tax Computation Worksheet**

The new Tax Computation Worksheet (Figure 5-88 [on page](#page-327-0) 328), generated in View/ Print mode, shows how the program calculates the tax on line 16, "**Tax**" of the 1040 return.

<span id="page-327-0"></span>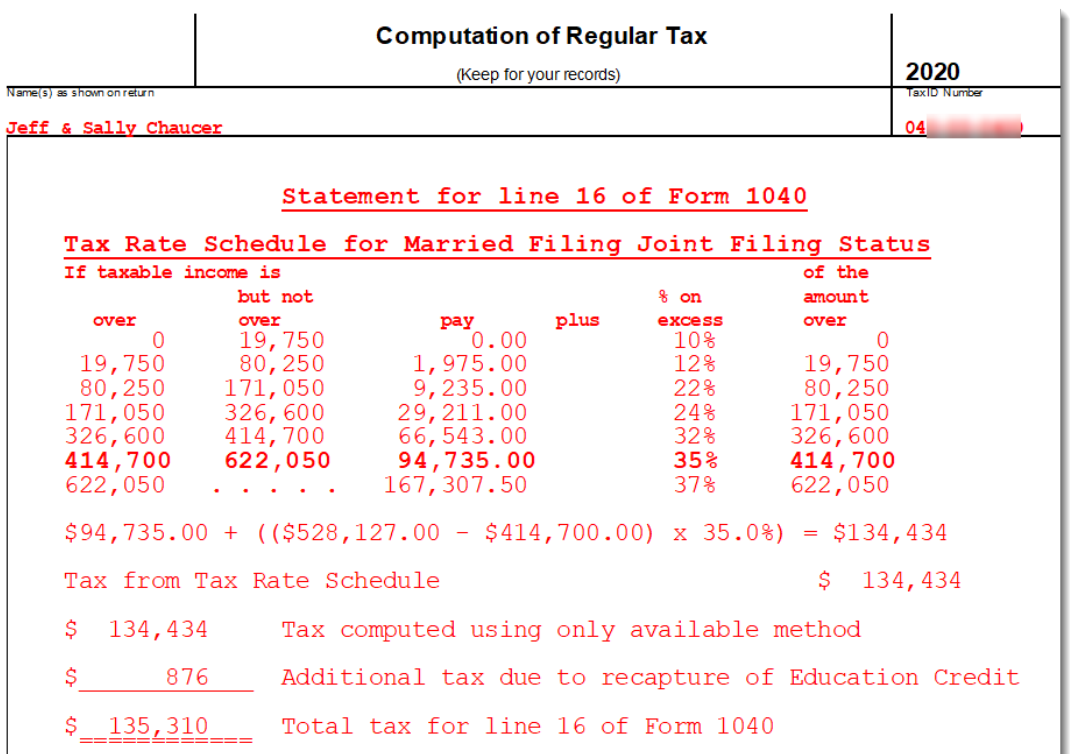

**Figure 5-88:** *Tax Computation Worksheet*

When more than one method is available for calculating tax, the program uses the most advantageous method.

This worksheet can be generated or suppressed globally (for all returns) from Setup Options (from the menu bar of **Home** window of Drake Tax, select **Setup > Options > Forms & Schedule Options** tab). If you choose not to set this option globally, you can print the worksheet on an individual basis from the **Produce Tax Computation Worksheet** option on the **PRNT** screen.

## **Notes about the Return**

*Shortcut: CTRL+R* Use the **NOTE** screen to ensure that specific reminders (in the forms of Return Notes and EF Messages) appear for specific returns. By default, all notes from the **Notes** window are printed with the Return Notes on the **NOTES** page generated with the return. These Return Notes can also be made to appear every time you open the return in Drake Tax.

## **Entering a Note**

To include a Return Note with a return, click **NOTE** from the **General** tab of the **Data Entry Menu**, or press CTRL+R, or right-click any screen and selecting **Add Reminder**. Enter all relevant information in the fields provided at the top of the **Notes** window (item #1 in [Figure](#page-328-0) 5-89). The window includes fields for names, dates, and any screen or form to which the note refers.

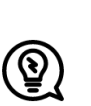

TIP

To have notes appear when a return is opened, go to **Setup > Options > Data Entry** tab and select **Show notes/reminders to preparer when opening a return**.

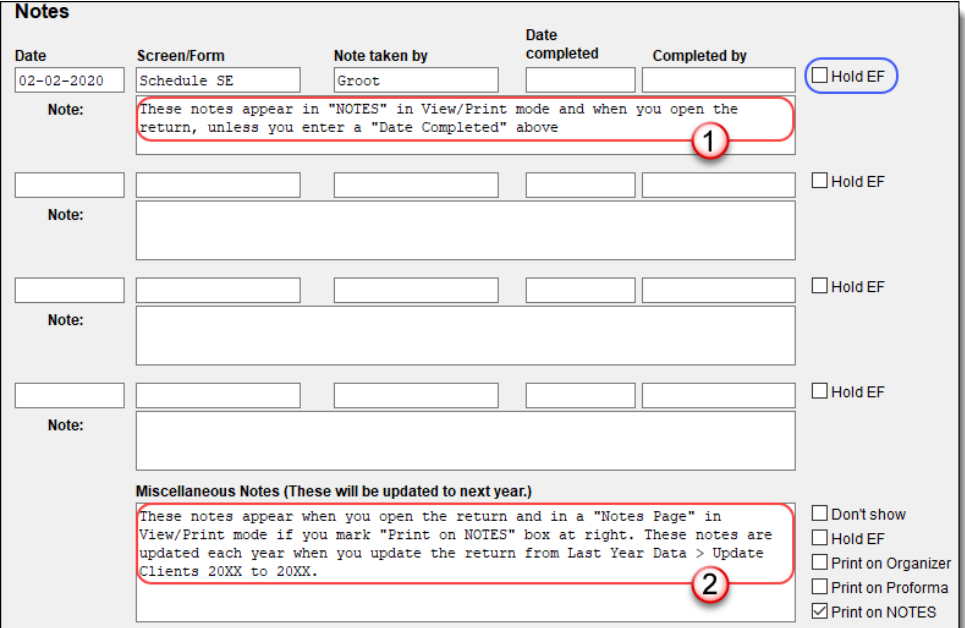

**Figure 5-89:** *Fields in Notes window* 

<span id="page-328-0"></span>Any notes you enter at the top of the window (item #1 in [Figure](#page-328-0) 5-89) and any you enter in the **Miscellaneous Notes** pane at the bottom of the **Notes** window (#2) appear every time you open the return.

The maximum number of characters allowed in one of the **Notes** fields is 120. Up to four notes can be entered on a single **Notes** window. For additional windows, press PAGE DOWN.

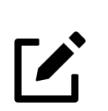

## **NOTES**

**•** In the **Date Completed** field, enter the date that the note should be discontinued. The note entered in the top field (item #1 in Figure 5-89 [on page](#page-328-0) 329) will no longer appear when the return is opened but will still appear in NOTES in View/Print mode.

**•** Mark the **Print on NOTES** check box and the Miscellaneous Notes will be generated with other Return Notes on a "Notes Page" in View/Print mode.

#### **Delaying e-File**

In Drake Tax, a return cannot be e-filed until all EF Messages are eliminated.

The **NOTE** screen can be used to delay e-file of a prepared return, even if the return is eligible for e-file. To have a Return Note delay e-file, select **Hold EF** (blue circle in Figure 5-89 [on page](#page-328-0) 329) for the note, and the note shows up as an EF Message. When you are ready to e-file the return, return to the **NOTE** screen and clear the **Hold EF** box.

**Other Options** If you selected the global option of showing notes whenever you open a return, you can override that setup option on the **Notes** screen by selecting the **Don't show** check box. The **Miscellaneous Note** (item #2 in Figure 5-89 [on page](#page-328-0) 329) will not appear when you open that return.

**Notes to Organizer** Mark the **Print to Organizer** check box and the **Miscellaneous Notes** will be included when you print an organizer for that client for next year.

**Notes to be Updated** Notes in the top section of the **Notes** windows (item #1 in Figure [5-89 on page](#page-328-0) 329) apply for the current year only. The **Miscellaneous Notes** (item #2 in Figure [5-89 on](#page-328-0)  [page](#page-328-0) 329) at the bottom of the **Notes** window are updated each year when the return is updated.

## **Preparer Notepad**

*Screen code: PAD* The Preparer Notepad screen (**PAD**), offers an area for keeping more extensive notes and other pertinent return information. The contents of this screen are brought forward each year when the return is updated, and appear when the return is opened to data entry, provided **Show notes/reminders to preparer when opening a return** is selected at **Setup > Options > Data Entry** tab.

Access the **PAD** screen using any of these methods:

- Select it from the **General** tab of the **Data Entry Menu**
- Press CTRL+SHIFT+N
- Right-click any screen and select **Preparer Notepad** from the right-click menu

Press PAGE DOWN for additional **PAD** screens.

## **Unformatted Schedules**

*Screen code: SCH* The **SCH** screen, accessible from the **Miscellaneous** tab and via links from certain screens, is available for adding statements and explanations not supported elsewhere in the return. Not all unformatted schedules can be e-filed. Amounts entered on **SCH** screens do not flow to any other form or schedule.

> For *required* attachments, select the attachment information (title and statement number) from the **Type of attachment/statement number and title** drop list on the **SCH** screen. For *optional* attachments, use the **Title** field below the explanation pane and make a selection from the **Type of attachment/statement number and title** drop list based on the information in [Table](#page-330-0) 5-23.

## **Optional Attachments**

If an attachment is optional, select the applicable category from the **Type of attachment/statement number and title** drop list. Categories are described in [Table](#page-330-0) 5-23.

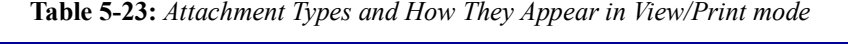

<span id="page-330-0"></span>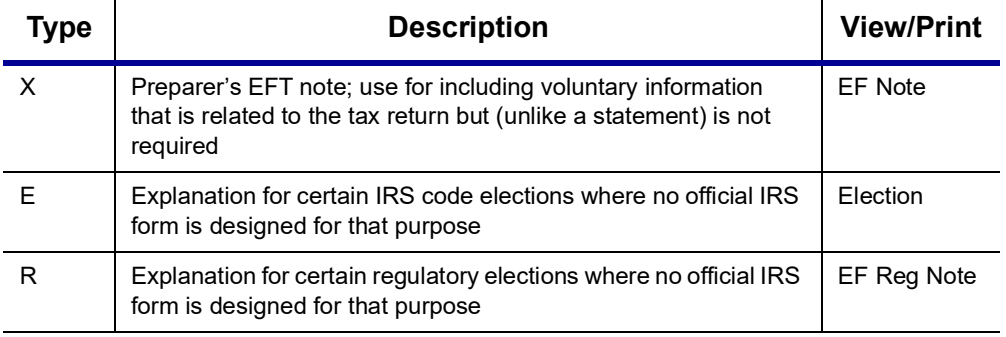

Note that statements are generated automatically with the number already assigned. Verify this by reviewing the calculated return.

The program numbers required statements in the order in which you create them and provides a reference where applicable on the printed return.

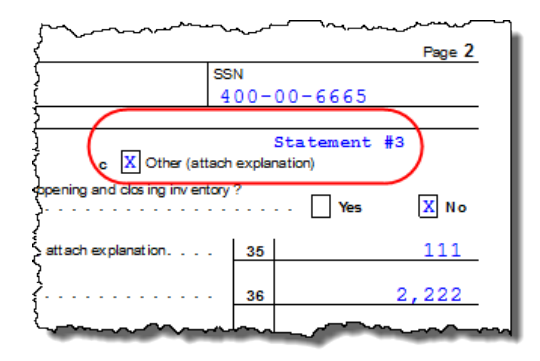

**Figure 5-90:** *Indication in View/Print mode that a statement is included with the return*

## **Return Tracking**

*Screen codes: ADMN, ESUM* Use the **Administrative Tracking** (**ADMN**) and **EF Summary** (**ESUM**) screens to track the progress of each return. The **ADMN** screen shows, at a glance, who did the work, who reviewed it, and how much time was spent on the return. It also shows bank product information. The **ESUM** screen provides an e-file summary of the return. You can also review e-filing and bank product information.

Use the **ADMN** screen to track the data shown in [Table](#page-330-1) 5-24:

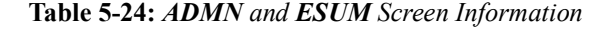

<span id="page-330-1"></span>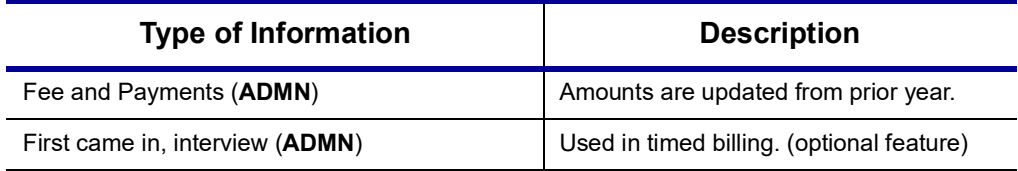

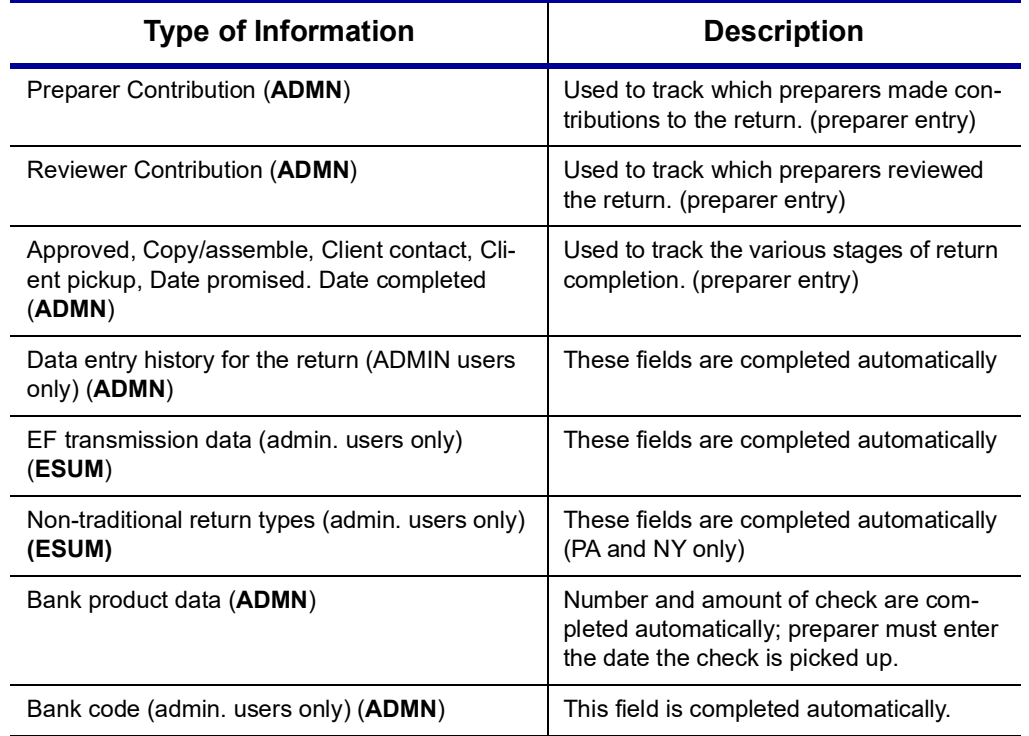

**Table 5-24:** *ADMN and ESUM Screen Information (continued)*

Note that some **ADMN** screen fields are automatically filled with data from elsewhere, while other fields require direct entries. Note also that some fields are "adminonly" and are not visible to users who do not have administrative rights.

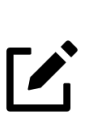

## NOTE

Some data from these screens can be incorporated into Report Manager and Client Status Manager (CSM) reports.

## **ADMN Screen Reports**

Two reports can be generated directly from the **ADMN** screen:

- **Return Preparation Data** Consists of data entered by preparers in the **Return Preparation Data** section of the **ADMN** screen
- **ADMIN ONLY Return Data** Consists of information generated by the software and displayed in the **ADMIN ONLY** side of the **ADMN** screen. (The **ADMIN ONLY** fields can be viewed only by users with administrative rights.)

To generate a report, go to the **ADMN** screen and mark the applicable check box:

- The **Generate Return Preparation Data Report** box is located in the **Return Preparation Data** section of the **ADMN** screen.
- The **Generate ADMIN ONLY Return Data Report** box in the **ADMIN ONLY** section of the **ADMN** screen. **ADMN** screen reports are generated when the

return is calculated and appear as "TRAC" and "TRACADM" with the federal forms in View/Print mode.

This page intentionally left blank.

# **6 Return Results**

*THIS CHAPTER COVERS CALCULATING, VIEWING, AND PRINTING RETURNS. A RETURN MUST BE CALCULATED BEFORE IT CAN BE VIEWED, PRINTED, OR E-FILED. CALCULATE RETURNS AS OFTEN AS NEEDED.*

## **Calculating a Return**

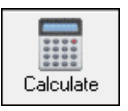

To calculate a return from data entry, open the return and click **Calculate** (or press CTRL+C). By default, results are displayed in the **Calculation Results** window. (See Figure 6-2 [on page](#page-336-0) 337.) To calculate one or more returns from the **Home** window (without opening a return to data entry):

**1.** From the **Home** window's toolbar, click **Calculate** to open the **Batch Calculation Client Selection** dialog box (Figure 6-1). Recently opened returns are listed in the **Client Name** pane.

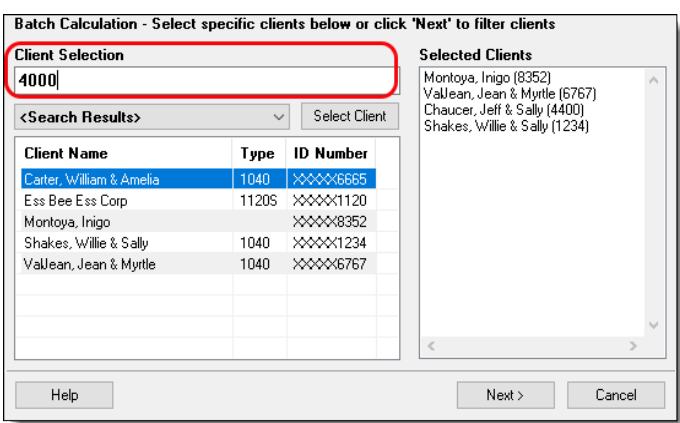

**Figure 6-1:** *Batch Calculation dialog box*

**2.** To begin selecting returns to calculate:

TIP

- a. Type an ID number (SSN or EIN) in the **Client Selection** box. The clients are filtered as you type. In the example in Figure 6-1 on page 335, all clients with "4000" as the first four digits of their ID numbers are displayed in the pane under **Client Name**.
- b. Double-click the client to send the return to the **Selected Clients** list on the right side of the **Batch Calculations** window.
	- Alternately, click a client from the **Client Name** list and click the **Select Client** button to move that name to the **Selected Clients** list.

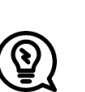

To help narrow your search, click the **Recent Returns** drop list and choose a return type (1040, 1120, etc.).

- **3.** Repeat the previous steps until all returns you wish to calculate are listed under **Selected Clients**.
- **4.** Click **Next** (or press ENTER) and the program calculates the returns.

## **Calculation Results Window**

When you calculate a return from data entry, the **Calculation Results** window (Figure 6-2 [on page](#page-336-0) 337) is displayed by default. You can also choose to display the **Calculation Results** window when you view a return or calculate a return from the **Calculate** button of the **Home** window of Drake Tax.

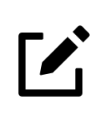

## NOTE

The "pause" option, available from the **Calculation & View/Print** tab at **Setup > Options**, must be selected for the calculation results to be displayed when you click **View** or **Calculate**. For more information, see [Table](#page-59-0) 2-5 on page 60.

## **Calculation Summary**

The **Summary** tab, shown in Figure 6-2 [on page](#page-336-0) 337, has four main sections: EF Eligibility, EF Messages, Return Notes, and Fee Types and Amounts. (See ["Fee Type/](#page-339-0)  [Amount" on page](#page-339-0) 340 for details.)

<span id="page-336-0"></span>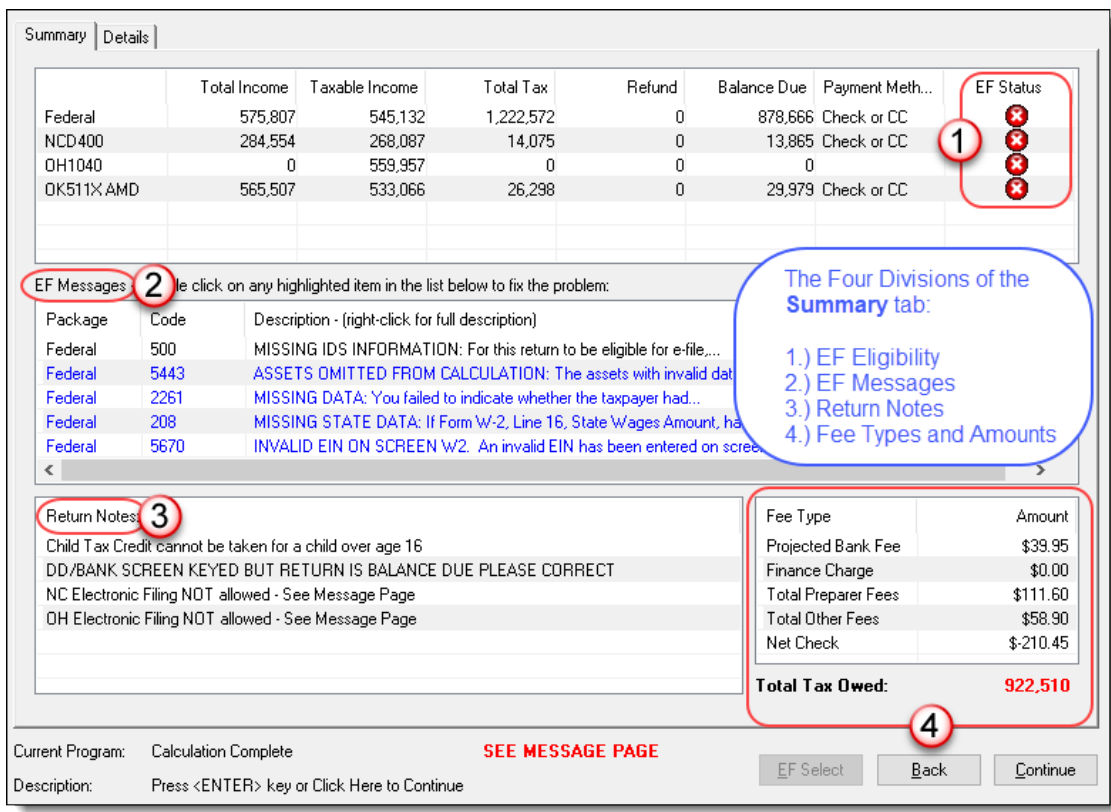

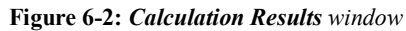

The **Summary** tab displays the taxpayer's total income, taxable income, total tax, refund amount, balance due, and payment method, plus the e-file eligibility of the return. (See ["EF Status Column,"](#page-336-1) following.)

## <span id="page-336-1"></span>**EF Status Column**

The **EF Status** column of the **Calculation Results** window displays the e-file eligibility of any federal and state forms calculated for the selected return. A green check mark (Figure 6-3 [on page](#page-337-0) 338) is displayed when the default product (Form 1040) is eligible for e-file—that is, when there are no EF Messages and no other products have been selected on the **EF** screen. A red **X** indicates that a prepared product is not eligible for e-file, having received an EF Message.

Any of the other federal products that are eligible to be e-filed (for instance, extension requests, amended returns, Forms 4868, 2350, 9465, or 56) and that will be a part of the e-file transmission also receive green check marks when they have been selected for e-file on the **EF** screen and they have no EF Messages.

<span id="page-337-0"></span>

| . Summary J<br>Details |              |                |           |        |                            |            |
|------------------------|--------------|----------------|-----------|--------|----------------------------|------------|
|                        | Total Income | Taxable Income | Total Tax | Refund | Balance Due   Payment Meth | EF Status  |
| Federal                | 50,873       | 26,073         | 333       | 2,790  | 0 Receive Check            | Accepted   |
| Form 4868              | N/A          | N/A            | 333       | 0      |                            |            |
| 709                    |              |                |           |        | 0 Check or CC              | Paper-File |
| <b>NCD400</b>          | 50,873       | 26,873         | 1,411     | Ω      | 1,288 Check or CC          |            |
|                        |              |                |           |        |                            |            |

**Figure 6-3:** *Indicators in the EF Status column*

Other indicators give the status of other returns and forms, and vary by package. [Table](#page-337-1) 6-1 describes these EF indicators:

<span id="page-337-1"></span>

| Indicator               | <b>EF Eligibility</b>                                                                                                    |
|-------------------------|----------------------------------------------------------------------------------------------------|
| <b>Green Check Mark</b> | Default product is eligible and has no EF Messages;<br>other eligible products have been selected for e-file and<br>have no EF Messages                                                                                                    |
| Red X                   | Product not eligible for e-file due to EF Messages                                                                                                    |
| Accepted                | Product has already been transmitted and has received<br>"A" acknowledgment (product appears on ESUM screen<br>with "A" Ack)                                                                                                    |
| Suppressed              | Product included in the return is ready for e-file (no EF<br>Messages) but a Do NOT send Federal, Do NOT send<br>any states, or Suppress federal/state EF check box<br>has been selected on the EF screen or at Setup ><br><b>Options, EF tab</b>                                                                                                    |
| Paper-File              | <b>Suppress federal/state EF</b> check box has been<br>selected on the EF screen or at Setup > Options, EF<br>tab                                                                                                    |
| Not Selected            | Product included in the return is ready for e-file (no EF<br>Message) but has not been selected on the EF screen                                                                                                    |
| Not Available           | e-File is not available for a specific state product. Can<br>be used in a federal product for forms that are part of<br>the federal product but will not be e-filed with the return.<br>(For instance, Form 5227 in the 1041 package. Even<br>though you can complete the form in Drake Tax, the<br>5227 will receive a "Not Available" indicator because the<br>IRS accepts the 5227 in paper form only.) |

**Table 6-1:** *EF indicators and eligibility on Calculation Results window*

Notes on the 1040 **Calculation Results** window when filing Form 9465, Installment Agreement Request:

• The IRS recommends filing Form 9465 online. Go to screen **9465** (available from the **Other Forms** tab), and click the **IRS OPA Application** link to go to the IRS Online Payment Agreement Application website.

- If Form 9465 is prepared along with Form 1040, and there are no EF messages and nothing has been selected on the **EF** screen, then the 1040 will receive a green check mark and both forms will be marked on the EF Status page in View/Print mode as ready to be e-filed. (ETD\_MSG 314 is also generated, stating that to file Form 9465 alone, it must be marked on screens **EF** and **PIN**.)
- If Form 9465 is prepared along with Form 1040, and there are no EF messages and **9465 only** has been selected on the **EF** screen and **9465** is selected on the **PIN** screen, then the **Form 9465** line of the **Calculation Results** window will display a green check mark in the **EF Status** column and the **Federal** line will display a "Not selected" indicator. Only the 9465 will be marked for e-file on the EF Status page and be available for e-file.
- If Form 9465 is prepared along with Form 1040, and there is an EF Message or ETD\_MSG, and the **9465 only** check box has been selected on the **EF** screen and the **9465** check box has been selected on the **PIN** screen, then the **9465** line of the **Calculation Results** window will display a green check mark and the **Federal** line will display a red "X." Only the 9465 will be marked on the EF Status page and available for e-file.
- The **ESUM** screen has a line for Form 1040 and a separate line for Form 9465 (top photo in -). If the 9465 is e-filed with the 1040 and the preparer receives an acknowledgment for the 1040 (which includes the 9465 transmission), the **ESUM** screen displays each product as having been accepted, triggering the "Accepted" indicator to be displayed on the **Federal** line of the **Calculation Results** window, indicating that both federal forms —1040 and 9465—were accepted. The preparer will not receive a separate acknowledgment for the 9465 in this case. If the 9465 is sent separately from Form 1040, the **9465** line will display an "Accepted" indicator on the **Calculation Results** window (see bottom photo in [Figure](#page-338-0) 6-4) and the preparer will receive a separate acknowledgment for the 9465.

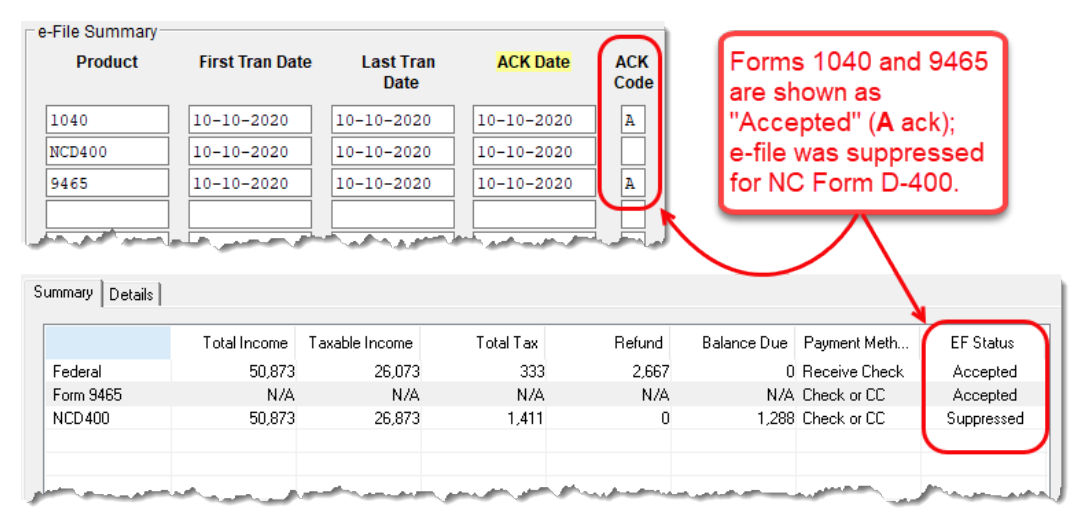

<span id="page-338-0"></span>**Figure 6-4:** *ESUM screen (top) showing federal accepted "acks" for federal Forms 1040 and 9465, and (bottom) displaying "Accepted" indicators on the Calculation Results window*

#### **EF Messages**

The **EF Messages** section of the **Calculation Results** window (see Figure [6-2 on](#page-336-0)  [page](#page-336-0) 337) lists e-file message codes and descriptions by package. EF Messages pinpoint the reason a return is ineligible for e-file. Identified issues must be corrected for a return to be eligible for e-file.

- **Accessing full messages** Most messages do not fit in the **Description** row. To view a full message, right-click a row and select **View Full Text Of EF Message**.
- **Accessing message link**s If an EF Message is blue, double-clicking it opens the data entry screen that contains the error. If applicable, the field that caused the EF message is activated.

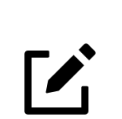

## **NOTE**

If you double-click an EF Message in black text, a window with the full EF Message is displayed. Only EF Messages in blue text link to screens within the return.

EF Messages appear on the MESSAGES page in View/Print mode. For more information on viewing and eliminating EF Messages, see ["e-Filing a Return" on page](#page-388-0) 389.

- **Return Notes** The **Return Notes** section (see Figure [6-2 on page](#page-336-0) 337) displays informational notes about the return. These notes provide details about the return, but they do not require that changes be made, and they do not prevent e-file. They appear on the NOTES page in View/Print mode.
	- **Hiding Notes** To keep a specific Return Note from being generated whenever you view this return, go to the **Miscellaneous** tab of the **Data Entry Menu**, select the **HIDE** screen, enter (in any box) the number of the Return Note you wish to hide, and then recalculate the return.

Mark or clear the **Show all Return Notes** box to toggle viewing of the suppressed Return Notes rather than deleting and reentering the numbers each time you recalculate the return.

- **Hiding State Notes** *New for 2020*: You can now hide state Return Notes you do not want generated each time you view a particular return. From the **States** tab of the **Data Entry Menu**, click **HID2**.
- *Screen code: HID2* From the **State/City** drop list on the **Hide City/State Return Notes** screen, select a state or city return that generates the Note you wish to stop being generated. If the Return Note is being generated for a specific LLC return, put the number of that LLC return in the **LLC/MFC** field; you can also enter an applicable **MFC** if you have multiple instances of a screen and only one is responsible for generating the Note. If there are separate returns for taxpayer and spouse, select from the **T or S** drop list.

In the **Notes to suppress**... fields, type the numbers of the Notes you wish to stop being generated. (Return Notes are listed by number in the NOTES page of the state and federal returns in View/Print mode.) If there is more than one, list them all by number, with each number separated by a comma. For instance, to suppress Return Notes 10, 123, and 220 for an Ohio School District return, from the **State/City** drop list, select **OHSD100**. In the **Notes to suppress**... field, type 10,123,220.

Mark or clear the **Show all City/State Notes** box to toggle viewing of the suppressed Notes.

#### <span id="page-339-0"></span>**Fee Type/ Amount** The **Fee Type** and **Amount** columns (see Figure 6-2 [on page](#page-336-0) 337) list the preparation fees, and when bank products are present, the bank fees and the net amount of any

refund check (or the total of all fees charged if the return has a balance due). (To have the fee type and amount displayed here, the **Display client fee on Calculation screen** option must be selected from **Setup > Options**, **Calculation & View/Print** tab.) Fee breakdowns appear on the bank product information page in View/Print mode when bank products are present.

## **Calculation Details**

The **Details** tab displays return amounts in an easy-to-read format [\(Figure](#page-340-0) 6-5).

| Federal                       |         |
|-------------------------------|---------|
|                               | 1000    |
|                               | 65421   |
|                               | o       |
| Schedule C                    | $-5488$ |
| Schedule E                    | n       |
|                               | 575807  |
| Charitable                    | 28456   |
|                               | 30675   |
|                               | 104536  |
|                               | o       |
|                               | 878666  |
| <b>Form 4868</b>              |         |
| <b>NCD400</b>                 |         |
| Adjusted Gross Income         | 284554  |
| Income Allocable to the State | 268087  |
|                               | 14075   |
| Balance Due                   | 13865   |

**Figure 6-5:** *Calculation Details tab*

<span id="page-340-0"></span>Click **Print** (at the bottom of the **Details** window) to print the details displayed

## **Federal Withholding Summary**

The program produces a "Federal Income Tax Withheld" worksheet (listed as "Fed Withholdings" in View/Print mode) that lists all forms and schedules on which federal withholding has been reported in the return. You can choose to set a lower limit for the number of forms and schedules that will trigger generation of the "Federal Income Tax Withheld" worksheet.

For instance, if you select "5," then the "Federal Income Tax Withheld" worksheet will not be generated for returns with five or fewer forms and schedules that report federal withholding.

From the menu bar of the **Home** window in Drake Tax, select **Setup > Options**, **Form & Schedule Options** tab. In the **Select to Turn On** section, mark the **Federal Withholding Summary** check box, then select a number.

## **Viewing and Printing a Return**

There are several ways to view or print a return:

- Click **View** or **Print** from the toolbar of the **Home** window (without opening a return)
- Press CTRL+V (to view) or CTRL+P (to print) from the **Home** window or from within any data entry screen
- Click **View/Print** from the toolbar of any **Data Entry Menu** within a return
- Click **View/Print** from the toolbar from within any data entry screen
- Right-click from any data entry screen and select **View Return** or **Print Return**

If results are first displayed in **Calculation Results**, click **Continue** to proceed.

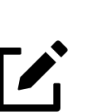

## NOTE

If you selected **Enable Windows standard keystrokes** at **Setup > Options**, **Data Entry** tab, then to calculate or view the return from data entry, you must press CTRL+SHIFT+V (to view) or CTRL+SHIFT+P (to print).

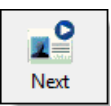

If you view or print more than one return at time by clicking the **View** or **Print** icon from the **Home** window toolbar and making more than one selection from the Return Selector, a **Next** icon (figure at left) appears on the toolbar in View/Print mode. Click this **Next** icon to move from the first return to the next (or press ENTER).

Returns can be viewed in either Enhanced mode or Basic mode. In Enhanced mode, expand the tree view as needed and click the name of a form to view it. In Basic mode, view a form by double-clicking the label in the cascade of forms.

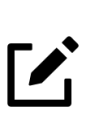

## NOTE

To view helpful video tutorials on printing, archiving, or emailing returns, click the arrow beside the **Print**, **Documents**, **Email**, or **Help** icons on the Enhanced mode toolbar.

## **Viewing a Return (Enhanced Mode)**

Enhanced mode, the default View/Print mode, consists of five main components:

- A *toolbar* has icons for performing actions regarding the return. (See item #1 in [Figure](#page-342-0) 6-6; see also Table [6-2 on page](#page-342-1) 343.)
- A *viewing tool* allows zooming and clicking through the various forms (#2).
- *Category tabs* group documents within a return; select a tab to view all documents within a category  $(\#3)$ .
- A *tree view* showing all documents in a return; can be expanded or collapsed (#4).
- A *viewing panel* displays the selected document (#5).

These five components are described in the following sections.

**Figure 6-6:** *Enhanced mode*

<span id="page-342-0"></span>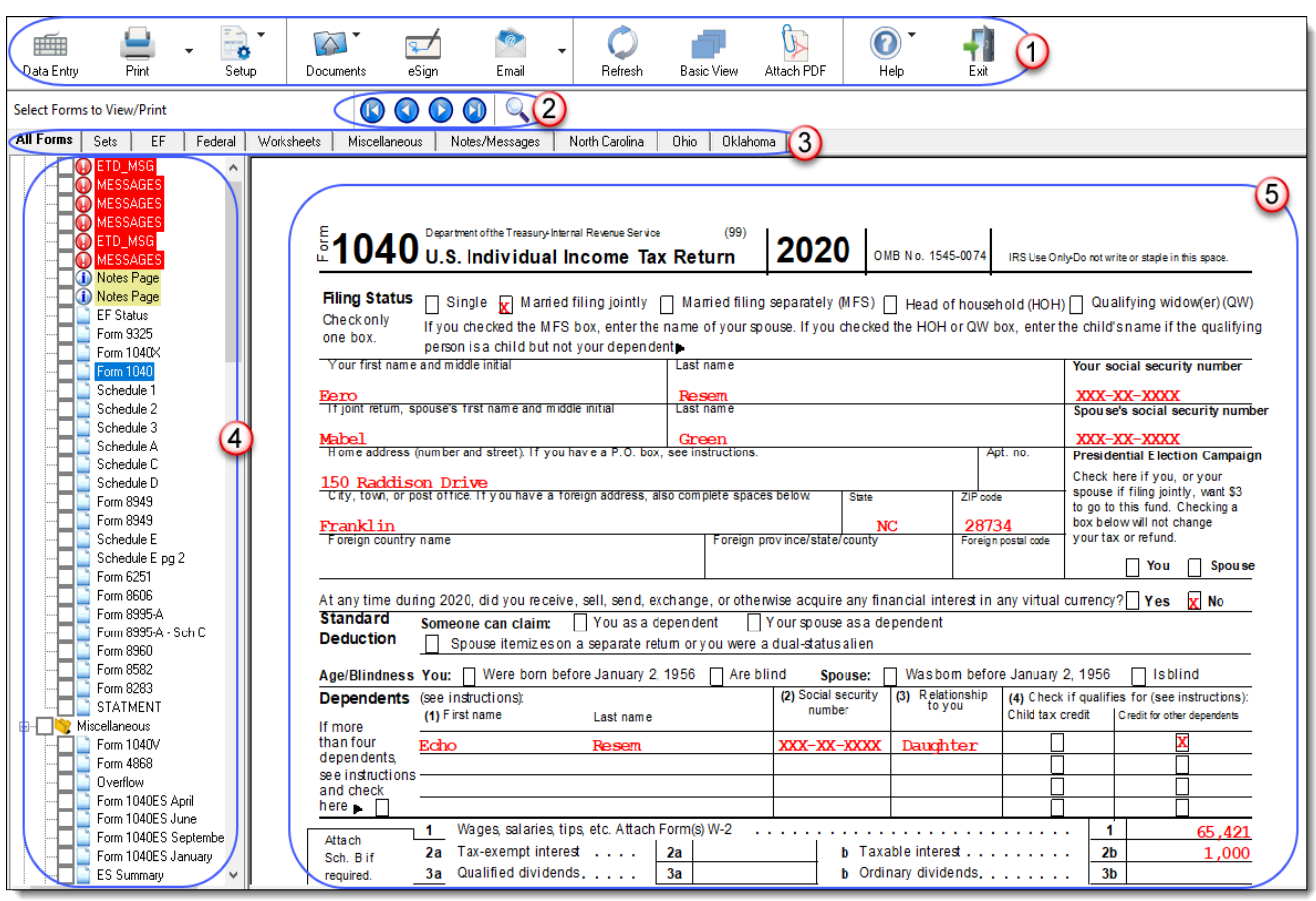

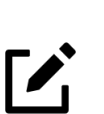

## **NOTE**

"Basic" mode (the View and Print screens used prior to 2008) is available for those who prefer it; see [Table](#page-342-1) 6-2.

**Toolbar** The Enhanced mode toolbar consists of the buttons described in [Table](#page-342-1) 6-2.

#### **Table 6-2:** *Enhanced Mode Toolbar*

<span id="page-342-1"></span>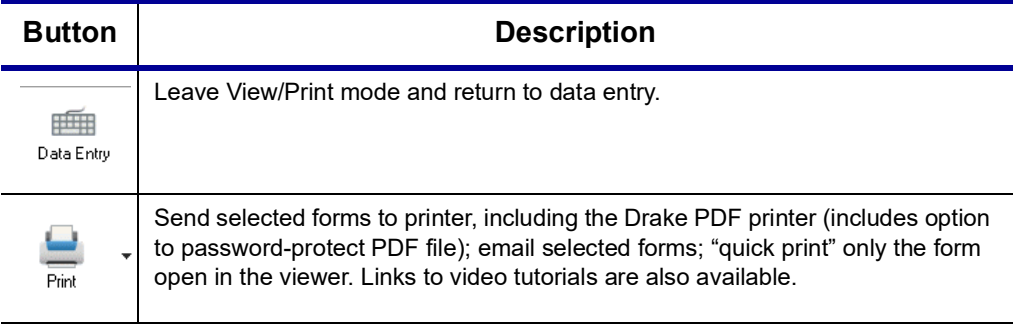

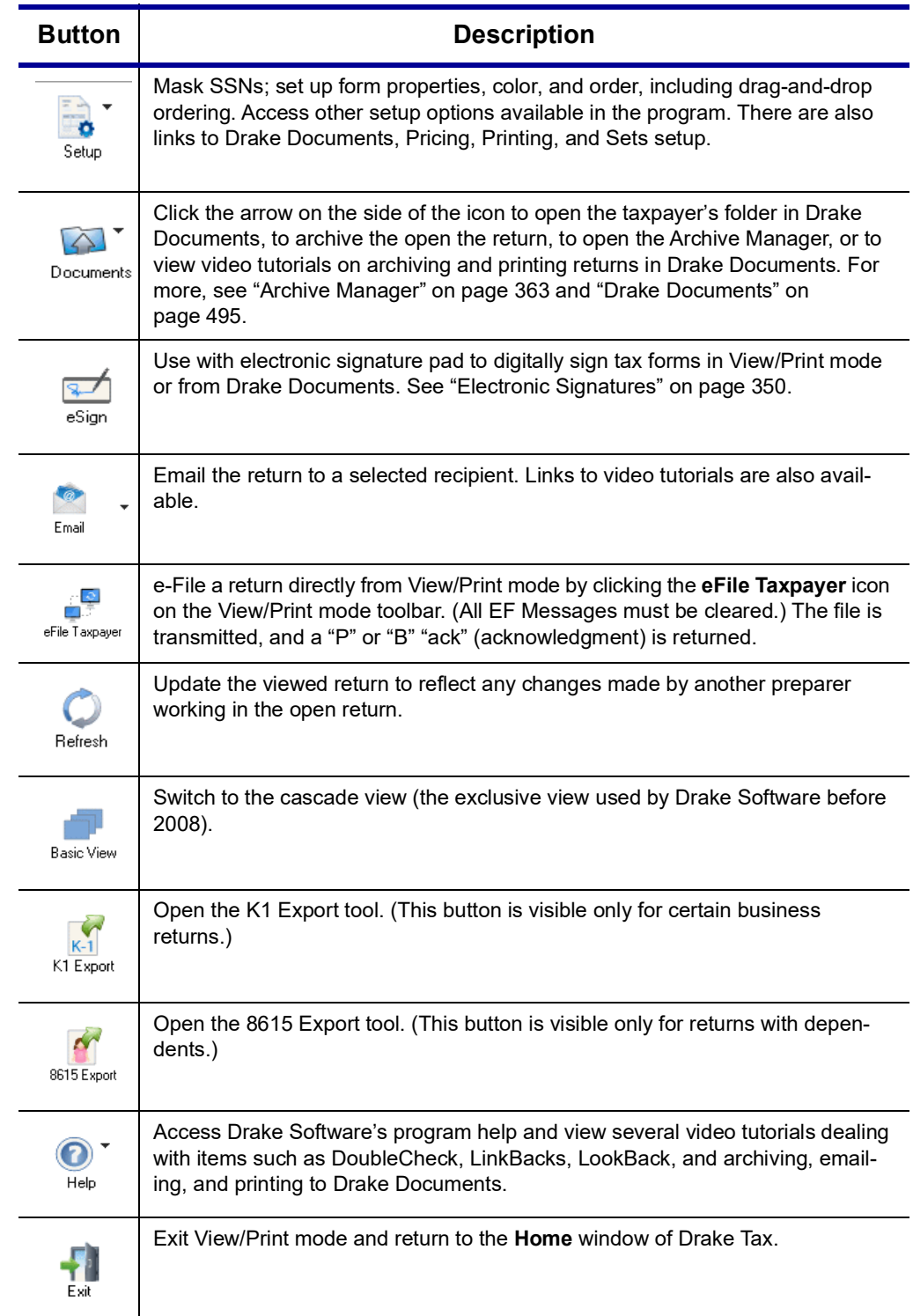

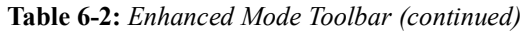

#### **Viewing Tool** Use the arrows and zoom icon when viewing in Enhanced mode.

Click the arrows to move forward or backward through the forms; click the magnifying glass icon to zoom in or out.

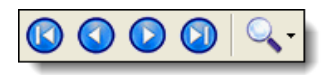

#### **Troubleshooting** If you have issues when *viewing* (not *printing*) your client's bill or any of the client results letters (listed in View/Print mode as "Result Letter," "Engagement Letter," "Customized Letter," "Privacy Policy," and "Amended Letter"), such as text that's too large or running off the page, follow these steps to remedy the problem:

- **1.** Open a return and view it.
- **2.** Select the letter or bill from the document tree on the left side of the screen.
- **3.** In the viewing pane (item #5 in Figure 6-6 [on page](#page-342-0) 343), right-click the screen, and from the right-click menu, select **Fit Width**, **Fit Height**, or **Fit Page**.
- **4.** Alternately:
	- Click the magnifying glass at the top-right corner of the viewing pane.
	- Select **Fit Width**, **Fit Height**, or **Fit Page**.
	- Select a sizing percentage from **Zoom Percentage** until the letter or bill looks the way you want.

If you are using Basic view mode and wish to change the viewing percentage:

- **1.** Double-click a letter or bill in the cascade of forms. (Alternately, right-click the letter or bill and choose **View Form** from the right-click menu.)
- **2.** Right-click the letter or bill and select **Fit Width**, **Fit Height**, or **Zoom Percentage**. If you choose **Zoom Percentage**, select a sizing percentage until the letter or bill looks the way you want.

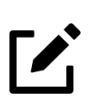

#### **NOTE** These procedures are for *viewing* problems, not printing problems. If you are experiencing problems when printing your letters or bills, see "Printing Setup[" on page](#page-90-0) 91.

#### **Category Tabs**

Labeled tabs allow you to view sections of the return according to selected categories. For example, if you click the **EF** tab (Figure 6-7 [on page](#page-345-0) 346), only the documents directly related to e-file are displayed in the tree view.

<span id="page-345-0"></span>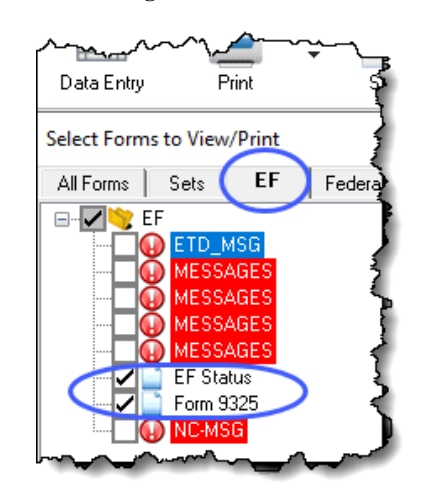

**Figure 6-7:** *EF tab*

Category tabs and descriptions are provided in [Table](#page-345-1) 6-3:

<span id="page-345-1"></span>

| Tab            | <b>Items Shown in Tree View</b>                                                                                                    |
|----------------|----------------------------------------------------------------------------------------------------|
| All Forms      | Every form generated during production of the return                                                                                                    |
| Sets           | Forms as distributed into the printer sets selected in Setup > Printing ><br><b>Printer Setup &gt; (F6) 'Sets' Setup tab</b>                                                                                                    |
| EF             | All forms for e-file, in addition to any EF Messages                                                                                                    |
| Federal        | All forms for filing the federal tax return                                                                                                    |
| Worksheets     | All worksheets produced with the return                                                                                                    |
| Miscellaneous  | Such items as W-2 forms, letters, overflow statements, depreciation<br>lists, bill summary, direct deposit summary, notes, etc.                                                                                                    |
| Notes/Messages | Return Notes and EF Messages only<br>(To keep a specific Return Note from being generated whenever you<br>view this return, go to the <b>Miscellaneous</b> tab of the Data Entry Menu,<br>select the <b>HIDE</b> screen (or <b>HID2</b> screen, for states), enter the number of<br>the Note to hide, and then recalculate the return.) |
| [State]        | All forms for filing the [state] tax return                                                                                                    |
| Gift tax       | Form 709 documents, if applicable                                                                                                    |

**Table 6-3:** *Category Tabs and Descriptions*

#### **Tree View Directory**

A tree view directory of all forms, worksheets, and other documents in a return allows you to see all the components of a return. (See item #4 in Figure [6-6 on page](#page-342-0) 343.) Expand or collapse the tree as necessary for your viewing needs.

#### **Viewing Panel**

The viewing panel (item #5) provides a preview of a selected document within the return. To preview a document, click the document name in tree view.

## **DoubleCheck and LinkBacks**

LinkBacks help you to quickly find the source of data within the tax return. The DoubleCheck feature helps you review your data entry and find problems before returns are e-filed.

These features offer another way to review and verify your work before you transmit a return.

**LinkBacks** LinkBacks help you locate the source of data on a tax return—in other words, the data entry screens and fields on which the information was entered—and the forms, schedules, and worksheets to which the information flows. They can also help you find the proper screens for entering data from unfamiliar forms or sources ([Figure](#page-346-0) 6-8).

> For instance, if you want to know how income data gets to line 1 of Form 1040, view the return (Enhanced mode only), right-click the amount on line 1, click **Review Input Sources (LinkBacks)**, and view a list of the screens from which the program pulls income sources that flow into the line 1 total—for instance, screen **W2 (Wages**), screen **2441** (**Child Care**

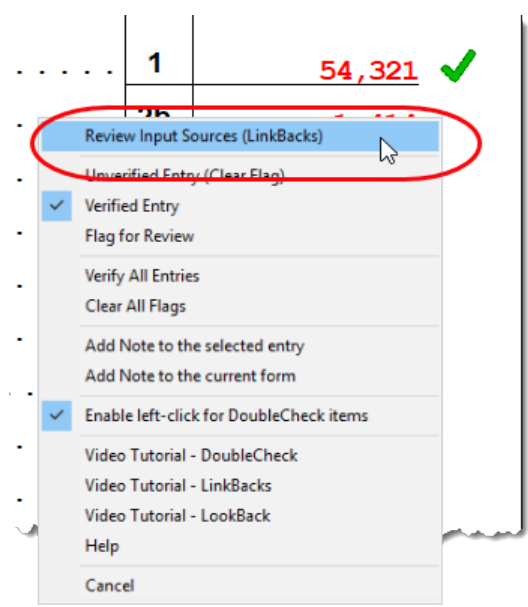

**Figure 6-8:** *Using Linkbacks in View/Print mode*

<span id="page-346-0"></span>**Credit**), and screen **3** (**Income**), among others. Double-click a line on that list to open a screen and go directly to the relevant line to make changes. (The **Source Entry** column of the LinkBacks window contains data only if data was entered on the linked screen. See item #3 in Figure 6-9 on page 348.)

#### **Using LinkBacks**

At the top of the **LinkBacks** window (item #1 in Figure 6-9) is a note reminding you of which form and which line of the form you selected. If an amount was entered or calculated, that amount is also shown.

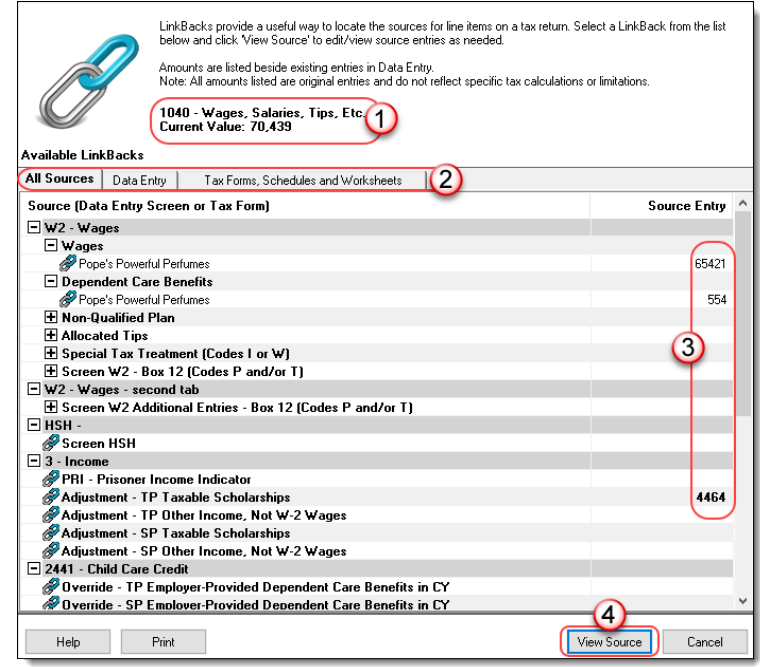

**Figure 6-9:** *The LinkBacks window*

Below that are three tabs (item #2):

- **All Sources** All items that appear on the other two tabs appear here.
- **Data Entry** The data entry screens from which the program pulls data are listed here. If an amount was entered on one of these screens, that amount is listed to the right side of the screen in the **Source Entry** column (#3). Double-click a line (or click it once and click **View Source**; item #4**)** to return to the data entry screen where the amount was entered. The screen is opened and the line and data entry field are highlighted.
- **Tax Forms, Schedules and Worksheets** The items listed on this tab are the forms that have been generated by data entry. Double-click one of the items on the **Tax Forms, Schedules and Worksheets** tab and you open the actual form that was generated with the return.

**Available LinkBacks** Active LinkBacks are available for the following forms, schedules, and tax packages: • Most forms and Schedules A through F (federal 1040 package) • Main forms (federal 1041, 1120, 1120S, 1065 packages) • Individual resident and nonresident main forms (all state 1040 packages) **Double- Check** (*optional*) Mark items on a return as "reviewed" or "in need of review" using the DoubleCheck feature in Enhanced View mode. This feature allows you to either verify or flag for review any item on any form, statement, or document within a return.

In Enhanced View mode, select any item from the document tree on the left side of the window to open it in the document viewing pane. In the viewing pane, roll your mouse pointer over any text box, check box, or amount on the document to see a gray check mark. Click the item once to place a green check mark beside it ([Figure](#page-348-0) 6-10), indicating that this result has been verified. Click the box again to place a red flag, indicating that this entry or amount should be reviewed further. When the flagged item has been reviewed and verified, return to the form in Enhanced View mode and click the item once more to remove the flag—click it again for a green "Verified" check mark.

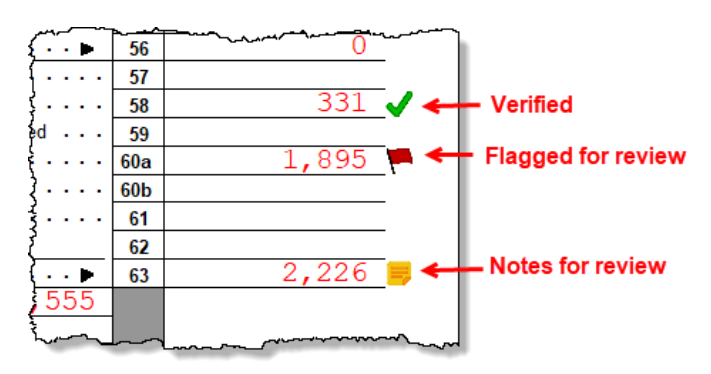

<span id="page-348-0"></span>**Figure 6-10:** *Using DoubleCheck in View/Print mode*

As you work your way through the fields and check boxes, the document in the document tree receives either a green check mark (indicating that items on that form have been verified), a red flag (indicating something on the form has been flagged), or a yellow box (indicating a note has been placed on an item; see ["Notes" on page](#page-349-1) 350 for details).

When an item is marked as "verified" (green check mark) in View/Print mode, and then a change is made in data entry that affects the verified amount, the green check mark is changed to a red flag, requiring re-verification.

## **e-File Eligibility of Flagged Returns**

Flags on a return do not make an otherwise EF-eligible return ineligible for e-file unless you select that option in Setup. From the **Home** window, go to **Setup > Options** > **EF** tab, and at the bottom of the left-hand column, select **Disallow EF selection if DoubleCheck Review flag exists**. This selection automatically makes an otherwise EF-eligible return ineligible on the **EF Return Selector**. To restore the return's e-file eligibility, remove the flag from the return (in View/Print mode, click the flag once or right-click the page and from the right-click menu, select **Clear all flags**) and recalculate the return.

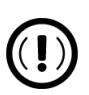

IMPORTANT

No EF Message is generated for returns made ineligible by Double-Check flags.

The green check marks have no effect on e-file. Check marks do not make an otherwise ineligible return e-fileable. These check marks are for preparer information purposes only.

#### **Right-Click Menu** Another way to use the DoubleCheck feature is through the right-click menu. Rightclick any text box, check box, or calculated amount on the document in Enhanced View mode and, from the right-click menu, select **Unverified Entry** (remove a check mark or flag), **Verified Entry** (add a check mark), or **Flag for Review** (add a red flag).

You can also verify all entries on a form from the right-click menu by selecting **Verify All Entries**. This places a green check mark beside every box or field on the form that contains entries. Clear all green check marks and all red flags from the form by selecting **Clear All Flags** from the right-click menu.

<span id="page-349-1"></span>**Notes** The DoubleCheck feature also includes a **Notes** tool, allowing you to make notes about any of the items on the open document or a general note about the document as a whole.

> To make a note about a text box, check box, or calculated amount in the document, right-click it and select **Add Note to selected entry**. This opens a **Note Editor** window. Type your note in the **Notes** pane and click **Save**. A small yellow "note" box then appears beside the item in the document (see Figure 6-10 [on page](#page-348-0) 349), reminding you that a note was made about this item.

> You can make general notes about the open form by selecting **Add note to the current form** from the right-click menu. When the **Note Editor** is opened, make your notes and click **Save**. The yellow "note" reminder box then appears in the upper-left corner of the document viewing pane, reminding you of the notes.

> You can edit the notes—the screen note or the entry note—by selecting **Edit Note...** from the right-click menu, or delete the notes by selecting **Remove Note** from the **Note Editor** window. You can also click the yellow "general note" box in the upperleft corner to open, and furthermore edit or delete, the note.

When notes have been added to the form or to an item of the form, a yellow "note" reminder also appears in the document tree.

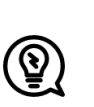

TIP

To deactivate the DoubleCheck feature, right-click any item, and from the right-click menu, select **Enable left-click for DoubleCheck items**, and when prompted, select **Yes**. To reactivate, repeat these steps.

## <span id="page-349-0"></span>**Electronic Signatures**

Drake Tax supports electronic signature pads. This feature allows taxpayers and tax preparers to digitally sign a variety of documents, including bank applications, authorization forms, and consent forms. This is truly a paperless process, allowing you to produce forms and get them signed and saved to Drake Documents without ever printing a piece of paper.

## TIPS

**•** You can set up your program to electronically sign engagement letters for the taxpayer, spouse, or business entity. For details, see ["e-Signing Engagement Letters" on page](#page-88-0) 89.

**•** Some forms can be electronically signed by the taxpayer using Drake Portals. For details, see ["Drake Portals™" on page](#page-522-0) 523.

**•** You can access the **Electronically Sign Return** dialog box from the **eSign** icon on the toolbar in View/Print mode.

<span id="page-350-1"></span>**Preparer Setup** Begin the process by setting up the program and the preparer's signature. This can be done in two places: at **Setup > Printing > E-Signature Setup** or at **Setup > Preparers**, both accessible from the **Home** window menu bar.

> **1.** From the menu bar of the **Home** window of Drake Tax, go to **Setup > Printing > E-Signature Setup** to open the **E-Signature Setup** dialog box [\(Figure](#page-350-0) 6-11). Alternately, go to **Setup > Preparer(s)**, click **Edit Preparer**—or click **New** to set up a new preparer–and click the **Setup Signature** button on the right side of the window.

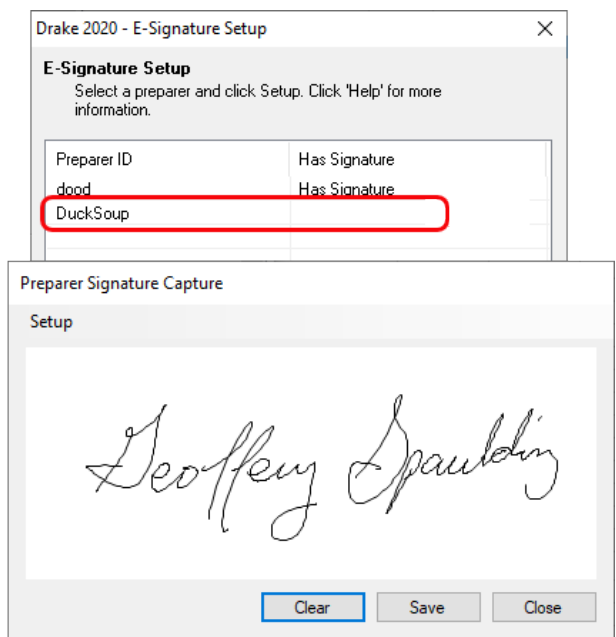

<span id="page-350-0"></span>**Figure 6-11:** *Setting up electronic signatures*

- **2.** From the **E-Signature Setup** window, select a preparer from the list and click **Sign** to open the **Preparer Signature Capture** window (bottom half of [Figure](#page-350-0) 6- [11\)](#page-350-0).
- **3.** Have the preparer sign the signature pad. Click **Save**. This should be done for all preparers at the start of the tax season but should not be necessary for the rest of the season.

**4.** To remove a preparer's signature, from the **E-Signature Setup** window, rightclick the preparer whose signature you wish to delete and click **Remove**. When prompted, click **Yes** and then **OK**.

When you're finished, click **OK** to close **E-Signature Setup**.

**Rubberstamp** The "Rubberstamp" feature allows you to electronically sign all selected signature documents at once. The rubberstamp is for the *preparer's* signature only.

To set up your rubberstamp:

- **1.** From the **Home** window menu bar of Drake Tax, go to **Setup > Preparer(s)**.
- **2.** Select a preparer from the **Preparer Setup** window and click **Edit Preparer**.
- **3.** In the **Return Signature Options** section, select **8879 PIN Signature**. *Do not mark* the **Alternative Electronic Signature** box.
- **4.** Click **Setup Signature**, have the preparer sign the pad, then click **Save.**

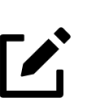

## NOTE

The "Rubberstamp" feature is not available when the **Alternative Electronic Signature** check box is marked at **Setup > Preparer(s)** and there is a **PIN** screen present in the return.

#### <span id="page-351-0"></span>**Client's e-Signature**

The process of having the taxpayer and spouse sign the documents begins in View/ Print mode, and any documents the preparer must sign can also be rubber-stamped during the process. The documents are saved to the client's Drake Tax folder and (depending on setup) to the client's Drake Documents folder (see ["Setting up Drake](#page-496-0)  [Documents" on page](#page-496-0) 497). Documents saved but not signed can be recalled from Drake Documents and signed later.

To have the taxpayer and spouse sign forms:

- **1.** Open the taxpayer's tax return and click **View** (or press CTRL+V).
- **2.** From the document tree on the left side of the window in View/Print mode, select the forms to sign (for instance, 8879 e-file authorization, Consent to Use, bank application, engagement letter, etc.).
- **3.** Click **eSign** from the View/Print mode toolbar to open the **Electronically Sign Return** dialog box (Figure 6-12 on page 353). If the forms have been previously signed and saved to Drake Documents, you'll be notified that proceeding overwrites existing signatures. Select **No** to open the documents without overwriting.
- **4.** (*optional*) The default setting is to require a password for opening the documents. The password is composed of the first four letters of the taxpayer's last name and the last five numerals of the taxpayer's SSN/EIN. Clear the **Password Protect** check box if you do not wish to require a password. To change the default password style, from the **Home** window of Drake Tax, go to S**etup > Options > Administrative Options**, and make a selection from the **Default password** drop list. (For more, see ["About Passwords" on page](#page-358-0) 359.)
- **5.** (*optional*) Choose to print a watermark on the printed forms.
- **6.** Click **Sign Now** to open the **Save As** dialog box, then click **Continue** and then **Save**. The documents are saved (depending on your setup) to the client's folder

and to the client's Drake Documents folder. (The steps for **Sign Later** are slightly different. See ["Sign Later" on page](#page-353-0) 354.)

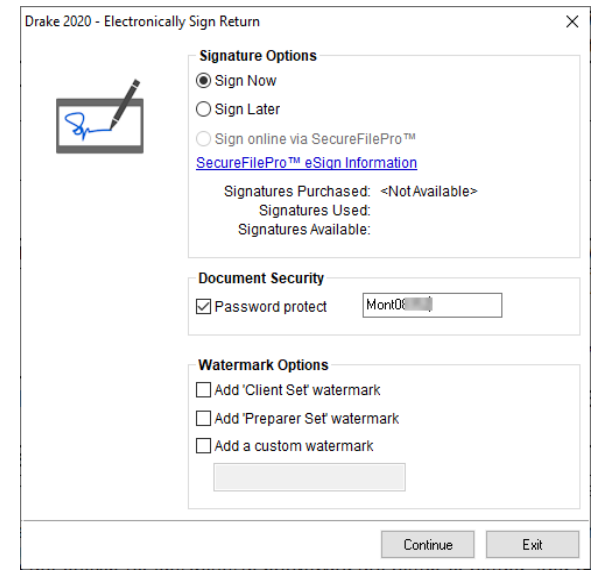

**Figure 6-12:** *Electronically Sign Return dialog box*

- **7.** The **Drake e-Sign** window is opened, and a message asks if you would like to rubberstamp all the documents that the preparer must sign. Click **Yes** or **No**. A list appears in the left pane of those (taxpayer, spouse, preparer) who can sign the open form, and the form appears in the right pane.
- **8.** Double-click the taxpayer or spouse (or preparer, if you chose not to rubberstamp the return), or select a name and click **Sign** from the toolbar ([Figure](#page-352-0) 6-13).

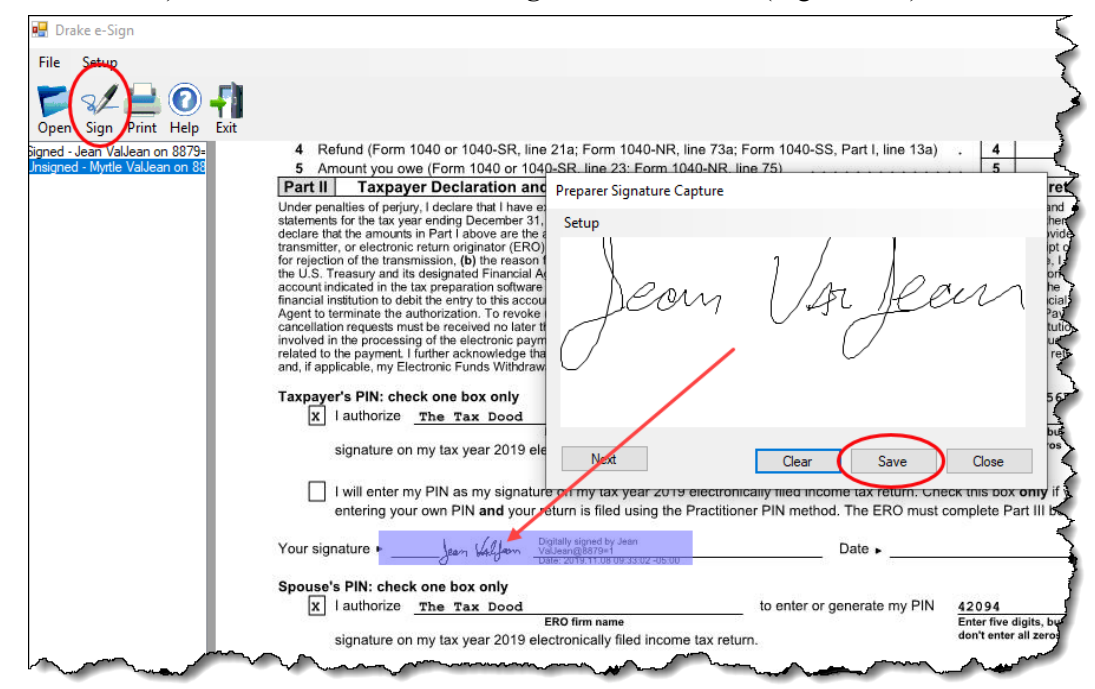

<span id="page-352-0"></span>**Figure 6-13:** *Client signs electronically*

- **9.** Have the client sign the signature pad. The signature appears on the **Signature Capture** window (Figure 6-13 [on page](#page-352-0) 353).
- **10.** To clear the signature and start over, click **Clear**. To apply the signature to the form, either:
	- Click **Save**. The signature is added to the signature line of the document.
	- Click **Next**. The signature is added to the signature line of the document and the next signature line for that person in the document becomes active. (You are alerted if there are no more signature lines in the document.)
- **11.** Scroll through the documents chosen for signage using the **Page Selection** arrows to the right of the toolbar, or click another signature document from the list on the left side of the window.
- **12.** Click **Exit** when finished.

**Other Options** Also on the **Drake e-Sign** toolbar is the option to **Open** other documents in the client's folder that can accept an electronic signature (any PDF document with an active signature line can be signed using the e-signature pad). Click **Open** (or from the menu bar, select **File > Open**), select a form, and click **Open**.

Click the **Print** icon on the toolbar to print a selected document.

On the menu bar above the toolbar, click **Setup > Options** if you need to change the selections you made in Preparer Setup (see ["Preparer Setup" on page](#page-350-1) 351). Usually, there is no need to make any selections from this box.

Click the **Help** button to get program help for the e-signature tool.

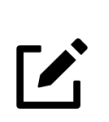

## **NOTES**

**•** To require all preparers to use the e-Signature feature for all signable documents, from the toolbar of the **Home** window, go to **Setup > Options**, **EF** tab and mark the check box **Require E-Signatures on all electronically signable forms (1040 Only)**.

**•** Override the above global option for an individual return on the **EF** screen in data entry by marking the **e-signature NOT required...**  check box.

**•** When using the option to require e-signatures, and you view or calculate a return, you generate a document titled "eSign," (below "MESSAGES") available from the forms tree in View/Print mode, that lists all the forms that require an e-signature. All of these forms must be electronically signed before the return can be e-filed. No EF Message is generated.

#### <span id="page-353-0"></span>**Sign Later** If you chose **Sign Later** in the **Electronically Sign Return** dialog box and you want to retrieve the documents for signing, click **Documents > Drake Documents** from the View/Print mode toolbar, or from the **Data Entry Menu** toolbar, click **Documents**.

Select a document to sign from the **Document Name** pane on the right half of the **Drake Documents** window (unsigned documents are listed as "Unsigned"), then click **Sign** from the toolbar to open the **Drake e-Sign** window.

Click **Yes** or **No** to rubberstamp the forms with the preparer's e-signature (if applicable), then follow steps 7-11 from the steps in ["Client's e-Signature" on page](#page-351-0) 352.

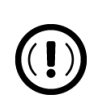

## IMPORTANT

According to the IRS, EROs may use an electronic signature pad to have taxpayers sign Forms 8878 and 8879. Taxpayers must be "physically present" in the ERO's office where the electronic signature pad is located to sign using the signature pad. The ERO must retain the forms with the taxpayers' signatures and provide a copy to the taxpayer upon request.

For information on making an electronic signature from a remote location—one in which the taxpayer is electronically signing the form and the ERO is not physically present with the taxpayerreview the "Signing an Electronic Tax Return" section of IRS Pub. 1345.

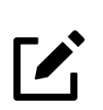

## **NOTE**

TIP

To have the engagement letter signed electronically by the taxpayer and spouse on a 1040 return or by the representative of a business entity, see "e-Signing [Engagement](#page-88-0) Letters" on page 89.

## **Printing a Return**

You can print selected forms, selected sets of forms, or individual forms in a return. The instructions in this section refer to Enhanced View mode. If you are using Basic View mode, click the **F1-Help** icon on the toolbar for printing instructions. (Click the down arrow beside the **F1-Help** icon to view video tutorials on archiving, emailing, and printing returns.)

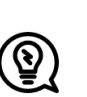

As explained in the procedure that follows, you can opt to open Adobe when the PDF document is created. This option prevents you from having to go to Drake Documents to locate the new PDF for viewing.

#### **Printing Forms in a Return**

To print tax return forms and other documents:

- **1.** View a return in Enhanced mode. The **All Forms** tab is shown by default (Figure 6-14).
- **2.** Collapse or expand the tree view as needed by clicking the PLUS  $SIGN (+)$  and MINUS  $SIGN (-)$ (red arrow). Select the forms to be printed by marking the check box to the left of each form (blue arrow). To print all forms in a set (for instance, all forms in the "Federal" set), click the **Federal** check box and all federal forms are selected for printing.

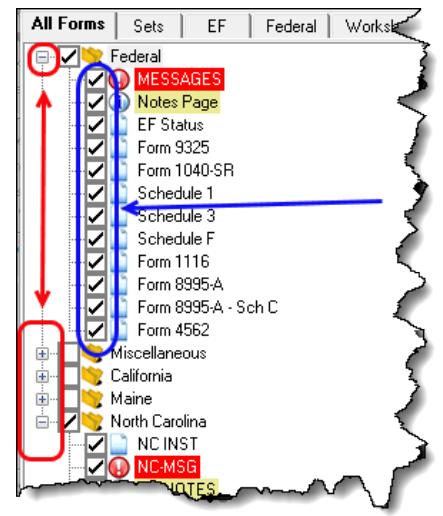

**Figure 6-14:** *Forms tree in Enhanced View/Print mode*

*Shortcut: Press CTRL+P for the Print Selection option.*

- **3.** Click **Print** to open the **Print Document** dialog box. (If you click the arrow next to the **Print** icon, select **Print Selected Form(s)**.)
- **4.** From the **Print Document** dialog box, choose a printer from the **Printer** drop list.

## NOTES

**•** The **Drake Documents/Drake Portals** options in the **Print Document** dialog box are used to store the PDF forms in the Drake Documents folder or to upload them to Drake Portals (on the SecureFilePro.com domain) for the taxpayer to access. For more on these options, see ["Drake Portals™" on page](#page-522-0) 523.

**•** The **Watermark Options** will cause "Client Set" or "Preparer Set" (or a custom watermark) to be printed across the face of all printed forms.

**•** If you are using a PDF printer besides the Drake PDF Printer, you also will have the option of storing the PDF document in Drake Documents.

**5.** Click **Print** again and all selected items are printed.

#### **Printing to Drake PDF**

To print tax return forms and other documents as PDF documents:

- **1.** View a return in Enhanced mode. The **All Forms** tab is shown by default.
- **2.** Select the forms to be printed.
- **3.** Click the arrow next to the **Print** icon on the toolbar and select **Print Selected Form(s) to PDF Document** (or press CTRL+D). The **Print Document** dialog box is displayed (Figure 6-15 [on page](#page-356-0) 357) with the **Drake PDF Printer** selected from the **Printer** drop list.

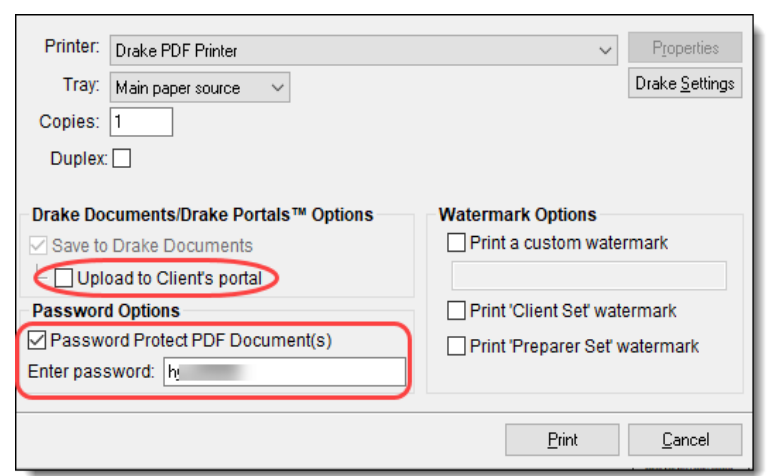

<span id="page-356-0"></span>**Figure 6-15:** *Setting password options from Print Document window*

- **4.** (*optional*) The program is set up to password-protect the PDF document. By default, the program uses the first four letters of the taxpayer's last name and the last five numerals of the taxpayer's SSN/EIN as the password. An administrative user can change this default in the **Setup > Options > Administrative Options** tab by making a selection from the **Default password** drop list. (See ["About Pass](#page-358-0)[words" on page](#page-358-0) 359.) To produce the PDF document without having to enter the password, clear the check mark from the **Password Protect PDF Document(s)** check box.
- **5.** (*optional*) To have the program open Adobe once the PDF document is created, click **Drake Settings** and make sure the **Launch Adobe after creating a 'Drake PDF'** check box is selected. Click **Save.**
- **6.** Select any other options, as desired, from the **Print Document** dialog box.
- **7.** Click **Print** to open the **Save As** dialog box.
- **8.** If necessary, assign a file name and select a location for the document. (The default location is the client's current-year folder in Drake Tax).
- **9.** Click **Save**.

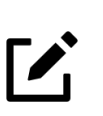

## NOTE

If you password-protected the PDF document, the password is required for anyone—the taxpayer, Drake Tax Support, etc.,—to open the file.

#### **Printing Printer Sets**

Default printer sets are established in Printer Setup (see ["Printing Sets" on page](#page-92-0) 93). You can override the defaults from Enhanced mode.

To print specific sets of a return from Enhanced mode:

- **1.** Select the **Sets** tab (Figure 6-16). All sets in the return are shown in the tree view.
- **2.** Select the sets to be printed.
- **3.** Click **Print** to open the **Print Sets** dialog box. (If you click the arrow next to the **Print** icon, select **Print Selected Form(s)**.)
- **4.** (*optional*) Select any printing options shown in the **Print Sets** dialog box.
- **5.** To change the number of forms to be printed, click **Sets Setup** to open the **Copies Per Set** dialog box. (A change

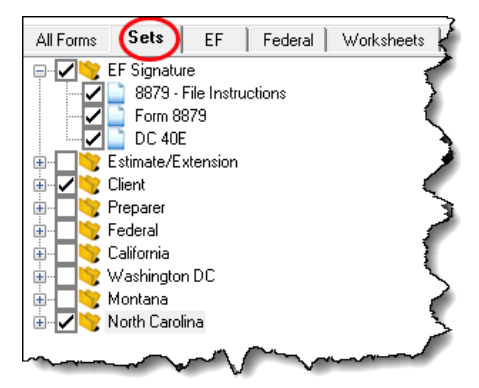

**Figure 6-16:** *Tree view in the Sets tab*

here changes the number globally (for all returns). For more information see ["Printing Sets" on page](#page-92-0) 93.) Click **Save**.

**6.** Click **Print** again. All of the selected items are printed.

**Quick-Printing a Single Form** Enhanced mode allows you to print the document currently in view by pressing CTRL+Q or by clicking the arrow beside the **Print** button and selecting **Quick Print**. You can select any printing options shown in the **Print Document** dialog box, then click **Print**. Printing a single form in this manner is referred to as *quick printing*.

## **Email from View/Print**

You can email tax returns to your clients directly from both Basic and Enhanced modes. Before emailing returns this way, set up View/Print email preferences.

## <span id="page-357-0"></span>**Setting Up Preferences**

Use **Email Setup** in View/Print mode to indicate the email method you want to use and specify default settings.

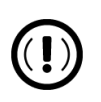

## IMPORTANT

Even though you must open a specific return to indicate your settings, those settings apply for all emailed returns.

The steps below are optional; you may not need to make any changes if you are happy with the program defaults. To set up your email program for sending returns:

- Email
- **1.** View any return in Enhanced or Basic mode. **2.** Click the arrow on the **Email** button and select **Email Setup**.
- **3.** In the **Email Setup** dialog box, select your preferred email program from the **Select Email Method** drop list.
- **4.** To include a default **Cc** or **Bcc** address (one to which *all* emailed returns will be sent), type the address in the applicable field under **Email Default Settings**. (See IMPORTANT note, following.) If entering multiple addresses, use a semicolon (;) as a separator between addresses.

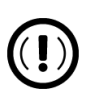

## IMPORTANT

It is recommended that you not enter a default **To** address. If an address is entered in the **To** field of this window, every return emailed through View/Print mode will be sent to that address.

- **5.** Make any changes to the default message.
- **6.** Click **Save**.

Your default settings will be applied for *all* emailed returns.

## **Sending a Return to a Client**

To send a return to a client from Enhanced mode:

- **1.** Open the return.
- **2.** Click **View/Print** to access View/Print mode.
- **3.** Select the forms to be included in the email. (In Enhanced mode, select forms from the Forms tree; in Basic mode, click the **Print Mode** icon from the toolbar then right-click a form and choose **Select Form** from the right-click menu.)
- **4.** Click **Email** to use the default email method, or click the arrow next to the **Email** button and make a selection to choose an alternate method. The **Email Return**  dialog box is opened (Figure 6-17), showing options for using a password and printing watermarks; see ["About Passwords" on page](#page-358-0) 359, for more information on passwords.

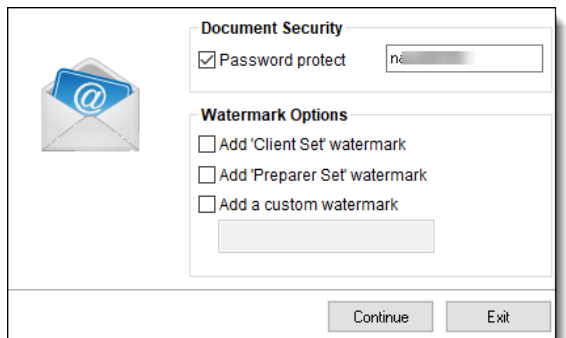

**Figure 6-17:** *Email Return dialog box*

- **5.** Click **Continue**. The **Save As** dialog box is opened so you can save the PDF version of the return in the client's Drake Tax folder. Click **Save**.
- **6.** The email message is opened in the desired program, with the selected return documents attached. The client's and spouse's email addresses are automatically displayed in the **To** field if the addresses were entered on screen **1**. (Any address you added in **Email > Setup** will also be in the **To** field; see ["Setting Up Preferences"](#page-357-0)  [on page](#page-357-0) 358.)
- **7.** If no further changes to the message are needed, click **Send**.

<span id="page-358-0"></span>**About Passwords** The use of passwords is optional, but if you choose to use passwords, remember that the client must know his or her return's password in order to open emailed returns.

The default format for passwords is the first four letters of the client's last name (or the first four letters of the entity's name) followed by the last five numbers of the SSN for individual returns (or the last five numbers of the EIN for entity returns). (See Figure 6-17 on page 359 for an example.) An administrative user can change the password format at **Setup > Options** > **Administrative Options** tab by making a selection from the **Default password** drop list.

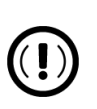

## IMPORTANT

Drake Software Support cannot recover <sup>a</sup> lost password. If you opt to replace a password with a new one in the **Email Return** dialog box, be sure to write down the new password and keep it in a secure location in case you forget it.

## **Sending Client Files to Drake Software Support**

When you send an email to Drake Support from View/Print mode, the program automatically sends both the print file and the data file. (These files allow the Customer Support Representative to view the return in data entry.) When working in Enhanced mode, you have the option of including PDF attachments with the email.

To send files to Drake Software Support from Enhanced mode:

- **1.** Go to View/Print mode of the return.
- **2.** (*optional*) Select any forms to be included as PDF documents in the email.
- **3.** Click the arrow on the **Email** button and select **Email to Drake Support**.
	- If you selected any forms in Step 2, the **Email Return** dialog box is opened; make your selections (including the use of passwords) and click **Continue**.
	- If you selected any forms in Step 2, save the attachment as a PDF document to the client's file. Click **Save**. The **Compose Message** window is opened, showing the attached files in the **Attachments** list (red square in Figure 6-18).

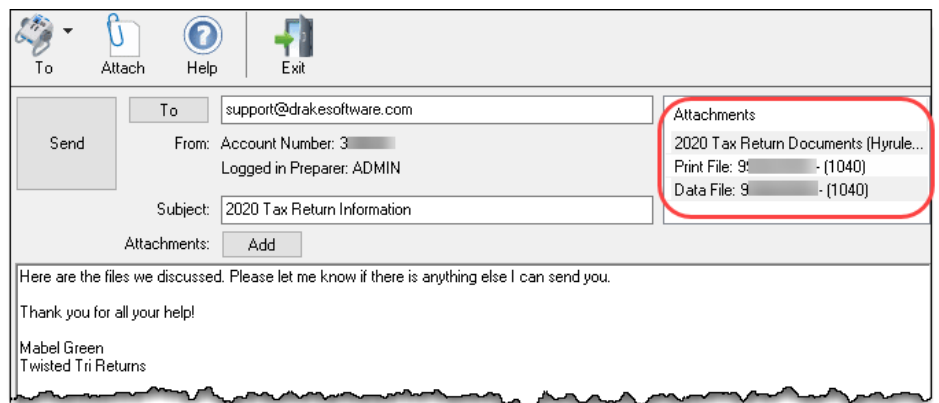

**Figure 6-18:** *Attachments to an email*
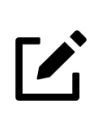

#### **NOTE**

A PDF copy of the return's print file and data file are automatically included as attachments. To attach other forms, click **Attach** or **Add** from the **Compose Message** dialog box.

- **4.** Click the **To** button and double-click an email address from the Drake Software Support Address Book. Click **OK**.
- **5.** Click **Send**.

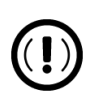

#### IMPORTANT

If you password-protect the PDF document, Drake Support will need that password in order to open the file.

## **Setting Up View/Print Options**

Set up form properties, colors, printing order, and other options within Drake Tax using the **Setup** feature.

#### **Setting Form Properties**

The **Form Properties** setup function allows you to change the form description, pricing information, and number of copies to print of a form within a return. To access this feature in Enhanced mode, select a document and click **Setup > Form Properties**.

#### **Setting Form Colors**

Colors can be customized in both Basic and Enhanced modes.

**Enhanced Mode** The **Form Color**, **Background Color**, and **Text (Data) Color** can each be changed in Enhanced mode. Drake Tax's default colors for these three items, as shown in [Figure](#page-360-0) 6-19, are black, white, and red, respectively.

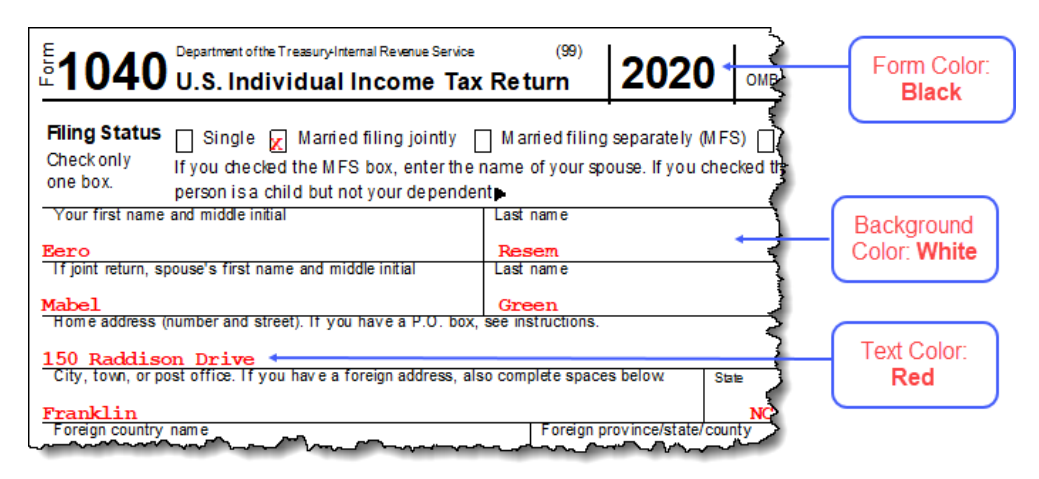

<span id="page-360-0"></span>**Figure 6-19:** *Customizable colors in Enhanced mode*

To change colors in Enhanced mode, select **Setup > Form Colors**. In the **View Mode Color Selection** dialog box, select a color from **Form Color**, **Background Color**, or **Text (Data) Color**. After selecting a basic or custom color from the color palette, click **OK**. To revert to the Drake Tax default colors, click **Reset**.

**Basic Mode** Because Basic mode uses the multicolor cascade of forms, it offers more opportunity for color configuration on the screen. In addition to changing the form, background, and text (data) colors, you can customize the following items in Basic mode:

- The folders in View/Print mode (View mode only)
- The folders in View/Print mode (Print mode only)
- The folders containing EF Messages
- The folders containing Return Notes

To change the colors shown in the cascade of forms in Basic mode:

- **1.** Select **Setup > Color Configuration**. The **View/Print Mode Color Configuration** dialog box displays the default colors for Basic mode.
- **2.** Click a color box and select a new color from the **Color** palette. You can also click **Define Custom Colors** to create any desired color.
- **3.** Click **OK**. The corresponding color box changes to the color you selected.
- **4.** To restore the default color palette, click **Restore Colors**.

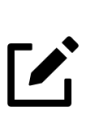

#### NOTE

If the form, background, or text (data) colors are changed in one mode, the changes apply in both Enhanced and Basic modes.

#### **Setting Up Drag/Drop Ordering**

Select **Setup > Allow Drag/Drop Form Ordering** to activate drag-and-drop ordering while in Enhanced mode. This feature allows you to "drag" a form in the forms tree to another area of the tree and "drop" it into the new location. To drag a form, press and hold the left mouse button on the form to be moved, and then move the form up or down the tree. To drop the form into the new location, release the mouse button.

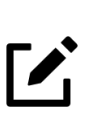

#### NOTE

Changing the form order in **View/Print** mode using the drag-drop feature does not change the order in which the forms are printed. To print forms in a desired order, see "Setting Form Order," following.

#### **Setting Form Order**

To change the order in which the documents of a return are *printed*:

- **1.** In Enhanced mode, select **Setup > Form Order** to open the **Sort Form Order** dialog box [\(Figure](#page-362-0) 6-20).
- **2.** Select a set (default is **Normal.**)
- **3.** Click and drag the form names to put them in the desired order. The document at the top of the list, if it has been generated with the return, will be printed first.

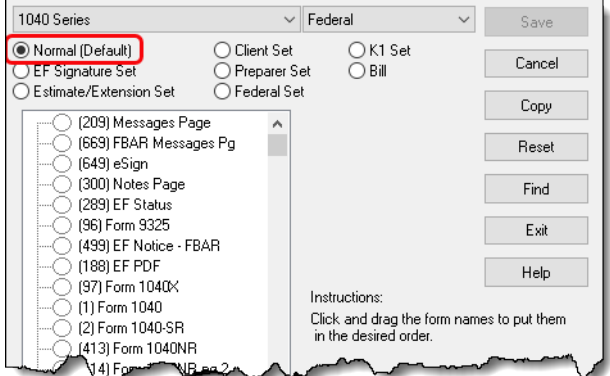

<span id="page-362-0"></span>**Figure 6-20:** *Selecting to sort forms in the default order*

**4.** Click **Save**.

To restore the default settings, click **Reset** in the **Sort Form Order** dialog box.

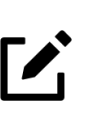

#### **NOTE**

From the two drop lists at the top of the **Sort Form Order** dialog box, you can select to reorder the forms printed with any of Drake Tax's federal or state tax packages, or with the organizers and proformas.

#### **Other Setup Options**

The following setup options are also available in both Basic and Enhanced modes:

- Pricing setup (see ["Pricing Setup" on page](#page-70-0) 71.)
- Printing setup (see ["Printing Setup" on page](#page-90-0) 91.)
- Printing sets setup (see ["Printing Setup" on page](#page-90-0) 91.)
- Drake Documents setup (see ["Using Drake Documents" on page](#page-495-0) 496.)
- Page layout for letterhead, footers, borders, and electronic signatures of engagement letters (see ["Setting Up Letterheads, Logos, Footers, Margins, and Borders"](#page-84-0)  [on page](#page-84-0) 85.)

#### **Archive Manager**

Use the Archive Manager to archive returns and to review, restore, or delete archived returns. This means you can save various versions of a return, such as the amended return *and* the original return prior to amending. Archiving a return not only creates a PDF version of the return bit saves all data entry screens and data entries, enabling a return to be edited, recalculated, e-filed, and printed at any time using prior information. The Archive Manager is accessible from both Basic and Enhanced modes.

#### **Creating an Archive**

To create an archive of an open return:

- **1.** From the toolbar in View/ Print mode, select **Documents > Archive Client Return** (or select **Documents > Archive Manager** and click the **Archive** icon in the **Archive Manager** toolbar).
- **2.** In the **Archive Client Return** dialog box, enter a description of the archived file ([Figure](#page-363-0) 6-21), and click **OK.**

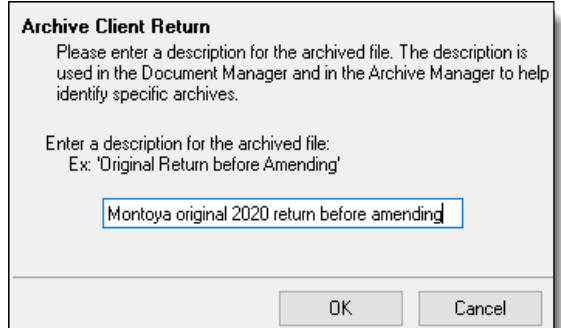

<span id="page-363-0"></span>**Figure 6-21:** *Description of archived file*

**3.** After the program has created the archive, click **OK** again. The program adds the archived return to the **Archive Manager** list.

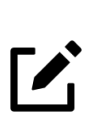

#### **NOTE**

The archived return is also saved to the client's file in Drake Tax and to the client's Drake Documents folder. Reach Drake Documents from View/Print mode by clicking **Documents > Drake Documents**.

#### **Restoring an Archived Return**

When you restore an archive, you replace the open version of a return with a saved (archived) version. A built-in prompt suggests that you archive the latest version of a return before restoring an older version (recommended).

To restore an archive:

- **1.** From the toolbar in View/Print mode, select **Documents > Archive Manager**.
- **2.** Click the archive to restore.

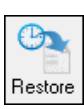

- **3.** Click **Restore**. A program prompt suggests that you create a new archive of the current version of the return before restoring the older version.
	- To create a new archive, click **Yes**. The **Archive Client Return** dialog box is opened so you can name and save the new archive.
	- To proceed without creating a new archive, click **No**. A final warning is displayed; click **OK** to proceed.
- **4.** When the archive has been restored, click **OK**.

#### **Deleting a Return from the Archive Manager**

To delete an archive of a return from the Archive Manager:

- **1.** From View/Print mode of the return, select **Documents > Archive Manager**.
- **2.** Click the archive to delete.
- **3.** Click **Delete**. You are prompted to confirm the deletion.
- **4.** Click **Yes** to delete the file from the archive.

Once deleted, the previously archived file cannot be recovered.

## **Accepting Payments**

Drake Tax allows you to accept credit card payments from your clients. You can also import an Excel, CSV, or tab delimited worksheet containing payment information directly into Drake.

#### **Merchant Credit Card Processing**

Sign up to accept your customers' credit and debit cards as payment for your services with EPS Financial's credit card processing program. If you are already taking credit cards, find out if EPS Financial's programs can save you money.

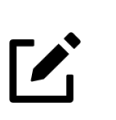

#### **NOTES**

Although EPS Financial is offering this service, you can take advantage of it regardless of which of Drake Tax's banking partners you choose.

To apply, go to the EOM. (See ["Enterprise Office Manager" on page](#page-374-0) 375 for details on the EOM.) From the EOM menu bar, click **Enrollment > Merchant Credit Card Processing**, choose a program (ePay Simple Fee Program or ePay Monthly Fee Program), complete an application, and click **Agree to eSign**. (If you've completed a bank application, much of the information is filled out for you.) After the application is submitted, you will receive an email confirmation, and an EPS enrollment account executive will contact you.

For more information, email EPS Financial at *[MerchantSales@EPSFinancial.net](mailto:merchantsales@epsfinancial.net)* or call (844) 244-1787 to speak with an Account Executive regarding the status of the application.

**State Forms 1099-K** Taxpayers who accepted credit or debit cards for payments or received payments through a third-party network that exceeded \$20,000 in gross total reportable transactions should have received a Form 1099-K, Payment Card and Third Party Network Transactions.

> Report Form 1099-K data on the **99K** screen, available from the **States** tab of the **Data Entry Menu**. If any state withholding is shown in box 8, enter it on the **99K** screen. (State withholding is the only amount from screen **99K** that flows to a state return; nothing from screen **99K** flows to a federal return.)

- **Data Entry** To accept payment from a customer's credit card:
	- **1.** Calculate the return.
	- **2.** From the **Data Entry Menu** toolbar, click the **e-Pay** icon to open the **e-Pay** dialog box [\(Figure](#page-365-0) 6-22). The calculated preparation fees appear in the **Amount Due** and **Amount to Pay** fields. Adjust the amount to pay as needed.
	- **3.** Select the **Swiped Credit Card** tab (for using a card reading device) or **Keyed Credit Card** tab (for entering the card numbers manually).

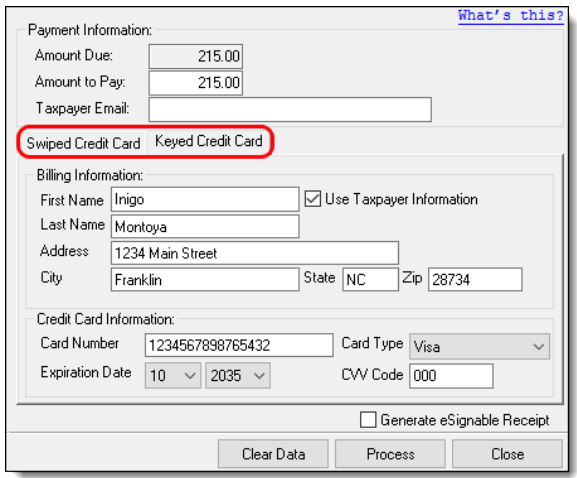

<span id="page-365-0"></span>**Figure 6-22:** *Select Swiped Credit Card or Keyed Credit Card tab on the e-Pay dialog box*

- (*card reader only*) Click the **Swiped Credit Card tab** and either swipe, chip, or tap the card to your connected device as you usually do. If successful, information next to **Swipe Status** and **Card Data** is updated accordingly.
- (*manually entering card information)* Click the **Keyed Credit Card** tab, and select **Use Taxpayer Information** to autofill the **Billing Information** fields with taxpayer data from screen **1** of the return, or complete the fields manually. Complete the **Credit Card Information** fields.
- **4.** (*optional*) For the customer to receive an electronic receipt and payment notifications, type in the customer's email address. (An email address entered on screen **1** automatically flows to this field.)
- **5.** Click **Process**.

Once accepted, the credit card payment automatically flows to the client's **BILL** screen in Drake Tax, and the payment appears on the client's bill.

#### **Importing Payments**

You can import client payment information from any number of clients from an Excel, CSV, or tab delimited worksheet, or enter payment information to one return at a time, directly into the **BILL** screen of tax returns without having to open the returns. This feature is particularly helpful to offices where front-office personnel work in accounts receivable but not in return preparation.

**Importing**

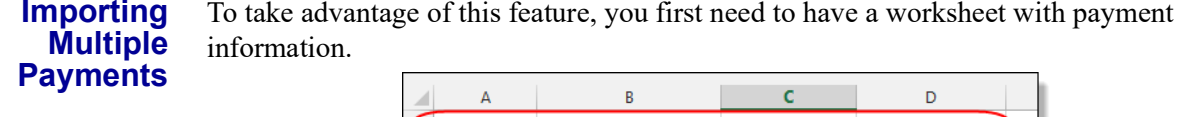

| TIN | <b>Payment Description</b> | <b>Payment Date</b> | PaymentAmount |
|-----|----------------------------|---------------------|---------------|
| 40  | 1 Credit Card - Amex       | 4/16/2018           | \$550.00      |
| 22  | 4 Check                    | 4/28/2018           | \$300.00      |
| 40  | 55 Credit Card - Visa      | 5/5/2018            | \$572.50      |
|     |                            |                     | $-$           |

**Figure 6-23:** *Building your own payment worksheet*

The worksheet must include the *same* column headers in the *same* order as in Figure 6-23 (column headers circled).

Save the worksheet. A good location is the FT folder in Drake20, but you can save it anywhere you can later find it.

Next:

- **1.** From the menu bar of the **Home** window of Drake Tax, go to **Tools > File Maintenance > Import Data** to open the **Import Data** dialog box.
- **2.** Select the **Return Preparation Payment Information (Excel, CSV, Tab Delimited)** option. Click **Next**.
- **3.** Read the instructions. Click **Next**.
- **4.** Click **Browse** and find your worksheet. Click **Open**.
- **5.** Make sure the import starts on the proper row. (In the example in Figure 6-23, the starting row is "2" so the headings will not be included.) Click **Next**.
- **6.** Click **Import**.

The payment information is imported into the return of every TIN on the worksheet. (There must be a return in the program for each TIN.) The information goes to the **BILL** screen (available from the **Miscellaneous** tab of the **Data Entry Menu**) and appears on the client's bill.

#### **Entering Individual Payments**

The program also allows you to enter payment information to one return at a time without opening the return. To do so:

- **1.** From the **Home** window, go to **Tools > File Maintenance > Import Data** to open the **Import Data** dialog box.
- **2.** Select **Return Preparation Payment Information (Manual Entry)**. Click **Next** to open the **Apply Payment** dialog box.
- **3.** In the **Apply Payment** dialog box, type a client's SSN or EIN, select a payment method from the **Description** drop list, change the payment date (if necessary), and enter the payment amount. Click **Save**. Click **Yes**. Click **OK**.

The payment information appears on the client's **BILL** screen under the **Payments** section and on the client's bill.

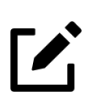

## **NOTE**

To have payment methods appear on the **Description** drop list of the **Apply Payment** dialog box, you must first customize some of the **Bill Screen - Payment Description** user-defined data entry fields. See "[Customized](#page-68-0) Drop Lists" on page 69 for details.

# **7 Banking**

*THIS CHAPTER CONTAINS INFORMATION YOU WILL NEED WHEN OFFERING YOUR CLIENTS BANK PRODUCTS SUCH AS ADVANCE PAYMENTS, CASHIER'S CHECKS, DIRECT DEPOSITS, AND DEBIT CARDS. IN THE FOLLOWING PAGES FIND BANK CONTACT INFORMATION, EXPLANATIONS FOR WHAT BANK PRODUCTS ARE, HOW TO MANAGE THEM THROUGH THE ENTERPRISE OFFICE MANAGER (EOM), AND HOW TO SET UP YOUR PROGRAM TO OFFER THEM.*

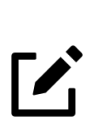

### **NOTE**

Advance products provide your clients a quick, no-cost advance against their tax refund in the form of a check or debit card, or through direct deposit. Amounts of the advance as well as disbursement options vary by financial institution. See "Advance [Products](#page-377-0)" on [page](#page-377-0) 378.

#### **Drake Tax's Bank Partners**

<span id="page-368-0"></span>Drake Tax's bank partners and their contact information are listed in [Table](#page-368-0) 7-1.

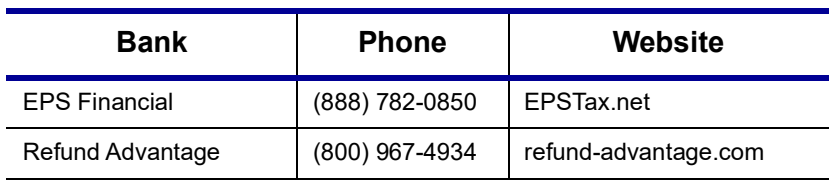

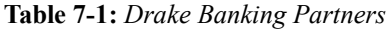

| Bank                      | <b>Phone</b>   | Website            |
|---------------------------|----------------|--------------------|
| Refundo                   | (908) 445-5544 | refundo.com        |
| Republic Bank             | (866) 491-1040 | republicrefund.com |
| <b>Tax Products Group</b> | (800) 779-7228 | sbtpg.com          |

**Table 7-1:** *Drake Banking Partners (continued)*

#### **Tax Preparer Requirements**

IRS Regulation 7216 provides guidance to tax preparers regarding the use and disclosure of their clients' tax information to parties outside of the tax preparer's firm. The Consent to Use of Tax Information must be signed and dated by the taxpayer (and spouse, if the filing status is Married Filing Jointly) before the return is prepared. The Consent to Disclosure of Tax Information must be signed and dated by the taxpayers before the return is e-filed and the information submitted to a third party.

Drake Tax offers several options for making these forms available to your clients, including printing forms in batches and having clients provide their signatures electronically. These methods are described in the following sections.

#### <span id="page-369-0"></span>**Consent to Use of Tax Return Information**

The Consent to Use of Tax Return Information explains the IRS Regulation 7216 requirement to the taxpayer. It must be signed *before* the return is prepared.

- **Paper Forms** There are two ways to generate paper forms:
	- Open a return, and from the **General** tab of the **Data Entry Menu**, click to open the **USE** screen. Enter a date (use both **Date** fields if filing status is Married Filing Jointly), view the return, then print the document titled "7216 Use."
	- From the menu bar of the Drake Tax **Home** window, go to **Tools > Blank**  Forms, and search for "7216." Choose the form for your bank or the generic "Use" form (**7216\_Use**).

- *Code: USE*  **Electronic Signatures**  There are two ways to obtain electronic consent:
	- Through the **USE** screen in the software
	- Through the e-Signature feature

To use the **USE** screen in the program:

- **1.** From the **General** tab of the **Data Entry Menu**, open the **USE** screen. (Each bank screens also has a link to the **USE** screen.)
- **2.** Have the taxpayer and spouse (if filing status is Married Filing Jointly) type his or her name and the date onto the screen (Figure 7-1 [on page](#page-370-0) 371).

**Figure 7-1:** *Taxpayers "signing" the Consent to Use*

<span id="page-370-0"></span>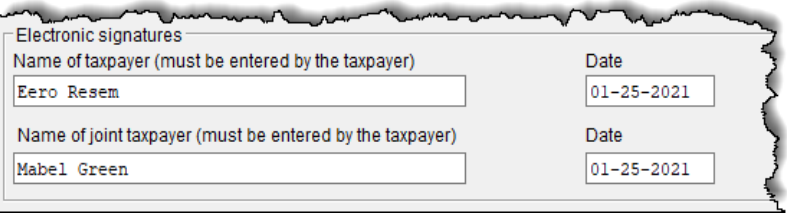

To use the e-Signature feature to obtain electronic consent:

- **1.** From the **General** tab of the **Data Entry Menu**, open the **USE** screen. (Each bank screen also has a link to the **USE** screen.)
- **2.** Enter a date in the **Date** field (Use both **Date** fields if filing status is Married Filing Jointly) and view the return.
- **3.** Follow the steps for using the e-Signature feature as described in ["Client's e-Sig](#page-351-0)[nature" on page](#page-351-0) 352.

Once the required fields on the applicable screen are completed, the Consent to Use of Tax Return Information will be generated with the return with the preparer's name already entered and is considered "signed" electronically.

#### <span id="page-370-1"></span>**Consent to Disclosure of Tax Return Information**

The Consent to Disclosure of Tax Return Information contains banking-option information and explains the IRS Regulation 7216 requirement to the taxpayer. It must be signed *before* the return is e-filed.

- **Paper Forms** Paper copies of the 7216 Consent to Disclosure of Tax Return Information can be accessed by several means:
	- The program generates the disclosure form as part of the return (if a bank screen has been entered). This form can be signed with other signature documents prior to e-file.

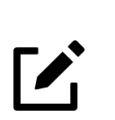

#### NOTE

The 7216 disclosure statements for Protection Plus will be completed and printed with the return. For blank 7216 statements, go to **Tools > Blank Forms.**

– From the menu bar of the **Home** window in Drake Tax, go to **Tools > Blank Forms**, and search for "Consent." Choose the form for your bank or the generic "Disclosure" form (**OF\_7216D**).

- *Code: DISC* **Electronic Signatures**  There are two ways to obtain electronic consent:
	- Through the **DISC** screen in the program
	- Through the e-Signature feature

To obtain electronic consent through the program:

- **1.** From the **General** tab of the **Data Entry Menu**, click to open the **DISC** screen.
- **2.** Have the taxpayer (and spouse, if filing status is Married Filing Jointly) type his or her name and the date onto the screen.

To use the e-Signature feature to obtain electronic consent:

- **1.** Complete a bank screen.
- **2.** View the return.
- **3.** Follow the steps for using the e-Signature feature as described in ["Client's e-Sig](#page-351-0)[nature" on page](#page-351-0) 352.

Once the required fields on the applicable screen are completed, the Consent to Disclosure of Tax Return Information will be generated with the return and is considered "signed" electronically.

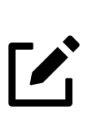

#### **NOTE**

If using ABCvoice, go to the **ABCV** screen (available from the **Miscellaneous** tab of the **Data Entry Menu**) to indicate whether the taxpayer has signed the Consent to Disclosure of Tax Return Information.

#### **Consent to Disclosure: Franchises/Networks**

The Consent to Disclosure of Tax Return Information to franchises or networks (formerly, service bureaus) is required for *all* returns (not just bank-product returns) prepared by firms that are part of a franchise or network. The form is similar to the disclosure form for banks described previously and must be signed *before* the return is e-filed.

*Code: CONS* Open the **CONS** screen (accessible from the **Miscellaneous** tab of the **Data Entry Menu**) and select the first check box in the **Paper Consent** section at the bottom of the window ([Figure](#page-371-0) 7-2).

| The southboard and prover<br><b>Traffle Or New To Lond P.</b>                                                                                                    |                  |
|----------------------------------------------------------------------------------------------------|------------------|
| Mabel Green                                                                                                    | $01 - 25 - 2021$ |
| Paper Consent of Disclosure to Franchise/Network                                                                                                    |                  |
| $\sqrt{\ }$ Consent to Disclosure of Tax Return Information to franchise/network has been signed by<br>the taxpayer (and joint taxpayer if applicable)                                                             |                  |
| Consent to Disclosure of Tax Return Information to franchise/network has NOT been<br>signed by the taxpayer (and joint taxpayer if applicable)                                                                     |                  |
| Produce a Consent to Disclosure of Tax Return Information to Other Firms in View/Print<br>mode for the taxpayers to manually sign. The appropriate paper Consent to Disclosure<br>indicator must be selected above |                  |

<span id="page-371-0"></span>**Figure 7-2:** *Indicating the Consent to Disclosure has been signed*

• **Electronic Signatures** — To obtain electronic consent, the taxpayer (and spouse, if the filing status is Married Filing Jointly) must enter his or her name and the date onto the **CONS** screen. The Consent to Disclosure of Tax Return Information is generated with the return and includes the name of the franchise or network from **Setup > ERO & Account Information**.

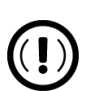

#### IMPORTANT

If your firm uses a franchise or network, the **CONS** screen must be used—even if the client refuses to sign the form. If the client declines to give consent, select the second box in the **Paper Consent** section of the **CONS** screen (figure above).

A franchise or network EFIN must be entered in **Setup > Electronic Filing & Account Information** in order to produce the correct letter from the **CONS** screen and ensure that consent can be obtained for every return. See "ERO Setup[" on page](#page-50-0) 51.

## **Taxpayer Requirements**

For a taxpayer to be eligible for one of the banking options offered, the return must be eligible for e-file. The taxpayer must be 18 or older, and if filing as Married Filing Jointly, both taxpayers must be 18 or older.

#### **Application Forms**

Both preparer and client must complete *all* parts of the appropriate application form. Form names vary by bank. If a bank application is completed in the Enterprise Office Manager and bank information is imported into Drake Tax at **Setup > Firm(s)**, and a bank product is indicated in the return's bank screen, the appropriate application will be included in the forms produced with the return.

Banks typically have specific minimum and maximum refund requirements. For more information, consult the bank.

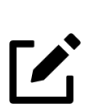

#### **NOTE**

Do not confuse the applications described above with the bank application that an ERO must complete in order to offer bank products. The application discussed above is generated in View/Print mode with *every* return that includes a bank product and must be completed by the customer and ERO; the annual application for offering bank products is completed online by the ERO. For more, see "Preparing to Offer Bank Products[" on page](#page-373-0) 374.

### **Franchise/Network Requirements**

If your firm collects tax returns for e-file from outside companies or individuals, it might be considered part of a franchise or network. Franchises and networks can be required to provide additional information when applying for banking services.

A preparer or firm can be considered a franchise or network if:

- The preparer accepts returns from other businesses that the preparer does not own
- A preparer issues Form 1099 for contract labor at other locations
- A preparer contracts with another to provide e-file and banking options
- A preparer issues W-2s to a non-employee who performs functions as a preparer

Your firm is *not* a franchise or network if it issues W-2s to employees who are under direct control of the firm and collect returns at the other locations.

## **NOTE**

Protection Plus has a pricing option for its audit protection plan so that tax offices that are franchisees or part of a network can charge an additional fee on top of the fees charged by the ERO for tax preparation. See "Audit [Protection](#page-165-0)" on page 166 for details on setting up Protection Plus in Drake Tax.

#### **Bank Products**

Traditional bank products allow taxpayers a way to pay their preparation fees from their refund rather than having to pay their fees up front. They also give taxpayers without bank accounts an alternate way to receive their refunds.

To provide a traditional bank product, the bank sets up a temporary account for direct deposit of the taxpayer's refund. Once the IRS deposits the refund into the temporary account, the bank deducts applicable fees and deposits the preparer's fees into the preparer's account while issuing the remaining funds to the taxpayer via check, direct deposit, or debit card.

*Advance* products are different: The bank does not withhold preparer fees from the taxpayer's refund. Preparers who offer Advance-only products are responsible for collecting tax preparation fees from their customer up front. Preparers who offer the Advance with a refund transfer (RT) will have their fees withheld from the RT as with traditional bank products.

See ["Advance Products" on page](#page-377-0) 378 for more information.

NOTE

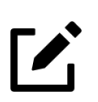

Banks provide certain products for state refunds. Check with your bank for a list of eligible states.

A bank product cannot be added once the IRS has acknowledged an e-filed return.

#### <span id="page-373-0"></span>**Preparing to Offer Bank Products**

To offer bank products through Drake Tax, you must first submit a bank application, get accepted, then import the bank information into Drake Tax.

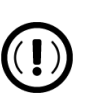

#### IMPORTANT

This bank application must be submitted annually.

#### <span id="page-374-0"></span>**Enterprise Office Manager**

The EOM is an online site that allows you to:

- Complete, submit, and manage bank applications
- Apply for Protection Plus audit assistance
- Sign up to accept payment via credit cards
- Sign up for the Software Assistance program
- Manage fee direct deposits
- Manage EFIN data and create a login page for master EFINs and sub-EFINs
- Build reports for add-on fees and Protection Plus information
- Manage your account and add users

**Accessing the EOM** There are several ways to reach the EOM:

- From *Support.DrakeSoftware.com* > **Account > Bank Application (**or **Account Info**)
- From the toolbar on the **Home** window of Drake Tax, click **Support > Support Website** > **Account > Bank Application (**or **Account Info**)
- From the EOM website (*eom.1040.com*)

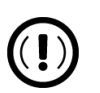

IMPORTANT

**•** Turn to ["Installation and Download" on page](#page-36-0) 37 for more information on login procedures.

**•** Multi-offices must sign in with their username and complete the required settings before the sub-offices can log in and access the EOM information.

**Applying for a Bank** In the procedure that follows, be aware that applications vary by bank.

To access and complete a bank application:

- **1.** Access the EOM sign-in window.
- **2.** Enter your username and password and click **Sign In**.
- **3.** (*single office site*) If this is your first visit to the EOM, click the **Account Info** tab from the blue menu bar at the top of the EOM home page, complete the **Company Information** fields, **Address** fields, and **Business Ownership Information**  fields, and click **Save** before proceeding. It's a good idea to review this information each time you log in to the EOM. (If this is not your first visit and you have worked on or completed your application, the EOM is opened to the **Account Info** tab.)
- **4.** From the menu bar of the EOM home page, go to **Enrollment > Bank Application**.
- **5.** Select a bank from the **Active Bank** column. The application for that bank is displayed.
- **6.** Complete the application. (If you're unable to complete the application in a single sitting, or if you want to come back and review the application later before submitting it, click **Save and Finish Later** at the bottom of the window.)
- **7.** Click **Current Active Bank** at the bottom of the window only if you are changing banks and completing a new application.
- **8.** Click **Submit Completed Application**. When you submit the application, Drake Software forwards it to the appropriate bank.

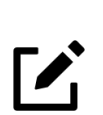

#### **NOTES**

**•** All of Drake Tax's bank partners require some form of compliance training before allowing bank products. Contact your bank for details.

**•** Check with your bank for limitations on add-on fees before completing your bank application. Once an amount is set and a bank application has been submitted, the amount should never be changed. The banks closely monitor the amounts charged for application fees.

#### **Checking Application Status**

To check the status of your submitted application, log in to the EOM and select **Enrollment > Bank Application** from the menu. The **Application Status** appears in the box at the top of the page.

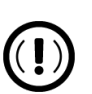

#### IMPORTANT

Making changes to an application and resubmitting it can change its status.

Application statuses are listed below:

- $A =$  Accepted
- $B =$  Accepted, post-acceptance changes rejected
- $C =$  Accepted, post-acceptance changes pending
- $D =$  Declined (Call the selected bank to resolve any issues.)
- $\cdot$  E = Accepted, awaiting bank account information
- $G =$  Approved pending state registration
- $I = Incomplete$
- $N = N$  eeds compliance training
- $P =$  Pending
- $Q =$  Accepted Conditionally
- $R =$ Rejected (available for correction and resubmission)
- $S =$ Suspended; contact the bank
- $W = With drawn$

Most status updates are available within hours of submitting the application. Once your application has been approved, contact the bank to order check stock and card stock and complete any additional agreements.

#### **Importing Bank Data into Drake Tax**

When you're notified of acceptance, take the following steps to import the bank information into Drake Tax:

- **1.** From the menu bar of the **Home** window of Drake Tax, select **Setup > Firm(s)**.
- **2.** Double-click the firm (or select a row and click **Edit Firm**).
- **3.** Enter your EFIN in the **EFIN** text box and click **Confirm**. This not only confirms your EFIN has been registered at Drake Software, but also imports your banking information directly from the bank application. Note that the lower half of the window is no longer active. To modify your bank information, you must return to the EOM bank application. (From the **Banking** tab of the **Firm Setup** dialog box, click the **Update Drake Bank Application** link.)

For more on entering firm information in Drake Tax, see ["Firm Setup" on page](#page-48-0) 49.

Once your bank information has been imported and saved at **Firm(s)**, you can access the bank's data entry screen. In the **Electronic Filing and Banking** section of the **General** tab of the **Data Entry Menu**, click the bank's name ([Figure](#page-376-0) 7-3).

| <b>EPS</b><br><b>IDS</b> | Electronic Filing and Banking<br><b>EPS Product Information</b><br><b>Identification for Taxpayer/Spouse</b> |
|--------------------------|----------------------------------------------------------------------------------------------------|
| <b>USE</b>               | Consent to Use of Tax Return Info                                                                            |
| <b>DISC</b>              | Consent to Disclosure of Tax Return Info                                                                     |
| DD.                      | Direct Deposit/Form 8888                                                                                     |
| <b>PMT</b>               | Electronic Funds Withdrawal                                                                                  |
| <b>PIN</b>               | 8879/8878 e-file Signature                                                                                   |
| FF                       | <b>EF Selections</b>                                                                                         |
| <b>PDF</b>               | <b>PDF</b> Attachments                                                                                       |
|                          |                                                                                                    |

<span id="page-376-0"></span>**Figure 7-3:** *Link to EPS bank screen from the Data Entry Menu*

### **Completing Bank Screens**

The bank screens in Drake Tax are similar in layout and content, but they all require the same basic selections and taxpayer information, as described in the following paragraphs.

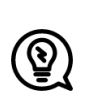

TIP

After completing a bank screen, view the return and review the bank documents that are generated for the taxpayer so you will have a thorough understanding of all fees and costs.

#### **7216 Signature**

Links at the top of a bank screen open either the **USE** (Consent to Use) screen or the **DISC** (Consent to Disclosure) screen. (Both the **USE** link and **DISC** link are also available on the **General** tab of the **Data Entry Menu**.) Review ["Consent to Use of](#page-369-0)  [Tax Return Information" on page](#page-369-0) 370 and ["Consent to Disclosure of Tax Return Infor](#page-370-1)[mation" on page](#page-370-1) 371 for information on these requirements.

#### **Product Selection**

The **Product Selection** section of the bank screen offers the taxpayer options for receiving an Advance payment against his or her refund. The name of the product, the method of receiving the balance of the refund, and the options for the preparer collecting fees up front vary by bank. Review your bank agreement for more information.

#### **Bank Product Costs**

Fees are charged for each method of traditional bank product disbursement. Notify your client that the following fees can be subtracted from the refund amount:

- Tax return preparation fees
- Add-on fees
- Bank fees
- Transmitter fees
- Franchise/network fees

#### <span id="page-377-0"></span>**Advance Products** All of Drake Tax's bank partners offer "Advance" products. These Advance products get money into the hands of your clients quickly, they cost your clients nothing, and in some cases, they cost you nothing. Some banks, however, do charge the ERO a fee for every Advance product funded.

Advance products have certain limitations set by the financial institutions, varying from \$400 to \$1,250. Depending on the bank, the Advance can be in the form of a check printed in your office, a debit card, or a direct deposit. Some banks require an RT (Refund Transfer) with the Advance, and some offer an Advance-only option.

With the Advance-only option, you are responsible for collecting the tax return preparation fees from your customer up front. The bank does not withhold fees from the refund and deposit them into the preparer's account with an Advance product as it does with traditional bank products.

Refer to your bank agreement for details on all fees and procedures.

#### **Disbursement Methods**

Bank products, including the Advance product, are disbursed to the taxpayer through a refund check printed in your office, by direct deposit into the taxpayer's bank account, and through prepaid debit cards. All Drake Tax's banking partners offer variations of these products.

**Direct Deposit** Most bank products include a direct deposit option. If a taxpayer has a checking or savings account, funds can be deposited directly into the taxpayer's account, bypassing a trip back to the tax office to pick up a paper check. Note that the **RTN**, **Account Number**, and **Type of Account** must be entered twice for verification

#### **Cashier's Check** The most frequently used method of bank-product delivery is a cashier's check printed in the tax preparer's office. For more information, see ["Printing Checks for](#page-379-0)  [Bank Products" on page](#page-379-0) 380.

#### **Debit Card** Drake Tax's bank partners provide the option of delivering bank products via debit card. The steps to select a debit card for your clients are similar on most bank screens

in Drake Tax. For specific details regarding bank products, refer to your bank agreement. Contact information is available from the Drake Software Support site. (Visit *Support.DrakeSoftware.com,* or from the toolbar on the **Home** window of the tax program, click **Support > Support Website**. Select **Products**, and under **Bank Partners**, select a bank partner.)

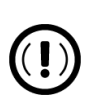

#### IMPORTANT

An email or cell phone number must be entered on screen **1** for a client to be notified when funds are loaded on a debit card. If no email address or cell phone number can be found, the taxpayer will not be notified automatically when funds are loaded.

**ID Info** Drake Tax's bank partners require a taxpayer ID in order for him or her to qualify for a bank product. From the bank screen, click the **IDS** link and supply the required identification information. The **IDS** screen is also available from the **General** tab of the **Data Entry Menu**.

**Fee Withholding Override**

All bank screens offer an override field the preparer can use to override the calculated fee for preparing bank products. An amount entered in one of these fields appears on the client's bill as "Preparer fees to be withheld from bank product."

**Check and Card Stock**

Obtain all check and debit card stock from your bank. All stock must be verified and secured upon receipt. Read and retain all information included with the checks or cards.

**Address Override** The address fields on the bank screens ([Figure](#page-378-0) 7-4) are override fields; if an address is entered on screen **1**, you do not have to enter it again on the bank screen.

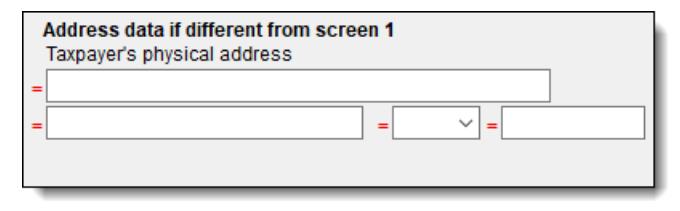

<span id="page-378-0"></span>**Figure 7-4:** *Override fields on the bank screens*

If the taxpayer's address differs from the one entered on screen **1**, or if the screen **1** address is a P.O. box, enter a physical address on the bank screen to help avoid delays in processing the application.

### **Bank Product Transmission**

Several transmissions occur when you e-file a tax return with bank information using Drake Tax:

- Drake Software transmits the tax return to the IRS and the appropriate bank.
- The IRS sends an acknowledgment ("ack") to Drake Software. If the return has been accepted, Drake Software transmits the bank information to the bank.
- The bank sends an acknowledgment back to Drake Software.

The bank also sends a "Fees to ACH" (Automated Clearing House) acknowledgment when applicable to inform preparers that their fees have been distributed to their direct deposit account.

Your system picks up any new bank acks whenever you initiate a connection with Drake Tax (transmit or receive from **EF > Transmit/Receive**).

## **Processing the Check**

The following process is necessary for firms that print checks in-house. (If your firm does not print the checks, post the bank-acceptance acks to the EF database so your database will always reflect the most current client status.)

#### **Testing Check Print**

Before printing checks, test your printing procedure to ensure that checks will be printed correctly. One test check for each bank is loaded into Drake Tax; when you test-print a check, the program uses the test check matching the bank that is set up for "Firm 1" in **Setup > Firm(s)**.

To print the test check:

- **1.** Ensure that paper for printing has been loaded into the printer. (Drake Tax recommends using a blank sheet of paper.)
- **2.** From the **Home** window, select **EF > Check Print**. If no checks are ready, a message prompts you to reprint any previous checks. Click **Yes**.
- **3.** At the bottom of the **Reprint Checks** dialog box, click **Test**.
- **4.** Click **Print** in the **Print** dialog box.

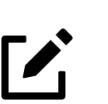

#### NOTE

You can test check printing only for banks actually having checks printed through Drake Tax and not through the bank's website.

#### <span id="page-379-0"></span>**Printing Checks for Bank Products**

Before you print checks:

- Be aware that you *cannot print checks* until you have *received* the appropriate IRS and bank acknowledgments.
- Make sure the computer for EF transmissions has the correct date.
- Make sure the check number on the computer matches the check number on the next available physical check.

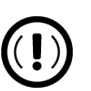

#### IMPORTANT

Do not transmit returns from more than one computer unless the program is on a dedicated server. Transmitting and receiving from more than one computer can affect your ability to print checks correctly.

To print a check for a bank product:

- **1.** From the **Home** window, select **EF > Check Print** to open the **Select Checks** window.
- **2.** Select the checks to be printed or use **Select All** or **Unselect All**.
- **3.** Click **Continue** to open the **Setup Check Range** dialog box. Select your bank from the **Bank name** drop list, then enter the starting and ending check numbers. Mark the box if your printer prints the checks in reverse order. Click **OK** to open the **Check Print Options** dialog box.
- **4.** The **Check Print Options** dialog box displays the client's name, ID number, check amount, and check number.

Choose from the available options, listed in [Table](#page-380-0) 7-2:

<span id="page-380-0"></span>

| <b>Option</b>                                         | <b>Description</b>                                                                        |  |
|-------------------------------------------------------|-------------------------------------------------------------------------------------------|--|
| Print this check on #                                 | Prints the check on the displayed check number.                                           |  |
| Delete this Client's check                            | Deletes the check from the system. The check<br>will not be displayed for printing again. |  |
| Skip this Client's check for now                      | Excludes the check from the current print job.                                            |  |
| <b>Print ALL selected checks start-</b><br>ing on $#$ | Prints all previously selected checks starting at<br>the displayed check number.          |  |

**Table 7-2:** *Check Printing Options*

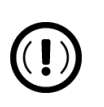

#### IMPORTANT

Only the first time you print checks will you be asked to set up a check range. You can also click **Setup Checks** from the **Check Print Options** dialog box to change the check number if necessary.

**5.** Click **Continue**. In the **Print Selection** dialog box, make sure the correct printer is selected. Click **Print**.

Immediately after the checks are printed, your system should initiate the process to transmit the check register to Drake Tax.

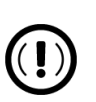

#### IMPORTANT

The check register must be transmitted to Drake Tax before the taxpayer can cash or deposit the check. Drake Tax recommends running **EF > Transmit/Receive** after printing large batches of checks.

#### <span id="page-380-1"></span>**Reprinting Checks**

To reprint a check:

**1.** From the **Home** window, select **EF > Check Print**.

- If no new checks are ready for printing, you are prompted to reprint checks.
- If new checks are ready, the **Select Checks** dialog box is displayed. Click **Reprint Checks**.
- **2.** Type an SSN and press ENTER. The **Reprint Checks** dialog box displays any previous taxpayer and check information.
- **3.** Click **Print**. You are asked if you have the prior check in your possession. Click **Yes** and the program automatically voids the prior check number.
- **4.** In the **Check Print Options** dialog box, select your options and click **Continue**.
- **5.** Select your printer in the **Print Selections** dialog box and click **Print**.

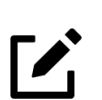

#### **NOTE**

You must write "VOID" on the face of the check that is no longer valid. Follow your bank's guidelines for disposition of voided checks.

#### **Check Register**

To access a detailed register of checks printed by your office:

- **1.** From the **Home** window, select **EF > Check Register**.
- **2.** In the **Check Register** dialog box, select the **Starting Date**, **Ending Date**, and **EFIN/Firm Name**. Click **Continue.**
- **3.** The Report Viewer displays the check number, date, amount, EFIN, sequence number, client ID, and client name for all checks within the parameters.
- **4.** (*optional*) Print or export the register as needed.
- **5.** Click **Exit** to close the Report Viewer.

#### <span id="page-381-0"></span>**Resetting Check Numbers**

Occasionally, you might have to reset the check range. Follow the process outlined in ["Printing Checks for Bank Products" on page](#page-379-0) 380. When you get to the **Check Print Options** dialog box, click **Setup Checks** to access the feature for resetting check range.

#### **Lost or Stolen Checks**

If you do not physically possess a check that must be reissued (for example, if a check is lost, missing, or stolen), follow your bank's procedures for a lost or stolen check. *Do not reprint the check*.

## **Troubleshooting Check Printing**

Listed below are some common issues that preparers encounter when printing checks. Please read the following information before contacting Drake Software Support.

#### **Checks Are Not Being Printed**

There are many reasons that a check might not be printed. Before contacting Drake Software Support, review the following questions to ensure that the necessary conditions for printing checks have been met:

- Is the correct printer selected? (Go to **Setup > Printing > Printer Setup**, and look in the **Checks** drop list of the **(F5) General Setup** tab. Select another printer from the drop list if necessary.)
- Are you using the same computer from which the return was transmitted?
- Have you received the bank acceptance acknowledgment for this taxpayer?
- Has the correct SSN been entered (if reprinting)?

#### **Text Will Not Line Up**

If the text is not lining up correctly on the check, you may have to modify the adjustment settings for the printer. To adjust these settings:

- **1.** From the **Home** window, go to **Setup > Printing > Printer Setup**.
- **2.** Select the **(F8) Edit Printer Settings** tab.
- **3.** Select the printer being used to print the checks. Once a printer is selected, all other fields are activated.
- **4.** Enter a number in the **Check Adjustment vertical** field. Each whole number represents a fourth of a line. Enter a positive number ("1") to move the check *down* a fourth of a line (text will show up higher on the check). Enter a negative number ("-1") to move the check *up* a fourth of a line (text will show up lower on the check). Remember to click **Update** and then **Save** before closing the **Printer Setup** window.

If the text is showing up too far to the left or right, you may have to adjust the printer itself. Consult the user manual for your printer.

#### **Program Will Not Allow Reprinting**

If trying to reprint a check that was printed before the current date, you will get a **Reprint Not Allowed** message. If this happens, click **OK**, and then press F5. You will be asked if you have the prior check in hand. *A prior check must be physically in your possession in order for you to reprint a check.* If you have the check, select **Yes**.

If the check has already cleared, there will be a date in the **Clear Date** field. You cannot reprint this check. Contact your bank for additional assistance.

#### **Misfeeds and Paper Jams**

If a check is damaged and rendered unusable during printing, write "VOID" on the face of the check and reprint using a new check. (See ["Reprinting Checks" on](#page-380-1)  [page](#page-380-1) 381.) If you accidentally print a check on something other than the check stock (such as a blank sheet of paper), print the check again, then guarantee that the original check cannot be cashed.

If the check is still usable, you can reload and reprint it. In the **Check Print Options** dialog box, the check number displayed should match the number on the next check to be printed. If it doesn't, see ["Resetting Check Numbers" on page](#page-381-0) 382.

#### **Tracking Prior-Year Information**

The **ADMN** screen, accessible from the **Miscellaneous** tab, displays prior-year bank product information, including check number, amount, and date picked up. Data must be entered manually the first year these fields are used.

#### **Postseason Procedures**

Required postseason procedures vary from bank to bank. Refer to your bank's operating procedures to determine the proper method of storing or returning taxpayer bank applications and the proper handling of excess check stock.

If your office is closing for any extended period between April and October, notify Drake Software and your bank so the bank can print any late checks, if the service is available.

# **8 e-File**

*THIS CHAPTER PROVIDES AN OVERVIEW OF THE E-FILE PROCESS AND OUTLINES PROCEDURES FOR:*

- Setting up an e-file account
- Testing your e-file system
- e-Filing federal and state tax returns
- Reading acknowledgment codes
- Using the EF database and online EF database

### **Prepare For Filing Season**

Drake Tax incorporates IRS regulations where feasible to ensure that returns are e-filed correctly; however, as a tax preparer, you should be well-versed in the IRS rules and processes. Before tax season begins, all tax preparers should:

- Read relevant IRS publications IRS Pubs 1345 and 1346 have information on the processes, laws, regulations, and specifications for e-filing tax returns.
- **Register for a PTIN Regulations require that all tax return preparers must register for a PTIN.** To apply for a PTIN, go to *irs.gov/tax-professionals*, and on the right side of the window, click **Renew or Register** in the **PTIN System** box.

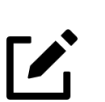

#### **NOTE**

The IRS does not charge a fee to tax return preparers who apply for or renew a PTIN.

• **Obtain Circular 230** — All tax preparers must comply with the standards of conduct set by Treasury Department Circular 230.

• Know the applicable banking requirements — In addition to consulting your bank's handbooks and brochures, see Chapter 7, "Banking."

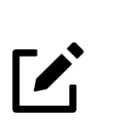

#### **NOTE**

A detailed flowchart showing the e-file process as it occurs for most tax preparers is included in Appendix A.

#### **Preparing to e-File**

In order to e-file tax returns, your firm or office must be an Electronic Return Originator (ERO), have an Electronic Filing Identification Number (EFIN), and be an authorized IRS e-Services provider. ERO and EFIN information must be entered in ERO Setup before a return can be transmitted.

All tax professionals who e-file tax returns *must* register their EFIN through their e-file program/transmitter**.** This requirement is part of an industry-wide initiative to protect tax professionals from EFIN and taxpayer data theft, both of which have become serious concerns.

To comply with the EFIN Registration requirement, you must send a copy of your IRS e-Services Application Summary to Drake Software for *every* EFIN you will use to e-file through Drake Tax. This applies to *each firm and EFIN* you enter into **Setup > Firm(s)** in Drake Tax. You will *not* be able to transmit returns to the IRS for any EFIN that has not been registered.

See ["Confirming your EFIN" on page](#page-386-0) 387 for details.

#### **Applying for ERO Status**

The IRS accepts ERO applications throughout the year. All new EROs must apply to the IRS to become an e-Services provider in order to receive an EFIN.

If you are a new ERO and are not a CPA, EA, attorney, banking official, or officer of a publicly held company, you must also submit a fingerprint card. To request federal e-file program fingerprint cards, contact Drake Software's Education Department at *education@DrakeSoftware.com*, call Drake Software at (828) 524-8020, or contact the IRS e-Help Desk at (866) 255-0654.

An established ERO must make changes to its e-file application only if the information in its original application has changed. Changes are made online.

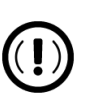

## IMPORTANT

If you plan to e-file business returns this year after filing only 1040 returns in the past, you must update your e-file application online or your e-filed returns will be rejected by the IRS.

To register as an e-Services provider online through the IRS website:

- **1.** Log in to *www.irs.gov/tax-professionals*
- **2.** Click **Access e-Services**.

**3.** Follow the directions on your screen.

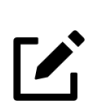

NOTE Be aware that it takes time to complete the application. You may save your work and complete it at another time.

Processing your application can take up to 45 days.

Once your application is processed, the IRS assigns you an EFIN. If your firm has applied for an EFIN but does not have one yet, Drake Software will assign you a temporary EFIN. Your temporary EFIN cannot be used to e-file returns, but it does allow you to transmit Drake Tax test returns.

When you receive your EFIN or make changes to the ERO status, forward a copy of the response letter from the IRS to *accounting@DrakeSoftware*.*com* so we can update your Drake Software customer account.

If you submit your IRS response letter via email or fax, be sure to include:

- The Drake Software account number to which you want the EFIN registered
- A statement identifying the EFIN to be replaced (if you are replacing a previously registered EFIN)
- A statement that the EFIN you are submitting is to be a sub-EFIN (If you are adding a sub-EFIN)

#### <span id="page-386-0"></span>**Confirming your EFIN**

You must confirm that your EFIN has be validated by Drake Software.

Open Drake Tax, and from the **Home** window menu bar, select **Setup > Firm(s)**, and open a firm (double-click or select **Edit Firm** from the toolbar).

In the **E-File Confirmation** section of the **Firm Setup** window ([Figure](#page-386-1) 8-1), enter your EFIN in the **EFIN** field and click **Confirm**. If you have properly verified your EFIN with Drake Software, you will receive a green check mark, and the words **You are approved to e-file** appear on the line.

For help with EFIN validation, contact the Drake Software Compliance Department at (866) 273- 9032.

| Drake 2020 - Firm Setup |                                                                                                    |    |  |
|-------------------------|----------------------------------------------------------------------------------------------------|----|--|
| Save                    | Cancel<br>Help                                                                                                    |    |  |
| Num.                    | Firm Name                                                                                                    | Γd |  |
| $\overline{c}$          | Sweet Willy Wonka's TaxTreats<br>Monopoly                                                                                                    | Мι |  |
| 9<br>EFIN               | e-File Confirmation(Required if you plan to e-file returns for 6<br>You must confirm your EFIN is properly set up at Drake Software beforet<br>"Confirm" button. Your confirmation status will be displayed to the right of<br>screens. Applications must first be completed online at eom.drakesoftwi <mark>s</mark><br>Confirm<br>You are approved to e-file |    |  |

<span id="page-386-1"></span>**Figure 8-1:** *Confirming an EFIN at Setup > Firm(s)*

#### **Testing Transmission**

Once you have an EFIN, Drake Tax strongly recommends that you run an initial transmission test to become familiar with the e-file process and ensure that your system is working properly. Open a test return and calculate it before testing transmission.

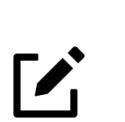

#### **NOTES**

**•** See ["Test Returns and Practice Returns" on page](#page-127-0) 128 for more on using test returns.

**•** Your account number must be entered in ERO Setup in order to transmit returns. See ["ERO Setup" on page](#page-50-0) 51.

To test system transmission:

- *Shortcut: CTRL+S* **1.** From the **Home** window menu bar of Drake Tax, select **EF > Select Returns for EF**.
	- **2.** From the **EF Return Selector**, select the test returns to transmit.

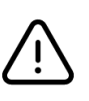

#### IMPORTANT

Select only the returns in the 500-00 series provided in the program. All other returns are processed as actual ("live") tax returns and can result in a charge of filing fraudulent returns.

- **3.** Click **Continue**. The Report Viewer displays the selected returns.
- **4.** Click **Exit** to close the Report Viewer.

- *Shortcut: CTRL+T* **5.** From the **Home** window, select **EF > Transmit/Receive**.
	- **6.** Click **Send/Receive** in the **Transmit/Receive** dialog box that is opened. A green progress bar appears, assuring you that the transmission is proceeding normally during the transmittal of large files.
	- **7.** When the process is complete, the Report Viewer displays a list of returns planned for transmission. Click **Exit** to close the Report Viewer.
	- **8.** From the **Home** window, select **EF > Process Acks** to view acknowledgments.

An IRS acknowledgment of "T" indicates a successful test transmission.

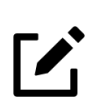

#### NOTE

TIP

Transmission unsuccessful? Go to **Setup > Electronic Filing & Account Information (ERO)** and add or correct your ERO information as needed and re-transmit. If transmission is still unsuccessful, make sure your Internet connection is working properly.

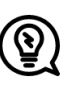

You can save time—and mouse clicks—by combining the previous seven steps into one. From the **Home** window menu bar in Drake Tax, go to **Setup > Options > EF** tab. In the **Session Options** section, select **Combine EF Steps (Select, Transmit, Post Acks)**. You

can still view the reports by going to **Reports > Report Viewer** from the **Home** window.

## **e-Filing a Return**

The e-file process can be said to consist of up to four main steps, starting with return calculation and ending with the processing of bank products. (Turn to ["e-File Returns](#page-395-0)  [from View/Print Mode" on page](#page-395-0) 396 for new one-step e-file process when EF Messages have been cleared and the return is ready for filing.)

#### **Step 1: Calculate the Return**

Calculate the return to determine if it is ready to be e-filed. (See ["Calculating a](#page-334-0)  [Return" on page](#page-334-0) 335 for instructions on calculating returns in Drake Tax.)

The program generates an "EF Status" document and, if necessary, EF Messages (shown in [Figure](#page-388-0) 8-2) in a directory "tree" and described in the following list:

• **MESSAGES** — EF Messages are generated only if issues within the return cause it to be ineligible for e-file. Messages include error codes, descriptions of the issues, and identification of fields that must be verified.

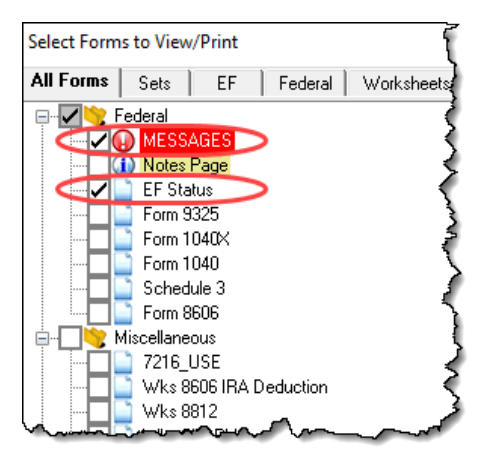

**Figure 8-2:** *Forms tree in View/Print mode*

• **EF STATUS** — The "EF Status" page shows which federal and state returns will be transmitted as well as which returns have been suppressed and will not be transmitted. It also states whether any federal EF Messages were generated.

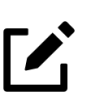

#### <span id="page-388-0"></span>NOTE

Error codes above 5000 are Drake Tax EF Messages. All other codes are federal or state EF Messages.

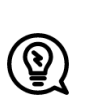

#### TIP

Be sure to take advantage of the LinkBacks and DoubleCheck features when viewing your returns. See "[DoubleCheck](#page-346-0) and LinkBacks" on [page](#page-346-0) 347 for details.

#### **Eliminating EF Messages**

All EF Messages must be eliminated ("cleared") before a return can be e-filed. To clear an EF Message:

- **1.** Open the return and click **View/Print** to calculate it and go to View/Print mode.
- **2.** Select either the **All Forms** or **EF** tab at the top of the forms tree, then click **MES-SAGES** to view.
	- EF Messages are displayed in red and are listed by error code.

• Any unverified fields are identified at the end of the EF Message.

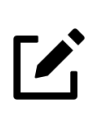

#### NOTE

It is easiest to view all EF Messages from View/Print mode, but individual issues can be viewed, and in some cases accessed, from the **Calculation Results** window. See "[Calculation](#page-335-0) Results Window" on [page](#page-335-0) 336.

- **3.** Return to data entry and correct the issues that are preventing e-file.
- **4.** Re-calculate the return.

Repeat the above steps until all federal and state EF Messages are cleared.

#### <span id="page-389-1"></span>**Step 2: Prepare the Transmission File**

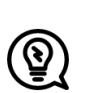

TIP

To bypass this step, select the return directly from the **Calculation Results** screen. (See [Figure](#page-390-0) 8-4 on page 391.)

To prepare the transmission file:

TIP

*Shortcut: CTRL+S* **1.** From the Drake Tax **Home** window menu bar, select **EF > Select Returns for EF**. The **EF Return Selector** displays a list of recently calculated returns. Those eligible for e-file are indicated by a check box ([Figure](#page-389-0) 8-3).

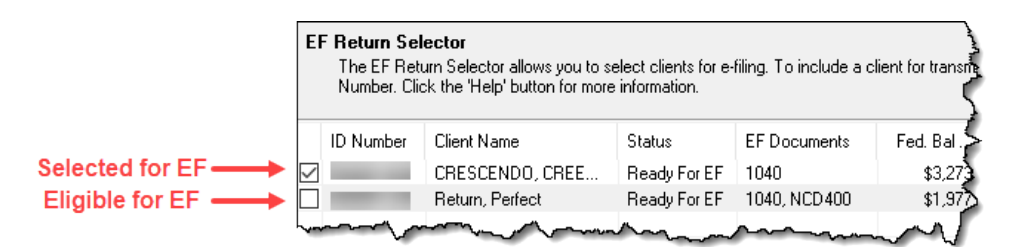

**Figure 8-3:** *Eligible returns are indicated by boxes*

<span id="page-389-0"></span>**2.** Select the boxes of the returns to transmit. Use the **Select All** or **Unselect All** buttons as needed.

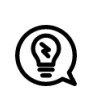

Click column headers to sort returns by column.

**3.** (*optional*) Double-click a return to open an **EF Transmission Detail** box for the return. This box displays the client name, ID number, EF status, and federal and state forms to be filed, allowing you to finalize the specific returns (1040, 4868, 1120, etc.) to be transmitted. Click **Save** to retain any changes you make.

- **4.** Click **Continue**. The Report Viewer shows the **EF Selection Report**, which lists all returns awaiting transmission. See "Report Viewer" on page 293 for details on Report Viewer features.
- **5.** Click **Exit** to close the Report Viewer.

The selected returns are now in the "send" queue and are ready for transmission.

**EF Select Button** The **EF Select** button is available in all packages and is located at the bottom of the **Calculation Results** window. By default, the button is activated if the calculated return is eligible for e-file ([Figure](#page-390-0) 8-4).

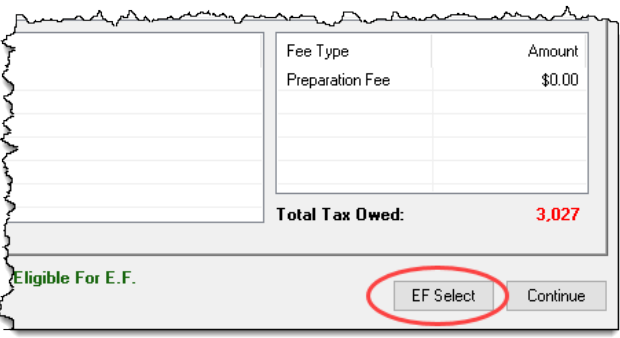

<span id="page-390-0"></span>**Figure 8-4:** *EF Select button at bottom of Calculation Results window*

By clicking **EF Select**, you can send federal and state returns directly to the e-file "send" queue.

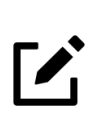

#### **NOTE**

The option to pause at the **Calculations Results** window must be selected at **Setup > Options > Calculation & View Print** tab. You also must go to **Setup > Options > EF** tab and select **Allow selection for EF from the 'Calculation Results' screen**.

#### **Changed Returns Removed from Queue**

If a return is selected for e-file and has entered the "queue" of the EF Return Selector (From the **Home** window menu bar, go to **EF > Select Returns for EF**, mark a return, and click **Continue**. That return is now "in the queue."), and then you return to data entry for that return and make a change, that return will automatically be removed from the queue. When this happens:

- You will receive an EF Message alerting you that the return is no longer in the EF queue.
- The return will be recalculated automatically upon exiting data entry, (even if **Autocalculate tax return when exiting data entry** is *not* selected at **Setup > Options > Calculation & View/Print** tab), moving the return back into the **EF Return Selector**—assuming your changes did not trigger an EF Message.
- You must reopen the **EF Return Selector** (go to **EF > Select Returns for EF**), mark the check box again, and click **Continue** to put the return back into the queue.

**Trouble- shooting** If a return is not in the **EF Return Selector**, consider these troubleshooting actions:

- Recalculate the return.
- Make sure that both federal and state EF Messages have been cleared.
- From the **Home** window menu bar, go to **Setup > Options** and select the **EF** tab to see if **Require 'Ready for EF' Indicator on EF screen** is selected. If it is, go to the **EF** screen in the return. In the **Ready for EF** box at the top, select **X – Ready for EF**.
- Check to see if the return contains forms that are not e-filable.

#### **Step 3: Transmit Return**

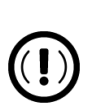

#### IMPORTANT

Never transmit from more than one computer unless the program is installed on a dedicated server.

To transmit a return:

- **1.** Ensure that the Internet connection is working properly and that the returns are selected for e-file. (See ["Step 2: Prepare the Transmission File" on page](#page-389-1) 390.)
- **2.** From the **Home** window menu bar, select **EF > Transmit/Receive** to open the **Transmit/Receive** dialog box, which displays the types of returns to be e-filed.
- **3.** (*optional*) To review and, if necessary, eliminate files from the "send" queue, select a file from the **File for EF** pane and click **Review**. The **Transmit File Editor** lists individual returns. To remove a return from the queue, select it and click **Remove.**
- **4.** Click **Send/Receive**. The Report Viewer displays the **EF Transmission Record**.
- **5.** Click **Exit.**

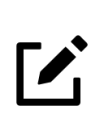

#### NOTE

The **EF Transmission Record** lists returns that are planned for transmission. Because transmittal can be interrupted or a return rejected, this list is not a suitable record of all returns that have actually been transmitted.

The program immediately logs in to Drake Software's servers and performs the following tasks:

- Checks for new acknowledgments
- Transmits files to Drake Software's servers
- Retrieves pending acknowledgments of the transmitted files (if available)
- Logs out of Drake Software's servers

Transmission notes appear in the **Communications** box of the **Transmit/Receive** window as transmission progresses. When transmission is complete, all returns transmitted through Drake Software are forwarded to the correct IRS processing center.

*Shortcut: Press CTRL+T to open the Transmit/ Receive dialog box*

**6.** Click **Exit** to close the **Transmit/Receive** window.

**Receiving "Acks Only"** To check for acknowledgments without transmitting any files to Drake Software, go to **EF > Transmit/Receive** and click **Acks Only**. The program checks for federal and state acknowledgments, bank-product acknowledgments, and check authorizations. See ["Step 4: Process Acknowledgments,"](#page-392-1) following, for more on acknowledgments.

#### <span id="page-392-1"></span>**Step 4: Process Acknowledgments**

When Drake Software receives a transmission, it immediately returns a one-letter acknowledgment, or "ack." When the IRS Submission Processing Center receives the return, it sends an ack to Drake Software, which you can "pick up" by logging in to Drake Software servers through the tax program (**EF > Transmit/Receive**).

**Ack Processing** To process acks, from the **Home** window menu bar, select **EF > Process Acks**. The **Process Acknowledgments** box displays progress. This data is copied to the EF database for later access. (See ["EF Database" on page](#page-398-0) 399.) If no new acknowledgments are found, Drake Tax asks if you want to review old ones. After you read the acknowledgment file, an **Acknowledgment Report** shows the acknowledgment code and batch ID.

Ack Codes Drake Tax codes are shown in [Table](#page-392-0) 8-1. Re-send any return that receives a "B" ack.

<span id="page-392-0"></span>

| Code | <b>Description</b>                                                                |
|------|-----------------------------------------------------------------------------------|
|      | Tax return transmitted successfully to Drake Software. Return is being processed. |
|      | TEST return transmitted successfully to Drake Software.                           |
| в    | Bad transmission                                                                  |

**Table 8-1:** *Drake Tax Acknowledgment Codes*

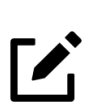

#### **NOTES**

**•** An EF Message is produced when e-filed returns are pending when a "P" ack has been received from Drake Software and is on **ESUM** screen in Drake Tax. This EF Message is produced to keep preparers from unnecessarily re-transmitting returns that have not yet been accepted ("A" ack) or rejected ("R" ack). This "P" ack and the accompanying EF Message are available in all packages.

**•** Resubmitting a "Pending" return is not necessary. It will not replace the return that was previously sent to Drake Software, and it will not expedite the receipt of an IRS acknowledgment file.

**•** A "B" ack received for a return sent in a batch with other returns means that only that return received the "B" ack; the other returns in the transmission will still be processed if they each generated a "P" ack.

IRS acknowledgment codes are shown in [Table](#page-393-0) 8-2. IRS acknowledgments are usually processed within 24 hours.

<span id="page-393-0"></span>

| Code | <b>Description</b>                                     |
|------|--------------------------------------------------------|
| А    | Tax return has been accepted by the IRS.               |
|      | Tax return has been rejected by the IRS.               |
|      | Imperfect return; see "Imperfect Returns" on page 395. |

**Table 8-2:** *IRS Acknowledgment Codes*

Bank acknowledgments, listed in [Table](#page-393-1) 8-3, are usually processed within hours of IRS acknowledgments, depending on volume.

<span id="page-393-1"></span>

| Code                         | <b>Description</b>                          |
|------------------------------|---------------------------------------------|
| <b>Bank Product Accepted</b> | Bank product application has been approved. |
| <b>Bank Product Declined</b> | Bank product application has been declined. |
| <b>Check Print</b>           | Checks are available for printing.          |
| Prep Fees Deposited          | Preparer fees have been deposited.          |

**Table 8-3:** *Bank Acknowledgment Codes*

State acknowledgment codes are not listed here, as codes and processing times vary.

#### **Trouble- shooting Acks**

Described below are some troubleshooting steps for commonly received acks.

- **B** A "B" ack can occur for several reasons. The reason is included with the acknowledgment. If you receive a "B" ack, correct the described problem, recalculate the return, and re-transmit.
- **R** An "R" ack indicates that the return has been rejected by the IRS. A reject code showing the reason for the rejection is provided. Look up reject codes in the EF database (see ["Reject Code Lookup" on page](#page-399-0) 400), address the issue, and retransmit.

#### **Staggering DCNs** Each computer assigns a Declaration Control Number (DCN) to every calculated return. Although the IRS no longer uses DCNs, Drake Tax still tracks returns by these numbers, and duplicating DCNs can lead to problems for "peer-to-peer" setups and offices where multiple non-networked computers are running Drake Tax.

Returns in Drake Tax are assigned a DCN in sequential order, starting with 01001 (for instance, 01001, 01002, 01003, etc.). If an office is not networked and uses multiple workstations for data entry, each workstation must adjust ("stagger") its DCN counter.

## IMPORTANT

Stagger the starting DCNs before creating 2020 returns.

To stagger the DCNs, complete the following steps on *each* workstation:

- **1.** From the menu bar of the **Home** window in Drake Tax, go to **Setup > Firm(s)**.
- **2.** Double-click the firm, or select it and click **Edit Firm**. The bottom half of **Firm Setup** becomes active.
- **3.** Click the **Settings** tab.
- **4.** Change the **DCN serial number**  ([Figure](#page-394-1) 8-5). Drake Tax suggests choosing starting DCNs that are at least 2,000 numbers apart.
- **5.** Click **Save** to save changes, or click **Cancel** to exit without saving changes.

Depending on the amount chosen to stagger the numbers, each workstation now produces DCNs based on a different starting number. For example, if you

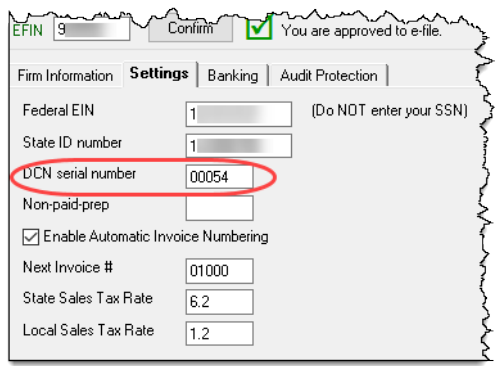

<span id="page-394-1"></span>**Figure 8-5:** *DCN serial number at Setup > Firm(s***)**

chose to stagger by 2,000 with the first computer starting at 01000, the second computer would start at 03000, the third at 05000, and so on. In this case, each computer can process 2,000 returns before duplicating a DCN.

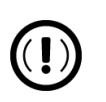

#### IMPORTANT

Be careful if changing DCNs after tax season begins and returns have already been transmitted. If DCN staggering is done improperly, your ability to receive acks and your EF database could be adversely affected.

#### <span id="page-394-0"></span>**Imperfect Returns** Two common error codes (listed below) for IRS rejection of 1040 returns relate to "name" and "SSN" mismatches on either Form 1040 or Schedule EIC:

- **Error Code 0501** A dependent's SSN or name on Schedule EIC does not match the SSN or name on the IRS master file.
- **Error Code 0504** A dependent's SSN or name on Form 1040 does not match the SSN or name on the IRS master file.

The IRS will accept such returns with these error codes (as "imperfect" returns), but you must set up the program for e-filing them.

To set up your program:

- **1.** From menu bar of the **Home** window, go to **Setup > Options > EF** tab.
- **2.** Select **Activate imperfect return election in data entry**.

To e-file an imperfect return:

- **1.** Open the return and go to the **EF** screen in data entry.
- **2.** Under **Additional Options**, select **Imperfect return election**.
- **3.** Calculate the return.

When you view the return, Drake Tax generates a Return Note indicating the return is imperfect. When you e-file the return, the IRS will accept it (provided there are no other, unrelated issues), but with an "E" ack. Processing of an imperfect return can take up to six weeks.

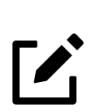

#### **NOTE**

Because IRS acceptance is not guaranteed for an imperfect return, no bank products can be e-filed with the return.

Any refund amount could be adjusted as the return goes through exception processing if an exemption claimed is deemed invalid.

### <span id="page-395-0"></span>**e-File Returns from View/Print Mode**

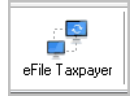

*New for 2020*: Select the **Allow EF from View/Print** option at **Setup > Options > EF**  tab, and you can transmit returns directly from the View/Print window. If all EF Messages have been cleared and the return is otherwise eligible for e-file, view the return (press the **View/Print** icon from the **Data Entry Menu** tool bar or press CTRL+V) and click the **eFile Taxpayer** icon (figure at left) from the View/Print mode window. The file is transmitted and any "P" ("pending") or "B" ("bad transmission") acks (acknowledgments) are returned.

## **EF Override Options in Data Entry**

By default, the program designates all eligible federal and state forms for e-file. Use the **EF** screen to override program defaults on a per-return basis.

#### **Marking "Ready for EF"**

At the top of the **EF** screen is a **Ready for EF** drop list. If the **Require 'Ready for EF' indicator on EF screen** option is selected in **Setup > Options > EF** tab, you must select **Ready for EF** on the **EF** screen before the return is put into the "send" queue for e-file—even if it is otherwise ready to go. Because you must manually indicate that each return is ready to be e-filed, selecting this option can help prevent accidental e-file.

#### **Suppressing e-File**

To suppress a return that is otherwise eligible for e-file:

- **1.** Open the return and go to the **EF** screen, accessible from the **General** tab.
- **2.** Select one of the following check boxes, as appropriate:
- **Do NOT send Federal** (suppresses e-file of federal return; see figure on next page)
- **Do NOT send any states** (suppresses e-file of all state returns)
- **Suppress federal/state EF and all bank products** (suppresses e-file of both the federal and state returns, plus any bank products)

The selected returns are not e-filed until the check boxes are cleared.

#### **e-Filing Special Returns and Forms**

The **EF** screen includes the options to e-file the following forms *only* (without transmitting any other forms):

- Form 1040, U.S. Individual Income Tax Return (includes Form 9465, Installment Agreement Request, if present)
- Extensions (Forms 4868 and 2350)
- Form 9465, Installment Agreement Request
- Form 114a, Record of Authorization to Electronically File FBARs
- Form 56, Notice Concerning Fiduciary Relationship

To e-file one of these types of forms:

- **1.** Open the return and go to the **EF** screen, accessible from the **General** tab.
- **2.** Under **Federal E-File Override** ([Figure](#page-396-0) 8-6), select the forms to e-file.

Be aware that if the **9465** *screen* is completed, Form 9465 will be transmitted *with* the 1040, but if the **9465 only** *box* is marked on the **EF** screen, *only* Form 9465 will be transmitted; the 1040 will *not* be transmitted. Similarly, by selecting the check boxes for **4868**, **2350**, **FinCEN 114**,or **56**, you are indicating that the program should transmit *only* the form you've selected; no other forms will be transmitted.

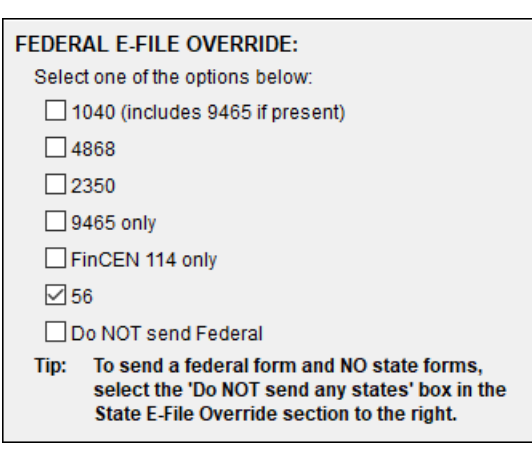

<span id="page-396-0"></span>**Figure 8-6:** *Overriding default e-file settings*

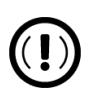

#### IMPORTANT

Leaving the **1040** box blank does not prevent the 1040 from being transmitted if it is otherwise ready to be e-filed. It will not be transmitted, however, if you've marked one of the other check boxes in the **Federal E-File Override** section of the **EF** screen.

If you're filing an extension, the applicable box (**4868** or **2350**) must be selected on the **EF** screen in order for the program to transmit it.

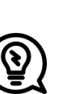

TIP

To expedite submission and acceptance of Form 9465, Installment Agreement Request, go to the **9465** screen, accessible from the **Other Forms** tab, and click the **IRS OPA Application** link to go to the IRS Online Payment Agreement Application website. In most cases, eligible taxpayers receive immediate notification of approval status. Restrictions apply. See the website for details.

#### **Suppressing State Returns**

By default, all eligible returns are transmitted unless you indicate otherwise on the **EF** screen. To suppress one state or city return while e-filing others, select the states or cities *you want to e-file* from the **Select the states/cities to e-file** drop lists. The selected states will be e-filed, but no other state returns will be transmitted, even if those other returns are eligible.

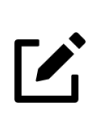

#### **NOTE**

If nothing is selected from the **Select the states/cities to e-file** drop lists, or no check mark is placed in the **Do NOT send any states** check box, the program sends all eligible state returns.

#### **e-Signature Not Required**

If you have marked the **Require E-Signatures on all electronically signable forms**  option at **Setup > Options > EF** tab, and this return is not required to have electronic signatures, mark the **e-Signature NOT required on this return** check box on the **EF** screen, located under **Additional Options**.

#### **Emailing Form 9325**

Form 9325, Acknowledgment and General Information for Taxpayers Who File Returns Electronically, can be automatically emailed to the taxpayer. (To set up this option, from menu bar of the **Home** window, go to **Setup > Options > EF** tab and mark the **Email 9325 Notice to Taxpayer**... check box). Whichever option you choose can be overridden on the **EF** screen with the **Email 9325 notice to taxpayer** drop list, located under **Additional Options**.

#### **Overriding Bank-Product Alert**

Under the **EF** tab of **Setup > Options** is an option to alert the preparer via an EF Message if no bank screen (for a bank product) has been included for a return. There are two ways to eliminate this EF Message: complete a bank screen for the return, or, if the taxpayer is ineligible for a bank product, go to the **EF** screen and mark the **Return not eligible for a bank product** check box, located under **Additional Options**.

#### **Paper-Filing Forms and Supporting Documentation (Form 8453)**

A return can be e-filed even if it contains certain forms that must be paper-filed. The IRS requires that Form 8453, U.S. Individual Income Tax Transmittal for an IRS

e-file Return, be e-filed in lieu of these required paper documents, and that these required documents be mailed. Form 8453 must indicate which forms are being mailed separately.

To produce Form 8453 for the paper documents to be mailed:

- **1.** Open the return and go to the **EF** screen, accessible from the **General** tab.
- **2.** Select the appropriate forms in the **Form 8453 Paper Document Indicators** box ([Figure](#page-398-0) 8-7).

When the return is generated, Form 8453 is also generated, showing which forms are to be mailed.

**NOTE** 

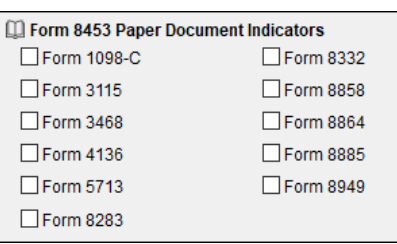

<span id="page-398-0"></span>**Figure 8-7:** *Paper document indicators*

To mark the Power of Attorney as a PDI on Form 8453, go to the **MISC** screen, accessible from the **Miscellaneous** tab, and complete the **Power of Attorney** fields, located under **Special Signatures**. Mark the **Return signed by Power of Attorney** check box and enter the name of the person functioning under the power of attorney.

For more information on Form 8453, open **Screen Help** for the **EF** screen (press CTRL+ALT+?).

# **EF Database**

The EF database is a searchable database that displays information about all returns your office has e-filed for the current tax year.

To search the EF database:

- **1.** From the **Home** window menu bar, click **EF > Search EF Database**.
- **2.** Enter an SSN, EIN, or name in the **SSN/EIN/Name to Search for** field of the **Search EF Database** window [\(Figure](#page-398-1) 8-8). To browse all records, leave this field blank.

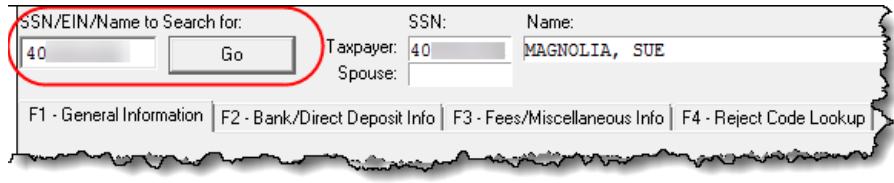

**Figure 8-8:** *Searching the EF database*

- ∗∐⊁|
- <span id="page-398-1"></span>**3.** Click **Go**. To scroll through the records for that taxpayer, use the arrows at the bottom of the screen or press PAGE UP or PAGE DOWN on your keyboard.

To close the EF database, click **Exit**.

#### **EF Database Content**

The EF database stores data about the return and the associated bank products, fees, and reject codes. Different types of data are stored under tabs. (See [Figure](#page-398-1) 8-8.)

<span id="page-399-0"></span>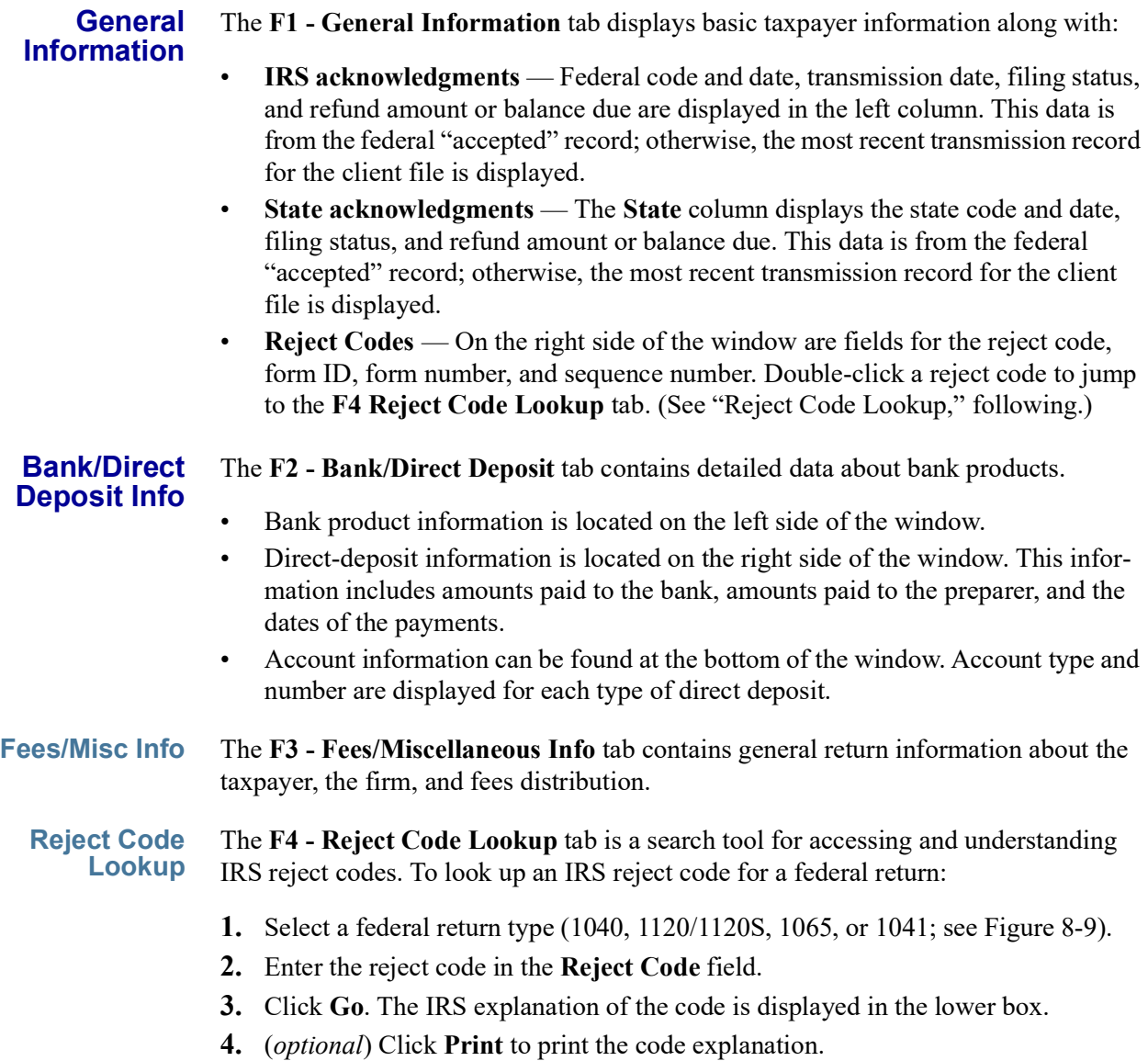

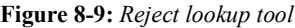

<span id="page-400-0"></span>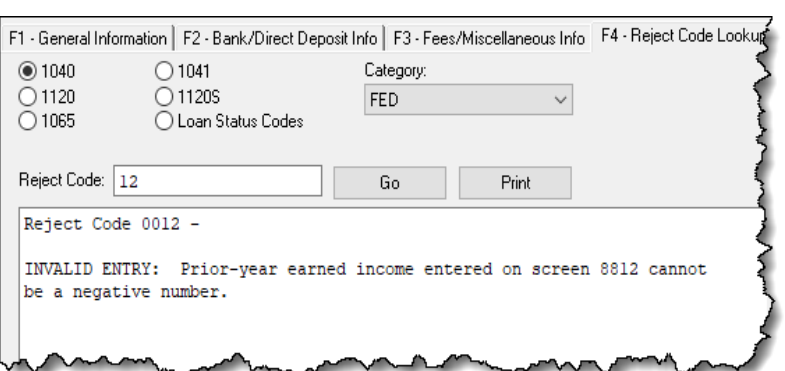

To search for a state reject code for an individual return, select **1040**, and then select the state from the **Category** drop list before entering the reject code. To view bank product status, select **Bank Codes** (wording varies by bank). Explanations are displayed in the lower box. To view **Bank Decline Reasons**, select that option, and then choose a bank from the drop list. Explanations are displayed in the lower box. (Not all bank have codes listed.)

#### **Leaving the EF Database**

Take one of the following actions to close the EF database or access another application from within it.

- To close the EF database and return to the **Drake Tax Home** window**,** click **Exit**.
- To open the **Online EF Database** (an Internet connection is required), click **F10 Online DB** (or press F10). The EF database in Drake Tax remains open.
- To close the EF database and access data entry for a selected return, click **F5 Data Entry** (or press F5).

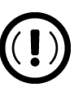

#### IMPORTANT

Peer-to-peer networks only: For non-transmitting workstations to view the EF database, those workstations must share their settings with the transmitting "server" computer. Go to **Setup > Data Locations**, and from the **Share settings (letters, pricing...)** drop list at the bottom of the window, select the drive that is being used by the "server" computer. See "Other Network [Configurations](#page-44-0)" on page 45.

#### <span id="page-400-2"></span><span id="page-400-1"></span>**Online EF Database**

The online EF database displays real-time data on e-filed returns. You can run reports on returns, bank products, checks, and fees, search for e-file information for a single SSN or EIN, access the Multi-Office Manager (MOM), view CSM data for one or multiple offices, and check the status of each IRS Service Center.

To access your online EF database from within the tax program.

**1.** From the toolbar of the **Home** window, click **Support > Support Website**.

- **2.** When prompted, enter your EFIN and Drake Software password and click **Sign In**.
- **3.** From the blue sidebar menu, click **Account > EF Database.**

By default, the database displays information for the current tax year. To view another tax year, select the year from the **Tax Year** drop list under the blue sidebar menu.

Below the tax year drop list is the **SSN/Last Name** search field. To find information on a specific return, enter the SSN or last name in this field and click the blue arrow.

Most of the options in the blue sidebar menu of the online EF database window are for viewing and running reports. You can also access these options by clicking the blue headings on the main part of the window (see [Figure](#page-402-0) 8-10). Reports available are listed in [Table](#page-401-0) 8-4.

<span id="page-401-0"></span>

| Category                       | <b>Description</b>                                                                                                    |  |  |  |
|--------------------------------|----------------------------------------------------------------------------------------------------|--|--|--|
| Returns                        | Filtered by: type, status, date, with and without bank products, EFIN                                                                          |  |  |  |
| <b>Bank Products</b>           | Filtered by: type, status, date, EFIN                                                                                                    |  |  |  |
| Checks                         | Filtered by: disbursement, status, date, EFIN                                                                                                  |  |  |  |
| Fees                           | Filtered by: status, date, EFIN, preparer, summary                                                                                             |  |  |  |
| Summary                        | Filtered by: type (EF, preparer, ZIP code, returns, returns by Ack date)<br>and date                                                           |  |  |  |
| Options                        | Configure report security, manage saved reports, manage suppressed<br>returns                                                                  |  |  |  |
| Tools                          | 94x reports (for Client Write-Up users; see "94x Reports" on page 404),<br>download ABC voice Files, generate client contact information lists |  |  |  |
| MOM (Multi-<br>Office Manager) | Multiple office reports; see "Multi-Office Manager (MOM)" on page 405.                                                                         |  |  |  |

**Table 8-4:** *Reports Options Available from Online EF Database*

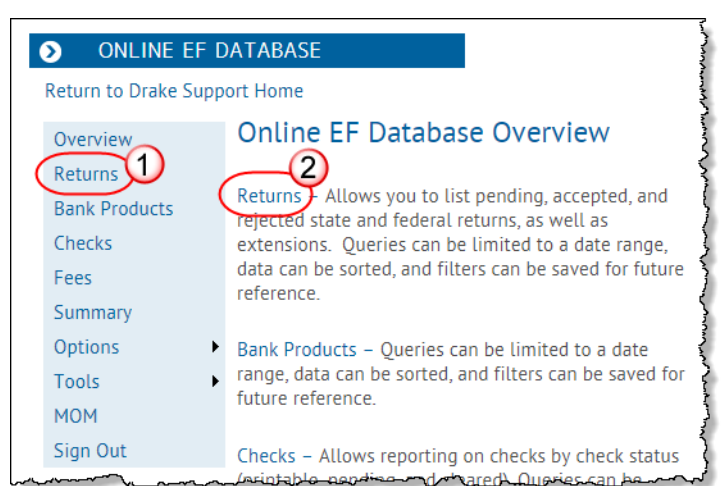

<span id="page-402-0"></span>**Figure 8-10:** *Two methods of selecting "Returns" from the Online EF Database report categories*

#### **Viewing a Report**

To view a report:

- **1.** Click a category option to select a report category [\(Figure](#page-402-0) 8-10).
- **2.** Select report criteria. (The criteria vary by report type.) The report pulls information from only those returns with records that fall within the date range based on the criteria selected.
- **3.** (*optional*: *for multiple-EFIN offices only*) Select **MOM**, then **Restrict To,** and choose an EFIN to filter the report by returns for a particular EFIN.
- **4.** Click **Create Report**.

Click **Download** and **Print**, respectively, to export a report in worksheet format (suitable for Microsoft Excel) or to print the report.

#### **Saving Report Criteria**

To save a set of report criteria for future use:

- **1.** Click a category to select a report category (Figure 8-10 [on page](#page-402-0) 403).
- **2.** Enter the report criteria.
- **3.** Click **Create Report**, then click **Save Report**.
- **4.** Type a report name in the **Save Report As** field.
- **5.** Click **OK**.

In the future, when you want to view reports that meet your saved criteria, select the report name from the **Saved Reports** drop list.

#### **Editing or Deleting Reports**

If you want to edit or delete a saved report, select **Options** from the blue sidebar menu and click **Manage Saved Reports**. Reports are displayed in columns on the **Saved Reports** page. Sort reports by clicking column headers, and beside the desired report, in the **Action** column, click **Edit** or **Delete**.

#### **Using the Database for Multiple EFINs**

If your company has multiple EFINs, you can provide different EFINs different levels of access to the online EF database.

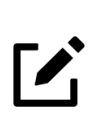

# **NOTE**

Hierarchies are built and maintained through the EOM. Access the EOM through the Drake Support webpage (Support.DrakeSoftware.com) by selecting **Account > Account Info** (or **> Bank Application)** from the toolbar.

#### **Setting Security Levels**

Security settings allow you to password-protect reports in the online EF database. To define security settings:

- **1.** Log in to the online EF database. (See ["Online EF Database" on page](#page-400-1) 401.)
- **2.** Go to **Options > Configure Report Security.** Enter your Drake **Email Address**  and **Secure Password,** and click **Add/Update Security Password**.
	- From the **Tab Security** section, click **False** or **True** for a whole report category. (**False** leaves the report unprotected; **True** requires the password for access.)
	- From the **Report Security** section, click **False** or **True** as desired for a specific saved report.

From the **Options** menu, you can now manage suppressed returns and saved reports.

#### **Tools**

Three functions are available from the **Tools** option: **Run 94x Report**; **Download ABC Voice**; and **Generate Contact List**.

- <span id="page-403-0"></span>**94x Reports** If you use Drake Accounting to e-file 940, 941, and 944 reports and returns, the online EF database allows you to run reports on those clients. To run a report:
	- **1.** From the online EF database sidebar menu, click **Tools** > **94x Report**.
	- **2.** Mark all applicable boxes under **Return Type**, and choose a **Date Range**.
	- **3.** Select a **Status**. The available statuses are:
		- $A$  Include only returns with "A" (accepted) acks
		- **P** Include only returns with "P" (pending) acks
		- **R** Include only returns with "R" (rejected) acks
		- **S** Include state returns with no federal return
	- **4.** Click **Create Report**.

#### **ABCvoice Files** Also in **Tools**, the option to **Download ABC Voice** applies to preparers using the ABCvoice File tool. For more information, call Versicom at (800) 222-8170.

**Generate Contact Lists**

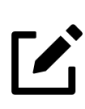

# **NOTE**

If using ABCvoice, go to the **ABCV** screen (accessible from the **Miscellaneous** tab of the **Data Entry Menu** in Drake Tax) and indicate whether the taxpayer has signed the Consent to Use and Disclosure of Tax Return Information.

To build lists containing contact information for your clients:

- **1.** From the online EF database sidebar, click **Tools > Generate Contact List**.
- **2.** Enter report criteria by selecting or clearing the check boxes below **Return Type**. To further restrict the results, enter start and end dates to search.
- **3.** Click **Create Report**.
- **4.** (*optional*) To export the report into a worksheet, click **Download**. You are asked whether you want to open or save the file. Click **Open** or **Save** as desired. If you click **Open**, you will have another opportunity to save the report from within Excel.

#### <span id="page-404-0"></span>**Multi-Office Manager (MOM)**

The Multi-Office Manager (MOM) is the online version of the Client Status Manager (CSM). (See Chapter 9, "Client Status Manager.") Designed for the multi-office environment, MOM allows you to track workflow of multiple offices, providing a snapshot of your entire business. Through MOM, reports and statistics on return status, return type, bank, payments, fees, and billing information are available.

#### **Transferring Data to MOM**

For CSM data to be transferred to MOM, the program must be configured to send CSM data to Drake Software during the e-file process. Each Level-1 and Level-2 EFIN office in a multi-office environment must complete the following steps:

- **1.** From the **Home** window of Drake Tax, go to **Setup > Options**, **EF** tab.
- **2.** Under **Session Options**, select **Upload Client Status Manager data to Drake for web-based reporting**.
- **3.** Click **OK**.

Any changes made in CSM will be transmitted to MOM during e-file transmissions.

**Running a MOM Report**

To run a MOM report:

**1.** From the online EF database sidebar menu, click **MOM** to view report filters ([Figure](#page-405-0) 8-11).

<span id="page-405-0"></span>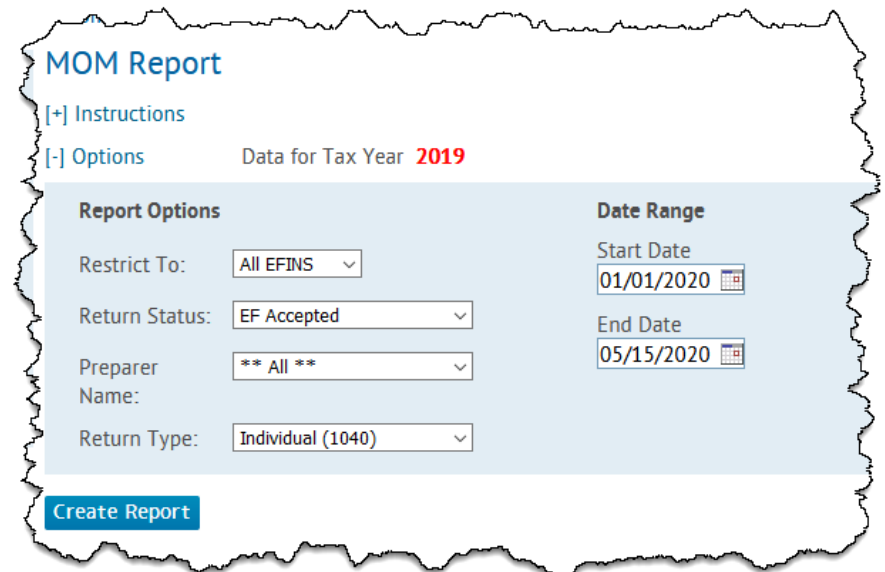

**Figure 8-11:** *Multi-Office Manager (MOM) filters*

**2.** Select an option from each filter and click **Create Report**.

The report displays all of the data columns available in the CSM. Scroll down or across the report screen to view all available data.

If a report contains more than a specified number of rows (default is 20), it is paginated. Page numbers appear in the upper- and lower-left corners. The number of rows displayed per page can be changed via the **Lines per Page** drop list above the report.

- To *print the report*, click **Print**. Only the data on the report is printed.
- To *sort data* based on the column selected, click a column header.
- To *view e-file details* for a particular return, click the record's **ID number**.

#### **Download**

• To *export the report* into a worksheet, click **Download**.

All data for the given report criteria is saved—not just the data shown on the current page. Once the report is exported and saved as a worksheet, access it from either Excel or Access.

#### **Copying EF Data**

Firms with multiple computers but no network might have to copy data from computer to computer using a disc, USB flash drive, or other memory storage device.

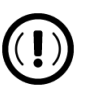

IMPORTANT

For firms that use a network, copying EF data from one computer to another is not recommended.

#### **Copying to Another Location**

To copy EF data from a computer to a memory storage device:

**1.** From the menu bar of the **Home** window in Drake Tax, select **EF > Copy EF Returns to Disk** to open the **EF Return Selector**. Choose the returns to copy. Click **Select All** or **Unselect All** as needed.

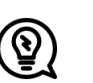

# TIP

Click column headers to sort in ascending or descending order.

- **2.** Click **Continue**.
- **3.** Select the output drive from the **Select Drive** drop list (Figure 8-12).
- **4.** Click **Copy Files**.

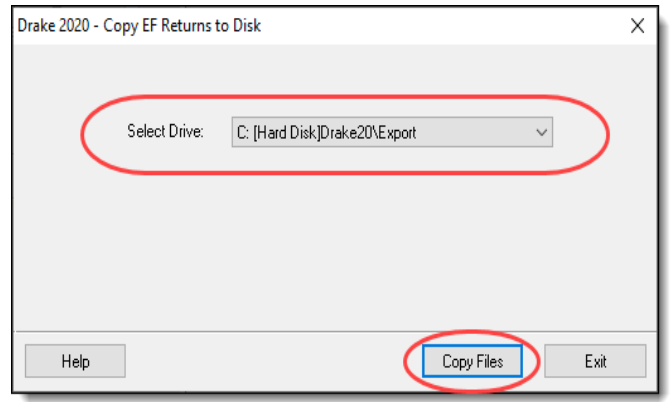

**Figure 8-12:** *Copying files to another location*

**5.** Copying From a Storage Device

To copy EF information from a data storage device to a computer:

- **1.** From the **Home** window menu bar of Drake Tax, select **EF > Copy EF Returns from Disk**.
- **2.** In the **Copy EF Returns from Disk** dialog box, select the drive to copy files from.
- **3.** Click **Copy Files**.
- **4.** Click **Exit** to close.

#### **About State e-File**

Most states accept e-filed returns and some require it or have regulations that determine at what point a tax professional can or must begin to e-file. (Mandates don't apply to taxpayers who e-file their own returns.) Some states with mandates have their own application process for EROs and tax preparers who offer bank products. These processes and the rules and regulations pertaining to e-file vary from state to state.

The state **FAQ** screens in data entry include links to state e-file information. Information on individual state requirements is available at *Support.DrakeSoftware.com* and in ["Appendix D: State e-File Mandates"](#page-548-0) of this manual.

# **9 Client Status Manager**

*USE THE CLIENT STATUS MANAGER (CSM) FOR TRACKING WORKFLOW WITHIN AN OFFICE. THE CSM CAN SHOW YOU THE STATUS OF ALL RETURNS IN THEIR VARIOUS STAGES OF COMPLETION: WHEN A RETURN WAS BEGUN, WHEN IT WAS COMPLETED, WHO WORKED ON IT, THE CURRENT FILING STATUS AND PAYMENT STATUS, AND CLIENT CONTACT INFORMATION. THE CSM CAN BE USED FOR SEARCHING FOR, VIEWING, ORGANIZING, AND PRINTING DATA.*

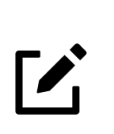

#### **NOTE**

The logged-in preparer can see his or her CSM data upon login using the Personal Client Manager (PCM). Much of this chapter applies to the PCM and the CSM; see notes throughout these pages.

# **Accessing the CSM**

You can use any of the following methods to open the CSM:

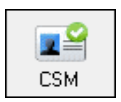

- From the toolbar of the Drake Tax **Home** window, click **CSM**.
- From the menu bar of the Drake Tax **Home** window, select **Reports > Client Status Manager**.
- From your keyboard, press CTRL+L.

You cannot access the CSM from data entry, but you can change the client's status. To do so, click the **CSM** icon in the **Data Entry Menu** toolbar and select a new status.

# **About Client Statuses**

The CSM categorizes clients by status. A *client status* is the stage of a return in the return-preparation cycle. The CSM's predefined client statuses are set automatically as the return progresses through the cycle ([Figure](#page-409-1) 9-1), or manually as needed. You can also define new statuses.

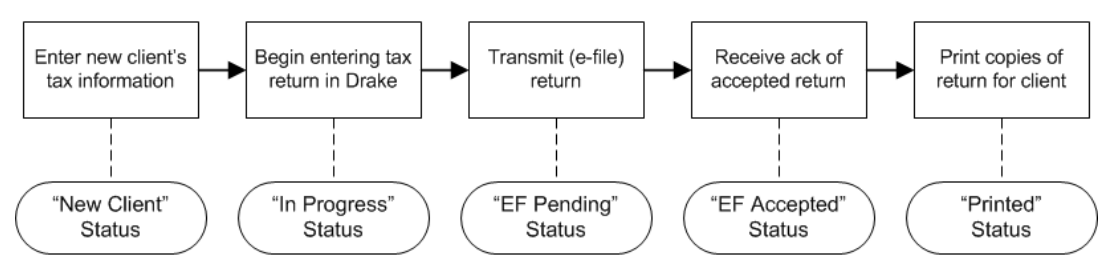

**Figure 9-1:** *Some statuses are set automatically as the return is processed*

#### **Predefined Statuses**

<span id="page-409-1"></span>[Table](#page-409-0) 9-1 displays the predefined statuses in the CSM. Note that some are set automatically while others must be set manually.

<span id="page-409-0"></span>

| <b>Set Automatically</b> | <b>Set Manually</b>    |  |  |  |
|--------------------------|------------------------|--|--|--|
| • New Client             | • Complete             |  |  |  |
| • In Progress            | • Under Review         |  |  |  |
| • Updated from 2019      | • On Hold              |  |  |  |
| $\cdot$ EF Pending       | • Delivered            |  |  |  |
| • EF Accepted            | • Signed               |  |  |  |
| • EF Extension Accepted  | • Waiting on Documents |  |  |  |
| • Printed                |                        |  |  |  |
| • EF Rejected            |                        |  |  |  |
| • File Deleted           |                        |  |  |  |

*Table 9-1: Predefined Statuses in the CSM*

Set statuses manually as appropriate. Note that the program never automatically assigns a return a status of **Complete**.

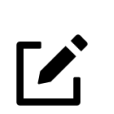

#### NOTE

When a status changes in the CSM, it also changes in the PCM.

#### <span id="page-410-1"></span>**Custom Statuses**

You can define as many as 15 custom statuses. Custom statuses must be set and changed manually. We recommend creating custom statuses before tax season begins.

To define a custom status in the CSM:

**1.** From the **Client Status Manager** toolbar, click **Customize**. The **Customize Display** dialog box is opened [\(Figure](#page-410-0) 9-2).

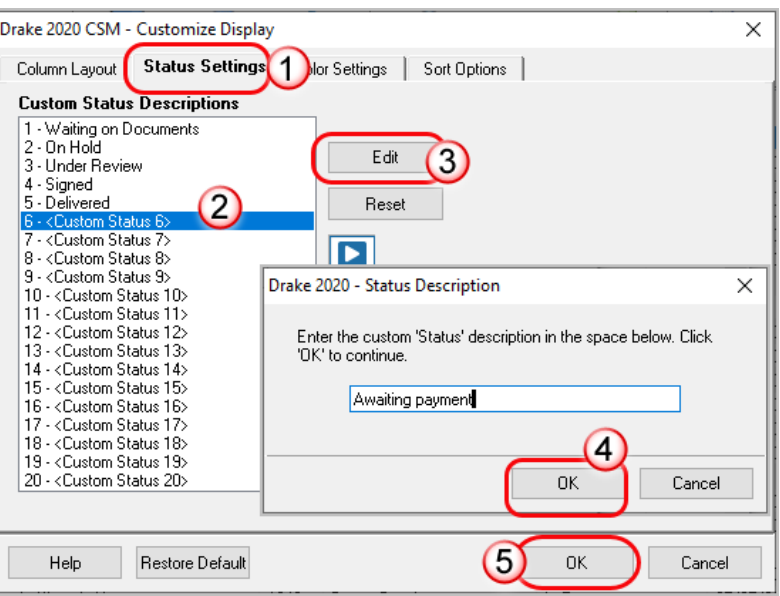

**Figure 9-2:** *Customizing the display*

- <span id="page-410-0"></span>**2.** Click the **Status Settings** tab item #1 in [Figure](#page-410-0) 9-2), and then select a status description to rename (#2). Five of the custom statuses have suggested descriptions that can be changed.
- **3.** Click **Edit**.
- **4.** Enter a status description in the **Status Description** text box. Click **OK** (#4) to close the **Status Description** text box and again (#5) to close the **Customize Display** dialog box.

To restore all original statuses, click **Restore Default**.

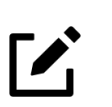

#### NOTE

When a custom status is changed or created in the CSM, it is also changed or created in the PCM.

#### **Setting Statuses**

Set return statuses at any time during the return-preparation cycle. A status can be set from within the CSM or from data entry. For consistent and valid CSM status reports, set statuses for each stage of a return.

TIP

You can ensure that the CSM **Status** column is always correct. From the menu bar on the **Home** window, go to **Setup > Options**. Under the **Calculation & View/Print** tab, select **Autocalculate tax return when exiting data entry**. When the return is calculated upon exit, the **Status** column is automatically updated.

#### **Setting a Status from the CSM**

To set the status of a return from within the CSM:

- **1.** Click the **CSM** icon on the **Home** window toolbar.
- **2.** Right-click a return record in the **Client Status Manager** list.
- **3.** Select **Set Client Status**. A status drop list is displayed.
- **4.** Select a return status from the list.

The status is updated in the **Status** column.

#### **Setting a Status from Data Entry**

To set the status of a return from within a return, click the **CSM** button from the **Data Entry Menu** toolbar to display a status list, and then select a return status from the list. The status is automatically updated in the CSM.

#### **Adding a Client to the CSM**

If your client has a data file in Drake Tax, that client also has a record in the CSM. New client records can be added to the CSM from the **Home** window in three ways:

- From the menu bar, click **Last Year Data > Update 2019 to 2020** and update the return. The client's record goes into the 2020 version of the CSM.
- From the menu bar, go to **File > Open/Create**.
- From the toolbar of the **Home** window, click **Open/Create**.

#### **Opening a Return from the CSM**

Returns can be opened or created from the CSM.

*Shortcut: Press CTRL+O to open a return in data entry.*

To *open* a return from within the CSM, highlight a client record from the list and click **Open** (or double-click the record to open in **Client Quick View**, and then click **Open**. See "Quick View" on page 238.) The return is opened to the **General** tab in data entry. When you exit the return, you are brought back to the CSM.

To *create* a return from within the CSM:

**1.** Click the arrow next to the **Open** button and select **New Client**.

**2.** Enter the SSN or EIN for the return in the **Open Client File** dialog box.

**3.** Press **Open**, and then click **Yes**.

*Shortcut: Press CTRL+N to open the Open Client File dialog box.*

When prompted, you can begin entering data for the new return.

# **Customizing the Display**

Because custom views are saved and displayed according to the logged-in preparer, each preparer can set his or her own display.

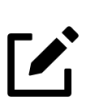

#### NOTE

Changing the custom view in the CSM does not change the custom view in the PCM. To change the PCM's custom view, right-click within the PCM window and select **Customize Display** from the right-click menu. Use the same **Customize Display** dialog box used with the CSM, as described in the following steps.

To customize the CSM display:

**1.** From the **Client Status Manager** toolbar, click **Customize**. In the **Column Layout** tab of the **Customize Display** dialog box ([Figure](#page-412-0) 9-3), **Available Columns** are listed in the left pane, and **Columns in Current View** are listed in the right.

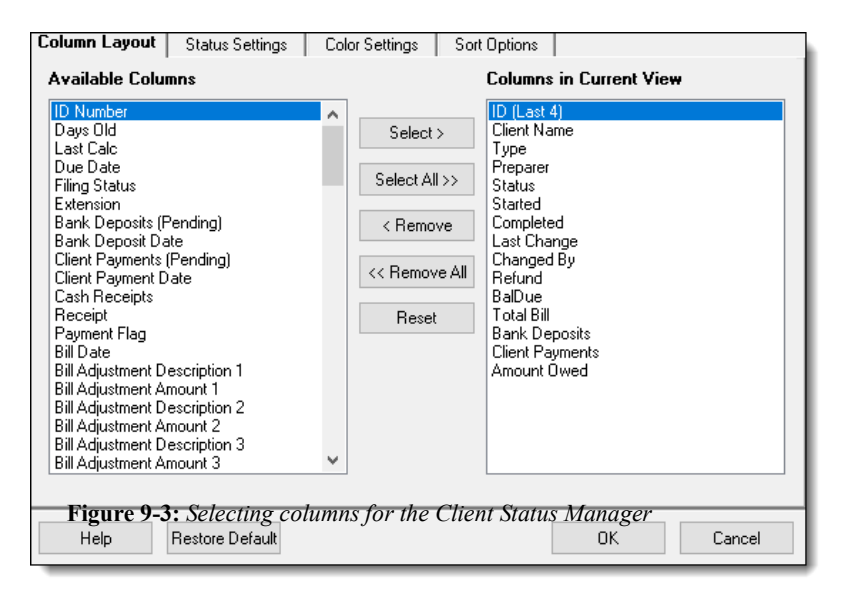

- <span id="page-412-0"></span>**2.** To *add* a column to your view, select an item in the left pane and click **Select** (or double-click the item) to move it to the right pane. To add all items, click **Select All**
- **3.** To *remove* a column from your view, select an item in the *right* pane and click **Remove** (or double-click the item) to move it to the left pane. To remove all items, click **Remove All**. To *change* the column order, click, hold, and drag items up or down the list in the right pane.
- **4.** To *reset* columns to the original view, click **Reset**.
- **5.** Click **OK** to save your changes.
- **6.** (*optional*) To restore the CSM to its default settings, click **Restore Default**.

*Shortcut: Press CTRL+D to open the Customize Display dialog box.*

**Custom Colors** Customize the look of your CSM by changing the color of the items as they appear in the CSM grid. A quick glance can then tell you which clients are new and which returns are "In Progress," "EF Pending," "On Hold," "Delivered," etc. You can also color-code any of the custom statuses. (See ["Custom Statuses" on page](#page-410-1) 411.)

- **1.** Click the CSM icon from the **Data Entry Menu** toolbar.
- **2.** From the **CSM Custom Display** window (see figure above), click the **Color Settings** tab.
- **3.** Select an item from the **Status Selection** list, then click the **Status Color** color bar (or click **Edit**) to open a color selector.
- **4.** From the color selector, choose a color for that item and click **OK**. (Alternately, click **Define Custom Colors** to develop a special color for that item.)
- **5.** Choose another item from the **Status Selection** list and follow the same steps to choose a color for that item.
- **6.** When finished, click **OK**.

The color of items in the CSM grid will automatically change when the status of the return changes (say, from "In Progress" to "EF Pending").

#### **Other Ways to Customize the Display**

Listed (following page) are other ways to customize the column display:

- Click **Customize** from the **Client Status Manager** toolbar and click the **Sort Options** tab. Select multiple columns by which to sort records from the **Column** and **Sort Order** drop lists.
- From the main window of the **Client Status Manager**:
	- **Headers** Click the column headers to sort records in ascending or descending order.
	- **Adjust widths** Drag the edge of a column to the desired width.
	- **Size to fit** Double-click a column header's right border.
	- **Change column order** Click and drag a column header left or right, and release to reposition the column. (This new order is saved upon exit and is automatically updated in the **Customize Display** dialog box. See figure above.)
	- From the **Column Layout** tab, choose **ID (Last 4)** to display your clients ID by only the last four digits.

#### **Searching, Updating, Filtering, and Viewing**

The following tools will help you find and use data stored within the CSM.

#### **Searching the CSM**

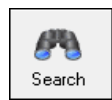

To find a return in the CSM, click **Search**, or press CTRL+F to open the **Find Client Record** text box. As you type the client name or ID, the CSM searches for and highlights the matching record. Click **Close** to exit.

#### **Updating the CSM**

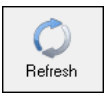

To incorporate the latest return updates when the CSM is open, either click the **Refresh** button or press F5 on your keyboard.

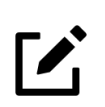

NOTE

CSM data is updated automatically through different components of the program. Processes affecting CSM data include data entry changes, return printing, e-file, and check-printing functions.

#### **Filtering Data in the CSM**

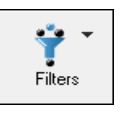

Filters allow you to control which records are shown in the CSM. To select filters:

- **1.** From the toolbar of the **Home** window of Drake Tax, click **CSM**.
- **2.** Click **Filters**. The filter list is divided into four sections (Figure 9-4).
- **3.** Select filters. You can select one filter from each of the first three lists, and any or all of the filters in the bottom list. A selected filter is indicated by a check mark.

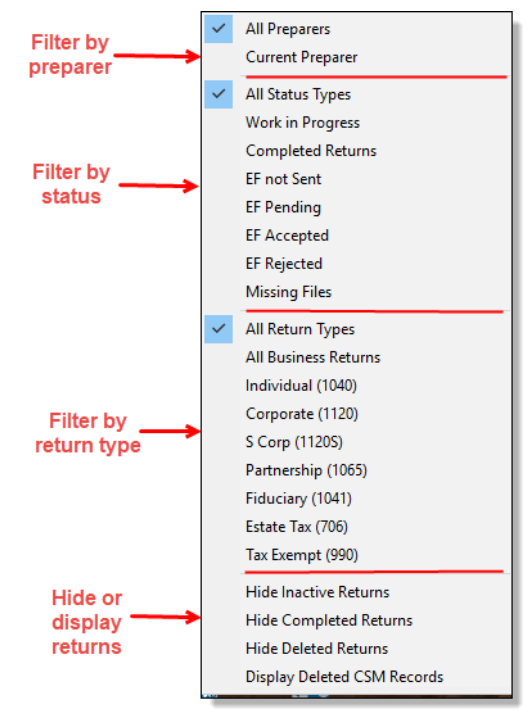

**Figure 9-4:** *Filters*

The CSM displays the files that fall within the selected filters.

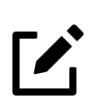

NOTE

In the **Status** column of the CSM, a red **File Not Found or File Deleted** message indicates a deleted return. Records of deleted return files stay in the CSM for tracking purposes.

Filters are also available in the PCM; select **Filter Client List** from the PCM's right-click menu.

#### **Quick View**

The **Client Quick View** window summarizes the CSM data for a selected record.

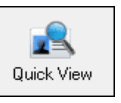

To open this window for a client in the CSM, select a client row and click **Quick View** or double-click the line. Displayed is information about the client and the status of the return, billing, banking, and EF information, state information, and any customized **Misc Code** drop lists. (For details on these miscellaneous codes, see ["Customized](#page-68-0)  [Drop Lists" on page](#page-68-0) 69.)

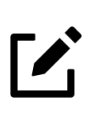

# **NOTE**

To access Quick View from the PCM, double-click a record or rightclick the record and choose **Quick View** from the PCM's right-click menu.

# **CSM Reports**

Seven predefined status and financial reports ([Table](#page-415-0) 9-2) are available in the CSM.

<span id="page-415-0"></span>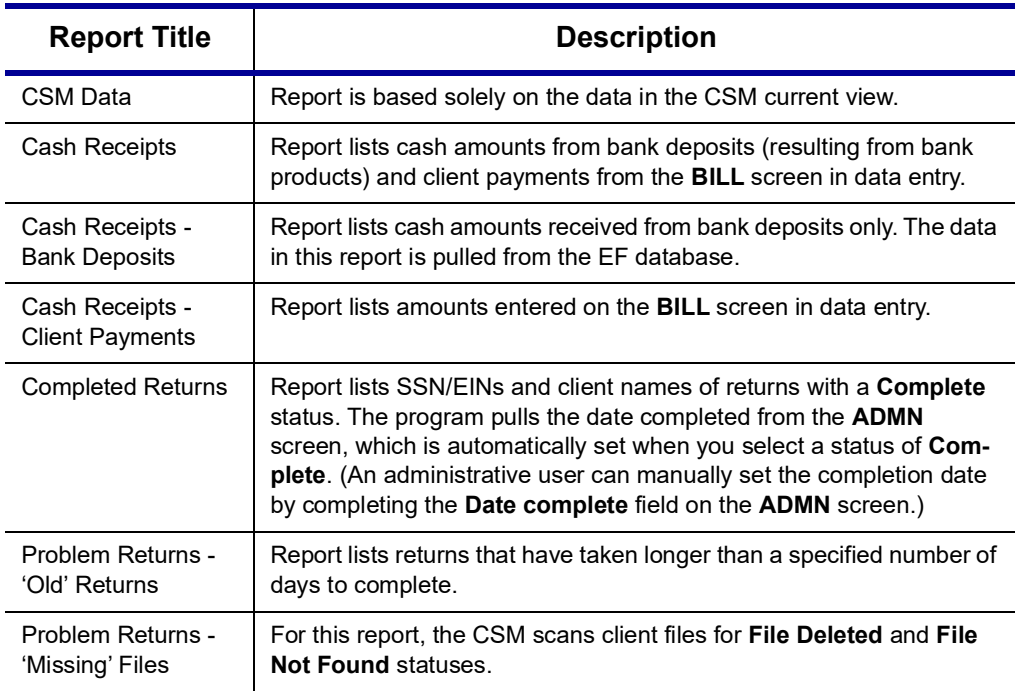

#### **Table 9-2:** *CSM reports*

Many reports rely on data entry for accuracy. To take full advantage of the CSM's reporting features, you must use the data entry screens mentioned in [Table](#page-415-0) 9-2.

To generate a report from the CSM, select **Reports**, select a type of report from the **Select Report** drop list, enter the requested data, and click **Report**. The report data is displayed in the Report Viewer. For information on using the Report Viewer, see ["Report Viewer" on page](#page-488-0) 489.

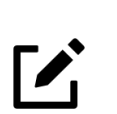

# NOTE

To access the **CSM Reports** dialog box from the **Home** window of Drake Tax, select **Reports > Report Manager**. Click the PLUS SIGN [+] next to **Other Report Options**, double-click **Client Status Manager Reports**, then click **Reports**.

# **Exporting CSM Data**

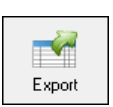

To export CSM data to a Microsoft Excel worksheet, click **Export** in the CSM toolbar. The worksheet is opened and filled automatically.

# **Admin-only Features**

Users with administrative rights can delete records from the CSM display, restore CSM data, and remove duplicate entries.

#### **Deleting a Record from the CSM Display**

When a record is deleted from the CSM display, it is no longer visible in the CSM, but it still exists in the tax program. To delete a record from the CSM display, right-click the record and select **Delete CSM Record (This Client)**. To view a deleted record, click **Filters > Display Deleted CSM Records**.

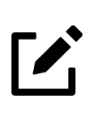

#### **NOTE**

To delete a client file from Drake Tax, see "[Deleting](#page-465-0) Files from the Program[" on page](#page-465-0) 466. A client file cannot be deleted from within the PCM.

#### **Restoring Data**

When restoring data, the CSM scans a client file, calculates the return, searches the EF database, and updates the data. To restore data to the CSM, right-click a record and select **Restore CSM Data (This Client)**. Click **OK**.

#### **Removing Duplicates**

To remove a duplicate entry in the CSM, right-click a record and select **Remove Duplicate Entries (Entire Database)**.

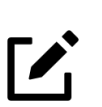

#### NOTE

Duplicate CSM (and PCM) entries must be removed from within the CSM; they cannot be removed from the PCM.

This page intentionally left blank.

# **10 Resources and Support**

*DRAKE SOFTWARE OFFERS A WIDE RANGE OF SUPPORT RESOURCES. IN ADDITION TO OUR UNPARALLELED TELEPHONE SUPPORT, DRAKE SOFTWARE HAS A VARIETY OF ONLINE AND PROGRAM HELP RESOURCES TO GIVE YOU 24-HOUR ACCESS TO THE LATEST INFORMATION.*

*INFORMATION ON OTHER RESOURCES AVAILABLE TO HELP YOU PREPARE TAX RETURNS – LIKE DRAKE SOFTWARE'S COLLABORATION WITH THETAXBOOK LIBRARY – IS ALSO INCLUDED IN THIS CHAPTER.*

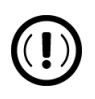

# IMPORTANT

Help resources are available to assist you in making the most of our return preparation program. Support is provided only as an aid to tax return completion. Preparers are responsible for knowing tax return preparation and for the accuracy of returns filed with the IRS and state tax authorities.

Drake Software Support does not provide tax law advice.

#### **Drake Tax User's Manual**

Your *2020 Drake Tax User's Manual* has a comprehensive Table of Contents and Index to help you quickly find the information you want, and in PDF format, an unlimited search ability. Click any subject from the Table of Contents or Index and that page in the manual is opened. You can also press Ctrl+F to open a search box. Type the word, phrase, sentence – whatever you are looking for – press ENTER, and the search feature takes you to the first instance of the subject of your search. Click **Next** to go to the next occurrence of your search subject.

TIP

Keep a copy of the 2020 Drake Tax User's Manual on your computer's desktop. Because Drake Tax updates the online manual whenever major changes occur, update your copy frequently.

Save the electronic version to your desktop or print your own paper copy. Access the manual from:

- Support website *Support.DrakeSoftware.com >* **Support > Documents > Manuals** tab
- Drake Tax **Home** window toolbar Select **Support > Support Website**. Log in and click **Support > Documents > Manuals** tab
- Drake Tax **Home** window toolbar Select **Support > Manual & Online Resources**
- Program CDFor customers with the CD service, the latest version of the manual is shipped with each CD

Other manuals (Drake Accounting, Client Write-Up, and the tax program supplements) are also available, along with *What's New for 2020* and the *Drake Software Desk Reference Guide*.

# **Online Support**

Drake Software's Support website (*Support.DrakeSoftware.com*) offers a wealth of resources available 24 hours a day. In addition to current tax information, it provides the online support options discussed here. A reliable Internet connection is necessary to take full advantage of Drake Software's online resources.

*New for 2020:* The Drake Software Support website has been redesigned to make all our Support resources easier to find. You can find much of your company's important information and links to many of the most-used tools and resources on the opening page — the **Welcome to the Customer Resource Center**. Other resources can be found in the blue menu box to the left.

Following are quick overviews of some of the resources available from *Support.DrakeSoftware.com*

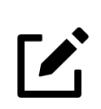

# **NOTE**

Before you can take advantage of Drake Software's online sites including Support, the Download Center, and the Enterprise Office Manager—you or your office administrator must set up a new "User Account."

See ["Drake Software's Web-Based Sites" on page](#page-37-0) 38 and "[Enterprise](#page-374-0) Office Manager[" on page](#page-374-0) 375 for details.

#### **Customer Resource Center**

On the opening page of the new-look Drake Software Support website is the **Customer Resource Center**. There you will find the details of your account, including the contact information for your office, and a **Change account details** link to the Enterprise Office Manager, where you can change your account information. (For more information on the EOM, see ["Enterprise Office Manager" on page](#page-374-0) 375.)

Other items on the **Customer Resource Center** page include links to software downloads, training resources, and tools (E-Pay, Drake Portals, Protection Plus audit assistance, and GruntWorx), and contact information for Drake Software.

The blue menu box on the left of the page contains links to all the tools and resources you are familiar with in a more intuitive and easy-to-understand layout.

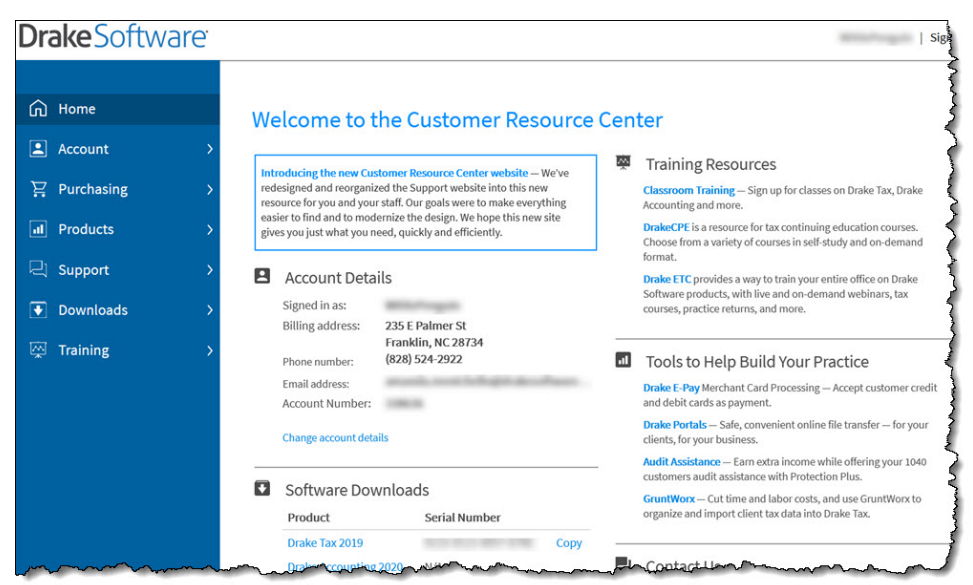

**Figure 10-1:** *The redesigned Drake Software support website*

Following is a brief overview of the main menu items and some cross references to where in this manual you can get more information on how to use these products with Drake Tax.

#### **Account**

Click the arrow to the left of **Account** to see links to pages where you can edit your personal and business information and bank application with the Enterprise Office Manager (for more information on the EOM, see ["Enterprise Office Manager" on](#page-374-0)  [page](#page-374-0) 375), view your EF Database (see ["Online EF Database" on page](#page-400-2) 401), and check on your DIY Referrals (following).

**DIY Referrals** The 1040.com referral program is available to any Drake Tax customer. When you provide your customers a referral link to *1040.com*, and the customer files his or her taxes with *1040.com*, you can earn a referral fee. (Customer returns are e-filed under Drake Software's EFIN, and Drake Software assumes the applicable preparer liability.)

The 1040.com referral program uses a simple flat fee structure:

- The preparation price is \$25 for all returns.
- The price includes state return preparation for as many states as are needed. There is no separate charge per state return.
- Extensions are free.

Under **Affiliate Reports**. click a tax-year link to review the accumulated referral fees you have earned.

**Website Services** Also available from **Account > DIY Referrals** is a link to **SiteDart Studios**, a subsidiary of Drake Software that provides cloud services, website design, and website hosting specifically designed for tax preparation professionals to help them maintain a professional presence on the Internet.

> Having an Internet domain has become a business necessity these days and is one of the best ways to build a "brand." Once you have a domain, having an email address at your domain helps maintain brand consistency with your clients and prospective clients. With new designs and a new integrated newsletter system, SiteDart provides tools for website building and maintenance, a three-to-five-page website (depending on the package you purchase), email service, "spam" control, five-to-10 GB of Web space (depending on package), an appointment calendar, and the new "Newletter System," which automatically sends out newsletters with weekly tax tips.

> To begin the process of setting up your own domain and website, click **SiteDart Studio** or **Learn More**.

#### **Purchasing**

Go to **Purchasing** to renew your Drake Tax program annually, and to purchase other Drake Software products, such as Drake Accounting, Drake E-Sign, Drake Portals, GruntWorx, and W-2 Imports. Custom office supplies are also available. These and other items are also available under the **Products** heading (following).

#### **Products**

Among the products and services available under the **Products** heading of the **Customer Resource Center** page:

#### **Drake Portals**

Drake Portals™ provides secure client file exchange portals for your practice, so you and your clients can exchange confidential tax documents securely and conveniently. Send and receive client documents on your own secure site anytime from anywhere. All transmissions are secure and files are encrypted at rest on the server. Clients can view and access only their own documents.

Explanations and prices are available at **Products > Drake Portals**, as are links to sign up for a free trial or to purchase any of the regular Drake Portals packages.

Log in to the Drake Software Support website (*Support.DrakeSoftware.com*), and from the blue menu sidebar, go to (**Support > Documents > Manuals** tab. Click to open the *2020 Drake Accounting Portals Guide*.

For more details on using this feature, see ["Drake Portals™" on page](#page-522-0) 523.

**GruntWorx** GruntWorx is secure tax preparation automation technology that replaces manual document organization and data entry. This not only helps you convert to a truly paperless office, but it also saves up to 40% of the time spent entering data.

For details, turn to ["GruntWorx" on page](#page-519-0) 520.

**TheTaxBook** Links throughout Drake Tax 2020 take to subscribers to TheTaxBook's research website and WebLibrary, putting tax research and the most up-to-date tax information at your fingertips. (A subscription to TheTaxBook required.)

> For more, click the link at **Products**. Information on TheTaxBook is also available at ["The TaxBook's WebLibrary" on page](#page-164-0) 165 of this manual.

**W-2 Imports** Download W-2 forms from more than one million employers directly into Drake Tax. For information on signing up for this product, click the **W-2 Imports** links from the **Products** section of the Support page. For more information on using the imports in Drake Tax, turn to ["W-2 Import" on page](#page-182-0) 183.

#### **Bank Partners** Click a link for details on each of our bank partners. More information on our bank partners and on how to use bank products in Drake Tax is available in [Chapter](#page-368-0) 7, ["Banking."](#page-368-0)

#### **Support**

Among the items linked under the **Support** heading are the Drake Tax **Knowledge Bases** and links to the various Drake Software users' manuals (**Documents**).

#### **Knowledge Base**

The Drake Software Knowledge Base (KB) is a searchable database of articles submitted by clients, programmers, the IRS, and state revenue departments covering most of the topics that generate support questions. There are more than 3,200 articles covering many aspects of the Drake Tax program and the tools and programs that go with it, changes in state and federal tax laws, tax-return troubleshooting, tax-law research, bank products, e-file, Drake Portals, GruntWorx, Drake Accounting, and other topics related to your tax preparation practice.

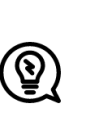

# TIP

To bypass the Drake Support site and go directly to the KB from the tax program, from the **Home** window toolbar of Drake Tax, click **Support > Knowledge Base**.

The KB is opened to the KB's **Home** window. From there, you can view the latest articles submitted to the KB, search or browse through the various KB topics, or do a quick search of the entire database. You can also choose to restrict your search to the Drake Software tax Knowledge Base, the CWU Knowledge Base, or the Drake Accounting Knowledge Base. There are also compilations of the update notes released for Drake Tax and Drake Accounting of these products.

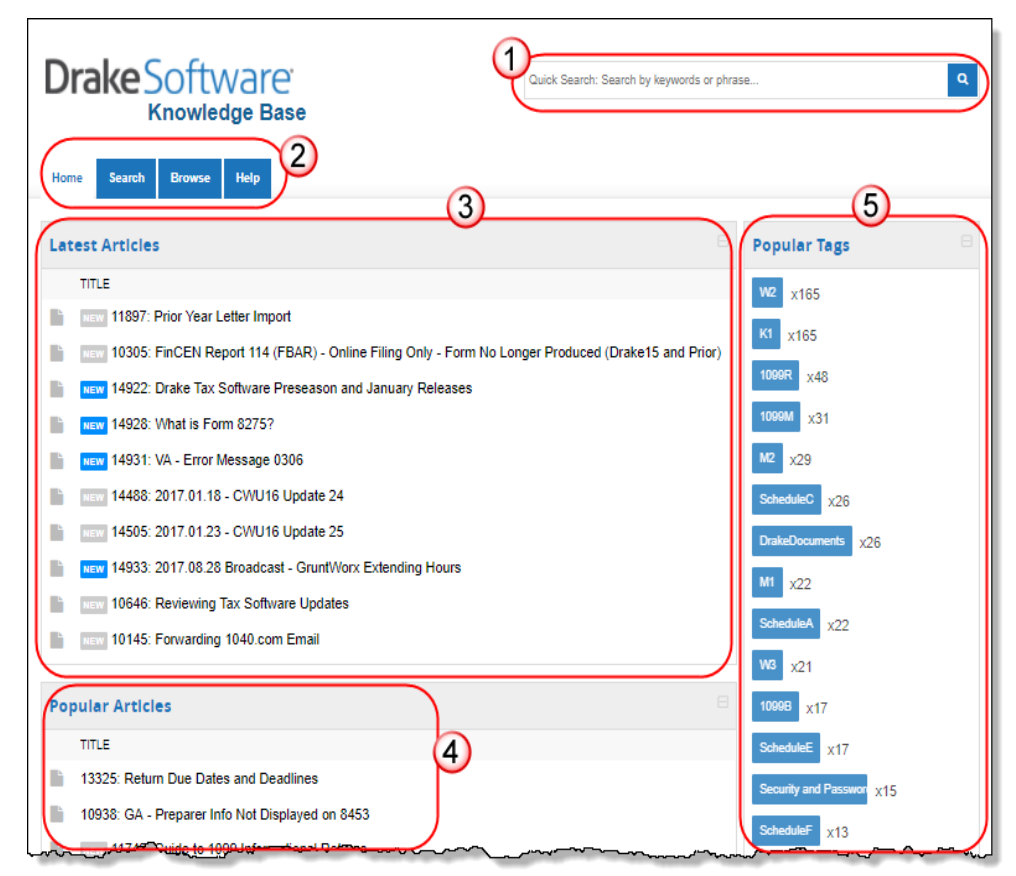

[Figure](#page-423-0) 10-2 shows the **Home** window of the Drake Software Knowledge Base:

<span id="page-423-0"></span>**Figure 10-2:** *Knowledge Base quick search (item #1); KB tabs (item #2); latest articles (item #3); tags for often-searched-for subjects (item #4); popular articles (item #5)*

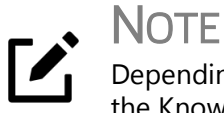

Depending on the Web browser you use, the location of items on the Knowledge Base webpage could vary.

**Searching the KB** There are several methods of searching for a topic or article, beginning at the **Home** window of the KB:

- **Quick Search** field
- **Search** tab
- **Browse** tab
- **Latest Articles**
- Popular Tags
- Popular Articles

The results of searches appear in the **Search Results** in the lower half of the window, allowing you to quickly find the articles you are most interested in.

# **NOTE**

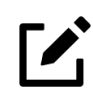

The green bars next to the results of a search show relevancy – the frequency and placement of keywords in that article.

**KB Advanced Search Options** Direct your search by selecting options from **Advanced Search**. From the drop lists, choose to search:

- **Using: All Keywords** (searches for articles containing all search terms entered); **Any Keyword** (searches for articles containing any one of the search terms); **Exact Match** (searches for articles containing the exact phrase entered); by Comments.
- **By: relevancy** (frequency and placement of keywords in article); **last modified** (when the article was last changed); **ratings** (how helpful others found the article); **views** (how many times this article has been viewed); **comments**.
- **In**: Ascending (**ASC**) order or descending (**DESC**) order.

**Browsing the KB** The **Browse** window gives you access to all available KB articles produced by the Drake Software Support team. The articles are stored in folders displayed in a "tree" to the left side of the **Browse** window [\(Figure](#page-424-0) 10-3).

> Click a folder to open the tree of categories, then click a category to list all relevant articles in the document pane on the right side of the window. Click an article to open it.

**Drake Tax:** All articles related to the Drake Tax program, the tools and programs that go with it, taxreturn troubleshooting, tax-law research, bank products, e-file,

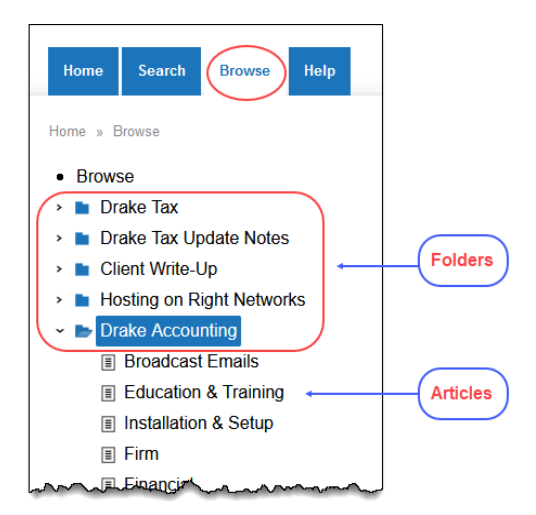

<span id="page-424-0"></span>**Figure 10-3:** *Quick links from the Browse tab*

Drake Documents, Drake Portals, GruntWorx, and other topics related to your tax preparation practice. All broadcast email messages sent out that relate to Drake Tax are also included.

- **Drake Tax Update Notes**: Notes related to all updates for Drake Tax available for download throughout the current and past tax season.
- **Client Write-Up**: All articles related to the Client Write-Up accounting and write-up program, including articles on bookkeeping, payroll, direct deposit, accounts payable, accounts receivable, and e-file options.
- **Hosting on Right Networks**: Drake Software's new cloud-hosting product that supports Drake Tax and Drake Accounting in the cloud.
- **Drake Accounting**: All articles related to Drake Accounting, including articles on training, installation, setup, firm, client, employees, payroll, payables and receivables, generating and printing reports, just to name a few. All broadcast email messages sent our that relate to Drake Accounting are also included.

• **DAS Update Notes**: Notes related to all Drake Accounting updates available for download for the 2019 and 2020 versions of the program. On the right side of the **Browse** window is a list of the latest articles produced by the Drake Software Support team. To return to the **Browse** window from the tree or from an article, either: • Click the **Browse** tab again Click the "back" arrow at the top of your browser • Right-click the window and then select **Back** • Press ALT+LEFT ARROW on your keyboard **Printing Articles** On the right side of every KB article is the **Print Article** link that opens the **Print** dialog box. **Related Articles** If there are other articles in the KB related to the one you queried, **Related Links** appear at the end of the article. Click a link to view those articles. **Attachments** Some articles have links that take you to other documents that you can download and view. The attached documents provide additional detail beyond that provided in the text of the article. **Documents** Click **Support > Documents** to access most of Drake Software's published material, including • The *2020 Drake Tax User's Manual • What's New for 2020* • The *Pay Per Return* manual • The business entity supplements for the tax manual (Corporation, S Corporation, Partnership, Fiduciary, Estate, and Charities packages) The manuals for Drake Accounting and Client Write-Up • The *Drake Accounting Portals Guide* • The "Drake Desk Reference Guide," with important facts for professional tax return preparers The "Quick Reference Guide," with data entry tips and information • Drake Tax shipment letters (federal and state). **Release Notes** Click the **Release Notes** tab of **Download Documents** page to view every release note (update) that Drake Software put out for an entire tax year. Select a year and an update category to view the list of releases and release dates. Click a link to view the release note. **Federal/State Facts** Click the **Federal/State Facts** tab of the **Download Documents** page to access lists of federal and state tax forms that are eligible for e-file, and current and prior-year state information on e-file, state tax forms, state payments and deposits, state due dates, penalties, and extensions (item #1 in Figure 10-4 [on page](#page-426-0) 427). You can also access state shipment letters and update notes. As EF packages are approved, that informa-

tion is added to the state pages. The pages also include e-file requirements, reciprocal

agreements among states, links to the Drake Forum (see ["Drake Forums,"](#page-426-1) following) and state taxing authority websites.

| Return to Drake Support homepage                                               |                        |                                    |                                                                                                    |                 |                      |                                 |                          |  |
|--------------------------------------------------------------------------------|------------------------|------------------------------------|----------------------------------------------------------------------------------------------------|-----------------|----------------------|---------------------------------|--------------------------|--|
| Select a link on this site                                                     | Year: $2019 \sim$      | State: Illinois                    | $\checkmark$                                                                                                    |                 |                      | Illinois Department of Revenue  |                          |  |
| E-file Packages Available<br><b>E-file Requirements</b>                        |                        |                                    |                                                                                                    |                 |                      |                                 |                          |  |
| Payments and Deposit                                                           |                        |                                    |                                                                                                    |                 | <b>Date Approved</b> |                                 |                          |  |
| Reciprocal Agreements<br>Amended Returns<br>Due Dates                          | <b>Tax Type</b>        | <b>Available for 2019</b>          | <b>Residency Exclusion</b>                                                                                            | <b>Status</b>   | <b>Direct</b>        | Piggyback/<br><b>State Only</b> | On-Line                  |  |
| Penalties                                                                      | $\Pi - 1040$           | <b>Yes</b>                         |                                                                                                    | <b>Approved</b> |                      |                                 |                          |  |
| <b>Extensions</b><br>Products by Package                                       | $\Pi$ <sub>-1120</sub> | Yes                                |                                                                                                    | <b>Approved</b> |                      |                                 |                          |  |
|                                                                                | IL-1120S               | Yes                                |                                                                                                    | <b>Approved</b> |                      |                                 |                          |  |
| <b>Web Information</b>                                                         | $IL-1065$              | <b>Yes</b>                         |                                                                                                    | <b>Approved</b> |                      |                                 |                          |  |
| <b>Shipment Letter</b>                                                         | $\Pi - 1041$           | Yes                                |                                                                                                    | <b>Approved</b> |                      |                                 |                          |  |
| <b>Update Notes</b><br>Drake Forum                                             | <b>Website</b>         | Illinois Department of Revenue (2) |                                                                                                    |                 |                      |                                 | <b>Preparer Handbook</b> |  |
|                                                                                | <b>Notes</b>           |                                    |                                                                                                    |                 |                      |                                 |                          |  |
| IL 505-I Illinois is not accepting Individual e-Filed extensions at this time. |                        |                                    |                                                                                                    |                 |                      |                                 |                          |  |
|                                                                                |                        |                                    | Business extensions no longer have a specific form for extensions. The 2019 voucher in that package is the extension. |                 |                      |                                 |                          |  |

<span id="page-426-0"></span>**Figure 10-4:** *Selections (item # 1) on the IL page; link to the state taxing authority (#2)*

<span id="page-426-1"></span>**Drake Forums** Click **Support > Drake Forums** to join the online Drake Forums and interact with other Drake Tax clients.

> First-time users must register before participating, read the text on the **Forums** page regarding registration requirements, and then click **Register**. Follow the instructions provided on your screen.

Once registered, log in to the **Forums** page and click **FAQ** for further instructions. Click **User CP** to set up a user profile.

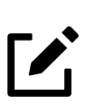

#### NOTE

The Drake Forums are strictly voluntary and should not be used as a substitute for obtaining help from Drake Software Support.

#### **Drake Software Status**

The Drake Software Status webpage (**Support > Drake Software Status**) allows you to see the real-time operational status of Drake Software's e-file servers and the status of IRS, state, and bank ACK processing, and the status of all of Drake Tax's customer support and online services, including Support call center and website, e-file, email, acknowledgments, bank processes, Online EF Database, GruntWorx, Drake Portals, Drake Zero, Drake Hosted (Right Networks), Online Filing, and credit card processing.

#### **Downloads**

Click **Downloads** to install Drake Tax, Drake Accounting, Client Write-Up, and Drake Software's conversion programs. Select a tab at the top of the page, then follow the on-screen directions.

#### **Training**

From the blue menu bar, select **Training** to see and sign up for the many training resources at your disposal, including Drake Software Update Schools, and classroom training sessions (see NOTE, following), Drake Software's Electronic Training Center (DrakeETC), and online videos, tutorials, webinars, and tax courses.

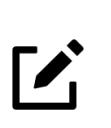

#### **NOTE**

All DrakeETC live training sessions are now offered in a "virtual" format. Drake Tax instructors guide students through courses designed for beginners and veterans alike. CPE credits are available for attending. For details and dates for live classroom training, log in to Support.DrakeSoftware.com > **Training** > **Classroom Training.**

Following is some information on DrakeETC.

**e-Training Center (ETC)** DrakeETC is a convenient resource for training your office staff and earning continuing professional education (CPE) credits through the use of tutorials, practice returns, videos, webinars, interactive tax courses, and self-study courses. ETC also provides tracking tools and interactive testing so individuals and group administrators can monitor their personal and collective progress.

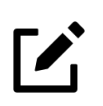

#### **NOTES**

**•** Take advantage of DrakeETC and DrakeCPE for training and continuing education.

**•** Tax-related webinars, tutorials, training courses, and Drake Software's Annual Federal Tax Refresher Course and Comprehension Test, are available at *DrakeCPE.com*, the online training site for tax professionals. Training tools related to the use of Drake Tax are still at DrakeETC.com.

- **•** For more information on continuing education credits, visit Support.DrakeSoftware.com > **Training** > **DrakeCPE**.
- **•** For more on the AFTR training, see ["Drake Software's AFTR](#page-433-0)  [Course" on page](#page-433-0) 434 of this manual.

**Accessing DrakeETC** Take either of these paths to access DrakeETC:

- From the tax program's **Home** window toolbar, click **Support > Support Website**
- Point your Web browser to *Support.DrakeSoftware.com*
- Point your Web browser to *DrakeETC.com*

From the blue menu bar on the left of the Drake Software Support page, select **Training** > **DrakeETC**.

The first page displayed at DrakeETC is the **Welcome** page, which includes news and information on what's happening in DrakeETC (Figure 10-5 [on page](#page-428-0) 429).

**Figure 10-5:** *The ETC Welcome screen*

<span id="page-428-0"></span>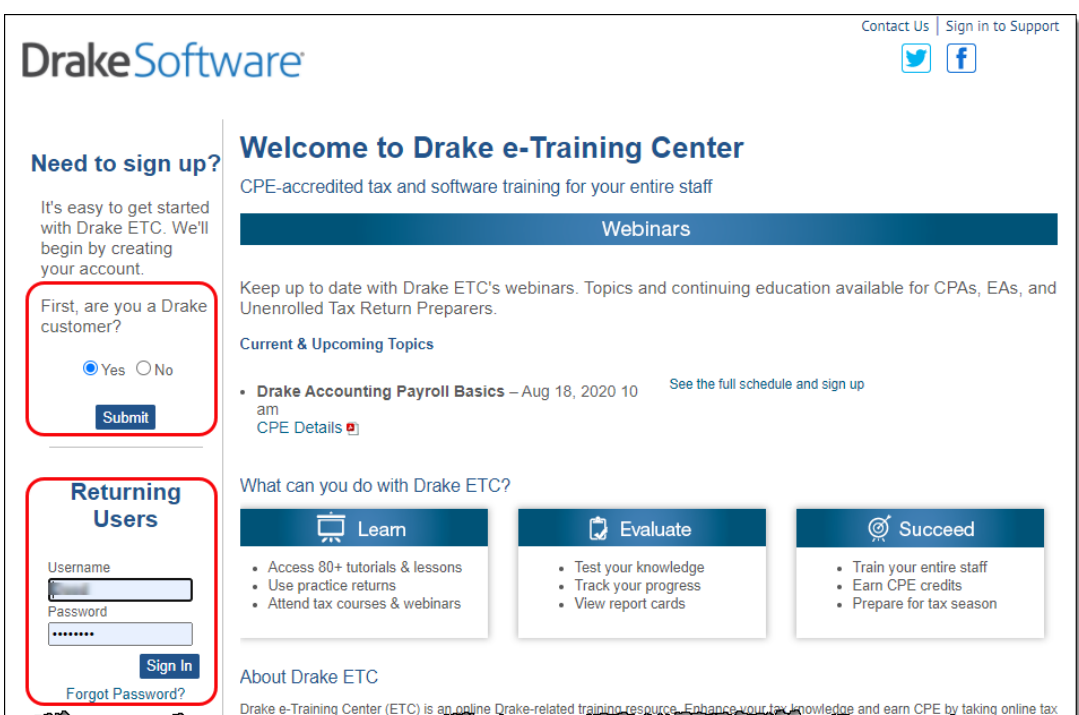

#### **Creating an ETC Admin Account**

Before you can log in to ETC, your office must have an ETC administrator (admin) account. Once the account is established, you can create student accounts and begin tracking student progress. With their own usernames and passwords, students can log in to ETC on their own.

Admin accounts are created using the **Need to sign up?** section of the **Welcome** page. To create an admin account:

- **1.** In the **Need to sign up?** section, Drake Tax customers who have never signed up for DrakeETC select **Yes** and click **Submit**. (Non-Drake Tax customers click **No** and complete the **Your Information** window. Go to step 3, below.)
- **2.** Enter your EFIN and Drake Tax password and click **Submit**.
- **3.** In the **Welcome** window, complete all applicable fields, making sure that you select "Yes" in the **Administrator** field.
- **4.** To earn CPE credit for completing ETC courses, select **Yes** from the **CPE Credits** drop list.
- **5.** Preparers registered in California should enter their CTEC number; Preparers registered in Texas or Pennsylvania should mark their respective boxes in order to receive CPE credits in those states.
- **6.** Enrolled Agents should mark the **Enrolled Agent** box, while other, non-CPA tax return preparers should mark the **Unenrolled/Other Tax Return Preparer** box.
- **7.** Enter your PTIN.
- **8.** Click **Save Information**. When the system has saved your data, click **Next**.

#### **Creating an ETC Student Account**

To create a student account, log in to ETC (See ["Logging In,"](#page-429-0) following), click the **Administration** link, and click **Add New Student**. After completing all applicable fields (see steps 4-7 in the "Admin account" setup above, making sure that you select "No" in the **Administrator** field), click **Save Information**.

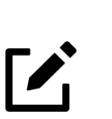

#### **NOTE**

When creating a DrakeETC student account, each student must enter a unique email address, even if all students are part of the same administrative account.

#### <span id="page-429-0"></span>**Logging In** To log on to ETC:

- **1.** In the **Returning Users** section, enter a **Username** and **Password**.
- **2.** Click **Sign In**. The ETC **Welcome** page is opened [\(Figure](#page-429-2) 10-6).

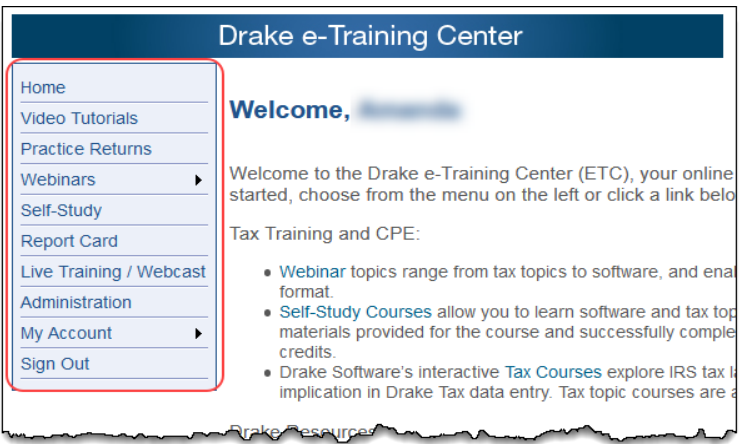

**Figure 10-6:** *Menu bar at DrakeETC*

<span id="page-429-2"></span>On the left side of this page is a blue sidebar menu. From the menu bar, access the following tools available from DrakeETC:

**Video Tutorials**

Tutorials teach the basics of Drake Tax through text, sound, and animation. For a list of available tutorials in ETC, from the blue sidebar menu, click **Video Tutorials**. The **Video Tutorials** page displays a list of Drake Tax tutorials ([Figure](#page-429-1) 10-7) with green check marks indicating tutorials completed and red **X**s indicating tutorials not yet begun.

<span id="page-429-1"></span>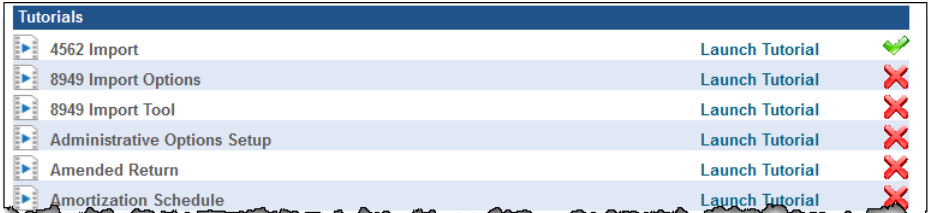

**Figure 10-7:** *Tutorial list*

Click **Launch Tutorial** for the desired tutorial. (Tutorials do not have to be completed in the order listed.)

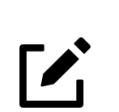

**NOTE** 

Tutorials are added throughout the season, so it's a good idea to check often for new tutorials.

**Practice Returns** Practice returns have been designed to help your firm become familiar with the basics of data entry and e-file in Drake Tax. To access practice returns in ETC, click **Practice Returns**. The **Practice Returns** page displays instructions and a list of available practice returns [\(Figure](#page-430-0) 10-8).

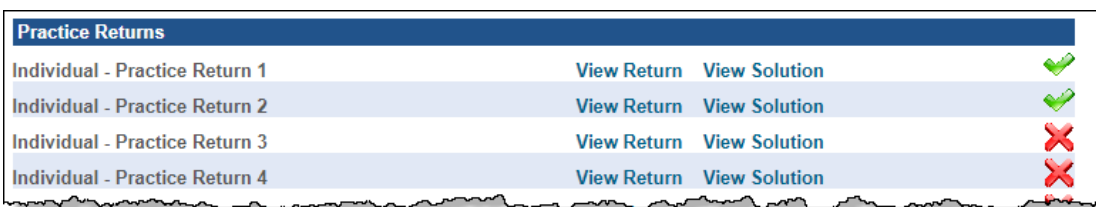

**Figure 10-8:** *List of practice returns on the Practice Returns page*

<span id="page-430-0"></span>Click **View Return** to view the basic return scenario in a PDF file. Open the Drake Tax program and prepare the return according to the scenario. Once you've calculated the return, go back to the **Practice Returns** page and click **View Solution** to compare your return to the solution return.

DrakeETC offers 10 practice returns for the 1040 package and one practice return each for the 1120, 1120S, and 1065 packages. To practice e-filing, click **EF** and click **View Return**. Follow the instructions located in the PDF file.

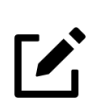

# **NOTES**

**•** Practice returns are also available outside of ETC. To work with the practice returns without signing on to ETC, go to the Support website and from the blue menu bar, click **Training > Practice Returns**. To access them through the tax program, from the toolbar on the **Home** window, click **Support > Manual & Online Resources**. Open a year folder and click **Practice**, and select either **Data Entry**  or **Practice Returns - e-Filing** (Internet access is required.)

**•** For those signed up for the CD service, practice returns are also available on all Drake Tax CDs.

**•** Solutions to the practice returns are kept online so that we can make adjustments when changes to the tax laws or the tax program affect the solutions.

#### **Live Webinars** DrakeETC provides live webinars on various topics with new webinars added every month. The live webinars are presented with panelists available to answer viewers' questions during the event. CPE credits are available (no test required). Review the CPE details provided with each Drake Software webinar to determine CPE eligibility.

**Registration for Webinars**

To register for a webinar from DrakeETC:

- **1.** From the sidebar menu, go to **Webinars > Available Webinars**.
- **2.** From the list of **Available Webinars**, click **Register** on the right side of the window for the webinar you wish to participate in (see [Figure](#page-431-0) 10-9). A fee is required for most live webinars. Follow the on-screen instructions to register and participate.

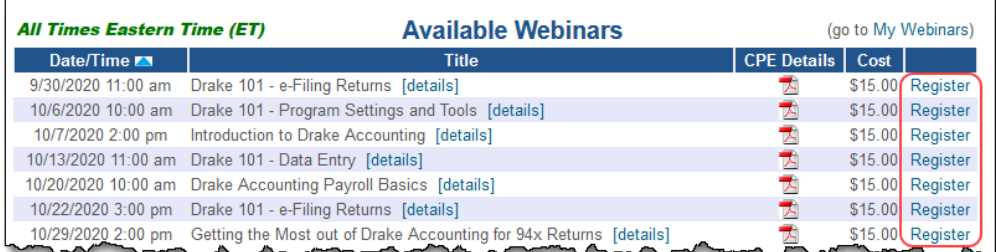

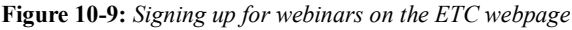

<span id="page-431-0"></span>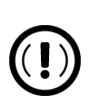

#### IMPORTANT

If you register with an email address that is different from your current DrakeETC account email address, your DrakeETC account email address will be changed to the new email address.

After your registration is processed, you will receive:

- A confirmation email message containing details of the upcoming webinar, an appointment you can add to your calendar, and a link you can click in order to join the webinar.
- Reminder email one day before the event and one hour before the event.

**Webinar CPE Credits** To earn CPE credits, attendees must respond to at least 75% of the poll questions posed during the webinar and complete a short evaluation after the event.

> Webinar attendees receive an email notification when the CPE credits are made available (usually within 48 hours).

**More Information** Click the blue links to view information on hardware and software requirements, registration, pricing, group webinars, refunds, CPE details, and other webinar-related topics.

**Recorded Webinars** Some of our Drake Tax-related live webinars have been recorded and can be viewed at any time. Although these recorded webinars do not earn you CPE credits, they can help you familiarize yourself with many Drake Tax topics. New webinars are added during the year.

To view a recorded webinar:

- **1.** From the sidebar menu at the left of the DrakeETC window, select **Webinars > Recorded Webinars**.
- **2.** Select from the **Course** drop list.
#### **3.** Click **Launch Recorded Webinar**.

The first time you view a webinar, the WebEx Manager is automatically downloaded to your computer. For help with WebEx Manager, call WebEx Support at (866) 229- 3239.

**Self-Study Courses** Self-paced study courses help preparers learn Drake Tax and various tax topics. Availability of courses varies and more courses are added during the year. CPE credits are available for the completion of each course. There in no charge to take a course, but there is a fee to receive CPE credit and print the completion certificate.

> To view a list of available **Software Topics**, from the sidebar menu, click **Self-Study**  to open the **Self-Study Courses** window. The available topics are listed under **Software Topics**.

To view a list of **Tax Courses**, click **Click Here** to open the **Tax Courses** page.

**Tax Courses** The **Tax Courses** page displays the units of the **Basic Tax Course**. Select a tax year and click the **Course** drop list to select the course to take: Basic 1040, Basic Corporation, Basic S Corporation, Basic Partnership.

> Drake Software's tax courses introduce the fundamentals of tax return preparation using Drake Tax in an interactive format. Each course is an introductory course designed for the novice tax.

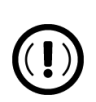

### IMPORTANT

Make sure your speaker volume is turned up to hear the audio.

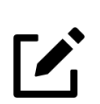

## **NOTE**

These tax courses are introductory courses designed to teach the novice tax return preparer the fundamentals of each type of return.

For more intensive training, click the **DrakeCPE** link at the bottom of the **Self-Study Courses** page (or log on to DrakeCPE.com).

To open a unit in a Tax Course:

- **1.** Click **Launch Course** for the selected unit. The unit is opened in your browser.
- **2.** Use the navigation buttons (**Previous** and **Next**) in the lower-right corner of the window to move through the course. When a course unit, tutorial, practice return, recorded webinar, or video has been viewed, a green check mark replaces the red "X" next to the completed item.
- **3.** When you finish a unit, click **Exit** to return to the **Tax Courses** page.

View completed units again at any time. Once all course units are completed, the **Launch Exam** button will become available. Click it to begin the test. Submit your score upon completion of the test.

To earn CPE credits for taking a tax course in DrakeETC, you must score 70% or higher on the course exam and submit a course evaluation. Review the CPE details (click the word "**here**" at the end of the "**Cost**" paragraph) to determine CPE eligibility.

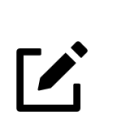

## **NOTE**

To reprint a CPE certificate, click **Report Card** in the DrakeETC sidebar menu. Select a **Tax Year** or **Calendar Year** filter, scroll to the **CPE Credits** list, and click **Print** for the desired certificate.

- **Report Card** Click **Report Card** from the ETC sidebar menu to view CPE credits earned, test results, and webinar progress for a selected year. You can also check training progress on practice returns, self-study courses, tax course, tutorials, and videos, and the AFTR course.
	- **Admin** The **Administration** page is available only for users logged in as "admin." To access this ETC page, click **Administration**. Displayed are a list of students, buttons for adding students and searching student records, and a drop list for displaying **Active Students**, **Inactive Students**, or **All Students**.

Click to view a student's **Report Card**, or click **Edit** to view and edit a student's account information. (Click **Save** to save it.)

**IRS's AFSP Program** The IRS's Annual Filing Season Program (AFSP) is a voluntary program designed to encourage tax return preparers to participate in continuing professional education (CPE) courses. Unenrolled return preparers can elect to voluntarily take continuing education each year in preparation for filing season and receive an AFSP Record of Completion.

> Preparers who complete the AFSP will also be included in a public directory on the *IRS.gov* website, where taxpayers can search for qualified tax return preparers. The directory includes the name, city, state, ZIP code, and credentials of all attorneys, certified public accountants (CPAs), enrolled agents, enrolled retirement plan agents (ERPAs), and enrolled actuaries with valid PTINs. It also includes information on individuals who have received an AFSP Record of Completion.

#### **Drake Software's AFTR Course**

In preparation for the AFSP, you can take Drake Software's Annual Federal Tax Refresher Course and Comprehension Test. The Annual Federal Tax Refresher (AFTR) course is a six-hour course accompanied by a 100-question knowledge-based comprehension test. Participants must obtain a passing score of 70% and complete a test in three hours or less.

To access DrakeCPE from DrakeETC, from the menu bar, select **Self-Study** and near the bottom of the window, under the **Tax Courses** section, click **DrakeCPE.com**.

Otherwise, log in to *DrakeCPE.com*, or from the Drake Software Support site, and from the blue sidebar menu, select **Training > DrakeCPE**. Click **Start AFTR or AFSP Bundle**.

#### **Continuing Education Credits**

DrakeCPE is an e-learning site where you can access recorded webinars, tax courses, Drake Software's AFTR course, and earn CPE credits while learning more about such topics as the CARES Act, EITC due diligence and avoiding an EITC audit, ethical standards, safeguarding client information, tax treatment of retirement plans and IRAs, Section 199A Pass-Through Deductions, and completing S Corporation returns.

The courses and webinars on this site are "device friendly," meaning they are mobile and viewable from many devices (phone, tablet, or desktop).

## <span id="page-434-0"></span>**Other Resources at Drake Software Support**

The Drake Software Support website offers a wealth of additional resources, such as information on preparer regulations, state and federal tax laws, email and webpage accounts, e-Pay merchant card processing, Drake Software Update Schools, and programs such as GruntWorx and Drake Portals. You can also view helpful publications and download prior-year Drake Tax programs, and order marketing kits, checks, and printed forms.

Following are just a few of the many resources available from the blue menu bar on the left side of the new Support page.

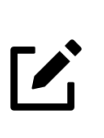

#### **NOTE**

COVID-19 will affect the availability of in-person sessions. For now, training classes will be available through live, interactive, instructorled webcasts.

#### **Prior-Year State Programs**

Drake Tax's prior-year tax programs for state programs 2002 through 2007 are available for download from *Support.DrakeSoftware.com*; all other tax years are available through the tax program itself.

To download prior-year state programs for tax years 2002 through 2007, open the Support site, and from the blue sidebar menu, click **Downloads > Drake Tax**. From the **Tax year** drop list select a year. For tax years 2002 through 2007, all available state programs are listed under **Related Products and Programs**. Click a state and then follow the on-screen instructions for downloading. For tax years beginning with 2008, download the federal program (click **Download**) and when the tax package has been installed, open the program to the **Home** window, and select **Tools > Install State Programs** from the menu bar.

Once state programs are installed, update them using **Tools > Install Updates** (for 2007 and 2008) or **Tools > Update Manager** (for 2009 and on).

## **Program Support Within Drake Tax**

Several support resources are available from within the Drake Tax program itself: Frequently Asked Questions, searchable help, and data entry help.

#### **Help Resources**

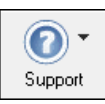

Drake Tax offers many ways for you to get the help you need. When you click the Support button from the Home window, you are given the following options:

- **What's New for 2020**, an annually published document describing the additions and changes to IRS tax laws and the Drake Tax program for the 2020 tax year.
- **Knowledge Base**, an online reference source containing answers to common tax and program questions. (See ["Knowledge Base" on page](#page-422-0) 423 for more information)
- **Program Help**, a "Drake encyclopedia," arranged in "books." The Program Help includes a Search feature and a searchable index. Program Help answers many of the most commonly asked questions about the tax program. (See ["Program Help,"](#page-435-0) below, for more information)
- **Support Website**, a website with links to all of our online help resources, including the Knowledge Base, Drake ETC and many other helpful Web pages. (See ["Online Support" on page](#page-419-0) 420 and ["Other Resources at Drake Software Support"](#page-434-0)  [on page](#page-434-0) 435 for more information.)
- **Video Tutorials**, a compendium of more than 200 how-to videos Drake Tax has released on how to use Drake Tax and related programs.
- **Remote Assistance**, used by Drake Software personal in certain support situations.
- **Chat Support**, an easy method of having an online discussion with a member of Drake Software's Support staff.
- **Manual & Online Resources**, a link to Drake Tax manuals, practice returns, IRS pubs, and Drake Software shipment letters, all in PDF format, readable online or available for download.
- **Custom Web Search** A link to a customizable web search tool that you can use to search for keywords on multiple sites at once.

#### <span id="page-435-0"></span>**Program Help**

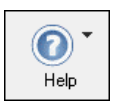

All Drake Tax windows (except the data entry screens) have a clickable **Help** button (figure at left) for accessing the Drake Tax Program Help System.

If your computer or network is connected to the Internet when you click the **Help** icon, you will access online Program Help, with features to assist in finding the information you need as quickly as possible.

**Figure 10-10:** *"Links page" in Program Help*

<span id="page-436-0"></span>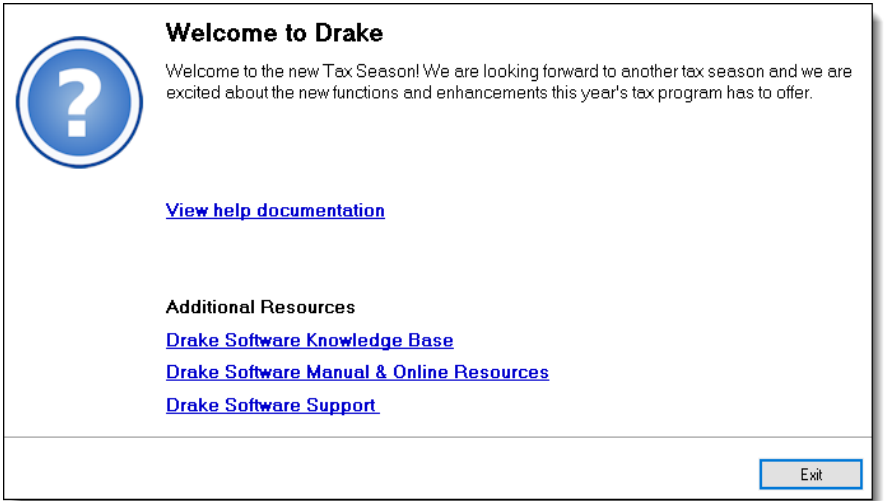

When you access the online Program Help system, you first see a "links page" ([Figure](#page-436-0) 10-10), containing links not only to the help you are looking for, but with the **Additional Resources** links, also to such helpful resources as the Drake Software KB, the *2020 Drake Tax User's Manual,* and the Drake Software Support website.

Click **View help documentation** and the Program Help is opened for the window you are in. For example, if you are in Data Locations setup (**Setup > Data Locations**), as is the case in [Figure](#page-436-0) 10-10, and click **Help** and then **View help documentation**, you are shown directions for setting up your data locations. (On some links pages, there are also links to Drake Software-produced video tutorials.)

Click the **Drake Software Knowledge Base** link and the Drake Software KB is opened with a search for your topic already run and all relevant articles on view for you to choose from.

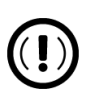

## IMPORTANT

Internet access is required to use the online Program Help; computers without an Internet connection still have access to the reliable off-line Program Help you are familiar with from past versions of Drake Tax. While the following information refers to the online version, the older off-line version operates the same

#### **Program Help Window**

As has been the case in the past, the Drake Software Program Help system is arranged in a series of "books" in a **Contents** list on the left of the window. Click the small arrows to open a "book" and reveal topics inside each "book."

**Contents** The Program Help window is opened to the **Contents** option (item  $\#1$  in Figure 10-11). In this example, the user clicked the "Drake Documents" book (item #2) in order to find information on the Archive Cabinet. The user clicked the "down" arrow (#3) beside **Archive Cabinet** to reveal the list of articles in the Archive Cabinet book.

> Links to these same articles also appear in the large information pane in the center of the window.

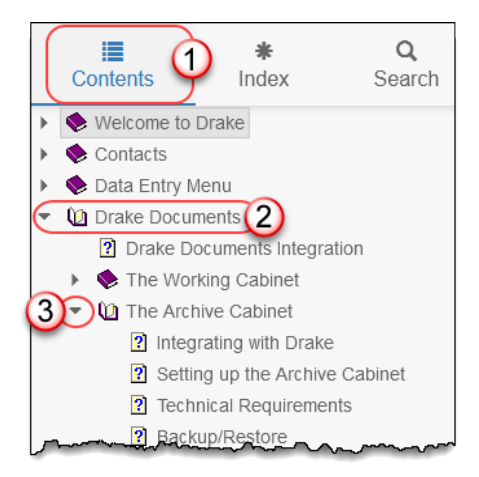

**Figure 10-11:** *Topics in Program Help*

- **Index** Click **Index** to see an alphabetized list of all subjects in the Program Help. Click a link in the list to open the help text for a specific subject. The article is viewed in the large information pane in the center of the window.
- **Search** The **Search** tab allows you to search the Program Help topics by keyword or phrase. Enter a search term of at least three characters and press ENTER or click the magnifying glass icon [\(Figure](#page-437-0) 10-12).

Articles in which the searched-for term appears are listed, with the numbers of references in parentheses. Simply click an article to view it in the information pane in the center of the window. In the example at right, the user entered the term "Archive" and articles were returned for the "Archive Manager" and the "Archive Cabinet."

<span id="page-437-0"></span>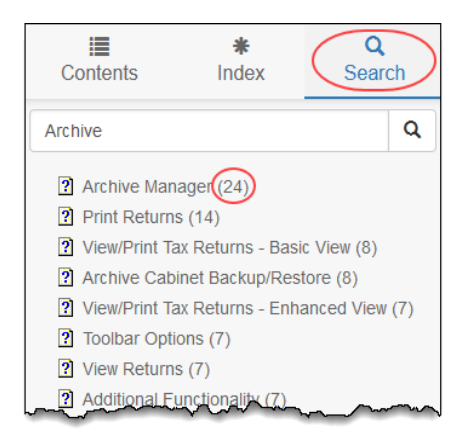

**Figure 10-12:** *Searching Program Help*

**Favorites** The off-line Program Help for computers and networks not linked to the Internet is the same Program Help Drake Tax users have been using for years, and even though the windows and lists look different, the off-line Program Help works the same as what is described above. In addition, the off-line Program Help includes a **Favorite** tab that allows you to save articles you've found. Open an article from the **Search** list, then click the **Favorites** tab. At the bottom of the column, click **Add**.

#### **Data Entry Help**

As always, Drake Tax offers its screen-level and field-level helps to explain the uses for certain screens, what data is expected in which fields, and how to find more information through links and IRS references. There are even more instructional video clips throughout the program this year, covering a wider number of topics.

**Research** Set up a Web-based search for answers to your tax questions by going to the **Home** window and clicking **Support > Custom Web Search**. (See ["Tax Research" on](#page-441-0)  [page](#page-441-0) 442).

> You can also access the Drake Software Knowledge Base from anywhere in data entry by clicking the screen anywhere outside of a data-entry field and pressing CTRL + ? or by right-clicking anywhere on the screen outside of data-entry field and selecting **Help > Drake Software Knowledge Base**. (See ["Knowledge Base" on page](#page-422-0) 423.)

> *New for 2020*: TheTaxBook. If you have a subscription to TheTaxBook, take advantage of the new links in Drake Tax to TheTaxBook's research website and WebLibrary. For details, turn to ["The TaxBook's WebLibrary" on page](#page-164-0) 165 of this manual, or sign in to *Support.DrakeSoftware.com*, and from the blue menu box on the left, select **Products > TheTaxBook**.

**Frequently Asked Questions (FAQs)**

An **FAQ** screen is included with each tax package in Drake Tax, accessible from the **General** tab of the **Data Entry Menu** or by typing FAQ into the selector field and pressing ENTER. FAQ content varies by state and federal tax package.

**Field Help** Field help provides information about a selected field of any data entry screen in Drake Tax (all packages). There are three ways to access field help:

- Click inside a field and press F1
- Click inside a field and press SHIFT+?
- Right-click inside a field and select **Help > Help for this Field** from the rightclick menu

The help for the selected field is displayed as shown in the following example.

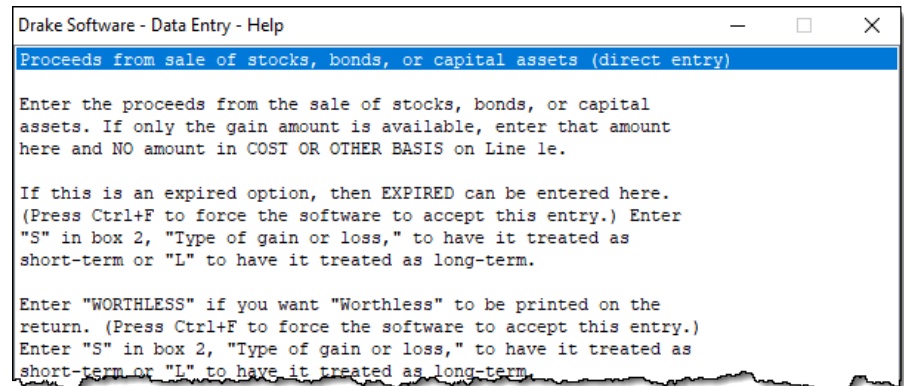

**Figure 10-13:** *Field helps are available for every field on every data-entry screen*

Each help window indicates whether the field is a direct entry, adjustment, or override field. To close a help window, click the **X** in the upper-right corner or press ESC.

#### **Screen Help** Screen help provides information about an open screen in data entry. There are several ways to access screen help. From the data entry screen:

Select **Help** from the toolbar of a data entry screen

- Right-click a data entry screen, then select **Screen Help** from the right-click menu
- Press CTRL+ALT+? from your keyboard

NOTE

In most cases, a window similar to the field help window displays the screen help. Some screen helps include links to form instructions and other related documents.

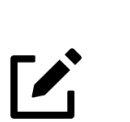

Not all data entry screens in Drake Tax include screen helps.

#### **Enhanced Help Resources**

Other help options are available when you click the **Help** button on the **Data Entry Menu** toolbar or right-click any data entry field within a Drake Tax screen ([Figure](#page-439-0) 10- [14\)](#page-439-0).

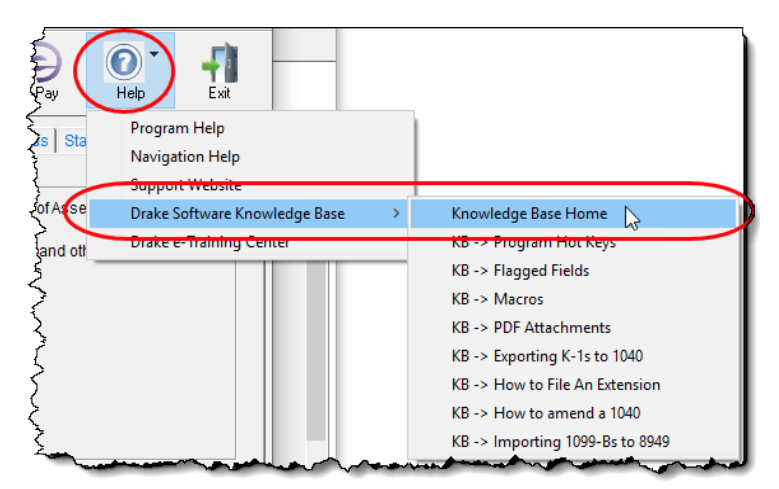

**Figure 10-14:** *Help resources from the Data Entry Menu*

<span id="page-439-0"></span>Click the **Help** button from the **Data Entry Menu** toolbar for list of help options. In the example in [Figure](#page-439-0) 10-14, the user has selected the **Drake Software Knowledge Base**, finding links to the **Knowledge Base Home** window and eight often-viewed KB articles on program functionality.

Other items on the **Help** menu are:

- **Program Help** Opens the Drake Help Program. (See ["Program Help" on](#page-435-0)  [page](#page-435-0) 436 for more.)
- Navigation Help Offers a short explanation of how to navigate in Drake Tax and includes a link to a list of keyboard shortcuts that help make data entry easier and faster.
- **Support Website** Links to the Drake Software Support site. (You need your username and password to log in.)
- **Drake Software Knowledge Base** Links to Drake Software's Knowledge Base, including a list of the eight popular articles on program functionality.
- **Drake e-Training Center** Links to the DrakeETC website. (You need your username and password and your ETC username and password to log in.)

Right-click in any data-entry field on any data-entry screen and, in addition to the five options just mentioned, you can also choose either of the following:

- **Help for this Field**  Opens the field help for the clicked-in field.
- **Screen Help** Opens the screen help for this screen.

**Video Clips** More than 200 short, instructional video tutorials are accessible throughout the program to give you quick sources for learning about the Drake Tax program and the various peripheral programs. Video tutorials are added or updated throughout the year to reflect tax industry changes and filing deadlines. To view the tutorial on how a particular window or tool functions, look for one of the blue **Start** arrows (circled in [Figure](#page-440-0) 10-15).

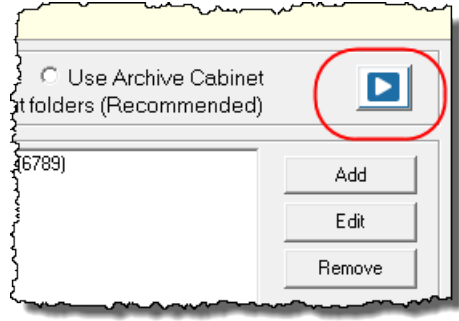

<span id="page-440-0"></span>**Figure 10-15:** *Video training (blue play button) is available from many windows in Drake Tax*

In data entry, click one of the blue links (red circle in [Figure](#page-440-1) 10-16) to view video

tutorials. Most of these data-entry tutorial links are located at the top of data-entry screens, but some are located in the section of the screen specific to that video. All are listed as a "Video."

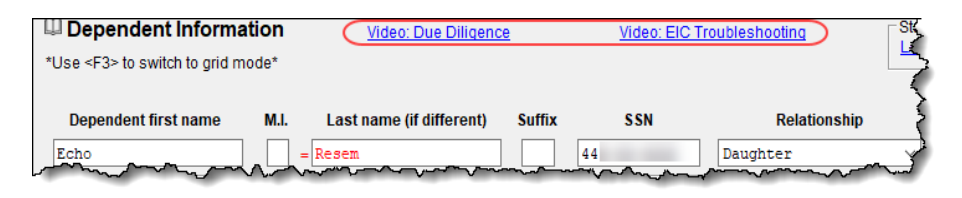

<span id="page-440-1"></span>**Figure 10-16:** *Video tutorials (blue links) are available from many data-entry screens*

Other video links can be found in certain help menus, such as many right-click menus, and from the arrow beside the **Print**, **Archive**, **Email**, or **Help** icons on the Enhanced mode toolbar (top photo in Figure 10-17 on page 442) and the Drake Documents menu bar (bottom photo in Figure 10-17 on page 442).

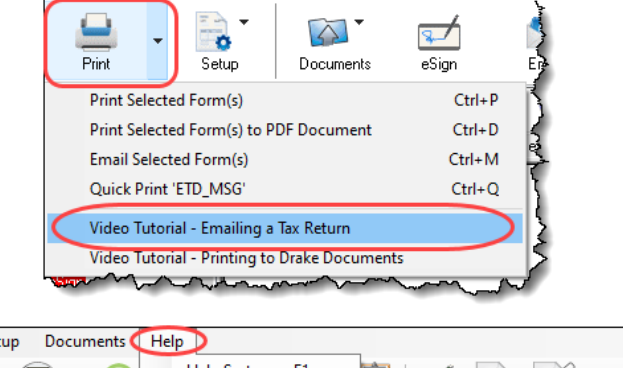

**Figure 10-17:** *Video links are available from some menus*

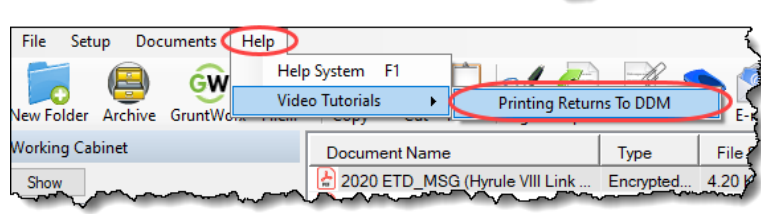

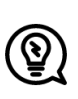

TIP To find all the videos in one convenient place, from the toolbar of the **Home** window of Drake Tax, click the **Support** icon and select **Video Tutorials**. When the Videos site is reached, click the **Getting Started** drop list.

#### <span id="page-441-0"></span>**Tax Research**

Drake Tax's research tool provides a way of searching the Internet for answers to any tax question. This site search scans three default websites—*irs.gov, DrakeSoftware.com,* and the *Drake Software Knowledge Base*—for answers and allows you to add any additional sites you wish to search.

To begin a search for tax information, first click the **Support** button on the Drake Tax **Home** window toolbar and select **Custom Web Search**.

- **1.** In the **Custom Web Search** window, enter a keyword (item #1 in [Figure](#page-442-0) 10-18 on [page](#page-442-0) 443).
- **2.** Click a check box to select sites from the **Sites to Search** fields (#2 in [Figure](#page-442-0) 10- 18 [on page](#page-442-0) 443).
- **3.** (*optional*) Add any sites you want to search (#3) and click **Save** (#4 in [Figure](#page-442-0) 10- 18 [on page](#page-442-0) 443).
- **4.** To delete a site, double-click it and click **Delete** (#4 in Figure 10-18 [on page](#page-442-0) 443).
- **5.** Click **Search** (#4) in Figure 10-18 [on page](#page-442-0) 443.

<span id="page-442-0"></span>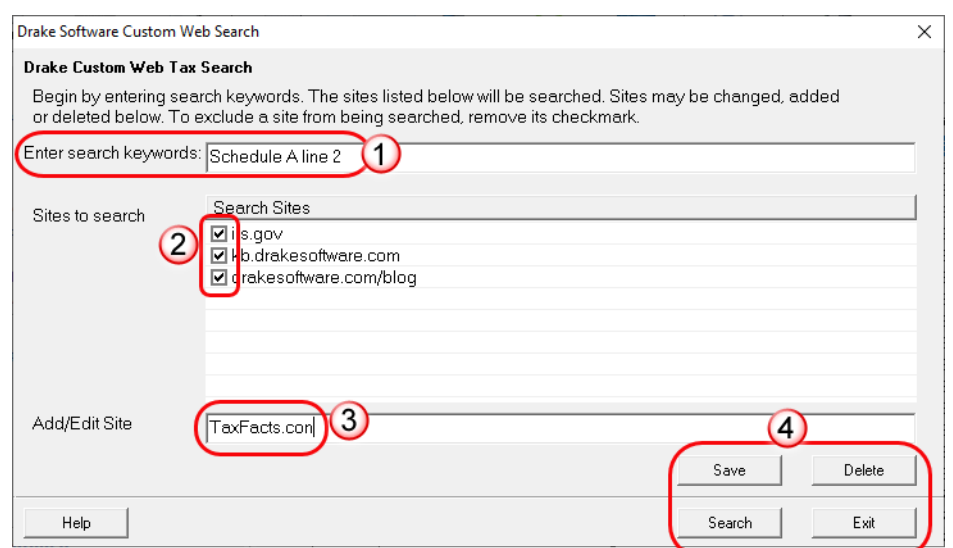

**Figure 10-18:** *Steps for building a search through the Custom Web Search tool*

Any websites listed and selected with a check mark in the **Search Sites** fields are searched and the results are displayed in a browser window. Clear the check mark from any site you do not want searched.

**TheTaxBook** For an extra fee, you can subscribe to the TheTaxBook's WebLibrary. Turn to ["The](#page-164-0)  [TaxBook's WebLibrary" on page](#page-164-0) 165 for more information.

#### **Interactive Support**

Drake Software provides interactive support via email, phone, and fax.

#### **Email Through Drake Tax**

You can use the email provider of your choice, including any of the free email providers, such as *Gmail.com* and *Outlook.com*. You can also use Drake Tax's email program to send questions or files to Drake Software Support.

To access Drake Tax email, open the tax program, and from the menu bar of the **Home** window, select **Help > Email**. To access Drake Tax email from inside a return, click the **Email** icon from the **Data Entry Menu** toolbar. There is also an **Email** button on the View/Print mode toolbar and on the Drake Documents toolbar to facilitate sending PDF copies of the return to your clients.

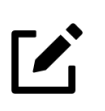

#### **NOTE**

Find Drake Software Support email addresses by clicking the **To** button on the **Email - Compose Message** toolbar. Email addresses for Drake Software Support are also listed in "[Contacting](#page-11-0) Drake Support[" on page](#page-11-0) 12 of the Quick Reference chapter of this manual.

**Email Setup** To add and set up your email accounts, begin by setting up your Administration Options in Drake Tax. From the menu bar of the **Home** window, go to **Help > Email** to open the **Email** window. From the menu bar of the **Email** window, select **Setup > ADMIN Options** to open the **Email - ADMIN Options** dialog box ([Figure](#page-443-0) 10-20).

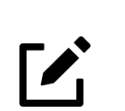

#### NOTE

Every preparer in your office can have his or her own email account but must complete a separate setup.

At the top of the **ADMIN Options** dialog box, three options are available:

- Allow each Preparer to Use the 'Office' Email Account
- Force Each Preparer to Use the 'Office' Email Account
- Only Allow Preparers to Send Messages/Files to Drake Software

If none of these options is selected, preparers in your office can set up and use any email program they choose through the Drake Tax program. If, however, you choose to set up an "Office" account, select one of the first two options, then

<span id="page-443-0"></span>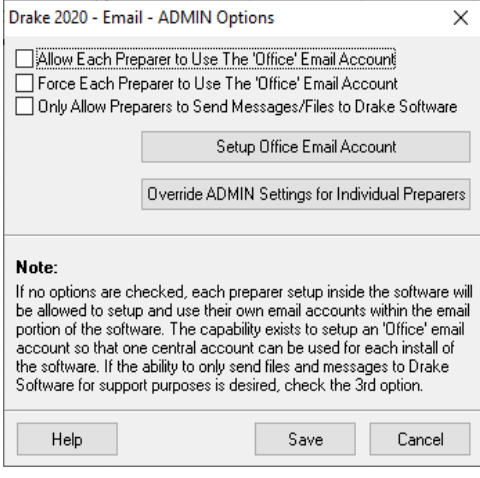

**Figure 10-20:** *Selecting email options*

click **Setup Office Email Account** to set up the email program everyone will use.

The third option—**Only Allow Preparers to Send Messages/Files to Drake Software**—would allow office personnel to contact Drake Software Support but not to email clients.

#### **Individual Accounts** To set up individual email accounts, from the menu bar, select **Help > Email**. From the menu bar of the **Email** window, select **Setup > Accounts** to open the **Accounts Settings** window. To add a new account, click **Add Account** at the bottom of the window to open the **Email - Add Account - Account Type** list of email providers:

- **1.** Select an email provider from the list and click **OK** (or double-click the provider's name) to open the **Email - Add Account** dialog box.
- **2.** In the **Account Information** section, type a name for the account in the **Name/ Description** field.
- **3.** In the **User Information** section, type the name you want your email recipients to see when they receive your email and then type an email address (for instance, MaxsTaxes@*EMAIL.PROVIDER*.com).
- **4.** If you made a selection from the **Add Account Type** list, the **Server Information** section should be complete; otherwise, type the name of the **Incoming** and **Outgoing Mail Server**. Click **More Settings** and change the program **POP Account** default settings as needed. (See NOTE, following.)
- **5.** In the **Login Information** section, enter the username and password you selected when you set up the account with the email provider.

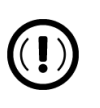

#### IMPORTANT

This password is not in the Drake Software system and Drake Support *cannot* retrieve it. Keep a reminder of this password in a secure location.

- **6.** Click **Save**.
- **7.** Click **Test Settings** to make sure your setup is correct and an Internet connection is made. If the test is successful, click **OK** and then **Save**.
- **8.** In the **Email Account Settings** dialog box, select an account to be the active account and click **Set Active Account**. This account name will appear at the top of the **Email** window.
- **9.** Click **OK**.

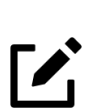

## **NOTE**

If the **Server Information** section of the **Add Account** dialog box was not automatically completed for the provider you selected, you must enter your email account information yourself, including the server settings, Post Office Protocol (POP) and Internet Message Access Protocol (IMAP) connection data. Contact your email provider for this information.

POP and IMAP settings for many email programs can be found through Google. (In Google, type "What are the POP and IMAP settings for..." and enter the email program you want to use. Press ENTER.)

#### **Two-Step Authentication**

If you heeded the IRS's recommendation to secure your email account with a two-step authenticator, you will have to take a few more steps to make your make your Drake Tax email account available for use.

Drake Software's Knowledge Base has several articles designed to help you set up a two-step authentication for your email account. Article 16560 covers linking Microsoft-based email programs such as Hotmail, Windows Live, and Outlook.com, article 15719 discusses linking Google's gmail, and 16465 explains Yahoo.com.

To reach the Drake KB, from the **Home** window of Drake Tax, select **Support > Knowledge Base**. You can also log in to *Support.DrakeSoftware.com* and from the blue sidebar menu, go to **Resources > Knowledge Bases**. Use the KB's **Search** or **Browse** tools to find these articles.

**Checking Email** Once you have selected **Help > Email** from the **Home** window, click **Check Mail** to check your Drake Tax email. (You can also select **File > Check Mail** from the menu bar, or press CTRL+M.)

#### **Sending Email to Drake Software Support**

You might sometimes find it is necessary to send a client's files to Drake Software's customer support department for help with a data-entry problem. Behind the scenes,

we use a secure file-transfer program in order to meet IRS security compliance for these transmitted files.

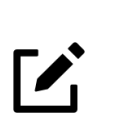

NOTE

You will be able to send client files to Drake Software even if you do not have email accounts configured in Drake20.

**Attaching Files**

When contacting Drake Software Support with an issue, you might be asked to send, via email, a client's data file (a return), a file stored in your Drake Documents file, Drake Tax program file, or another kind of file. (Entire folders cannot be attached.)

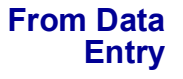

To send a client data file directly from data entry:

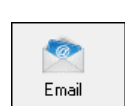

- **1.** In Drake Tax, open the return you want to transmit.
- **2.** From the **Data Entry Menu** toolbar, click **Email**. The **Compose Message** window shows the client's data file attached to the message [\(Figure](#page-445-1) 10-21).

| Exit<br>Attach<br>Help<br>Τo                                                                                                    |  |  |  |  |
|----------------------------------------------------------------------------------------------------|--|--|--|--|
| support@drakesoftware.com<br>To<br><b>Attachments</b><br>$55 - (1040)$<br>Data File: 40<br>Cc.<br>Send                                               |  |  |  |  |
| Bcc<br>AMT Calculations<br>Subject:<br>Attachments:<br>Add                                                                                           |  |  |  |  |
| [Regarding our conversation on 2/4/2020 about AMT calculations, I am attaching the requested data files.<br>Sincerely,<br>Danny Dood<br>The Tax Dood |  |  |  |  |

**Figure 10-21:** *Email - Compose Message window with data file attached*

- <span id="page-445-1"></span>**3.** Complete the **To** and **Subject** fields (required), and compose your message.
- **4.** Click **Send**. The email with the client data file attachment is sent to the recipient.

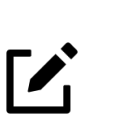

#### NOTE

You can add other attachments to the email using the **Add** button (or the **Attach** icon) in the **Compose Message** window. For more information, see "From the Home [Window](#page-445-0)," following.

<span id="page-445-0"></span>**From the Home Window**

- To email a client data file from the **Home** window:
- **1.** From the menu bar, select **Help > Email**. The **Email** window is displayed.
- **2.** Click **New** to open a blank **Compose Message** window.

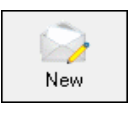

- **3.** Click **Add** (or the **Attach** icon) to open the **Email – Attachments** dialog box ([Figure](#page-446-0) 10-22).
- **4.** In the **SSN/EIN search** text box of the **Client Data Files** section, enter the SSN or EIN of the file (item #1 in [Figure](#page-446-0) 10-22) and click **Attach** (or press ENTER) to attach a current-year data file (top item in the **Attachments** pane.
- **5.** (*optional*) Attach prior-year files (#2), Drake Documents files (#3), or other types of files (#4). See

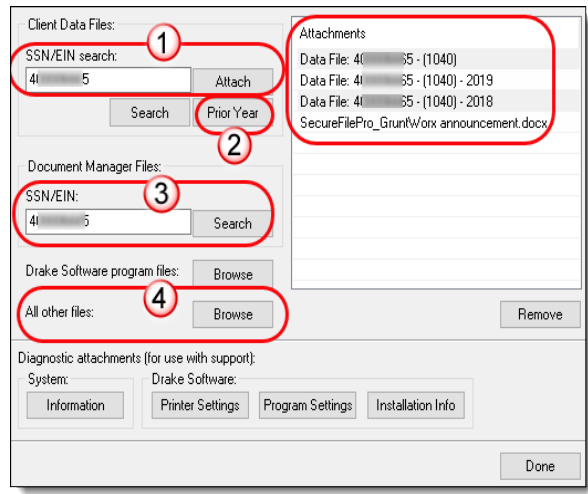

<span id="page-446-0"></span>**Figure 10-22:** *Attaching file to email in Drake Tax*

["Attaching Prior-Year Returns,"](#page-446-1) following, and ["Attaching Other Types of Files"](#page-447-0)  [on page](#page-447-0) 448.

- **6.** Click **Done**. You are returned to the **Compose Message** window with the file attached. (See Figure 10-21 [on page](#page-445-1) 446).
- **7.** Complete the **To** and **Subject** fields and compose your message.
- **8.** Click **Send**. The message and attachment are sent to the recipient.

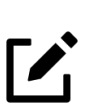

#### **NOTE**

Enter a partial SSN or EIN in the **SSN/EIN search** text box and click **Search** (or press ENTER) to view a list of returns beginning with those numbers. Double-click a return on the list to attach it to the email.

<span id="page-446-1"></span>**Attaching Prior-Year** To attach returns from prior years through Drake20, follow these steps:

## **Returns**

- **1.** Click **New** to open a blank **Compose Message** window.
- **2.** Click either the **Add** or **Attach** icon to open the **Email – Attachments** dialog box.
- **3.** In the **SSN/EIN search** text box of the **Client Data Files** section (item #1 in [Figure](#page-446-0) 10-22, above), enter the SSN or EIN of the file to send.
- **4.** (*optional*) Click **Prior Year** (item #2 in [Figure](#page-446-0) 10-22, above) to open the **Prior Year** dialog box (Figure 10- 23, at right).
- **5.** From the **Select Drive** drop list, select the drive where your prioryear Drake Tax files are kept.
- **6.** Choose a tax year from the **Select Year** drop list.

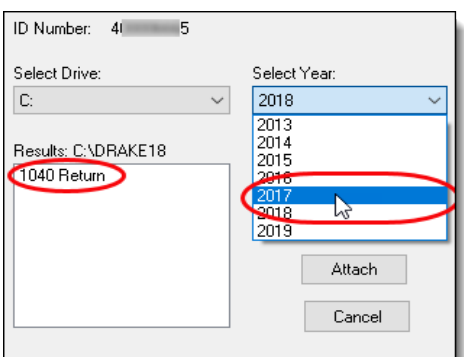

**Figure 10-23:** *Attaching prior-year returns to an email*

**7.** Click a return and click **Attach**. The prior-year return appears in the **Attachments**  pane to the right side of the **Email - Attachments** dialog box. (See [Figure](#page-446-0) 10- 22 [on page](#page-446-0) 447.)

<span id="page-447-0"></span>**Attaching Other Types of Files** Other file types can be attached to an email message from the **Attachments** dialog box in the Drake Tax email program. (See items #3 and #4 in [Figure](#page-446-0) 10-22 on [page](#page-446-0) 447.)

- To attach Drake Documents files, enter an SSN or EIN in the **Document Manager Files** fields of the **Email – Attachments** dialog box. Click **Search** to open the **Email - Add Attachment - Document Manager** window. Select a file and click **Open**. File is shown in the **Attachments** pane of the **Email – Attachments** dialog box.
- To attach a Drake tax program file, click **Browse** to open the **Attach File** window showing a list of Drake Tax program folders. Double-click a folder (or select the folder and click **Open**). Choose a file and double-click it (or select it and click **Open**). The file is shown in the **Attachments** pane of the **Email – Attachments** dialog box.
- To attach a file other than the types described above, click **Browse** for **All other files**. Locate the file in the **Attach File** window, and then double-click it (or select the file and click **Open**). The file is shown in the **Attachments** pane of the **Email – Attachments** dialog box.
- Click **Done**.

**Removing an Attached File** To remove an attached file, select it in the **Attachments** list and select **Remove** from the right-click menu.

**Diagnostic Attachments**

Use these only at the direction of Drake Software Support.

**Address Books**

You have several options for storing email addresses in an address book.

> To access these options, click **New** to open the **Compose Message** window and click the **To** icon on the toolbar [\(Figure](#page-447-1) 10-24). Address books are shown in the drop list.

<span id="page-447-1"></span>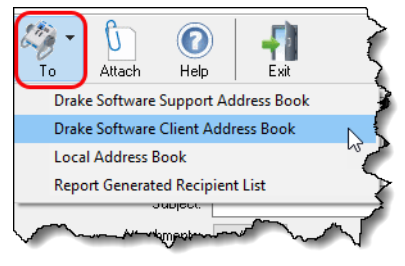

**Figure 10-24:** *Keeping an address book in Drake Tax*

**Support Address Book** The **Drake Software Support Address Book** displays general, federal, and state support addresses at Drake Software. To insert an address into the **To** field of your message, double-click an email address and click **OK**.

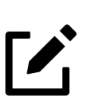

#### NOTE

Questions sent to Drake Support via email are generally answered with email responses.

#### **Client Address Book** If a client's email address is entered on screen **1** of the return (1040 package only), it can be accessed from the Drake Software Client Address Book. To fill this address book for the first time, you'll need to repair the index files first. (From the **Home** window menu bar, select **Tools > Repair Index Files**. For more, see ["Repair Index Files"](#page-457-0)  [on page](#page-457-0) 458.) Next, return to the email program, click **New**, click **To**, and then select **Drake Software Client Address Book**. Double-click a line to add the client's email address to the **To** field for recipients of the email message. When finished adding addresses, click **OK**.

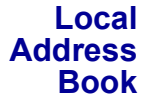

The Local Address Book can be filled with email addresses of your choice. (This option not available when accessing the email program from data entry.) To add an address, you must close an open return, and from the **Home** window menu bar, select **Help > Email**, then:

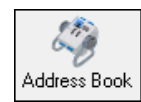

- **1.** From the **Email** window toolbar, click the **Address Book** icon to open the **Edit Address Book** dialog box (see icon at left).
- **2.** Click **Add** to open the **Email Address Book Add New** dialog box.
- **3.** Enter first name, last name, and email address. Click **Save**.
- **4.** Click **Done.**

**Importing Addresses** You can also import addresses from a spreadsheet into your **Local Address Book**. Your spreadsheet must have the proper headings before you can run the import.

To create a file to be imported into the email program:

**1.** Using a spreadsheet program (such as Microsoft Excel), create three columns: **Last Name**, **First Name**, and **Email Address** [\(Figure](#page-448-0) 10-25).

|   | Last Name     | <b>First Name</b> | <b>Email address</b>      |  |
|---|---------------|-------------------|---------------------------|--|
| 2 | Sample        | Junior            | BR549@HeeHaw.com          |  |
| 3 | Regard        | Beau              | Beaux@Southern.com        |  |
| 4 | <b>Dillon</b> | Marshall          | SixShooter@Gunsmoke.com   |  |
| 5 | Chaucer       | Geoffrey          | Chantacleer@Cantebury.net |  |
|   |               |                   |                           |  |

<span id="page-448-0"></span>**Figure 10-25:** *Row headings must be Last Name, First Name, and Email Address*

- **2.** Enter last names, first names, and email addresses of all clients to be imported.
- **3.** Click **File > Save As**.
- **4.** Choose a location to save the file. The default location is the "FT" folder in Drake20.
- **5.** Assign a file name.
- **6.** From the **Save as type** drop list, select **CSV (Comma delimited)**.
- **7.** Click **Save**.

To import the file into your Local Address Book:

**1.** From the **Email** window, click the **Address Book** button to open the **Edit Address Book** dialog box.

Import

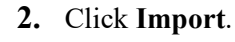

- **3.** From the **Import Address Book File** window, browse to the address book file and double-click it (or select it and click **Open**).
- **4.** Click **OK**.

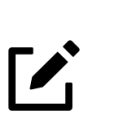

#### NOTE

To delete an address from the Local Address Book, select it and click **Delete**.

**Report-Generated Recipient List** The **Report Generated Recipient List** option allows you to run a customized report from your client, EF, and Scheduler data to generate a list of email addresses. The keywords selected during the query are then used to create an email message. Keywords inserted into the body of the message are replaced with the client's information.

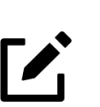

## NOTE

You can access Scheduler data to send appointment reminders to groups of clients. To do so, select a **Scheduler** report in [Step](#page-449-0) 4 of the following procedure.

To create a report-generated recipient list:

- **1.** From the Drake Tax **Home** window, click **Help > Email**.
- **2.** Click **New** to open a blank **Compose Message** window.
- **3.** Do either of the following to open the **Report Manager** window:

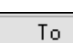

- Click **To** in the **Compose Message** window and click the **Create Report Generated Recipient List** link in top-right corner of the **Address Books** window.
- Tο.
- Click the arrow next to the **To** icon on the toolbar and select **Report Generated List**. The **Report Manager** window is displayed.
- <span id="page-449-0"></span>**4.** Select (or create) a report that includes only those clients who fit the criteria for the email list. (For example, to include only those clients who have filed an extension application, you would create an "Extensions" report.)
- **5.** Click **View Report**. A message states the number of matching email addresses found. Click **OK** to close the message window.

Your recipient list has been generated. When you click **Send**, the email message will go to all email addresses in the list. To view the addresses, click the **Edit** button; to remove a name from the address list, select it and click **Remove**.

**Email Keywords**

Any keywords that were available to the report are in the **Keyword Selector** pane of the **Compose Message** window (Figure 10-26 on page 451.) Double-click a keyword to add it to the body of the email. In the Figure 10-26 on page 451 example, the preparer began the letter by typing Dear, and after a space, double-clicking **TAX-PAYER NAME** from the **Keyword Selector** list.

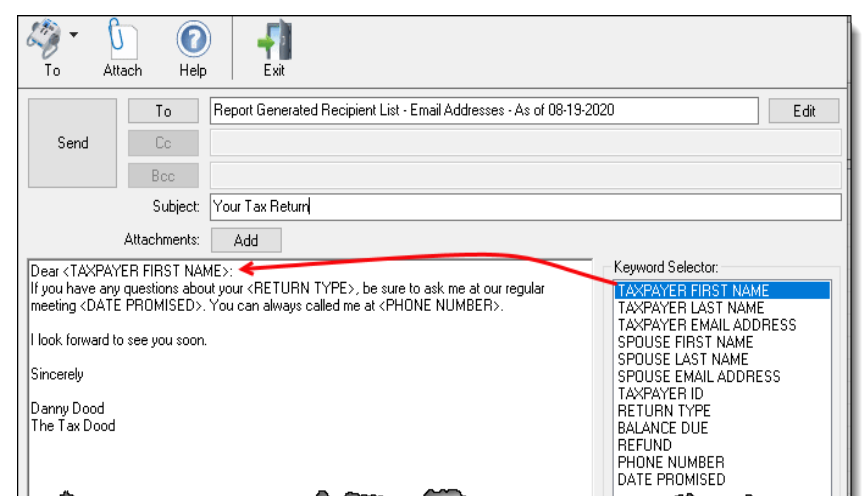

**Figure 10-26:** *Selecting from available keywords for email message*

Click your pointer anywhere within the body of the email before double-clicking the keyword to have the keyword entered in that location. Once keywords are added, edit the email message, add a subject line, and add any attachments before clicking **Send**. The message is sent to all selected recipients.

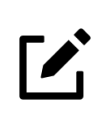

#### NOTES

**•** If your wish to add keywords to your letter that do not appear in your **Keyword Selector** list, return to Step [4 on page](#page-449-0) 450, click **Edit Report**, and select (double-click) keywords from the **Available columns** list. These additional keywords will be available to your letter.

**•** Recipients will be unable to see other addresses in the recipient list; they will be unaware that others are receiving the same email.

**•** To delete the recipient list, click **Cancel Query** at the bottom of the **Compose Message** dialog box.

**•** If you close the completed message before sending it, you will be prompted to save it in the **Drafts** folder. If you click **Yes**, the email message is saved, along with the generated report list and keywords.

#### **Phone Support**

Work one-on-one with a Drake Software customer service representative (CSR) to resolve program issues. CSRs are trained year-round on Drake Software topics such as connections, conversions, networking, and other customer-service needs. To reach any department, call (828) 524-8020 or fax (828) 349-5718. For additional phone numbers and contact information, see ["Drake Accounting Department" on page](#page-11-1) 12 of the Quick Reference chapter.

#### **Fax**

Get answers to your tax program questions using the fax cover letter provided on the following page. Drake Software Support replies to faxes with faxes, not phone calls.

# **Fax Cover Letter for Support**

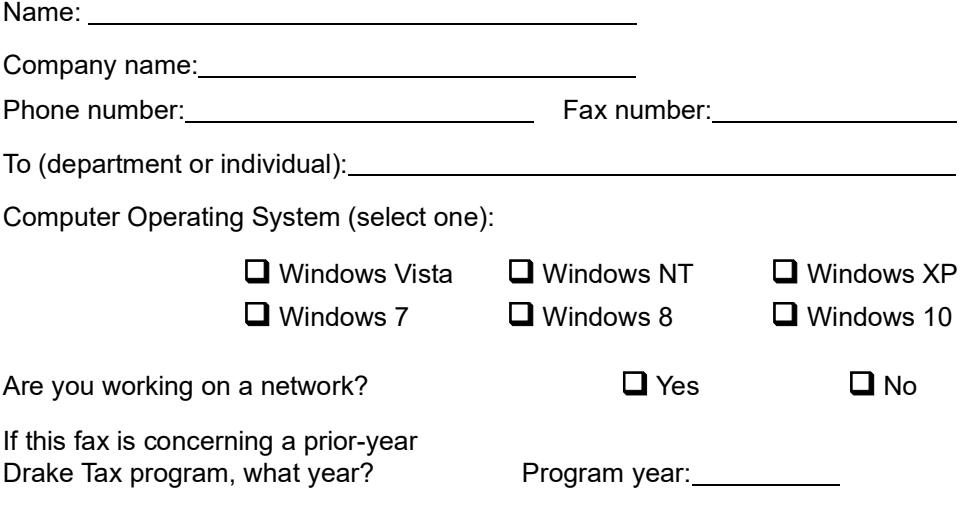

**Give us a brief description of the situation**:

This page intentionally left blank.

# **11 Tools**

*THIS CHAPTER COVERS THE VARIOUS TOOLS AVAILABLE ON THE TOOLS MENU OF THE DRAKE TAX PROGRAM AND ONLINE AT* SUPPORT.DRAKESOFTWARE.COM

## **Update Manager**

Downloading regular updates is critical to ensure that your tax program is performing efficiently. The Update Manager obtains and installs files automatically. Updates include modifications to both the federal and state packages to reflect the most recent changes in the tax law.

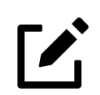

## **NOTES**

**•** By default, the program automatically downloads and installs updates when you open Drake Tax. Rather than having to sit through the update process every morning when you open the program, you can set the Update Manager to automatically pick up your updates at a time of your choosing—such as when you are out of the office, even in the middle of the night. See ["Scheduled](#page-454-0)  [Updates,"](#page-454-0) following.

**•** Program updates include updates to the Drake Documents' "Working Cabinet," but not to the "Archive Cabinet." (For details on backing up and restoring the Archive Cabinet, see ["Backing Up and](#page-506-0)  [Restoring the Archive Cabinet" on page](#page-506-0) 507).

#### <span id="page-454-0"></span>**Scheduled Updates**

The Update Manager can be set to obtain and install files automatically at a set time. To schedule your updates:

- **1.** From the **Home** window menu bar, select **Tools > Update Manager**. The **Drake Update Manager** dialog box is displayed.
- **2.** Click the **Schedule software updates to occur at** check box. From the alert window that is opened, click **OK**.
- **3.** Choose a time from the option box:
	- Click one of the numbers (hours, minutes, seconds, and **AM** or **PM**) and type in (or use the arrows) the time to accept new updates when they are transmitted by Drake Software.
- **4.** Click **Exit**.

To stop automatic updates, clear the **Schedule software updates to occur at** check box.

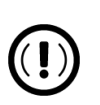

### IMPORTANT

The computer designated to receive updates must be left on, and an authorized user must remain logged in to the computer in order to receive scheduled updates.

#### **View Release Notes**

When updates are installed, the program creates an installation log of the updates. This log is displayed in the **Drake Tax Software Updates** dialog box in tabbed format by description, number of the update, and release date. The tabs divide updates into categories, one for each package (1040, 1120, 1120S, 1065, etc.), one for individual state updates, one for program updates, one for updates shared across two or more federal packages, one for updates shared across two or more state packages, and one for updates to Drake tools.

To view a release note, double-click the desired row in the update pane. Notes are displayed in the Report Viewer, where you can print or export the notes as desired. (For more information on the Report Viewer, see ["Report Viewer" on page](#page-488-0) 489.)

#### **Requiring Updates When Offline**

*New for 2020*: If your computer has been offline for 10 consecutive days, you have to reconnect to the Internet and receive all program updates before you can use Drake Tax again.

The program will display a warning after you have been offline for five days and again after nine days.

## **Install State Programs**

Use **Install State Programs** to install or repair state program files. This can be done by accessing the Internet, the latest CD, or any drive location that has the needed program files. For networked offices sharing information, all users must close Drake Tax before installing state programs.

To install state programs:

**1.** From the **Home** window, select **Tools > Install State Programs**. The **Install State Programs** dialog box is displayed.

**2.** Choose to install state programs from a drive or from the Internet (**Drake Download Center**) (Figure 11-1 [on page](#page-456-0) 457). If a selected location has state files available, the files are displayed in the **States Available for Download** panel on left. (If the **States Available** panel stays empty, select another location.)

**Figure 11-1:** *Installing state programs in Drake Tax*

<span id="page-456-0"></span>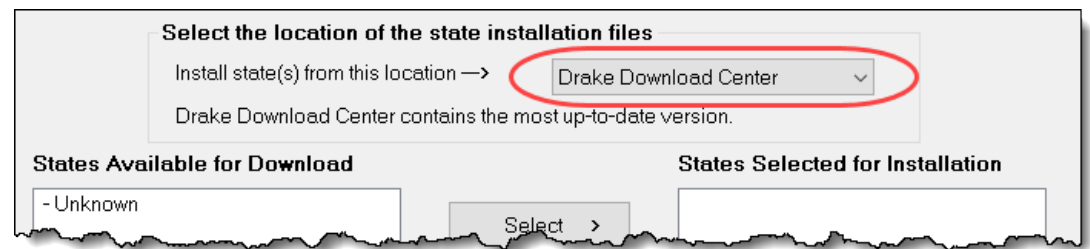

- **3.** Choose the states to be installed and click **Select** (or **Select All**). States selected appear in the **States Selected for Installation** pane on the right.
- **4.** Click **Install**. The progress bar identifies the states being retrieved and installed. (Only installed states are updated.)
- **5.** To remove states from the **Installation** pane, highlight the state and click **Unselect** (or **Unselect All**).
- **6.** To remove any state program from Drake Tax, click **Uninstall State(s)**. From the **Remove States** dialog box, select the states you want removed from the **Currently Installed** pane, click **Select** (or **Select All**), and click **Uninstall**.

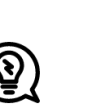

TIP

Check for updates (**Tools > Update Manager**) after installing state programs to ensure that you have the most up-to-date information.

#### **Repairing State Program Files**

If the state program files on your computer or server are more recent than the state program files most recently installed, the current files will not be replaced. If you must overwrite the current state files, contact Drake Software Support or click the **Help** button on the **Install State Programs** dialog box for more information.

## **Blank Forms**

All forms and worksheets supported by the program are available as blank forms in **Tools > Blank Forms**. If a state prohibits printing blank state forms, contact the state revenue office to obtain them.

To view or print a blank form in Drake Tax:

**1.** From the **Home** window, go to **Tools > Blank Forms**. The **Blank Forms** window (Figure 11-2 [on page](#page-457-1) 458) displays form categories, names, and descriptions for each package.

<span id="page-457-1"></span>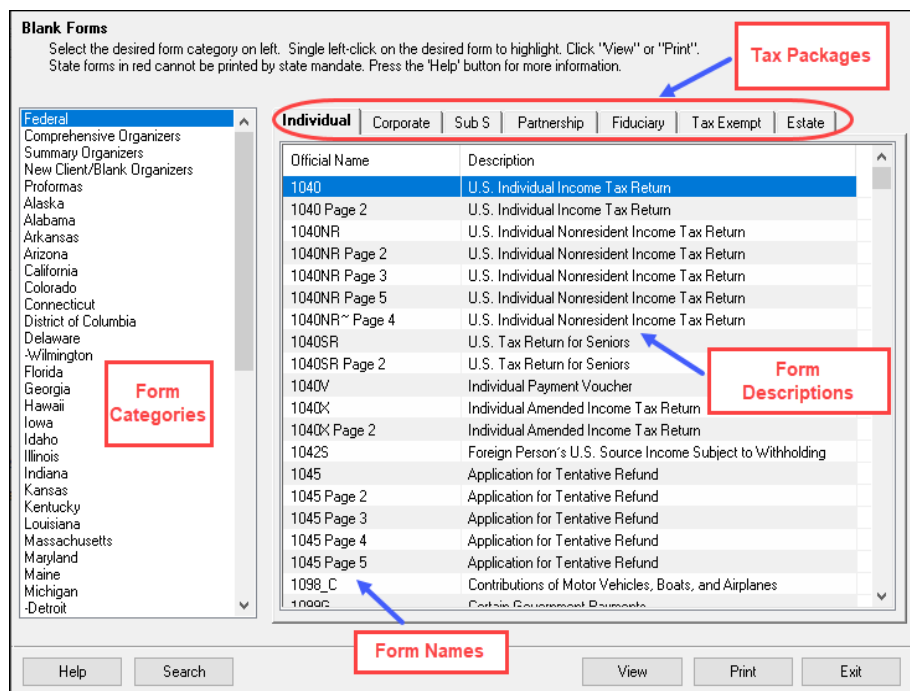

**Figure 11-2:** *Blank Forms window*

- **2.** Pick a form category (default is **Federal**) and tax package (default is **Individual**.)
- **3.** Scroll through the form list to locate a form.
- **4.** Select a form and click **View** or **Print.**

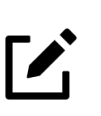

#### **NOTE**

IRS Rev Proc 96-48 requires the Paperwork Reduction Act Notice to be distributed with federal forms. When providing a blank copy of a federal form, you must include a copy of the notice. Access it from **Tools > Blank Forms > Federal**. Under **Individual**, scroll to **PAPER-WRK,** or click **Search**, type Paper, and click **Search**.

## <span id="page-457-3"></span><span id="page-457-0"></span>**Repair Index Files**

*Click a column header to sort forms in ascending or descending order.*

> An index file is a comprehensive list of data on the client files in Drake. Keep index files current by repairing them regularly as part of your general file maintenance routine. [Table](#page-457-2) 11-1 lists specific instances that could require repair of index files.

<span id="page-457-2"></span>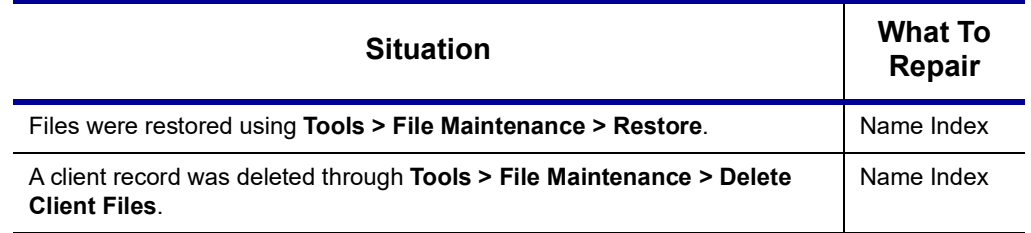

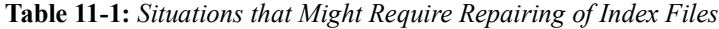

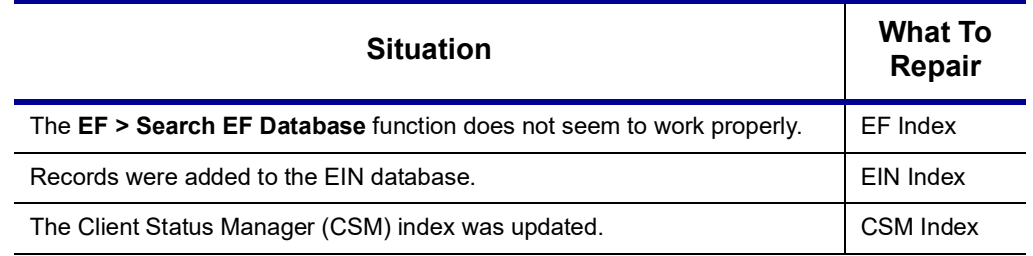

**Table 11-1:** *Situations that Might Require Repairing of Index Files (continued)*

To repair index files:

- **1.** From the **Home** window, go to **Tools > Repair Index Files**.
- **2.** Select the index files to repair. To repair all types of index files, click **Repair all indexes**.
- **3.** Click **Continue**.
- **4.** If you selected **Repair all indexes** or **Name index** in Step 2, a **Name Index Additional Options** window is opened. Clear the check boxes if you do not wish to include prior-year names or the test and sample returns in the name index repair.
- **5.** Click **OK**.
- **6.** When the file repair is completed, click **Exit** to return to the **Home** window.

#### **File Maintenance**

The File Maintenance menu provides access to the following functions:

- Backing up and restoring files (including copying data and configuration files to other computers or for use as backups)
- Importing, exporting, changing, deleting, unlocking, and password-protecting files

#### **Backing Up and Restoring Files**

Use the **Backup** and **Restore** tools to set up automatic data backups or custom onetime backups, or to restore backed-up data. Files backed up to other locations can be used to restore lost data. If multiple machines are used for tax preparation in one office, files can be moved to other computers and uploaded to a single machine to create a master file.

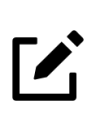

## **NOTES**

**•** If you wish to back up your files to an off-site location via the Internet, see ["Backing Up Off-site, Online to Drake Portals" on](#page-461-0)  [page](#page-461-0) 462.

**•** You can back up any kind of file—not just Drake Tax client files, setup and system files, and Drake Documents files, but any kind of file on your computer.

*Shortcut: Press*  CTRL+R *to open the Repair Index Files window.*

#### <span id="page-459-1"></span>**Backing Up Data**

From the menu bar of the **Home** window in Drake Tax, click **Tools > File Maintenance > Backup** to open the **Backup and Restore** dialog box. You'll notice that both the backup tool and the restore tool are on the same window.

**Automatic Backups**

If you wish to set a time for an automatic daily backup, from the **Automatic Backup – Full** section [\(Figure](#page-459-0) 11-3):

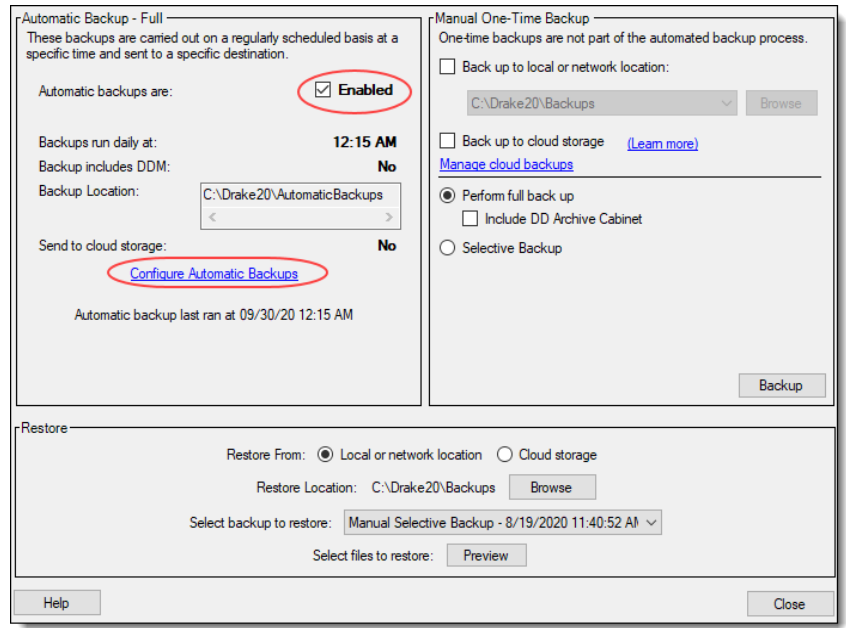

**Figure 11-3:** *The Backup and Restore dialog box*

- <span id="page-459-0"></span>**1.** Click the **Enabled** check box to turn on the automatic backup feature. This assures that your files are backed up daily at a set time (such as late at night, when you are not at work). Any previous settings are displayed.
- **2.** Click the **Configure Automatic Backups** link to open the **Set Up Automatic Backups** dialog box (Figure 11-4).
	- Select a time and location for the backup (item #1).
	- If you want to back up your files off-site via the Internet, select **Send to cloud storage.** (See ["Backing Up Off-site, Online to](#page-461-0)  [Drake Portals" on page](#page-461-0) 462 for details.) Select the number of

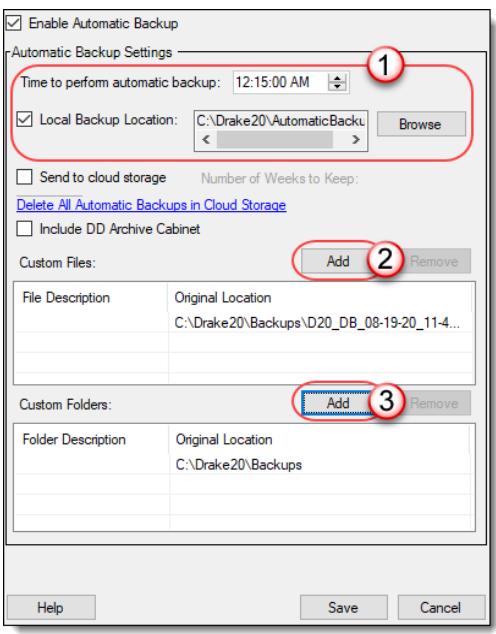

**Figure 11-4:** *Setting up automatic backups*

weeks you want SFP to keep this backup. (See ["Incremental Backups" on](#page-462-0)  [page](#page-462-0) 463.)

- If you want to include your Drake Documents files, select **Include DD Archive Cabinet**. (Working Cabinet files are automatically backed up whenever Drake Tax is backed up.)
- If there are non-Drake Tax files you want to add to the backup, click the top **Add** button (to the right of **Custom Files**, item #2) to include selected files in the backups, or click the second **Add** button (to the right of **Custom Folders**, item #3) to include entire folders in the backup.
- **3.** Click **Save**.

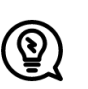

#### TIPS

**•** You can back up your files to a local or network location and to Drake Portals at the same time by marking both the **Send to cloud storage** and **Include DD Archive Cabinet** check boxes.

**•** You can delete any previous Drake Portals backups by clicking the **Delete All Automatic Backups in Cloud Storage** link.

#### **Disabling Automatic Backup**

To stop automatic backups, clear the **Enabled** check box on the **Backup and Restore**  dialog box, or click the **Configure Automatic Backups** link, clear the **Enable Automatic Backup** check box, and click **Save** on the **Set Up Automatic Backups** dialog box.

#### **Manual Backups**

If you prefer a manual backup, you can choose to back up all your Drake Tax files including the files in the Archive cabinet of Drake Documents—or select which files—Drake Tax files or any other kind of file—to back up. You can choose to back up to a local device, to a separate network location, or off-site through Drake Portals.

To set up your custom backups, from the **Manual One-Time Backup** section of the **Backup and Restore** dialog box (on the right side of Figure [11-3 on page](#page-459-0) 460), take the following steps:

- **1.** Mark the **Back up to local or network location** check box and, if necessary, click **Browse** to select a location (such as a server or a flash drive) to back your files up to. To back up your files off-site, click **Back up to cloud storage**. (See ["Backing](#page-461-0)  [Up Off-site, Online to Drake Portals" on page](#page-461-0) 462 for details.)
- **2.** To back up *all* of your Drake Tax files, select **Perform full back up**. To select individual files to back up, see ["Custom Backups,"](#page-460-0) following.
- **3.** (*optional*) Select to include your Drake Documents Archive cabinet by clicking **Include DD Archive Cabinet**. (The Working cabinet is backed up automatically with Drake Tax.)
- **4.** Click **Backup**.

#### <span id="page-460-0"></span>**Custom Backups** If you prefer to choose which files to include in the backup—including any non-Drake Tax files—mark the **Back up to local or network location** check box and mark **Selective Backup**. When you click **Backup**, the program opens the **Create Selective Backup** dialog box (Figure [11-5 on page](#page-461-1) 462).

To build a custom backup:

- **1.** At the top-left corner of the **Create Selective Backup** dialog box, select **Customize Backup** (item #1).
- **2.** At the top-right corner of the dialog box, choose a backup location (#2). Click **Browse** if necessary.
- **3.** Click the buttons on the left side of the dialog box to list the files on your computer or network. (By default **All Drake Files** are listed.) The button you click determines which filter check boxes appear at the top of the list. Note the check marks in the **File** column (#3), denoting the files being backed up. Those same files are listed on the right side of the dialog box in the **Summary** pane.
- **4.** (*optional*) The **Custom Items** button at the bottom left allows you to add non-Drake Tax files to your backup. In the **Custom Files and Folders** window, click **Add** on the **Custom Files to Include** line to include individual files, or click **Add** on the **Customer Folders to Include** line to add entire folders to the backup.
- **5.** At the bottom right of the dialog box, enter a name for the backup in the **Backup Description** field.
- **6.** To include Drake Documents files, mark the **Include DD Archive Cabinet** check box.

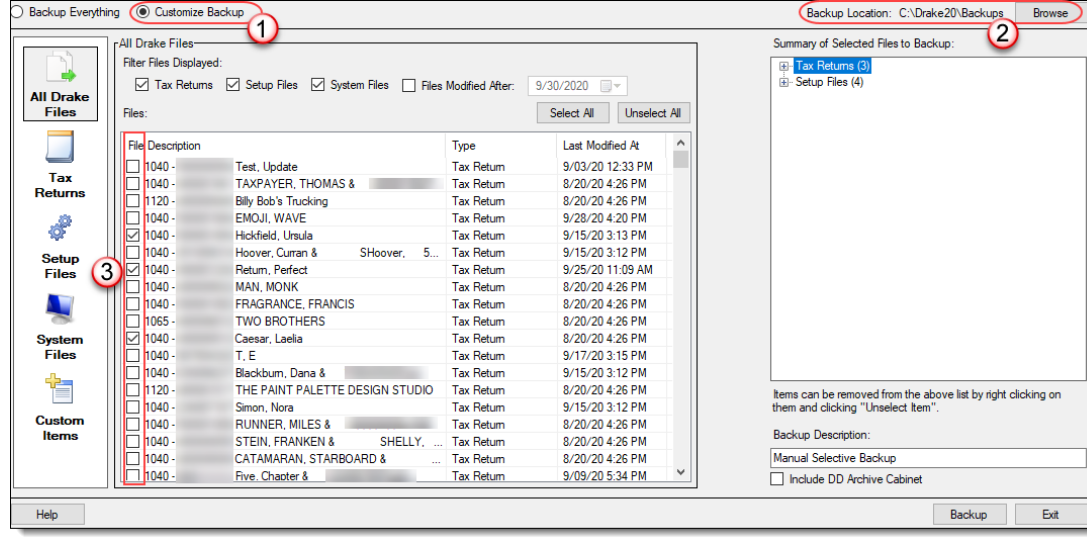

**7.** Click **Backup**.

**Figure 11-5:** *Choose items to back up or restore from the Create Selective Backup dialog box*

#### <span id="page-461-0"></span>**Backing Up Off-site, Online to Drake Portals**

<span id="page-461-1"></span>When you mark the **Back up to cloud storage** box (or the **Send to cloud storage** box) and click **Backup**, the program opens the **Drake Portals Login** window (Figure 11-6 [on page](#page-462-1) 463).

Customers who already have Drake Portals will be asked to enter their **Account #**, **Username**, and **Password**; customers who do not have a Drake Portals account can click the **Register for Drake Portals** and set up an account.

To learn more about Drake Portals, turn to ["Drake Portals™" on page](#page-522-0) 523 or log in to *Support.DrakeSoftware.com* and from the blue menu bar, click **Products**, and below **Supporting Products**, click **Drake Portals**.

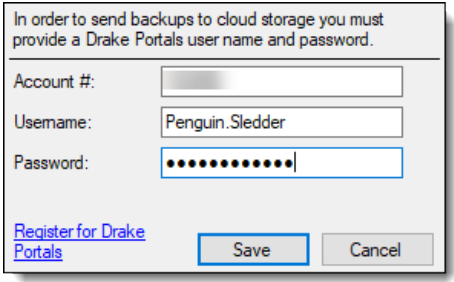

#### <span id="page-462-0"></span>**Incremental Backups**

When you back up your files daily to Drake Portals, the program does not back up all your selected files every day—just the files that were changed that day. After six days of "incremental" backups, on the seventh day, the process starts again with a "full" backup, followed by six days of incremental backups. If no changes are made to your files, no automatic backup are performed that day.

Incremental backups save you time and money.

#### **Restoring Your Data**

To restore your data from another location, drive, or Drake Portals:

- **1.** From the menu bar of the **Home** window of Drake Tax, go to **Tools > File Maintenance > Restore** to open the **Backup and Restore** dialog box.
- **2.** At the bottom of the **Backup and Restore** dialog box, select the location to restore your files from—a **Local or network location** or **Cloud storage**. If you wish to restore your files from a local or network location, click **Browse**, find the backup you want to restore, and select it. The file appears in the **Select backup to restore** drop list.
- **3.** Click **Preview**. This opens the **Restore Items From Backup** window, where you can choose either **Restore Everything** or **Custom Restore**.
- **4.** For a custom restore, click the buttons on the left side of the window to find the files on your computer or network. The button you click determines which filter check boxes appear at the top of the list. Select the items to be restored in the middle pane by placing a check mark in the box to the left side of the pane. (Note that selected files appear in the **Summary** pane to the right.) For non-Drake Tax files, click the **Custom Items** button on the left.
- **5.** When you're satisfied with your selections, click **Restore**.

#### **Changing a Client's ID Number**

Changing a client's SSN or EIN in the program requires more than simply making the change in data entry. To change a client's SSN or EIN in the program:

**1.** From the **Home** window, go to **Tools > File Maintenance > Change ID Number on Return**.

<span id="page-462-1"></span>**Figure 11-6:** *Logging in to Drake Portals*

- **2.** In the **Incorrect ID Number** text box, enter the ID number that is currently in the system.
- **3.** In the **Correct ID Number** text box, enter the new ID number.
- **4.** Click **Continue**.
- **5.** Click **Exit** (or click **Continue** again to change another SSN or EIN).
- **6.** As directed in the program, repair the index files. (See ["Repair Index Files" on](#page-457-3)  [page](#page-457-3) 458.)

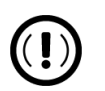

#### IMPORTANT

PPR clients: If you change an SSN or EIN—even on a practice return—you will be charged for another return.

#### **Exporting Data from Drake Tax**

The exporting tool allows you to transfer client data and EF database files to either a text file or a CSV (spreadsheet format) file. You can then export that information into other programs, such as Microsoft Word, Excel, or Access.

To export data files:

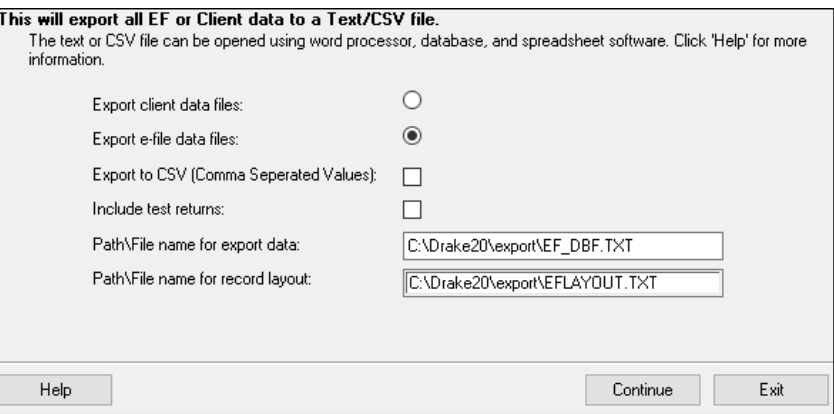

**Figure 11-7:** *Exporting data to other programs*

- <span id="page-463-0"></span>**1.** From the **Home** window menu bar, go to **Tools > File Maintenance > Export Client/EF Data**. The **Export Client/EF Data** dialog box provides several choices [\(Figure](#page-463-0) 11-7).
- **2.** Select either **Export client data files** or **Export e-file data files**.
	- If you choose **Export client data files**, the path to the location of the exported client data files is displayed. Change the default path as needed.
	- If you choose **Export e-file data files**, the path to the location of the exported *e-file* data files is displayed*.* Change the default path as needed.
- **3.** (*optional*) Click **Export to CSV (Comma Separated Values)** if you want to export the data to a spreadsheet; otherwise, the data is exported as a .TXT text file.
- **4.** (*optional*) Click **Include test returns** if you want to include Drake Tax test returns in the export.
- **5.** Click **Continue**.
- **6.** Click **Exit** when the export is complete.

## **Password-Protecting Client Files**

The **Password Protect** tool helps protect files from unauthorized access. A protected file cannot be opened in data entry until it is unlocked with a password.

To password-protect a file:

- **1.** From the **Home** window menu bar, go to **Tools > File Maintenance > Password Protect Files**.
- **2.** In the **Password Protect Client Data Files** dialog box (Figure 11-8), enter the SSN or EIN of the client file you wish to password-protect.
- **3.** Enter an eight-character password in the **Enter Password** field. Passwords are case-sensitive and can consist of any combination of letters, numbers, and symbols.

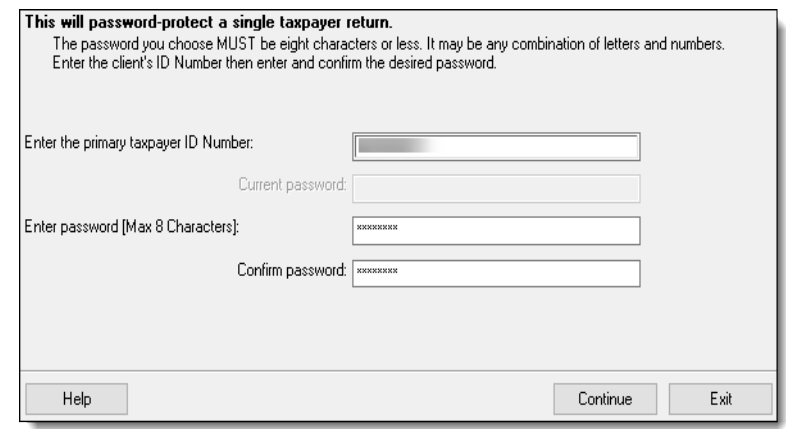

**Figure 11-8:** *Optional password protection*

- **4.** Enter the password in the **Confirm password** field to confirm it.
- **5.** Click **Continue**.
- **6.** Click **Yes** to confirm that you want to password-protect the file.
- **7.** Click **Exit**.

If a password has already been entered for an SSN or EIN, the **Current password** field is activated. Once you've entered the correct password, you can change or remove it using the bottom two text boxes on the screen.

Be sure to record your password in a secure location. Drake Software cannot retrieve forgotten passwords.

#### **Unlocking Client Files**

(*This option is not functional in all setups.*) If files are automatically locked upon e-file acceptance, they can be viewed but not changed after e-file. (The option to lock files automatically is available in Setup Options; see ["e-File" on page](#page-65-0) 66.)

To unlock a client file that has been locked:

IMPORTANT

- **1.** From the **Home** window menu bar, go to **Tools > File Maintenance > Unlock Client Files**.
- **2.** Choose from the list of recently opened returns, or enter the name or ID number in the **Client Selection** search field. (The list will be filtered as you type.)
- **3.** Click **Continue**. The file can now be modified in data entry.

#### **Deleting Files from the Program**

A *client file* is created when a return is prepared. A *print file* is a temporary file that is created when a return is calculated. Print files are used during the e-file process and are automatically removed from the system after the designated number of days. (See Table [2-5 on page](#page-59-0) 60 to view or change the number of days to store print files.)

**Deleting Print Files** To manually delete print files:

- **1.** From the **Home** window, select **Tools > File Maintenance > Delete Print Files** and wait for the program to scan the files. Print files are listed in the **Return Selector**.
- **2.** Select the files to delete. (Click to select individual files, press the SPACE bar to advance to and select the next file, or to delete all files, click **Select all**.)
- **3.** Click **Delete**.
- **4.** Click **Yes** to continue.
- **5.** Click **OK** to return to the **Home** window.

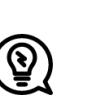

#### TIP

Since print files appear on the EF transmission selection list, consider deleting print files for returns that are not ready for e-file.

**Deleting Client Files** To manually delete a client file from the database:

- **1.** From the **Home** window, select **Tools > File Maintenance > Delete Client Files** to open the **Delete Client Data File** dialog box.
- <span id="page-465-0"></span>**2.** Choose from the list of recently opened returns, or enter the name or ID number in the **Client Selection** search field. (The list will be filtered as you type.)
- **3.** Click **Continue**.
- **4.** Click **Yes** to continue.
- <span id="page-466-0"></span>**5.** Click **OK**.
- **6.** Continue to delete clients, repeating Steps [2 through](#page-465-0) [5](#page-466-0) as needed. When finished, click **Exit** to return to the **Home** window.

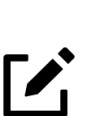

#### NOTE

If you are not accessing files on a network, the deleted files go to the recycle bin.

#### **Changing Return Types**

A return can be changed to another file type without you having to create a new file. When a return type is changed, the following information is transferred:

- Name, address (including county), and telephone number
- Fiscal year
- All depreciation data, including screens **6**, **7**, **8**, **9**, and **10**

When a corporation return is converted to an S corporation return, the balance sheet and Schedule A information are also transferred.

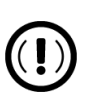

#### IMPORTANT

Not all data is transferred. Before using **Change File Type**, back up the original file. (See "Backing Up Data[" on page](#page-459-1) 460.)

To change a return type:

- **1.** From the **Home** window, select **Tools > File Maintenance > Change File Type**.
- **2.** Enter the SSN or EIN of the file to convert, and click **Continue**.
- **3.** Select the new file type (**Individual**, **Corporate**, **Sub-S Corp**, **Fiduciary**, **Partnership**, **Tax Exempt**, **Estate**, or **Heir**) (See Figure 11-9 [on page](#page-467-0) 468).
- **4.** Click **Continue**.
- **5.** When the conversion is complete, click **OK**.

**Estate and Qualified Heir Returns**

You can use a single SSN for two return types when a taxpayer requires a Form 1040 and one of the two return types listed below:

- Form 706, U.S. Estate (and Generation-Skipping Transfer) Tax Return
- Form 706-A, U.S. Additional Estate Tax Return

An SSN must already be associated with a return in the program before it can be assigned a second return type. To assign a single SSN to multiple returns:

- **1.** From the **Home** window, select **Tools > File Maintenance > Change File Type** to open the **Convert Client Data File Type** dialog box.
- **2.** In the **Enter SSN/EIN to convert** field, enter the SSN to be assigned a new return type and click **Continue**.

**3.** The available return types are displayed. In [Figure](#page-467-0) 11-9, the selected return is a 1040, so that option is disabled. Note that the 706 and 706-A options are in the right-hand column.

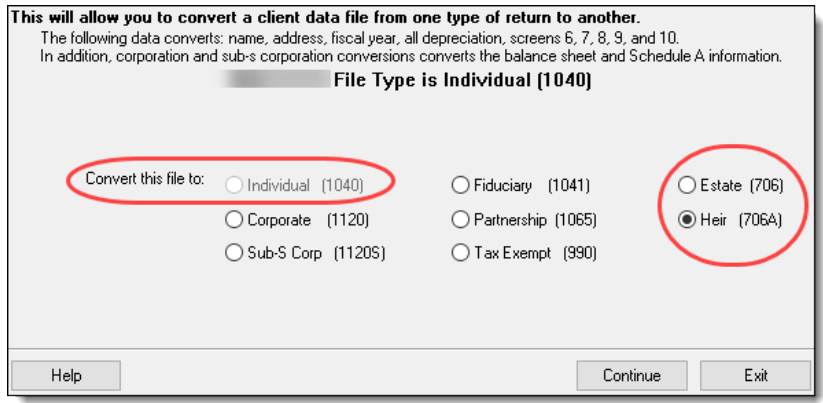

**Figure 11-9:** *Available return types are displayed; in this example, Individual is not available*

- <span id="page-467-0"></span>**4.** Click an option to select it, and then click **Continue**.
- **5.** When asked if you want to keep the original return in addition to the new return, click **Yes**.
- **6.** Click **OK**.

The SSN is now applied to both the original return and the new return. In the future, when you enter the SSN to open a return, you will be asked which return you wish to open. When you use other features of the program where SSNs are entered, you will be asked to indicate which return the program should use.

#### **Importing Data from QuickBooks**

Two main steps must be taken to import client data from QuickBooks into Drake Tax: (1) preparing the QuickBooks file, and (2) performing the import. Always back up Drake Tax files (see ["Backing Up Data" on page](#page-459-1) 460) and QuickBooks files before importing client files.

**Preparing a QuickBooks File**

Before you can import QuickBooks files into Drake Tax, you must first place the QuickBooks files into an import file inside QuickBooks.

To create the import file from inside QuickBooks:

- **1.** Select **Report > Accountant & Taxes > Income Tax Summary.**
- **2.** Click **Print** to open the **Print** dialog box.
- **3.** Select the option button to the left of **FILE**.
- **4.** Select **ASCII text file**.
- **5.** Press **Print**.
- **6.** Enter a file name of eight characters or fewer with no spaces.
**Importing QuickBooks Data** To import data from a QuickBooks import file into Drake Tax:

- **1.** From the **Home** window menu bar of Drake Tax, select **Tools > File Maintenance > Import Data** to open the **Import Data** dialog box.
- **2.** Choose **QuickBooks Financial and Accounting Software**. Click **Next**.
- **3.** Read the instructions on creating an export file on the **QuickBooks Import** window. Click **Next**.
- **4.** In step **1**, enter the name of the import file created from QuickBooks or click the button to the right of the text box and browse to the QuickBooks file. The file extension is .txt. Drake Tax searches the local hard drive for the import file.
- **5.** In step **2**, enter a **Client ID Number** (SSN or EIN) ([Figure](#page-468-0) 11-10). Click **Next**.
- **6.** The program searches for a Drake Tax file with the same EIN/SSN.
- If no Drake Tax file is found, you are prompted to choose a **Business Type**. Make a selection from the drop list, and click **Next.**

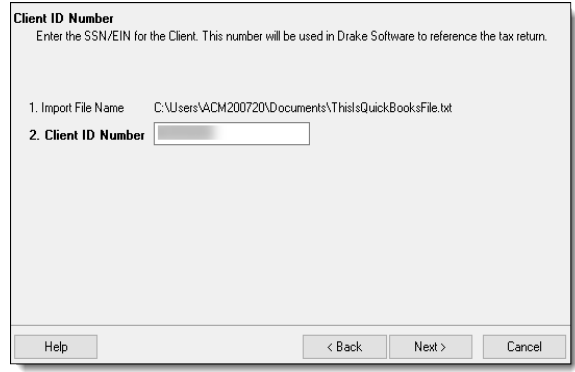

<span id="page-468-0"></span>**Figure 11-10:** *QuickBooks import*

- If a Drake Tax file is found, you're asked to confirm the business type. Click **Yes** to proceed.
- **7.** Click **Finish** to import the QuickBooks file into the Drake Tax file.

After importing the QuickBooks files, enter **Inventory** amounts and details for **Other Deductions** and items requiring details on the return.

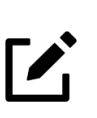

## **NOTE**

If the QuickBooks file type does not match the one in Drake Tax, you are prompted to convert the QuickBooks file while importing (for example, if there is an S corporation file to import into the Drake Tax 1120 package).

#### **Payment Import**

The Payment Import tool allows you to import client payment information from an Excel, CSV, or tab delimited worksheet directly into the **BILL** screen of tax returns without having to open the returns. This feature is particularly helpful to offices where front-office personnel work in accounts receivable but not in return preparation.

For details, see ["Accepting Payments" on page](#page-364-0) 365.

#### <span id="page-469-2"></span>**Letters**

The Letters tool allows you to print batches of certain client letters at a time. These letters, listed in [Table](#page-469-0) 11-2, are those that do not typically accompany a tax return.

<span id="page-469-0"></span>

| <b>Type of Letter</b>                      | <b>Suggested Purpose of Letter</b>                                                                                 |
|--------------------------------------------|----------------------------------------------------------------------------------------------------|
| Postseason letter                          | Thank clients for their business; remind them that you<br>are available for additional tax-preparation assistance. |
| Preseason letter                           | Make contact with last year's clients; encourage clients<br>to use organizers.                                     |
| Estimate payment reminder                  | Remind current-year clients that estimate payments are<br>due; provide instructions for sending payments.          |
| Appointment letter/<br>email notifications | Send appointment reminder letters to select clients via<br>letter or email.                                        |
| EF status letter                           | Provide acknowledgment status of e-filed return.                                                                   |
| Engagement letter                          | Enter into contract with clients to prepare their tax<br>return.                                                   |

**Table 11-2:** *Letters Available from Tools > Letters > Letters*

You can also use the **Letters** tool to print batches of pre-addressed mailing labels, envelopes, and postcards.

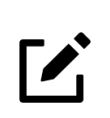

#### **NOTE**

The information provided here applies to letters that can be printed in batches. For more information on the other types of letters available in Drake Tax, see "[Introduction](#page-75-0) to Letters in Drake Tax" on [page](#page-75-0) 76.

#### **Printing Letters**

To print one or more letters:

- **1.** From the **Home** window menu bar, go to **Tools > Letters > Letters**.
- **2.** From the **Client Letters** dialog box [\(Figure](#page-469-1) 11-11), select a letter type.

#### Select letter to print for clients

◉ Postseason - Thank you letter and reminder for next tax season ◯ Preseason - Reminder letter for upcoming tax season to last season's clients ◯ Estimate - Reminder letter for next year's individual estimated tax payments  $\bigcirc$  Appointment - Reminder letter or email for this season's appointments ◯ EF Status - Notification of e-file status for this season's returns  $\bar{\bigcirc}$  Engagement - Terms of engagement for last season's, this season's, and new clients

<span id="page-469-1"></span>**Figure 11-11:** *Selecting letters to batch print*

**3.** Click **Next** to open the **Client Selection** dialog box (Figure 11-12 [on page](#page-470-0) 471). Recently opened returns are listed in the **Client Name** pane.

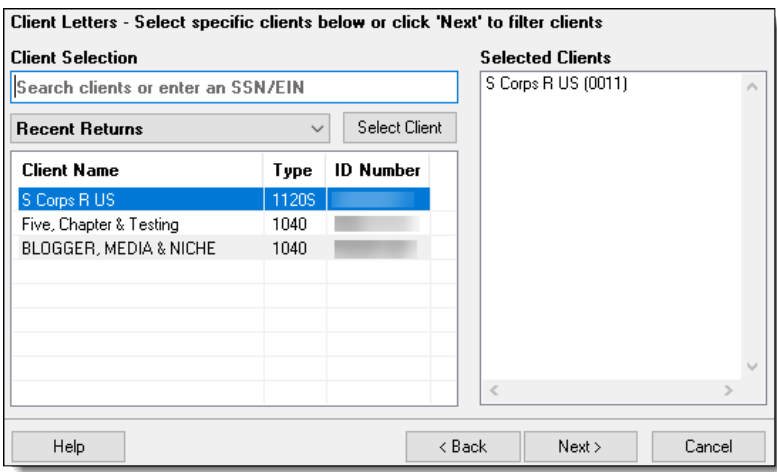

<span id="page-470-0"></span>**Figure 11-12:** *Search for clients for mailing purposes*

- <span id="page-470-1"></span>**4.** Choose an option for selecting returns to receive letters:
	- Begin typing an ID number (SSN or EIN) in the **Client Selection** box—the **Client Name** list will be filtered as you type. Enter the complete ID number, and then press ENTER to add the return to the **Selected Clients** list.
	- Alternately, click a client from the **Client Name** list and click the **Select Client** button (or just double-click the client) to move that name to the **Selected Clients** list.
	- To help narrow your search, click the **Recent Returns** drop list and choose a return type (1040, 1120, etc.).
- **5.** Repeat the previous steps until all clients you wish to mail letters to are listed under **Selected Clients**.
- **6.** Click **Next** to open the **Print Letter(s)** dialog box. Select a printer (and, if necessary, **Properties** and **Drake Settings**).
- **7.** Click **Print**.

#### **Mailing Labels**

You can print mailing labels to a label printer. To print mailing labels:

- **1.** Ensure that label sheets are loaded correctly into the printer.
- **2.** From the **Home** window menu bar, go to **Tools > Letters > Mailing Labels** to open the **Mailing Labels** dialog box.
- **3.** Select a label type from the **Select label** list. Click **Next**.
- **4.** Choose the clients for whom you wish to print labels. (See [Step](#page-470-1) 4 in procedure above for directions on using the search windows.) Click **Next**.
- **5.** From the **Print Labels** dialog box, select a printer and customize other options.

**Printing a Client Label From Data Entry**

#### TIP

You can change font size, format the client's name, and select a starting position for printing from the **Print Labels** dialog box.

To adjust printing positions, click the **Printer Adjustments** link. To review or edit your labels, click **Review/Edit Labels**.

*.* **6.** Click **Print**. Click **Exit**.

Drake Tax provides a convenient way to print a mailing or folder label from data entry. To print a single label from data entry:

- **1.** Ensure that the label printer is installed properly per the manufacturer's instructions and that the label sheet is properly loaded.
- **2.** In data entry, go to screen **1** (**Name and Address**) of the return.
- **3.** Right-click on the screen (not a field) and select **Client Labels > Name Format** from the right-click menu and select the name format (**LastName, FirstName** or **FirstName LastName**).
- **4.** Right-click on the screen (not a field) again and select **Client Labels**.
- **5.** Choose from the following label types:
	- Mailing Label
	- Folder Label (**SSN/EIN, Name**; **Name** only; **SSN/EIN, Name**, **Tax Year**; or **Name**, **Tax Year**)
- **6.** On the **Preview Label** window, click **Continue**.
- **7.** Select the label printer from the **Select printer** drop list.

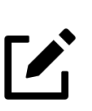

#### NOTE

This option is designed for use with a dedicated label maker such as the DYMO LabelWriter 450 Label Printer. Data can be printed on any label size, but DYMO Label Writer labels, size 30252, are recommended because they work well for folder and mailing labels. Size 30252 labels are included in the DYMO printer starter kit.

**8.** Click **Print**.

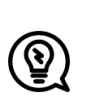

You can also choose to print individual address and folder labels for a client, print labels for mailings to the IRS and state taxing authorities, and design custom labels from the **Data Entry Menu**. Rightclick the menu and select **Client Labels** to open the **Client Labels** dialog box.

#### **Envelopes**

To print addresses on envelopes:

TIP

**1.** Ensure that the envelopes are loaded properly into the printer.

- **2.** From the **Home** window menu bar, go to **Tools > Letters > Envelopes**.
- **3.** Do one of the following:
	- To filter a list of clients who should receive letters, click **Next**, and select filtering and sorting options from the drop lists. If a more complex filter is needed, click **Edit Filters**. (See ["Filter Manager" on page](#page-484-0) 485.) Click **Next** to open the **Basic Search Conditions** dialog box, and mark the desired settings before clicking **Continue.**
	- To choose specific clients whom will receive letters, use the **Client Selection** search, then click **Next**. (For directions on searching, see Step [4 on page](#page-470-1) 471.)
- **4.** From the **Print Envelopes** dialog box, update the envelope formatting and address positioning (including **Printer Adjustments**) as needed.
- **5.** Click the buttons at the bottom of the dialog box to review the mail-to or return addresses. (The option to edit the addresses then becomes available.) Click **Print.**

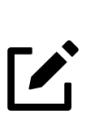

# **NOTES**

**•** You can change printers, change font size of either the return address or mail-to address, choose to print or omit the return address, review and edit the return address or mail-to address, and reset printing parameters from the **Print Envelopes** dialog box.

**•** To make slight adjustments in where the addresses are printed on the envelope, click the **Printer Adjustments** link. To review or edit your labels, click **Review 'Mail To' Addresses** or **Review Return Addresses.**

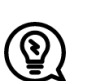

Always test-print an envelope before printing an entire batch.

#### **Postcards**

To print addresses on postcards:

TIP

- **1.** Ensure that the postcards are loaded properly into the printer.
- **2.** From the **Home** window menu bar, go to **Tools > Letters > Postcards**.
- **3.** Do one of the following:
	- To filter a list of clients who should receive letters, click **Next**, and select filtering and sorting options from the drop lists. If a more complex filter is needed, click **Edit Filters**. (See ["Filter Manager" on page](#page-484-0) 485.) Click **Next** to open the **Basic Search Conditions** dialog box, and mark the desired settings before clicking **Continue.**
	- To choose specific clients whom will receive letters, use the **Client Selection** search, then click **Next**. (For directions on searching, see Step [4 on page](#page-470-1) 471.)
- **4.** From the **Print Postcards** dialog box, update the postcard formatting and address positioning (including **Printer Adjustments**) as needed.
- **5.** Click the buttons at the bottom of the dialog box to review the mail-to or return addresses. (The option to edit the addresses then becomes available.) Click **Print**.

# **Amortization**

H Calculate The **Amortization** tool prepares loan repayment schedules for various loan scenarios. To prepare a loan repayment schedule:

- **1.** From the **Home** window menu bar, select **Tools > Amortization** to open the **Amortization Schedule** dialog box.
- **2.** Enter a **Schedule Title** to be displayed at the top of the amortization schedule.
- **3.** Complete all other applicable fields. Fields are described in [Table](#page-473-0) 11-3.
- **4.** Click **Calculate**. The program creates the amortization schedule.
- **5.** To print the schedule, click **Print**.
- **6.** To save it for later viewing, click **Save.**

<span id="page-473-0"></span>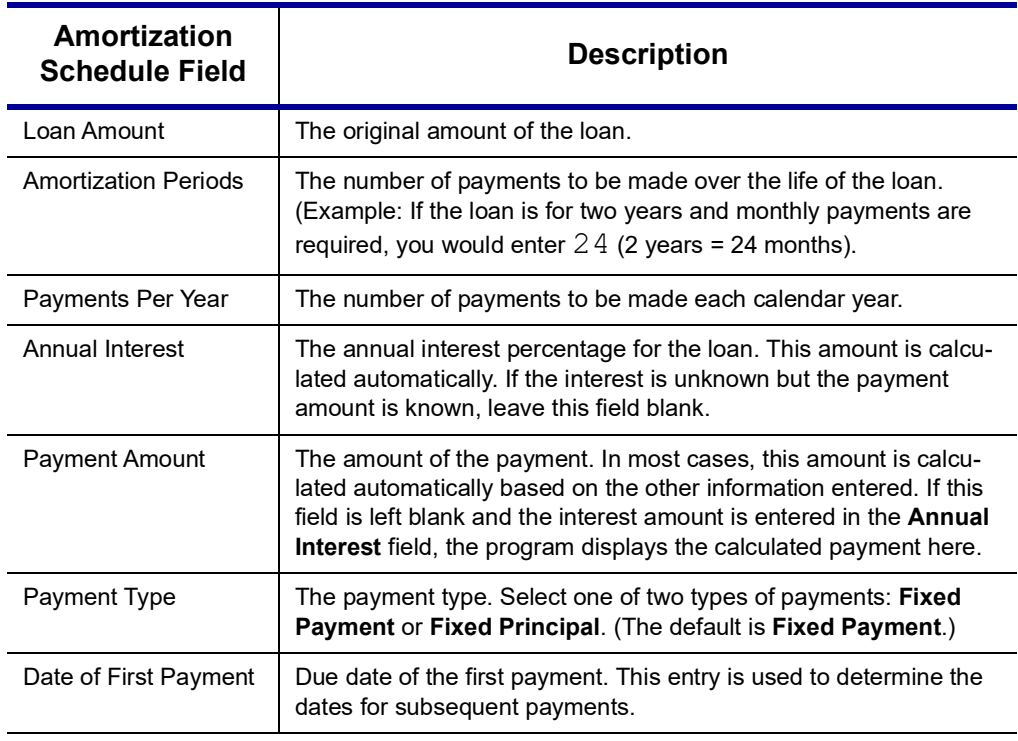

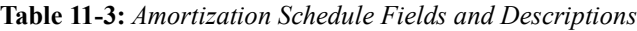

To show only the payments from certain dates, enter those dates in the **Filter Schedule Payments** fields and click **Apply**. (These fields are active only after you calculate.)

To clear the screen, click **Reset**.

To get information on balloon payments, click the **How do I do a balloon payment?** link.

#### **EIN Database**

The program stores all EINs and related data in the EIN database for later retrieval. Use the **Edit EIN Database** tool to add, edit, or delete an employer's information.

#### **Adding or Editing Employer Information**

To add or edit an employer's EIN database information:

- **1.** From the **Home** window, go to **Tools > Edit EIN Database** to open the **EIN/ Employer Database** dialog box.
- **2.** To make a new entry in the EIN database, click **New** to open the **Edit EIN/ Employer Listing** window and complete the fields. Click **Save**.
- **3.** To modify an existing entry, select an EIN to edit or delete from the **Business Listing** section, or begin typing the name of an employer, and select it when it appears highlighted in the list below.
- **4.** From here, click **Edit** to modify the fields in the **Edit EIN/Employer Listing** dialog box (clicking **Save** when complete), or click **Delete** to delete the employer.
- **5.** Click **Exit**.

#### **Printing a List of EINs**

To print a list of EINs from the EIN database:

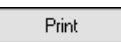

- **1.** From the **Home** window menu bar, go to **Tools > Edit EIN Database** to open the **EIN/Employer Database** dialog box.
- **2.** Click **Print**. The **Print EIN/Employer Listing** dialog box displays sorting options.
- **3.** Select to sort the list by **EIN**, **Company Name**, **City**, **State**, or **Zip Code**.
- **4.** Click **OK**. A preview of the list is displayed in the Report Viewer.
- **5.** Click **Print** to open the **Print 'Drake Report'** dialog box.

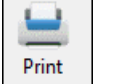

**6.** Click **Print**.

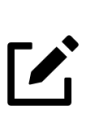

#### NOTE

Export EIN data to another program if desired. From the Report Viewer, click the arrow on the **Export** icon and select a format. If you click the **Export** icon (not the arrow), the program automatically exports the data into Excel.

# **Scheduler**

The **Scheduler** tool is used for scheduling and maintaining client appointments. For information on using this tool, see ["Scheduler" on page](#page-149-0) 150.

#### **Drake Documents**

Drake Documents is used to store and organize electronic documents such as PDF copies of tax returns, signed Forms 8879, scanned Schedules 1099-B, and scanned copies of driver's licenses, Social Security cards, and other forms of ID. For information on using this tool, see ["Drake Documents" on page](#page-494-0) 495.

#### **Install Fonts**

Special software-based fonts, or *soft fonts*, are required for printing tax forms. Because many laser printers do not come with these fonts installed, you might have to download them to the printer's memory each time the printer is turned on. Drake Tax includes downloadable software fonts that work with HP-compatible laser printers, allowing preparers to produce federal and state tax forms. By default, fonts are downloaded with each print job. If the printer is turned off, however, the fonts must be downloaded manually whenever the printer is turned back on.

To manually download fonts:

- **1.** From the **Home** window menu bar, go to **Tools > Install Fonts**. The **Install Fonts** window is opened.
- **2.** Click **Download PCL Fonts** to open the **Download PCLe Soft Fonts** dialog box.
- **3.** Choose a printer from the **Printer** drop list.
- **4.** Click **Download**. As downloading proceeds, the font download status is shown.
- **5.** Click **Exit** when the download is complete.

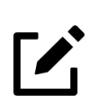

#### NOTE

When choosing a printer from the **Printer** drop list, be sure to select the printer that needs the fonts.

To set up options for downloading fonts, go to **Setup > Printing > Printer Setup**. Under the **(F7) Options** tab, select an option from the **PCL 5e soft font download options** drop list.

#### **Install Windows Fonts**

If your bill or letters are not printing properly, you may be missing or have a corrupted OCRA10 True Type Font (TTF). You can install or update these fonts as follows:

- **1.** From the **Home** window menu bar, go to **Tools > Install Fonts**.
- **2.** Click **Install Windows Fonts**. You may be prompted to authorize the installation. When the update is complete, the message window is closed and you are returned to the **Install Fonts** window.
- **3.** Click **Exit**.

## **Tax Rates for Ohio and Pennsylvania Cities**

Use the **City Tax Rate Editor** to edit and add tax rates, credits, and addresses to be used when creating city returns for the states of Ohio and Pennsylvania. Always verify tax rates as they are subject to change.

To view and edit city tax details for these states:

- **1.** From the **Home** window, go to **Tools > City Tax Rates** and select a state. The **City Tax Rate Editor** for the selected state is displayed.
- **2.** Select a city or municipality from the drop list. The city's details automatically fill the text boxes, which you can edit as needed.
- **3.** Click **Update** to save any changes.
- **4.** Click **OK**.

**About PA Cities** The PA editor is designed for local city forms not including Philadelphia tax forms.

> The default address from the database is the "Zero Due" address listed on Pennsylvania's Municipal Tax Information website. "Balance Due" and "Refund" addresses can be obtained from this site or from the paper form if provided by the municipality.

> To find a tax rate, or other county or municipality tax information, click the **Find Tax Rate and Address** link.

If penny rounding is required for a specific municipality in a Pennsylvania return:

- **1.** In data entry, enter the desired amount, rounding to the penny (example: 810.33).
- **2.** Press CTRL+F.

The CTRL+F action forces the program to allow penny rounding for that field only and for that return only. Otherwise, the program automatically rounds all numbers entered.

## **Forms-Based Data Entry**

Forms-based data entry is an alternate method of opening data entry screens and is available for all packages. Click links from a facsimile of a tax return to open the screens that were completed to fill specific lines of the return.

To enter a forms-based return in Drake:

- **1.** From the **Home** window, go to **File > Forms Based Data Entry**.
- **2.** Enter or select the desired return.
- **3.** Click a link to open the screen for a particular line. Repeat for other lines.
- **4.** Once you've filled in all return data, click **Exit** to close the form.

Note that the same toolbar from data entry is available in forms-based data entry.

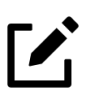

#### **NOTE**

The forms-based data entry is now available in all Drake Tax packages.

## **Quick Estimator**

Use the Quick Estimator to quickly calculate results for new individual (1040) clients.

*Shortcut: Press CTRL+Q to open Quick Estimator.*

IMPORTANT

**•** Do not e-file or mail the return generated in the **Quick Estimator** to the IRS or an amended return will be required.

**• PPR clients**: A return created in the **Quick Estimator** counts as one PPR return.

To use the Quick Estimator:

**1.** From the **Home** window, select **File > Quick Estimator**.

**2.** Enter or select an SSN.

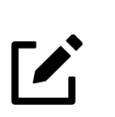

# NOTE

If an existing return is selected, the Quick Estimator will not override previous entries and the Quick Estimator version will not be viewable.

- **3.** Enter all applicable information for the return. Press F1 in an individual field for help on that field.
- **4.** Press ESC to save the data, exit the screen, and view the return. Depending on your setup options, you may be able to press CTRL+C to calculate, or CTRL+V to calculate and view.

Note the following points when using the Quick Estimator:

- Because the total of interest, dividends, and other income are entered in one field (**Interest/Dividends/Other income**), the income could be overestimated or underestimated.
- The Quick Estimator produces only one return if calculating a **Married Filing Separately** return. A separate return must be generated for the other spouse.
- Because the names of dependents are not entered in the Quick Estimator, the individual names are not shown on the return. The appropriate credit amounts are indicated if all applicable fields are completed in the Quick Estimator.

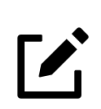

#### **NOTE**

Remember, the Quick Estimator should be used only for estimating taxes for new clients. A full return should be prepared later. Not all data from the **Quick Estimator** flows to the full tax program.

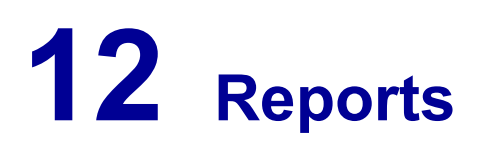

*THE REPORTS FUNCTION ALLOWS YOU TO CREATE PRINTABLE REPORTS BASED ON DATA ENTERED INTO THE PROGRAM VIA DATA ENTRY, THE CSM, OR THE SCHEDULER.* 

## **Report Manager**

Use the Report Manager to create a variety of predefined and customized printable reports. To access the Report Manager from the Drake Tax **Home** window menu bar, select **Reports > Report Manager**.

#### **Report Categories**

Five report categories are provided in the Report Manager:

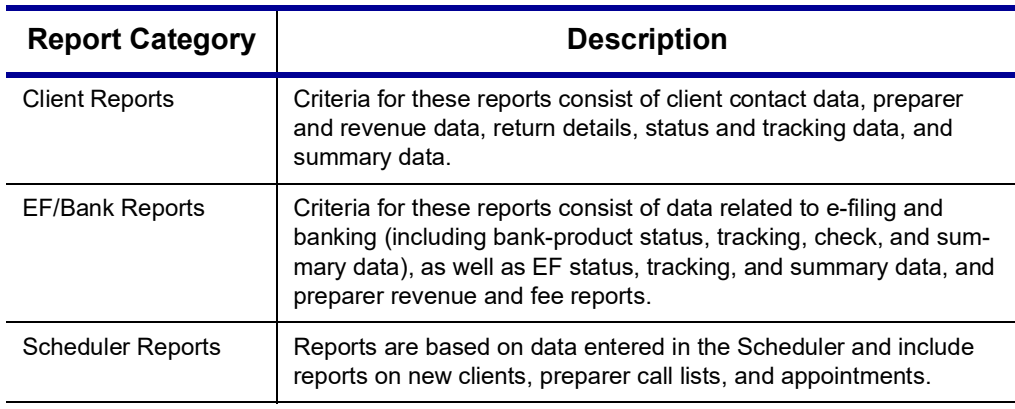

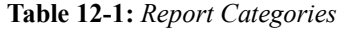

| <b>Report Category</b>      | <b>Description</b>                                                                                                    |
|-----------------------------|----------------------------------------------------------------------------------------------------|
| My Reports                  | Reports that you create, either by editing one of the predefined<br>reports or by starting with a blank report, are automatically stored in<br>My Reports.               |
| <b>Other Report Options</b> | This category gives you access to the reporting capabilities of the<br>CSM and the Fixed Asset Manager, and allows you to compile<br>depreciation lists and hash totals. |

**Table 12-1:** *Report Categories (continued)*

As shown in [Figure](#page-479-0) 12-1 below, the Report Manager uses a standard tree format. Click [+] to expand a category; click [–] to collapse a category and hide the reports.

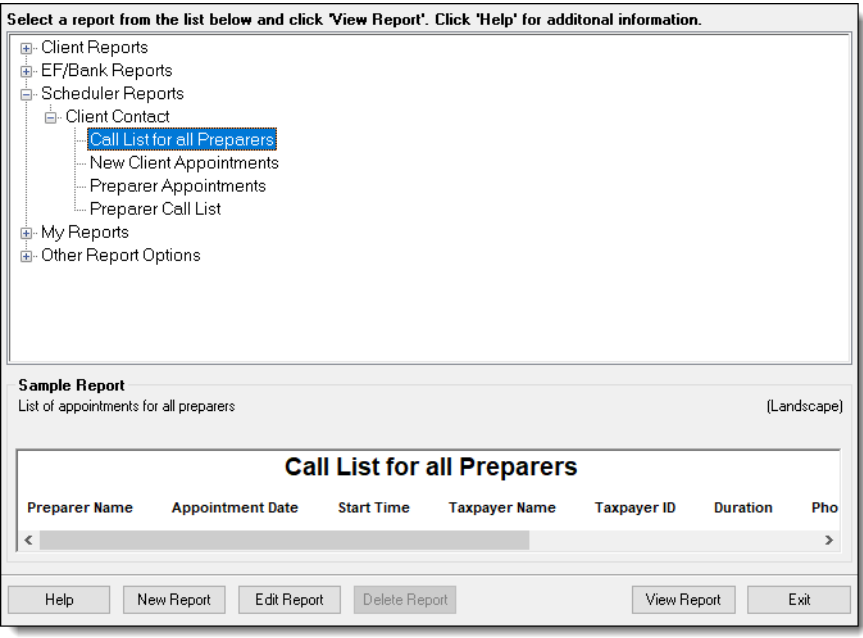

**Figure 12-1:** *Tree view of Report Manager*

<span id="page-479-0"></span>Only those reports in **My Reports** can be deleted. To delete a report, select it and click **Delete Report** (or choose **Delete Report** from the right-click menu).

#### **Sample Report Window**

Before generating a report, you can preview the report title and column headers to see how the report fits on the printed page. The report title and column headings are displayed in the **Sample Report** window at the bottom of the Report Manager. Also included is a brief description (if available) of the selected report. The display reflects changes as report details are updated

The **Sample Report** box also indicates a report layout of **Portrait**, **Landscape**, or **Potentially too wide**. A layout of **Potentially too wide** means that some data could be cut off in the printed report due to the number of columns. A report that is **Potentially** 

**too wide** can still be exported as a .CVS file or to Excel, where it is possible to shrink columns, change font size, or decrease margins for reports that are too wide to be printed directly from the Drake Tax Report Manager.

Regardless of width, the report can still be viewed in the Report Viewer using scroll bars.

# <span id="page-480-1"></span>**Setting Up a Report**

When planning reports for your office, consider beginning with one of Drake Tax's predefined reports that may already include most of the information you want. Create a new report or edit an existing report if none of the predefined reports meet your needs. The steps for these procedures are similar, but it may be easier to learn how to create reports by first changing a predefined report.

Several tasks, some of them optional, are involved in creating a report. These tasks are described in the following sections.

#### <span id="page-480-0"></span>**Assigning a Title and Description**

To assign a new title and description to a report in the Report Manager:

- **1.** Select a report to use as a template.
- **2.** Click **Edit Report**. The **Report Editor Step 1** window is opened (Figure 12-2).

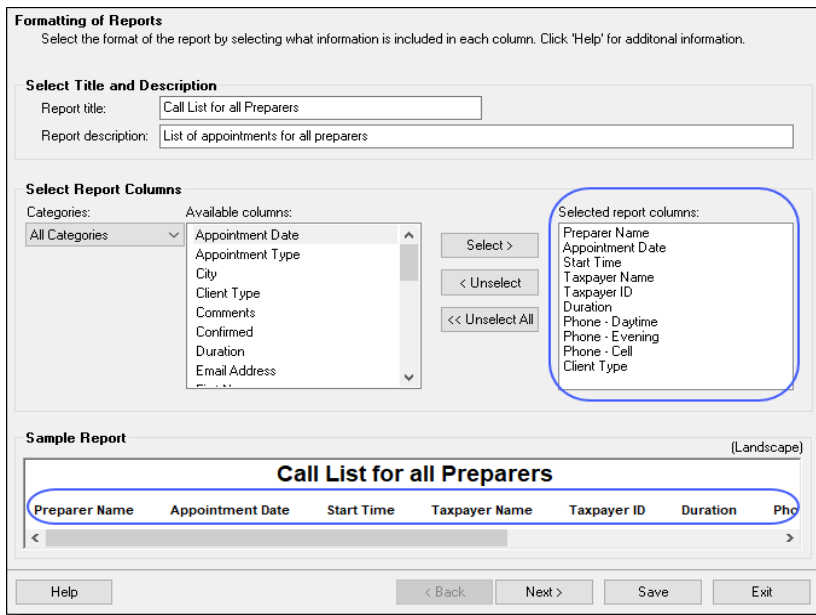

**Figure 12-2:** *Report Editor - Step 1 window for formatting reports*

The **Report Title** is displayed on the actual report; the **Report Description** is for informational purposes and is displayed in the Report Manager's **Sample Report** box.

Revise the **Report title** and **Report description** as needed. Note that changes to the title appear in the **Sample Report** box as you type. To add columns to the report, see ["Assigning Columns,"](#page-481-0) following.

**3.** Click **Save** and the program stores the report with the new title under **My Reports**, or click **Next** to proceed to ["Assigning Columns."](#page-481-0)

#### <span id="page-481-0"></span>**Assigning Columns**

The various columns that make up your report are represented by keywords. Select the columns and the order in which they are shown by choosing and ordering the keywords in the **Select report columns** section of the **Report Editor - Step 1** window. Note that the columns currently appearing in the selected report are listed in the **Selected report columns** box on the right. (See blue circles in Figure 12-2 on page 481.)

To establish the columns shown in a report:

TIP

**1.** From the **Report Editor - Step 1** window, select a category from the **Categories** drop list. The available columns for that category are represented by the keywords in the **Available columns** field. Select **All Categories** to see every column header keyword available.

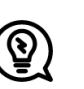

Place the mouse pointer over an **Available columns** keyword to display a tooltip description of the item.

From the **Available columns** list, double-click a keyword, or click it once and then click **Select**. The column heading (keyword) moves to the **Selected report columns** box. To remove a column heading from the **Selected report columns** field, click it then click **Unselect**. Click **Unselect All** to remove all column headings. (Note that any changes made to the **Selected report columns** box are reflected in the **Sample Report** box.)

**2.** Click **Save** and the program stores the report with the new title under **My Reports**, or click **Next** to proceed to ["Assigning Filters,"](#page-481-1) (following).

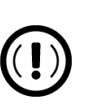

#### IMPORTANT

New reports overwrite existing reports of identical names in the **Report Manager**. To have multiple versions of one report, you must give them different names.

#### <span id="page-481-1"></span>**Assigning Filters**

Filtering screens out unwanted data and limits the information included in a report. With many filters available, as well as the ability to create filters and add conditions to each filter, you have an almost unlimited variety of output options for reports.

Choose a filter from one of Drake Tax's many predefined filter choices. You can edit an existing filter to meet other selected criteria.

#### **Existing Filters** To assign a filter to a report:

**1.** From the **Report Editor - Step 1** window (see Figure 12-2 on page 481), click **Next**. The **Report Editor - Step 2** window is opened [\(Figure](#page-482-0) 12-3).

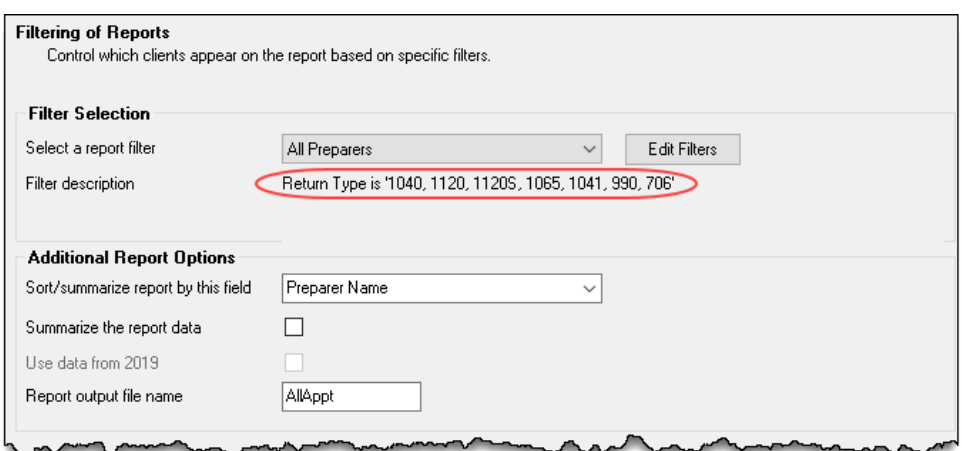

**Figure 12-3:** *Report Editor - Step 2 window (top half)*

- <span id="page-482-0"></span>**2.** Select a predefined or custom filter from the **Select a report filter** drop list. Note the **Filter description** is displayed when a report filter is selected (red circle in [Figure](#page-482-0) 12-3).
- **3.** Click **Save**.

#### <span id="page-482-1"></span>**Customized Filters**

Use a predefined filter as a template for creating a customized filter. Be aware that *changing a predefined filter affects every report in the program that uses that filter*. We recommend making a custom filter (or copying a filter and giving it a unique name) and then editing it to your specifications.

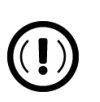

#### IMPORTANT

Before a change is made to a filter, the program indicates which reports will be affected and offers the option of editing the existing filter or editing a copy of it. If you edit a copy, the original filter and associated reports remain unchanged.

To customize a filter to assign to a report:

- **1.** After making changes in the **Step 1** window (Figure 12-2 on page 481), click **Next** to open the **Report Editor - Step 2 window** [\(Figure](#page-482-0) 12-3).
- **2.** Select a desired template the **Select a report filter** drop list.
- **3.** Click **Edit Filters** to open the **Filter Manager** window [\(Figure](#page-483-0) 12-4 on [page](#page-483-0) 484). The filter you selected is highlighted.

<span id="page-483-0"></span>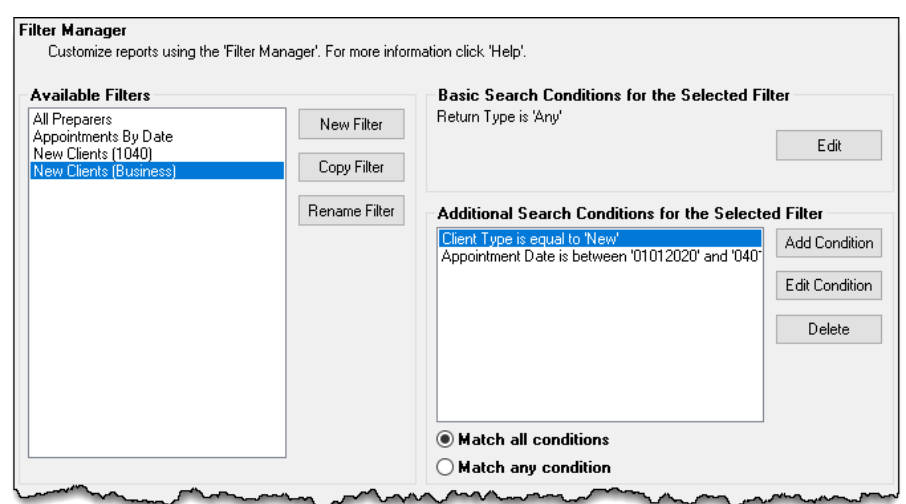

**Figure 12-4:** *Filter Manager window*

- **4.** Click **Copy Filter**. Name the filter and click **OK**. The new filter is highlighted.
- **5.** Modify the **Basic Search Conditions** and the **Additional Search Conditions** for your filter, as appropriate; there is a limit of 10 additional search conditions per filter. (See ["Search Conditions" on page](#page-484-1) 485.)
- **6.** Click **Save**. The program returns to the **Report Editor Step 2** window.
- **7.** Click **Save** again to save the report. To close the Report Manager, click **Exit**.

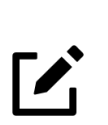

#### NOTE

For more on editing and using filters, see "Filter [Manager](#page-484-2)" on [page](#page-484-2) 485.

#### **Selecting Additional Report Options**

Additional options for sorting data, calculating numeric data, using prior-year data, and assigning an output file name are available from the **Report Editor - Step 2** window (Figure 12-3 [on page](#page-482-0) 483).

**Sort/ Summary Order** In the **Additional Report Options** section, choose a keyword by which to sort reports. For example, to build a report on "Clients," with results sorted by the last name, select **Taxpayer Last Name** from the drop list. This list includes all the keywords in the report, plus various others. (These other keywords vary, depending on the report selected.)

**Data Calculations** Select the **Summarize the report data** box to have the program calculate and total each column. Not all reports benefit from summarizing. Edit your report and add keywords such as **Count**, **Average**, and **Percentage** to enhance the summary.

#### **Prior-Year Data** (*Client reports only*) The program queries current-year data by default. To have a report run prior-year data, select the **Use data from 2019** box.

**Output File Name** An output file name consisting of the first eight letters of the **Report title** (Step 3 in ["Assigning a Title and Description" on page](#page-480-0) 481) is entered automatically in the **Report output file name** field. Changing this name is optional. A new name must be fewer than nine characters. You will use this name to locate the report in the Report Viewer (see ["Report Viewer" on page](#page-488-0) 489).

#### **Creating a New Report**

To create a new report *from scratch* in the Report Manager:

- **1.** Click the **New Report** button (at the bottom of the **Report Manager** window).
- **2.** Select one of the following report types:
	- **E-filing and banking** For a report based on the EF database
	- **Tax return data**  For a report based on data entry information
	- **Scheduler** For a report based on schedules set up in the Scheduler
- **3.** Click **OK** to open the **Report Editor Step 1** window.
- **4.** Using the instructions in ["Setting Up a Report" on page](#page-480-1) 481 as a guideline, enter the report formatting and filtering information, and then click **Save**.

#### **Deleting a Report**

Only a report in **My Reports** can be deleted. To delete a report, from the **Report Manager** dialog box, select (single-click) the report to delete, click **Delete Report**, and then click **Yes** to confirm the deletion. If you have run the report, you are asked if you want to delete the report from the Report Viewer. Click **Yes** or **No** as applicable.

#### <span id="page-484-2"></span><span id="page-484-0"></span>**Filter Manager**

The Filter Manager is used primarily in reports but is also used for letters, mailing labels, envelopes (see ["Letters" on page](#page-469-2) 470), proformas and organizers (see ["Orga](#page-135-0)[nizers and Proformas" on page](#page-135-0) 136), and the Fixed Asset Manager (see ["Fixed Asset](#page-489-0)  [Manager" on page](#page-489-0) 490). Access the Filter Manager from a **Filter Selection** box, which is opened when you might have to narrow a selection of records. To access the Filter Manager from a **Filter Selection** box (Step 2; see Figure [12-3 on page](#page-482-0) 483), click **Edit Filters**. (See ["Customized Filters" on page](#page-482-1) 483.)

#### <span id="page-484-1"></span>**Search Conditions**

Use the Filter Manager to set up search conditions. There are two levels of search conditions: **Basic Search Conditions** and **Additional Search Conditions**.

#### **Basic Search Conditions** Basic search conditions, described in [Table](#page-485-1) 12-2 below, refer to the most common filtering criteria: **Return Type(s)**, **Return Result**, **Activity**, and **Preparer and Firm**.

<span id="page-485-1"></span>

| Category          | <b>Description</b>                                                                                                    |
|-------------------|----------------------------------------------------------------------------------------------------|
| Return Type(s)    | Return types to include in the report. To include all return types,<br>select All Return Types. Select Allow MFS 1040 Returns to<br>include returns with a status of Married Filing Separate.             |
| Return Result     | Result types of the returns to include in the report. Example: If<br><b>Balance Due</b> is selected, only those returns with a balance due<br>will be included. Select Any Result to include all results. |
| Activity          | Status of returns to include in the report. To include both active<br>and inactive returns, select Any Status Type.                                                                                       |
| Preparer and Firm | Preparer and firm of returns to include in the report. To include<br>only those returns handled by a specific preparer or firm in the<br>report, select a preparer or firm name as applicable.            |

**Table 12-2:** *Basic Search Conditions: Categories*

To edit basic search conditions:

- **1.** Click **Edit** in the **Basic Search Conditions for the Selected Filter** box (item  $\#1$  in [Figure](#page-485-0) 12-5).
- **2.** When the **Basic Search Conditions** dialog box is opened, select items within the main categories.
- **3.** (*optional*) To include applicable test/ sample returns (for example, Drake Tax returns that begin with 400-00) in the report, select **Allow Test/ Sample Returns**.

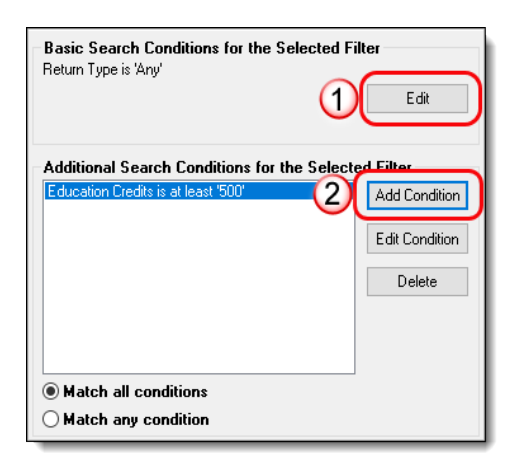

<span id="page-485-0"></span>**Figure 12-5:** *Basic search*

**4.** (*optional*) To allow a user to modify conditions when running a report,

select **Ask about the 'Basic Search Conditions' each time the filter is used**.

**5.** Click **OK** to save the changes.

<span id="page-485-2"></span>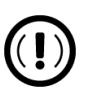

## IMPORTANT

If you're changing a filter that is used in other reports, the **Filter Changes** window is opened, describing these reports and informing you that changes to the filter will affect these reports. Click **Edit** to continue to edit the filter, or click **Copy** (recommended) to make a copy of the filter and change the copy so as not to affect other reports.

#### **Additional Search Conditions**

You can add as many as 10 additional search conditions. Use the **Additional Search Conditions** feature to further specify the types of data to include in the report.

To add a new search condition in the Filter Manager:

- **1.** Click **Add Condition** (item #2 in [Figure](#page-485-0) 12-5 on [page](#page-485-0) 486).
	- If you're changing a filter that is used in other reports, the **Filter Changes** window is opened. (See ["Import](#page-485-2)[ant" note on page 486](#page-485-2).)
- **2.** In the **Filter Condition Editor** dialog box (Figure 12-6), select a **Keyword name**.

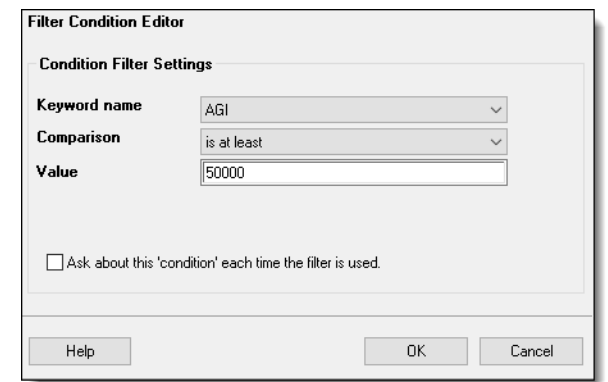

**Figure 12-6:** *Editing filter conditions*

- **3.** Select a **Comparison** option and a **Value** (if required).
	- If a value is required, the **Value** field appears. A value can be alphabetic or numeric. As in the example in Figure 12-6, if **AGI** is selected with a comparison of **is at least**, the value must be numeric. (Do not use commas when entering numbers.) If **Taxpayer's Last Name** is selected with a comparison of **starts with**, the value must be alphabetic.
- **4.** (*optional*) To allow a user to modify the condition when running a report, select **Ask about this 'condition' each time the filter is used**.
- **5.** Click **OK**. The new condition is displayed in the Filter Manager ([Figure](#page-486-0) 12-7).
- **6.** Repeat the previous steps to add more conditions as needed.
- **7.** Select **Match all conditions** (for narrower results) or **Match any condition** (for broader results), as applicable.

NOTE

Basic Search Conditions for the Selected Filter Beturn Tune is '1040' Edit Additional Search Conditions for the Selected Filter AGI is at least '50000' Add Condition Edit Condition  ${\sf Delete}$ C Match all conditions ◯ Match any condition

<span id="page-486-0"></span>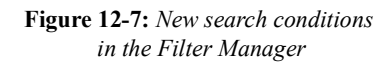

**8.** Click **Save**.

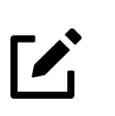

To edit a search condition, select the condition and click **Edit Condition**. Make changes and click **OK**. To delete a search condition, select the condition and click **Delete**. When prompted, click **Yes**.

#### **Available Filters List**

The **Available Filters** list in the Filter Manager can be modified as needed. Create new filters, edit existing ones, or rename filters.

**Creating a Filter** To create a new filter in the Filter Manager:

- **1.** Click **New Filter**.
- **2.** Enter a unique filter name.
- **3.** Click **OK**. The new filter is added to the **Available Filters** and can be edited.
- **4.** Modify the search conditions as needed. (See ["Search Conditions" on page](#page-484-1) 485.)
- **5.** Click **Save** at the bottom of the **Filter Manager** window.

**Modifying a Filter** To create a filter in the Filter Manager using an existing filter as a template:

- **1.** Select a filter in the **Available Filters** pane to use as a template.
- **2.** Click **Copy Filter**.
- **3.** Enter a unique name for the new filter.
- **4.** Click **OK**. The new filter is added to the **Available Filters** and can be edited.
- **5.** Modify the search conditions as needed. (See ["Search Conditions" on page](#page-484-1) 485.)
- **6.** Click **Save** at the bottom of the **Filter Manager** window.

**Renaming a Filter**

To rename a filter in the Filter Manager:

- **1.** Select a filter in the **Available Filters** pane to use as a template.
- **2.** Click **Rename Filter**.
- **3.** Enter a new name for the filter.

TIP

- **4.** Click **OK**. The renamed filter shows in the **Available Filters** and can be edited.
- **5.** Click **Save** at the bottom of the **Filter Manager** window.

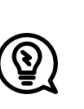

You can reset the list of **Available Filters** to its original settings at any time by clicking **Restore Default**. You will be advised that restoring the default list will delete any changes you've made.

#### **Viewing a Report from the Report Manager**

To view a report from the Report Manager:

- **1.** Locate and select a report in the report tree (see Figure [12-1 on page](#page-479-0) 480).
- **2.** Click **View Report**. If a **Basic Search Conditions** box appears, make any desired changes and click **Continue**. If a previously saved version of the report is detected, you are prompted to:
	- Click **Yes** to re-create the report using the most current data
	- Click **No** to open the previously saved report
- **3.** Wait for the program to search the records for data matching the report criteria.

The report is displayed in the Report Viewer.

# <span id="page-488-0"></span>**Report Viewer**

All previously generated reports in Drake Tax are accessible through the Report Viewer. To access the Report Viewer, from the menu bar of the **Home** window, select **Reports > Report Viewer**.

The reports are arranged in tabs, from **Standard Reports** (the reports built and generated from the Report Manager, Scheduler, **Setup > Firm(s)**, and **Setup > Preparer(s)**) to reports generated during the e-file process (**Bank Ack Reports**, **EF Selection Reports**, and **Transmission Reports**). The **Release Notes** tab compiles all the notes from the various updates released by Drake Software and downloaded to your system.

To view a report, double-click the report or select the report and click **View**. From this point, you can print the report, export it, or change the font. You can also scroll through multiple-page reports by using the arrow keys at the top of the viewer. To perform a task, click the applicable icon from the **Report Viewer** toolbar.

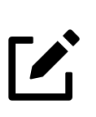

#### **NOTE**

It is best to save reports where they're easily found. Drake Tax suggests location: Drake20\Reports. To select this or any location, view the return, then, from the toolbar, click the arrow beside the **Export** button, select **Save CSV file**, and browse to the folder where you want to save the report.

# **Depreciation List**

The **Depreciation List** is a report that displays depreciation information for selected clients. There are two methods for creating depreciation lists in Drake Tax: manually entering client SSN/EINs to be listed, and filtering the client database for clients that meet specified criteria.

To create a depreciation list for one or more clients, from the **Home** window menu bar, select **Reports > Depreciation List**. The **Depreciation List Client Selection** dialog box is displayed (Figure 12-8 on page 490). All recently opened returns are listed in the **Client Name** pane.

| Client Selection<br>500          |              |                                |              |           | <b>Selected Clients</b> |  |
|----------------------------------|--------------|--------------------------------|--------------|-----------|-------------------------|--|
| <search results=""></search>     | $\checkmark$ | Select Client                  |              |           |                         |  |
| Client Name                      | Type         | <b>ID Number</b>               | ∧            |           |                         |  |
| 1120 CORPORATE RAIDERS (2   1120 |              | <b>XXXX1120</b>                |              |           |                         |  |
| BLOGGER, MEDIA & 400008          | 1040         | XXXX1007                       |              |           |                         |  |
| CATAMARAN, LEEWARD & RD 1040     |              | XXXX1008                       |              |           |                         |  |
| CRESCENDO, CREED & X 500   1040  |              | XXXX1003                       |              |           |                         |  |
| EMOJI, WAVE                      | 1040         | XXXX1004                       |              |           |                         |  |
| FRAGRANCE, FRANCIS               | 1040         | XXXX1002                       |              |           |                         |  |
| Girl, Barbie (2019 only)         | 1040         | XXXX0098                       |              |           |                         |  |
| Hickfield, Ursula (2019 only)    | 1040         | XXXX1454                       |              |           |                         |  |
| Partners Forever                 | 1065         | $\times\times\times\times0000$ | $\checkmark$ | $\langle$ |                         |  |

**Figure 12-8:** *Generating a depreciation list*

- **1.** Choose an option for selecting returns to calculate:
	- Begin typing an ID number (SSN or EIN) in the **Client Selection** box. In the example in Figure 12-8, all clients with "500" as the first three digits of their ID numbers are displayed in the pane at the bottom under **Client Name**. Continue typing the complete ID number, and then press ENTER (or double-click) to add the return to the **Selected Clients** list on the right side of the **Depreciation List Client Selection** window.
	- Alternately, click a client from the **Client Name** list and click the **Select Client** button (or just double-click the client) to move that name to the **Selected Clients** list.
	- To help narrow your search, click the **Recent Returns** drop list and choose a return type (1040, 1120, etc.).
- **2.** Repeat the previous steps until all clients for whom you wish to generate depreciation lists are listed under **Selected Clients**.
- **3.** When a **Depreciation Listing** window is opened ([Figure](#page-489-1) 12-9), choose to **Print** the depreciation list or to **Export to File**:

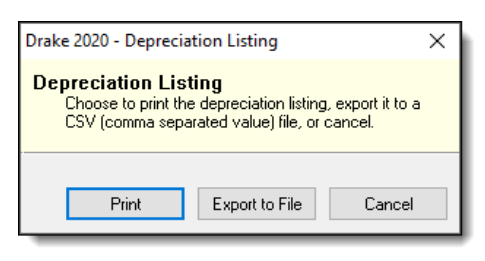

<span id="page-489-1"></span>**Figure 12-9:** *Options for depreciation list*

- **Print**  Send the list to the printer. In the **Print** dialog box, click **Print**.
- **Export to File** Depreciation lists exported to file are stored in Drake20\Reports as CSV files. The program displays the name of the file. Click **OK**.

## <span id="page-489-0"></span>**Fixed Asset Manager**

The Fixed Asset Manager allows you to choose from more than 40 column headers to customize your asset reports.

Use the **Fixed Asset Manager** (from the menu bar of the **Home** window, go to **Reports > Fixed Asset Manager)** to run reports based on client assets. Nine report types, shown in [Table](#page-490-0) 12-3, are available.

<span id="page-490-0"></span>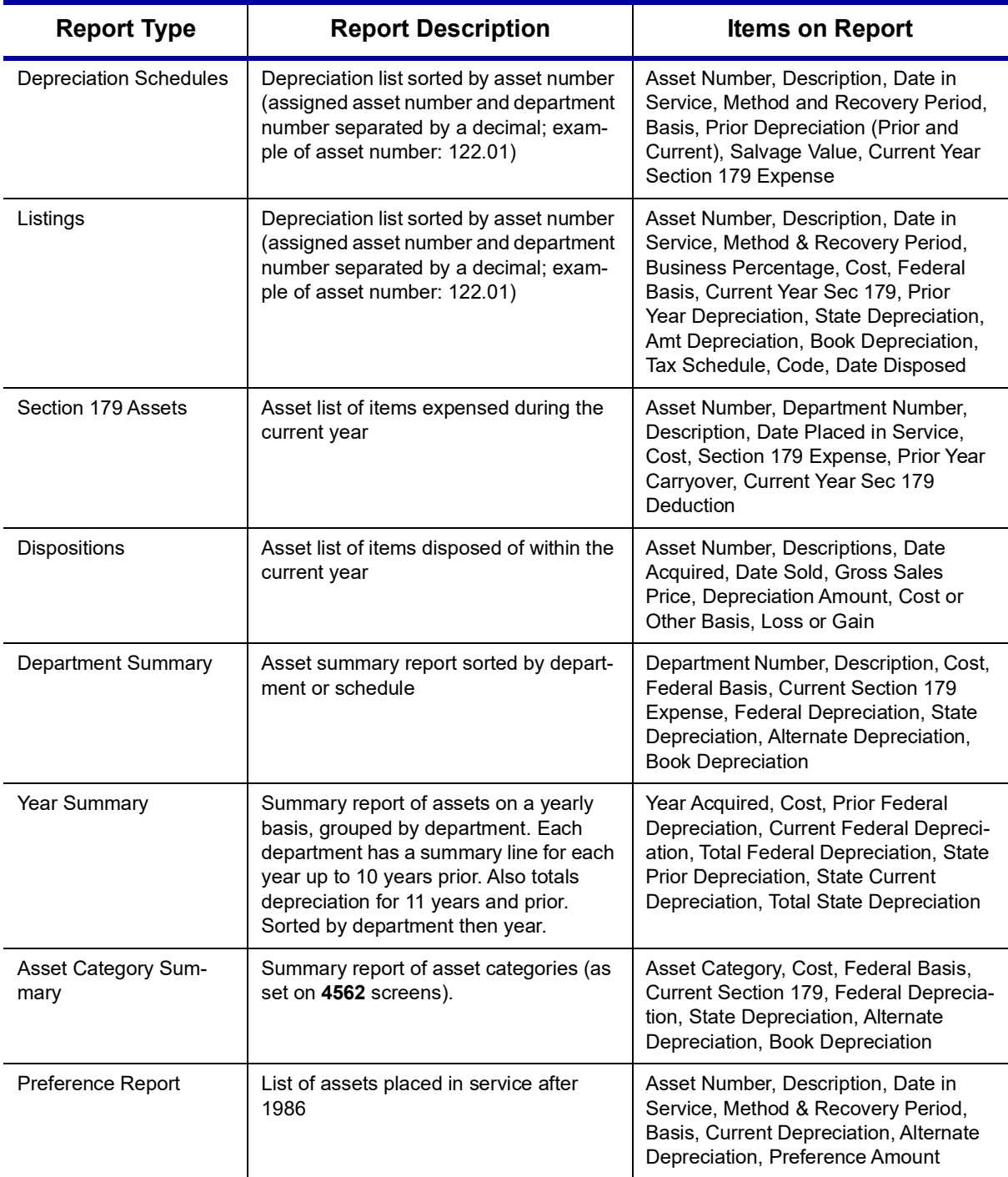

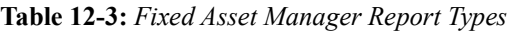

| <b>Report Type</b> | <b>Report Description</b>                                                                                                    | <b>Items on Report</b> |
|--------------------|----------------------------------------------------------------------------------------------------|------------------------|
| Auto Code Print    | Report based on the macro setup for<br>each client selected. Reports can com-<br>prise any of the described reports and<br>any valid options associated with them.<br>(See "Using Fixed Asset Manager Mac-<br>ros" on page 493.) |                        |

**Table 12-3:** *Fixed Asset Manager Report Types (continued)*

#### **Running a Fixed Asset Manager Report**

To run a report using the Fixed Asset Manager:

**1.** From the menu bar of the **Home** window, select **Reports > Fixed Asset Manager**. The **Fixed Asset Manager** dialog box has drop lists for choosing report types, depreciation options, and sorting options [\(Figure](#page-491-0) 12-10).

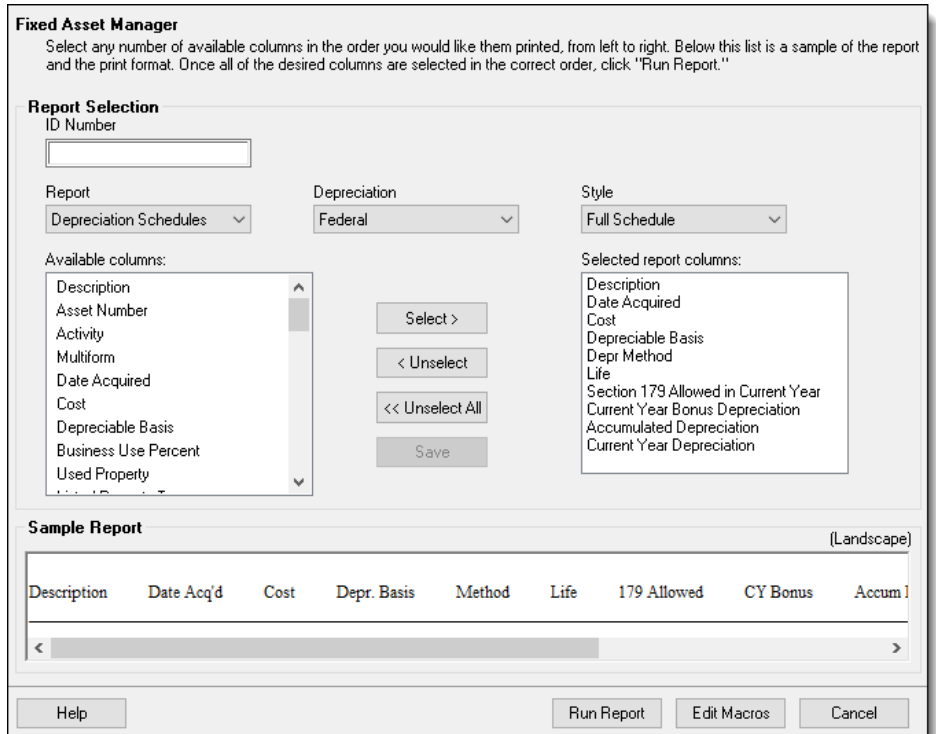

**Figure 12-10:** *Fixed Asset Manager dialog box*

- <span id="page-491-0"></span>**2.** Enter a number in the **ID Number** field.
- **3.** Select a report type. (See Table [12-3 on page](#page-490-0) 491 for available report types.)
- **4.** Select a **Depreciation** tracking format. Options are:
	- **Federal** Tracks federal depreciation methods
	- **State** Tracks state depreciation methods
	- **Alt Min Tax** Tracks alternative depreciation methods
- **Book** Tracks depreciation using book method
- **5.** Select a sorting **Style**. Choose to print a **Full Schedule**, to sort **By Department**, to sort by **Form/Schedule,** or to sort by **Asset Category**. (Not all of these sorting options are available for every tracking format.)
- **6.** Choose the columns you want in your report from the **Available columns** drop list. Select a column heading and then click **Select** (or double-click the column heading) to move it to the **Selected report columns** list on the right side of the **Fixed Asset Manager** dialog box. To remove column headers from the **Selected report columns** list, select them and click **Unselect**, or to remove them all, click **Unselect All**.
- **7.** To keep your formatting for future reports, click **Save**.
- **8.** Click **Run Report**. The **Fixed Asset Manager** Report Viewer is opened.
- **9.** Select an option for displaying the depreciation list.
	- **Print** Send the list to the printer. When the **Print** dialog box is opened, choose a printer and click **Print**.
	- **Export to File** Save the report as a .CSV file. Click **OK**. To open the saved file, go to your Drake20\Reports folder.

#### <span id="page-492-0"></span>**Using Fixed Asset Manager Macros**

Use the Fixed Asset Manager macros to run a set of standard reports at one time.

To set up a macro in the Fixed Asset Manager:

- **1.** From menu bar of the **Home** window, select **Reports > Fixed Asset Manager**.
- **2.** Click **Edit Macros** to open the **Macros for the Fixed Asset Manager** dialog box. This box has three columns of drop lists: one for type of **Report**, one for **Depreciation** method, and one for **Style**.
- **3.** Make selections from the drop lists for each report to be printed under the macro.
- **4.** Click **Save** to save your changes and return to the **Fixed Asset Manager** dialog box.

To run the macro, select **Auto Code Print** from the **Report** drop list and click **Run Report**.

## **Client Status Manager (CSM) Reports**

For information on running CSM reports, see Chapter [9, "Client Status Manager."](#page-408-0)

## **Hash Totals**

The Hash Totals report displays the number of forms and schedules generated on a selected return. By consulting these totals, the data entry operator can be reasonably sure that the correct values have been entered into the fields.

To generate a report of hash totals:

- **1.** From the menu bar of the **Home** window, select **Reports > Hash Totals**.
- **2.** Enter the SSN or EIN of a return.
- **3.** Click **Continue**. The report is displayed in the Report Viewer.
- **4.** Click **Exit** to return to the **Home** window.

# **13 Suite Products**

*THIS CHAPTER FOCUSES ON TWO SUITE PRODUCTS—DRAKE DOCUMENTS AND TAX PLANNER—AND ADDITIONAL SUBSCRIPTION PRODUCTS: GRUNTWORX™ AND DRAKE PORTALS™ , WHICH CAN BE INTEGRATED WITH THE TAX PROGRAM TO MAKE YOUR OFFICE RUN MORE EFFICIENTLY.*

## **Installing Suite Products**

Drake Documents is installed when the tax program is installed and updated either when the tax program is updated, or manually, depending on setup. The Tax Planner is installed and updated with the tax program. The Drake Portals feature is set up through Drake Documents and helps you gather tax-related data electronically, have forms and returns signed electronically, and get paid electronically.

GruntWorx and Drake Portals can, for an additional cost, be integrated with Drake Tax to make document mobility and usage a lot easier.

## <span id="page-494-0"></span>**Drake Documents**

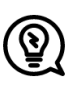

TIP

Signable documents can be signed electronically from Drake Documents using a signature pad. For details see "Electronic [Signatures](#page-349-0)" on [page](#page-349-0) 350.

Drake Documents users have two storage options or "sources" to choose from: the "Archive Cabinet" and the "Working Cabinet." Choose a Drake Documents cabinet that better works with how you want to handle your document storage.

**Archive Cabinet**: The Archive Cabinet files are stored outside of the tax program and are backed up and restored separately from the tax program. All documents from all years for all clients are stored in the Archive Cabinet in alphabetically arranged "cabinets," "drawers," and "folders." If you choose the Archive Cabinet, see ["Setting up](#page-506-0)  [the Archive Cabinet" on page](#page-506-0) 507.

**Working Cabinet**: Choose the Working Cabinet if you prefer more integration with the tax program. Working Cabinet files are stored inside the tax program and are backed up or restored whenever the tax program is backed or restored. Access Working Cabinet documents from within Drake Tax for whichever year you are interested in: 2019 documents are in the 2019 program, 2020 documents are in the 2020 program, etc. If you choose the Working Cabinet as your source, see ["Working Cabinet](#page-503-0)  [Window" on page](#page-503-0) 504.

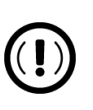

#### IMPORTANT

If you choose the Working Cabinet as your source, you can easily send your saved documents into the Archive Cabinet with just a few mouse clicks. See "Sending Files to Archive Cabinet[" on page](#page-504-0) 505 for details.

The decision you make on which Drake Documents cabinet to use is not permanent. You can easily switch back and forth between the Archive and Working Cabinets. See "[Configuring](#page-500-0) Your Drake Documents Cabinet[" on page](#page-500-0) 501.

#### **Using Drake Documents**

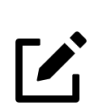

#### NOTE

Instructions in this chapter apply to both the Working Cabinet and the Archive Cabinet unless otherwise noted.

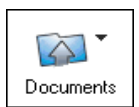

Use Drake Documents to store and organize electronic documents such as PDF copies of tax returns, signed Forms 8879, scanned Schedules 1099-B, and scanned copies of driver's licenses, Social Security cards, and other forms of ID. Anything you can put on paper can be stored in Drake Documents. Think of the Drake Documents' file structure as a virtual filing cabinet where files are saved in folders and folders are stored in drawers of the cabinet.

You can also use the Drake Documents to:

- **Copy files to CD** Copy Drake Documents files directly to a CD.
- Password protect Protect your clients' documents with passwords.
- **Assemble documents sent to GruntWorx** See ["GruntWorx" on page](#page-519-0) 520 for more information on this product.
- **Access Drake Portals** See ["Drake Portals™" on page](#page-522-0) 523 for more information of this product.
- Electronically "sign" certain documents (including Forms 1040, 8879)

Drake Documents makes storing and moving documents easy:

- Create a new return in Drake Tax and a corresponding folder is automatically opened in Drake Documents.
- Archive a return from View/Print mode of the tax program and a copy of the archived return is automatically saved in Drake Documents. (See ["Archive Man](#page-362-0)[ager" on page](#page-362-0) 363 for details.)
- Open Drake Documents directly to the client's folder by clicking the **Documents** button from the toolbar of the **Data Entry Menu** in any package.

Files saved in Drake Documents can easily be attached to email messages or e-filed with a return as a PDF attachment.

#### **Backing up and Restoring**

The Working Cabinet files are automatically backed up or restored any time Drake Tax files are backed up or restored. (See ["Backing Up and Restoring Files" on](#page-458-0)  [page](#page-458-0) 459.) Archive Cabinet files are backed up and restored through the Archive Cabinet toolbar. See ["Backing Up and Restoring the Archive Cabinet" on page](#page-506-1) 507 for more information.

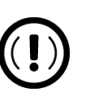

## IMPORTANT

If you run Windows Server 7 or Windows 10, but (1) have not kept up with regular Window updates and (2) have an older version of Microsoft® .NET Framework, you will automatically be directed to the Microsoft website, where you can download (at no charge) the needed version of .NET. If your system runs .NET Framework v4.7 or later, a newer version is not necessary and no further steps are needed.

# **Setting up Drake Documents**

Unless otherwise noted, the setup options described here apply to both the Working Cabinet and Archive Cabinet. Any unique setup options are described in the sections, ["Working Cabinet Window" on page](#page-503-0) 504 and ["Setting up the Archive Cabinet" on](#page-506-0)  [page](#page-506-0) 507.

#### <span id="page-496-0"></span>**Selecting a Drake Documents Cabinet**

When you've decided which cabinet in Drake Documents you want to use—Working Cabinet or Archive Cabinet—make your selection in the Setup Options:

**1.** From the **Home** window of Drake Tax, go to **Setup > Printing > Drake Documents** to open the **Drake Document Integration Options** dialog box.

- **2.** In the **General Options** section, select **Use Working Cabinet** or **Use Archive Cabinet**.
- <span id="page-497-1"></span>**3.** (*optional*) Select **Allow Drake to set up Drake Documents client folders**. If this box is not marked, you must specify the location each time a scanned document is saved or a return is printed through the PDF "printer" to the Working Cabinet. (Archive Cabinet files are automatically stored in the location you set. See the "Archive Cabinet Data Path" option in Table [13-1 on page](#page-501-0) 502.)
- **4.** Click **Save**.

#### **Change Your Mind?** The decision you make on which Drake Documents cabinet to use is not permanent. Switch cabinets at any time. From the Drake Documents menu bar, select **Setup > Options**, then, from the **Drake Documents Options** window, choose the other option ([Figure](#page-497-0) 13-1).

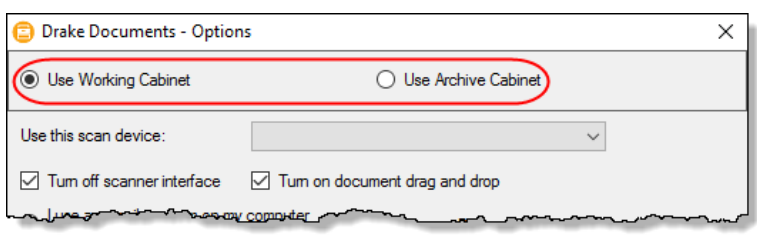

**Figure 13-1:** *Changing cabinets*

#### **Restricting Access to Drake Documents**

<span id="page-497-0"></span>To restrict access to Drake Documents by individual preparers:

- **1.** From the **Home** window of Drake Tax, go to **Setup > Preparer(s)** to open the **Preparer Setup** window.
- **2.** Double-click a preparer's name, click the **Security** button, and select **Custom Security** from the menu to open the **Preparer Security Setup** window.
- **3.** From the menu bar, select **Tools**.
- **4.** Remove the check mark from the **Drake Documents** check box.
- **5.** Click **Save**, **OK**, **Save**, and then **Exit**.

To restrict access to Drake Documents for groups of preparers:

- **1.** From the **Home** window of Drake Tax, go to **Setup > Preparer(s)** to open the **Preparer Setup** window.
- **2.** Click the **Security** button and select **Edit Group Security Settings**.
- **3.** From the list at the top of the window, double-click to choose a security group to edit.
- **4.** From the menu bar under the **Security Settings** tab, select **Tools** (Figure 13-2).
- **5.** Remove the check mark from the **Drake Documents** check box.

**NOTES** 

**6.** Click **Save**.

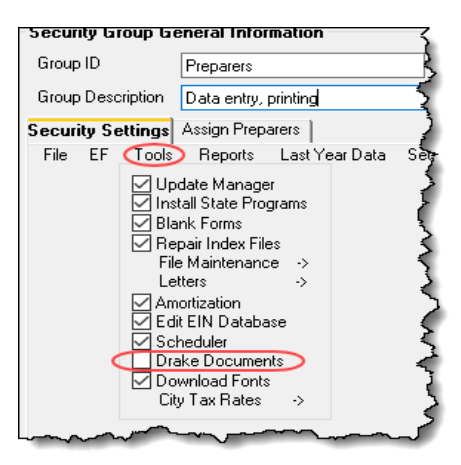

**Figure 13-2:** *Restricting access to Drake Documents*

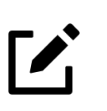

#### **•** Individual restrictions are not available for security groups **ADMIN** and **FULL**. The **FRONT OFFICE** security group and any security groups you've added can be restricted. For details on setting up security groups[,"Setting Up Group Security" on page](#page-55-0) 56.

**•** For information on password-protecting individual files in the Archive Cabinet, see ["Document Security" on page](#page-513-0) 514.

**•** Users accessing the Archive Cabinet from a desktop icon are required to enter their preparer's login name and optional password. See ["Accessing the Archive Cabinet" on page](#page-505-0) 506 for more information.

#### <span id="page-498-0"></span>**Email Setup**

If you use your default email program for sending email messages from Drake Documents, you do not need to do anything to set up an email account in Drake Documents.

If, however, you want to use the email program you set up previously within Drake Tax, there are some steps you must take from the Drake Documents menu bar:

- **1.** Go to **Setup > Options**.
- **2.** In the **Drake Document Options** box, mark **Use my Drake email account**.
- **3.** Click **Save**.

For details on setting up the Drake Tax email program, see ["Email Through Drake](#page-442-0)  [Tax" on page](#page-442-0) 443.

#### **File Structure**

Both the Working Cabinet and the Archive Cabinet display stored files alphabetically in a folder "tree" (Figure 13-3 [on page](#page-499-0) 500).

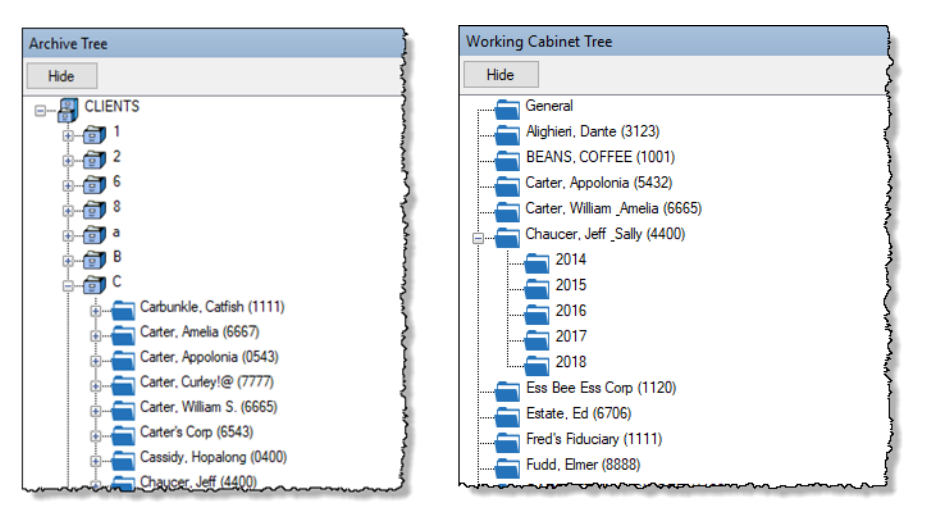

<span id="page-499-0"></span>**Figure 13-3:** *Archive Cabinet files (left) and Working Cabinet files (right) are stored in a "tree" of client folders*

You can use the default Drake Documents file structure or customize it as needed. To implement the Drake Documents file structure, see [Step](#page-497-1) 3. under ["Selecting a Drake](#page-496-0)  [Documents Cabinet" on page](#page-496-0) 497. To customize your file structure:

- **1.** From the **Home** window of Drake Tax, go to **Setup > Printing > Drake Document** to open the **Drake Document Integration Options** dialog box.
- **2.** In the middle section of the dialog box is the option to add folders to the default Drake Documents file structure. To do so:
	- Click **Add**.
	- Enter a custom folder name and click **OK**. A new folder is inserted one level below the selected folder.
	- Mark the **Apply this layout...** check box if you want to insert the new folder into existing *and* new client files; otherwise, the new folder will be inserted only into new client files.
	- To change the name of a folder, select the folder and click **Edit**. To delete a folder, select the folder and click **Remove**.
- **3.** Click **Save**, and then click **OK**.

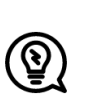

#### TIPS

**•** To avoid later restructuring, determine the type of file structure you want to use before you begin storing items in Drake Documents.

**•** To set up any additional security settings, from the **Home** window of Drake Tax, go to **Setup > Preparer(s)**. See ["Setting up the](#page-506-0)  [Archive Cabinet" on page](#page-506-0) 507 and "Preparer Setup" on page 33 for directions on setting up preparer and group security.

**•** In the Archive Cabinet, you can set up your customized file structure from the menu bar. Select **Setup > Custom Folders**, then follow the steps above.

#### **Adding Individual Subfolders**

Individual subfolders can be added to the Drake Tax-integrated file structure of either the Working Cabinet or the Archive Cabinet.

To create additional subfolders for individual client folders, open Drake Documents:

- **1.** Highlight the folder in the "tree" that will contain the new subfolder.
- **2.** Take one of the following steps:

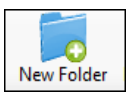

- Right-click a folder
- From the toolbar, click **New Folder**
- On your keyboard, press F4
- From the menu bar, select **Setup > New Folder**
- **3.** Enter a folder name in the **New Folder** dialog box.
- **4.** Click **OK**. The new subfolder appears in the left pane.

Repeat these steps as needed to create more subfolders.

Delete or rename subfolders by selecting them, right-clicking, and then selecting **Delete New Folder** or **Rename New Folder** from the menu.

#### <span id="page-500-0"></span>**Configuring Your Drake Documents Cabinet**

To set configurations for the Drake Documents cabinet:

**1.** Open Drake Documents (from either the **Home** window toolbar or from the **Data Entry Menu** toolbar inside a return).

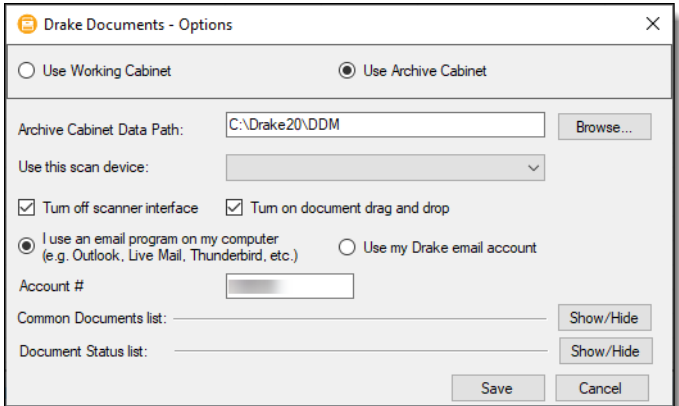

<span id="page-500-1"></span>**Figure 13-4:** *Configuring the cabinet for Drake Documents*

**2.** From the Drake Documents menu bar, choose **Setup > Options** to open the **Drake Document - Options** dialog box (Figure 13-4 [on page](#page-500-1) 501). Options are listed in [Table](#page-501-0) 13-1.

<span id="page-501-0"></span>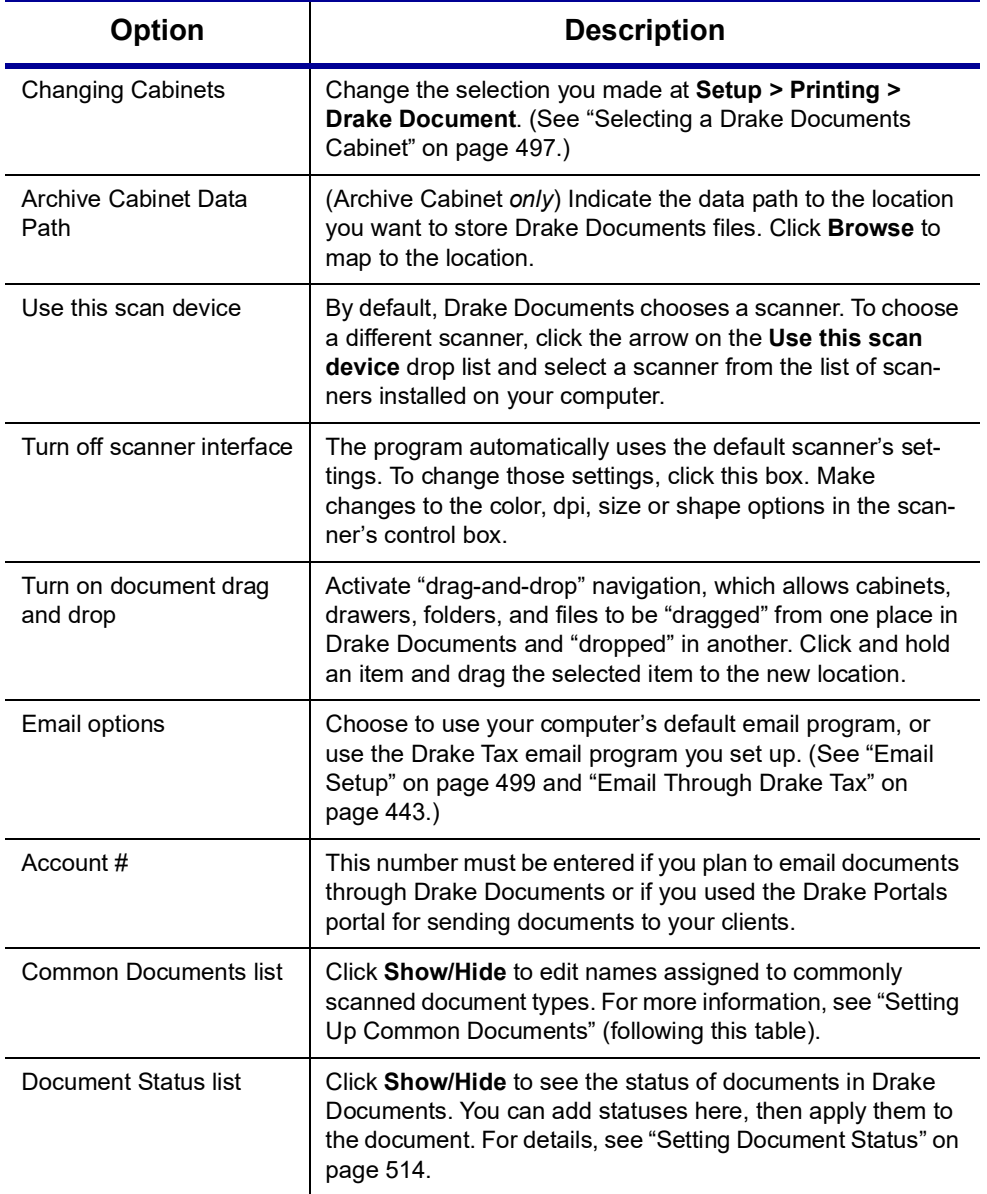

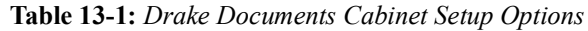

#### **Setting Up Common Documents**

The "Common Documents" feature is available to help your office save time while maintaining its naming convention. Customizable default descriptions allow you to eliminate the step of typing a description by selecting pre-established descriptions.

To set up default descriptions in your Drake Documents cabinet:

**1.** From the Drake Documents menu bar, click **Setup > Options**. The **Drake Documents - Options** dialog box is opened (Figure 13-5 on page 503).

- **2.** Click the Common Documents **Show/Hide** button to open the list of documents.
- **3.** In the **Document Name** column, type the name of a

document your office commonly scans into Drake Documents.

- **4.** Click in the **Type** column and select a default document format from the drop list.
- **5.** (*optional*) Click in the **Duplex** column and choose to turn on the scanner's "Duplex" feature (if available).
- **6.** Add or edit names as desired.
- **7.** To save changes, click **Save**.

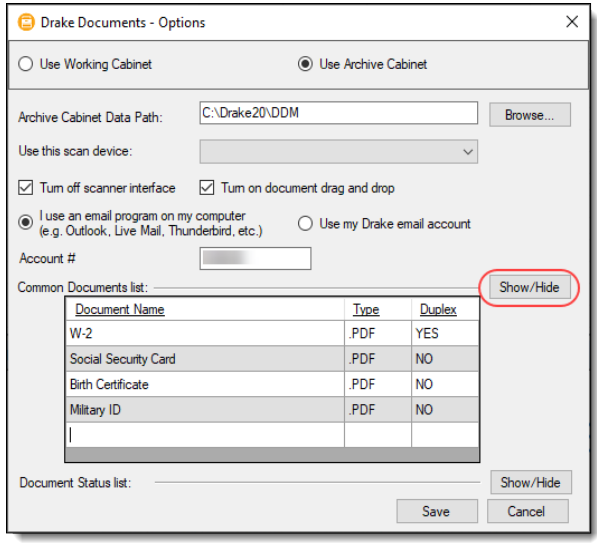

**Figure 13-5:** *Options for commonly scanned documents*

In the example in Figure 13-5, the user has added "Military ID" to the list and will save scanned military IDs as PDF documents.

Whenever you scan a document into Drake Documents, you have the option of selecting one of the descriptions entered as a common document. (See ["Scanning a File" on](#page-511-0)  [page](#page-511-0) 512.)

**Searching the Cabinet** To find a particular folder in your Drake Documents cabinet:

- **1.** Click **Search Working Cabinet Tree** (or **Search Archive Tree**) at the bottom of the folder tree (item #1 in [Figure](#page-502-0) 13-6).
- **2.** Enter the name (or part of a name) of the client, folder, or document you're searching for in the **Search** field at the top of the folder tree (#2).
- **3.** Press ENTER.

Any files containing the words or names you entered will appear in the folder tree (#3). Click **Working Cabinet Tree** (or **Archive Cabinet Tree**)

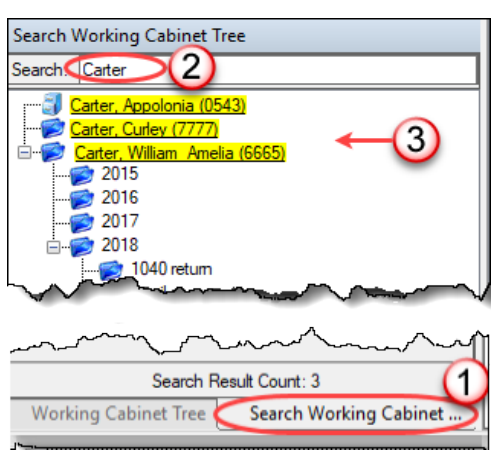

<span id="page-502-0"></span>**Figure 13-6:** *Searching the Working Cabinet*

at the bottom of the tree  $(\#1)$  to return to the original folder tree.

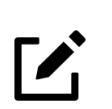

# NOTE

To locate *documents* stored within Drake Documents, enter the name—or portions of a name—of a stored document and the

Search engine locates all documents in all folders that contain the words or phrases you are searching for.

#### <span id="page-503-0"></span>**Working Cabinet Window**

Everything in the following section pertains to the use of the Working Cabinet.

The **Drake Documents** Working cabinet **window** consists of the folder "tree" on the left side, a list of files contained within a selected folder on the right, and a menu bar and toolbar at the top ([Figure](#page-503-1) 13-7).

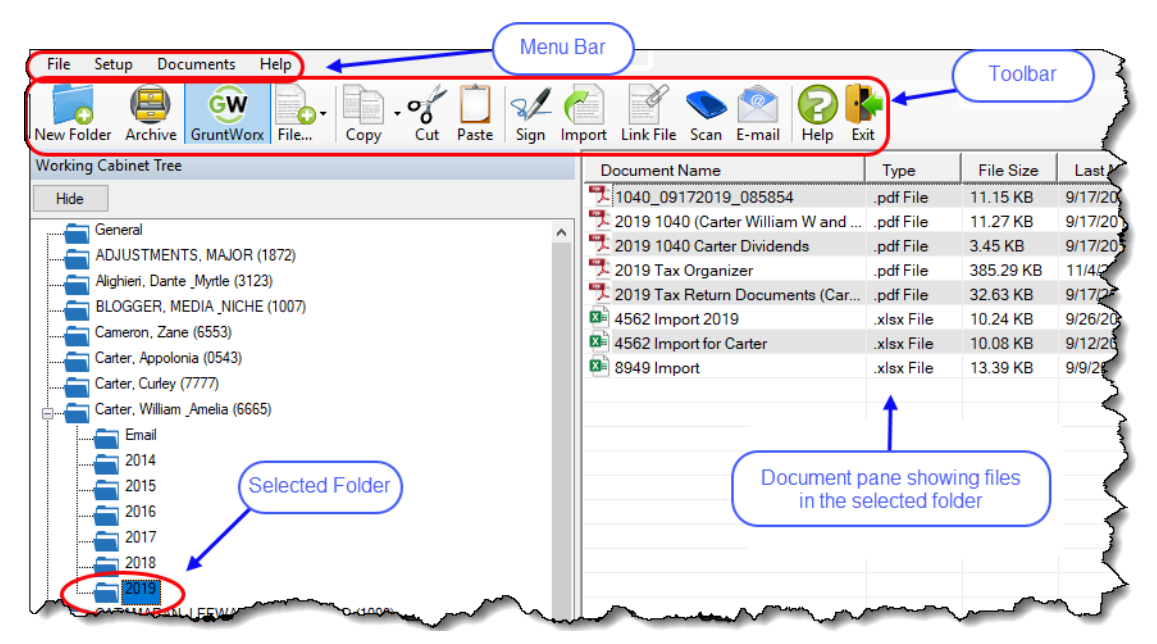

**Figure 13-7:** *Part of the Drake Documents interface*

<span id="page-503-1"></span>Folders are listed alphabetically, on the left side of the window, based on the individual clients' last names or the business clients' first names. Subfolders are stored within each client's folder. Click  $[+]$  to expand a portion of the tree; click  $[-]$  to collapse it. Or, with a folder selected, press the [+] or [–] keys on the numbers pad of your keyboard.

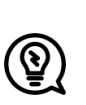

#### TIP

Other keyboard options include pressing:

- **•** F1 for Program Help for the selected cabinet (Working or Archive)
- **•** F4 to rename a selected folder
- **•** F6 to rename a selected document
- **•** F7 to copy a selected document
- **•** F8 to open the email function
- **•** F10 to open the client's folder in the **DT** folder of Drake Tax
#### **Navigating the Working Cabinet**

Click to open a folder (or subfolder) and in the **Document** pane, Drake Documents displays the documents in the folder, listing them by document names, types, dates modified, descriptions, and statuses. Click column headers to sort by columns.

Like other Drake Tax windows, the Drake Documents window has a menu bar and a toolbar. If a keyboard shortcut (such as pressing F1 to open the Help program) exists for a menu item, it is listed to the right of the menu item. You can also access many toolbar selections from the menu bar. Each toolbar button activates a different function.

## **Sending Files to Archive Cabinet**

To send the documents saved during the 2020 tax season from the Working Cabinet to the Archive Cabinet, take the following steps:

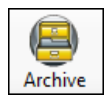

- **1.** From the Working cabinet toolbar, select **Archive** to open the **Drake Documents Archive Utility** window.
- **2.** Select the boxes to the left of the client folders you wish to archive (or click **Select All**).
- **3.** Click **OK**.
- **4.** When the process is complete, click **Close.**

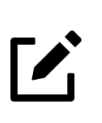

#### **NOTE**

If you open the Drake Documents Working Cabinet from within a return, only that client's file will be offered for transfer to the Archive Cabinet.

**Other Tasks** Other tasks that can be performed in Drake Documents are listed in [Table](#page-504-0) 13-2. The buttons are available on both the Working Cabinet and Archive Cabinet toolbars. (Certain buttons are hidden on the Archive Cabinet toolbar, depending on which level you're on.)

> Certain buttons and their functions are explained in the section ["Working With Drake](#page-510-0)  [Documents Files" on page](#page-510-0) 511.

<span id="page-504-0"></span>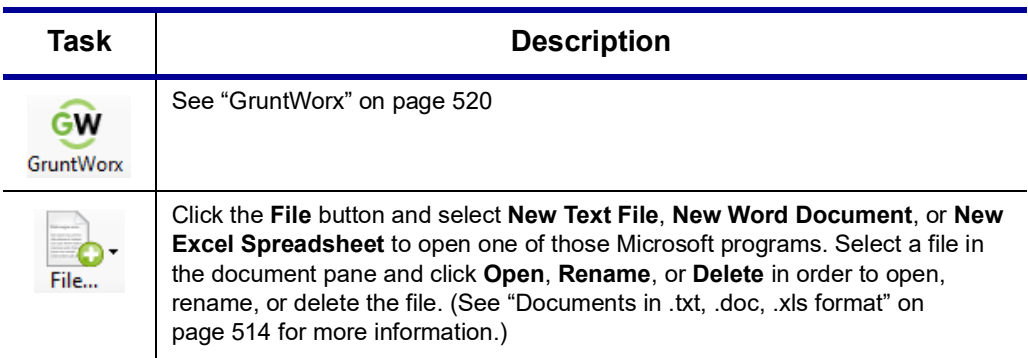

#### **Table 13-2:** *Other Working Cabinet Tasks*

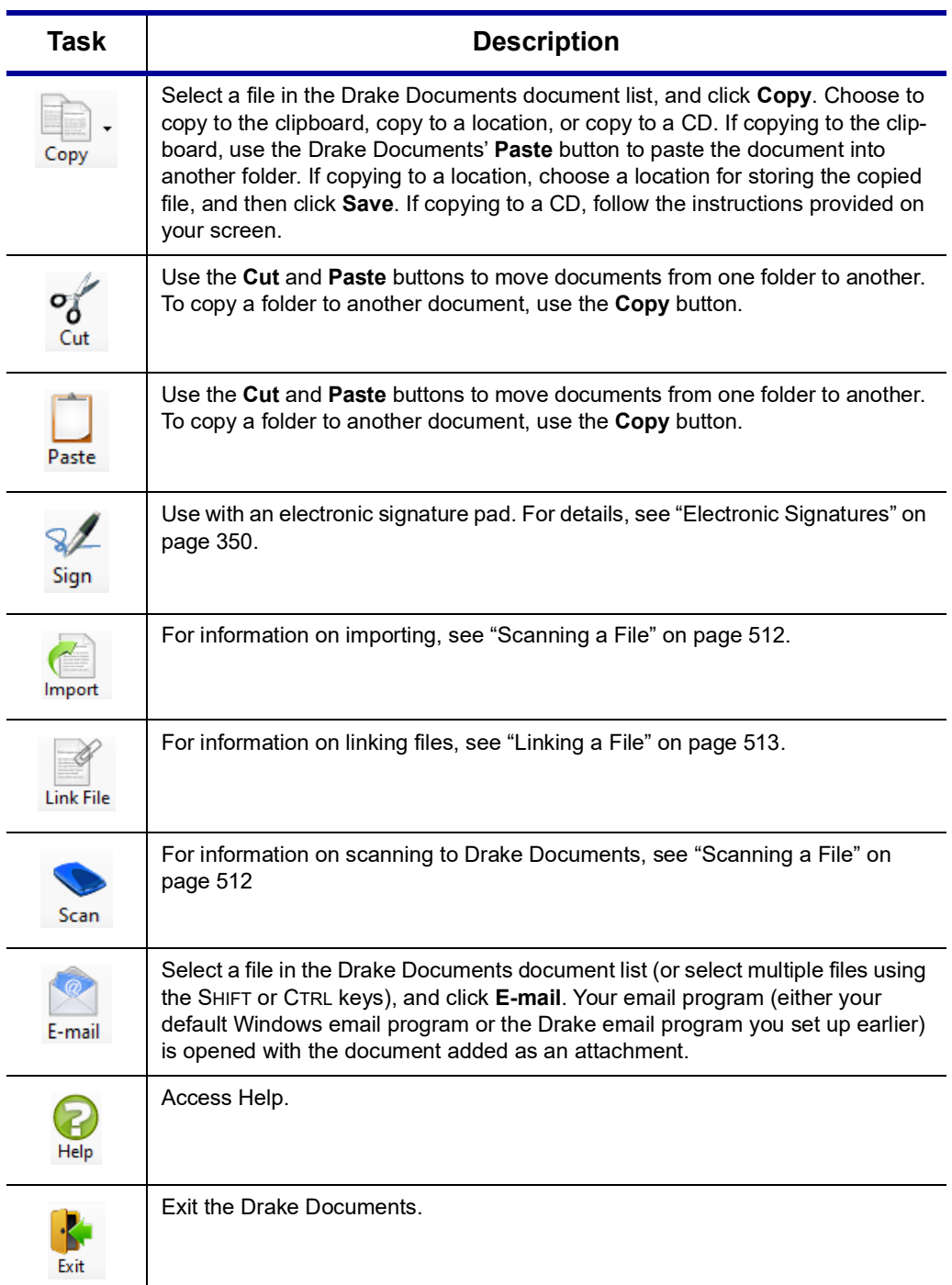

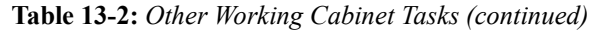

## **Accessing the Archive Cabinet**

If you access the Archive Cabinet from your desktop icon, you will be required to enter your new username and password. See ["Initial Login" on page](#page-38-0) 39 for details on entering a username and password.

#### **Setting up the Archive Cabinet**

The Archive Cabinet is the source to use for storing forms and documents accumulated over years for all your clients. The files are saved in "folders," "drawers," and "cabinets" to help make search and retrieval easy and fast. And because the files are stored outside of Drake Tax, the Archive Cabinet can also be used as a stand-alone document manager.

Many of the setup procedures described earlier in this chapter apply to both the Archive Cabinet and the Working Cabinet. The information in this section pertains to the Archive Cabinet only.

#### **Storing Archive Cabinet Files**

(*optional*) To store data in a location other than the default location, take the following steps:

- **1.** From the **Archive Cabinet** menu bar, go to **Setup > Options** to open the **Drake Documents - Options** dialog box.
- **2.** Enter the data path in the **Archive Cabinet Data Path** field or click **Browse** to map to a new location. (See ["Configuring Your Drake Documents Cabinet" on](#page-500-0)  [page](#page-500-0) 501.)

The other options on the **Drake Documents - Options** dialog are described in Table [13-1 on page](#page-501-0) 502.

#### **Technical Requirements**

The Archive Cabinet takes up very little disk space, but more space may be required for storing office files. The storage drive for an average-sized office needs approximately 1GB of space for each year. Most new computers have at least a 20GB hard drive, so if you own a new computer, storage should not be an issue.

#### **Backing Up and Restoring the Archive Cabinet**

The backup/restore feature copies files to a local, networked, CD/DVD, or USB drive. You can back up and restore the entire Archive Cabinet structure or a specific cabinet, drawer, or folder.

To back up *individual* documents:

- **1.** Select a document from the document pane of the Archive Cabinet.
- **2.** Click the arrow beside the **Copy** button.
- **3.** Choose to copy to the clipboard, copy to a location, or copy to a CD. If copying to the clipboard, copy the document and then use the **Paste** button to paste the document into another Drake Documents folder. If copying to a location, choose a location for storing the copied file, and then click **Save**. If copying to a CD, follow the instructions provided on your screen.

**Backing Up Contents** To back up cabinets, drawers, folders, or the entire contents of the Archive Cabinet:

- **1.** Open the Archive Cabinet.
- **2.** Select a specific cabinet, drawer, or folder to back up.
- **3.** Click the **Backup** icon on the Archive Cabinet toolbar. The **Backup** dialog box is displayed (Figure 13-8). Note that the **Selected Folder** option is marked as the default cabinet, drawer, or folder to back up.

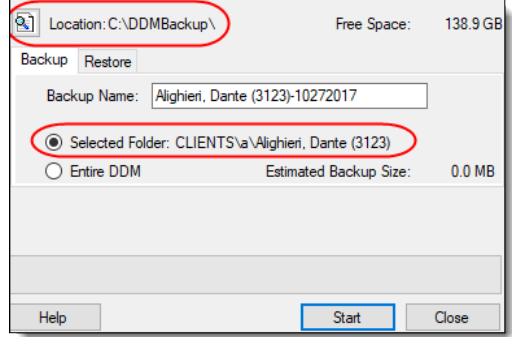

**Figure 13-8:** *Backing up cabinet*

**4.** (*optional*) If you do not want to use the default location (The

"DDMBackup" folder, located on the drive where Drake Tax is installed) to store your backup, click the **Location** button in the upper-left corner and specify a new location.

- **5.** (*optional*) If you do not want to use the default **Backup Name**, enter a new name. The default name uses the cabinet, drawer, or folder name and the current date. If more than one backup of the same selection is done on the same day, the system incorporates a "sequential identifier" (it numbers them, -01, -02, etc.) by default.
- **6.** Click **Start** to begin the backup process.

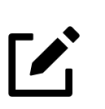

#### **NOTE**

To back up the entire Archive Cabinet, select **Entire DDM** in the **Backup** dialog box before clicking **Start**.

Because a backup may take several minutes, you can minimize the dialog box and continue working. You will be notified when the process is complete, at which point you should click **Close** to return to the Archive Cabinet.

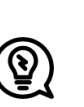

#### TIP

Use the **Copy** function or the **Backup** tool to back up and restore files from one computer to another or to store data off-site as part of a disaster recovery plan.

#### **Estimated Backup Size & Free Space**

As shown in the figure above, the **Backup** dialog box provides **Estimated Backup Size** and **Free Space** information for the selected location. If there is not enough free space, you will be instructed to select another location. The **Free Space** information is not available if backing up to a CD/DVD drive, so you have to determine the amount of free space by manually checking the available space on the disk.

#### **Restoring Contents**

To restore backed-up contents to the Archive Cabinet:

- **1.** Click the **Backup** button on the **Archive Cabinet** toolbar. The **Backup** dialog box is displayed (see Figure 13-8).
- **2.** Click the **Restore** tab.
- **3.** If necessary, click the **Location** button to browse to the location of the files you want to restore.
- **4.** From the **Select a Backup to Restore** drop list, click a file to restore.
- **5.** Click **Start** to begin the restore process.

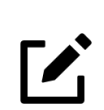

#### **NOTE**

If you see a "**No Backups were found at...**" message, you may have selected an incorrect location to fill the **Select a Backup to Restore** drop list. Check your information and try again.

You will be notified when the process is complete, at which point you should click **Close** to return to the Archive Cabinet.

#### **Archive Cabinet Window**

Just like the Working Cabinet, the Archive Cabinet **window** displays the file structure "tree" on the left side, a list of files contained within the selected folder on the right, and a menu bar and toolbar at the top. (Figure [13-7 on page](#page-503-0) 504.)

"Folders" are organized in "drawers" of "cabinets" in standard tree format. Click [+] to expand a portion of the tree; click [–] to collapse it. Or with a folder selected, press the [+] or [–] keys on the numbers pad of your keyboard.

#### **Archive Cabinet Toolbar**

The features on the Archive Cabinet toolbar function the same as in the Working Cabinet. For details, see Table [13-2 on page](#page-504-0) 505 and ["Working With Drake Documents](#page-510-0)  [Files" on page](#page-510-0) 511.

#### **Navigating the Archive Cabinet**

Click to open a cabinet, a drawer, then a folder to view a list of its files. In the document pane the Archive Cabinet displays document names, types, dates modified, descriptions, and status. Click column headers to sort by columns.

Like other windows in Drake Tax, the Archive Cabinet has a menu bar and a toolbar. If a keyboard shortcut (such as pressing F1 to open the Help program) exists for a menu item, it is listed to the right of the menu item. You can also access many of the toolbar selections from the menu bar. Each toolbar button activates a different function. Different buttons are available at different levels of the Archive Cabinet. For example, from the Cabinet level, you can add only cabinets and drawers, plus back up and restore, and electronically sign documents, so only these buttons are available; from the Drawer level, you can add new clients, new folders, back up and restore, and electronically sign documents; from the Folder level, you can add clients, folders, and subfolders, back up and restore, create files, import files, e-sign, scan, copy, rename, delete, drag, send email, and link to other files.

#### **Archive Cabinet File Structure**

You can use the Archive Cabinet's default file structure or customize file structure as needed with new cabinets, drawers, folders, and subfolders. If you're building your own file structure, map it out by hand before creating it in the Archive Cabinet. More cabinets, drawers, and folders can be added to a Drake Tax-integrated file structure.

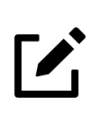

**NOTE** 

Be aware that while long file names can be used, this naming convention might not function properly on older systems that limit file names to eight or fewer characters.

#### **Customizing File Structure**

You can add folders and subfolders to the Archive Cabinet's document file structure that are automatically added to all files (See ["File Structure" on page](#page-498-0) 499) or add individual cabinets, drawers, and folders as you go.

**Adding Cabinets**

Cabinets are the top level of the Archive Cabinet's filing structure. The Drake filing system creates a **Clients** cabinet, but you can separate clients by return types if you like and have an **Individual** cabinet and a **Business** cabinet instead or some other method you devise. Regardless of the structure you choose, cabinets are required for storing drawers and folders.

To create a cabinet in the Archive Cabinet, follow these steps. You must be on the Cabinet level to add a cabinet. If you are not on the Cabinet level, click the cabinet icon (see figure at right).

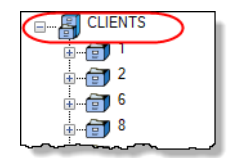

- **1.** Click **New Cabinet**.
- **2.** Enter a name in the **New Cabinet** dialog box.
- **3.** Click **OK**. The new cabinet appears in the left pane.

Repeat these steps as needed to create more cabinets.

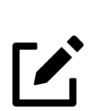

## NOTE

File cabinets cannot be stored inside other file cabinets. Each cabinet is for Level-1 storage. Drawers are for Level-2 storage, and folders are for Level-3 storage.

**Adding Clients** To add new clients to the existing file structure without going through Drake, follow these steps:

- **1.** Open the Archive Cabinet by clicking the **Doc Mgr** button from the **Home** window of Drake Tax or from the **Data Entry Menu** within a return.
- **2.** Click the **Add Client** button from the **Archive Cabinet** toolbar to open the **Add Person** dialog box.
- **3.** Enter the name of the new client in the **First name** and **Last name** fields for individual clients or the name of a business or estate in the **Business/Estate name** field.
- **4.** Enter the last four digits of the client's SSN (or EIN) in the **Last 4 digits of ID** number field.
- **5.** Click **Add**.

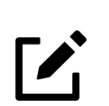

## **NOTE**

Adding a client to the Archive Cabinet does not add the client to Drake Tax or to the Working Cabinet.

**Adding Drawers** Add drawers to cabinets for file storage. The Drake Document filing system lists these drawers by the first character of the name on the return. To add a drawer to a cabinet:

- **1.** Open the Archive Cabinet by clicking the **Doc Mgr** button from the **Home** window of Drake Tax or from the **Data Entry Menu** within a return
- **2.** Highlight the cabinet you want to add a drawer to.
- **3.** Click **New Drawer**.
- **4.** Enter a drawer name in the **New Drawer** dialog box.
- **5.** Click **OK**. The new drawer appears in the left pane.

Repeat these steps as needed to create more drawers.

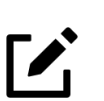

#### NOTE

You must be on the Cabinet level to add a drawer.

**Adding Folders**

Documents are stored in folders, listed in alphabetical order by the clients' last names (individual returns) or first names (business returns). When you create a return in the tax program, Drake Tax automatically creates the client folder with subfolders labeled **Tax** and subfolders for the tax year.

To create additional folders:

- **1.** Highlight the drawer or folder that will contain the new folder.
- **2.** Click **New Folder**.
- **3.** Enter a folder name in the **New Folder** dialog box.
- **4.** Click **OK**. The new folder appears in the left pane.

Repeat these steps as needed to create more folders.

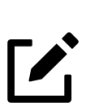

#### NOTE

You must be on the Drawer level or Folder level to add a folder.

## <span id="page-510-0"></span>**Working With Drake Documents Files**

Once the Drake Documents (Working Cabinet or Archive Cabinet) folders and any subfolders are established, you can begin adding files. Drake Documents supports many file types and allows you to import or scan files into Drake Documents or link to a file outside of Drake Documents. Once added to a folder, files are listed in the right pane of the Drake Documents window (Figure [13-7 on page](#page-503-0) 504).

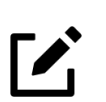

#### NOTE

Files can be added to the Working Cabinet from the toolbar or through the menu bar **(Documents**).

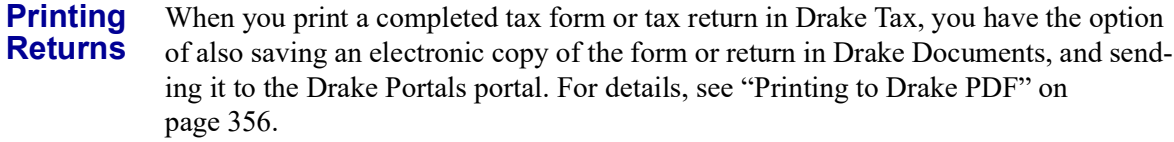

#### **Importing a File** You can import a PDF copy or scanned image from another program located elsewhere in your computer or network into the client's Drake Documents folder. To import a file into Drake Documents:

- **1.** Select the folder where the document will be stored.
- **2.** From the toolbar, click **Import** to open the **Import File** dialog box.
- **3.** Browse to and select the desired document.
- **4.** Click **Open**. Drake Documents copies the document into the selected folder.

<span id="page-511-0"></span>**Scanning a File** Scan documents into Drake Documents using a flat-bed or document-feed scanner. A flat-bed scanner scans one page at a time, creating a separate PDF document for each page. A document-feed scanners are quicker and more versatile, scanning multiple items and making one document of many pages.

> When you scan a document using Drake Documents, the program automatically locates and uses your system's default scanner. A **Scanner Cannot be Located** message implies that the scanner is not TWAIN compliant or has been improperly installed.

To scan a document into Drake Documents:

- **1.** From the Drake Documents toolbar, click **Scan**.
- **2.** From the **Scan Input** dialog box, type in a name for the scanned document or choose one of the common document names previously entered (item #1 in [Figure](#page-511-1) 13-9; see ["Setting Up](#page-501-1)  [Common Documents" on](#page-501-1)  [page](#page-501-1) 502) and select a file  $(#2)$ .

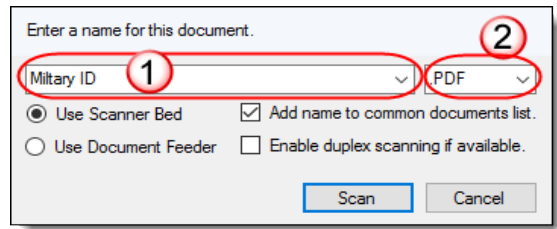

<span id="page-511-1"></span>**Figure 13-9:** *Scanning into Drake Documents*

- **3.** Select **Use Scanner Bed** or **Use Document Feeder**.
- **4.** (*optional*) Click **Add name to common documents list** is desired.
- **5.** (*optional*) Select **Enable duplex scanning if available** (if appropriate and if that option exists).
- **6.** Click **Scan.**

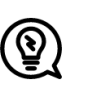

TIP

To ease search and retrieval of Drake Documents files, use a consistent naming convention. The **Common Documents** feature can help you to do this. See "Setting Up Common [Documents](#page-501-1)" on [page](#page-501-1) 502.

Many TWAIN–compliant scanners will work with Drake Documents. Always review scanner specifications before purchasing a scanner.

<span id="page-512-0"></span>**Linking a File** You can create a link between a Drake Documents file and a document outside Drake Documents. Drake Documents maintains the link to the external document so that if the document is updated, the link remains and you do not have to replace the document in Drake Documents.

To create a link to a file in Drake Documents:

- **1.** Select a folder in which to store the link.
- **2.** Click the **Link File** button from the Drake Documents toolbar.
- **3.** Browse to and select the document to be linked and click **Open**. The link is indicated in the **Type** column of Drake Documents ([Figure](#page-512-1) 13-10).

| ŀрy | ο<br>Import Link File Scan E-mail<br>Paste<br>Sign<br>Cut |                 | Exit<br><b>Help</b> |                        |     |
|-----|-----------------------------------------------------------|-----------------|---------------------|------------------------|-----|
|     | Document Name                                             | <b>Type</b>     | <b>File Size</b>    | <b>Last Modified</b>   | Des |
|     | 2017 7216 USE (Carter William                             | Signed .p       | 4.89 KB             | 11/11/2017 11:06:07 AM |     |
|     | 2017 8879 (Carter William W and                           | Signed .p       | 7.55 KB             | 11/10/2017 1:43:22 PM  |     |
|     | 2017 Tax Organizer-Fillable.pdf                           | Linked - p      | 69 <sub>B</sub>     | 11/17/2017 10:59:11 AM |     |
|     | 2017 C (CARTER WILLIAM W AN                               | <b>PDF</b> File | 7.91 KB             | 8/24/2017 2:15:16 PM   |     |
|     | 2017 TAX RETURN DOCUMENT                                  | PDF File        | 5.95 KB             | 9/7/2017 8:39:07 AM    |     |
|     | 2017 1040 (Carter William W and    .pdf File              |                 | 15.51 KB            | 11/10/2017 3:08:11 PM  |     |
|     | 2017 1040 (Carter William W and  .pdf File                |                 | 15.39 KB            | 11/10/2017 3:56:32 PM  |     |
|     | 2017 ACA (Carter William W and A   .pdf File              |                 | 5.45 KB             | 8/30/2017 8:29:27 AM   |     |
|     | 2017 Estimate Extension Docum                             | .pdf File       | 29.69 KB            | 11/10/2017 3:44:27 PM  |     |
|     | 2017 Proforma-Fillable                                    | .pdf File       | 2.49 MB             | 9/27/2017 12:51:22 PM  |     |

<span id="page-512-1"></span>**Figure 13-10:** *Link is indicated in Type column of Drake Documents document pane*

Double-click the line in the document pane to open and review the linked file.

**Using the Audit Log**

Each time an action occurs to a file, Drake Documents makes note of it in an audit log. An *action* includes importing, linking, exporting, copying, moving, opening, and renaming. The audit log records the action, the date and time the action was taken, and the user who performed the action. It also shows the document name and path to that document and has a field for entering a document description.

To access the Drake Documents Audit Log, select a file from the Drake Documents document pane and choose **Properties** from the right-click menu (or click F9).

If desired, enter a description of the document in the Audit Log's **Description** field.

#### **Setting Document Status**

You can choose a status for any document in your filing system. The status will be listed in the **Status** column in the Drake Documents document pane.

To change the status of a document:

**1.** Select a document from the document list and choose **Properties** from the rightclick menu (or click a document and press F9). The **Audit Log** is displayed ([Figure](#page-513-1) 13-11).

| Audit log for: | 2016 EC 7216D (CARTER WILLIAM<br>AND AMEL)-SIGNED.dat         | Status: II         |           |  |
|----------------|---------------------------------------------------------------|--------------------|-----------|--|
| Path:          | C:\DRAKEDDM\CLIENTS\C\Carter, G William (666 Final            | Draft              | Review    |  |
| Description:   | Right click and go to Properties to enter Description On Hold |                    |           |  |
|                | Actions taken on this document:                               |                    |           |  |
| Action         |                                                               | Date               | By Whom   |  |
| New File       |                                                               | 10-6-2016 12:26:10 | esufton   |  |
|                | Copied from C:\DRAKE15\DT\5\4FE97                             | 10-6-2016 12:26:10 | esutton   |  |
|                | Document Renamed from 2015 EC 721                             | 10-6-2016 12:26:45 | esuffon   |  |
|                | Copied from C:\DRAKE16\DT\5\4FE97                             | 10-6-2016 12:45:01 | esi #ton  |  |
|                | Copied from C:\DRAKE16\DT\5\4FE97                             | 10-6-2016 12:46:50 | esutton   |  |
|                | Copied from C:\DRAKE16\DT\5\4FE97                             | 10-6-2016 02:25:24 | esi itton |  |
|                |                                                               |                    |           |  |
|                |                                                               | ок                 | Cancel    |  |

<span id="page-513-1"></span>**Figure 13-11:** *Setting the status of a document in Drake Documents*

- **2.** From the **Status** drop list, choose **Final**, **Review**, or **Draft** (red circle or one of the statuses you added to the list. (See ["Adding Statuses,"](#page-513-2) following.)
- **3.** Click **OK**.

#### <span id="page-513-2"></span>**Adding Statuses** To add new statuses:

- **1.** From the Drake Documents menu bar, click **Setup > Options**. The **Drake Documents - Options** dialog box is opened.
- **2.** In the **Document Status list** section, click the **Show/Hide** button. The list of document statuses is shown in the lower half of the window.
- **3.** Click one from the list to edit, or scroll down to a blank line and add your own status.
- **4.** To save changes, click **Save**.

#### <span id="page-513-0"></span>**Documents in .txt, .doc, .xls format** Your computer must have Microsoft Notepad, Word, and Excel installed in order to use Drake Documents to create new text (.txt), Word (.doc), and Excel (.xls) files. To create a new text, Word, or Excel file:

- **1.** From the Drake Documents toolbar, click the **File** icon.
- **2.** In the menu that is displayed, select **New Text File**, **New Word Document**, or **New Excel Spreadsheet**.
- **3.** Enter a name for the new document or spreadsheet.
- **4.** Click **OK**.

The document is saved to the document tree of the open folder. The applicable program opens the new document when you click a selection. You can open, rename, or delete folders from the **File** button.

#### **Document Security** When a Drake Documents file is password-protected, a password must be entered before the document can be accessed. The use of a password is optional.

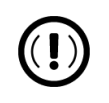

IMPORTANT

If you choose to password protect documents, be sure to write the password down and save it to a secure location. Drake Software Support cannot retrieve a Drake Documents password.

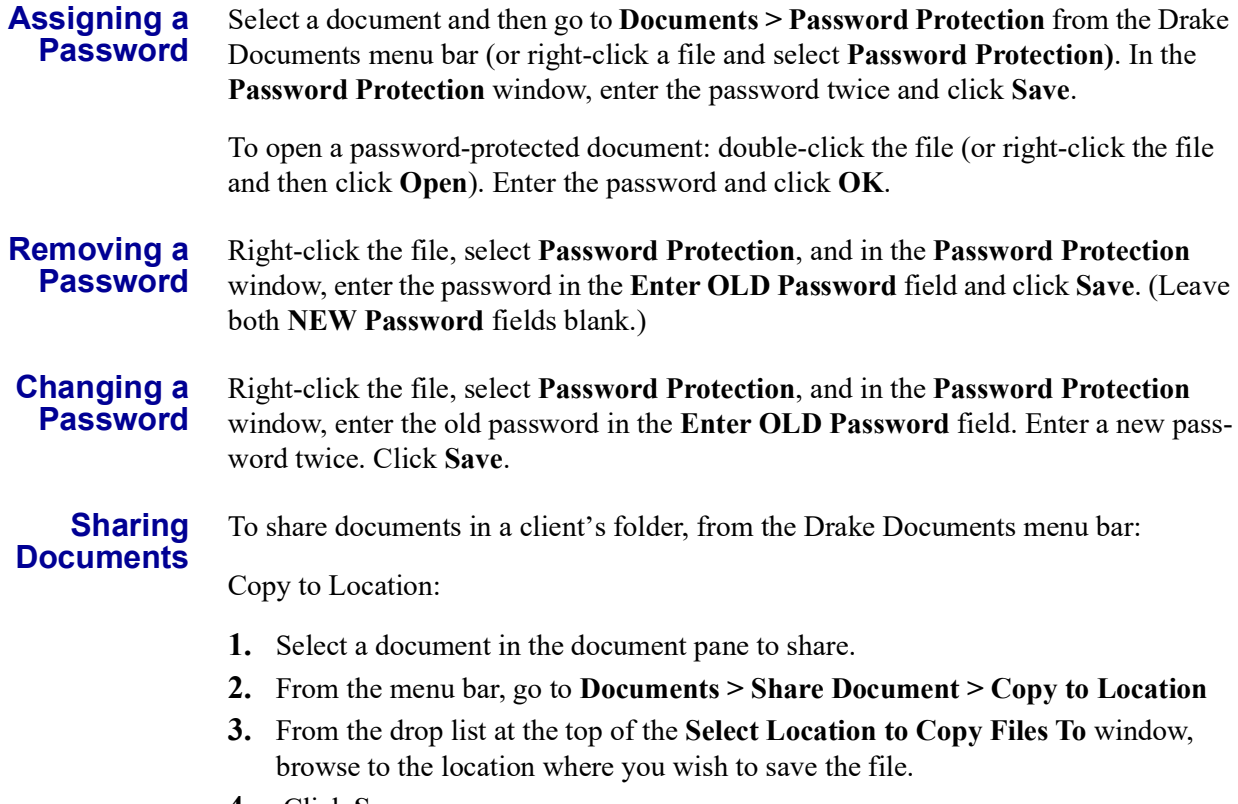

**4.** Click **Save**

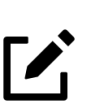

## **NOTE**

You can also select a document, then click the arrow next to the **Copy** button on the toolbar, and choose **Copy to Location**.

Attach to Email:

- **1.** Select a document in the document pane to email.
- **2.** From the menu bar, go to **Documents > Share Document > Attach to Email**.
- **3.** In the **Untitled Message** window, enter the addressee, subject, and any text to email body.
- **4.** Click **Send.**

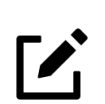

## NOTE

You can also select a document and then click the **Email** button from the toolbar.

Upload to Portal:

- **1.** Select a document in the document pane to upload to Drake Portals.
- **2.** From the menu bar, go to **Documents > Share Document > Upload to Portal**.
- **3.** In the **Portal Login** window, enter the **Portal username** and **Portal password**.
- **4.** Click **OK**. (For details on using Drake Portals, see ["Drake Portals™" on](#page-522-0)  [page](#page-522-0) 523.)

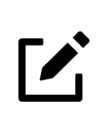

#### **NOTE**

You can also select a document and then click the **Portal** button from the toolbar.

## **Tax Planner**

The Drake Tax Planner helps you assist your clients in planning for the future. By comparing the client's current tax situation to different scenarios that could occur such as marriage, divorce, the birth of a child, buying or selling a house, change in income—clients can see how these changes can affect their finances and tax liability. Because the different scenarios are set up using the same Drake Tax **Data Entry Menu** and data entry screens you're already familiar with, building your different scenarios is quick and easy.

The Tax Planner is installed when you install Drake Tax.

#### **Opening the Tax Planner**

To open the Tax Planner from data entry:

- **1.** Open a client's return.
- **2.** Click the **Tax Planner** icon from the **Data Entry Menu** toolbar.

#### **Tax Planner Window**

The **Tax Planner** window displays a toolbar, the original return, and any planners (or "scenarios") you create ([Figure](#page-515-0) 13-12).

| New                       | in 1<br>Open. | ×<br>Remove |       | Compare | Help                          | Þ<br>Video Tutorial | Exit      |        | Toolbar          |
|---------------------------|---------------|-------------|-------|---------|-------------------------------|---------------------|-----------|--------|------------------|
| l Scenario Name           |               |             | Year  | Income  | AGI                           | 'ax. Income         | Total Tax | Refund | BalDue           |
| Original Return>          |               |             | 2020  | 51050   | 51050                         | 37000               | 4246      |        |                  |
| Add a child               |               |             | .2021 | 51230   | 51230                         | 37180               | 2017      |        | <b>Scenarios</b> |
| Add rental unit to income |               |             | 2021  | 51050   | 51050                         | 37000               | 4246      |        |                  |
| Change job                |               |             | 2021  | 62341   | 62341                         | 48291               | 6411      |        |                  |
|                           |               |             |       |         | <b>PERMIT AND ARRANGEMENT</b> |                     |           |        |                  |

<span id="page-515-0"></span>**Figure 13-12:** *Tax Planner toolbar and scenario pane*

The items on the toolbar are explained in [Table](#page-516-0) 13-3:

<span id="page-516-0"></span>

| <b>Tool button</b> | <b>Function</b>                                                                                                    |
|--------------------|----------------------------------------------------------------------------------------------------|
| <b>New</b>         | Click <b>New</b> to begin new scenarios for different tax years, or to<br>plan a new scenario based on a previous scenario                                                         |
| Open               | Click Open to open data entry screens to set up various scenar-<br>ios, or to open the client's original return                                                                    |
| Remove             | Select a scenario from the scenario pane and click <b>Remove</b> to<br>delete the scenario.                                                                                        |
| Compare            | Click Compare, select up to three scenarios, and click Com-<br>pare again to compare the chosen scenarios to the client's cur-<br>rent tax situation based on the original return. |
| Help               | Click <b>Help</b> to get explanations and direction for using the plan-<br>ner                                                                                                    |
| Video Tutorial     | Click to see a short video tutorial on the basics of using the Tax<br>Planner                                                                                                    |
| Exit               | Click Exit to close the planner and return to Drake data entry.                                                                                                    |

**Table 13-3:** *Toolbar of the Tax Planner*

#### **Working in the Tax Planner**

The first step in working with the Tax Planner is to create various scenarios. After you've created the scenarios, you make changes to the scenarios (such as in a potential change in marital status, number of dependents, amount of income, etc.), then compare them to taxpayer's original return to see what effect the projected changes would make to the taxpayer's current financial and tax situation.

#### **Creating Scenarios**

To begin creating scenarios to compare to the original return, follow these steps:

**1.** From the **Tax Planner** window ([Figure](#page-516-1) 13-13), click **New** from the toolbar and choose a tax year.

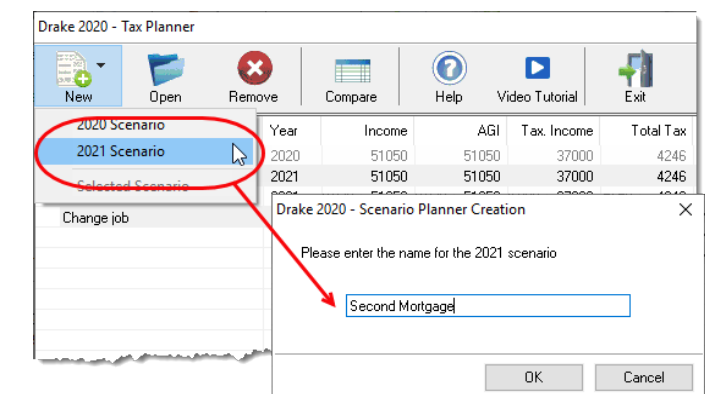

**2.** In the **Tax Planner Creation** window, enter a name for the **Figure 13-13:** *Creating scenarios in Tax Planner*

<span id="page-516-1"></span>scenario and click **OK**. Create as many scenarios as you wish.

**Varying Scenarios** You can make different versions of a scenario. For instance, you might make a scenario in which the taxpayer has a child. You could make another version of that same scenario in which the taxpayer has two children, or has a child and buys a house, or has a change in income.

To make various versions of already-created scenarios:

- **1.** Select a scenario from the scenario pane.
- **2.** Click the **New** button, and from the drop list, click **Selected Scenario**.
- **3.** Enter a name for the new scenarios and click **OK**. This makes a copy of the original scenario that you can adjust. See ["Setting up Scenarios,"](#page-517-0) following.

#### <span id="page-517-0"></span>**Setting up Scenarios** After you've created as many scenarios as you want, it's time to set up the scenarios by changing, adding, or removing data from screens likely to have an impact on the customer's tax situation. For example, for the birth of a child, you would most likely fill out or add to screen **2** (Dependents) in Drake Tax, maybe screen **2441** (Child Care Credit), and possibly screen **A** (Itemized Deductions).

To set up a scenario, follow these steps:

**1.** From the **Tax Planner** window, select a scenario then click **Open**.

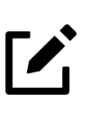

#### **NOTE**

A reminder that you are in a Tax Planner scenario and not the original return appears in the lower-right corner of the **Data Entry Menu**.

- **2.** From the **Data Entry Menu**, choose the screens you want to add or change.
- **3.** When you're finished setting up the scenario, calculate the scenario (click **Calculate** from the toolbar).
- **4.** After calculation, close the **Calculation Results** window.
- **5.** Click the **Tax Planner** button to return to the **Tax Planner** window.

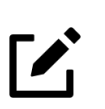

#### NOTE

If you are in a scenario and want to go to the original return, click **Tax Planner**, select **Original Return** from the **Tax Planner** window, and click **Open**.

#### **Comparing Scenarios**

When you have finished creating and setting up different scenarios and you want to compare them to the taxpayer's original return, follow these steps:

- **1.** Click **Compare** from the **Tax Planner** toolbar.
- **2.** In the **Scenario Comparison Selector**, choose up to three scenarios to be compared to the original return.
- **3.** Click **Compare** to open the Tax Scenario Planning Comparison worksheet in View mode (Figure 13-14 [on page](#page-518-0) 519). Print the worksheet, email it, or send it to Drake Documents from View/Print mode toolbar.

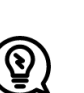

TIP

In the **Tax Scenario Planning Comparison** worksheet [\(Figure](#page-518-0) 13- [14](#page-518-0)) note that the DoubleCheck feature is available. For more information, see "[DoubleCheck](#page-347-0)" on page 348.

|                                    |                 | <b>Tax Scenario Planning Comparison</b> |                              |            |
|------------------------------------|-----------------|-----------------------------------------|------------------------------|------------|
| Name(s) as shown on return         |                 |                                         |                              |            |
| Montoya, Inigo                     |                 |                                         |                              |            |
|                                    | Original Return | Add a child                             | Add rental unit to<br>income | Change iob |
| <b>Filing Status</b>               |                 |                                         |                              |            |
| Number of Exemptions               |                 |                                         |                              |            |
| Income:                            |                 |                                         |                              |            |
| Wages salaries, tips, etc.         | 54,321          |                                         |                              | 65,432     |
| Taxable interest and dividends     | 2,648           | $\frac{54,321}{2,648}$                  | $\frac{54,321}{2,648}$       | 2,648      |
| Business Income (loss)             |                 |                                         |                              |            |
| Gains (losses)                     |                 |                                         |                              |            |
| Pension and IRA distributions      |                 |                                         |                              |            |
| Rental & Passthrough Income (loss) |                 |                                         | 10,323                       |            |
| Farm Income (loss)                 | $-5,919$        | $-5,739$                                | $-5,739$                     | $-5,739$   |
| Taxable Social Security Income     |                 |                                         |                              |            |
| Other Income                       |                 |                                         |                              |            |
| Total Income                       | 51,050          | 51,230                                  | 61,553                       | 62,341     |
| Adjustments to Income:             |                 |                                         |                              |            |
| Self-Employment Tax Adjustment     |                 |                                         |                              |            |
| IRA deduction                      |                 |                                         |                              |            |
| Other Adjustments                  |                 |                                         |                              |            |
| <b>Adjusted Gross Income</b>       | 51,050          | 51,230                                  | 61,553                       | 62,341     |
| Premium ac Novemba                 |                 |                                         |                              |            |

**Figure 13-14:** *Comparing scenarios to original return*

<span id="page-518-0"></span>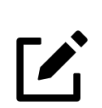

#### **NOTE**

For 2021 scenarios, the calculations are adjusted based on the 2021 inflation indexed numbers.

## **Drake Accounting**

The Drake Accounting® is Drake Software's computerized accounting system, an extensive accounting package with modules for payroll, bookkeeping, vendor payments, accounts payable, accounts receivable, and "on-the-fly" forms. It is available in two versions: Drake Accounting Forms Edition and Drake Accounting Professional Edition.

Among the many features of Drake Accounting:

- Live posting of transactions Drake Accounting can automatically post payroll, payables, and receivables transactions to the journal and chart of accounts, and you can choose how you want to display payroll transactions in the journal.
- Heads-down data entry Reduce keystrokes with keyboard shortcuts as you input bulk journal entries.
- Apply state and local minimum wages Automatically uses the highest applicable wage rate. An on-screen symbol alerts you to an adjusted amount. Enabled by default to help prevent having to correct checks and payroll amounts late.
- Global pre-printed check designs When updating prior-year clients, you can import check designs from Drake Accounting 2020 and choose to make them available to specific clients only or to all clients. You can also choose to bring over designs from specific clients or to not update any designs from 2020.
- New payroll and employee reports The Tipped Employee Payroll Journal, State Wage Report, Worker's Compensation Report, and the Tax Liability Report can now be sorted by location. A New Hire List Report has also been added.
- Support for new Form W-4 Option to use either the new 2020 Form W-4 or the pre-2020 Form W-4. Existing employees are correctly rolled over using their older W-4 information. The new W-4 is also available in the On the Fly module for direct data entry.
- Multi-factor authentication  $-$  An optional additional security feature to help keep data private and secure. In addition to their username and password, users must either enter a randomly generated authenticator code or insert a compatible physical security key.
- Employee portals Employees can now sign in to their own account to retrieve their Form W-2 in addition to their check stubs.
- EFTPS tax deposit payments Export tax deposit information from Drake Accounting into the Electronic Federal Tax Payment System to make bulk tax deposit payments via the EFTPS. You can then import that information back into Drake Accounting to keep track of clients who have made payments.

For more details or to download a free trial of Drake Accounting, log on to the Drake Support website (*Support.DrakeSoftware.com* **> Downloads > Drake Accounting**). To purchase Drake Accounting, go to *Accounting.DrakeSoftware.com*

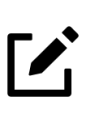

## NOTE

"Portals" is a Web-based feature that helps your clients edit their employee information and pay information. Once a client creates and verifies pay information, payroll information is processed and automatically posted for the client to view and export to Excel.

## **Additional Products**

GruntWorx and Drake Portals are separate programs designed to integrate with Drake Tax to make storing, accessing, and manipulating large numbers of documents easier.

## <span id="page-519-0"></span>**GruntWorx**

GruntWorx is a secure tax preparation tool that can handle a lot of the document organization and data entry that you and your staff must otherwise do manually. Grunt-Worx not only helps make yours a truly paperless office, but it can help you cut up to 40% of the time spent in data entry.

GruntWorx uses optical character recognition (OCR) technology to turn scanned documents into an organized PDF document that is divided into sections for wages, interest income, investment income, deductions, mortgage interest, etc. The finished PDF document is bookmarked and labeled, and can be annotated. Data can also be imported directly into Drake Tax.

There are no upfront costs, fees, or commitments for using GruntWorx. Use this service as little or as much as you want. The more you use it, however, the more you save: each purchase earns bonus dollars.

#### **GruntWorx Products**

GruntWorx offers three products to handle your paper-shuffling tasks: *Organize*, *Populate*, and *Trades*.

- **Organize**  With *Organize*, a stack of scanned-in client source documents can be automatically organized for you. No organizing the documents pre-scan, no leafing through the pages to make sure they're all facing the same direction, and no pulling out documents that are irrelevant to the tax return. Scan the documents, send them to GruntWorx, and receive a PDF document with your documents classified, organized, and bookmarked. For clients with multiple federal tax forms (such as W-2s, W-2-Gs, 1099s, K-1s), this feature can save time shuffling papers and organizing these documents yourself. You can also scan receipts, logs, and handwritten notes in the GruntWorx PDF file.
- **Populate** With *Populate*, the data contained in thousands of tax forms including Form1095-A, Health Insurance Marketplace Statement—can be extracted from the forms and imported directly into Drake Tax, saving you data entry time and expense. Populate extracts data from scanned source documents and from your proformas so you can import the data into Drake Tax with a few key strokes.
- *New for 2020: Populate LITE* offers all the great features of the original Populate but at a lower cost and without the 24- to 48-hour turn-around time. With Populate LITE, customers validate the extracted data themselves, which is then sent back to GruntWorx where all scanned files are compiled and sent back to you in an organized, bookmarked PDF file, along with an XML file for importing the client's data directly into Drake Tax.
	- If at any time (before uploading validated files to GruntWorx) you are not satisfied with Populate LITE, you can cancel the job and will not be charged; alternately, you can also upgrade to Populate while in a job so long as you have not yet submitted files to the GruntWorx team.
- **Trades**  With *Trades*, you can quickly and easily manipulate trade data, perform calculations within the spreadsheet, and import the data into Drake Tax. Stock sales from consolidated 1099s and stand-alone 1099-Bs can be extracted, put into an Excel file, and imported into Drake Tax through a process similar to Drake Tax's Form 8949 Import function. (From the **Data Entry Menu** toolbar in Drake Tax, click **Import > Form 8949 Import/GruntWorx Trades**.)

# **NOTES**

**•** The No.1 cause of problems encountered by customers comes from poor scanning techniques or from scanning unreadable documents. Become familiar with ["Proper Scanning,"](#page-521-0) below.

**•** Unreadable or handwritten data on a supported form will not be imported.

**•** GruntWorx Populate is available for the current tax year only. Do not submit Populate jobs for any prior years.

**•** GruntWorx will process prior-year Organize and Organize with trades jobs; however, the Excel Trades worksheet should be checked against the trades template required for the tax year submitted.

**•** There are several GruntWorx articles available in the Drake Software Knowledge Base. Log in to Support. Drake Software.com, select **Support > Knowledge Bases**, and click the **Browse** tab. Click **Drake Tax** and scroll down to **GruntWorx**.

#### **Organize LITE** Organize LITE allows you to take advantage of the Organize product with two key differences: turn-around time and price. Organize LITE provides all the features and benefits of original Organize product, minus the human data validation. With acceptable scan quality, you receive an organized, searchable PDF document in minutes, and it is stored directly in your client's folder within Drake. Organize LITE is available for individual returns only.

#### **GruntWorx Payments**

For information on GruntWorx pricing, or to purchase GruntWorx, log on to: *Support.DrakeSoftware.com >* **Products > GruntWorx**. (To log on from Drake Tax, from the **Home** window toolbar, click **Support > Support Website > Products > GruntWorx**.)

## **GruntWorx Process**

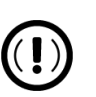

## IMPORTANT

Add all the necessary documents before submitting a job to Grunt-Worx. You cannot amend or submit an addition to an already submitted file; instead, you would have to resubmit the entire file as a new job and pay the appropriate amount.

<span id="page-521-0"></span>**Proper Scanning** It's hard to over-emphasize the importance of proper scanning practices. Proper scanning has the greatest impact on accuracy, turn-around time, and customer satisfaction.

- Make sure your scanner is TWAIN compliant.
- Use the correct scanner settings.
- Scan to black and white (monochrome), not color or gray scale.
- Scan all documents to PDF format.
- Scan the document at its original size.
- Scan multiple-page documents together. Documents such as consolidated 1099s and K-1s, should be submitted in logical order.
- Scan each document to its own page.
- For best results, scan the original source document received by the client. Avoid using copies of client documentation, particularly faxed copies.
- Do not upload files with Read/Write/Password protection
- Avoid submitting documents with faint or faded text. Not all original tax documents are suitable for processing by GruntWorx Organize and GruntWorx Populate.
- Do not use special characters when naming your PDF files. PDF file names containing ampersands (&) and apostrophes (') can create problems when being processed by GruntWorx.

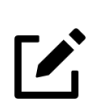

## NOTE

Document-feeder scanners are recommended for use with Grunt-Worx.

*Video link* **Formation Formation** on GruntWorx, click the blue video link at the top of the **Submit Jobs** tab to see a video tutorial.

> Contact GruntWorx (email *GruntWorxsupport@drakesoftware.com* or call (828) 349- 5505).

## <span id="page-522-0"></span>**Drake Portals**™

For many firms, Drake PortalsTM (hosted on the *SecureFilePro.com* domain) serves as the bridge between preparer and client, making both document and client management secure and efficient. With your own secure, file-sharing, firm-specific site built with an encrypted cloud storage system, Drake Portals makes it easy to send, receive, and manage client documents whether in the office or on the go, while clients can e-sign documents, upload forms, and provide tax-necessary data right from home. Updating returns, communicating with clients, and receiving payments for services can all be done wherever work takes you.

<span id="page-523-0"></span>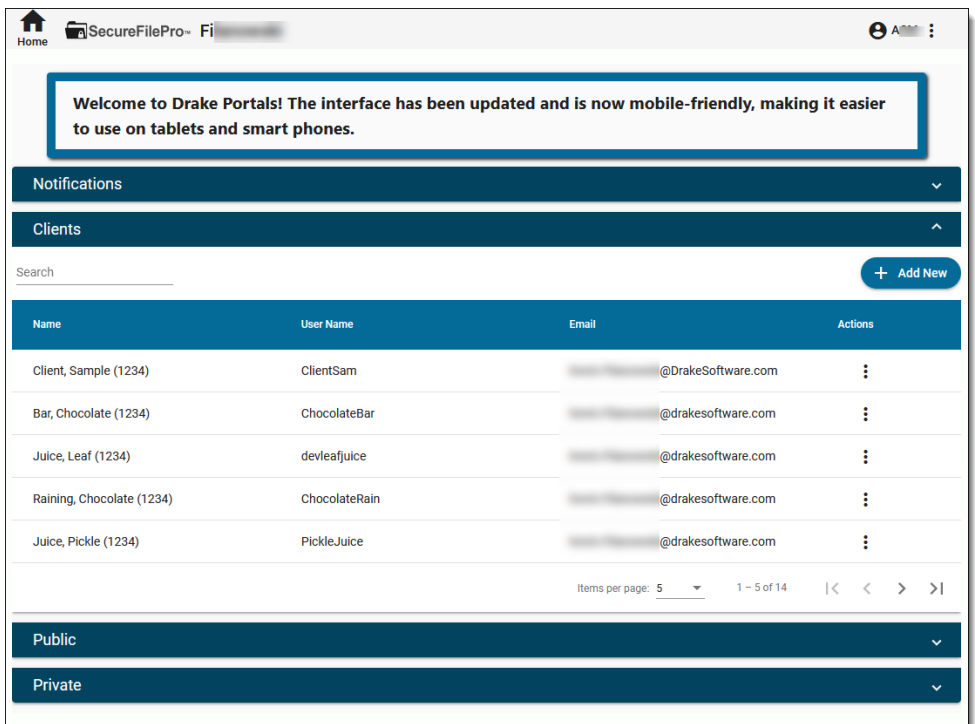

**Figure 13-15:** *The new Drake Portals*

*New for 2020:* Featuring a new and enhanced design, along with increased accessibility and many added functions, Drake Portals has been rebuilt and expanded to better serve both client and preparer needs. [Figure](#page-523-0) 13-15 above showcases the redesigned Drake Portals home screen.

New features include:

- **Importing Client Data Directly into Drake Tax Preparers can send question**naires from Drake Portals to clients. Once a client has completed and returned a questionnaire, the preparer can import it back into Drake Tax and have the client's answers flow directly into the appropriate forms and screens, eliminating the need for data entry.
- **Enhanced Reporting** Previously, only reports of file transactions were viewable; additionally, checking if a client signed a document or paid his or her fees required logging in to Drake Documents. Now, in addition to file transactions, you can view reports for questionnaires, signature documents, profiles, and e-payments, making it easier to guide a client through the tax-filing process from start to finish. New status filters also allow you to easily sort through the current stage of each report type.
- **Notifications** Immediately know when a client uploads or signs a document, sends a message, or makes a payment. Clicking the notification automatically redirects you to the appropriate location.

Updated features include:

- **Increased Mobile Compatibility** No more zooming in to see the details; Drake Portals now adjusts to whatever the size of your phone, tablet, or laptop and automatically brings up relevant keyboard layouts to match the field actively being filled.
- **Backup Data Management** Drake Tax allows you to create backup files of client data using the Backup Restore feature and send them directly to Drake Portals. With the new website, backup file exchange also goes the other way; you can view all backup files via Drake Portals and delete them directly from the site, in turn deleting them from the program. Any backup of any year can be deleted at any time.
- **Additional Client Operations** Questionnaires can now be sent directly from Drake Portals instead of going through Drake Documents. Use the new Messenger tool to send messages directly to clients, view details about client-signed documents, and send, edit, and receive payment for your services.
- **Multi-Factor Authentication** As an extra layer of security, every preparer is now required to set up MFA, with each login requiring a unique, one-time code.

#### **Working with Drake Portals Through Drake Documents**

Accessing Drake Portals through Drake Documents makes it even easier to work with client files, whether they be in the Working Cabinet or Archive Cabinet. You can perform many functions from the Drake Documents window or go to the Portals website, such as:

- Drag-and-drop files from Drake Documents into clients' files and vice versa.
- Import any type of file into a client folder in Drake Documents; additionally, clients can upload any type of file to Drake Portals.
- Scan or upload documents into Drake Documents and have them automatically synchronized to the client's portal; files uploaded to Drake Portals appear in Drake Documents upon refresh.
- Clients can view and send messages, complete questionnaires, e-sign returns, send payments, and even send photos of their forms directly to you all from his or her phone.

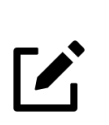

#### NOTE

Organizers can be saved to your Drake Portals portal as "fillable" PDF files, meaning your clients can download their organizers, complete them on their computer, and upload them back to the portal directly.

See "[Organizers](#page-135-0) and Proformas" on page 136 for more information.

#### **Online, Off-Site Backup to Drake Portals**

Drake Software customers who want to store their Drake Tax files at an off-site, Internet-based location can back up their files to Drake Portals. Customers who already have an SFP domain can simply enter their Drake Portals account number and mark

the required boxes for an automatic or manual backup; customers who do not have an Drake Portals account will have to set one up first and pay a monthly or annual fee. Prices range from \$9.95 monthly (\$99 annually) to \$19.95 (\$199.95) to \$29.95 (\$299.95), depending on the desired amount of storage.

Features of Drake Portals include:

- Sending questionnaires to clients and importing their answers directly into Drake Tax.
- Client Messenger, e-Payment, and e-Signature tool.
- Reports that show, at a glance, all file, questionnaire, signature, profile, and e-pay activity.
- Automatic notifications to clients and preparers when files are downloaded, uploaded, or signed, questionnaires completed, messages sent, profile information updated, or payments sent.
- Email customization allowing preparers to:
	- Change certain text within automatic emails
	- Add/remove a logo
	- Customize instructional paragraph for new and existing clients
	- Add additional paragraphs, and add footer information to emails
- Creation of both public and private files; public files are viewable by all Drake Portals users, including clients, whereas only administrators and preparers can view private files.
- Setting expiration dates on files to free up storage space.
- Moving documents from one location to another with a simple click-and-drag.

#### **Drake Portals Sign-up and Costs**

To sign up for Drake Portals, log in to *Support.DrakeSoftware.com*, and from the blue sidebar menu, select **Products > Drake Portals**. Follow the on-screen directions to set up an administrative account and to add employees and clients who will have access to the site.

# **14 New Features in Other Packages**

*THIS CHAPTER INCLUDES BRIEF DESCRIPTIONS OF SOME OF THE NEW FEATURES YOU'LL SEE IN DRAKE TAX'S CORPORATION (1120), S CORPORATION (1120S), PARTNERSHIP (1065), FIDUCIARY (1041), TAX-EXEMPT (990), AND ESTATE (706) PACKAGES.*

## **Changes to the Drake Tax Business Packages**

More details on these changes will appear in the *2020 Drake Tax User's Manual* supplements for the 1120, 1120S, 1065, 1041, 990, and 706 packages, to be published in Winter 2021, available from *Support.DrakeSoftware.com* (from the blue menu, select **Support > Documents**, and scroll to **Manual Supplements**).

**Business Identity Theft**

Form 14039-B, Business Identity Theft Affidavit, has been added to all business packages in Drake Tax 2020.

Complete and submit Form 14039-B if the entity suspects that its business, estate, trust, or exempt organization has been a victim of identity theft.

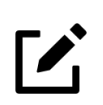

## NOTE

If the entity never applied for an Employer Identification Number (EIN) but has begun receiving notices in the entity's name, do not complete this form. Instead, file Form 14039, Identity Theft Affidavit, under the Social Security Number (SSN), Individual Taxpayer Identification Number (ITIN) or Adoption Taxpayer Identification Number (ATIN) of the taxpayer in charge of the entity.

Complete Form 14039-B from screen **1403** (available from the **Miscellaneous** tab of the **Data Entry Menu**). Forms 14039 and 14039-B are both available for printing from **Tools > Blank Forms**.

**Paycheck Protection Program**

For Corporation, S Corporation, Partnership, and Tax-Exempt packages, eligible business expenses paid with funds from a Paycheck Protection Program (PPP) loan can now be deducted even if the loan has been forgiven.

#### **Other Changes to Business Packages**

The following changes are included in all business packages with the exception of the Estate (706) package.

**Additional e-Sign Fields** (*For use with Drake Portals*) Screens **E**, **K1, K1E**, **OFF**, and **PIN** have new sections designated for e-Sign for Drake Portals subscribers, so partners, shareholders, or owners can electronically sign returns.

> The person who signs the return for the entity (whether it be signing partner, shareholder, officer, etc.,) is indicated on the **E** screen (for corporations), the **K1** screen (for partnerships), the **K1E** screen (for S corporations), the **OFF** screen (for Tax Exempt (990) returns), or the **PIN** screen (for fiduciaries). To override the choice of signing partner or corporation officer, use the override fields on the **PIN** screen.

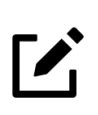

#### **NOTE**

In the 1041 package, the signature and address fields on the **PIN** screen are not override fields but regular direct-entry fields.

#### **Prior-Year Income Required**

The purpose of Drake Tax's Filing Security Information screen (**SEC**) is part of an IRS initiative to protect businesses and tax return preparers from data theft and tax fraud. Information entered on the **SEC** screen is transmitted when the tax return is efiled.

*New for 2020:* The entity's 2019 income is now required. If the return for the entity (corporation, S corporation, partnership, fiduciary, or tax-exempt organization) was filed through Drake Tax last year, the **Total prior year income amount** will be imported automatically from the 2019 return when you update the 2019 return to the 2020 package. (That amount will also flow to the "2019" column of the **COMP** screen in the 2020 package.) If the entity's return was *not* filed through Drake Tax—or if you wish to change the amount imported from 2019—enter the amount in the **Total prior year income amount** field of the **SEC** screen.

Completing the rest of the **SEC** screen for federal returns is optional for 2020; however, certain states will begin requiring this information in the near future.

Screen **SEC** is accessible through a link on screen **1** or from the **General** tab of the **Data Entry Menu**.

**Global Autobalance Feature**

Autobalance forces Schedule L to be balanced for both the beginning- and end-of-year amounts. The program adjusts the capital account on Schedule L by the difference

between the total assets and the total liabilities and capital/equity *before* the adjustment.

Preparers can now choose to turn off the autobalance feature globally (for all returns) at **Setup > Options > Calculation & View/Print** tab. The option to override the global selection on a per-return basis is now toggled via the **Reverse autobalance setup option** check box on screen **PRNT**.

## **Schedule K-1 Codes Still Available**

The following changes were made to the 1120S, 1065, and 1041 packages.

The IRS has discontinued page 2 of Schedule K-1 for Forms 1120-S (for S corporations) and 1065 (for partnerships) and has instead moved K-1 codes to the Schedule K-1 instructions, but these codes can still be generated in Drake Tax.

Instead of producing the entire K-1 code sheet, however, Drake Tax now generates only those codes that actually appear on each Schedule K-1 in the 1120S and 1065 packages. For instance, if the K-1s include codes in boxes 12, 15, and 17, then the only codes produced and explained on the K-1 codes sheet will be those for boxes 12, 15, and 17. These codes are printed on the "Schedule K-1 Supplemental Information" page that is generated with each K-1, and they reference the page in the K-1 instructions where further information can be found.

The page 2 code sheet for beneficiaries' and estates' K-1s in the 1041 package has not been discontinued and will look as it has in the past. It will not, however, be generated automatically with each K-1.

To generate the K-1 codes—either the full sheet for 1041 K-1s or the individually generated codes for the 1120-S and 1065 K-1s—from the **Home** window menu bar of Drake Tax, go to **Setup > Options**, click the **Form & Schedule Options** tab, and mark the **Print page 2 of Schedule K-1 for 1041 and K-1 codes for 1120S and 1065** box.

Page 2 of the 1041 K-1 is labeled "Schedule K-1 Codes" in the forms tree in View/ Print mode. For the complete list of Schedule K-1 codes for Forms 1120-S and 1065, from the **Home** window menu bar, go to **Tools > Blank Forms**, click **Search**, and type either 20SCODES or 65CODES, respectively.

## **Changes to S Corporation (1120S) and Partnership (1065) Packages**

The following changes affect the S Corporation package (Form 1120-S) and the Partnership (1065) package of Drake Tax for the 2020 tax season:

- To better associate QBI information with its corresponding forms, the **QBI** section at the bottom of screen **1** has been removed as has the **For** drop list on screen **199A** for associating QBI information. QBI information previously entered on screen **199A** is now entered at the following locations:
	- QBI relating to the main page of Form 1120-S or Form 1065 is entered on screen **199A** (accessible from the **Other Forms** tab of the **Data Entry Menu**).

– QBI relating to Schedule K-1s for 1065 and 1041 returns is now entered on screen **K199** (accessible from the **Other Forms** tab of the **Data Entry Menu**). From the **For** drop list, choose **K1P** or **K1F**, as appropriate.

#### **Changes to the Partnership (1065) Package**

#### **Multiple Forms 7004**

Multiple Forms 7004 can now be e-filed in Drake Tax with the same ID number. This stops "dupe" rejects for duplicate transmissions. From the **7004** screen (accessible from the **Other Forms** tab of the **Data Entry Menu**), select the appropriate return type from the **Enter the form code...** drop list, and calculate and file the return as normal. To file another extension, select the other form (either 1065 or 8804) from the same drop list, recalculate the return, and submit *only* the applicable Form 7004.

After transmission, each submission will appear on a separate line of the **ESUM**  screen (accessible from the **Miscellaneous** tab of the **Data Entry Menu**) with the appropriate form code.

#### **Tax Basis Required**

The IRS now requires that all federal partnership returns use the tax basis for reporting partners' capital and, as such, Drake tax defaults automatically to using the tax basis method for item L on Schedule K-1. For partnerships that previously used an alternative capital method, Drake Tax has added an additional section to screen **PRNT** to automatically convert beginning capital amounts to the tax basis. If the method used in prior-years to calculate partners' capital on section L of Schedule K-1 was *not* the tax basis, either select or enter the previous method on the **Item L. Partner's Capital Analysis** section at the bottom-right of the **PRNT** screen. The beginning capital method will be generated across the top of section L, and the converted basis will be calculated on the **Beginning capital account** line of the partner's Schedule K-1.

Unlike federal returns, certain *state* returns for partnerships are *not* required to use the tax basis method. If reporting partner capital for a state return and the state does *not*  report using tax basis, either select or enter the applicable method for the state on the **State Use Only - Partner's capital account analysis** section of the **PRNT** screen.

## **Changes to the S Corporation (1120S) Package**

Drake Tax made the following changes to the S Corporation package for the 2020 filing season.

#### **New Screen K1E** Screen **E** of the 1120S package was used in past years to gather officer information, while information on shareholders who were not officers was entered on the **K1** screens. Problems arose when preparers entered the same information twice for officers who were shareholders—once on the **E** screen and again on the **K1** screen.

All information—for shareholders and officers—is now entered on screen **K1E** to prevent confusion. Screen **E** now has no data-entry fields but does have a link to take you to the **K1E** screen.

Mark the applicable box on screen **K1E** that identifies the officer who signs the federal or state returns and the officer who is the contact person for the corporation's books. For the officer or shareholder for whom you marked the **Signs return** check

box, that person's information flows to the **PIN** screen automatically, eliminating the need to reenter that information. (The signing officer's information can be overridden on the **PIN** screen for electronic signature purposes.)

If you are using a **K1E** screen only to report information on an officer who is not a shareholder, select the **Reporting 1125-E information only** check box. Complete all applicable fields. (Several sections of screen **K1E** are deactivated when you select the **Reporting 1125-E information only** check box.)

#### **Allocating Adjusted Distributions**

S corporations must make distributions according to the number of shares owned by the shareholder. When these distributions must be adjusted, open the **DIST** screen and click an **SA** (Special Allocation) link to open the **SA** screen.

**New Sections of Sch. K-1**

**Loans from Shareholders**

• Section G — Shareholder's number of shares Section  $H -$  Loans from shareholder

Preparers enter information on loans shareholders make to an S corporation on the new **Loans from Shareholder** screen (**LOAN**)), available from the **General** tab of the **Data Entry Menu**. Data entered on screen **LOAN**) is presented on a statement attached to the shareholder's Schedule K-1.

- The balances of loans from shareholders to an S corporation are reported on the shareholder's Schedule K-1, item "H."
- A shareholder examines the loans made to the S corporation to determine the shareholder's debt basis in the S corporation.
- Preparers enter information for item "H" of Schedule K-1 for each applicable shareholder and additional information useful in the calculation of debt bases of the shareholder at the shareholder level on the **LOAN**) screen.
- The information entered on screen **LOAN**) is used in calculating Schedule L, line 19 balances, Schedule K, line 16e amounts, and the individual shareholder's Schedule K-1, line 16, code "E" amounts.

## **Changes to the Corporation (1120) Package**

A new Exempt Function Income worksheet has been added to the program. This worksheet, titled "Deductions Related to Exempt Function Income," and listed in View/Print mode as "Wks Exmt Ded," is generated when amounts are entered in the **Deductions Related to Exempt Function Income** section of screen **H** (1120-H, Homeowners Associations). Amounts entered in these adjustment fields at the bottom of screen **H** reduce amounts flowing from lines 9-16 of the "Deductions" section of Form 1120-H.

- In general, exempt function income is gross income from dues, fees, charges, or similar items paid by members for the purposes for which exempt status was granted to the organization.
- Exempt function income includes income that is set aside for qualified purposes. The investment income of social clubs generally is not taxed if it is set aside to be used for religious, charitable, scientific, literary, or educational purposes or for the prevention of cruelty to children or animals. Income derived from an unrelated

trade or business regularly carried on by the organization may not be set aside and therefore cannot be exempt function income. In addition, any income set aside and later spent for purposes other than those specified must be included in unrelated business taxable income.

## **Changes to the Tax-Exempt (990) Package**

Following are some IRS and tax law changes and updates to Drake Tax's 990 program for the 2020 filing season.

#### **e-Fileable 990 Forms**

As of tax season 2020, the following 990 returns must be e-filed:

- 990, return of Organization Exempt from Income Tax
	- 990-PF, Return of Private Foundation
	- 990-T, Exempt Organization Business Income Tax Return (Form 990-T will be available for e-file beginning late January/early February of 2021.)

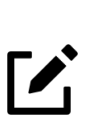

## **NOTE**

For Form 990-EZ, 2020 calendar-year filers and fiscal-year filers with a year end up to 6/30/21 can e-file or paper-file. Fiscal-year filers with a year end of 7/31/21 or later are required to e-file.

**Form 4720** As per the IRS regulations, Form 4720, Return of Certain Excise Taxes Under Chapters 41 and 42 of the Internal Revenue Code, must now be e-filed. Form 4720 will be available for e-file beginning late March/early April of 2021.

**Multiple Extensions** Multiple requests for extensions (Form 8868, Application for Automatic Extension of Time to File an Exempt Organization Return) with the same ID are now eligible for efile. This stops "dupe" rejects for duplicate transmissions. From the **8868** screen (accessible from the **Other Forms** tab of the **Data Entry Menu**), select the appropriate extension type, and calculate and file the extension as normal. To request another extension, select a different extension type, recalculate, and submit *only* the applicable Form 8868.

> After transmission, each submission will appear on a separate line of the **ESUM**  screen (accessible from the **Miscellaneous** tab of the **Data Entry Menu**) with the appropriate form code.

# **Appendix A: e-File Overview**

The flowchart on the following page shows an overview of the e-file process for most Drake preparers. Included are definitions of acknowledgment codes ("acks").

# PROCESS: E-FILING FEDERAL RETURNS **Drake**Tax<sup>®</sup>

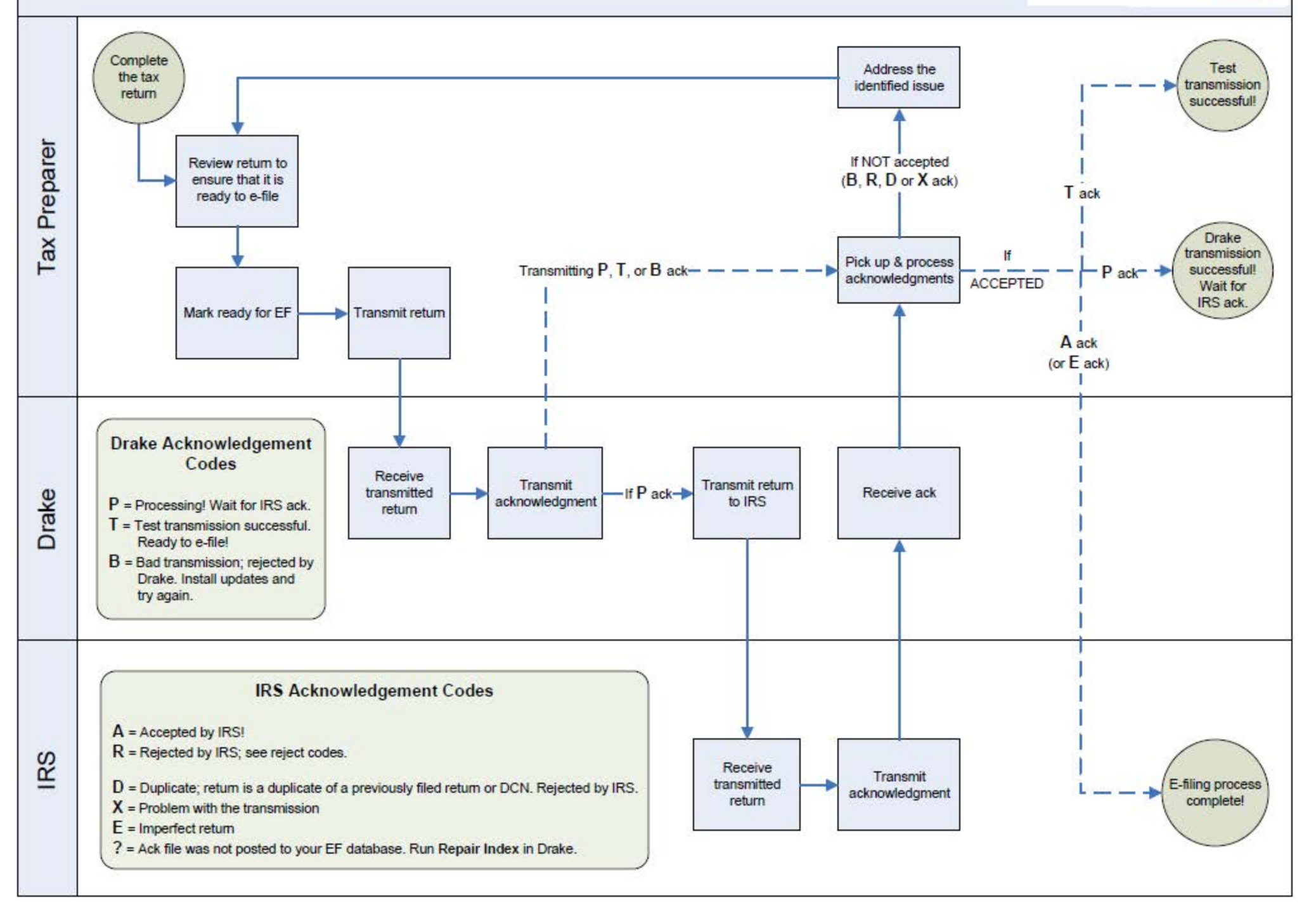

## **Appendix B: Keywords**

*KEYWORDS ARE USED IN THE REPORTS AND LETTERS PROGRAMS IN DRAKE TAX.*

## **Report Keywords**

Report keywords appear as columns in reports (circled in figure below). Reports are generated from the Report Manager.

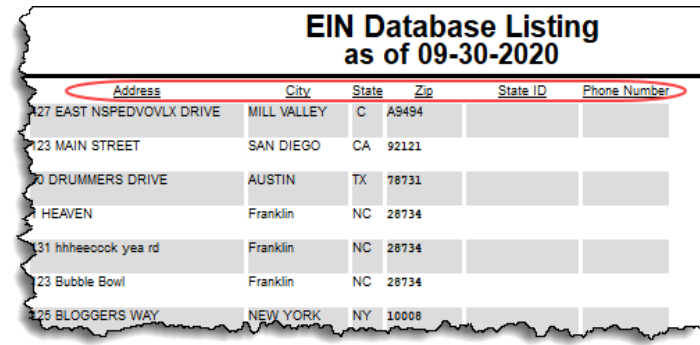

To view report keywords, select **Reports > Report Manager** from the **Home** window and choose to either open a new report or edit an existing report.

The **Select Report Columns** section of the **Report Editor - Step 1** dialog box lists the available and selected keywords for each column category. The figure below shows the keywords for the **Return Results** category.

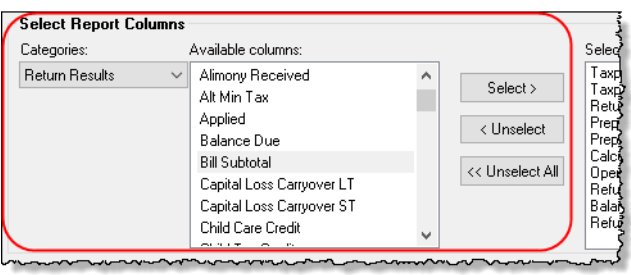

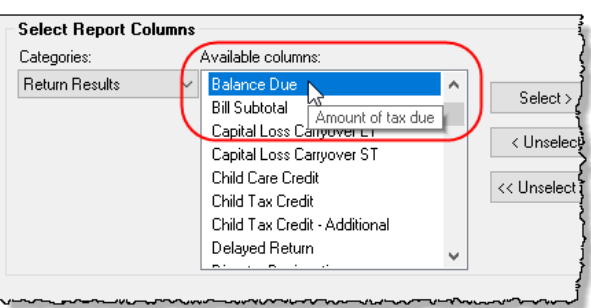

To view a keyword description, hold the mouse pointer over a selected keyword (figure below).

For instructions on creating and editing reports, see Chapter [12, "Reports."](#page-478-0)

## **Letter Keywords**

Letter keywords appear as bracketed phrases within the letter templates of the Client Communications Editor (figure below).

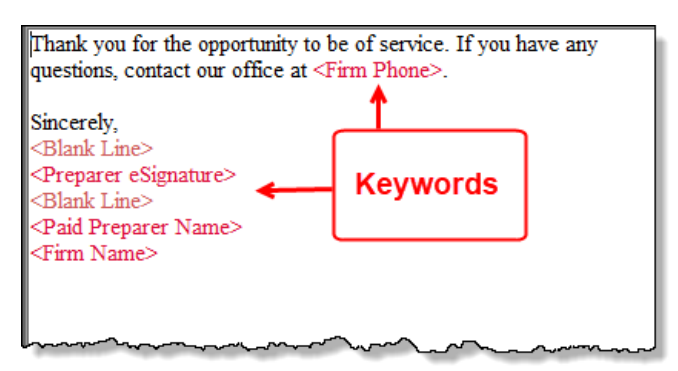

To view available letter keywords, from the **Home** window select **Setup > Communications Editor**, select any template to view, and then from the toolbar, click the **Full Edit** icon.

The tree view of the Client Communications Editor lists the keyword categories. Click [+] to view specific keywords within a category.

In the example (figure right), the **Prep, Firm and Revenue** category has been expanded.

Instructions for adding and editing report columns are provided in ["Introduction to Letters in Drake Tax" on](#page-75-0)  [page](#page-75-0) 76.

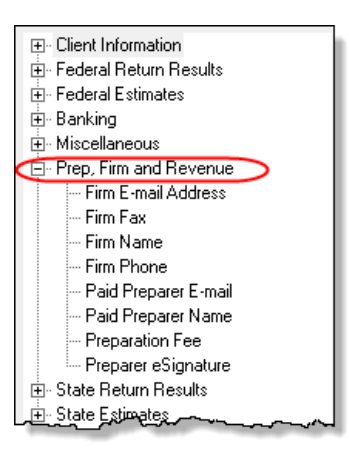

#### **"OtherTax" Keywords in Letters**

The client result letters in the Client Communications Editor include keywords for other tax types for state and city returns, as shown in the example in figure at right. These "Other Tax" types generally refer to tax types other than income tax (franchise tax, composite tax, etc.) that are required by certain states and cities.

Table B-16-1 lists the "Other Tax" types indicated by specific letter keywords for state and city returns in the Drake Tax packages.

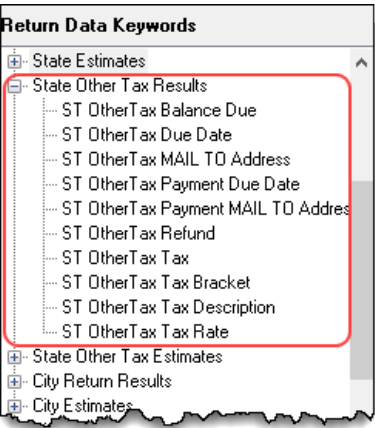

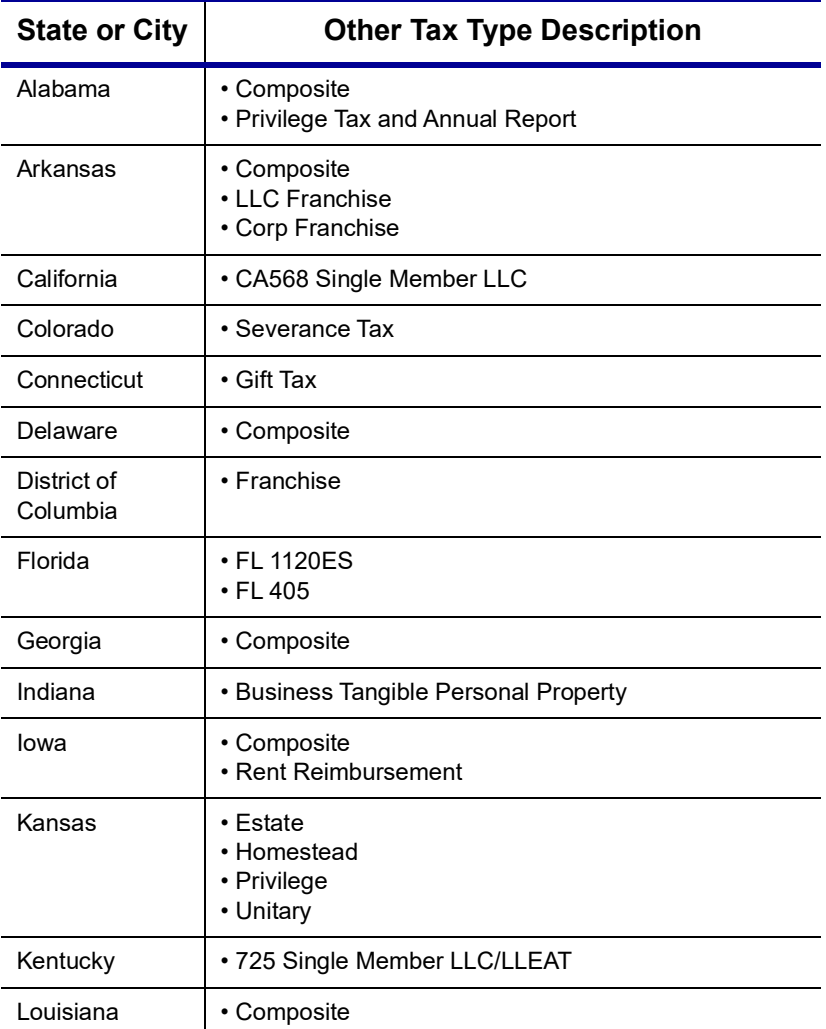

**Table 16-1:** *Letter Keywords: Other Tax Types for State Packages*

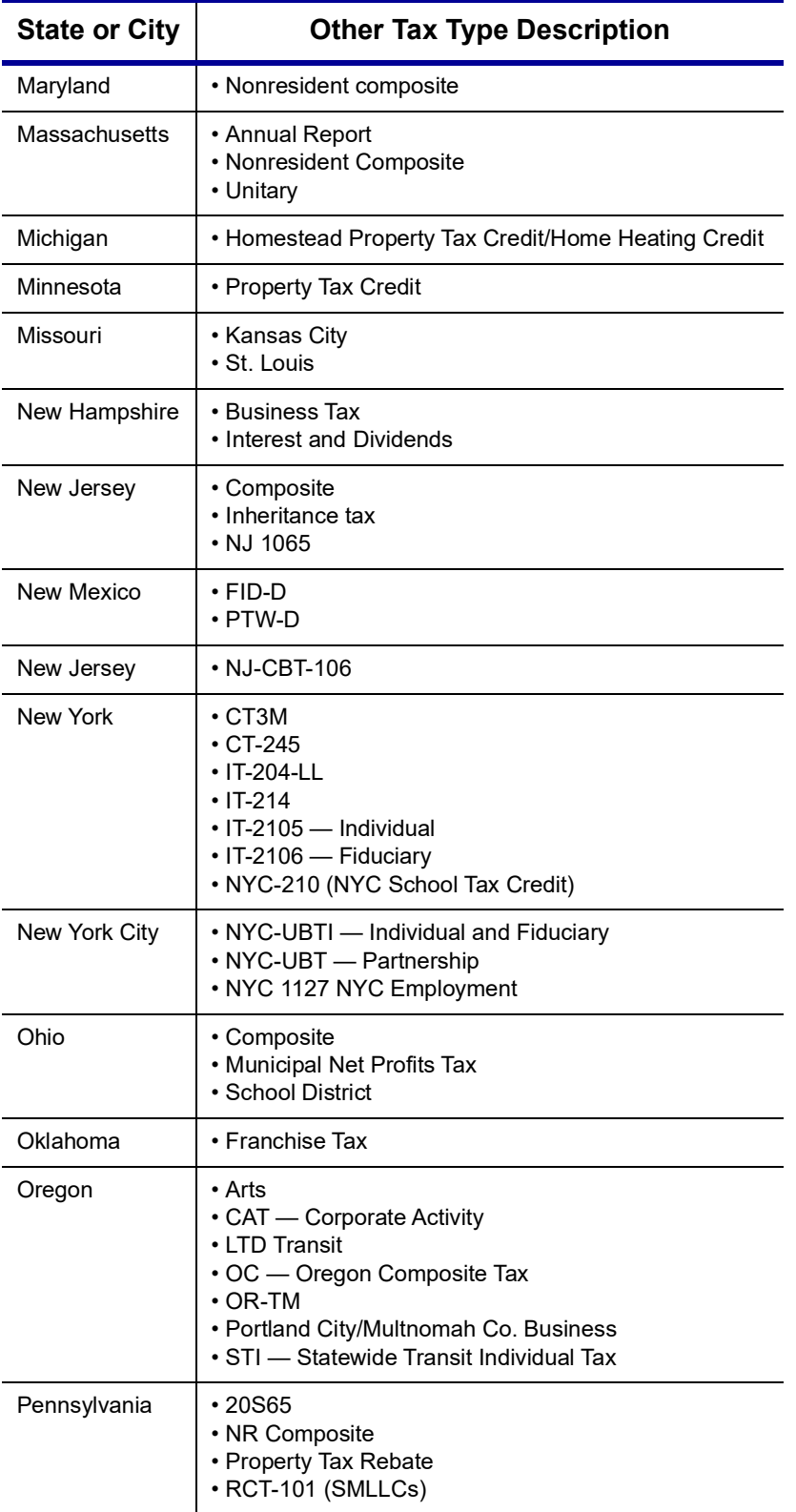

**Table 16-1:** *Letter Keywords: Other Tax Types for State Packages (continued)*

| <b>State or City</b> | <b>Other Tax Type Description</b>                                                             |
|----------------------|-----------------------------------------------------------------------------------------------|
| Philadelphia         | • Business Profits Tax<br>• Employee Earnings Tax<br>• Net Profits Tax<br>• School Income Tax |
| Rhode Island         | • Composite                                                                                   |
| South Carolina       | • Withholding Tax — Nonresident Income                                                        |
| Tennessee            | • Franchise and Excise Tax<br>• Interest and Dividends                                        |
| Texas                | $\cdot$ Franchise                                                                             |
| Virginia             | • VA762, Tangible Personal Property<br>• VA765, Unified Nonresident Income Tax                |

**Table 16-1:** *Letter Keywords: Other Tax Types for State Packages (continued)*

This page intentionally left blank.
# **Appendix C: Keyboard Shortcuts**

*THIS APPENDIX LISTS THE VARIOUS KEYBOARD SHORTCUTS AVAILABLE FOR USE IN DRAKE'S TAX PROGRAM, CLIENT STATUS MANAGER, EF DATABASE, EMAIL PROGRAM, CALCULATOR, AND PRINT MODE.*

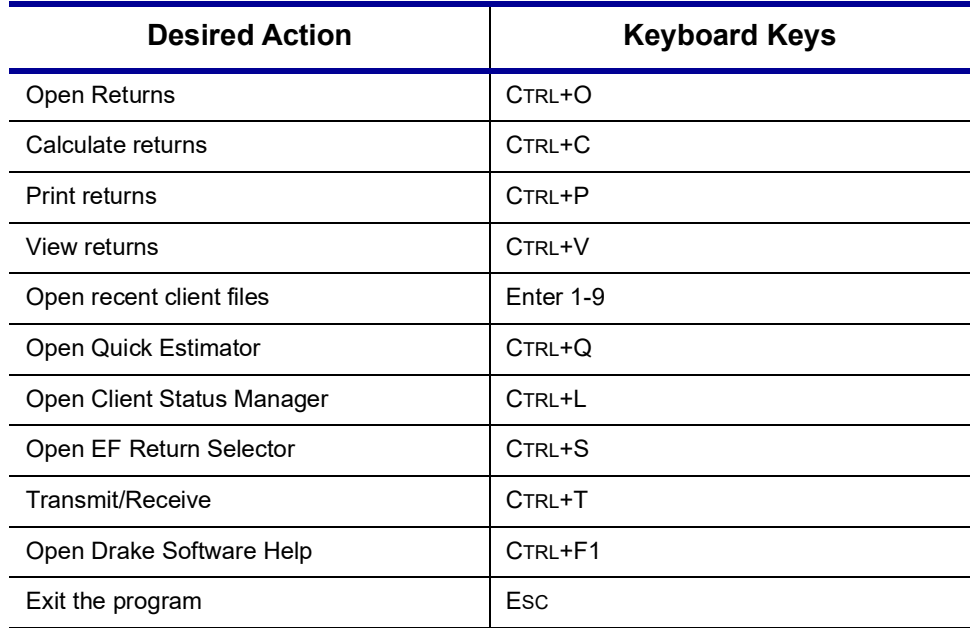

#### **Table C-1:** *Home Window Keyboard Shortcuts*

**Table C-2:** *Navigating Through Data Entry Screens*

| <b>Desired Action</b>                   | <b>Keyboard Keys</b>                                  |
|-----------------------------------------|-------------------------------------------------------|
| Move cursor forward one field           | TAB, ENTER, or DOWN ARROW $\downarrow$                |
| Move cursor back one field              | SHIFT+TAB, CTRL+UP ARROW 1<br>SHIFT+ENTER             |
| Move cursor with a field                | I FFT ARROW $\leftarrow$ or RIGHT ARROW $\rightarrow$ |
| Delete character behind the cursor      | <b>BACKSPACE</b>                                      |
| Delete character in front of the cursor | <b>DELETE</b>                                         |
| Move to last field on the screen        | CTRI + FND                                            |
| Move to first field on the screen       | CTRI + HOME                                           |

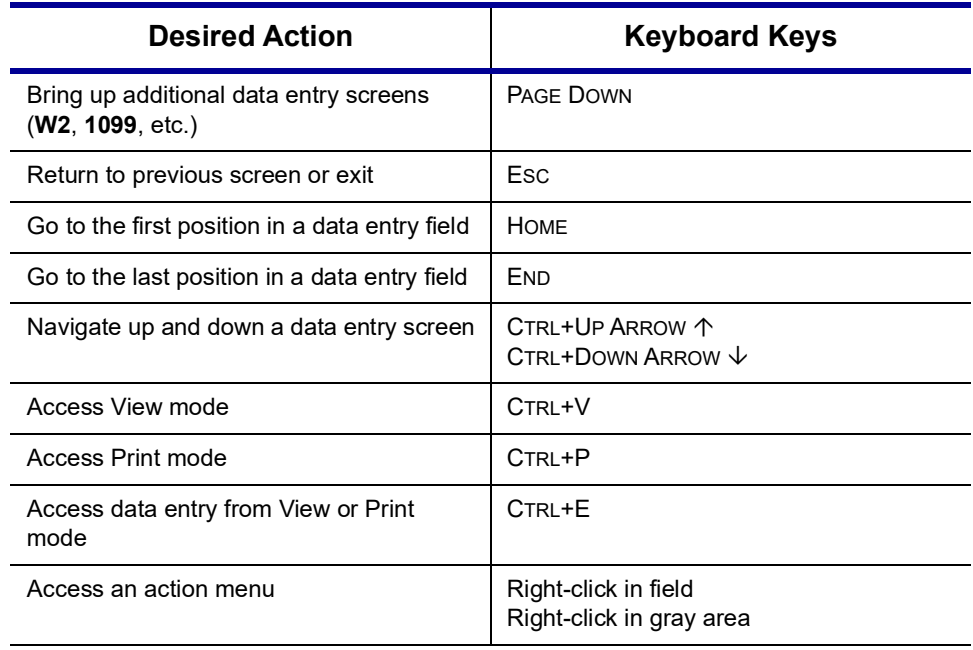

**Table C-2:** *Navigating Through Data Entry Screens (continued)*

**Table C-3:** *Data Entry Function Keyboard Shortcuts*

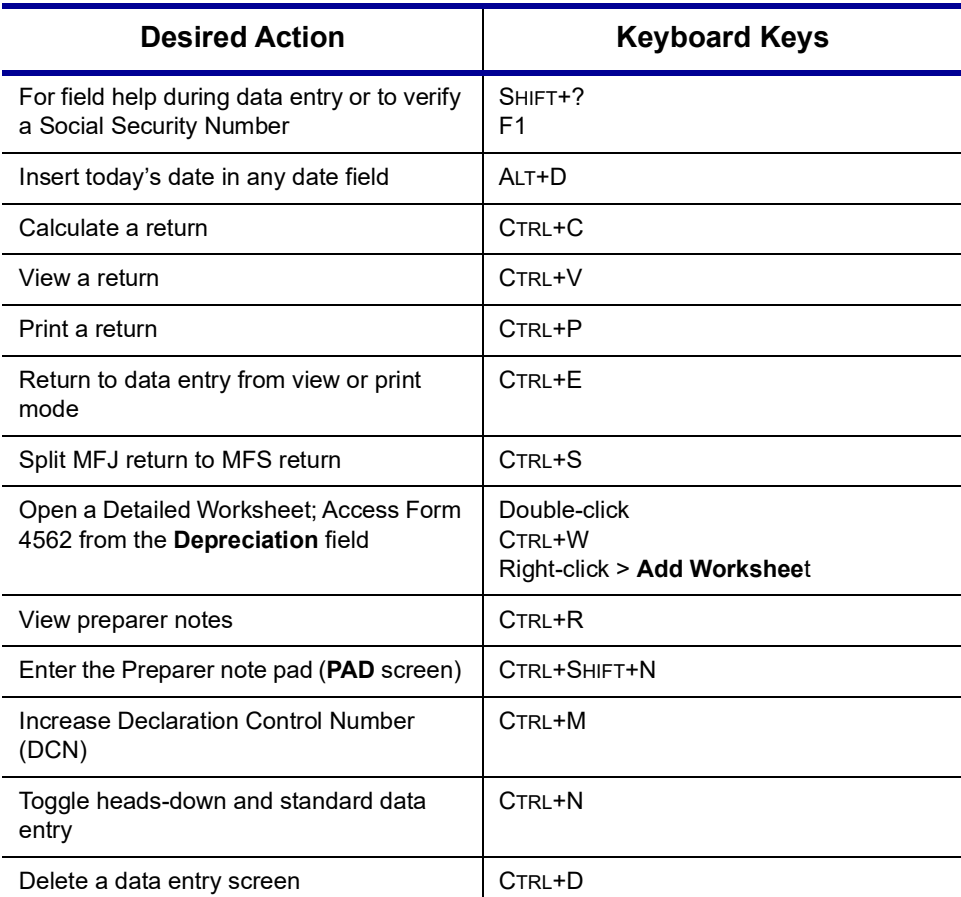

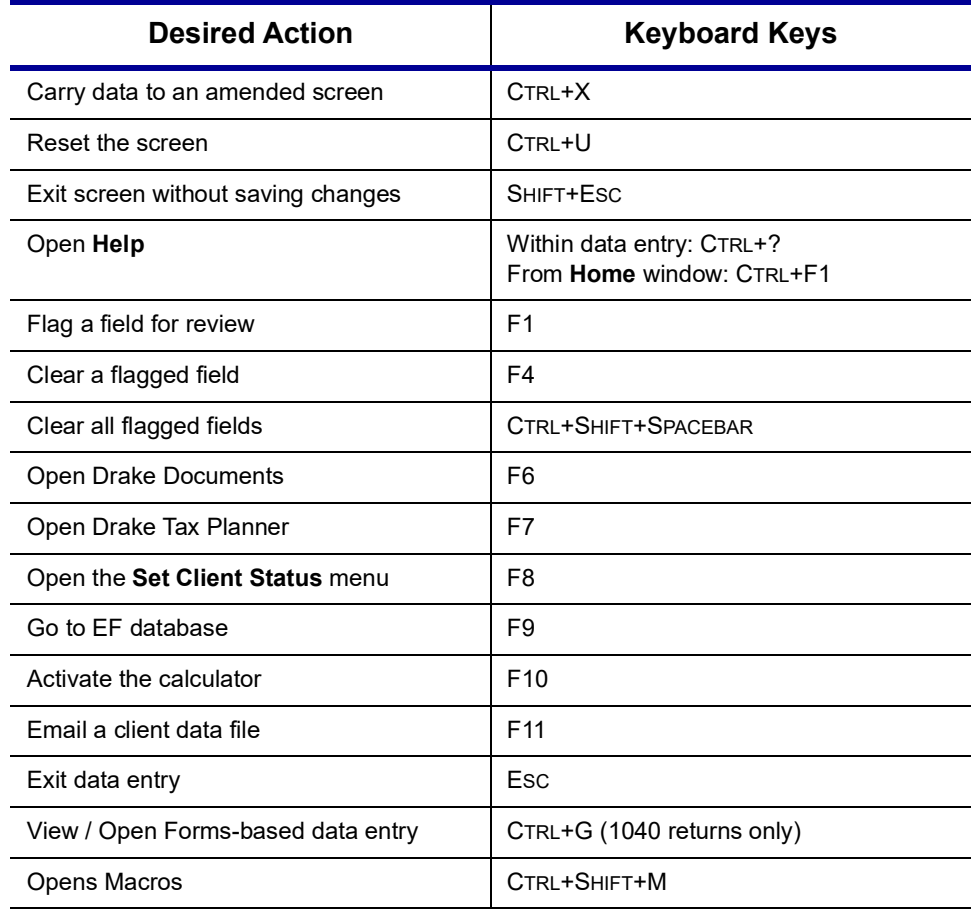

**Table C-3:** *Data Entry Function Keyboard Shortcuts (continued)*

**Table C-4:** *Client Status Manager Keyboard Shortcuts*

| <b>Desired Action</b>                                 | <b>Keyboard Keys</b> |
|-------------------------------------------------------|----------------------|
| Open CSM from the <b>Home</b> window                  | CTRL+L               |
| Open selected client in CSM                           | CTRL+O               |
| Search for a client record                            | CTRL+F               |
| Customize the display                                 | CTRL+D               |
| Refresh the display                                   | F5                   |
| Filter the client list                                | CTRL+L               |
| View information for the currently selected<br>return | CTRL+Q               |
| Generate reports                                      | $CTRL+R$             |
| <b>Export to Excel</b>                                | CTRL+E               |
| Help                                                  | F <sub>1</sub>       |
| Exit CSM                                              | <b>Esc</b>           |

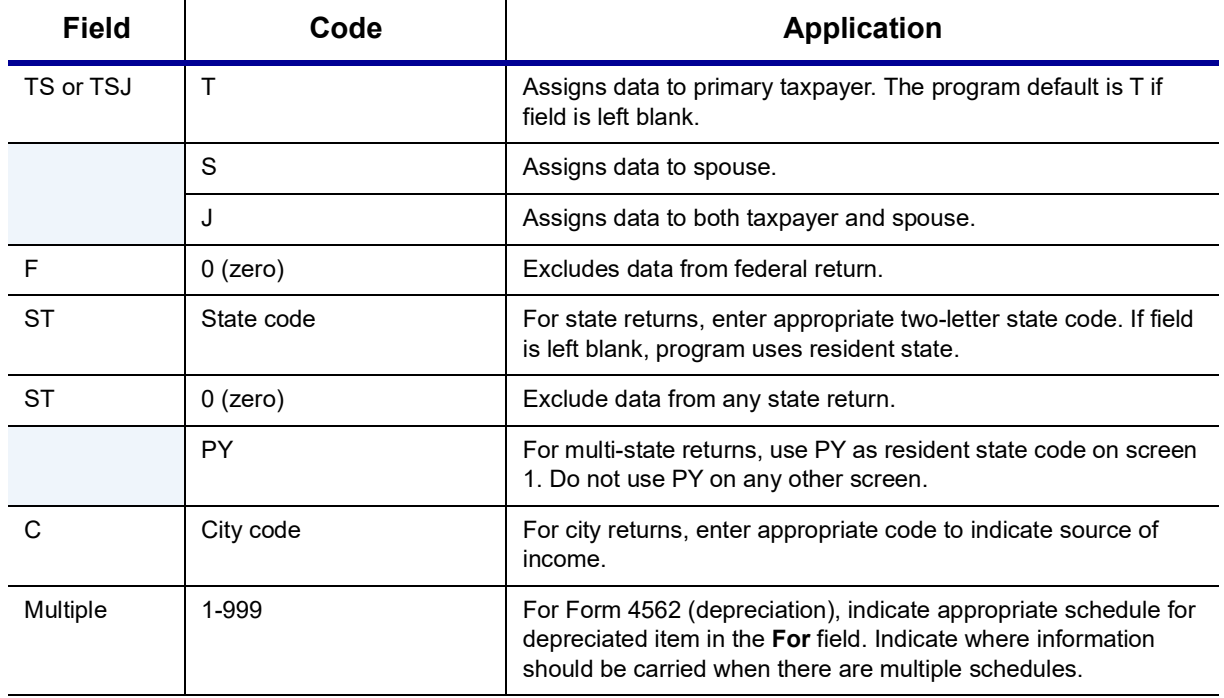

#### **Table C-5:** *Frequently Used Codes*

#### **Table C-6:** *Search EF Database*

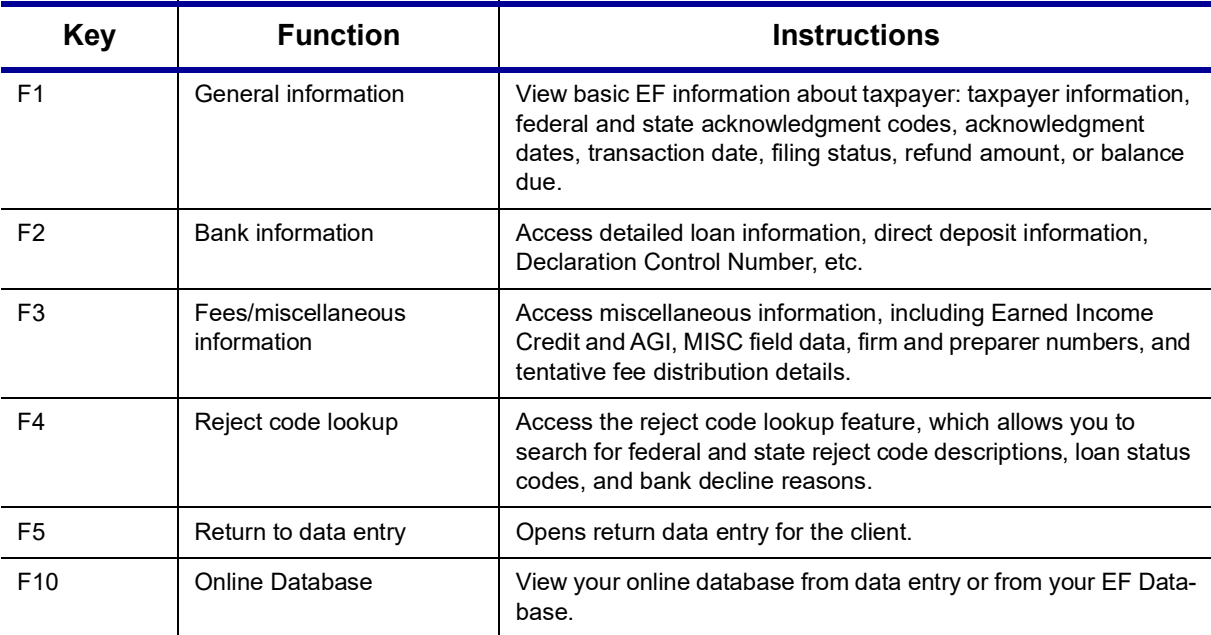

| <b>Desired Action</b>                                  | <b>Keyboard Keys</b> |
|--------------------------------------------------------|----------------------|
| Email a client data file from data entry               | F <sub>11</sub>      |
| Check mail / Send and Receive                          | CTRI +M              |
| Open a message                                         | CTRL+O               |
| <b>Edit address book</b>                               | CTRL+E               |
| Create a new mail message                              | CTRL+N               |
| Print a message                                        | CTRL+P               |
| Reply to a message                                     | CTRL+R               |
| Forward a message                                      | CTRL+F               |
| Delete a message                                       | CTRL+D               |
| Send a message in the New Message<br>window            | $A1T + S$            |
| Open address book list in <b>New Message</b><br>window | $AI T+T$             |
| Attach a file to a message                             | AIT+A                |
| Check mailbox status                                   | CTRL+S               |

**Table C-7:** *Email Keyboard Shortcuts*

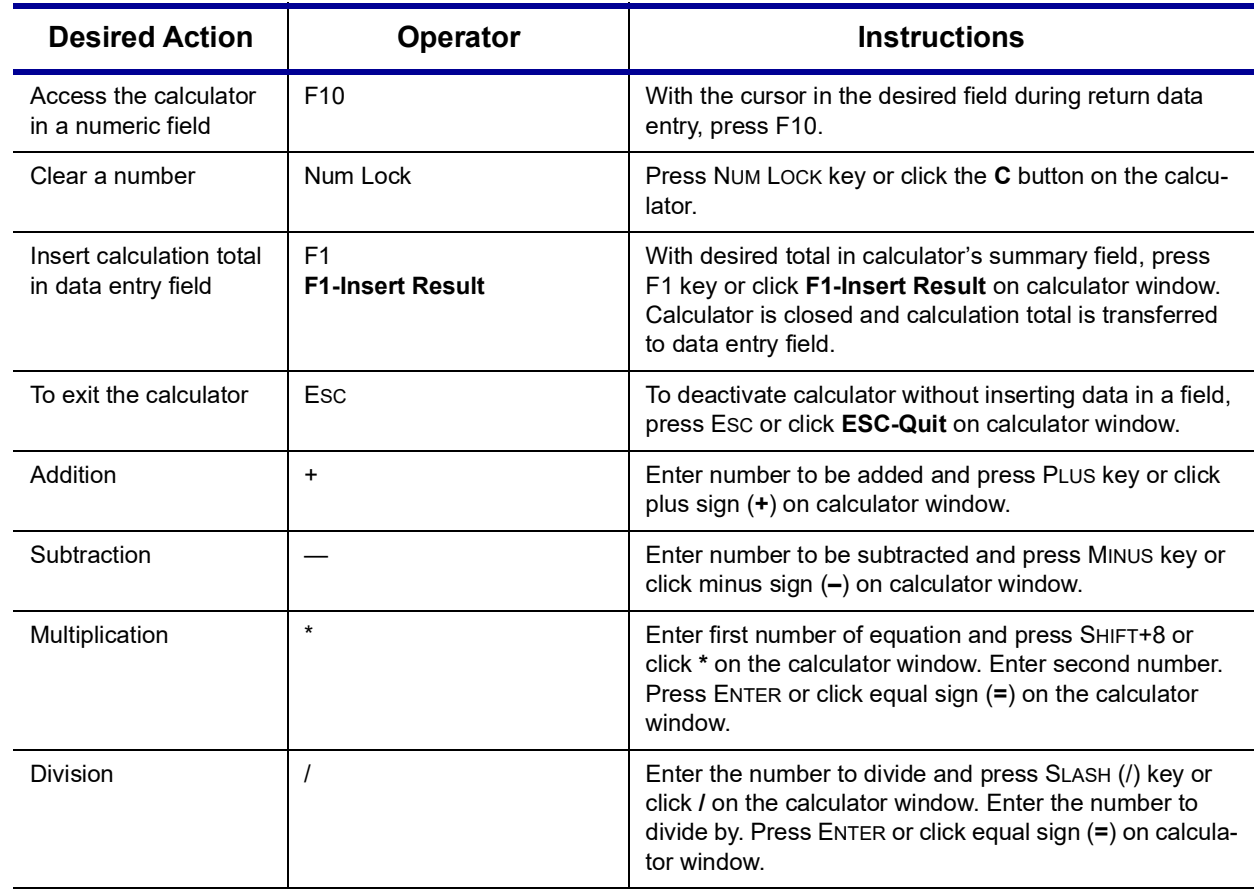

#### **Table C-8:** *Calculator Functions*

| <b>Desired Action</b>         | <b>Keyboard Keys</b> |
|-------------------------------|----------------------|
| Toggle in/out of Classic mode | CTRL+S               |
| Return to data entry          | CTRL+E               |
| Print selected form           | CTRL+P               |
| Quick-print selected form     | CTRL+Q               |
| Help                          | F <sub>1</sub>       |

**Table C-9:** *Print Mode Keyboard Shortcuts*

This page intentionally left blank.

# <span id="page-548-0"></span>**Appendix D: State e-File Mandates**

<span id="page-548-2"></span><span id="page-548-1"></span>State e-filing mandates for tax year 2020, as collected from state tax-authority publications, are provided below.

- Alabama Paper returns with 2-D barcodes are no longer considered as electronically filed
	- An "opt out" election form (Form EOO) must be attached to any paper return submitted by a preparer subject to the electronic filing requirements of Rule 810-27- .09
	- A 2-D barcode is still required on any such paper return.
	- If an income tax return preparer prepares 11 or more acceptable, original individual income tax returns using tax preparation software in a calendar year, then for that calendar year and for each subsequent calendar year thereafter, all acceptable individual income tax returns prepared by that income tax preparer must be filed using electronic technology, as defined in the "Electronic Tax Return Filing Act," as codified in Chapter 30 of Title 40, Code of Alabama 1975.
	- For 1120, 1120-S, 1065 returns, if an income tax return preparer prepares 25 or more acceptable, original corporation and partnership income tax returns using tax preparation software in a calendar year, then for that calendar year and for each subsequent calendar year thereafter, all acceptable corporation and partnership income tax returns prepared by that income tax preparer must be filed using electronic technology, as defined in the "Electronic Tax Return Filing Act," as codified in Chapter 30 of Title 40, Code of Alabama 1975. This shall cease to apply to an income tax preparer if, during that calendar year and all subsequent years, the income tax preparer prepared no more than 15 original corporation and partnership income tax returns.
- **California** Business returns prepared using a tax preparation program shall be electronically filed. This includes original and amended corporation, S corporation, partnership and Limited Liability Company returns. Business entities may annually request a waiver from this mandate and the Franchise Tax Board may grant a waiver for the following reasons:
	- Technology constraints the tax preparation program is unable to e-file the return due to the complex nature of the return or inadequacy of the program.
	- Compliance would result in undue financial burden.
	- Other circumstances that constitute reasonable cause and not willful neglect.

For taxable years beginning on or after January 1, 2017, business returns that do not comply with the mandate (not including businesses that receive a waiver from the Franchise Tax Board) will be subject to a first time penalty of one hundred dollars (\$100) and subsequent penalties of five hundred dollars (\$500). Group returns will be subject to the penalty at the combined reporting group level and not at the member level.

**Colorado** Pursuant to CO HB 19-1256, effective January 1, 2020, the CO Department of Revenue has the power to mandate that taxpayers file and pay taxes electronically. Failure to electronically file returns or make payments could result in a penalty of fifty dollars or five percent of the proper amount of tax on the return, whichever is greater, to be assessed against the taxpayer.

> Any tax preparer preparing a tax return shall be required to file returns electronically and pay any tax or fee by electronic funds transfer if the taxpayer is required to do so.

The executive director may grant a request for wavier, and may grant a renewal request for one subsequent year, if any of the following apply:

- The taxpayer does not have a computer
- The taxpayer does not have Internet access
- The taxpayer shows good cause for why the filing of returns electronically or making the payment of any tax or fee by electronic funds transfer would cause undue hardship
- **Connecticut** Connecticut agency regulations Section 12-690-1 require tax preparers who prepared 50 or more CT income tax returns during any calendar year to e-file all CT income tax returns. Preparers may obtain a one-year waiver from the e-file requirement by establishing that they cannot e-file a return without experiencing an "undue hardship." Regs. Section 12-690-1.

The following returns, and their associated payments, must be transmitted electronically for tax years on and after 2015:

- CT-1120, Corporation Business Tax Return
- CT-1065/CT-1120S, Connecticut Composite Income Tax Return
- CT-1041, Connecticut Income Tax Return for Trusts and Estates
- Extensions connected with each package
- **Florida** A corporation in Florida must file and pay its income tax electronically if it paid \$20,000 or more in tax during the State of Florida's prior fiscal year (July 1–June 30). File Florida corporate income tax with the Florida Corporate Income/Franchise Tax Return (Form F-1120), and file through the IRS' 1120 Federal/State Electronic Filing Program using approved software.

Taxpayers required to file their federal corporate income tax returns electronically are required to file their Florida corporate income tax returns electronically.

- **Illinois** A tax return preparer must file Illinois Individual Income Tax returns in an electronic format if he or she files more than 10 Illinois Individual Income Tax returns in a calendar year and is required to file federal individual income tax returns in an electronic format.
	- Exception: A tax return preparer is not required to file a return in an electronic format if the taxpayer directs him or her not to do so. In order to document this choice, the taxpayer must complete and sign Form IL-8948 and the tax return preparer must keep it on file.
- Retain all Forms IL-8948 you receive from your clients in your files for three years.
- Do not mail this form to the Illinois Department of Revenue unless requested
- Form IL-8948 is available through Drake Software.
- **Indiana** If a professional preparer files more than 10 individual income tax returns in a calendar year, for the subsequent year the professional preparer must file returns for individuals in an electronic format, as specified by the IN Department of Revenue.
	- A penalty of \$50 may be imposed on the professional preparer for each return that is not e-filed (see Exception below). The maximum penalty is \$25,000 per preparer per calendar year.
	- Exception: An individual taxpayer may elect to opt-out of having his or her return e-filed. Form IN-OPT must be completed, signed, and retained on file by the paid preparer. A return filed under these circumstances will not be subject to a penalty for not being e-filed.
	- Pass-through entity returns (S corporations, partnerships, fiduciaries) with more than 24 Indiana Schedules K-1 must be filed electronically.
- **Kansas** Preparers who file 50 or more returns a year are required to file at least 90 percent of their returns electronically. The requirement applies to any paid preparer who prepares 50 or more individual income tax returns during any calendar year. The combined total of the returns prepared by all employees at all of the tax preparer's locations will be used to determine whether or not the tax preparer is subject to the e-filing mandate.

Once a tax preparer meets the 50 or more individual income tax return threshold for any calendar year, the e-file requirement also applies to all future years in which the preparer prepares KS individual income tax returns.

- The KDOR Secretary may waive the e-file requirement if it is determined that complying with the requirement would cause undue hardship.
- **Kentucky** Tax preparers who file 11 or more individual income tax returns are required to e-file their client's returns. There are some exceptions to the mandate. Form 8948-K (Preparer Explanation for Not Filing Electronically) is used to explain why a particular return is being filed by paper. The form should be attached to and mailed with the paper return.
- **Louisiana** Any tax return preparer who prepares more than 100 LA individual income tax returns during any calendar year must file them electronically. For individual income tax returns due on or after January 1, 2012, 90 percent of the authorized returns must be efiled.

Every corporation that files a LA Corporation Franchise Tax Return must e-file the return with the Department of Revenue using the electronic format prescribed by the department as follows:

• For tax periods beginning on or after January 1, 2019, every corporation with total assets which have an absolute value equal to or greater than \$500,000 (total assets with a value equal to or greater than \$500,000 or with a value equal to or less than \$500,000) shall e-file the return.

• For tax periods beginning on or after January 1, 2020, every corporation with total assets which have an absolute value equal to or greater than \$250,000 (total assets with a value equal to or greater than \$250,000 or with a value equal to or less than \$250,000) shall e-file the return.

Every partnership that files a LA Partnership Tax Return, except for those partnerships filing composite partnership returns, must e-file the return with the DoR using the electronic format prescribed by the department as follows:

• For tax periods beginning on or after January 1, 2018, every partnership with total assets which have an absolute value equal to or greater than \$500,000 (total assets with a value equal to or greater than \$500,000 or with a value equal to or less than \$500,000) shall e-file the return.

Every fiduciary that files a LA Fiduciary Income Tax Return must e-file the return with the DoR using the format prescribed by the department as follows:

- For tax periods beginning on or after January 1, 2019, every fiduciary that files a LA fiduciary income tax return with more than 10 Schedules K-1 attached for taxable years beginning on or after January 1, 2019 must e-file the return.
- For tax periods beginning on or after January 1, 2020, every fiduciary that files a LA fiduciary income tax return with one or more Schedules K-1 attached for taxable years beginning on or after January 1, 2020 must e-file the return.
- Fiduciaries required to e-file may not send paper versions of any forms to be included as part of their return.
- **Maine** Tax return preparers must file by electronic data submission all original ME tax returns for individual income tax, or for entities required to file Form 1120ME with total assets of \$5 million or more, that are eligible for electronic filing, except:
	- When for the previous calendar year, the tax return preparer prepared 10 or fewer original Maine tax returns for individual income tax that are eligible for e-file
	- When the taxpayer refuses to allow the return to be e-filed and the tax return preparer notes the refusal in the taxpayer's records
	- When the taxpayer has been granted a waiver from mandatory participation under section .08 of Rule 104.

Failure to comply may result in a penalty, as provided in 36 M.R.S. § 187-B (5-B).

**Maryland** A preparer who has prepared more than 100 qualified returns in the prior taxable year is required to file the returns electronically. The Act authorizes the Comptroller to impose on a preparer a \$50 penalty for each return that is not filed electronically in compliance with this Act, unless the preparer is able to show that the failure to comply is due to reasonable cause and not due to willful neglect. The total penalties assessed may not exceed \$500 for all returns filed by the preparer in a taxable year. Waivers are available. Tax-General Article §10-824.

#### **Massachusetts** Paid preparers must, under certain conditions, e-file all corporate, S corporation, and partnership returns and corporate extensions.

Additionally, the Commonwealth of Massachusetts requires personal income tax extensions with zero payment or with payments of \$5,000 or more to be filed (and paid, if applicable) electronically.

- Income tax return preparers must file all Massachusetts personal income tax returns (Forms 1 and 1-NR-PY) electronically unless the preparer reasonably expects to file 10 or fewer original MA Forms 1 and 1-NR-PY during the calendar year or the taxpayer directs that filing be done on paper. (Note: Software-generated forms that are printed and mailed to the Department of Revenue must contain a 2-D barcode or the return will be sent back to the taxpayer unprocessed.)
- **Michigan** To optimize operational efficiency and improve customer service, the Michigan Department of Treasury has mandated e-file of individual income tax returns.

The IRS mandates preparers filing 11 or more income tax returns to e-file those returns, with minor exceptions. Michigan would expect any preparer e-filing federal returns to also e-file Michigan returns. this mandate also applies to City of Detroit returns.

The MI Department of Treasury will be enforcing the e-file mandate for CIT. The enforcement includes not processing computer-generated paper returns that are eligible to be e-filed. A notice will be mailed to the taxpayer, indicating that the taxpayer's return was not filed in the proper form, and content, and must be e-filed. Payment received with a paper return will be processed and credited to the taxpayer's account even when the return is not processed.

**Minnesota** Preparers who filed more than 10 MN returns last year are required to e-file all MN returns, unless the taxpayer indicates otherwise. This requirement also applies to preparers in other states. The requirement does not include returns prepared for homestead credit refunds, renter's property tax refunds, amended income tax returns, or returns filed with other states.

> If the taxpayer does not want the preparer to e-file the return, mark the appropriate box at the bottom of the return (available on MN screen **M1** in the tax program). The state imposes a \$5 per tax return penalty on the tax return preparer (who falls under the mandate) for any return not e-filed. This is true even if the taxpayer indicates he or she does not want the return e-filed.

For more information see the MN Department of Revenue website.

**Montana** All taxes due the state must be paid by electronic funds transfer whenever the amount due is \$500,000 or greater. Whenever the payment of taxes is required to be made by EFT under this section and the due date falls on a Saturday or Sunday or legal holiday, the payments must be made on the first business day thereafter.

> **S Corporation and Partnership Packages**: Entities with more than 100 partners must e-file partnership return.

**Nebraska** Any person or business paid to prepare and file more than 25 NE individual income tax returns in the prior year must e-file all individual income tax returns they are paid to prepare in the current year. Penalties may apply to tax professionals who do not e-file returns as required. Additional tax programs may also be integrated into the

e-file mandate at the Tax Commissioner's discretion. If you have any questions, contact the NE Department of Revenue. A copy of the statute is also available at Neb. Rev. Stat. § 77-1784.

#### **New Jersey** Practitioners who prepared 11 or more NJ resident income tax returns must file their clients' returns via one of the state's three e-filing services. An E-File Opt-Out Request Form, Form NJ- 1040-O, is available for taxpayers who choose not to have their returns e-filed by a tax practitioner.

For tax years beginning on or after January 1, 2016, all tax preparers must file Corporation Business Tax returns and make payments electronically. This mandate includes all returns, estimated payments, extensions, and vouchers.

#### **New Mexico** • Mandatory e-file of PIT returns by preparers filing more than 25 returns; taxpayers can opt out in writing; penalty for noncompliance \$5 per return.

- Oil and Gas taxpayers who have more than 150 lines of data are required to e-file.
- A pass-through entity with 51 or more NM payees is required to e-file and e-pay. Pass-through entities with 50 or fewer payees can paper-file.
- If a pass-through entity has 51 or more NM beneficiaries who receive NM taxable net income, the estate or trust is required to e-file Schedule FID-D.

#### **New York** Tax return preparers and their firms must e-file all authorized tax documents if they both:

- Prepared at least one authorized tax document for more than 10 different taxpayers during calendar year 2019
- Uses tax preparation software to prepare one or more tax documents in 2020

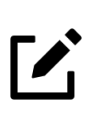

#### **NOTE**

If the document cannot be e-filed, the preparer does not have to [count it to determine if he or she meets the "more than 10 different](http://www1.nyc.gov/site/finance/about/contact-by-email/contact-business-tax-efile-program.page)  taxpayers" threshold.

Currently, NYS accepts e-filed returns for tax years 2017, 2018, and 2019. Tax year 2017 falls under the mandate in processing year 2020. The mandate applies to tax return preparers and their firms located within and outside New York state. Clients of tax return preparers cannot opt out of e-file. Tax return preparers who do not comply with the e-file mandate may be subject to a \$50 per document penalty.

Once a tax return preparer or his or her firm is subject to the mandate, the mandate continues to apply to them in all following years, even if that tax return preparer or the firm no longer meets the threshold. A tax return preparer may have been initially subject to the e-file mandate because:

- He or she prepared more than five New York State tax documents in 2011
- He or she filed more than 10 New York state tax documents per year since 2012

New York state law prohibits software companies from charging an additional e-file fee. Tax return preparers who do not comply may be subject to a \$500 penalty for the first-time charge, and a \$1,000 penalty per subsequent charge.

**New York City** Tax return preparers and their firms must e-file *all* authorized tax documents *if* they both:

- Prepared more than 100 authorized tax documents in, or prior to, calendar year 2019
- Used tax preparation software to prepare one or more corporate and partnership tax documents.

Currently, NYC accepts e-filed returns for tax years 2015, 2016, and 2017. Tax years 2015 and 2016 fall under the mandate in processing year 2018. Tax return preparers who meet the mandated criteria cannot opt out of the e-file mandate. Clients of tax return preparers wishing to opt out of e-filing their taxes must apply for a hardship waiver available. For more information, see:

*http://www1.nyc.gov/site/finance/about/contact-by-email/contact-business-tax-efileprogram.page*

- **Ohio** Preparers who file more than 11 original tax returns during any calendar year must use electronic technology to file their clients' OH personal income tax returns. This mandate does not apply to a preparer who prepared 10 or fewer return in the previous calendar year. A *tax return preparer* is defined as any person who operated a business that prepares, or directly or indirectly employs another person to prepare for a taxpayer, an original tax return in exchange for compensation or remuneration from the taxpayer or the taxpayer's related member. Although this mandate applies to all original tax returns, the department is enforcing the mandate only on the personal income tax, sales tax, commercial activities tax (CAT) and employer withholding tax (above certain limits) returns. For more information, visit *[www.tax.ohio.gov/Business](http://www.tax.ohio.gov/Business)*
- **Oklahoma** Any specified tax return preparer shall file all individual income tax returns prepared by such preparers by electronic means. The term "specified tax return preparer" shall have the same meaning as provided in Section 6011 of the Internal Revenue Code of 1986, as amended. The preparation of a substantial part of a return or claim of refund is treated as if it were the preparation of the entire return or claim of refund.

The provision which allowed taxpayers to designate that they did not want their income tax returns e-filed has been deleted. 68 O.S. § 2385.

**Oregon Individual Returns**: Paid preparers who meet the requirements of the federal e-file mandate —who anticipate preparing 11 or more federal individual or trust tax returns during the year—must e-file Oregon personal income tax returns. Form 8948, Preparer Explanation for Not Filing Electronically, is used to explain why a particular return is being paper-filed.

> **Business Returns**: If a corporation is required to e-file its federal return, then the corporation is also required to e-file the Oregon return. If e-file was required for the original return, then any amended returns for that year must also be e-filed. If, however, that year is not open for e-file, the return should be paper-filed.

**Penn. Individual Returns**: Any third-party preparer who submitted at least 11 PA-40 Pennsylvania Personal Income Tax Returns or amended PA-40 Pennsylvania Personal Income Tax Returns for any taxable year shall be required to e-file for each subsequent year in the manner prescribed by Departmental instructions. PA-41, PA-40 NRC, and PA-40 KOZ returns are not subject to this mandate.

> **Corporation Returns:** Act 72 of 2013 requires electronic filing by third-party preparers who annually submit 11 or more state tax reports or returns. Act 72 of 2013 authorizes the DoR to mandate that payments of \$1,000 or more for corporation taxes, employer withholding, and sales tax must be made electronically effective January 1, 2014.

> Any third-party preparer who submitted at least 11 RCT-101 Corporate Net Income Tax Reports for any taxable year shall be required to e-file all PA corporate tax reports each subsequent year in the manner prescribed by Departmental instructions. Corporations completing their own RCT-101 are not subject to this mandate.

> **S Corporation and Partnership Returns:** Any third-party preparer who submitted at least 11 PA-20/PA-65 S Corporation/Partnership Information Returns for any taxable year shall be required to e-file all PA-20S and PA-65 returns each subsequent year in the manner prescribed by Departmental instructions. Mandatory e-filing is also required each subsequent year for any third-party preparer who submitted at least 11 Directory of Corporate Partners Returns (Form PA-65 Corp) for any taxable year; additionally, all associated schedules (including Federal Form 1065 and Schedule K-1) and attachments must be e-filed as well.

> For guidance, please review the Pennsylvania Notices on the Department of Revenue website.

**Rhode Island** Any paid preparer who filed more than 100 RI tax returns during the previous calendar year must e-file all eligible tax returns. A person employed by a paid preparer with multiple offices is required to e-file if the total of all tax returns filed from all offices is more than 100, regardless of whether a single office of the same preparer files fewer than 100 returns. If a paid preparer fails to abide by the e-file mandate, or otherwise causes clients' RI tax returns to be filed falsely or improperly, the Tax Administrator may, after a hearing to show cause, preclude such preparer from preparing and filing RI tax returns with the Tax Division.Reg. (ELF09-01).

#### **South Carolina**

Any preparer who prepares 100 or more returns for a tax period for the same year is required to submit those returns electronically where electronic means are available.

Where electronic means are not available to file the return, but 2D barcode is available, the preparer must use 2D barcode. This number includes any SC tax return that is prepared, regardless of tax type.

If compliance with this section is a substantial financial hardship, a tax return preparer may apply in writing to the department to be exempted from these requirements. The address:

> Electronic Filing Mandate Exemption Application PO Box 125 Columbia, SC 29214

The department may grant an exemption for no more than one year at a time. A person who fails to comply with the provisions of this section may be penalized in an amount to be assessed by the department equal to \$50 for each return.

**Tennessee** Franchise and Excise Tax: All filings of and payments related to franchise and excise tax returns (Form FAE170) must be made electronically.

> Individual Income Tax: Individual income tax returns filed by preparers using commercially available software must be made electronically and payments submitted electronically.

- **Texas** No Tax Due Reports must be filed electronically, beginning January 1, 2016.
- **Utah** Tax preparers that file more than 101 income tax returns in a calendar year are required to file all such returns using scan technology or by electronic means.

The filing requirement will not apply if:

- A schedule must be attached to the return that cannot be filed using scan technology or electronic means
- The taxpayer requests in writing that the income tax preparer not file the return using scan technology or electronic means
- The Utah Tax Commission waives the requirement that a return be filed by scan technology or electronic means

A tax preparer may obtain such a waiver from the commission by demonstrating that the use of scan technology or electronic means would result in an undue hardship. The filing requirement also does not apply to amended returns or returns for any taxable year that begins before the first day of the current taxable year.

If a preparer or multiple preparers affiliated with the same establishment prepared 101 or more returns in the prior calendar year, they must submit all UT individual tax returns electronically.

**Vermont** Effective January 1, 2020, all preparers of individual income taxes who prepare more than 25 returns per year are required to e-file all individual income tax returns.

> Effective January 1, 2016, all preparers of corporation, business, and fiduciary income tax returns who prepare more than 25 returns per year are required to e-file the above returns.

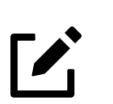

#### NOTE

The director of the Division of Taxpayer Services will consider a written request for an exemption based on extraordinary circumstances.

**Virginia** Paid tax return preparers who prepare or employ people to prepare 50 or more individual income tax returns a year are required to e-file. If they prepare 50 or more returns in a taxable year, then for each year after, they must file all individual income tax returns electronically.

Per DoR legislation, for tax years beginning on or after January 1, 2018, if any one installment payment of estimated tax is greater than \$7500, the sum of all estimated tax due is greater than \$30000, or the amount due with a payment voucher or extension request is \$7500 or greater, the payment must be made electronically. VA has issued letters to taxpayers who may fall into this criteria making them aware of the [requirement. You should not mail vouchers with payments exceeding the thresholds](https://www.tax.virginia.gov/payments)  [listed above. See](https://www.tax.virginia.gov/payments) *www.tax.virginia.gov/payments* for available electronic payment options.

Beginning with returns due on or after January 1, 2020, tax preparers are required to e-file fiduciary income tax returns, but there is no requirement to make payments electronically.

You may request a temporary waiver by submitting an Electronic Filing Waiver Request, citing your specific hardship. All waivers are temporary and must be renewed annually.

#### **West Virginia**

Income tax preparers who filed more than 25 personal income tax returns, and will be using tax preparation software to complete one or more of these returns, must e-file them for the current tax year. Tax preparers may opt out of the e-file provision by filing a hardship waiver request application and clearly demonstrating the nature of the hardship. In the absence of an approved hardship waiver, tax preparers required to efile is liable for a penalty of \$25 for each return not filed electronically. However, if a taxpayer receiving services from a tax preparer who is required to file all West Virginia Income Tax returns electronically, elects (opts) to not have their return electronically filed by completing and signing Form OPT-1.

A penalty of \$25 will apply for each return not filed electronically.

Starting in 2012, taxpayers making more than \$10,000 in payments for a single business tax type, must e-file all returns; however the Department, through procedural rule, decided to phase this requirement in over three years. The threshold will be \$50,000 for the tax year beginning January 1, 2013 (look back to 2012), \$25,000 for the tax year beginning January 1, 2014, and \$10,000 for the tax year beginning January 1, 2015. W.V. Code of State Rules 110-10D-9.3.a. Under this procedural rule, the Commissioner has the authority to "carve out" certain tax types from the e-file requirement. Personal income tax is the tax that will likely be carved out of this requirement.

For periods starting on or after Jan. 1, 2015, taxpayers making more than \$10,000 in payments for a single business tax type, or a \$100,000 payment for personal tax during the previous fiscal year, must file returns and make payments electronically, unless specifically excluded.

#### **Wisconsin** Effective January 1, 2021, if you prepared 50 or more 2019 Wisconsin individual income tax returns in 2020, you are required to file all 2020 Wisconsin individual income tax returns electronically. Wisconsin Administrative Code section Tax 2.08, gives the department authorization to require electronic filing of individual income tax returns.

The administrative rule requiring the electronic filing of individual income tax returns applies to any person or entity engaged in the business of individual income tax return preparation, regardless of its legal form. Thus it applies to sole proprietors, partnerships, limited liability companies, and corporations that prepare 50 or more Wisconsin individual income tax returns.

e-File is required for Forms 1CNS, CNP, and PW-1 for TY2020 (due in 2021).

This page intentionally left blank.

# **Index**

# **Symbols**

+/- (adjustment fields) [125](#page-124-0) = (override fields) [124](#page-123-0)

# **A**

ABCvoice files [68,](#page-67-0) [404](#page-403-0) ACA Premium Tax Credit [256](#page-255-0) accessing *[see also](#page-107-0)* opening appointments [108](#page-107-1) recent returns [108](#page-107-2) state returns in data entry [128](#page-127-0) account number entering [38](#page-37-0) entering (download) [38](#page-37-1) retrieve [35](#page-34-0) accounting method changing [319](#page-318-0) acknowledgments ("acks") "Fees to ACH" [380](#page-379-0) codes for [393–](#page-392-0)[396](#page-395-0) [e-filing overview Appendix B](#page-532-0) notification of [108](#page-107-3) processing [393](#page-392-1) activating automatic program updates [455](#page-454-0) error message beeps [60](#page-59-0) flags [123](#page-122-0) heads-down data entry [140](#page-139-0) imperfect return election [66](#page-65-0) macros [73](#page-72-0) prompting for check print transmission [67](#page-66-0) state return options [66](#page-65-1) W-2 verification option [59](#page-58-0) adding custom paragraphs [66](#page-65-2), [104](#page-103-0) employer information [475](#page-474-0) firm information [49](#page-48-0) preparer information [53](#page-52-0) statements/explanations to a return [330](#page-329-0) student records (ETC) [434](#page-433-0) add-on fees [51](#page-50-0), [375](#page-374-0), [378](#page-377-0) address book (Drake e-mail) [448](#page-447-0) addresses change of [318](#page-317-0) foreign (for tax firm) [50](#page-49-0)

in care of [175](#page-174-0) military [173](#page-172-0) taxpayer [173](#page-172-1) adjusted basis tracking [224](#page-223-0) worksheet [61](#page-60-0) adjustment fields [124](#page-123-1) administrative options setup [67](#page-66-1) administrative rights, assigning [56](#page-55-0) administrator login in CSM [417](#page-416-0) in ETC [429](#page-428-0), [434](#page-433-1) AFTR course [434](#page-433-2) alimony [191,](#page-190-0) [242](#page-241-0) alimony paid [242](#page-241-1) alimony received [191](#page-190-1) Alternative Minimum Tax (AMT) data entry of [255](#page-254-0) amended returns [304](#page-303-0) amortization codes [293](#page-292-0) schedules [474](#page-473-0) applications for bank products [373](#page-372-0) appointment reminders [158](#page-157-0) appointments *[see also](#page-107-4)* Scheduler changing details of [161](#page-160-0) on the Home window [108](#page-107-5) rolling over from prior year [158](#page-157-1) scheduling [157](#page-156-0) Archer MSAs [233](#page-232-0) archiving returns [363–](#page-362-0)[364](#page-363-0) assets depreciable [290](#page-289-0) group sales [295](#page-294-0) on Schedule C [196](#page-195-0) sales of [197](#page-196-0) section 179 expensing [291](#page-290-0) sold [295](#page-294-1) traded [207](#page-206-0) associating two screens in data entry [126](#page-125-0), [191](#page-190-2) attachments DDM files [497](#page-496-0) e-mail [446](#page-445-0) email [446](#page-445-1) Form 3115 [319](#page-318-1) Form 709 [314](#page-313-0) PDF [324](#page-323-0)[–327](#page-326-0)

unformatted schedules [331](#page-330-0) audit log (DDM) [513](#page-512-0) Audit Protection [50](#page-49-1) applying for [166](#page-165-0) reports [51](#page-50-1) setting up [166](#page-165-1) auto expenses [299](#page-298-0)

#### **B**

backup and restore DDM files [507](#page-506-0) Drake files [459](#page-458-0) bank fees [378](#page-377-1) bank name database [125](#page-124-1) bank products *[see also](#page-381-0)* checks Advance [378](#page-377-2) applying for [373](#page-372-1) check register [382](#page-381-1) costs [378](#page-377-3) direct deposit of [400](#page-399-0) eligibility for [373](#page-372-2) service bureau [373](#page-372-3) settings [66](#page-65-3) tracking prior-year information [384](#page-383-0) transmission of data [379](#page-378-0) Banking bank partners contact info [12](#page-11-0) Drake Banking Dept. [12](#page-11-1) banking [369](#page-368-0)[–384](#page-383-1) bankruptcy [198](#page-197-0) basis primary residence [207](#page-206-1) batch letter printing [470–](#page-469-0)[471](#page-470-0) batch appointment generator [158](#page-157-2) billing choosing a format [89](#page-88-0) customizing [90](#page-89-0) letterhead [85](#page-84-0) overriding amounts [101](#page-100-0) overriding setup options [98](#page-97-0) blank forms [457](#page-456-0) bonds purchased with refund [282](#page-281-0) Briggs court case [247](#page-246-0) business *[see also](#page-191-0)* business use cancellation of debt [234](#page-233-0) codes [192](#page-191-1) depreciating home used for [293](#page-292-1) mileage [299](#page-298-1) use of home for [300](#page-299-0)

business use converting home to [208](#page-207-0) percentage [291](#page-290-1), [299](#page-298-2)

## **C**

C corporations, changing from S corps [467](#page-466-0) calculating tax returns [335–](#page-334-0)[341,](#page-340-0) [389](#page-388-0) calculations global options for [60](#page-59-1) pause option for [60](#page-59-2) results window [336–](#page-335-0)[341](#page-340-1) calculator [128](#page-127-1) Calendars exporting [162](#page-161-0) reporting [163](#page-162-0) cancellation of debt [234](#page-233-1) [capital gains and losses](#page-196-1) *[see also](#page-196-2)* Schedule D (Capital Gains and Losses) carryovers from prior years [199](#page-198-0) carryback of net operating losses [301](#page-300-0) carryforward of net operating losses [302](#page-301-0) carryover worksheets [61](#page-60-1) cashier's checks [378](#page-377-4) casualties and thefts [197](#page-196-3) change of address [318](#page-317-1) changing client SSN or EIN [463](#page-462-0) return types (C-corp to S-corp, etc.) [467](#page-466-0) charitable distributions [209](#page-208-0) check register [382](#page-381-2) checks [379](#page-378-1) lost or stolen [382](#page-381-3) resetting check numbers [382](#page-381-4) test printing [380](#page-379-1) Child Tax Credit [263](#page-262-0) child-care expenses [260–](#page-259-0)[261](#page-260-0) cified [194](#page-193-0) city codes [125](#page-124-2) tax rates for Ohio and Pennsylvania [476](#page-475-0) clearing flags [123](#page-122-1) clergy expenses [236](#page-235-0) income [181](#page-180-0) income allocation [246](#page-245-0) Schedule C [246](#page-245-1) self-employment tax [238](#page-237-0) Client Communications Editor [78](#page-77-0) [client files,](#page-458-1) *see* files Client Status Manager [110](#page-109-0), [409](#page-408-0)[–417](#page-416-1) adding clients [412](#page-411-0) client statuses [410](#page-409-0)

customizing display [413](#page-412-0) deleting duplicate entries [417](#page-416-2) deleting records [417](#page-416-3) filters and filtering data [415](#page-414-0) generate reports [417](#page-416-4) opening returns from the CSM [412](#page-411-1) restoring CSM data [417](#page-416-5) searching [414](#page-413-0) set statuses from data entry [412](#page-411-2) updating [415](#page-414-1) viewing deleted records [417](#page-416-6) codes acknowledgment ("acks") [393](#page-392-2)[–396](#page-395-1) business [192](#page-191-2) city [125](#page-124-3) error (in e-filing) [389](#page-388-1) extension form [307](#page-306-0) filing status [170](#page-169-0) FTC (foreign tax credit) [260](#page-259-1) investment credit [292](#page-291-0) multi-form [320](#page-319-0) multi-form (MFC) [126](#page-125-1) non-paid preparer [50](#page-49-2) OP (overpayment) [271](#page-270-0) proforma [139](#page-138-0) reject [400](#page-399-1) searching [192](#page-191-3) special processing [173](#page-172-2) ST (state) [125](#page-124-4) TS/TSJ [125](#page-124-5) unformatted schedule [331](#page-330-1) colors in data entry [90](#page-89-1) in view/print mode (basic and enhanced) [361](#page-360-0) combat zone [173](#page-172-3) community property allocation [244](#page-243-0) comparing current to prior year [62](#page-61-0) network options [44](#page-43-0) two versions of a return [327](#page-326-1) configuring colors in basic mode [362](#page-361-0) DDM [501](#page-500-0) Confirming EFIN [49](#page-48-1) Consent to Use and Disclosure of Tax Return Information (IRS Reg. 7216) [52,](#page-51-0) [370–](#page-369-0)[373](#page-372-4) contact lists [405](#page-404-0) cooperative payments [254](#page-253-0) copying DDM files [506](#page-505-0), [507](#page-506-1) EF data [406](#page-405-0) coversheets [62](#page-61-1) creating *[see also](#page-57-0)* opening

amended returns [304](#page-303-1) appointment reports [164](#page-163-0) archived returns [363](#page-362-1) EF reports [401](#page-400-0) ETC accounts [429](#page-428-1) filters [488](#page-487-0) key combinations [73](#page-72-1) macros [73](#page-72-2) miscellaneous codes [67,](#page-66-2) [69](#page-68-0) preparer schedules [154](#page-153-0) reports [481](#page-480-0) returns [112](#page-111-0) credit card (accepting payments) [365](#page-364-0) credit card (as electronic payment option) [283](#page-282-0) credits *[see also](#page-264-0)* individual credit and form names carrybacks and carryforwards [263](#page-262-1) child and dependent care [260](#page-259-2) child tax [263](#page-262-2) elderly/disabled [262](#page-261-0) foreign tax [260](#page-259-3) home energy [262](#page-261-1) homebuyer [207,](#page-206-2) [208,](#page-207-1) [280](#page-279-0) retirement savings contributions [264](#page-263-0) crop income for Form 1041 [230](#page-229-0) insurance [250](#page-249-0) [CSM,](#page-416-1) *see* Client Status Manager Ctrl+W (detail) worksheets [122](#page-121-0) custom paragraphs [66](#page-65-4), [104](#page-103-1) customize security settings [55](#page-54-0) customized supplemental letter [63](#page-62-0) customizing colors [90](#page-89-2), [361](#page-360-1) data entry menu [67](#page-66-3) drop lists [69](#page-68-1) fields on BILL screen [67](#page-66-4) flagged fields [68](#page-67-1) footers [88](#page-87-0) greetings in letters [103](#page-102-0) letterhead [88](#page-87-1) letters [78](#page-77-1) miscellaneous code fields [67](#page-66-5) report filters [483](#page-482-0)

#### **D**

data entry basics of [114](#page-113-0) colors [91](#page-90-0) customizing [67](#page-66-6) EF override options in [396](#page-395-2) forms-based [477](#page-476-0) grid [121](#page-120-0), [177](#page-176-0), [290](#page-289-1)

heads-down [140](#page-139-1) help resources within [438](#page-437-0) menu [115](#page-114-0) practice returns [431](#page-430-0) printing client labels from [472](#page-471-0) screen captures [127](#page-126-0) setup options [59](#page-58-1) Spanish [59](#page-58-2) special features in [323](#page-322-0)[–333](#page-332-0) toolbar [59](#page-58-3), [119](#page-118-0) upper/mixed case [59](#page-58-4) date shown on return [63](#page-62-1) DCNs (Document Control Numbers) assignment of [50](#page-49-3) staggering [394](#page-393-0) [DDM,](#page-495-0) *see* Document Manager debit card disbursement [378](#page-377-5) debit card (as electronic payment option) [283](#page-282-1) debt cancellation [234](#page-233-1) deceased taxpayer [175](#page-174-1) deductions claiming for depreciation [289](#page-288-0) domestic production activities [243](#page-242-0) employee business expenses [236](#page-235-1) itemizing [247–](#page-246-1)[250](#page-249-1) section 179 expensing [291](#page-290-2) self-employed health insurance [239](#page-238-0) tuition and fees [242](#page-241-2) deleted files in the CSM [415](#page-414-2) deleting *[see also](#page-79-0)* editing appointments [161](#page-160-1) archived returns [364](#page-363-1) checks [381](#page-380-0) files from Drake [466](#page-465-0) flags [123](#page-122-2) records from CSM display [417](#page-416-7) reports from "My Reports" [485](#page-484-0) reports from online EF database [403](#page-402-0) rows in grid data entry [121](#page-120-1) screens in Drake [118](#page-117-0) text from letter templates [80](#page-79-0) dependents child-care expenses [260](#page-259-4) claiming (if married filing separately) [178](#page-177-0) data entry [177–](#page-176-1)[179](#page-178-0) EIC information for [276](#page-275-0) ID number [177](#page-176-2) kiddie tax [268](#page-267-0) release of claim to exemption (Form 8332) [317](#page-316-0) state-related data [178](#page-177-1) depletion oil and gas [240](#page-239-0)

depreciation *[see also](#page-206-3)* depreciation schedules *[see also](#page-290-3)* section 179 expensing depreciable assets [196](#page-195-1) elections [296](#page-295-0) in data entry [289–](#page-288-1)[296](#page-295-1) of farm assets [230](#page-229-1) of home [293](#page-292-2), [300](#page-299-1) of sold assets [295](#page-294-2) of traded assets [207](#page-206-4) reports and lists [489](#page-488-0)[–493](#page-492-0) screen 4562 [196](#page-195-2) stopping depreciation on an asset [294](#page-293-0) depreciation schedules for 2009 [61](#page-60-2) generated in Drake [289](#page-288-2) layout (portrait or landscape) [60](#page-59-3) detail (Ctrl+W) worksheets [122](#page-121-1) direct debit balance due [284](#page-283-0) consent (Form 8879) [288](#page-287-0) from multiple accounts [285](#page-284-0) of estimates [285](#page-284-1) direct deposit of bank products [378](#page-377-6), [400](#page-399-2) of refunds [280–](#page-279-1)[283](#page-282-2) to multiple accounts [281](#page-280-0) disabling grid data entry [121](#page-120-2) disaster payments (farm) [228](#page-227-0) disposal of property [215](#page-214-0) distributions, charitable [209](#page-208-1) distributions, HSA funding [209](#page-208-2) dividends and interest [185–](#page-184-0)[190](#page-189-0) [document control numbers,](#page-393-1) *see* DCNs Document Manager using [496–](#page-495-1)[502](#page-501-0) domestic production activities deduction [243](#page-242-1) donee gift [314](#page-313-1) DoubleCheck [348](#page-347-0) downloading ABCvoice Files [404](#page-403-1) Drake tax software [37](#page-36-0) email messages [445](#page-444-0) prior-year state programs [435](#page-434-0) program updates [455](#page-454-1) W-2 information [183](#page-182-0) drag/drop ordering [362](#page-361-1) Drake Accounting [519](#page-518-0) Drake Accounting software [12](#page-11-2) [Drake Document Manager,](#page-495-0) *see* Document Manager Drake PDF password-protection [356](#page-355-0)

printing to [343](#page-342-0) Drake Portals/SecureFilePro [523](#page-522-0)[–526](#page-525-0) Drake Software contact information [451](#page-450-0) online forums [427](#page-426-0) shipment letters [32](#page-31-0) Status page [422,](#page-421-0) [427](#page-426-1) Drake Support contact [12](#page-11-3) DrakeCPE [435](#page-434-1) DrakeETC [428](#page-427-0), [435](#page-434-2) driver's license [175](#page-174-2) due date to print on letter and instructions [98](#page-97-1)

### **E**

[EA, see enrolled agents](#page-53-0) early withdrawal IRA [241](#page-240-0) penalty [241](#page-240-1) Earned Income Credit (EIC) blocking EIC calculations [276](#page-275-1) in data entry [274–](#page-273-0)[277](#page-276-0) interview questions [68](#page-67-2) trouble-shooting [277](#page-276-1) ed [114](#page-113-1) editing printer settings [91–](#page-90-1)[94](#page-93-0) education expenses [242](#page-241-3) student loan interest deduction [242](#page-241-4) educator expenses [235](#page-234-0) EF database [399](#page-398-0)[–401](#page-400-1) messages [339](#page-338-0) online database [401](#page-400-2) status letter [470](#page-469-1) status page [66](#page-65-5) e-filing acknowledgments [393](#page-392-3)[–396](#page-395-1) combining steps for [67](#page-66-7) eliminating EF messages [389](#page-388-2) extensions [308](#page-307-0), [397](#page-396-0) imperfect returns [395](#page-394-0) mandates *[see also](#page-548-0)* state mandates marking "Ready for EF" [396](#page-395-3) messages [339](#page-338-1) online database [401](#page-400-3) override options [396](#page-395-4) [overview Appendix B](#page-384-0) PDF documents [324](#page-323-1)[–327](#page-326-2) PIN signature for [287](#page-286-0) process [385–](#page-384-1)[408](#page-407-0)

suppressing [66](#page-65-6) test transmissions [388](#page-387-0) transmitting a return [392](#page-391-0) troubleshooting [394](#page-393-2) EFIN confirmation [49](#page-48-2) EFINs Drake Compliance Dept. [12](#page-11-4) setting up multiple [404](#page-403-2) EFSTATUS page [389](#page-388-3) EIN database about [125](#page-124-6), [475](#page-474-1) editing [473](#page-472-0) updating from prior year [135](#page-134-0) [EITC,](#page-273-1) *see* Earned Income Credit e-learning [428](#page-427-1), [435](#page-434-2) election options [303](#page-302-0) electronic [funds withdrawal,](#page-283-1) *see* direct debit games of skill [234](#page-233-2) payment options [283](#page-282-3) [return originator,](#page-50-2) *see* ERO signature pads [350](#page-349-0) e-mail in View/Print [358](#page-357-0) notification of new [108](#page-107-6) program in Drake [443](#page-442-0)[–451](#page-450-1) to Drake Support [12](#page-11-5) email Form 9325 to taxpayer [67](#page-66-8) sending a client file (return) to Drake [446](#page-445-2) employee business expenses [236](#page-235-2) employer information in EIN database [475](#page-474-2) employers foreign [180](#page-179-0) who use Talx W-2 eXpress [183](#page-182-1) engagment letters [63](#page-62-2) enhanced view/print mode [342](#page-341-0)[–346](#page-345-0) enrolled agents [54](#page-53-1) Enterprise Office Manager [375](#page-374-1) envelopes [62,](#page-61-2) [97,](#page-96-0) [105,](#page-104-0) [472](#page-471-1) ERO (Electronic Return Originator) overriding defaults [99](#page-98-0) setting the default [67](#page-66-9) setup [51](#page-50-3)[–52](#page-51-1), [386](#page-385-0) error messages, audible notification of [60](#page-59-4) e-Signature [352](#page-351-0) engagement letters [89](#page-88-1) estate returns [467](#page-466-1) Estimated [269](#page-268-0) estimated payment coversheet [62](#page-61-3) estimated tax adjustments (ETA screen) [270](#page-269-0) applying overpayments to [271](#page-270-1) direct debit of [285](#page-284-2)

paid in 2015 [269](#page-268-1) payment reminders [470](#page-469-2) payments for 2016 [269](#page-268-2) penalties [274](#page-273-2) underpayment of [273](#page-272-0) vouchers for [270](#page-269-1) estimating 1040 results (Quick Estimator) [478](#page-477-0) Drake Support *[see also](#page-31-1)* Resources [exemptions,](#page-176-3) *see* dependents existing forms list [121](#page-120-3) exporting check register [382](#page-381-5) client data [464](#page-463-0) CSM data [417](#page-416-8) Schedule K-1 data [222](#page-221-0) extensions [307](#page-306-1) local [308](#page-307-1) state [308](#page-307-2) STEX screen [308](#page-307-3)

### **F**

F (federal) code [125](#page-124-7) family leave credit [264](#page-263-1) FAQs [439](#page-438-0) farm income [228–](#page-227-1)[230](#page-229-2) FATCA filing requirements [190](#page-189-1) Fax number for Support [12](#page-11-6) federal/state facts [426](#page-425-0) fees add-on [378](#page-377-7) bank [378](#page-377-8) calculated [340](#page-339-0) in EF database [400](#page-399-3) minimum and maximum [73](#page-72-3) preparation [378](#page-377-9) pricing setup [71](#page-70-0) reports of bank and preparer [402](#page-401-0) setting [395](#page-394-1) types of [340](#page-339-1) Fees to ACH (bank acknowledgment) [380](#page-379-0) fiduciary (1041) returns [105,](#page-104-1) [230](#page-229-3) [field flags,](#page-122-3) *see* flags file maintenance [459](#page-458-2)[–469](#page-468-0) files backing up [459](#page-458-1) changing types [467](#page-466-2) client vs print [466](#page-465-1) deleting from Drake [466](#page-465-2) email client files to Drake [446](#page-445-3) exporting [464](#page-463-1) password protecting [465](#page-464-0)

restoring [459](#page-458-3) structure of in DDM [505,](#page-504-0) [507,](#page-506-2) [510](#page-509-0) unlocking [466](#page-465-3) filing instructions [64](#page-63-0) late [321](#page-320-0) filing instructions [98](#page-97-2) filters and filtering *[see also](#page-414-3)* reports report data [482](#page-481-0) firm setup [49–](#page-48-3)[51](#page-50-4) first-time homebuyer credit [207,](#page-206-5) [208,](#page-207-2) [280](#page-279-2) Fixed Asset Manager [490](#page-489-0) flags activating [123](#page-122-0) clearing [68](#page-67-3) customizing [68](#page-67-4) fonts for printing tax forms [92](#page-91-0) foreign account questions [174](#page-173-0) addresses [175](#page-174-3) earned income [235](#page-234-1) employers [180](#page-179-1) FBAR [186](#page-185-0) interest and dividends [189](#page-188-0) mailing address (for tax firm) [50](#page-49-4) tax credit [260](#page-259-5) Form [316](#page-315-0) Form 56 (Notice Concerning Fiduciary Relationship) [288,](#page-287-1) [318,](#page-317-2) [397](#page-396-1) Form 706 (U.S. Estate (and Generation-Skipping Transfer) Tax Return) [467](#page-466-3) Form 706-A (U.S. Additional Estate Tax Return) [467](#page-466-4) Form 709 (U.S. Gift (and Generation-Skipping Transfer) Tax Return) [314](#page-313-2) Form 970 (Application to Use LIFO Inventory Method) [316](#page-315-1) Form 982 (Reduction of Tax Attributes Due to Discharge of Indebtedness) [318](#page-317-3) Form 1040 (U.S. Individual Income Tax Return) [169–](#page-168-0) [333](#page-332-1) Form 104[0NR \(U.S. Nonresident Alien Income Tax Re](#page-309-0)turn) 310 Form 104[0X \(Amended U.S. Individual Income Tax Re](#page-303-1)turn) 304 Form 1045 (Application for Tentative Refund) [302](#page-301-1) Form 1095-A (Health Insurance Marketplace Statement) [257](#page-256-0) Form 1098-C ([Contribution of Motor Vehicles, Boats, &](#page-249-2) Airplanes) 250 Form 1098-E (Student Loan Interest Statement) [242](#page-241-5) Form 1098-T (Tuition Payments Statement) [243](#page-242-2) Form 1099-B (Proceeds From Broker and Barter Exchange Transactions) [197](#page-196-4), [198](#page-197-1)

- Form 1099-C (Cancellation of Debt) [234](#page-233-1)
- Form 1099-DIV (Dividends and Distributions) [184–](#page-183-0)[190](#page-189-0)
- Form 1099-INT (Interest Income) [185–](#page-184-1)[190](#page-189-0)
- Form 1099-K (Payment Card and Third-Party Network Transactions) [365](#page-364-1)
- Form 1099-MISC (Miscellaneous Income) [187](#page-186-0)
- Form 1099-OID (Original Issue Discount) [188](#page-187-0)
- Form 1099-PATR (Taxable Distributions Received from Cooperatives) [228](#page-227-2)
- Form 1099-[Q \(Payments From Qualified Education Pro](#page-233-3)grams) 234
- Form 1099-R (Distributions From Pensions, Annuities, Retirement or Profit-Sharing Plans, IRAs, Insurance Contracts, etc.) [208](#page-207-3)
- Form 1099-S (Proceeds from Real Estate Transactions) [203](#page-202-0)
- Form 1116 (Foreign Tax Credit) [189,](#page-188-1) [260](#page-259-6)
- Form 1310 (Statement of Person Claiming Refund Due a Deceased Taxpayer) [316](#page-315-2)
- Form 14039 (Identity Theft Affidavit) [317](#page-316-1)
- Form 2120 (Multiple Support Declaration) [317](#page-316-2)
- Form 2210 (Underpayment of Estimated Tax) [273](#page-272-0)
- Form 2350 (Application for Extension of Time to File) [288,](#page-287-2) [307](#page-306-1)
- Form 2441 (Child and Dependent Care Expenses) [260–](#page-259-7) [261](#page-260-0)
- Form 2848 (Power of Attorney and Declaration of Representative) [54,](#page-53-2) [317](#page-316-3)
- Form 3115 (Application for Change in Accounting Method) [319](#page-318-2)[–321](#page-320-1)
- Form 3468 (Investment Credit) [265](#page-264-1), [289](#page-288-3)
- Form 3800
	- Unsupported credits [262](#page-261-2)
- Form 4136 (Credit for Federal Tax Paid on Fuels) [265,](#page-264-2) [279](#page-278-0)
- Form 4137 (Social Security and Medicare Tax on Unreported Tip Income) [266,](#page-265-0) [268](#page-267-1)
- Form 4506-T (Request for Transcript of Tax Return) [316](#page-315-3)
- Form 4506-T, Request for Transcript of Tax Return [316](#page-315-4)
- Form 4562 (Depreciation and Amortization) [61,](#page-60-3) [289–](#page-288-4) [296](#page-295-1)
- Form 4797 (Sales of Business Property) [203](#page-202-1), [289](#page-288-5), [296](#page-295-2)
- Form 4835 (Farm Rental Income and Expenses) [230](#page-229-4)
- Form 4852 (Substitute for Form W-2 or Form 1099-R) [209](#page-208-3)
- Form 4852 (Substitute for Form W-2/1099-R) [184](#page-183-1)
- Form 4868 (Application for Automatic Extension) [288,](#page-287-3) [307](#page-306-1)
- Form 4952 (Investment Interest Expense Deduction) [247,](#page-246-2) [250](#page-249-3)
- Form 4970 [\(Tax on Accumulation Distribution of](#page-267-2) Trusts) 268
- Form 4972 (Tax on Lump Sum Distributions) [268](#page-267-3)
- Form 5405 (First-Time Homebuyer Credit) [207](#page-206-6), [208](#page-207-4)
- Form 5695 (Residential Energy Credits) [262](#page-261-3)
- Form 5884 (Work Opportunity Credit) [265](#page-264-3)
- Form 5884-[A \(Credits for Affected Disaster Area Em](#page-264-4)ployers) 265
- Form 6198 (At-Risk Limitations) [196,](#page-195-3) [216](#page-215-0)
- Form 6251 (Alternative Minimum Tax Individual) [61,](#page-60-4) [255](#page-254-1)
- Form 6252 (Installment Sale Income) [204](#page-203-0), [296](#page-295-3)
- Form 6478 (Biofuel Producer Credit) [265](#page-264-5)
- Form 6765 (Credit for Increasing Research Activities) [265](#page-264-6)
- Form 6781 (Gains and Losses From Section 1256 Contracts and Straddles) [197](#page-196-5)
- Form 7202 (Credits for Sick Leave and Family Leave) [264](#page-263-2)
- Form 8275 (Disclosure Statement) [317](#page-316-4)
- Form 8275-R (Regulation Disclosure Statement) [317](#page-316-5)
- Form 8283 (Noncash Charitable Contributions) [247,](#page-246-3) [250](#page-249-4)
- Form 8332 (Release of Claim to Exemption for Child of Divorced or Separated Parents) [317](#page-316-6)
- Form 8379 (Injured Spouse Allocation) [316](#page-315-5), [317](#page-316-7)
- Form 8396 (Mortgage Interest Credit) [265](#page-264-7)
- Form 8453 (U.S. Individual Income Tax Transmittal for an IRS e-file Return) [398](#page-397-0)
- Form 8582 (Passive Activity Loss Limitations) [196,](#page-195-4) [216,](#page-215-1) [220](#page-219-0)
- Form 859[4 \(Asset Acquisition Statement Under Section](#page-316-8) 1060) 317
- Form 8609 (Low-Income Housing Credit Allocation and Certification) [265](#page-264-8)
- Form 8611 (Recapture of Low-Income Housing Credit) [268](#page-267-4)
- Form 8615 ("Kiddie Tax") [268](#page-267-0)
- Form 8801 (Credit for Prior Year Minimum Tax Individuals, Estates, and Trusts) [95](#page-94-0), [265](#page-264-9)
- Form 8812 (Additional Child Tax Credit) [277](#page-276-2)
- Form 8814 (Parents' Election to Report Child's Income) [268](#page-267-5)
- Form 8815 (Exclusion of Interest from Series EE and I U.S. Savings Bonds Issued After 1989) [318](#page-317-4)
- Form 8820 (Orphan Drug Credit) [265](#page-264-10)
- Form 8822 (Change of Address) [318](#page-317-5)
- Form 8826 (Disabled Access Credit) [265](#page-264-11)
- Form 8828 (Recapture of Federal Mortgage Subsidy) [268](#page-267-6)
- Form 8829 (Expenses for Business Use of Your Home) [300](#page-299-2)
- Form 8834 (Qualified Electric Vehicle Credit) [265](#page-264-12)
- Form 8835 (Renewable Electricity, Refined Coal, and Indian Coal Production Credit) [265](#page-264-13)
- Form 8839 (Qualified Adoption Expenses) [265](#page-264-14)
- Form 8844 (Empowerment Zone Employment Credit) [265](#page-264-15)
- Form 8845 (Indian Employment Credit) [265](#page-264-16)
- Form 8846 (Credit for Employer Social Security and Medicare Taxes Paid on Certain Employee Tips) [265](#page-264-17)
- Form 8859 (D.C. First-Time Homebuyer Credit) [265](#page-264-18)
- Form 8862 (Information to Claim Earned Income Credit After Disallowance) [317](#page-316-9)
- Form 8863 (Education Credits) [242](#page-241-6)
- Form 8866 (Inte[rest Computation Under the Look-Back](#page-317-6) Method ...) 318
- Form 8873 (Extraterritorial Income Exclusion) [244](#page-243-1)
- Form 8874 (New Markets Credit) [265](#page-264-19)
- Form 8879 (IRS e-file Signature Authorization) [287–](#page-286-1) [288](#page-287-4)
- Form 8880 (Credit for Qualified Retirement Savings Contributions) [264](#page-263-3)
- Form 8881 (Credit for Small Employer Pension Plan Startup Costs) [265](#page-264-20)
- Form 8882 (Credit for Employer-Provided Childcare Facilities and Services) [265](#page-264-21)
- Form 8885 (Healthcare Coverage Tax Credit) [259](#page-258-0)
- Form 8888 (D[irect Deposit of Refund to More Than One](#page-280-1) Account) 281
- Form 8889 (Health Savings Accounts) [237](#page-236-0)
- Form 8896 (Low Sulfur Diesel Fuel Production Credit) [265](#page-264-22)
- Form 8903 (Domestic Production Activities Deduction) [243](#page-242-3)
- Form 8908 (Energy Efficient Home Credit) [265](#page-264-23)
- Form 8910 (Alternative Motor Vehicle Credit) [265](#page-264-24)
- Form 8911 ([Alternative Fuel Vehicle Refueling Property](#page-264-25) Credit) 265
- Form 8912 (Credit for Clean Renewable Energy and Gulf Tax Credit Bonds) [266](#page-265-1)
- Form 8917 (Tuition and Fees Deduction) [242](#page-241-7)
- Form 8919 (Uncollected Social Security and Medicare Tax on Wages) [266](#page-265-2)
- Form 8936 (Qualified Plug-in Electric Drive Motor Vehicle Credit [266](#page-265-3)
- Form 8941 (Small Employer Health Insurance Credit) [266](#page-265-4)
- Form 8949 Import [200](#page-199-0)
- Form 8959 (Additional Medicare Tax) [268](#page-267-7)
- Form 8960 (Net Investment Income Tax) [268](#page-267-8)
- Form 8962 (Premium Tax Credit) [258](#page-257-0)
- Form 8994 (Employer Credit for Paid Family and Medical Leave) [266](#page-265-5)
- Form 8995 (Qualified Business Income Deduction Simplified Computation) [254](#page-253-1)
- Form 8995-A (QBI Deduction (Complex)) [255](#page-254-2)
- Form 8997 (Initial and Annual Statement of Qualified Opportunity Fund (QOF) Investments) [200](#page-199-1) Form 9325 [398](#page-397-1)
- Form 9325 (Acknowledgment and General Information for Taxpayers Who File Returns Electronically) [66,](#page-65-7)

[67](#page-66-10)

- Form 9465 (Installment Agreement Request) [288](#page-287-5), [316,](#page-315-6) [397](#page-396-2)
- Form SSA-1099 (Social Security Benefits Statement) [231](#page-230-0)
- Form W-2 (Wage and Tax Statement) [61,](#page-60-5) [179–](#page-178-1)[183](#page-182-2)
- Form W-2G (Gambling Income and Loss) [234](#page-233-4)
- Form W-[4 \(Employee's Withholding Allowance Certifi](#page-317-7)cate) 318
- Form W-7 (Application for IRS Individual Taxpayer Identification Number (ITIN)) [278](#page-277-0)

forms blank [457](#page-456-1) changing order (global) [148](#page-147-0) changing order (single) [149](#page-148-0) order of (in printing) [362](#page-361-2) properties of [361](#page-360-2) forms-based data entry [477](#page-476-1) forums [427](#page-426-0) [frequently asked questions,](#page-438-1) *see* FAQs front office mode (in Scheduler) [151](#page-150-0)

#### **G**

gains, capital [197](#page-196-2) GBC screen [263](#page-262-3) General Business Credits [263](#page-262-4) gift tax [314](#page-313-3) Google [153](#page-152-0) Government Payments [191](#page-190-3) gram [436](#page-435-0) grid data entry [121](#page-120-4) group sales [295](#page-294-3) group security settings [56](#page-55-1) GruntWorx [520](#page-519-0)[–523](#page-522-1) GruntWorx Support [12](#page-11-7)

#### **H**

home (residence)

heads-down data entry about [140](#page-139-2) macro for [75](#page-74-0) toggling to basic data-entry [141](#page-140-0) health insurance long-term care [248](#page-247-0) self-employed [239](#page-238-1) [Health Insurance Marketplace Statement,](#page-256-1) *see* ACA health savings accounts (HSAs) [233](#page-232-1) help data entry [438](#page-437-1) enhanced [440](#page-439-0) program [436](#page-435-0) resources [436](#page-435-1)

conversion to business use [208](#page-207-5) credit for first-time buyers [280](#page-279-3) depreciation of [300](#page-299-3) energy credits [262](#page-261-4) months in [178](#page-177-2) office [300](#page-299-4) sale of [207](#page-206-7) using the HOME screen [207](#page-206-8) Home window in Drake [108](#page-107-7) HSA funding distributions [209](#page-208-2)

## **I**

Icon missing [43](#page-42-0) identification IDS screen [175](#page-174-4) required [175](#page-174-4) identity theft [172](#page-171-0), [317](#page-316-10) imperfect returns [66,](#page-65-8) [395](#page-394-2) importing 4562 depreciable assets [297](#page-296-0) *[see also](#page-221-1)* exporting files into the DDM [512](#page-511-0) QuickBooks data [468](#page-467-0) Schedule D data [198](#page-197-2) Importing Payments individual payments [367](#page-366-0) multiple payments [367](#page-366-1) income "other" [232](#page-231-0) 1099 [187](#page-186-1) cancellation of debt [234](#page-233-5) church [246](#page-245-2) clergy [181,](#page-180-0) [246](#page-245-2) deferred foreign [235](#page-234-2) farm [228](#page-227-3) foreign [180](#page-179-2) foreign earned [235](#page-234-3) from church [238](#page-237-1) household employees [184](#page-183-2) interest and dividends [184](#page-183-3) investment [184](#page-183-3) ministerial [246](#page-245-3) miscellaneous [187](#page-186-1) passive [184](#page-183-4) personal service [179](#page-178-2) retirement [208](#page-207-6) self-employment [192](#page-191-4) supplemental [212](#page-211-0) W-2 wages [179](#page-178-3) index file repair [458](#page-457-0) installing Drake tax software [35](#page-34-1)[–46](#page-45-0)

state programs [456](#page-455-0) updates [455](#page-454-2) installment sales [204](#page-203-1)[–206](#page-205-0) insurance ACA [256](#page-255-1)[–259](#page-258-1) health [248](#page-247-1) long-term care [248](#page-247-2) Integrated File and Pay [283](#page-282-4) interest and dividends [185–](#page-184-2)[190](#page-189-0) and penalty for late-filed returns [63](#page-62-3), [321](#page-320-2) rates, manually entering [323](#page-322-1) Internet domain [422](#page-421-1) invoice numbering [50](#page-49-5) IRA adjustments [242](#page-241-8) contributions [210](#page-209-0) converting to Roth [211](#page-210-0) income not reported on 1099-R [209](#page-208-4) inherited [210](#page-209-1) penalty computations [211](#page-210-1) IRS Regulation 7216 (Consent to Use and Disclosure of Tax Return Information) [52,](#page-51-2) [370–](#page-369-1)[373](#page-372-4) itemized deductions [247](#page-246-4)

## **K**

[K-1,](#page-82-0) *see* Schedule K-1 KB (Knowledge Base) [423](#page-422-0) key combinations [111,](#page-110-0) [118](#page-117-1) keyboard [110](#page-109-1) [keywords Appendix C](#page-78-0) Kiddie Tax [268](#page-267-9) Knowledge Base (KB) [423](#page-422-0) searching [424](#page-423-0)

# **L**

labels [471](#page-470-1) language, Spanish [59](#page-58-5) late-filed returns [321](#page-320-3)[–323](#page-322-2) letters about [76](#page-75-0)[–83](#page-82-1) batch [470–](#page-469-3)[472](#page-471-2) borders [85](#page-84-1) bringing forward from last year [81](#page-80-0) Client Communications Editor [78](#page-77-0) conditional paragraphs [79](#page-78-1) customized supplemental [63](#page-62-4) customizing [85](#page-84-2) default letter [82](#page-81-0) due date to print on [98](#page-97-3) editing options [80](#page-79-1)

engagement [63](#page-62-5) envelopes [472](#page-471-1) estimate payment reminders [470](#page-469-4) footers [85](#page-84-3) full edit mode [77](#page-76-0), [78](#page-77-2) K-1 (1120S, 1065, 1041 only) [63](#page-62-6), [83,](#page-82-2) [95](#page-94-1) [keywords Appendix C](#page-534-0) letterhead [85](#page-84-4)[–89](#page-88-2) mailing labels [471](#page-470-2) margins [85](#page-84-5) outline mode [82](#page-81-1) overrides (LTR screen) [102](#page-101-0) overriding due date shown on [98](#page-97-4) paragraph nesting [80](#page-79-2) printing [470](#page-469-5) privacy [63](#page-62-7) restoring [81](#page-80-1) setup [85](#page-84-6) updating [81](#page-80-2) viewing [81](#page-80-3) like-kind exchanges [207](#page-206-9) LinkBacks [347](#page-346-0) listed property types [291](#page-290-4) literal [232](#page-231-1) logging in to Drake [107](#page-106-0) to ETC [430](#page-429-0) to online EF database [401](#page-400-4) logging out of Drake [107](#page-106-1) long-term care insurance [248](#page-247-3) long-term care insurance contracts [233](#page-232-2) LookBack [120](#page-119-0) losses capital gains and [197](#page-196-2) net operating (NOLs) [301](#page-300-1) non-recaptured [203](#page-202-2) of assets (screens for entering) [197](#page-196-6) on Schedule C [196](#page-195-5) passive activity [220](#page-219-1) using the LOSS screen [302](#page-301-2) lost checks [382](#page-381-3) lottery winnings [234](#page-233-6)

#### **M**

macros *[see also](#page-72-4)* shortcut keys in the Fixed Asset Manager [493](#page-492-1) setup [73](#page-72-5) viewing from data entry [73](#page-72-6) mailing labels [471](#page-470-2) [married filing separately,](#page-177-3) *see* MFS filing status mask ID numbers [114](#page-113-2) maximum/minimum fees [73](#page-72-7)

medical savings accounts (MSAs) [233](#page-232-3) message pages (EF messages) [389](#page-388-4) MFA [41](#page-40-0) logging in to Drake [42](#page-41-0) setting up in Drake [42](#page-41-1) setup [42](#page-41-2) MFS filing status claiming dependents [178](#page-177-4) ineligibility for child care credit [261](#page-260-1) splitting a joint return [126](#page-125-2) using Quick Estimator [478](#page-477-1) mileage prior-year [299](#page-298-3) rates [299](#page-298-4) military addresses [173](#page-172-4) and EIC [276](#page-275-1) processing codes [173](#page-172-5) -related tax forgiveness [317](#page-316-11) [ministerial income allocation,](#page-245-4) *see* clergy [MOM,](#page-400-5) *see* Multi-Office Manager months in home (dependents) [178](#page-177-5) mouse [110](#page-109-2) moving expenses [237](#page-236-1) MSG (state EF message) pages [392](#page-391-1) multi-form code (MFC) fields [126](#page-125-3) Multi-Office Manager (MOM) [401](#page-400-6), [405](#page-404-1)[–406](#page-405-1) multiple EFINs [404](#page-403-2) multi-screen forms [121](#page-120-5)

# **N**

net operating losses (NOLs) [301](#page-300-2) network options [44](#page-43-1) running Drake [43](#page-42-1) networks [44](#page-43-2) new features this year other packages [527](#page-526-0) non-paid preparers [50](#page-49-6) non-passive activities [220](#page-219-2) non-profit contributions [210](#page-209-2) NOTE screen [328](#page-327-0) notepad (PAD screen) [330](#page-329-1) notes pages (generated with return) [340](#page-339-2) release [426](#page-425-1) NWClient [45](#page-44-0)

# **O**

office in home [300](#page-299-5) Ohio city tax rates [476](#page-475-1) oil and gas depletion [240](#page-239-1) on the fly changes [95](#page-94-2) online EF database [401](#page-400-7)[–405](#page-404-2) opening *[see also](#page-134-1)* accessing *[see also](#page-134-2)* activating *[see also](#page-134-3)* creating Drake tax software [39](#page-38-0), [107](#page-106-2) password-protected files in the DDM [515](#page-514-0) returns in Drake [113](#page-112-0) the DDM [497](#page-496-1) the EF return selector [390](#page-389-0) the Scheduler [151](#page-150-1) the Tax Planner [516](#page-515-0) optional items on return [63](#page-62-8) options setup [58](#page-57-1)[–95](#page-94-3) order of forms [362](#page-361-2) Organize (GruntWorx function) [521](#page-520-0) Organize Lite [522](#page-521-0) Organizers [136–](#page-135-0)[150](#page-149-0) customizable [145](#page-144-0) fillable PDFs [138](#page-137-0) print options [150](#page-149-1) set form order [148,](#page-147-1) [363](#page-362-2) Outlook [153](#page-152-1) overflow statements [60](#page-59-5) overpayments [271](#page-270-2) override fields [124](#page-123-1) overriding EF options [396](#page-395-5) letters setup [102](#page-101-1)

#### **P**

PAD screen (preparer notepad) [330](#page-329-2) paper document indicators [399](#page-398-1) paper jams [383](#page-382-0) parsonage allowance [247](#page-246-5) *[see also](#page-246-6)* clergy passive activities [220](#page-219-3) activity loss limitations [220](#page-219-4) activity numbers (PANs) [217](#page-216-0) income [184–](#page-183-5)[190](#page-189-2) password protecting client files [465](#page-464-1) DDM files [514](#page-513-0) emails with PDFs [359](#page-358-0) online EF database reports [404](#page-403-3) passwords new e-File [39](#page-38-1) requirements [40](#page-39-0) strong [39](#page-38-2)

timing out [40](#page-39-1) pause option for calculations [60](#page-59-6) Pay Per Return (PPR) [58](#page-57-2) payment options, electronic [283](#page-282-5) Payments, accepting [365](#page-364-2) credit cards [365](#page-364-3) *[see also](#page-365-0)* Importing Payments [PCM,](#page-67-5) *see* Personal Client Manager penalties estimated tax [274](#page-273-2) for early withdrawal of savings [241](#page-240-2) for late-filed returns [63](#page-62-9), [321](#page-320-4) IRA [211](#page-210-2), [241](#page-240-3) Pennsylvania city tax rates [476](#page-475-2) penny rounding [477](#page-476-2) pensions, self-employment [240](#page-239-2) Personal Client Manager [68](#page-67-6), [110](#page-109-3) Personal Service Income [179](#page-178-4) PIN signatures auto-generating for taxpayer [66](#page-65-9) in data entry [287–](#page-286-2)[288](#page-287-6) of preparer [53](#page-52-1) Populate (GruntWorx function) [521](#page-520-1) [Portal,](#page-522-2) *see* SecureFilePro postcards [473](#page-472-1) power of attorney [54](#page-53-3), [288](#page-287-7) [PPR,](#page-57-3) *see* Pay Per Return practice returns [128](#page-127-2) Pre-2018 passive activity [194](#page-193-1) [Premium Tax Credit,](#page-255-2) *see* ACA preparer fees [378](#page-377-10) mode (in Scheduler) [150](#page-149-2) PIN signature [53](#page-52-2) schedules [162–](#page-161-1)[165](#page-164-0) security settings [55](#page-54-1) setup [53](#page-52-3)[–58](#page-57-4) pre-prepared entry (also forms-based data entry) [477](#page-476-3) previously passive activities [220](#page-219-5) pricing for a single return [101](#page-100-1) maximum/minimum fees [73](#page-72-7) per item and per form [72](#page-71-0) setup [71](#page-70-0) Printing sets [94](#page-93-1) printing *[see also](#page-341-0)* viewing bill summary [62](#page-61-4) calculation details [341](#page-340-2) carryover worksheets [61](#page-60-6) checks [380](#page-379-2) data entry screens [127](#page-126-1) date of signature [63](#page-62-10)

depreciation schedules [61](#page-60-7) documents only when required [66](#page-65-7) due diligence info for homebuyer credit [68](#page-67-7) EF status page [66](#page-65-10) EIC due diligence documents [68](#page-67-8) estimate vouchers [270](#page-269-2) filing instructions [64](#page-63-1) forms in a certain order [362](#page-361-2) forms in a return [356](#page-355-1) forms only when required [61](#page-60-8) labels [472](#page-471-3) letters (batches) [470](#page-469-6) list of EINs [475](#page-474-3) on the fly [95](#page-94-4) options [361–](#page-360-3)[363](#page-362-3) organizers and proformas [141](#page-140-1) preparer fees withheld [65](#page-64-0) printer sets [357](#page-356-0) referral coupons [64](#page-63-2) return summary [62](#page-61-5) sets [93](#page-92-0) setup [91](#page-90-2)[–94](#page-93-0) tax returns [341](#page-340-3) taxpayer phone number [63](#page-62-11) using the PRNT screen [95](#page-94-5) privacy letter [63](#page-62-12) private appointments, setting up [158](#page-157-3) processing acknowledgments [393](#page-392-4) proformas [139](#page-138-1)[–144](#page-143-0) program help [436](#page-435-0) property disposal of [215](#page-214-0) listed [291](#page-290-5) on Schedule E [212](#page-211-1) qualified Indian reservation [294](#page-293-1) rental of personal [217](#page-216-1) sale of [217](#page-216-2) section 179 expensing [292](#page-291-1) type and usage [213](#page-212-0) PTIN [385](#page-384-2) public safety officers [209](#page-208-5) purchasing GruntWorx [522](#page-521-1) W-2 downloads [183](#page-182-3)

#### **Q**

QBI cooperative payments [254](#page-253-0) deduction [239](#page-238-2) deduction screen [239](#page-238-3)

deductions [251](#page-250-0) K199 [252](#page-251-0) QBI deductions Schedule E [193](#page-192-0), [218](#page-217-0) Qualified Business Income Deduction [239](#page-238-4) qualified charitable distributions [209](#page-208-0) qualifying widow(er) [171](#page-170-0) Quick Estimator [477](#page-476-4) QuickBooks imports [468](#page-467-0)

#### **R**

railroad benefits [232](#page-231-2) Ready for EF indicator [66](#page-65-11) real estate [212](#page-211-2), [220](#page-219-6) receiving "acks only" [393](#page-392-5) recurring appointments, setting up [158](#page-157-4) referral coupons [64](#page-63-3) refunds, direct deposit of [280–](#page-279-4)[283](#page-282-6) Regulation 7216 (Consent to Use and Disclosure of Tax Return Information) [52,](#page-51-3) [370–](#page-369-2)[373](#page-372-4) reject codes looking up [400](#page-399-4) troubleshooting acks [394](#page-393-3) release notes [426](#page-425-2) rental real estate with active participation [220](#page-219-7) rentals *[see also](#page-211-3)* Schedule E (Supplemental Income and Loss) by clergy [246](#page-245-5) converted from home use [208](#page-207-7) farm [228](#page-227-4) repairing index files [458](#page-457-0) report cards (ETC) [434](#page-433-3) reports appointment [164](#page-163-1) creating [481](#page-480-1) CSM [416](#page-415-0) deleting [485](#page-484-1) depreciation list [489](#page-488-1) filters [482](#page-481-1)[–488](#page-487-1) hash totals [493](#page-492-2) in Drake [479–](#page-478-0)[494](#page-493-0) [keywords Appendix C](#page-534-1) Multi-Office Manager (MOM) [405](#page-404-3) reprinting checks [381](#page-380-1) Required Fields [173](#page-172-6) requirements [e-filing,](#page-548-1) *see* e-filing service bureau [373](#page-372-5) system (for running Drake software) [36](#page-35-0) research tax [19](#page-18-0), [442](#page-441-0) resetting check stock [382](#page-381-4)

restoring *[see also](#page-457-1)* backup and restore files client files [459](#page-458-4) color settings [91](#page-90-3) DDM files [508](#page-507-0) default color palette (basic view/print) [362](#page-361-3) letter templates [81](#page-80-4) statuses in the CSM [411](#page-410-0) retirement income [208–](#page-207-8)[211](#page-210-3) return searching by ID [113](#page-112-1) return options [99](#page-98-1) returns amending [304](#page-303-1) archiving [363–](#page-362-4)[364](#page-363-0) calculating [335–](#page-334-1)[341,](#page-340-4) [389](#page-388-5) comparing data between [327](#page-326-3) creating [112](#page-111-1) e-filing process [385–](#page-384-3)[408](#page-407-0) email to Drake [446](#page-445-4) entity packages (990, 1120, 1120S, 1065) [527](#page-526-0) estate (706) [467](#page-466-5) extensions [307](#page-306-2) fiduciary (1041) [105](#page-104-2), [230](#page-229-5) filing late [321](#page-320-5) gift (709) [314](#page-313-4) late-filed [321](#page-320-6) non-resident [310](#page-309-1) NOTES pages [340](#page-339-3) not-yet-updated [114](#page-113-3) opening [113](#page-112-2) Pay Per Return (PPR) [58](#page-57-5) practice [128,](#page-127-3) [431](#page-430-1) preparation of [169](#page-168-1)[–333](#page-332-2) pre-prepared entry [477](#page-476-5) printing [341](#page-340-3) splitting [126](#page-125-4) state [128](#page-127-4), [398](#page-397-2) statuses of [410](#page-409-1) storing information in DDM [496–](#page-495-2)[502](#page-501-0) tax-exempt organizations (990) [327](#page-326-2) tracking information on [331](#page-330-2) updating from prior year [131](#page-130-0) viewing and printing [341](#page-340-3)[–342](#page-341-1) rollover of pensions/annuities [209](#page-208-6) Roth IRAs [211](#page-210-4) royalties [212](#page-211-4) rubber stamp [352](#page-351-1)

#### **S**

S corporations, changing from C corps [467](#page-466-0) Safe Harbor Elections [303](#page-302-1) sale of residence [207](#page-206-10)

sales tax [249](#page-248-0) SALT worksheet [249](#page-248-1) saving previously prepared returns [363](#page-362-5) scanners [502](#page-501-1), [512](#page-511-1) scanning DDM files [512](#page-511-2) Schedule 1-6 [169](#page-168-2) Schedule A (Itemized Deductions) and application for tentative refund [302](#page-301-3) depreciation schedules for [289](#page-288-6) entering data for [247](#page-246-7)[–250](#page-249-5) printing [61,](#page-60-9) [96](#page-95-0) Schedule B (Interest and Ordinary Dividends) entering data for [185](#page-184-3)[–187](#page-186-2) order of items listed on [60](#page-59-7) Part III [186](#page-185-1) printing [61,](#page-60-10) [96](#page-95-1) Schedule C (Profit or Loss From Business) applying expenses to [299,](#page-298-5) [300](#page-299-6) depreciation schedules for [289](#page-288-7) entering data for [192](#page-191-5)[–196](#page-195-6) for clergy [246](#page-245-6) for statutory employees [181](#page-180-1) foreign income on [235](#page-234-4) Schedule D (Capital Gains and Losses) entering AMT cost/basis on [199](#page-198-1) entering data for [198](#page-197-3) sale of home [208](#page-207-9) Schedule E (Supplemental Income and Loss) activity types [215,](#page-214-1) [220](#page-219-8) applying expenses to [299](#page-298-6) depreciation schedules for [289](#page-288-8) entering data for [212](#page-211-5)[–217](#page-216-3) using for farm income & expenses (Form 1041) [230](#page-229-6) Schedule F (Profit or Loss From Farming) applying expenses to [299,](#page-298-7) [300](#page-299-7) depreciation schedules for [289](#page-288-9) entering data for [228](#page-227-5) Schedule H (Household Employment Taxes) [268](#page-267-10) Schedule [J \(Income Averaging for Farmers and Fisher](#page-227-6)men) 228 Schedule K-1 sorting [224](#page-223-1) Schedule K-1 (Share of Income, Deductions, Credits, etc.) accessing screens [219](#page-218-0) applying expenses to [300](#page-299-8) basis worksheets for [224](#page-223-2) entering data for [218](#page-217-1)[–227](#page-226-0) exporting data from another return [222](#page-221-2) letters [63](#page-62-13), [83](#page-82-3), [95](#page-94-6), [105](#page-104-3) printing page 2 [61](#page-60-11) state amounts (if different from federal) [220](#page-219-9) Schedule R (Credit for the Elderly or the Disabled) [262](#page-261-5)

Schedule SE (Self-Employment Tax) [238](#page-237-2) Scheduler [150–](#page-149-3)[165](#page-164-0) colors [156](#page-155-0) establishing daily schedules [154](#page-153-1) reports [164,](#page-163-2) [480](#page-479-0) screen captures [127](#page-126-2) search conditions (in Filter Manager) [485–](#page-484-2)[487](#page-486-0) searchable selector field [116](#page-115-0) searching business codes [192](#page-191-3) city codes [174](#page-173-1) data entry [117](#page-116-0) DDM [503](#page-502-0) EF database [399](#page-398-2) Knowledge Base [424](#page-423-1) reject codes [400,](#page-399-5) [401](#page-400-8) reports [485](#page-484-3) selector field [116](#page-115-1) student records (ETC) [434](#page-433-4) section 179 expensing entering data for [291](#page-290-6)[–292](#page-291-2) for general partner on K1P screen [220](#page-219-10) report of assets [491](#page-490-0) section 59e deduction [241](#page-240-4) SecureFilePro/Drake Portals [523](#page-522-3)[–526](#page-525-0) security group [56](#page-55-2) levels (online EF database) [404](#page-403-4) of client files [465](#page-464-1) passwords [39](#page-38-3) preparer [54](#page-53-4) selecting a filing status [170](#page-169-1) self-employment *[see also](#page-191-6)* Schedule C (Profit or Loss From Business) adjustments [238–](#page-237-3)[240](#page-239-3) [clergy,](#page-245-7) *see* clergy foreign income [235](#page-234-5) pensions [240](#page-239-4) tax [238](#page-237-4) SEP screen [240](#page-239-5) serial number entering [38](#page-37-2) entering (download) [38](#page-37-3) retrieve [35](#page-34-2) Series I Savings Bonds [282](#page-281-1) Sets Printing [93](#page-92-1), [357](#page-356-1) Printing on the fly [94](#page-93-2) setup Assistant [47](#page-46-0) client communications [63](#page-62-14) ERO [51](#page-50-5) firm [49](#page-48-4) letters [76](#page-75-1)

options [58](#page-57-6) overrides [63](#page-62-14) preparer security [55](#page-54-2) pricing [71](#page-70-1) printers [91](#page-90-4) program [47](#page-46-1) setup procedures [47–](#page-46-2)[95](#page-94-7) shipment letters [32](#page-31-2) shortcut keys [110,](#page-109-4) [118](#page-117-2) sick leave credit [264](#page-263-4) Simplified General Rule Worksheet [209](#page-208-7) Social Security benefits [231](#page-230-1) Social Security Numbers applying one number to two returns [467](#page-466-6) changing [463](#page-462-1) verifying [59](#page-58-6) soft fonts [92,](#page-91-1) [476](#page-475-3) Spanish screens [59](#page-58-7) special tax treatments [209](#page-208-8) splitting a return (MFJ to MFS) [126](#page-125-5) [SSN,](#page-230-2) *see* Social Security Numbers ST (field) [125](#page-124-8) staggering DCNs [394](#page-393-4) Standard Deduction [171](#page-170-1) state *[see also](#page-406-0)* state programs *[see also](#page-406-0)* state returns FAQ screens [407](#page-406-1) [mandates Appendix E](#page-548-2) refund with AMT present [251](#page-250-1) registration numbers [53](#page-52-4) resident state [174](#page-173-2) state programs downloading prior-year [435](#page-434-0) installing [456](#page-455-1) setup options [66](#page-65-12) state refund subject to AMT [251](#page-250-2) state returns accessing [128](#page-127-5) e-filing [407](#page-406-2) statutory employees [181](#page-180-2) STEX screen [308](#page-307-4) stolen checks [382](#page-381-3) storing files in the DDM [497–](#page-496-2)[512](#page-511-3) print files [60](#page-59-8) student loan interest deduction [242](#page-241-9) supplemental income [212](#page-211-6)[–222](#page-221-3) [support,](#page-11-8) *see* Drake Support suppressing documents on the fly [95](#page-94-8)

e-filing of a return (on the fly) [396](#page-395-6) e-filing of returns (globally) [66](#page-65-6) EIC calculations [277](#page-276-3) Form 1116 (Foreign Tax Credit) [190](#page-189-2) forms, options for [61](#page-60-12) system requirements [36](#page-35-1)

# **T**

Tax Computation Worksheet [327](#page-326-4) tax courses (ETC) [433](#page-432-0) Tax Planner [516](#page-515-1) [–519](#page-518-1) [tax returns,](#page-111-2) *see* returns taxable distributions [233](#page-232-4) refunds [190](#page-189-3) testing e-file transmission [388](#page-387-1) printing of checks [380](#page-379-1) third-party designee [285](#page-284-3) [–286](#page-285-0) tracking return data (TRAC screen) [331](#page-330-3) Trades (GruntWorx function) [521](#page-520-2) troubleshooting acknowledgments (in e-filing) [394](#page-393-5) check printing [382](#page-381-6) [–384](#page-383-2) e-file transmissions [392](#page-391-2) TS/TSJ (field) [125](#page-124-9) tutorials [430](#page-429-1)

# **U**

unemployment compensation [230](#page-229-7) unformatted schedules (SCH screen) [330](#page-329-3) unlocking client files [466](#page-465-4) update settings [135](#page-134-4) update client files [131](#page-130-1) [–135](#page-134-5) Update Manager [455](#page-454-3) updates installing [455](#page-454-4) notification of available [108](#page-107-8) updating NOTE screens from year to year [330](#page-329-4)

# **V**

[verification fields,](#page-67-9) *see* flags verifying SSNs [59](#page-58-8) W-2 amounts [59](#page-58-9), [179](#page-178-5) Veriscom (ABCvoice files) [404](#page-403-5) Video Clips [441](#page-440-0) viewing

*[see also](#page-456-2)* printing bank decline reasons [401](#page-400-9) blank forms [457](#page-456-2) EF reports [403](#page-402-1) [letter keywords Appendix C](#page-535-0) loan status codes [401](#page-400-10) processed acknowledgments [388](#page-387-2) [report keywords Appendix C](#page-534-2) reports [488](#page-487-2) sample letters [81](#page-80-5) tax returns [341](#page-340-3)

### **W**

W-2 corrected or altered [182](#page-181-0) import [183](#page-182-4) verification [184](#page-183-6) wages [179](#page-178-6) W-7 Application for ITIN) [278](#page-277-1) Wks 8812 [278](#page-277-2) wages clergy [181](#page-180-3) foreign employees [180](#page-179-3) household employees [184](#page-183-7) W-2 [179](#page-178-7) watermarks [91,](#page-90-5) [92,](#page-91-2) [356](#page-355-2) webinars DrakeCPE [428,](#page-427-2) [435](#page-434-3) DrakeETC [428](#page-427-3), [431](#page-430-2) Website hosting [422](#page-421-2) service [422](#page-421-3) websites accessing [38](#page-37-4) Windows operating system default printers [91](#page-90-6) enabling standard keystrokes [59](#page-58-10) using system colors [91](#page-90-7) withholding worksheet [62](#page-61-6) worksheets AUTO [299](#page-298-8) carryover [61](#page-60-13) detail (Ctrl+W) [122](#page-121-2) next-year depreciation listing [96](#page-95-2) sale of home (HOME screen) [207](#page-206-11) sales tax [249](#page-248-2) withholding [62](#page-61-7)

## **Z**

ZIP code auto-fill [59](#page-58-11) database [125](#page-124-10)